# brother

# **Bedienungsanleitung**

# Näh- und Stickmaschine

Product Code (Produktcode): 882-W73

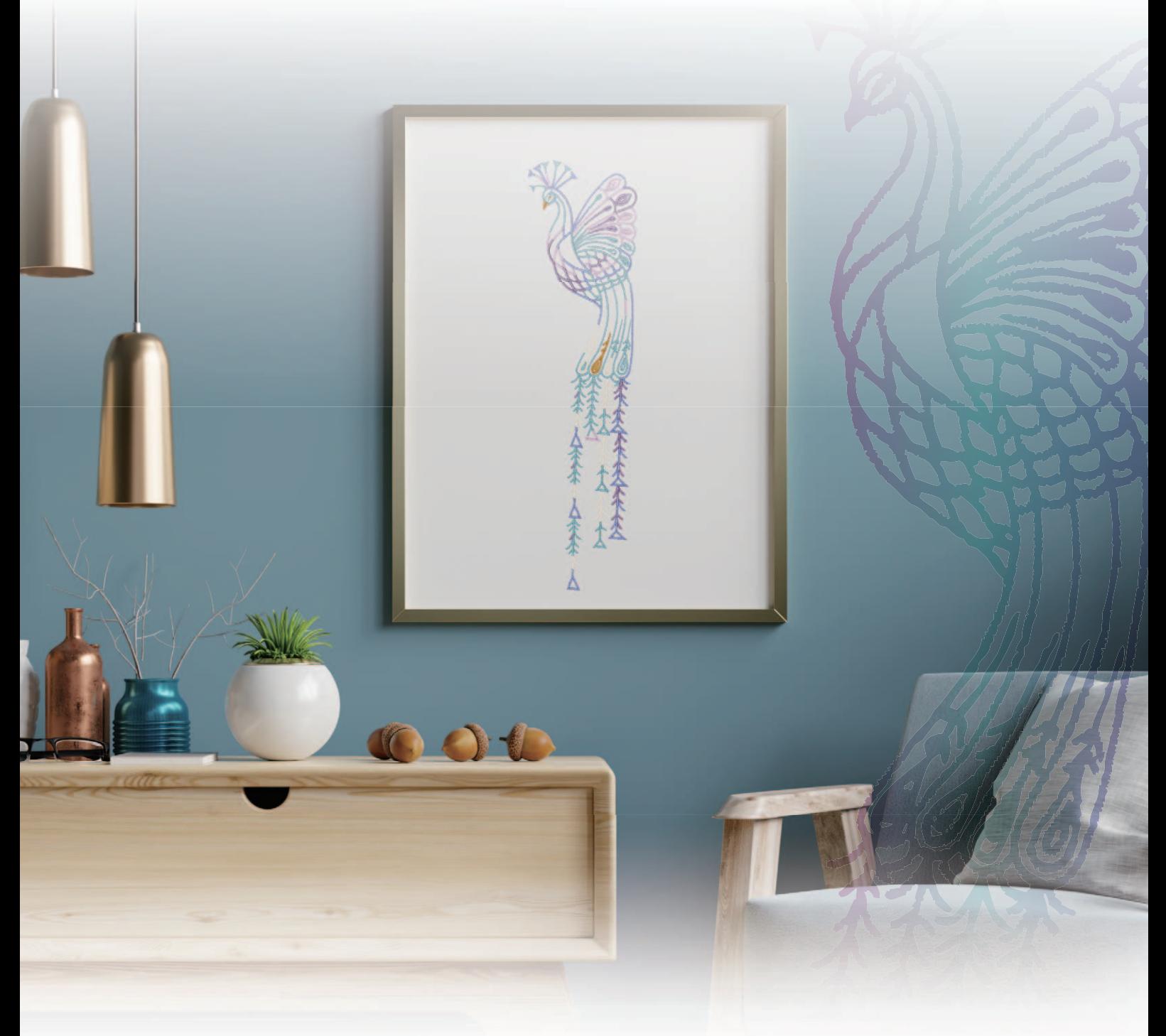

Lesen Sie dieses Dokument, bevor Sie die Maschine verwenden.

Es wird empfohlen, dieses Dokument griffbereit aufzubewahren, damit Sie jederzeit darin nachschlagen können. Aktuelle Handbücher finden Sie auf der Brother Support Website ( https://s.brother/cmead/ ).

## **EINFÜHRUNG**

Vielen Dank, dass Sie sich für den Kauf dieser Maschine entschieden haben. Bevor Sie diese Maschine verwenden, lesen Sie den Abschnitt "WICHTIGE

SICHERHEITSHINWEISE" durch und anschließend diese Bedienungsanleitung, damit Sie ihre verschiedenen Funktionen richtig bedienen können.

Darüber hinaus sollten Sie diese Bedienungsanleitung nach dem Lesen so aufbewahren, dass Sie sie in Zukunft schnell griffbereit haben, wenn Sie etwas nachsehen wollen.

## **WICHTIGE SICHERHEITSHINWEISE**

**Bitte lesen Sie diese Sicherheitshinweise bevor Sie die Maschine in Betrieb nehmen.**

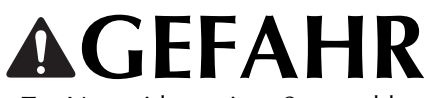

- Zur Vermeidung eines Stromschlags:

**1**Immer die Maschine unmittelbar nach dem Gebrauch, bei der Reinigung, bei der Durchführung von in dieser Bedienungsanleitung erwähnten Wartungsmaßnahmen oder wenn die Maschine unbeaufsichtigt ist, von der Steckdose trennen.

# **AWARNUNG**

- Zur Vermeidung von Verbrennungen, Bränden, elektrischem Schlag und Verletzungen:

**2**Immer die Maschine von der Steckdose trennen.

Dies gilt auch, wenn in der Bedienungsanleitung aufgeführte Arbeiten durchgeführt werden.

- Um die Maschine vom Netz zu trennen, drücken Sie den Netzschalter der Maschine auf das Symbol "O" und ziehen Sie dann den Netzstecker aus der Steckdose. Ziehen Sie nicht am Netzkabel.
- Verbinden Sie die Maschine direkt mit der Steckdose. Verwenden Sie kein Verlängerungskabel.
- Immer die Maschine vom Netz trennen, wenn die Stromversorgung ausfällt.

## **3**Elektrische Gefährdungen:

- Diese Maschine muss an einer Wechselstromquelle mit einem auf dem Typenschild angegebenen Nennwertbereich angeschlossen werden. Nicht an eine Gleichstromquelle oder einen Wechselrichter anschließen. Bei Unsicherheiten in der Stromversorgung wenden Sie sich an einen qualifizierten Elektriker.
- Der Gebrauch dieser Maschine ist nur in dem Land zugelassen, in dem das Gerät gekauft worden ist.
- **4** Niemals die Maschine verwenden, wenn

Stromkabel oder Stecker beschädigt sind, wenn sie nicht ordnungsgemäß funktioniert, wenn sie heruntergefallen, beschädigt oder ins Wasser gefallen ist. Bringen Sie die Maschine zur Inspektion, Reparatur und für elektrische oder mechanische Einstellungen zum nächsten Brother-Vertragshändler.

- Sollten Sie während des Betriebs oder außerhalb des Betriebs der Maschine irgendetwas Ungewöhnliches an der Maschine wahrnehmen, z. B. einen Geruch, Wärmeentwicklung, Farbveränderung oder Verformung: Verwenden Sie die Maschine nicht weiter und ziehen Sie den Netzstecker.
- Die Maschine beim Transportieren immer am Tragegriff tragen. Andernfalls könnte die Maschine beschädigt werden oder herunterfallen, was zu Verletzungen führen kann.
- Achten Sie beim Anheben der Maschine darauf, keine plötzlichen oder unachtsamen Bewegungen auszuführen, die Verletzungen verursachen können.

 ${\bf 5}$  Immer den Arbeitsplatz sauber und aufgeräumt halten:

- Betreiben Sie die Maschine niemals mit blockierten Belüftungsöffnungen. Die Belüftungsöffnungen der Maschine und das Fußpedal von Fusseln, Staub und Stoffabfällen freihalten.
- Stellen Sie keine Gegenstände auf das Fußpedal.
- Keine Fremdkörper in eine Maschinenöffnung fallen lassen oder hineinstecken.
- Benutzen Sie die Maschine nicht in Bereichen, in denen Aerosol-Produkte (Sprays) verwendet werden oder Sauerstoff verabreicht wird.
- Verwenden Sie die Maschine niemals in der Nähe einer Wärmequelle, wie Herd oder Bügeleisen. Es besteht die Gefahr, dass die Maschine, das Netzkabel oder das Kleidungsstück, an dem Sie arbeiten, entflammt werden und ein Feuer oder einen Stromschlag auslösen.
- Diese Nähmaschine nicht auf instabile Flächen, wie wackelige oder geneigte Tische, stellen. Die Maschine könnte herunterfallen und Verletzungen verursachen.

**6** Besondere Vorsicht ist beim Nähen angebracht:

- Achten Sie immer darauf, wo sich die Nadel gerade befindet. Verwenden Sie keine verbogenen oder beschädigten Nadeln.
- Berühren Sie keine sich bewegenden Teile. Besondere Vorsicht ist im Bereich der Maschinennadel geboten.
- Schalten Sie die Maschine aus, indem Sie den Netzschalter auf "O" stellen, wenn Sie im Nadelbereich arbeiten.
- Verwenden Sie niemals eine beschädigte oder nicht geeignete Stichplatte. Dies kann zum Abbrechen der Nadel führen.
- Schieben und ziehen Sie den Stoff beim Nähen niemals und folgen Sie sorgfältig den Anweisungen, wenn Sie freihändig arbeiten, damit Sie die Nadel nicht verbiegen und zerbrechen.

**7** Diese Maschine ist kein Spielzeug:

- Lassen Sie sie auf keinen Fall unbeaufsichtigt, wenn Kinder in der Nähe sind.
- Diese Maschine enthält Kleinteile. Bewahren Sie das Produkt außer Reichweite von Kindern auf – es besteht Verschluckungsgefahr.
- Die Plastikumhüllung, in der diese Maschine geliefert wird, außerhalb der Reichweite von Kindern aufbewahren oder so entsorgen, dass sie nicht in Kinderhände gelangt. Erlauben Sie nicht, dass Kinder mit der Hülle spielen: Es besteht die Gefahr des Erstickens.
- Verwenden Sie den Pfeiltrenner ausschließlich für den vorgesehenen Zweck.
- Verwenden Sie die Maschine nicht im Freien.

**8**Für eine möglichst lange Lebensdauer Ihrer Maschine:

- Verwenden Sie diese Maschine an einem Ort, der vor direktem Sonnenlicht und hoher Luftfeuchtigkeit geschützt ist, und bewahren Sie sie an einem solchen Ort auf. Lagern Sie das Gerät nicht neben einem Heizkörper, einem heißen Bügeleisen oder anderen heißen Gegenständen.
- Verwenden Sie zum Reinigen des Geräts keine Reinigungsmittel oder organischen Lösungsmittel wie Verdünnung, Reinigungsbenzin oder Alkohol. Dadurch kann die Oberflächenbeschichtung abblättern oder zerkratzt werden.
- Lesen Sie immer zuerst die Bedienungsanleitung, bevor Sie Zubehör, Nähfüße, Nadeln und sonstige Teile auswechseln oder installieren, um eine korrekte Installation zu gewährleisten.

**9**Für Reparaturen und Einstellungen:

- Wenn die Lampe beschädigt ist, muss sie durch einen Brother-Vertragshändler ausgetauscht werden.
- Falls eine Funktionsstörung auftritt oder eine Einstellung erforderlich ist, lesen Sie zunächst die Fehlerdiagnosetabelle hinten in der Bedienungsanleitung, um die Maschine selbst zu überprüfen und einzustellen. Sofern die Störung sich nicht beheben lässt, wenden Sie sich bitte an ein autorisiertes Brother-Kundendienstzentrum in Ihrer Nähe.

**Benutzen Sie die Maschine nur für den in der Bedienungsanleitung vorgesehenen Verwendungszweck.**

**Verwenden Sie das in dieser Bedienungsanleitung angegebene, vom Hersteller empfohlene Zubehör.**

**Änderungen am Inhalt dieser Bedienungsanleitung und den Produktspezifikationen vorbehalten.**

**Weitere Produktinformationen und Aktualisierungen finden Sie auf unserer Website unter www.brother.com**

## **HEBEN SIE DIESE ANWEISUNGEN BITTE GUT AUF Diese Maschine ist nur für den Hausgebrauch vorgesehen.**

## **FÜR BENUTZER IN NICHT-EUROPÄISCHEN LÄNDERN**

Dieses Gerät darf nicht von Personen (Kinder eingeschlossen) verwendet werden, deren körperliche und geistige Fähigkeiten oder Sinneswahrnehmung beeinträchtigt sind, und nicht von Personen, denen Erfahrung und Kenntnisse fehlen, sofern Sie nicht durch eine verantwortliche Person in die Benutzung des Gerätes eingewiesen wurden und beaufsichtigt werden. Kinder niemals unbeaufsichtigt lassen und sicherstellen, dass sie nicht mit dem Gerät spielen.

## **FÜR BENUTZER IN EUROPÄISCHEN LÄNDERN**

Diese Maschine darf von Kindern ab 8 Jahren und von Personen mit eingeschränkten körperlichen, sensorischen oder geistigen Fähigkeiten oder mit mangelnden Kenntnissen und Erfahrungen nur dann verwendet werden, wenn diese beaufsichtigt werden oder eine Einweisung in den sicheren Gebrauch dieser Maschine erhalten haben und sie die damit verbundenen Risiken verstanden haben. Die Kinder dürfen mit dieser Maschine nicht spielen. Die Kinder dürfen die Reinigung und Wartungsarbeiten nur unter Aufsicht durchführen.

# **NUR FÜR ANWENDER IN GROSSBRITANNIEN, IRLAND, MALTA UND ZYPERN**

## **WICHTIG**

• Falls die Steckersicherung ausgewechselt werden muss, eine von der ASTA gemäß BS 1362

genehmigte Sicherung mit dem <a>
kennzeichen<br/>
kennzeichen und dem Stecker entsprechenden Nennstrom verwenden.

- Stets den Sicherungsdeckel wieder einsetzen. Niemals Stecker ohne Sicherungsdeckel verwenden.
- Wenn der mit diesem Gerät gelieferte Stecker nicht in die vorhandene Steckdose passt, wenden Sie sich an Ihren Brother-Vertragshändler, um den korrekten Stecker zu erhalten.

# **Konformitätserklärung (nur Europa und die Türkei)**

Wir, Brother Industries Ltd. 15-1 Naeshiro-cho, Mizuho-ku, Nagoya 467-8561 Japan, erklären hiermit, dass dieses Produkt alle relevanten, in der Europäischen Gemeinschaft geltenden Richtlinien und Vorschriften erfüllt.

Die Konformitätserklärung kann vom Brother Support Website heruntergeladen werden. Besuchen Sie support.brother.com

## **Konformitätserklärung für Richtlinie 2014/53/EU über die Bereitstellung von Funkanlagen (nur Europa und Türkei) (gilt für Modelle mit Funkschnittstellen)**

Wir, Brother Industries, Ltd. 15-1 Naeshiro-cho, Mizuho-ku, Nagoya 467-8561 Japan erklären hiermit, dass diese Produkte die Bestimmungen der Richtlinie 2014/53/EU über die Bereitstellung von Funkanlagen erfüllen.

Die Konformitätserklärung kann vom Brother Support Website heruntergeladen werden. Besuchen Sie support.brother.com

## **Wireless-LAN (nur Modelle mit Wireless-LAN-Funktion)**

Diese Maschine unterstützt eine drahtlose Schnittstelle. Frequenzband/-bänder: 2400–2483,5 MHz Maximale Hochfrequenzleistung, die über das/die Frequenzband/-bänder übertragen wird: Weniger als 20 dBm (EIRP)

# **Laserhinweise (für europäische Länder)**

## **Spezifikationen EN 60825-1: 2014+A11:2021 und EN 50689:2021**

Diese Maschine ist gemäß den Spezifikationen EN 60825-1: 2014+A11:2021 und EN 50689:2021 als Klasse-1- Laserprodukt für Verbraucher eingestuft. Der Laser zeigt den Nadeleinstichpunkt an.

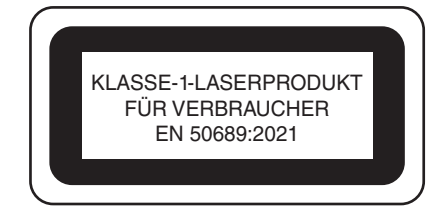

# **Für alle Länder außer USA**

Der von der in dieser Maschine installierten Lasereinheit emittierte Laserstrahl ist in seiner Leistung auf ein sicheres Niveau beschränkt. Die Maschine enthält jedoch InGaAlP-Laserdioden mit 6 Milliwatt, 630-640 Nanometer Wellenlänge, 6-12 Grad bei parallelem Divergenzwinkel und 28-40 Grad bei senkrechtem Divergenzwinkel. Daher kann es zu Augenschäden kommen, wenn diese Maschine zerlegt

oder verändert wird. Es wurden Sicherheitsvorkehrungen getroffen, um eine mögliche Einwirkung des Laserstrahls auf den Bediener zu verhindern.

# **VORSICHT**

- **In dieser Nähmaschine wird in der Lasereinheit eine Laserdiode Klasse 3B verwendet. Die Lasereinheit darf keinesfalls geöffnet werden.**
- **Die Verwendung von Bedienelementen, Einstellungen oder Anwendung von Verfahren in anderer als in dieser Anleitung beschriebenen Art und Weise kann zu einer gefährlichen Strahlungsfreisetzung führen.**

## **WARENZEICHEN**

WPA™ und WPA2™ sind Warenzeichen der Wi-Fi Alliance®.

Alle Warenzeichen und Produktnamen von Unternehmen, die bei Brother-Produkten, in den zugehörigen Dokumenten und anderen Unterlagen vorkommen, sind Warenzeichen oder eingetragene Warenzeichen der jeweiligen Unternehmen.

## **URHEBERRECHT UND LIZENZ**

Dieses Produkt umfasst Software des folgenden Anbieters: ©2008 Devicescape Software, Inc.

### **BEMERKUNGEN ZUR OPEN SOURCE-LIZENZIERUNG**

Dieses Produkt enthält Open-Source-Software. Um die Hinweise zur Open-Source-Lizenzierung anzuzeigen, rufen Sie bitte die Handbuchauswahl auf der Modell-Homepage der Brother Support Website unter https://s.brother/cpeae/ auf.

### **VORSICHTSMASSNAHMEN BEI DER EINRICHTUNG EINER WLAN-VERBINDUNG**

Achten Sie darauf, einen Router oder eine Firewall zu verwenden, wenn Sie Ihren Rechner mit dem Internet verbinden, um diesen vor dem Zugriff Unbefugter zu schützen.

*1*

*2*

*3*

*4*

*5*

*6*

*7*

## **INHALT**

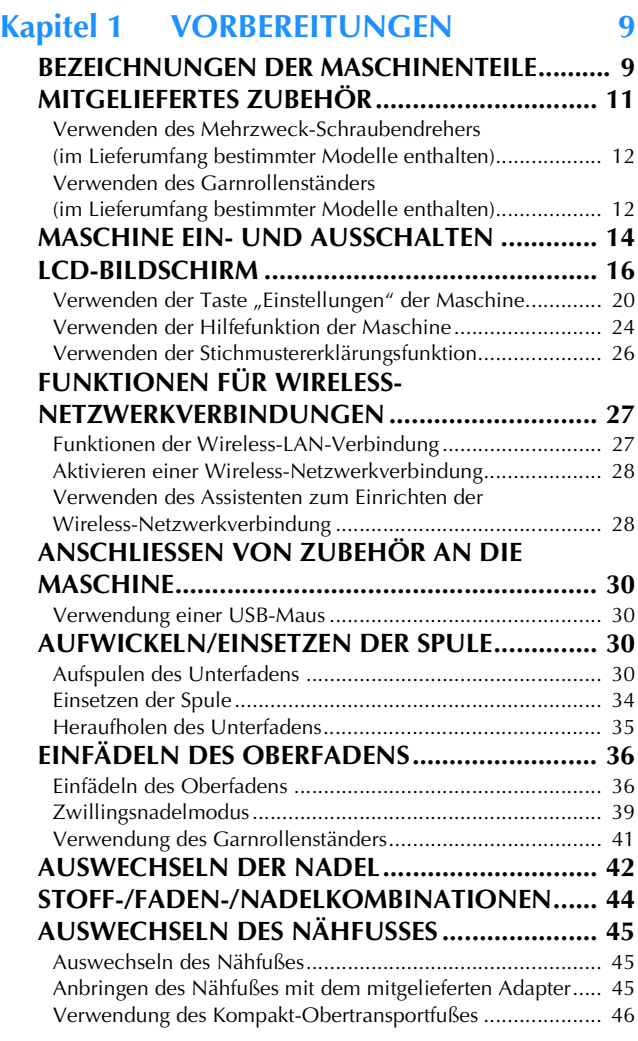

#### **Kapitel 2 GRUNDLAGEN DES NÄHENS 49**

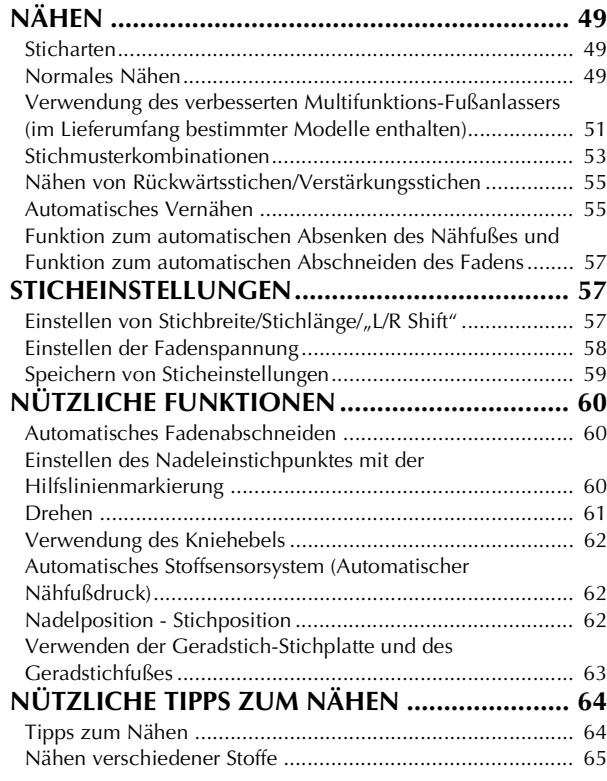

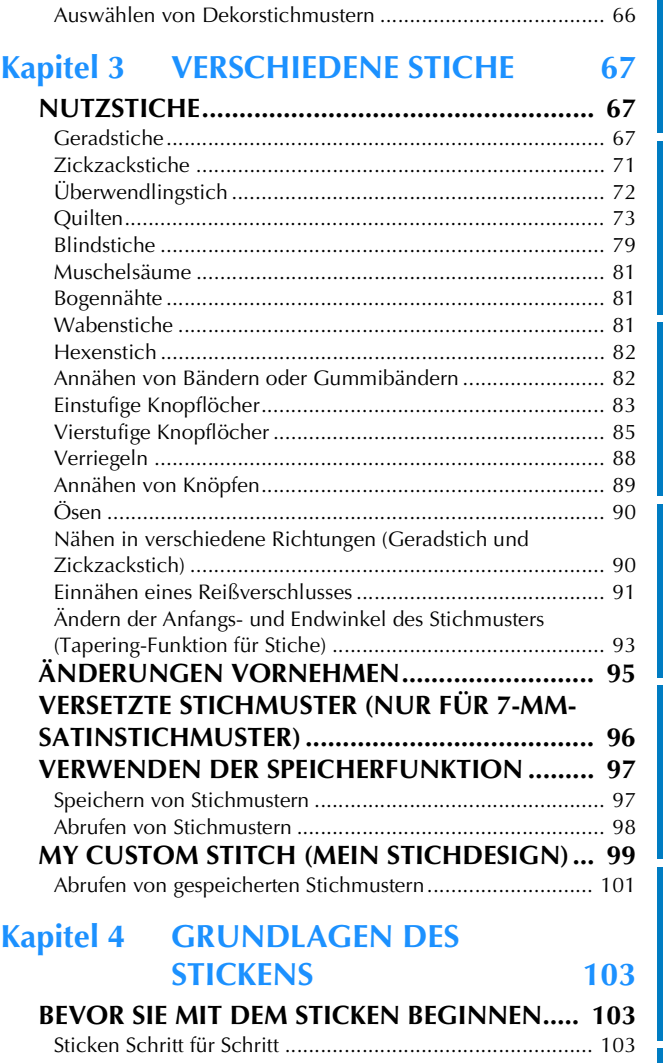

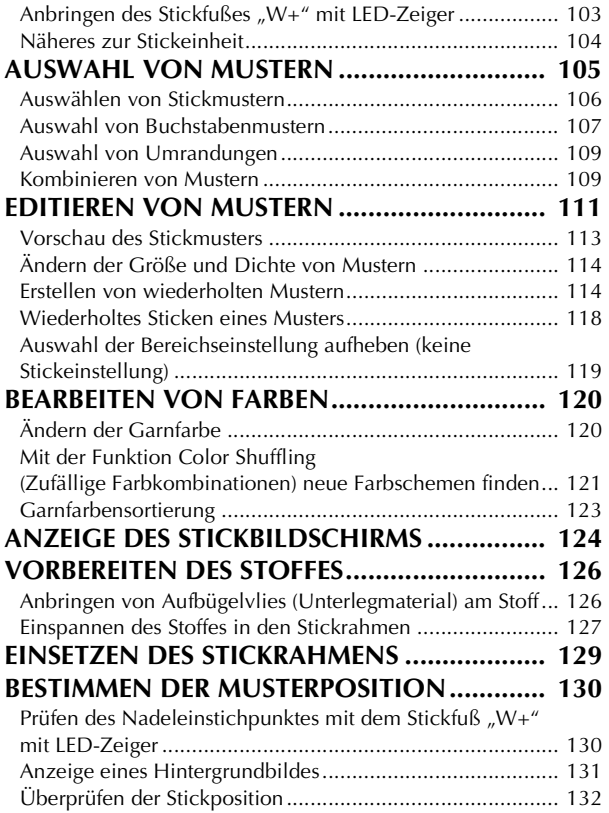

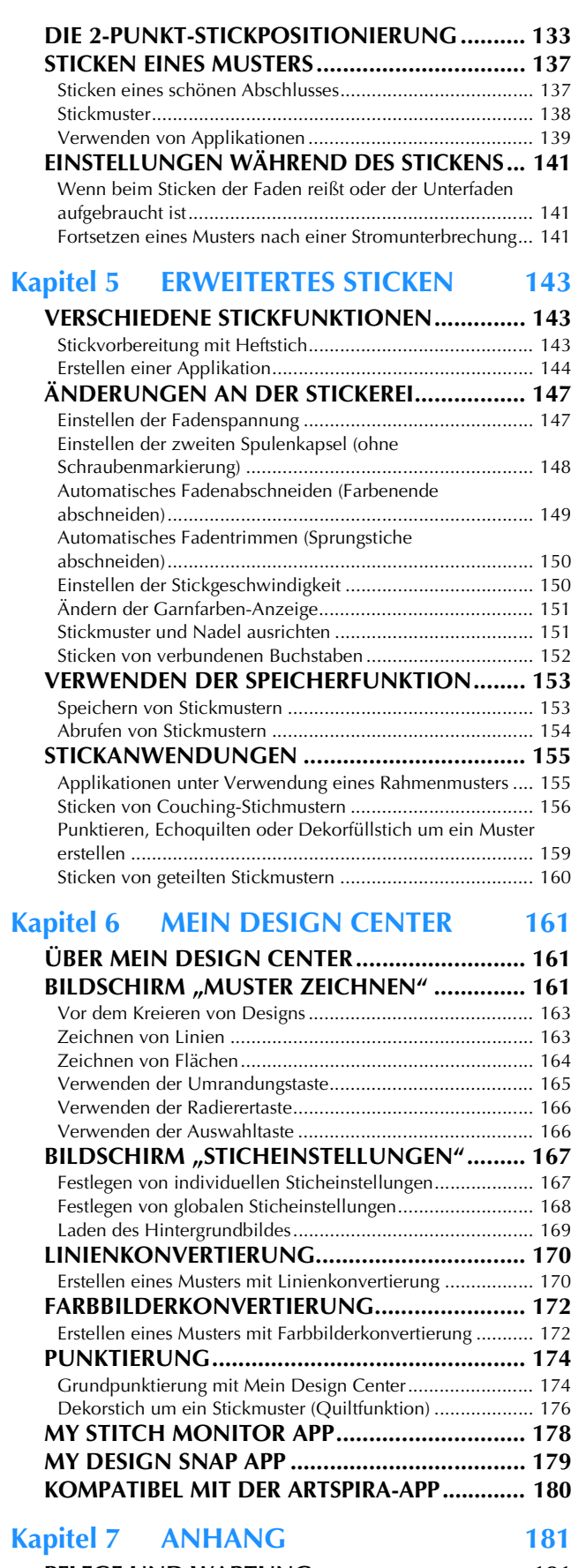

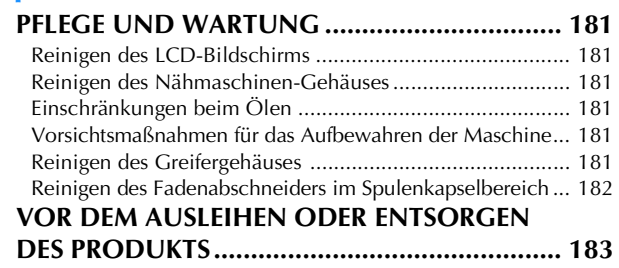

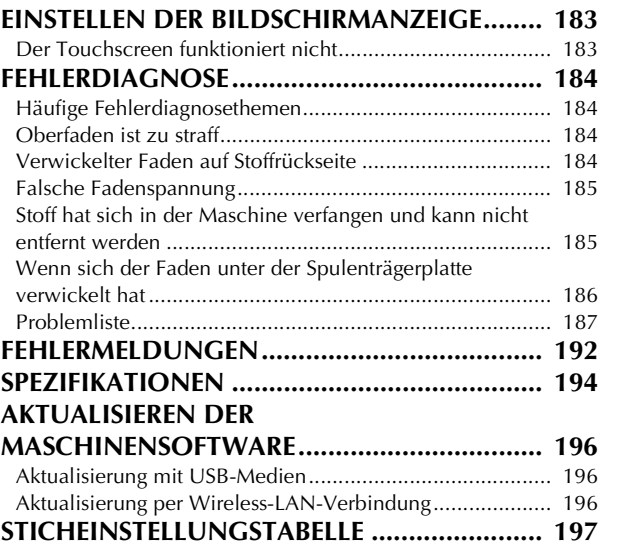

**INDEX.............................................................. 204**

# Kapitel **1** VORBEREITUNGEN

#### <sub>Ö</sub> Hinweis

• Achten Sie darauf, dass Sie die aktuelle Software installiert haben. Siehe "AKTUALISIEREN DER

MASCHINENSOFTWARE" auf Seite 196.

## **BEZEICHNUNGEN DER MASCHINENTEILE**

#### **Hauptelemente**

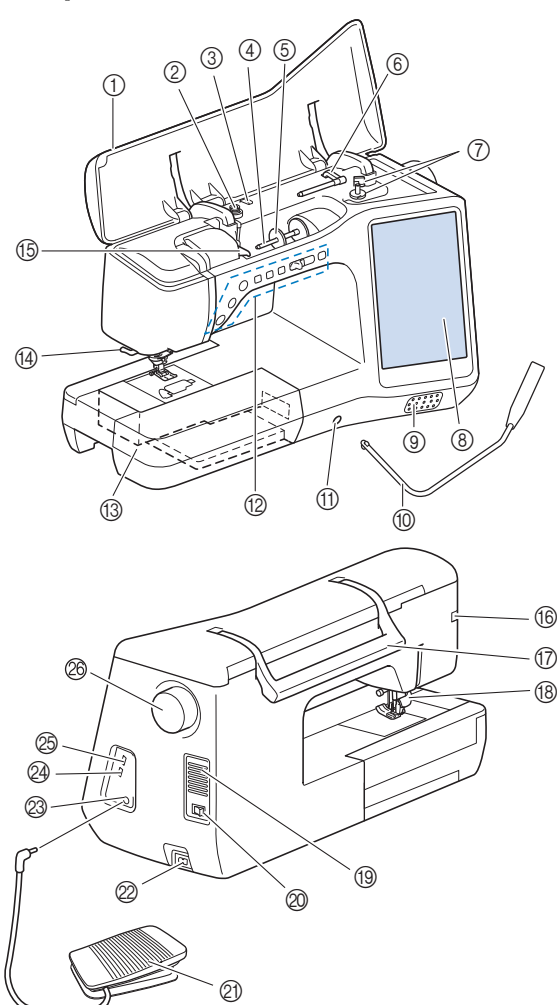

- 1 Obere Abdeckung
- 2 Vorspannung (Seite 32)
- 3 Fadenführung zum Aufspulen des Unterfadens (Seite 31)
- 4 Garnrollenstift (Seite 37)
- 5 Garnrollenkappe (Seite 30)
- 6 Zusätzlicher Garnrollenstift (Seite 30)
- 7 Aufspulvorrichtung (Seite 30)
- 8 LCD-Bildschirm (Flüssigkeitskristallanzeige) (Seite 16)
- 9 Lautsprecher
- 0 Kniehebel (Seite 62)
- A Kniehebel-Einsteckschlitz (Seite 62)
- B Funktionstasten und Nähgeschwindigkeitsregler (Seite 10)
- (3) Zubehörfach (Seite 11)
- (4) Fadenabschneider (Seite 38)
- E Fadenführungsplatte (Seite 33) **66 Anschlussbuchse für den Nähfuß (Seite 46,** Seite 104)
- **(7)** Tragegriff
	- Halten Sie die Maschine während des Transports am Tragegriff.
- **(8) Nähfußhebel**

Wenn der Nähfuß bereits mit  $($   $\blacktriangle$   $)$  (Taste "Nähfußhebel") angehoben worden ist, können Sie den Nähfußhebel nicht mehr verwenden.

I Belüftungsöffnung

Die Belüftungsöffnung ermöglicht die Luftzirkulation um den Motor herum. Verdecken Sie daher die Belüftungsöffnung nicht, wenn Sie die Maschine benutzen.

- @ Netzschalter (Seite 14)
- K Fußpedal (Seite 51)
- $@$  Netzbuchse (Seite 14)
- M Fußpedal-Anschlussbuchse (Seite 51)
- N USB-Anschluss für Maus (Seite 30)

#### $\overline{\circ}$  USB-Anschluss

@ Handrad Drehen Sie das Handrad in Ihre Richtung (gegen den Uhrzeigersinn) zum Heben und Senken der Nadel.

**Nadel- und Nähfußbereich**

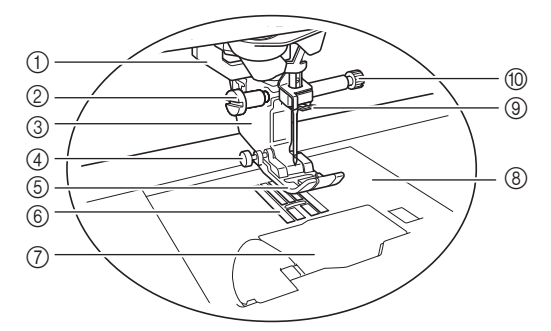

- 1 Knopflochhebel (Seite 84)
- 2 Nähfußhalterschraube (Seite 45, Seite 103)
- 3 Nähfußhalter (Seite 45)
- 4 Nähfußhaltestift (Seite 65)
- 5 Nähfuß

Der Nähfuß übt während des Nähvorgangs einen gleichbleibenden Druck auf den Stoff aus. Bringen Sie den für den ausgewählten Stich geeigneten Nähfuß an.

- 6 Transporteur
- Der Transporteur transportiert den Stoff in Nährichtung.
- Spulenfachabdeckung (Seite 34)
- 8 Stichplatte (Seite 68)
- 9 Fadenführung an der Nadelstange (Seite 37)
- 0 Nadelklemmschraube (Seite 43)

#### **Maße auf der Stichplatte und der Spulenfachabdeckung (mit Markierung)**

Die Maße auf der Spulenfachabdeckung und auf der Stichplatte dienen als Orientierungen für Stichmuster mit linker oder mittlerer Nadelposition.

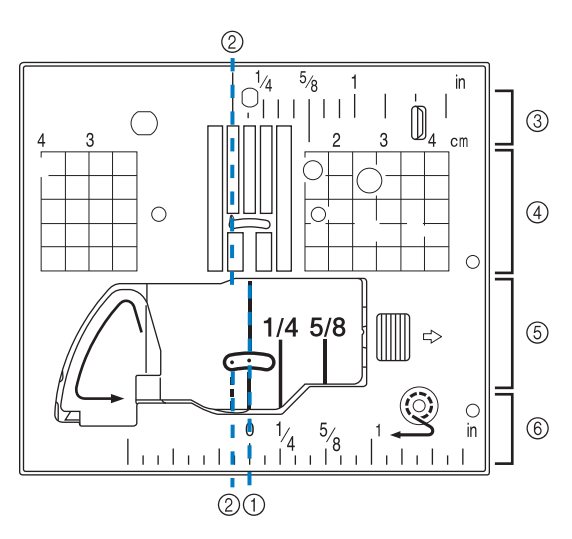

- 1 Für Stiche mit mittlerer Nadelposition
- 2 Für Stiche mit linker Nadelposition
- 3 Linke Nadelposition auf der Stichplatte <Zoll>
- 4 Linke Nadelposition auf der Stichplatte <cm>
- 5 Mittlere Nadelposition auf der Spulenfachabdeckung (mit Markierung) <Zoll>
- 6 Mittlere Nadelposition auf der Stichplatte

#### ■ Stickeinheit

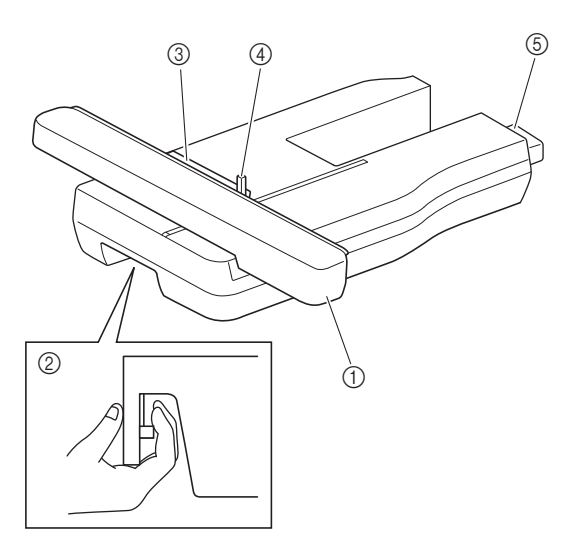

#### 1 Wagen

Der Wagen bewegt den Stickrahmen beim Sticken automatisch.

- 2 Entriegelungshebel (unter der Stickeinheit) Drücken Sie den Entriegelungshebel zum Abnehmen der **Stickeinheit.**
- 3 Stickrahmenhalter Setzen Sie den Stickrahmen zur Befestigung in den Stickrahmenhalter ein.
- 4 Rahmensicherungshebel

Drücken Sie den Rahmensicherungshebel nach unten, um den Stickrahmen zu sichern.

#### 5 Anschluss für Stickeinheit

Stecken Sie den Anschluss der Stickeinheit in die Anschlussbuchse, um die Stickeinheit anzubringen.

#### **Funktionstasten**

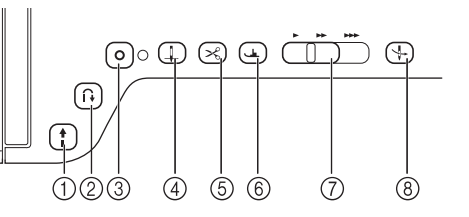

#### 1) Taste "Start/Stopp" |

Drücken Sie die Taste "Start/Stopp", um mit dem Nähen zu beginnen oder das Nähen zu beenden. Je nach Betriebsmodus nimmt die Taste eine andere Farbe an.

Grün: Die Maschine ist betriebsbereit oder bereits in Betrieb.

Rot: Die Maschine ist nicht bereit.

#### $\circledR$  Taste "Rückwärtsstich"  $\left\lceil \hat{H} \right\rceil$

Drücken Sie die Taste "Rückwärtsstich", um je nach ausgewähltem Stichmuster rückwärts oder Verstärkungsstiche zu nähen. (Seite 55)

#### 3 Taste "Verstärkungsstich" | O

Verwenden Sie die Taste "Verstärkungsstich" zum Vernähen durch wiederholtes Nähen eines Einzelstiches. (Seite 55) Drücken Sie diese Taste bei Buchstaben-/Dekorstichen, um anstelle eines unvollständigen mit einem vollständigen Stichmuster abzuschließen.

Die LED neben dieser Taste leuchtet automatisch, während der Stich genäht wird, und erlischt, wenn das Nähen beendet wurde.

#### 4) Taste "Nadelposition"  $($   $\downarrow$

Drücken Sie die Taste "Nadelposition", um die Nadelposition anzuheben bzw. abzusenken. Wenn Sie die Taste zweimal drücken, wird ein einzelner Stich genäht.

- 6) Taste "Fadenabschneider" ( $\leq$ Beim Drücken der Taste "Fadenabschneider" wird nach dem Nähvorgang der überschüssige Faden abgeschnitten.
- 6 Taste "Nähfußhebel"  $($ Drücken Sie die Taste "Nähfußhebel", um den Nähfuß zu senken und den Stoff festzuhalten. Drücken Sie diese Taste erneut, um den Nähfuß wieder anzuheben.
- 7 Nähgeschwindigkeitsregler

Verwenden Sie den Nähgeschwindigkeitsregler, um die Nähgeschwindigkeit einzustellen. Schieben Sie den Hebel nach links, wenn Sie langsamer nähen möchten. Schieben Sie ihn nach rechts, wenn Sie schneller nähen möchten.

**8 Taste "Automatisches Einfädeln"**  $\forall$ Verwenden Sie die Taste "Automatisches Einfädeln" zum automatischen Einfädeln der Nadel.

## **MITGELIEFERTES ZUBEHÖR**

Informationen zum mitgelieferten Zubehör für Ihre **der Einer Schule Frankreisen.**<br>Maschine finden Sie im Beiblatt "Mitgeliefertes Zubehör". Maschine finden Sie im Beiblatt "Mitgeliefertes Zubehör".

#### **Verwendung des Zubehörfaches**

Heben Sie die Deckel des Zubehörfachs, um das Zubehörfach zu öffnen.

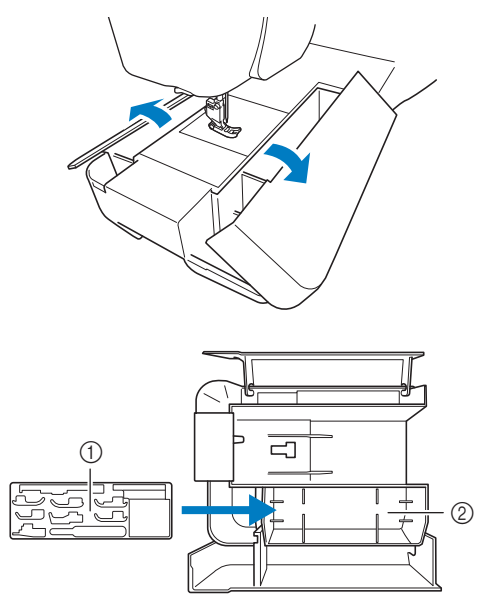

- 1 Nähfußaufbewahrungsfach
- 2 Platz zur Aufbewahrung von Nähfüßen im Zubehörfach

#### **Verwenden der Zubehörbox (im Lieferumfang bestimmter Modelle enthalten)**

Öffnen der Zubehörbox

Die Riegel auf beiden Seiten der Zubehörbox ganz in die entriegelte Position verschieben und dann zum Öffnen der Box den Deckel anheben.

Die Box kann nur dann richtig geöffnet oder verriegelt werden, wenn beide Riegel in dieselbe Richtung geschoben werden.

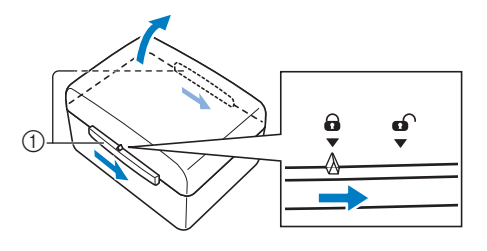

1 Riegel

- □ Schließen der Zubehörbox
	- <sup>a</sup>**Die Riegel auf beiden Seiten der Zubehörbox ganz in die entriegelte Position verschieben.**

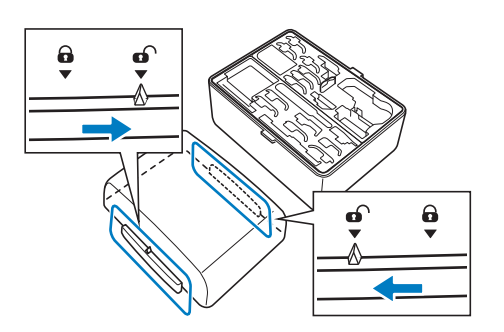

<sup>b</sup>**Den Deckel so auf die Box setzen, dass die Kerben im Deckel mit den Laschen an der Box ausgerichtet sind und dann die Riegel auf beiden Seiten zurück in die verriegelte Position schieben.**

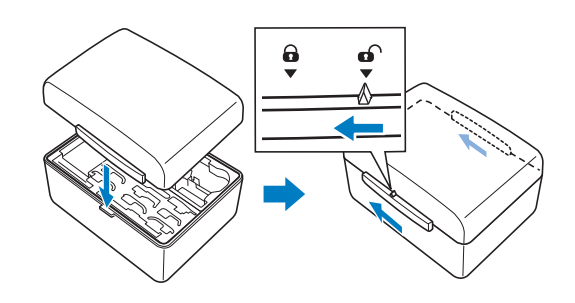

 **Aufbewahren von Spulenclips** Spulenclips können innen im Zubehörboxdeckel aufbewahrt werden.

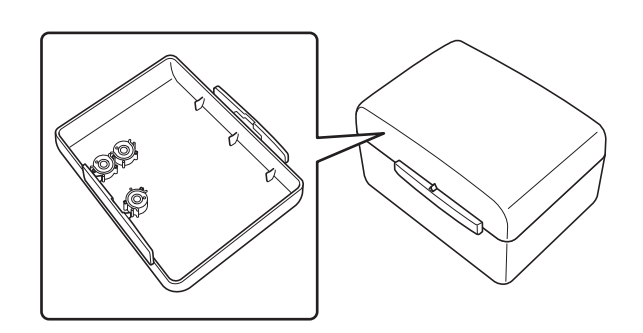

#### **Z** Anmerkung

• Das Aufsetzen von Spulenringe auf Spulen verhindert, dass sich der Faden von der Unterfadenspule abwickelt. Das Zusammensetzen der Spulenringe bietet darüber hinaus eine praktische Spulenaufbewahrung und gleichzeitig wird verhindert, dass die Spulen herumrollen, wenn sie hinunterfallen.

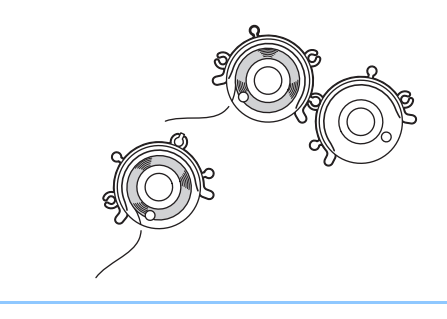

#### **Verwenden des Mehrzweck-Schraubendrehers (im Lieferumfang bestimmter Modelle enthalten)**

Da der Schraubendreher in drei verschiedenen Positionen verwendet werden kann, ist er für mehrere Maschinenvorbereitungen besonders nützlich. Bei dieser Maschine werden die Position "1" und die Position "3" verwendet.

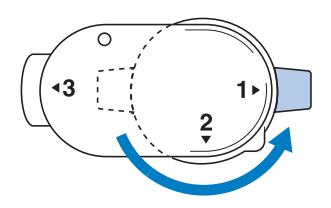

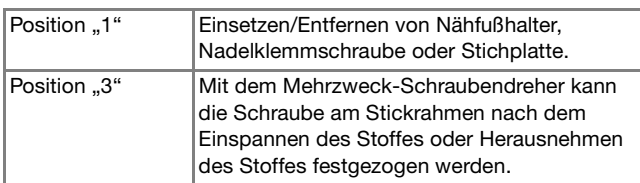

### **Verwenden des Garnrollenständers (im Lieferumfang bestimmter Modelle enthalten)**

Der mitgelieferte Garnrollenständer ist nützlich bei der Verwendung von Garnrollen mit großem Durchmesser (kreuzweise aufgespulter Faden). Der Garnrollenständer kann zwei Garnrollen aufnehmen.

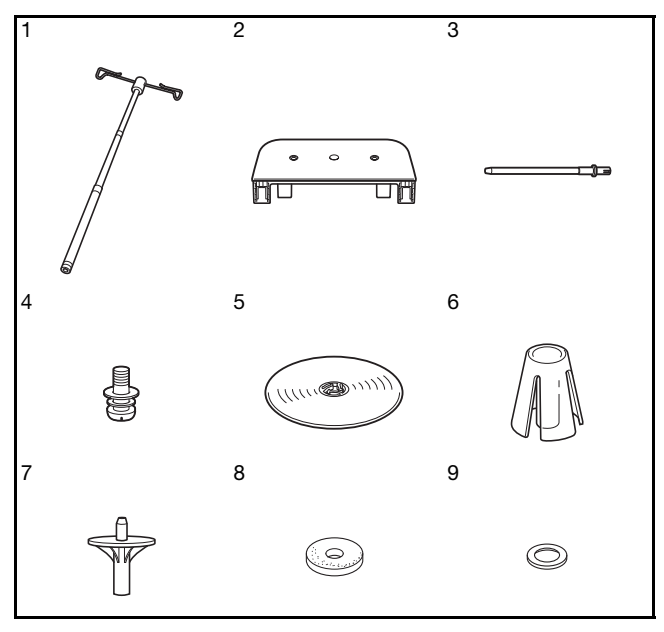

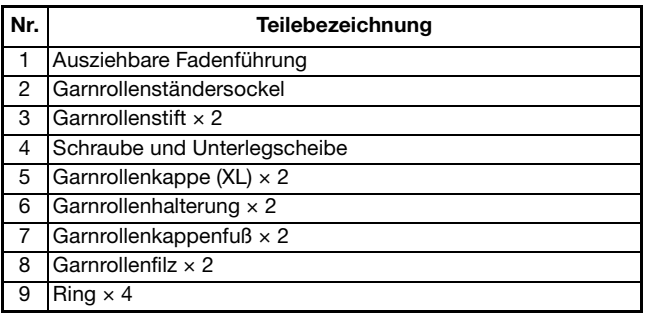

# **WICHTIG**

- **Heben Sie die Maschine nicht am Tragegriff an, wenn der Garnrollenständer installiert ist.**
- **• Drücken oder ziehen Sie nicht mit extremer Gewalt an der ausziehbaren Fadenführung oder am Garnrollenstift, das kann zu Schäden führen.**
- **Setzen Sie ausschließlich Garnrollen auf den Garnrollenständersockel.**
- **Versuchen Sie nicht, den Unterfaden aufzuspulen, während Sie den Garnrollenständer verwenden.**

**Zusammenbau des Garnrollenständers**

<sup>a</sup>**Ziehen Sie den Schaft der ausziehbaren Fadenführung ganz auseinander und drehen Sie den Schaft dann so, dass die beiden Anschläge einrasten.**

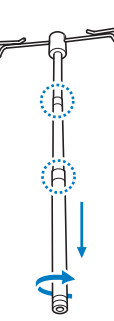

**b**Stecken Sie die ausziehbare Fadenführung in die **Öffnung in der Mitte des Garnrollenständersockels, und ziehen Sie die Schraube dann von der anderen Seite mit einem Schraubendreher fest.**

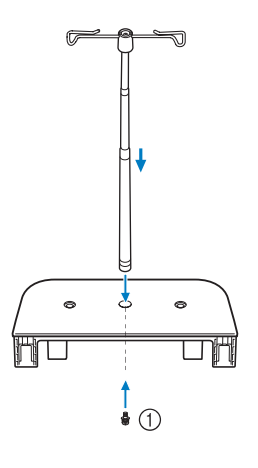

## **Ö Hinweis**

1 Schraube

• Achten Sie darauf, dass die Anschläge der ausziehbaren Fadenführung fest eingerastet sind und dass die Fadenführungsöffnungen direkt über den beiden Löchern für die Garnrollenstifte im Sockel stehen. Achten Sie auch darauf, dass der Schaft fest im Garnrollenständersockel sitzt.

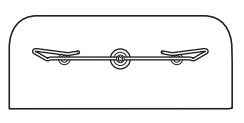

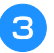

**Conservative Setzen Sie die zwei Garnrollenstifte in die zwei Löcher des Garnrollenständersockels ein.**

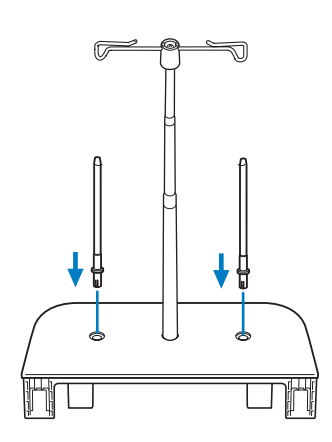

**4. Öffnen Sie die obere Abdeckung der Maschine, ziehen Sie die Abdeckung dann nach oben und von der Maschine ab.**

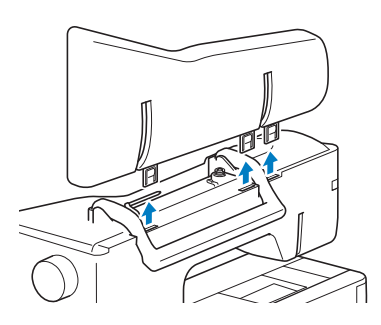

**Ende Stecken Sie den Garnrollenständer in die Kerben an der Maschine.**

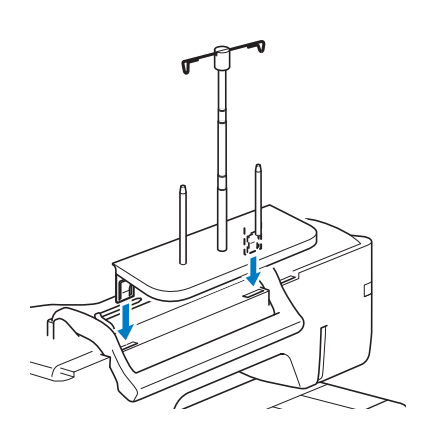

#### **Entfernen des Garnrollenständers**

<sup>a</sup>**Ziehen Sie den Garnrollenständer nach oben und von der Maschine ab.**

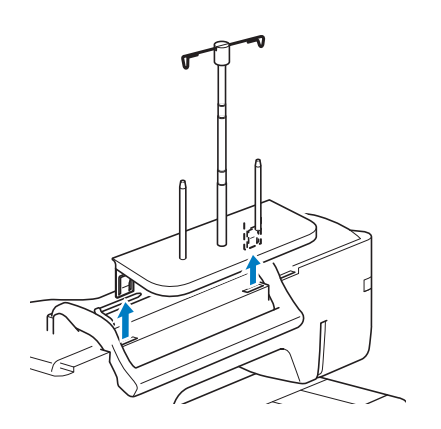

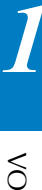

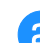

**b**Setzen Sie die obere Abdeckung auf die Maschine auf.

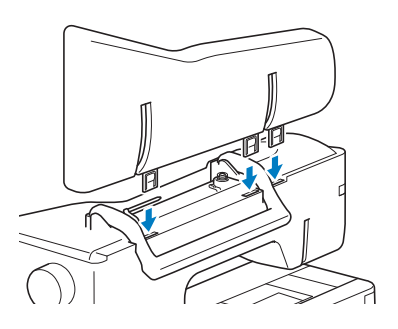

## **MASCHINE EIN- UND AUSSCHALTEN**

# **WARNUNG**

- **Als Stromquelle darf nur gewöhnlicher Haushaltsstrom verwendet werden. Das Verwenden andersartiger Stromquellen kann einen Brand, einen elektrischen Schlag und Beschädigung der Maschine zur Folge haben.**
- **Ziehen Sie den Stecker nicht mit nassen Händen aus der Steckdose. Es kann zu Stromschlägen kommen.**
- **Achten Sie darauf, dass die Netzkabelstecker fest in der Steckdose und sicher in der Netzbuchse der Nähmaschine sitzen. Andernfalls kann es zu Bränden oder Stromschlägen kommen.**
- **Schalten Sie die Maschine in den folgenden Situationen am Netzschalter aus und ziehen Sie den Stecker aus der Steckdose:**
	- **• Wenn Sie die Maschine unbeaufsichtigt stehen lassen**
	- **Wenn Sie die Maschine nicht länger benutzen**
	- **• Wenn während der Benutzung ein Stromausfall auftritt**
	- **Wenn die Maschine aufgrund eines schlechten oder nicht vorhandenen Anschlusses nicht richtig funktioniert**
	- **Bei Gewitter**

# **VORSICHT • Verwenden Sie nur das mitgelieferte Netzkabel.**

- 
- **Verwenden Sie keine Verlängerungskabel oder Mehrfachsteckdosen, an denen mehrere Geräte angeschlossen sind. Es kann zu Bränden oder elektrischen Schlägen kommen.**
- **• Bevor Sie den Stecker aus der Steckdose ziehen, schalten Sie den Netzschalter der Maschine aus. Greifen Sie immer den Stecker, um ihn aus der Steckdose zu ziehen. Das Ziehen am Netzkabel kann zu Beschädigungen des Kabels sowie zu Brand und elektrischem Schlag führen.**
- **Das Netzkabel darf keinesfalls durchtrennt, beschädigt, verändert, gewaltsam verbogen, gezogen, verdreht oder aufgerollt werden. Darüber hinaus dürfen keine schweren Gegenstände auf das Kabel gestellt werden. Das Kabel darf keinen hohen Temperaturen ausgesetzt werden. Dies kann zu Beschädigungen des Kabels und infolgedessen zu einem Brand und einem elektrischem Schlag führen. Bringen Sie die Maschine bei Beschädigung des Netzkabels oder -steckers zur Reparatur zu Ihrem Brother-Vertragshändler, bevor Sie sie weiterverwenden.**
- **• Ziehen Sie das Netzkabel der Maschine ab, wenn sie für einen längeren Zeitraum nicht benutzt wird. Sonst kann es zu einem Brand kommen.**

<sup>a</sup>**Schließen Sie das Netzkabel an der entsprechenden Netzbuchse der Maschine an und stecken Sie dann den Stecker in eine Wandsteckdose.**

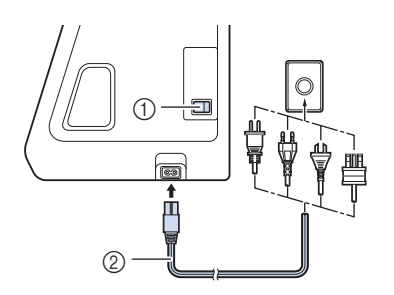

1 Netzschalter 2 Netzkabel

<sup>b</sup>**Um die Maschine einzuschalten, stellen Sie den Netzschalter auf "I".** 

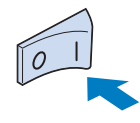

#### **22 Anmerkung**

• Nählicht, LCD und die Taste "Start/Stopp" leuchten auf, wenn die Maschine eingeschaltet wird. Es ertönt ein Geräusch. Dies ist keine Funktionsstörung.

<sup>c</sup>**Nach dem Einschalten der Maschine wird der Startfilm angezeigt. Tippen Sie auf eine beliebige Stelle auf dem Bildschirm.**

<sup>d</sup>**Um die Maschine auszuschalten, stellen Sie den**  Netzschalter auf "O" .

#### **Erstes Einrichten der Maschine**

Wenn Sie die Maschine zum ersten Mal einschalten, stellen Sie die Sprache, Uhrzeit und das Datum entsprechend den örtlichen Gegebenheiten ein.

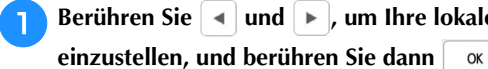

Berühren Sie  $\Box$  und  $\Box$  um Ihre lokale Sprache

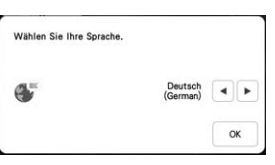

**Der Bildschirm mit der Bestätigung zur Einstellung von** Uhrzeit/Datum wird angezeigt. Berühren Sie <sup>ok</sup> **Berühren Sie**  $\left[-\right]$  **oder**  $\left[+\right]$  **zur Einstellung von** Uhr.zeit/Datum. Berühren Sie dann <sup>| ok</sup> O Uhranzeige ON OFF  $\odot$ **imi** Datum

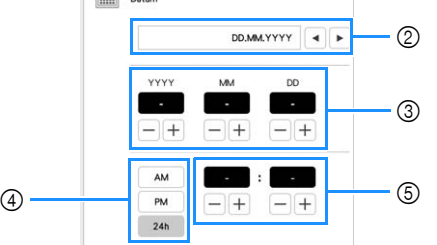

- 1 Wählen Sie [ON] aus, um Uhrzeit/Datum auf dem Bildschirm anzuzeigen.
- $\circled{2}$  Wählen Sie mit  $\vert \cdot \vert$  oder  $\vert \cdot \vert$  das Anzeigeformat für das Datum.
- 3 Jahr (YYYY), Monat (MM) und Tag (DD) einstellen.
- 4 Wählen Sie zwischen der 24- oder 12-Stunden-Anzeige aus.
- 5 Aktuelle Uhrzeit einstellen.
- $\rightarrow$  Die Uhr startet mit 0 Sekunden ab der eingestellten Zeit.

#### **Z** Anmerkung

- Wird die Maschine über eine längere Zeit nicht eingeschaltet, kann es sein, dass Uhrzeit/Datum gelöscht sind.
- **4** Die folgende Meldung bezüglich einer Verbindung per Wireless-LAN wird angezeigt. Berühren Sie | ok | um **eine Verbindung einzurichten. Befolgen Sie dann Schritte C** bis **6** unter "Verwenden des Assistenten **zum Einrichten der Wireless-Netzwerkverbindung" auf Seite 28, um die Einrichtung der Wireless-LAN-Verbindung abzuschließen.**

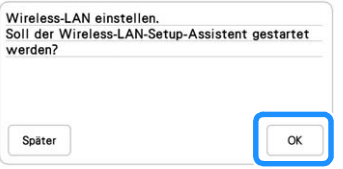

## **LCD-BILDSCHIRM**

Berühren Sie den LCD-Bildschirm oder eine Taste mit dem Finger oder dem mitgelieferten Touch Pen, um eine Maschinenfunktion auszuwählen.

# **WICHTIG**

**• Berühren Sie den Bildschirm nur mit dem Finger oder dem mit der Nähmaschine gelieferten Touch Pen (Stift). Verwenden Sie keine Drehbleistifte, Schraubendreher oder irgendeinen anderen harten oder scharfen Gegenstand. Achten Sie außerdem darauf, nicht zu stark auf den Bildschirm zu drücken. Der Bildschirm könnte sonst beschädigt werden.**

#### <sub>Ö</sub> Hinweis

• Gelegentlich kann es durch Temperaturschwankungen oder andere Änderungen der Umgebungsbedingungen zu einer Aufhellung oder Verdunkelung des Bildschirms kommen. Das ist jedoch normal und kein Hinweis auf eine Funktionsstörung. Wenn die Anzeige auf dem Bildschirm schwer zu lesen ist, stellen Sie die Helligkeit ein.

#### **Bildschirm-Startseite**

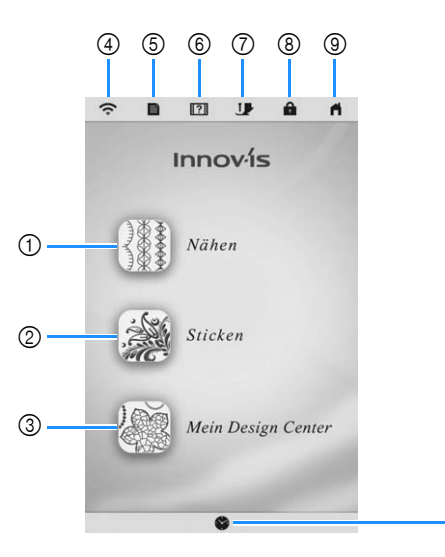

 $(10)$ 

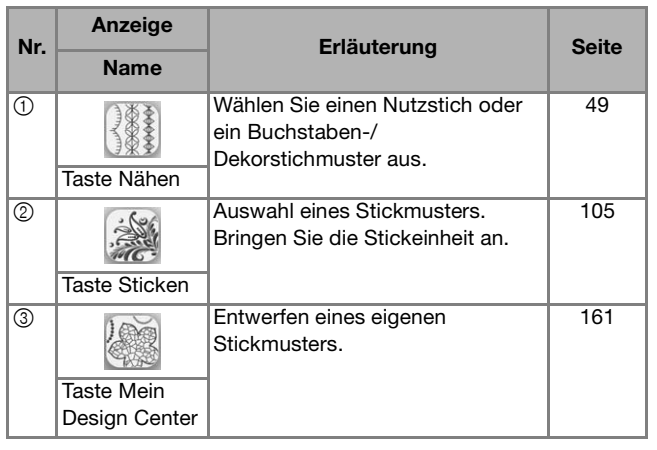

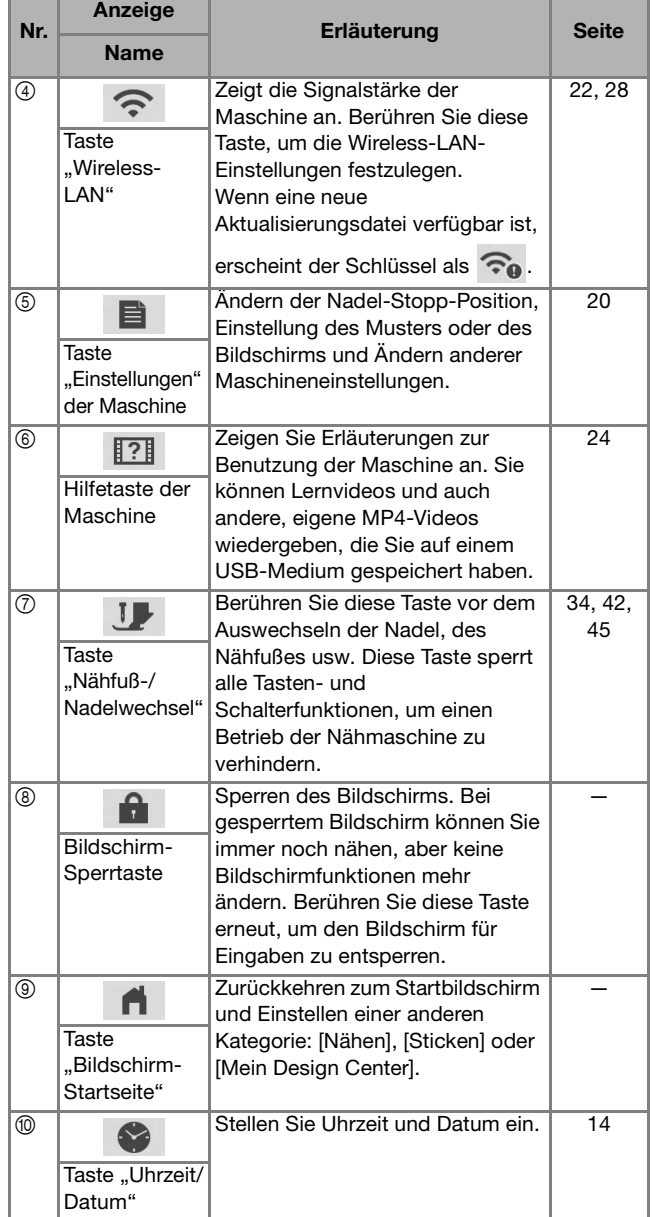

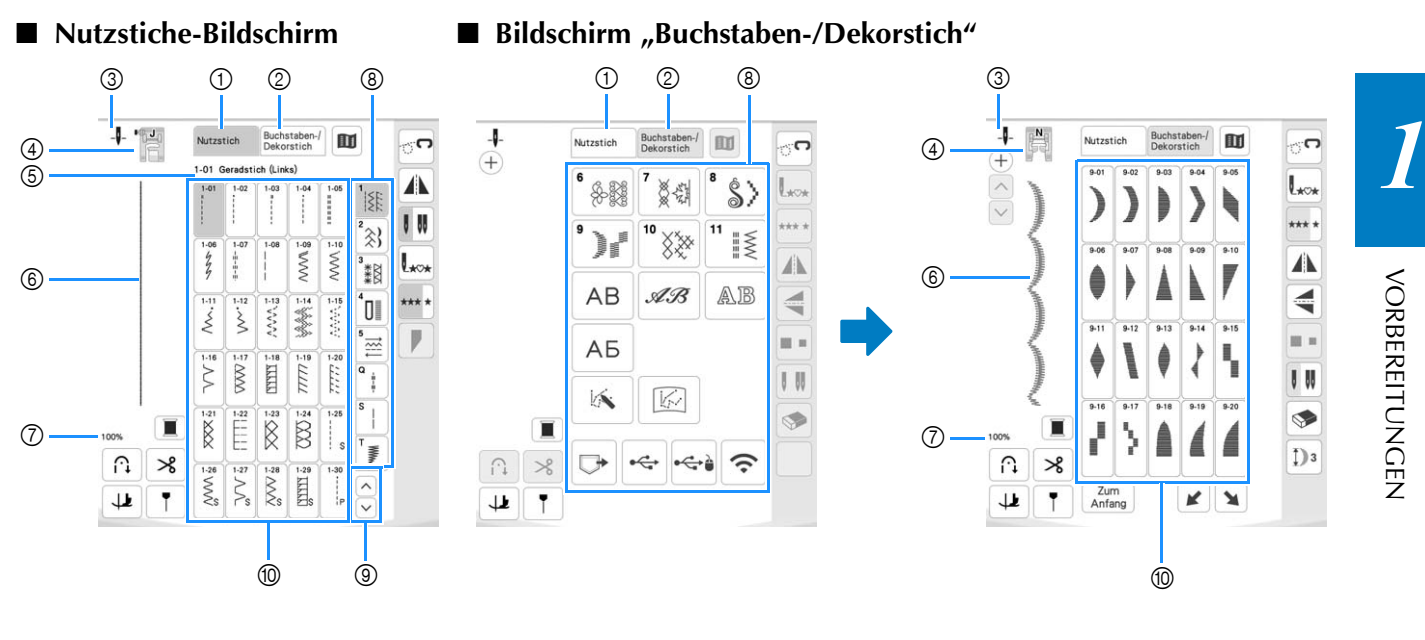

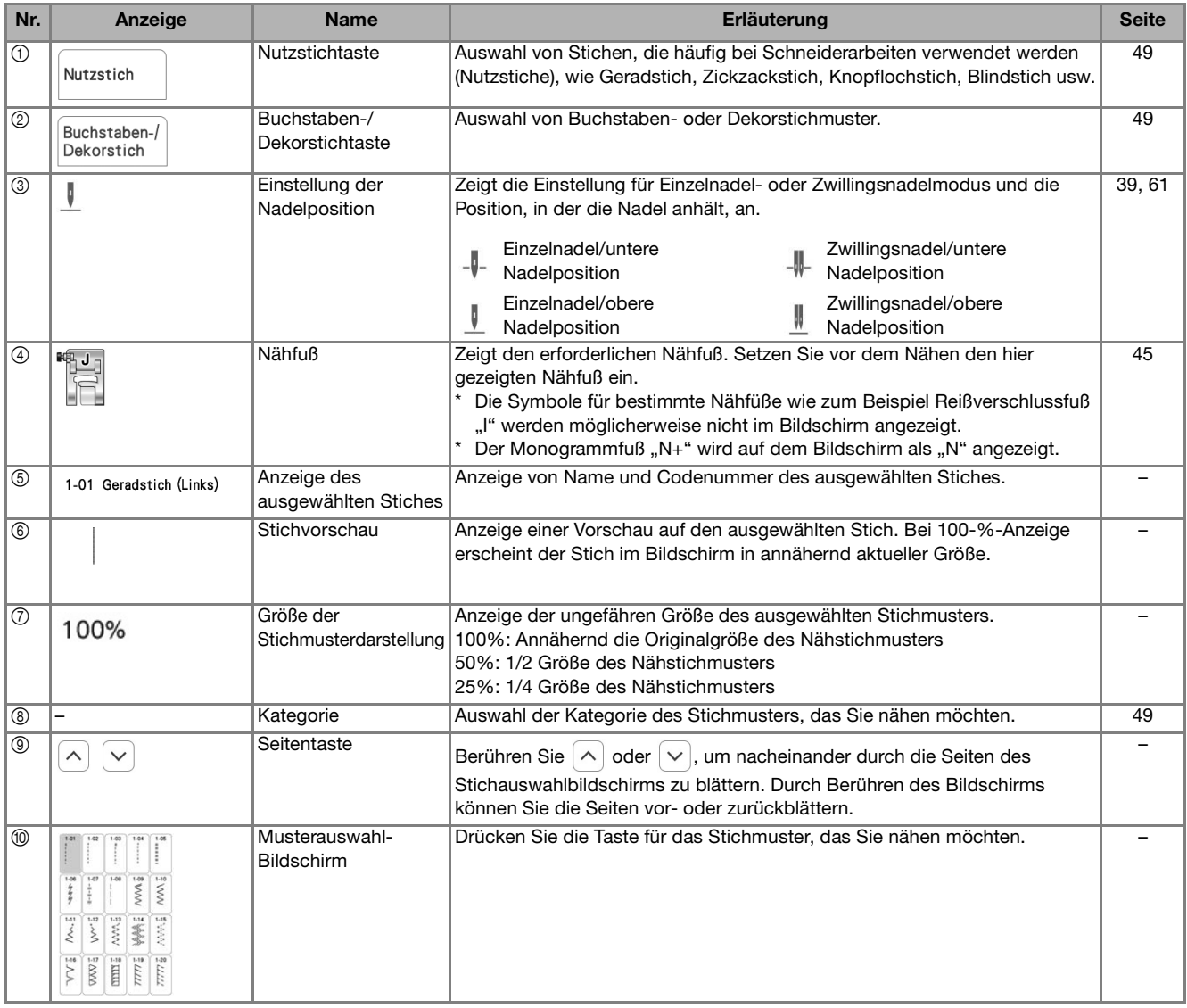

#### **Tastenfunktionen**

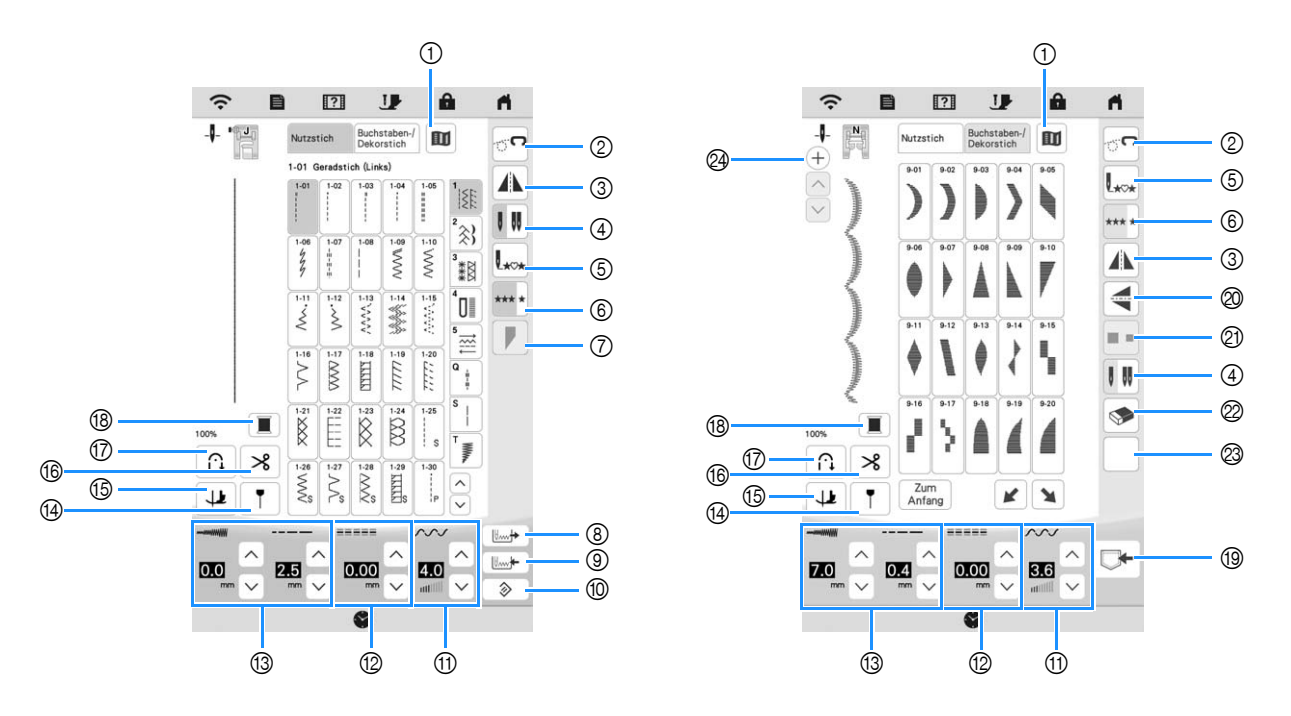

#### Anmerkung

- Einige Editierfunktionen sind nur bei bestimmten Stichmustern möglich. Wenn ein Stichmuster ausgewählt wird, sind nur die Funktionen der angezeigten Tasten verfügbar.
- Die Standardeinstellung der Maschine ist hervorgehoben.

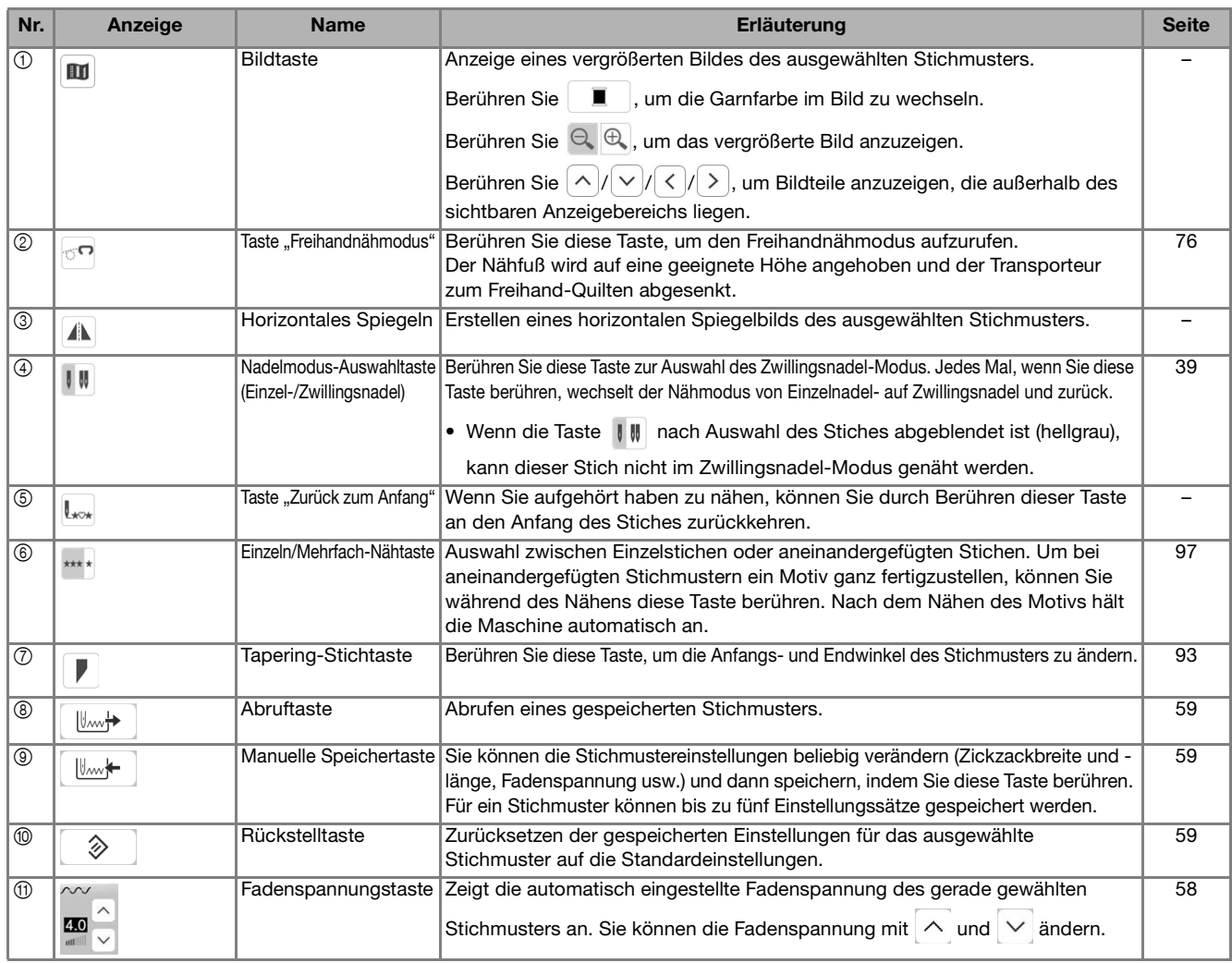

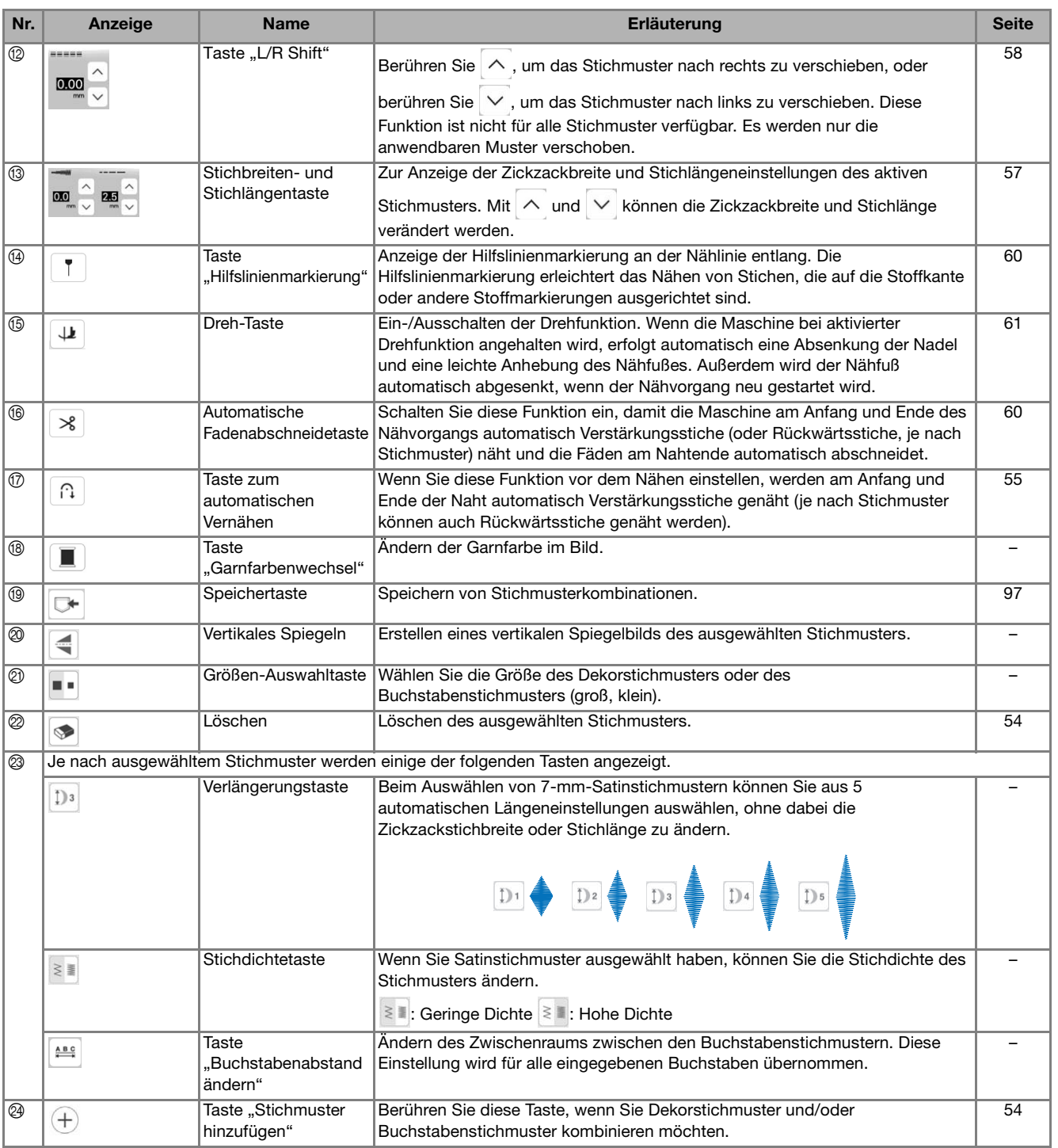

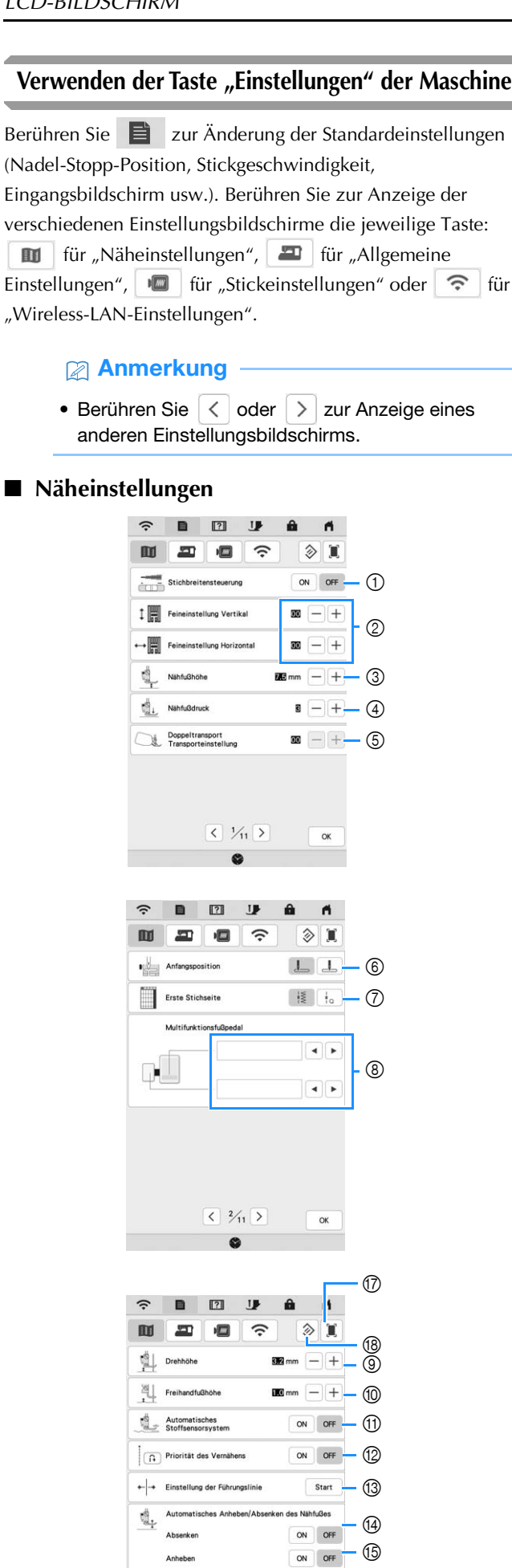

– 16

ON OFF

 $\alpha$ 

R Drücken zum Abschneiden  $\langle$  3/1 >

 $\bullet$ 

- 1 Auswahl, ob die Zickzackbreite mithilfe des Nähgeschwindigkeitsreglers eingestellt werden soll (Seite 75). Wenn ein Geradstich ausgewählt ist, kann mit dem Nähgeschwindigkeitsregler die Nadelposition geändert werden.
- 2 Einstellungen für Buchstaben- oder Dekorstichmuster (Seite 95).
- 3 Einstellung der Nähfußhöhe. Wählen Sie die Höhe des Nähfußes für die angehobene Nähfußstellung.
- 4 Einstellung des Nähfußdruckes. Je größer die Zahl, umso stärker der Druck. Stellen Sie für normales Nähen den Druck auf [3] ein.
- 5 Zur Einstellung des Stofftransports für den Kompakt-Obertransportfuß (Seite 47).
- 6 Auswahl, ob beim Einschalten der Maschine [1-01 Geradstich (Links)] oder [1-03 Geradstich (Mitte)] automatisch als Nutzstich eingestellt werden soll.
- 7 Auswahl, ob auf dem Stichauswahlbildschirm zuerst

Nutzstiche  $\frac{1}{2}$  oder Quiltstiche  $\frac{1}{2}$  angezeigt werden sollen.

- 8 Sie können diese Einstellung aktivieren, wenn das Multifunktionsfußpedal (im Lieferumfang bestimmter Modelle enthalten) angeschlossen ist. (Diese Einstellungen werden angezeigt, wenn das Multifunktionsfußpedal an die Maschine angeschlossen ist.) (Seite 51)
- 9 Auswahl der Höhe des Nähfußes, wenn der Nähvorgang bei aktiver Dreheinstellung unterbrochen wird (Seite 61).
- Auswahl der Höhe des Nähfußes, wenn die Maschine auf den Freihandnähmodus eingestellt ist (Seite 76).
- A Bei der Einstellung [ON] wird die Stärke des Stoffes automatisch während des Nähens von einem internen Sensor erfasst. Dies ermöglicht einen gleichmäßigen Stofftransport. (Seite 62, Seite 65)
- (2) Bei der Einstellung [ON] werden am Anfang und/oder am Ende einer Naht Verstärkungsstiche für ein

Verstärkungsstichmuster genäht, auch wenn | n | Taste "Rückwärtsstich") gedrückt wird (Seite 55).

- 13 Zur Einstellung von Position und Helligkeit der Hilfslinienmarkierung (Seite 61).
- Auswahl, ob der Nähfuß vor dem Beginn des Nähvorgangs automatisch gesenkt werden soll. (Seite 57)
- E Auswahl, ob der Nähfuß nach Beenden des Nähvorgangs automatisch gehoben werden soll. (Seite 57)
- $\circledast$  Auswahl, ob beim Berühren von  $(\mathcal{K})$  (Taste "Fadenabschneider") der Nähfuß vor dem Abschneiden des Fadens automatisch gesenkt wird. Der Nähfuß wird angehoben, nachdem der Faden abgeschnitten wurde. (Seite 57)
- G Sie können ein Abbild des aktuellen Einstellungsbildschirms durch Berühren dieser Taste auf einem USB-Medium speichern, wenn das USB-Medium in den USB-Anschluss eingesetzt ist. Die Dateien werden im Ordner [bPocket] gespeichert.
- (8) Setzen Sie die Einstellungen auf dieser Seite auf die Standardeinstellungen zurück. Einige Einstellungen werden nicht zurückgesetzt.

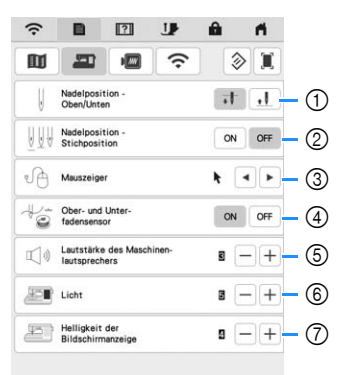

 $\langle$   $\frac{4}{11}$   $\rangle$ 

 $\mathbf{c}$ 

 $\alpha$ 

 $\alpha$ 

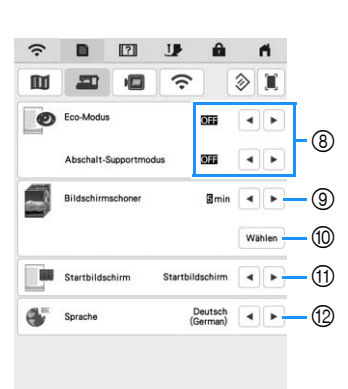

 $\sqrt{5/15}$ 

ø

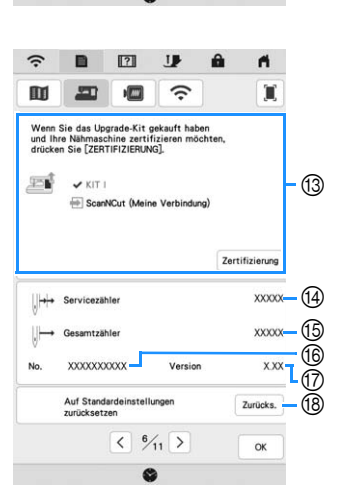

# **WICHTIG**

**• Wenn [Ober- und Unter- fadensensor] auf [OFF] gestellt ist, kann die Maschine verwickelten Oberfaden nicht erkennen. Fortgesetzte Verwendung der Maschine mit verwickeltem Faden kann zu Beschädigung führen.**

- **Allgemeine Einstellungen** <sup>1</sup> Wählen Sie, ob die Nadel-Stopp-Position (die Position, in der sich die Nadel befindet, wenn die Maschine nicht in Betrieb ist) oben oder unten sein soll.
	- 2 Stellen Sie die Option [Nadelposition Stichposition] auf [ON] oder [OFF] ein. (Seite 62)
	- 3 Auswahl der Form des Mauszeigers bei Verwendung einer USB-Maus.
	- 4 Schalten der Ober- und Unterfadensensoren auf [ON] oder [OFF]. Bei Einstellung [OFF] kann die Maschine ohne Faden verwendet werden.
	- 5 Auswahl der Lautstärke. Erhöhen Sie die Zahl für eine höhere Lautstärke und verringern Sie sie für eine geringere Lautstärke.
	- 6 Auswahl der Helligkeit der Arbeitsbereichleuchten.
	- 7 Auswahl der Bildschirmhelligkeit.
	- 8 Einstellung von [Eco-Modus] und [Abschalt-Supportmodus], um Energie zu sparen (Seite 23).
	- 9 Einstellung der Zeit bis der Bildschirmschoner erscheint.
	- 0 Auswahl des Bildschirmschoners (Seite 23).
	- (ii) Auswahl des beim Einschalten der Maschine angezeigten Startbildschirms.
	- B Wählen Sie die Anzeigesprache.
	- (3) Zum Zertifizieren der Maschine bei Verwendung der Funktion [Meine Verbindung] in Kombination mit einer Brother-Schneidmaschine (nur in bestimmten Verkaufsregionen separat erhältlich). Weitere Informationen finden Sie auf der folgenden Webseite sowie in der Bedienungsanleitung "Meine Verbindung". https://s.brother/cmead/

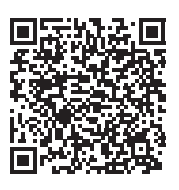

KIT I wurde auf dieser Maschine zertifiziert.

- D Zeigt den Servicezähler an, der Sie daran erinnern soll, die Nähmaschine zur regelmäßigen Wartung zu bringen. (Weitere Informationen dazu erhalten Sie von Ihrem Brother-Vertragshändler.)
- E Zeigt die Gesamtzahl der Stiche an, die mit dieser Maschine genäht wurden.
- $6$  Zeigt die interne Maschinennummer dieser Maschine an.
- G Zeigt die Programmversion an.
- **(8) Löschen aller auf der Maschine gespeicherten Daten,** benutzerdefinierten Einstellungen und Netzwerkinformationen.

#### **Stickeinstellungen**

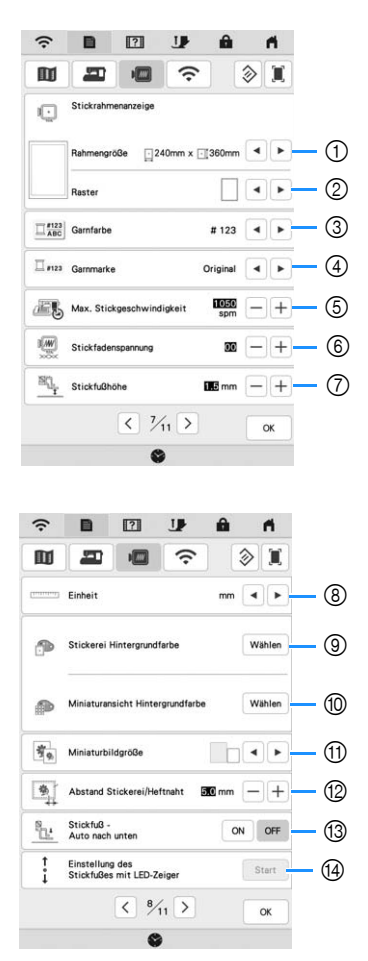

- 1 Wählen Sie den zu verwendenden Stickrahmen aus.
- 2 Auswahl der Mittelpunktmarkierung oder der Rasterlinien.
- 3 Auswahl der Garnfarben-Anzeige im Stickbildschirm; Garnnummer, Farbname. (Seite 151)
- 4 Auswählen der Garnmarke für die Garnfarben-Anzeige. (Seite 151)
- 5 Einstellung der maximalen Stickgeschwindigkeit (Seite 150).
- 6 Einstellung der Oberfadenspannung zum Sticken (Seite 148).
- 7 Einstellung der Höhe des Stickfußes während des Stickens (Seite 126).
- 8 Auswahl der Anzeigeeinheiten für das Sticken (mm/Zoll).
- 9 Auswahl der Hintergrundfarbe für den Stickbereichbildschirm.
- 0 Auswahl der Hintergrundfarbe für den Miniaturbildbereich.
- (i) Auswahl der Größe von Stickmuster-Miniaturbildern.
- B Einstellung des Abstandes zwischen Muster und Heftnaht. (Seite 143)
- C Bei der Einstellung [ON] wird durch Betätigen der Taste "Start/Stopp" der Stickfuß automatisch abgesenkt, wenn er angehoben ist, bevor mit dem Sticken begonnen wird.
- D Einstellung der Position und der Helligkeit des Stickfußes "W+" mit LED-Zeiger (diese Einstellung ist verfügbar, wenn der Stickfuß "W+" mit LED-Zeiger angebracht ist.) (Seite 130).

**Wireless-LAN-Einstellungen**

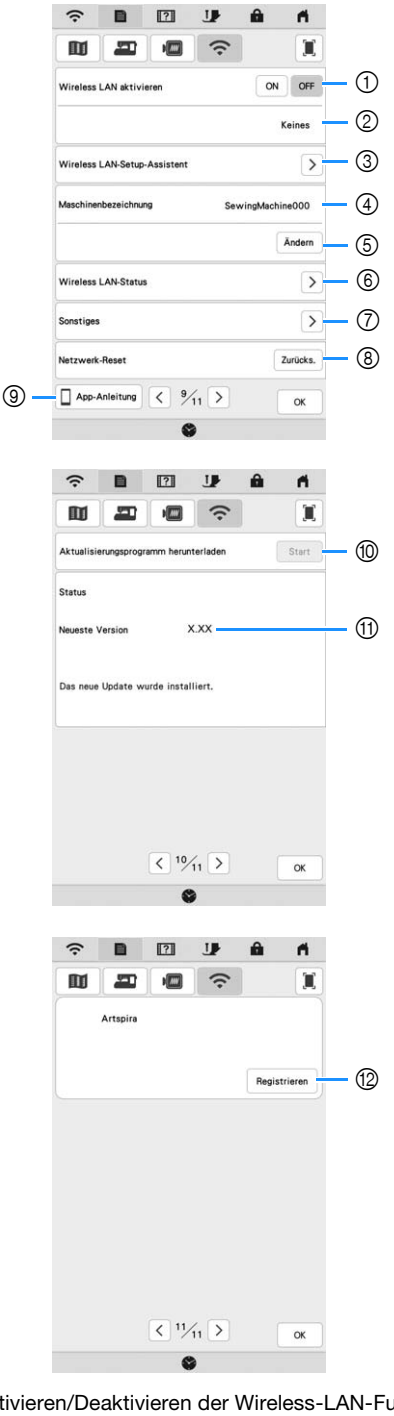

- 1 Aktivieren/Deaktivieren der Wireless-LAN-Funktion (Seite 28).
- 2 Zeigt die angeschlossene SSID an.
- 3 Einstellen der Maschine zur Verbindung der Wireless-LAN-Funktion.
- 4 Zeigt den Namen der Maschine im Wireless-LAN an.
- 5 Ändern des Namens der Maschine im Wireless-LAN.
- 6 Prüfen des Wireless-LAN-Status.
- 7 Anzeige anderer Menüs.
- 8 Zurücksetzen der Netzwerkaktivitäten.
- 9 Anzeige der Einführung in die Anwendungen. Berühren Sie die Taste mit dem Namen der App, zu der Sie Informationen anzeigen möchten. Auf Smart-Geräten mit installierter QR-Reader-App können Sie den QR-Code scannen, um für die entsprechende App einen Bildschirm mit Installationsanweisungen anzuzeigen.

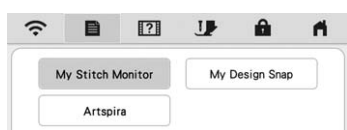

My Stitch Monitor: Der Stickstatus der Maschine kann über Ihr Smartphone/Tablet überwacht werden. Ausführliche Informationen dazu finden Sie unter "MY STITCH MONITOR APP" auf Seite 178. My Design Snap: Sie können Ihre Stickdesigns auf dem

Stoff positionieren, indem Sie ein Bild des eingespannten Stoffes erfassen und an die Maschine senden. Ausführliche Informationen dazu finden Sie unter "MY DESIGN SNAP APP" auf Seite 179. Artspira: Sie können Inhalte in der App an die Stickmaschine übertragen und mit den Funktionen der App eigene Projekte erstellen.

- 0 Laden Sie die Aktualisierungsdatei herunter, wenn ein neues Aktualisierungsprogramm verfügbar ist. (Seite 196)
- **11 Anzeige von Informationen zum** Aktualisierungsprogramm. (Seite 196)
- B Registrieren Sie die Artspira-App. (Seite 180)

#### ■ Einstellen von [Eco-Modus] und [Abschalt-**Supportmodus]**

Sie können zum Energiesparen den [Eco-Modus] und den [Abschalt-Supportmodus] verwenden.

Wenn Sie die eingeschaltete Maschine eine festgelegte Zeit lang nicht verwenden, wird bei der Maschine jeweils

einer der beiden Modi aktiviert. Tippen Sie auf  $\Box$ , um [Eco-Modus] und [Abschalt-Supportmodus] anzuzeigen. (Seite 21)

#### **[Eco-Modus]**;

Nach der eingestellten Zeit wechselt die Maschine in den Ruhemodus. Tippen Sie auf den Bildschirm oder drücken Sie die Taste "Start/Stopp", um die Maschine weiter zu verwenden.

#### **[Abschalt-Supportmodus]**;

Nach der eingestellten Zeit wechselt die Maschine in den Energiesparmodus. Schalten Sie die Maschine aus und wieder ein, um sie weiter zu verwenden.

#### Anmerkung

- Wenn Sie die Maschine im [Eco-Modus] oder [Abschalt-Supportmodus] ausschalten, warten Sie bis zum nächsten Einschalten der Maschine ca. 5 Sekunden.
- Weitere Informationen zum Zustand von [Eco-Modus] und [Abschalt-Supportmodus] finden Sie unter "SPEZIFIKATIONEN" auf Seite 194.

#### **Wechseln des Bilds für den Bildschirmschoner**

Anstelle des Standardbildes können Sie eigene Bilder für den Bildschirmschoner auf Ihrer Maschine verwenden. Vor dem Auswechseln des Bildschirmschoner-Bildes muss das neue Bild möglicherweise erst auf einem USB-Medium zur Vorbereitung bearbeitet werden. Weitere Hinweise zu kompatiblen Bilddateien finden Sie unter "SPEZIFIKATIONEN" auf Seite 194.

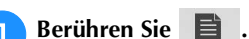

 $\rightarrow$  Es wird der Einstellbildschirm angezeigt.

#### Berühren Sie **...** .

 $\rightarrow$  Der Bildschirm für die allgemeinen Einstellungen wird angezeigt.

#### <sup>c</sup>**Rufen Sie [Bildschirmschoner] im Bildschirm für die allgemeinen Einstellungen auf.**

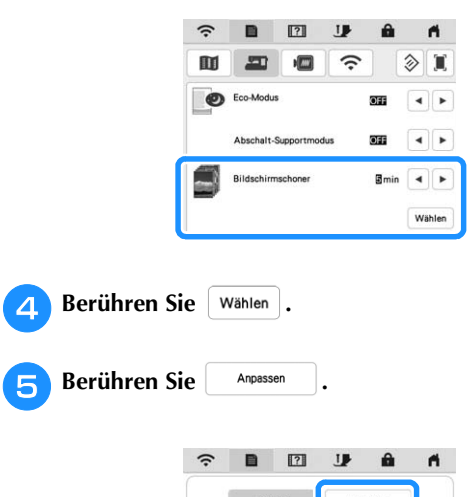

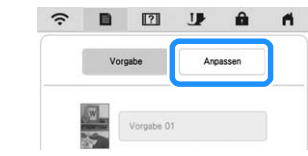

<sup>f</sup>**Schließen Sie das USB-Medium, auf dem Ihre eigenen Bilder gespeichert sind, an den USB-Anschluss der Maschine an.**

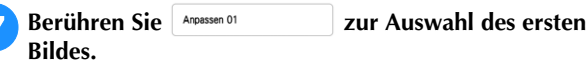

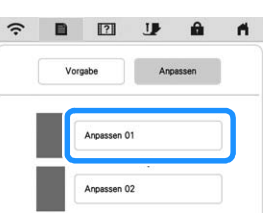

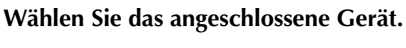

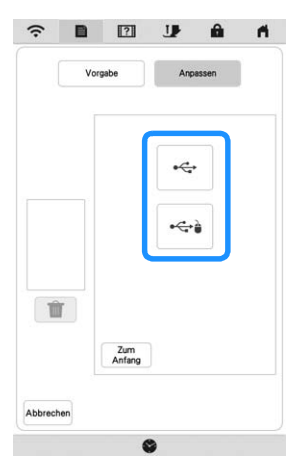

- $\rightarrow$  Eine Liste Ihrer eigenen Bilder wird auf dem Bildschirm angezeigt.
	- : Löschen des ausgewählten Bildes.
- : Zurück zur vorherigen Seite.

VORBEREITUNGEN

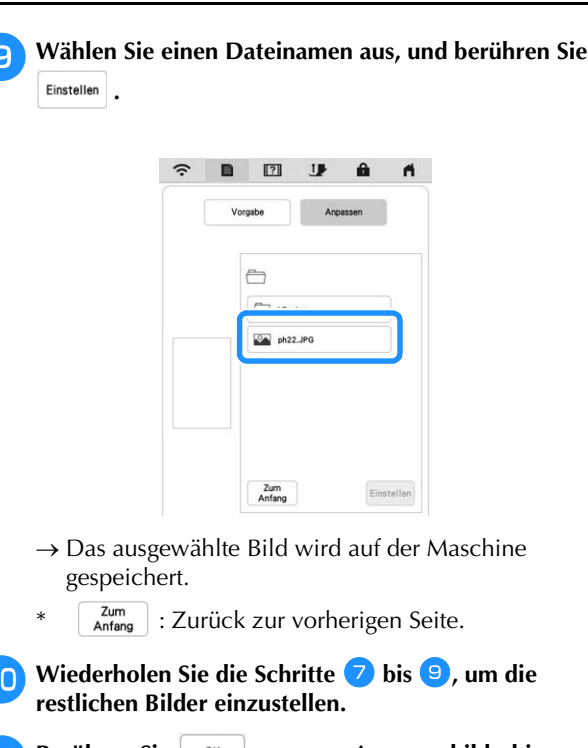

Berühren Sie <sup>| ok</sup> | um zum Ausgangsbildschirm **zurückzukehren.**

#### **Anmerkung**

• Berühren Sie [Vorgabe], um die Standardbilder für den Bildschirmschoner auszuwählen.

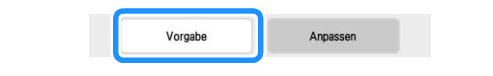

#### **Verwenden der Hilfefunktion der Maschine**

Rufen Sie mit **171** den Bildschirm der Maschinenhilfe auf. In dem unten dargestellten Bildschirm sind Funktionen verfügbar.

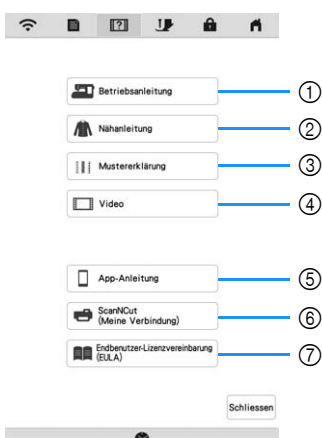

- 1 Erläuterungen für das Einfädeln des Oberfadens, Aufwickeln des Unterfadens, Sticken eines Musters und für Hinweise zur Benutzung dieser Maschine (Seite 25)
- 2 Verfahren zum Nähen von Nutzstichen (Seite 25)
- 3 Erläuterungen zum ausgewählten Stich
- 4 Lernvideos oder MPEG-4-Videos (MP4) (Seite 25, Seite 26)
- 5 Anzeige der Einführung in die Anwendungen. Berühren Sie die Taste mit dem Namen der App, zu der Sie Informationen anzeigen möchten. Auf Smart-Geräten mit installierter QR-Reader-App können Sie den QR-Code scannen, um für die entsprechende App einen Bildschirm mit Installationsanweisungen anzuzeigen.

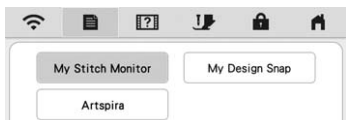

My Stitch Monitor: Der Stickstatus der Maschine kann über Ihr Smartphone/Tablet überwacht werden. Ausführliche Informationen dazu finden Sie unter "MY STITCH MONITOR APP" auf Seite 178. My Design Snap: Sie können Ihre Stickdesigns auf dem Stoff positionieren, indem Sie ein Bild des eingespannten Stoffes erfassen und an die Maschine senden. Ausführliche Informationen dazu finden Sie unter "MY DESIGN SNAP APP" auf Seite 179. Artspira: Sie können Inhalte in der App an die Stickmaschine übertragen und mit den Funktionen der App eigene Projekte erstellen.

- 6 Einführung in ScanNCut (Meine Verbindung)
- 7 Endbenutzer-Lizenzvereinbarung (EULA)

#### **Verwendung der Funktion "Bedienungsanleitung"**

Berühren Sie | <sup>20</sup> Betriebsanleitung |, um den untenstehenden Bildschirm anzuzeigen. Am oberen Rand des Bildschirms werden Kategorien angezeigt. Tippen Sie auf eine Taste, um weitere Informationen zu einer Kategorie anzuzeigen. Manche der Funktionen werden in den Filmen beschrieben. Diese Filme helfen Ihnen, die Funktionen besser zu verstehen.

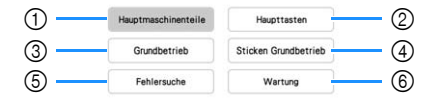

- 1 Informationen über die Hauptelemente der Maschine und ihre Funktionen
- 2 Informationen über die Funktionstasten
- 3 Informationen über das Einfädeln der Maschine, Auswechseln der Nähfüße usw.
- 4 Informationen über das Anbringen der Stickeinheit, die Vorbereitung von Stoff zum Sticken usw.
- 5 Informationen über die Fehlerdiagnose
- 6 Informationen über die Reinigung der Maschine usw.

**E** Verwendung der Funktion "Nähanleitung"

Verwenden Sie diese Funktion, wenn Sie nicht sicher sind, welchen Stich Sie für Ihre Anwendung einsetzen sollen, oder um Ratschläge zum Nähen von bestimmten Stichen zu erhalten.

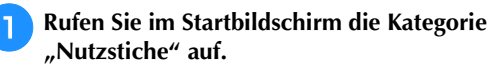

- **Berühren Sie 171** 
	- Berühren Sie | **A** Nähanleitung

 $\rightarrow$  Der Nähtipps-Bildschirm wird angezeigt.

**4 Berühren Sie die Taste der Kategorie, für die Sie eine Nähanleitung anzeigen möchten.**

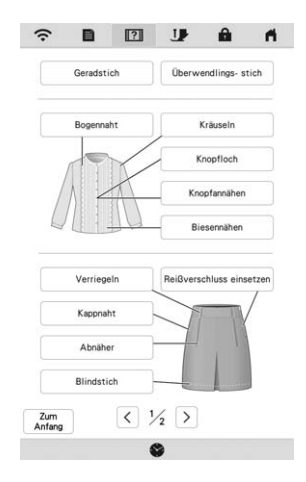

#### <sup>e</sup>**Lesen Sie die Erläuterungen und wählen Sie den betreffenden Stich.**

 $\rightarrow$  Auf dem Bildschirm wird Ihnen erklärt, wie Sie den von Ihnen ausgewählten Stich nähen. Folgen Sie den Anweisungen zum Nähen des Stiches.

#### **Wiedergabe eines Lernvideos**

Diese Maschine bietet Lernvideos über die Verwendung der Maschine.

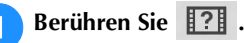

Berühren Sie **Im Video** 

<sup>c</sup>**Wählen Sie die Kategorie und das Lernprogramm aus.**

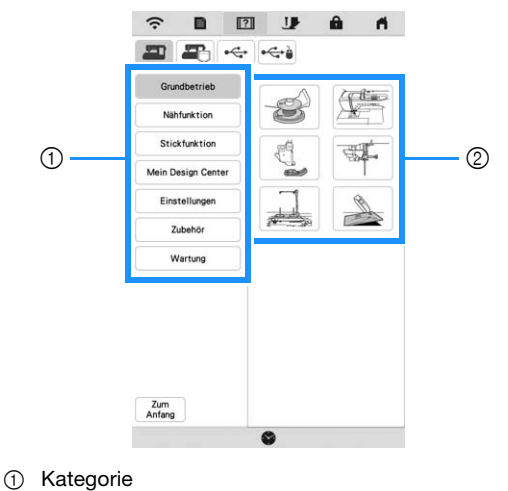

2 Lernvideo

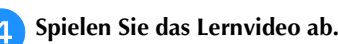

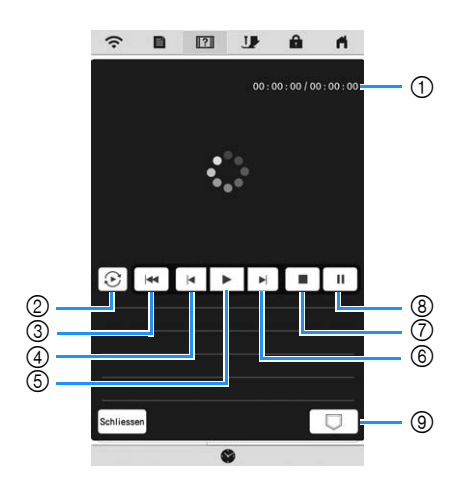

- 1 Anzahl der abgelaufenen Sekunden/Sekundengesamtzahl
- 2 Wiederholen
- 3 Zurück zum Anfang
- (4) 10 Sekunden zurück
- 5 Abspielen
- 6 10 Sekunden vor
- 7 Stopp
- 8 Pause
- 9 Auf der Maschine speichern (bei Wiedergabe von USB-Stick).

Ein Video kann in **Fight** (Favoriten) der Maschine abgespeichert und von dort aus wiedergegeben werden. Wenn Sie etwas vom Speicher der Maschine

wiedergeben, ändert sich  $\Box$  zu  $\Box$  . Berühren

Sie  $\|\mathbf{u}\|$ , um das Video zu löschen.

#### \* Hinweis

- Die im Film gezeigten Spezifikationen können in Details von denen Ihres Produkts abweichen.
- Im Film wird optionales Zubehör gezeigt, das nicht im Lieferumfang dieses Produkts enthalten ist.

**E** Wenn Sie die Videowiedergabe beendet haben,

berühren Sie Schliessen

*1*

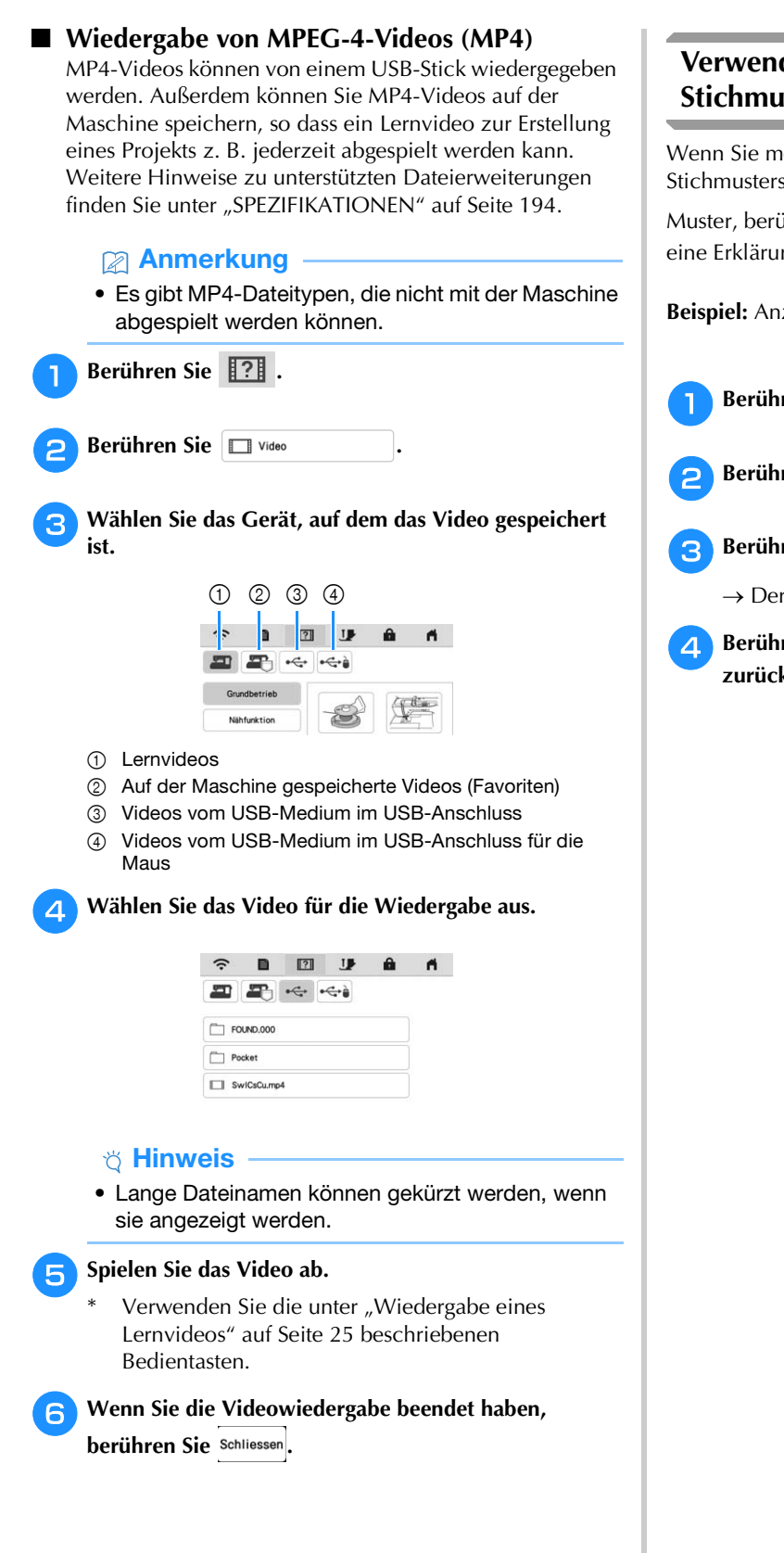

#### **Verwenden der Stichmustererklärungsfunktion**

Wenn Sie mehr über die Verwendungsmöglichkeiten eines Stichmusters erfahren wollen, wählen Sie das betreffende

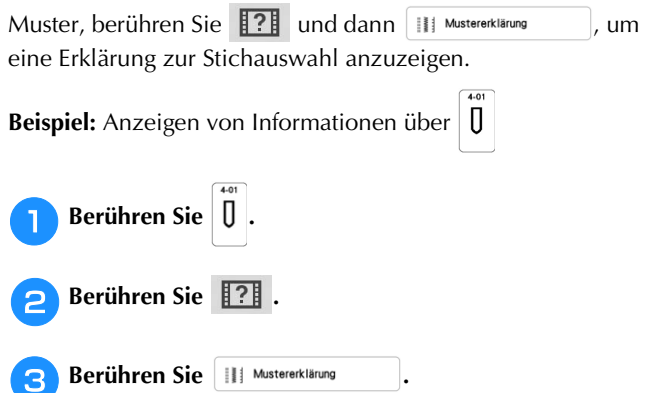

 $\rightarrow$  Der Bildschirm enthält Informationen.

**4. Berühren Sie**  $\left[\begin{array}{c} Zum \\ Antang \end{array}\right]$ **, um zum Ausgangsbildschirm zurückzukehren.**

## **FUNKTIONEN FÜR WIRELESS-NETZWERKVERBINDUNGEN**

#### **Funktionen der Wireless-LAN-Verbindung** *1*

Diese Maschine kann per Wireless-LAN mit dem Computer verbunden werden. Die folgenden nützlichen Funktionen sind verfügbar, wenn das Gerät mit einem Wireless-LAN verbunden ist.

#### **Zur Aktualisierung**

Laden Sie die Aktualisierungsdatei direkt auf Ihre Maschine herunter. (Seite 196)

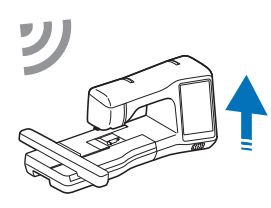

#### **Für Stickarbeiten**

• Überprüfen Sie mit der entsprechenden mobilen Anwendung (My Stitch Monitor) den Betriebsstatus der Maschine bequem von Ihrem Smartphone/Tablet aus.

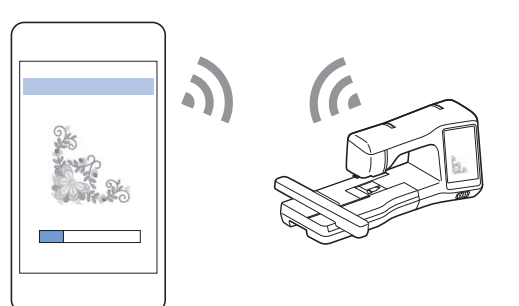

• My Design Snap: Sie können Ihre Stickdesigns auf dem Stoff positionieren, indem Sie ein Bild des eingespannten Stoffes erfassen und an die Maschine senden.

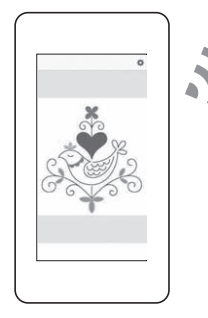

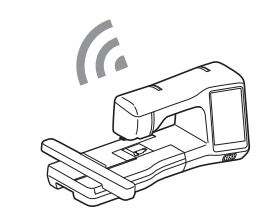

- Übertragen Sie mithilfe der speziellen Windows-Anwendung (Design Database Transfer) Stickmuster drahtlos von Ihrem Computer an die Maschine. Die Anwendung kann von der folgenden URL heruntergeladen werden. https://s.brother/caeka/
- Die Einstellungen müssen in Design Database Transfer angegeben werden. Weitere Informationen finden Sie in der Bedienungsanleitung zu Design Database Transfer.

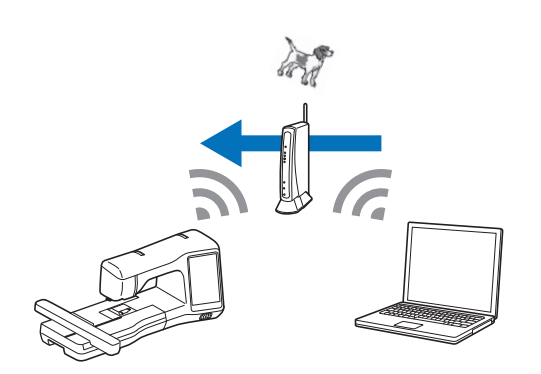

- Übertragen Sie drahtlos ein mit einer Stickeditiersoftware (PE-DESIGN Version 11 oder höher) auf einem Computer bearbeitetes Stickmuster an die Maschine. Sie können auch ein auf der Maschine bearbeitetes Stickmuster an PE-DESIGN übertragen.
- Die Einstellungen müssen in PE-DESIGN festgelegt werden. Weitere Informationen finden Sie in der Bedienungsanleitung zu PE-DESIGN.

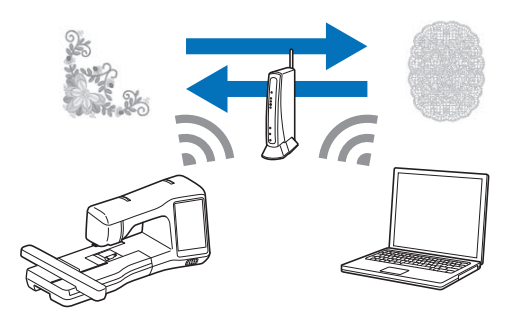

- Mit der Artspira-App können Sie Inhalte in der App an die Stickmaschine übertragen und mit den Funktionen der App eigene Projekte erstellen.
- Wenn eine aktualisierte Softwareversion auf unserer Website verfügbar ist, wird die Taste "Wireless-LAN" mit dem Symbol  $\widehat{\mathcal{F}_{\Theta}}$  angezeigt. (Seite 196)

#### **Aktivieren einer Wireless-Netzwerkverbindung**

Die Maschine kann mit Ihrem Wireless-Netzwerk verbunden werden. Die Anforderungen für eine Wireless-Netzwerkverbindung finden Sie unter "SPEZIFIKATIONEN" auf Seite 194.

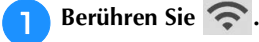

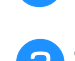

<sup>b</sup>**Stellen Sie [Wireless LAN aktivieren] auf [ON].**

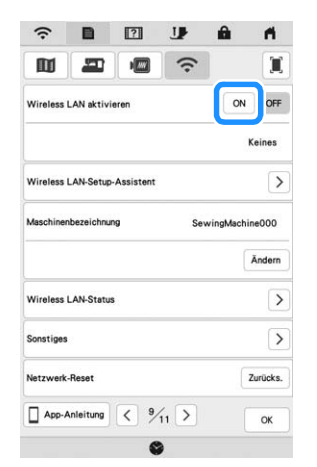

 $\rightarrow$  Die Maschine beginnt mit dem Senden des Wireless-Netzwerksignals.

#### **Verwenden des Assistenten zum Einrichten der Wireless-Netzwerkverbindung**

Es gibt mehrere Möglichkeiten zum Einrichten der Wireless-Netzwerkverbindung. Wir empfehlen die Verwendung des Assistenten auf dieser Maschine.

<sup>a</sup>**Zum Herstellen einer Verbindung der Maschine mit einem Wireless-Netzwerk werden die Sicherheitsinformationen (SSID und Netzwerkschlüssel) Ihres Heimnetzwerks benötigt. Der Netzwerkschlüssel wird möglicherweise auch Passwort, Sicherheitsschlüssel oder Verschlüsselungsschlüssel genannt. Suchen Sie zuerst Ihre Sicherheitsinformationen, und notieren Sie sie.**

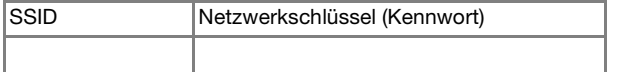

#### Anmerkung

- Die Wireless-Netzwerkverbindung kann nicht eingerichtet werden, wenn Sie nicht über die Sicherheitsinformationen verfügen.
- So finden Sie die Sicherheitsinformationen:
	- 1 Lesen Sie das Handbuch zu Ihrem Heimnetzwerk.
	- 2 Die Standard-SSID kann der Name des Herstellers oder der Modellname sein.
	- 3 Wenn Sie die Sicherheitsinformationen nicht finden, wenden Sie sich an den Hersteller des Routers, Ihren Netzwerkadministrator oder Ihren Internet-Provider.
	- 4 Bei einigen SSIDs und Netzwerkschlüsseln (Kennwörtern) wird zwischen Groß- und Kleinschreibung unterschieden. Bitte schreiben Sie Ihre Informationen richtig auf.

**b** Tippen Sie auf  $\geq$  neben [Wireless LAN-Setup-Assistent].

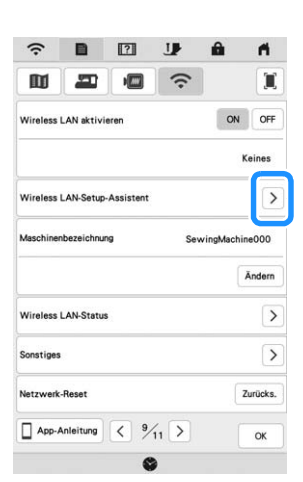

 $\rightarrow$  Es erscheint eine Liste der verfügbaren SSIDs.

#### Berühren Sie > neben der notierten SSID.

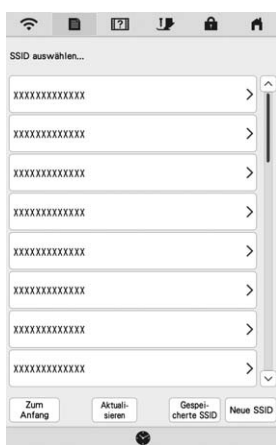

→ Der Bildschirm zur Eingabe des Netzwerkschlüssels (Passworts) wird angezeigt.

#### Anmerkung

- Wenn die notierte SSID nicht in der Liste aufgeführt wird, tippen Sie auf **Aktuali-**
- Wenn die gewünschte Netzwerk-SSID nicht angezeigt wird, legen Sie sie wie unten beschrieben fest.
	- 1) Wählen Sie Neue SSID.
	- 2 Geben Sie die gewünschte Netzwerk-SSID
		- ein, und berühren Sie dann  $\vert$  ok
	- 3 Wählen Sie die Authentifizierungsmethode und den Verschlüsselungsmodus aus.
- Wenn die Maschine bereits mit dem Heimnetzwerk

verbunden war, berühren Sie der despei-Sie dann die gespeicherte SSID aus.

#### **4** Geben Sie den notierten Netzwerkschlüssel (Passwort) **ein und tippen Sie dann auf**  $\boxed{\alpha}$ . **ein und tippen Sie dann auf .**

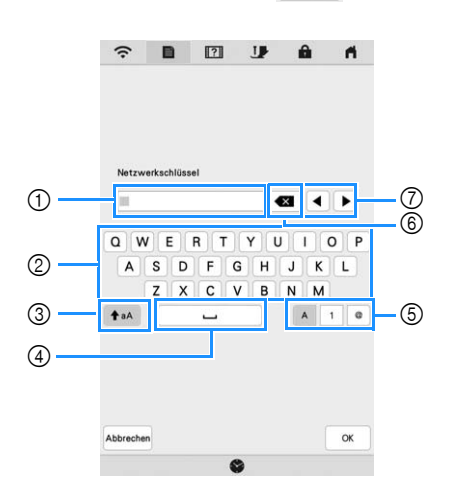

- 1 Texteingabebereich
- 2 Zeichentasten
- 3 Feststelltaste
- (4) Leertaste
- 5 Buchstaben-/Zahlen-/Symboltaste
- 6 Rücktaste (löscht das Zeichen an der Position des Zeigers).
- 7 Pfeiltasten (bewegen den Zeiger nach links oder nach rechts).

Berühren Sie <sup>| ok</sup> |, wenn die folgende Meldung **angezeigt wird.**

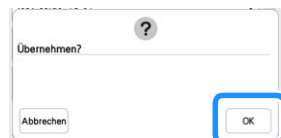

 $\rightarrow$  Wenn eine Verbindung hergestellt werden konnte, wird die folgende Meldung angezeigt.

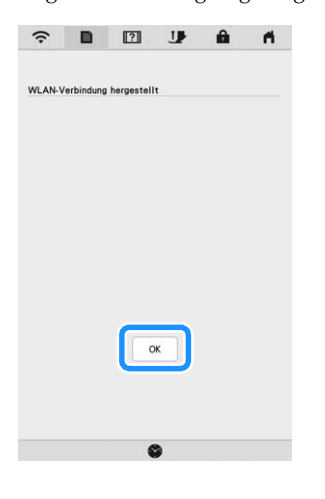

**fBerühren Sie** <sup>ok</sup>, um die Einstellungen zu verlassen.

- $\overline{121}$ n  $\hat{z}$  $\overline{\mathbf{I}}$ m  $\overline{\phantom{m}}$ 画 ON OFF **Jess LAN aktiviere xxxxxxxxxxxxx** reless LAN-Setup-Assist  $\rightarrow$ SewingMachine000 Ändern Wireless LAN-Status  $\rightarrow$  $\overline{\phantom{a}}$ Zurücks.  $\mathsf{OK}$
- $\rightarrow$  Der neben [Maschinenbezeichnung] angezeigte Name ist der Name, der verwendet wird, wenn Sie die Maschine bei der Stickeditiersoftware (PE-DESIGN Version 11 oder höher) oder bei Design Database Transfer registrieren, um Dateien zu übertragen.

#### Anmerkung

- Wenn der Maschine verbunden ist, wird die Signalstärke durch das Symbol in der oberen linken Ecke des Bildschirms angezeigt.
- Sobald eine Wireless-Netzwerkverbindung eingerichtet wurde, wird bei jedem Einschalten der Maschine eine Verbindung hergestellt. [Wireless LAN aktivieren] im Netzwerkeinstellungsbildschirm muss jedoch weiterhin auf [ON] eingestellt bleiben.
- Der Name im Feld [Maschinenbezeichnung] wird für die Artspira-App (nur in bestimmten Verkaufsregionen) und die Apps "My Stitch Monitor" und "My Design Snap" verwendet.
- **Verwenden des Menüs [Sonstiges] zum Einrichten der Wireless-Netzwerkverbindung**

Das Menü [Sonstiges] umfasst die folgenden Punkte.

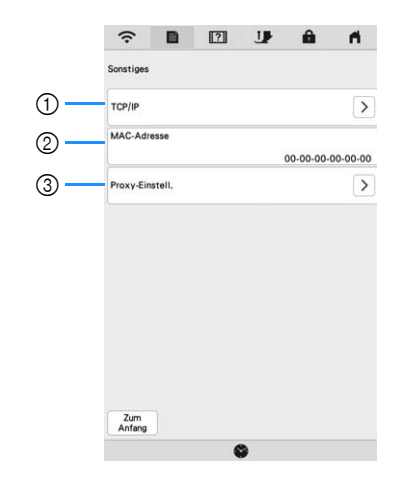

- 1 Die TCP/IP-Einstellungen können manuell eingegeben werden.
- 2 Zeigt die MAC-Adresse an.
- 3 Verwenden Sie diese Option, wenn Proxy-Einstellungen erforderlich sind.

### **ANSCHLIESSEN VON ZUBEHÖR AN DIE MASCHINE**

#### **Verwendung einer USB-Maus**

Wird eine USB-Maus an die Maschine angeschlossen, können Sie mit ihr eine Vielzahl von Funktionen am Bildschirm steuern. Schließen Sie eine USB-Maus an den USB-Anschluss an.

#### Anmerkung

• Nutzen Sie zur Bedienung der Maschinenfunktionen eine herkömmliche Computermaus. Einige USB-Mäuse sind mit dieser Maschine möglicherweise nicht kompatibel.

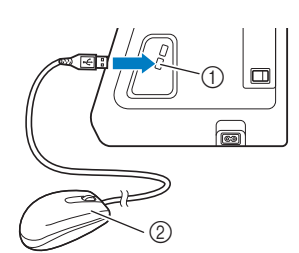

1 USB-Anschluss 2 USB-Maus

#### <sub>ヴ</sub> Hinweis

- Mit der linken Maustaste können Vorgänge wie die Auswahl von Designs oder von Menütasten vorgenommen werden.
- Der Mauszeiger erscheint nicht im Bildschirmschoner oder im Eingangsbildschirm.

#### ■ Anklicken einer Taste

Bei angeschlossener Maus erscheint der Mauszeiger im Bildschirm. Bewegen Sie den Mauszeiger mit der Maus auf die gewünschte Taste und klicken Sie sie mit der linken Maustaste an.

#### **Z** Anmerkung

• Doppelklick hat keine Wirkung.

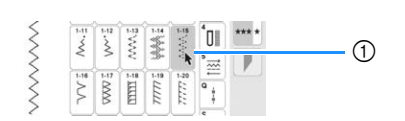

1 Zeiger

## **AUFWICKELN/EINSETZEN DER SPULE**

#### **Aufspulen des Unterfadens**

# **WICHTIG**

**• Verwenden Sie die Kunststoffspulen im Lieferumfang dieser Maschine oder Spulen desselben Typs: Kunststoffspulen mit einer Größe von 11,5 mm (ca. 7/16 Zoll), Class 15 (Typ A). Sie erhalten diese Spulen bei Ihrem Brother-Vertragshändler.**

 **Verwendung des zusätzlichen Garnrollenstifts** Mit dieser Maschine können Sie den Unterfaden auch während des Nähens aufspulen. Zum Nähen oder Sticken setzen Sie den Hauptgarnrollenstift ein, und mit dem zusätzlichen Garnrollenstift spulen Sie dabei bequem den Unterfaden auf.

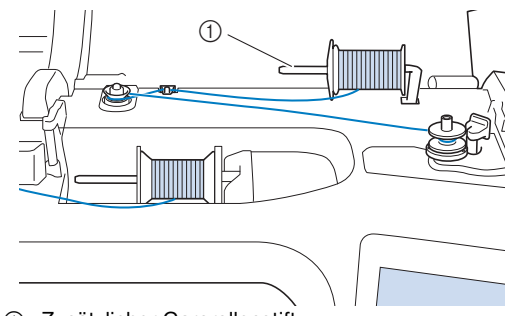

1 Zusätzlicher Garnrollenstift

<sup>a</sup>**Schalten Sie den Netzschalter EIN und öffnen Sie die obere Abdeckung.**

<sup>b</sup>**Richten Sie die Kerbe in der Spule auf die Feder an der Welle der Aufspulvorrichtung aus und setzen Sie die Spule auf die Welle.**

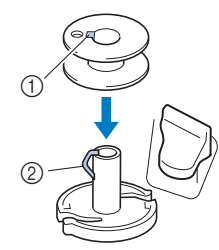

- 1 Nut in der Spule
- 2 Feder an der Spulerwelle

<sup>c</sup>**Setzen Sie die Garnrolle für die Spule und die Garnrollenkappe auf den zusätzlichen Garnrollenstift.**

Schieben Sie die Garnrolle so auf den zusätzlichen Garnrollenstift, dass sich der Faden vorne von unten abwickelt. Andernfalls kann sich das Garn am zusätzlichen Garnrollenstift verwickeln.

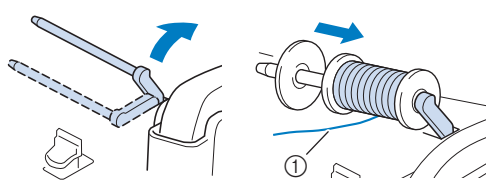

1 Der Faden wickelt sich vorne von unten ab.

<sup>d</sup>**Schieben Sie die Garnrollenkappe mit der runden Seite links auf dem Garnrollenstift so weit wie möglich nach rechts.**

# **WICHTIG**

- **Wenn Sie die Garnrolle oder die Garnrollenkappe nicht richtig einsetzen, kann sich der Faden auf dem Garnrollenstift verwickeln und die Maschine kann beschädigt werden.**
- **Garnrollenkappen sind in drei Größen verfügbar, sodass Sie eine Garnrollenkappe auswählen können, die am besten auf die verwendete Garnrollengröße passt. Wenn die Garnrollenkappe zu klein für die verwendete Garnrolle ist, kann sich der Faden in dem Schlitz am Rand der Garnrolle verfangen und die Maschine beschädigt werden. Verwenden Sie bei Einsatz einer Mini-King-Garnrolle den Garnrolleneinsatz.**

**Ausführliche Informationen zum** 

**Garnrolleneinsatz (Mini-King-Garnrolle), siehe "Hinweis" auf Seite 31.**

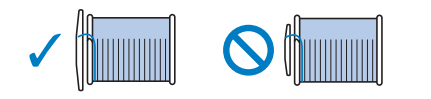

#### <sub>Ö</sub> Hinweis

• Wenn Sie eine Garnrolle wie unten abgebildet einsetzen, verwenden Sie den Garnrolleneinsatz (Mini-King-Garnrolle). Vergewissern Sie sich, dass Sie den Garnrolleneinsatz sicher eingesetzt haben. Wickeln Sie nach dem Einsetzen etwas Faden ab, um sicherzustellen, dass sich der Faden dabei nicht verfängt.

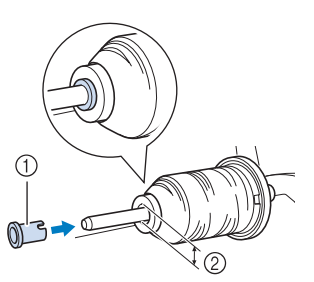

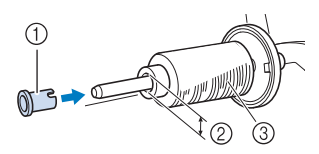

- 1 Garnrolleneinsatz (Mini-King-Garnrolle)
- Lochdurchmesser 8,0 mm bis 10,5 mm (ca. 5/16 Zoll bis 13/32 Zoll) Garnrolle (kreuzweise aufgespulter Faden)

• Wenn Sie ein Garn verwenden, das sich schnell abwickelt, wie z. B. transparenter Nylon-Faden oder Metallic-Faden, legen Sie das im Lieferumfang enthaltene Spulennetz über die Garnrolle, bevor Sie diese auf den Garnrollenstift setzen.

Wenn das Spulennetz zu lang ist, falten Sie es, bis es der Garnrollengröße angepasst ist.

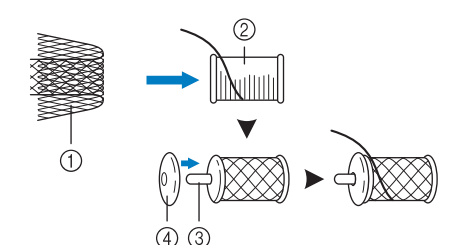

- 1 Spulennetz
- 2 Garnrolle
- 3 Garnrollenstift
- 4 Garnrollenkappe
- Wenn Sie die Garnrolle mit aufgesetztem Spulennetz verwenden, achten Sie darauf, dass mindestens 5-6 cm (ca. 2 - 2-1/2 Zoll) Faden herausgezogen sind.
- Verwenden Sie das Spulennetz, ist unter Umständen auch eine Einstellung der Fadenspannung erforderlich.
- <sup>e</sup>**Halten Sie den Faden mit der rechten Hand in der Nähe der Garnrolle. Halten Sie das Fadenende in der linken Hand und ziehen Sie den Faden mit beiden Händen um die Fadenführung.**

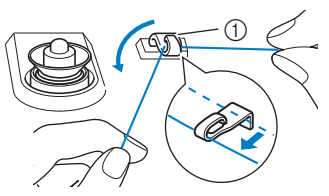

1 Fadenführung

*1*

<sup>f</sup>**Führen Sie den Faden um die Vorspannung herum und stellen Sie sicher, dass sich der Faden unter der Vorspannung befindet.** 

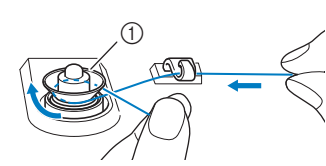

- 1 Vorspannung
- → Achten Sie darauf, dass der Faden unter der Vorspannung entlang läuft.

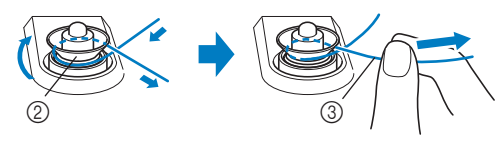

- 2 Vorspannung
- 3 So weit wie möglich einziehen.
- $\rightarrow$  Nochmals prüfen und sicherstellen, dass der Faden sicher zwischen den Scheiben der Vorspannung sitzt.
- <sup>g</sup>**Wickeln Sie den Faden im Uhrzeigersinn 5 oder 6 Mal um die Spule, führen Sie den Faden durch den Führungsschlitz in der Spulenträgerplatte und ziehen Sie dann am Faden, um ihn abzuschneiden.**

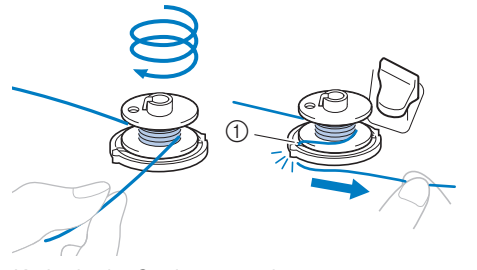

1 Kerbe in der Spulenträgerplatte (mit eingebautem Fadenabschneider)

#### <sub>ヴ</sub> Hinweis

• Stellen Sie sicher, dass der Faden im Uhrzeigersinn um die Spule gewickelt ist, andernfalls kann sich der Faden um die Spulerwelle wickeln.

# **VORSICHT**

**• Halten Sie sich beim Abschneiden des Fadens unbedingt an den beschriebenen Vorgang. Wenn vor dem Aufspulen der Faden nicht mit dem im Führungsschlitz der Spulenträgerplatte integrierten Fadenabschneider abgeschnitten wird, kann sich der Faden auf der Spule verwickeln oder die Nadel kann abbrechen und Verletzungen verursachen, sobald der Unterfaden zu Ende ist.**

<sup>h</sup>**Stellen Sie den Spulerschalter nach links, bis er einrastet.**

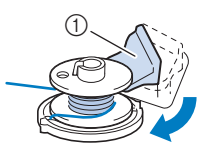

- 1 Spulerschalter
- $\rightarrow$  Das Fenster der Aufspulfunktion wird angezeigt.
- Berühren Sie | Start

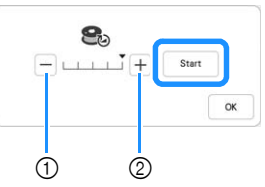

- 1 Berühren, um die Aufspulgeschwindigkeit zu verringern.
- 2 Berühren, um die Aufspulgeschwindigkeit zu erhöhen.
- $\rightarrow$  Aufspulen des Unterfadens startet. start vird zu

, während die Spule aufgewickelt wird. Die Spule hört auf, sich zu drehen, sobald das Aufspulen des Unterfadens abgeschlossen ist. Der Spulerschalter kehrt automatisch in seine ursprüngliche Position zurück.

#### **<b>22 Anmerkung**

- Berühren Sie  $\vert \circ \kappa \vert$ , um das Fenster der Aufspulfunktion zu minimieren. So können Sie, während aufgespult wird, auch andere Funktionen ausführen, wie etwa einen Stich auswählen oder die Fadenspannung einstellen.
- Berühren Sie | 8 | (oben rechts im LCD-Bildschirm), um das Fenster der Aufspulfunktion wieder anzuzeigen.

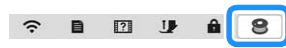

• Das Geräusch beim Aufspulen des Unterfadens mit einem steifen Garn, wie z. B. Nylonfaden zum Quilten, kann von dem beim Aufspulen von normalem Garn erzeugten Geräusch abweichen; dies ist jedoch kein Zeichen einer Fehlfunktion.

# **WICHTIG**

**• Halten Sie den Aufspulvorgang beim Aufspulen von transparentem Nylongarn an, sobald die Spule etwa zur 1/2 bis 2/3 aufgewickelt ist. Wenn die Spule vollständig mit transparentem Nylonfaden aufgespult wurde, ist sie möglicherweise nicht sauber aufgespult oder die Nähleistung kann beeinträchtigt werden. Darüber hinaus kann extremer Druck auf die Spule einwirken, möglicherweise lässt sich die Spule nicht aus der Spulerwelle entfernen oder die Spule zerbricht.**

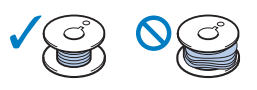

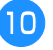

<sup>j</sup>**Nachdem das Aufspulen abgeschlossen ist, schneiden Sie den Faden mit einer Schere ab, und entnehmen Sie die Spule.**

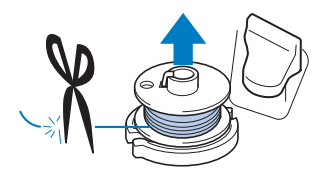

# **WICHTIG**

**• Ziehen Sie beim Abnehmen der Spule nicht zu fest an der Spulenträgerplatte. Die Spulenträgerplatte könnte sich lösen und die Maschine dabei beschädigt werden.**

#### **Verwendung des Garnrollenstifts**

Sie können vor dem Nähen den Hauptgarnrollenstift zum Aufspulen des Unterfadens benutzen. Sie können diesen Garnrollenstift nicht während des Nähens zum Aufspulen des Unterfadens verwenden.

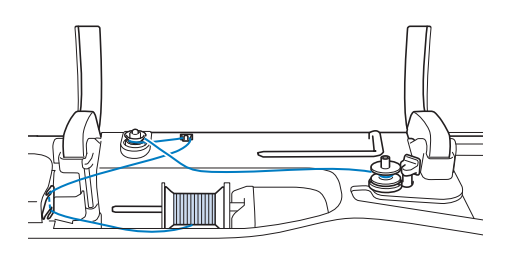

- <sup>a</sup>**Schalten Sie den Netzschalter EIN und öffnen Sie die obere Abdeckung.**
- <sup>b</sup>**Richten Sie die Kerbe in der Spule auf die Feder an der Welle der Aufspulvorrichtung aus und setzen Sie die Spule auf die Welle.**

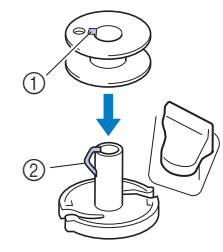

- 1 Nut in der Spule
- 2 Feder an der Spulerwelle

<sup>c</sup>**Entfernen Sie die Garnrollenkappe, und setzen Sie die Garnrolle für die Spule auf den Garnrollenstift.**

Schieben Sie die Garnrolle so auf den Garnrollenstift, dass sich der Faden vorne von unten abwickelt.

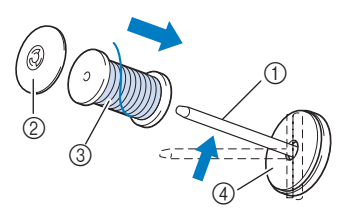

- 1 Garnrollenstift
- 2 Garnrollenkappe
- 3 Garnrolle
- 4 Garnrollenfilz
- **4 Schieben Sie die Garnrollenkappe mit der runden Seite links auf dem Garnrollenstift so weit wie möglich nach rechts.**
- 

<sup>e</sup>**Halten Sie den Faden der Garnrolle mit beiden Händen fest, und ziehen Sie ihn durch die Nut der Fadenführungsplatte.**

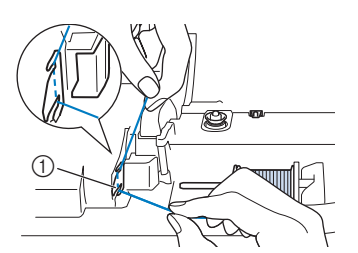

1 Fadenführungsplatte

<sup>f</sup>**Führen Sie den Faden durch die Fadenführung.**

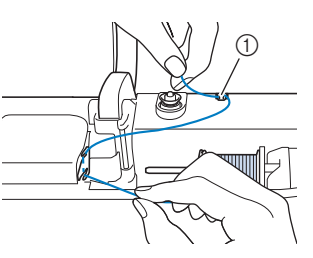

1 Fadenführung

<sup>g</sup>**Führen Sie den Faden um die Vorspannung herum und stellen Sie sicher, dass sich der Faden unter der Vorspannung befindet.**

Ziehen Sie den Faden so weit wie möglich.

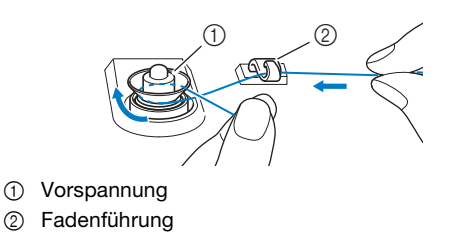

**Führen Sie die Schritte <sup>7</sup> bis <b>10** auf Seite 32 bis **Seite 33 aus.**

*1*

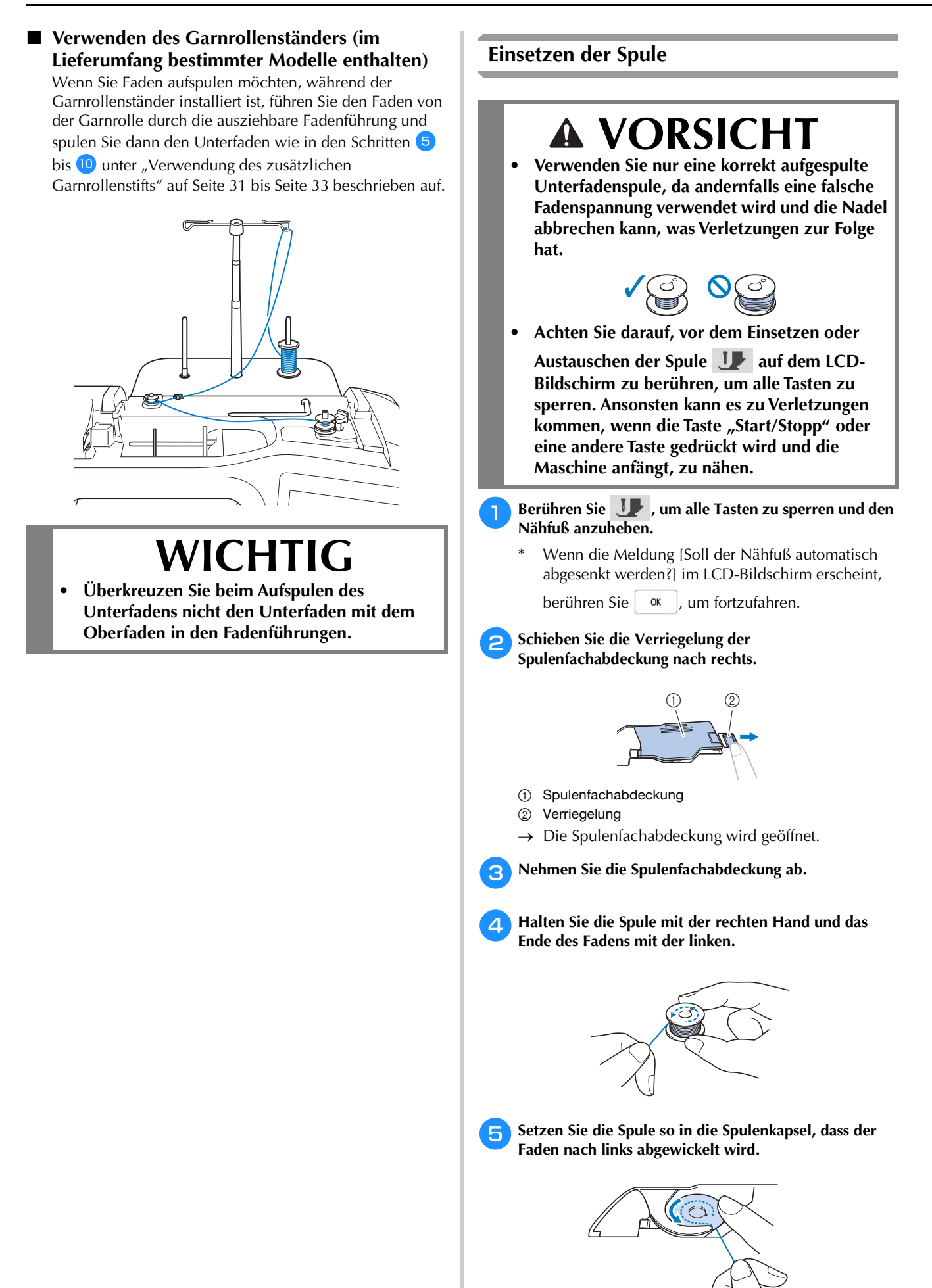
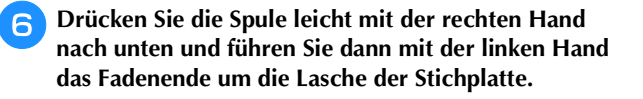

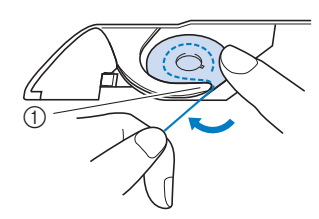

1 Lasche

#### <sub>Ö</sub> Hinweis

• Achten Sie darauf, dass Sie die Spule mit dem Finger herunterdrücken und den Unterfaden korrekt abwickeln, da andernfalls die Nadel abbrechen kann oder eine falsche Fadenspannung verwendet wird.

<sup>g</sup>**Drücken Sie die Spule mit der rechten Hand leicht nach unten, führen Sie den Faden durch den Schlitz in der Stichplatte und ziehen Sie ihn leicht mit der linken Hand.**

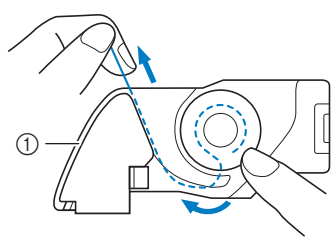

1 Schlitz

#### **<b>Anmerkung**

- Auf diese Weise legt sich der Faden in die Spannfeder der Spulenkapsel, um beim Nähen eine geeignete Spannung auf den Unterfaden auszuüben.
- <sup>h</sup>**Drücken Sie die Spule leicht mit der rechten Hand nach unten und führen Sie den Faden mit der linken Hand weiter durch den Schlitz. Schneiden Sie dann den Faden mit dem Fadenabschneider ab.**

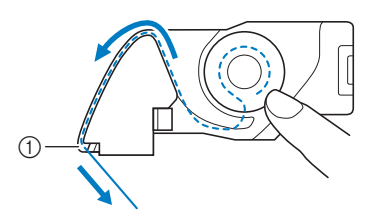

- 1 Fadenabschneider
- $\rightarrow$  Der Faden wird durch den Fadenabschneider abgeschnitten.
- <sup>i</sup>**Setzen Sie die Lasche in die linke untere Ecke der Spulenfachabdeckung (**1**) ein und drücken Sie dann leicht auf die rechte Seite, um die Abdeckung (**2**) zu schließen.**

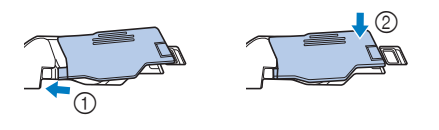

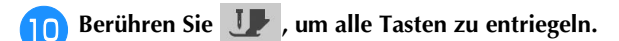

#### **<del>Anmerkung</del>**

• Sie können mit dem Nähen beginnen, ohne den Unterfaden heraufzuholen. Wenn Sie den Unterfaden vor dem Nähen hochziehen wollen, befolgen Sie bitte die Anweisungen unter "Heraufholen des Unterfadens" auf Seite 35.

#### **Heraufholen des Unterfadens**

Gelegentlich kann es vorkommen, dass Sie den Unterfaden heraufholen wollen, z. B. beim Nähen von Falten, Abnähern, frei beweglichen Quilts oder Stickereien.

#### Anmerkung

- Nach dem Einfädeln des Oberfadens können Sie den Unterfaden heraufholen ("EINFÄDELN DES OBERFADENS" auf Seite 36).
- **Führen Sie die Schritte in bis & unter "Einsetzen der Spule" auf Seite 34 aus, um die Spule in die Spulenkapsel einzusetzen.**

#### <sup>b</sup>**Führen Sie den Unterfaden in der abgebildeten Pfeilrichtung durch die Kerbe.**

- Schneiden Sie den Faden nicht mit dem Fadenabschneider ab.
- Bringen Sie die Spulenfachabdeckung nicht an.

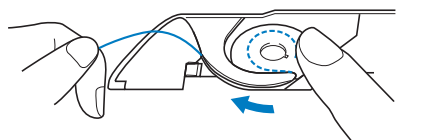

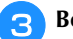

Berühren Sie **Julie**, um alle Tasten zu entriegeln.

**d** Halten Sie den Oberfaden leicht mit der linken Hand **fest und drücken Sie dabei die Taste (** $\downarrow$ ) (Taste **"Nadelposition") zweimal, um die Nadel abzusenken und dann anzuheben.**

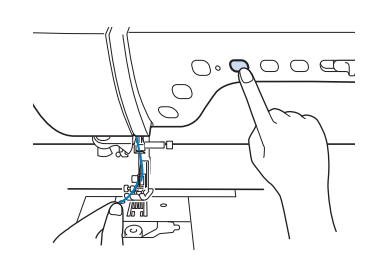

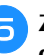

<sup>e</sup>**Ziehen Sie vorsichtig am Oberfaden. Aus dem Loch in der Stichplatte kommt eine Schlinge des Unterfadens.**

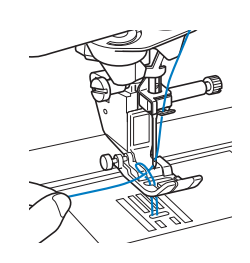

<sup>f</sup>**Ziehen Sie am Unterfaden, führen Sie ihn unter dem Nähfuß hindurch und ziehen Sie ihn etwa 10 cm (ca. 4 Zoll) zum hinteren Teil der Maschine, bis er etwa so lang ist wie der Oberfaden.**

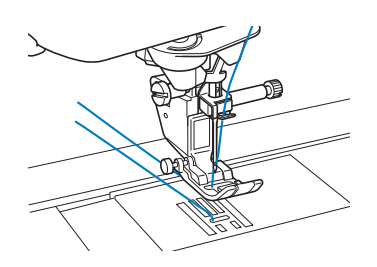

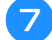

<sup>g</sup>**Bringen Sie die Spulenfachabdeckung wieder an.**

### **EINFÄDELN DES OBERFADENS**

**Einfädeln des Oberfadens**

# **VORSICHT**

**• Achten Sie darauf, dass der Faden richtig eingefädelt ist. Eine fehlerhafte Fadenführung kann dazu führen, dass sich der Faden verwickelt, die Nadel abbricht und Verletzungen verursacht.**

# **WICHTIG**

- **Verwenden Sie kein Fadengewicht von 20 oder weniger. Es könnte zu Fehlfunktionen der Maschine führen. Verwenden Sie Nadel und Faden in der richtigen Kombination. Weitere Informationen zu geeigneten Nadel/ Fadenkombinationen, siehe "STOFF-/FADEN-/ NADELKOMBINATIONEN" auf Seite 44.**
- **Bei Verwendung von Nadeln der Stärke 65/09 müssen Sie den Faden manuell in die Nadel einfädeln. Bei Verwendung der automatischen Einfädelfunktion kann die Einfädeleinheit beschädigt werden.**

#### **ZAnmerkung**

- Die automatische Einfädelfunktion eignet sich für Haushaltsnähmaschinennadeln der Größen 75/11 bis 100/16.
- Bei Verwendung von Spezialgarn, wie z. B. transparentem Nylongarn, wird empfohlen, den Nadeleinfädler nicht zu verwenden.
- Die automatische Einfädelfunktion kann nicht mit einer Zwillingsnadel verwendet werden.

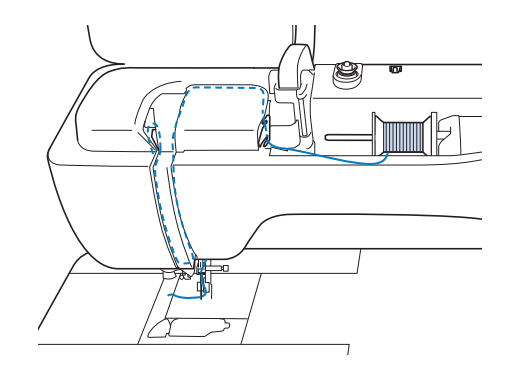

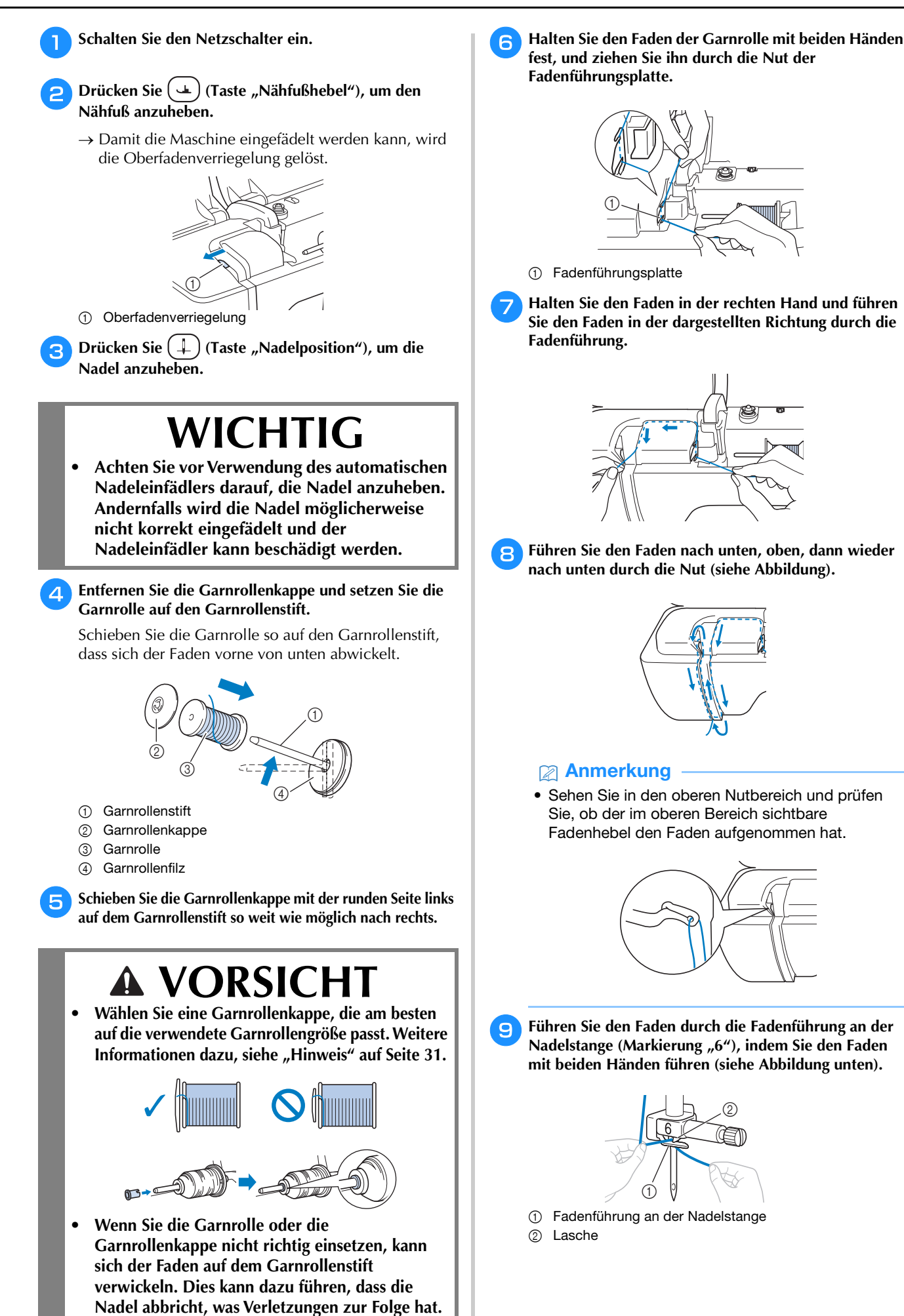

<sup>j</sup>**Führen Sie den Faden durch die Kerbe der Fadenführung. Ziehen Sie den Faden dann fest von vorne nach hinten in den Schlitz der Fadenführungsscheibe (Markierung "7").** 

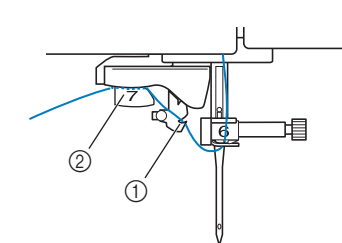

1 Kerbe in der Fadenführung 2 Fadenführungsscheibe

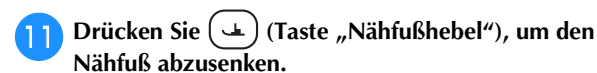

<sup>l</sup>**Ziehen Sie den Faden hoch durch den Fadenabschneider, um den Faden abzuschneiden (siehe Abbildung).**

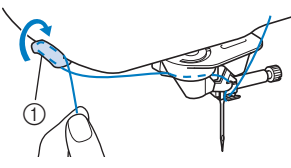

1 Fadenabschneider

#### **Ö** Hinweis

• Wenn Sie ein schnell abwickelndes Garn, wie z. B. Metallic-Faden, verwenden, kann das Einfädeln nach dem Abschneiden des Fadens schwierig sein. Verwenden Sie daher nicht den Fadenabschneider, sondern ziehen Sie stattdessen ca. 8 cm (ca. 3 Zoll) Faden heraus, nachdem Sie ihn durch die Fadenführungsscheiben (Markierung "7") geführt haben.

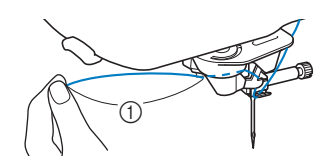

- 1 Ca. 8 cm (ca. 3 Zoll) oder mehr
- Drücken Sie (+) (Taste "Automatisches Einfädeln"), **um die Nadel automatisch von der Maschine einfädeln zu lassen.**
	- → Der Faden wird durch das Nadelöhr gezogen.

#### Anmerkung

• Beim Drücken von  $(\dagger)$  (Taste "Automatisches Einfädeln") wird der Nähfuß automatisch abgesenkt. Nach dem Einfädeln bewegt sich der Nähfuß zurück in die Position, in der er sich vor Drücken von  $(\dagger)$  (Taste "Automatisches Einfädeln") befand.

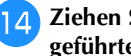

<sup>n</sup>**Ziehen Sie vorsichtig an dem durch das Nadelöhr geführte Fadenende.**

Wenn sich in dem durch das Nadelöhr geführten Faden eine Schlaufe gebildet hat, ziehen Sie diese Schlaufe vorsichtig nach hinten durch.

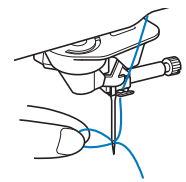

**Heben Sie den Nähfußhebel an und ziehen Sie den Faden etwa 10 cm (ca. 4 Zoll) heraus und führen Sie ihn dann unter dem Nähfuß entlang zum hinteren Teil der Maschine.**

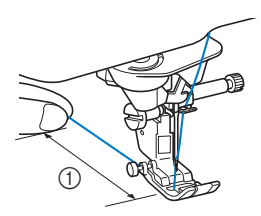

 $0$  ca. 10 cm (ca. 4 Zoll)

#### **Anmerkung**

• Konnte die Nadel nicht eingefädelt werden oder der Faden wurde nicht durch die Führungen an der Nadelstange geführt, wiederholen Sie die Prozedur ab Schritt  $\Theta$ .

#### <sub>Ö</sub> Hinweis

• Es gibt Nadeln und Garne, die nicht mit dem Nadeleinfädler eingefädelt werden können. Verwenden Sie in diesem Fall nicht den Nadeleinfädler, nachdem Sie den Faden durch die Fadenführung an der Nadelstange (Markierung "6") geführt haben, sondern fädeln Sie den Faden manuell von vorne in die Nadel ein.

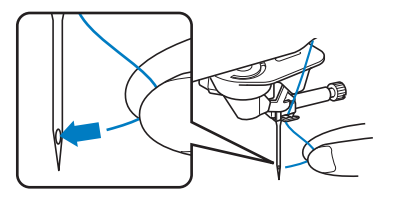

#### ■ Verwenden des senkrechten Garnrollenstifts **(im Lieferumfang bestimmter Modelle enthalten)**

Verwenden Sie den senkrechten Garnrollenstift, wenn Sie eine unregelmäßig geformte Garnspule einsetzen und wenn Sie mit einem Metallgarn nähen.

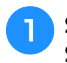

#### <sup>a</sup>**Setzen Sie den senkrechten Garnrollenstift auf die Spulerwelle auf.**

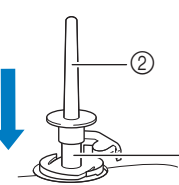

- 1 Spulerwelle 2 Senkrechter
	- **Garnrollenstift**

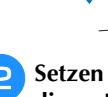

<sup>b</sup>**Setzen Sie den Garnrollenfilz und die Garnrolle in dieser Reihenfolge auf, und fädeln Sie dann den Oberfaden ein.**

 $^{\circledR}$ 

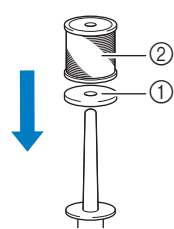

1 Garnrollenfilz 2 Garnrolle

#### **<b>22 Anmerkung**

- Wenn Sie die Garnrolle aufsetzen, setzen Sie sie so auf, dass sich der Faden von der Vorderseite der Garnrolle abwickelt.
- Wenn Sie Metallgarn nutzen, empfehlen wir Ihnen, eine 90/14-Haushaltsnähmaschinennadel zu verwenden.
- Auf diese Weise verdreht sich der Faden nicht, wenn er vom Garnrollenstift abgewickelt wird.

#### **Zwillingsnadelmodus**

Die Zwillingsnadel kann nur für Stichmuster verwendet

werden, bei denen nach der Auswahl III angezeigt wird. Achten Sie daher vor der Auswahl von Stichmustern darauf, dass der Stich auch mit der Zwillingsnadel genäht werden kann (siehe "STICHEINSTELLUNGSTABELLE" auf Seite 197).

# **VORSICHT**

- **Zur Verwendung mit der Zwillingsnadel wird der Nähfuß "J" empfohlen. Die Nadel könnte sonst abbrechen und Sie könnten sich dadurch verletzen.**
- **Achten Sie darauf, vor dem Wechseln der** 
	- **Nadel oder Einfädeln der Maschine zum Sperren aller Tasten auf dem LCD-Bildschirm zu berühren, da Sie sich sonst verletzen**  könnten, wenn die Taste "Start/Stopp" oder **eine andere Taste gedrückt wird und die Maschine zu nähen beginnt.**

# **WICHTIG**

**• Für diese Maschine wird die Zwillingsnadel (Größe 2/11) empfohlen. Ersatznadeln erhalten Sie bei Ihrem Brother-Vertragshändler.**

#### **d** Hinweis

• Bei Verwendung der Zwillingsnadel können sich Stiche zusammenziehen, je nachdem, welche Stoff- und Fadentypen verwendet werden. Verwenden Sie in diesem Fall den Monogrammfuß "N+" oder bringen Sie ein Stickunterlegylies an.

#### <sup>a</sup>**Berühren Sie zum Sperren aller Tasten und**

setzen Sie die Zwillingsnadel ein ("AUSWECHSELN **DER NADEL" auf Seite 42).**

Wenn die Meldung [Soll der Nähfuß automatisch abgesenkt werden?] im LCD-Bildschirm erscheint,

berühren Sie  $\vert$  ok  $\vert$ , um fortzufahren.

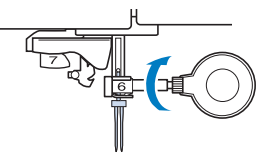

<sup>b</sup>**Fädeln Sie die erste Nadel entsprechend der**  Einfädelprozedur für eine Einzelnadel ein ("Einfädeln **des Oberfadens" auf Seite 36).**

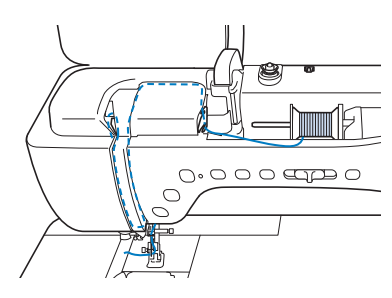

<sup>c</sup>**Führen Sie den Faden durch die Fadenführungen an der Nadelstange und fädeln Sie die Nadel auf der linken Seite ein.**

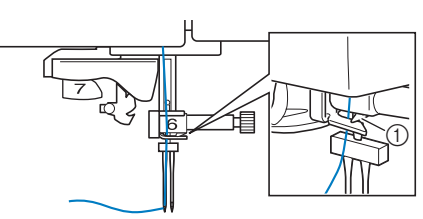

1 Fadenführung an der Nadelstange

# **WICHTIG**

**• (Taste "Automatisches Einfädeln") kann nicht verwendet werden. Fädeln Sie die Zwillingsnadel manuell von vorne nach hinten** 

ein. Die Benutzung von  $(4)$  (Taste **"Automatisches Einfädeln") kann eine Beschädigung der Maschine zur Folge haben.**

**Ziehen Sie den zusätzlichen Garnrollenstift heraus und stellen Sie ihn in die obere Position. Setzen Sie die Garnrolle so auf den zusätzlichen Garnrollenstift, dass der Faden sich von der Vorderseite der Garnrolle abwickelt. Drücken Sie die Garnrollenkappe so weit wie möglich auf den Garnrollenstift, damit die Garnrolle fest sitzt.**

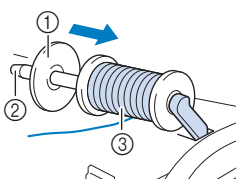

- 1 Garnrollenkappe
- 2 Garnrollenstift 3 Garnrolle

#### <sup>e</sup>**Halten Sie den Faden von der Garnrolle mit beiden Händen, und setzen Sie ihn in die Fadenführung.**

Führen Sie den Faden nicht durch die Vorspannung.

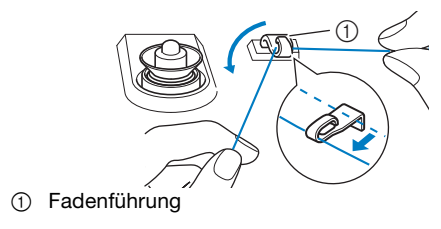

<sup>f</sup>**Halten Sie den Faden der Garnrolle fest und ziehen Sie ihn zuerst durch die untere und dann durch die obere Kerbe der Fadenführungsplatte. Halten Sie das Fadenende mit der linken Hand und führen Sie den Faden entsprechend der Pfeile in der Abbildung durch die Nut.**

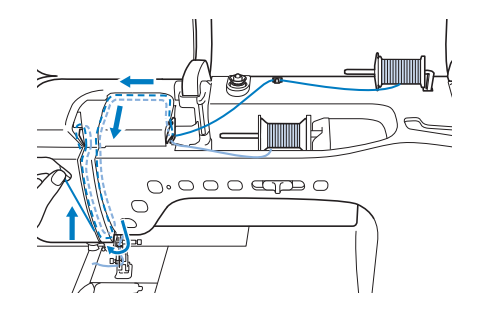

<sup>g</sup>**Fahren Sie mit dem Einfädeln fort. Führen Sie den**  Faden jedoch nicht durch die Fadenführung "6" an der **Nadelstange. Fädeln Sie die Nadel auf der rechten Seite ein.**

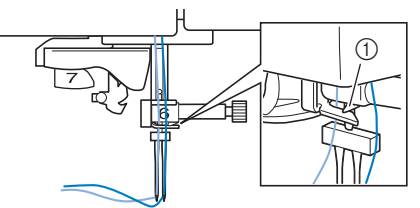

- 1 Fadenführung an der Nadelstange
- Berühren Sie **J.**, um alle Tasten zu entriegeln.

#### <sup>i</sup>**Wählen Sie ein Stichmuster.**

- Zur Auswahl eines Stichmusters, siehe "Normales Nähen" auf Seite 49.
- Siehe "STICHEINSTELLUNGSTABELLE" auf Seite 197 für einen für den Nähfuß "J" geeigneten Stich.

**10** Berühren Sie | | | | | | um den Zwillingsnadel-Modus zu **aktivieren.**

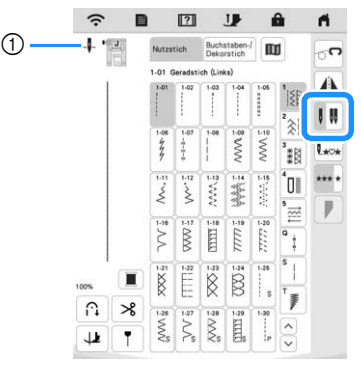

- 1 Anzeige der Einzelnadel-/Zwillingsnadel-Positionseinstellung
- $\rightarrow$   $\blacksquare$  wird angezeigt.

# **VORSICHT**

**• Achten Sie darauf, dass Sie den Zwillingsnadel-Modus aktivieren, wenn Sie die Zwillingsnadel benutzen. Wenn Sie die Zwillingsnadel benutzen, während die Maschine im Einzelnadel-Modus ist, kann die Nadel abbrechen und Verletzungen verursachen.**

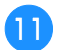

<sup>k</sup>**Beginnen Sie mit dem Nähen.**

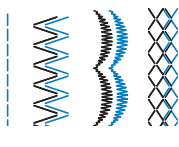

#### **2 Anmerkung**

• Wenn Sie beim Nähen mit der Zwillingsnadel die Nährichtung ändern möchten, heben Sie die Nadel vom Stoff, stellen den Nähfußhebel nach oben und drehen den Stoff.

#### **Verwendung des Garnrollenständers**

Der Garnrollenständer ist nützlich bei der Verwendung von Garnrollen mit großem Durchmesser (kreuzweise aufgespulter Faden). Dieser Garnrollenständer kann zwei Garnrollen aufnehmen.

#### **Verwenden des Garnrollenständers (im Lieferumfang bestimmter Modelle enthalten)**

• Verwenden Sie eine Garnrollenkappe, die etwas größer als die Garnrolle ist. Wenn die Garnrollenkappe kleiner oder deutlich größer als die Garnrolle ist, kann sich der Faden verfangen und die Nähqualität beeinträchtigen.

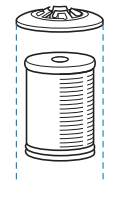

- Wenn Sie eine dünne Garnrolle verwenden, setzen Sie den beiliegenden Garnrollenfilz auf den Garnrollenstift, setzen Sie die Garnrolle auf den Garnrollenstift, so dass die Mitte der Garnrolle über das Loch in der Mitte des Garnrollenfilzes passt, und setzen Sie dann die Garnrollenkappe auf den Garnrollenstift.
- Wenn Sie eine konische Garnrolle verwenden möchten, verwenden Sie die Garnrollenhalterung. Bei konusförmigen Garnrollen mit anderem Garn als Baumwolle ist eine Garnrollenkappe nicht erforderlich.
- Wählen Sie je nach Garnrollengröße oder Garnrestmenge eine Garnrollenkappe in der geeigneten Größe (groß oder mittel). Garnrollenkappe (klein) kann nicht mit dem Garnrollenkappenfuß verwendet werden.

 $^\copyright$ 

1 Garnrollenfilz

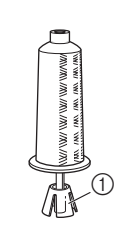

1 Garnrollenhalterung

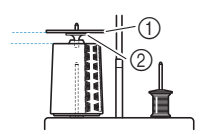

- 1 Garnrollenkappe
- 2 Garnrollenkappenfuß

<sup>a</sup>**Bringen Sie den Garnrollenständer an der Maschine an. (Seite 12)**

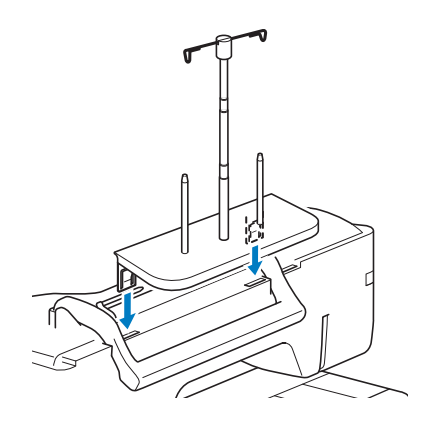

<sup>b</sup>**Setzen Sie die Garnrolle so auf den Garnrollenstift, dass der Faden im Uhrzeigersinn von der Garnrolle abwickelt. Setzen Sie die Garnrollenkappe fest auf den Garnrollenstift.**

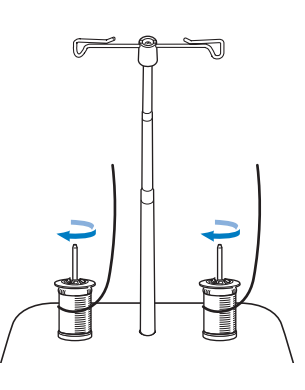

# **VORSICHT**

**• Achten Sie darauf, dass sich die Garnrollen nicht berühren, da sich der Faden ansonsten nicht leichtgängig transportieren lässt oder die Nadel abbrechen und Verletzungen verursachen kann. Achten Sie außerdem darauf, dass die Garnrollen nicht die ausziehbare Fadenführung in der Mitte berühren.**

#### <sub>ヴ</sub> Hinweis

- Wenn Sie zwei Garnrollen verwenden, stellen Sie sicher, dass sich beide Rollen in die gleiche Richtung drehen.
- Achten Sie darauf, dass sich der Faden nicht unter der Garnrolle verklemmt.

#### <sup>c</sup>**Ziehen Sie den Faden von der Garnrolle. Führen Sie den Faden oben durch die Fadenführungen von hinten nach vorne.**

Wenn Sie Garn einsetzen, das schnell von der Spule abwickelt, wie z. B. Metallfaden, verwenden Sie den mitgelieferten Ring, um ein Verwickeln des Fadens zu vermeiden.

Einfädelfolge: Ziehen Sie den Faden von der Garnrolle, führen Sie ihn von unten durch den Ring  $(1)$  in die Fadenführung (2) und von oben nach unten durch den Ring (3). Wenn Sie den Ring verwenden, lassen Sie den Garnrollenkappenfuß weg.

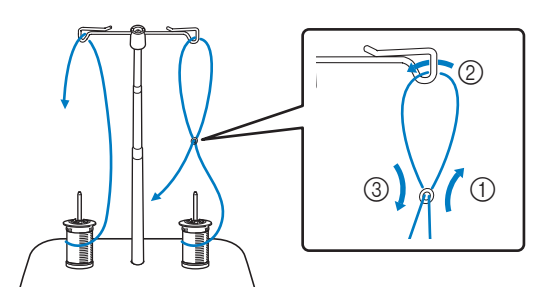

#### <sub>Ö</sub> Hinweis

- Führen Sie den Faden so, dass er sich nicht mit dem anderen Faden verheddert.
- Nachdem Sie den Faden nach Anweisung transportiert haben, spulen Sie den überschüssigen Faden zurück auf die Rolle, damit er sich nicht verwickelt.

<sup>d</sup>**Führen Sie den Faden von rechts nach links durch die Fadenführung der Maschine.**

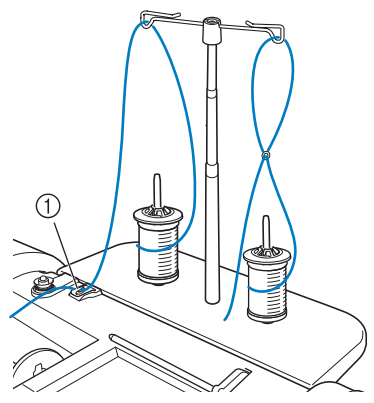

1 Fadenführung

**Fädeln Sie die Maschine entsprechend der Schritte 6**<br>bis **15** in "Einfädeln des Oberfadens" auf Seite 37 ein.

### **AUSWECHSELN DER NADEL**

# **VORSICHT**

- **Berühren Sie vor dem Wechseln der Nadel stets auf dem Bildschirm zum Sperren aller Tasten. Wird U nicht vor dem** versehentlichen Berühren der Taste "Start/ **Stopp" oder einer anderen Bedientaste berührt, beginnt die Maschine zu nähen und kann Verletzungen verursachen.**
- **Verwenden Sie nur Haushaltsnähmaschinennadeln. Andere Nadeln können abbrechen und Verletzungen verursachen.**
- **Verwenden Sie keine verbogenen Nadeln. Verletzungsgefahr!**

#### Anmerkung

• Um die Nadel richtig zu überprüfen, legen Sie sie mit der abgeflachten Seite auf eine plane Oberfläche. Überprüfen Sie die Nadel von oben und an allen Seiten. Verbogene Nadeln entsorgen und keinesfalls verwenden.

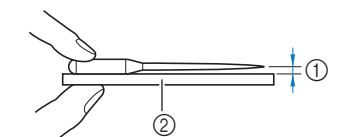

- 1 Paralleler Abstand
- 2 Gerade Oberfläche (Spulenfachabdeckung, Glas usw.)
- Die Maschinennadeln gehören zum Verbrauchsmaterial. Tauschen Sie die Nadel in Fällen wie den unten beschriebenen aus.
	- Wenn beim Einstechen der Nadel in den Stoff ein ungewöhnliches Geräusch erzeugt wird. (Die Spitze der Nadel kann abgebrochen oder stumpf sein.)
	- Wenn Stiche übersprungen werden. (Die Nadel kann verbogen sein.)
	- In der Regel nach Fertigstellung eines Projekts, z. B. eines Kleidungsstücks.

**bis a** in Sie die Maschine entsprechend der Schritte 6 **and Die Die Die Die (Le Al** (Taste "Nadelposition"), um die **bis an**zuheben. **Nadel anzuheben.**

#### Berühren Sie **J. J.**, um alle Tasten zu sperren.

Wenn die Meldung [Soll der Nähfuß automatisch abgesenkt werden?] im LCD-Bildschirm erscheint, berühren Sie | ok |, um fortzufahren.

#### **Ö Hinweis**

• Decken Sie vor dem Auswechseln der Nadel das Loch in der Stichplatte mit Stoff oder Papier ab, damit die Nadel nicht in die Maschine fallen kann.

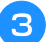

**B** Nehmen Sie den Nähfuß ab. (Seite 45)

<sup>d</sup>**Lösen Sie die Nadelklemmschraube mit dem scheibenförmigen Schraubendreher, indem Sie sie zu sich hin (gegen den Uhrzeigersinn) drehen. Nehmen Sie die Nadel heraus.**

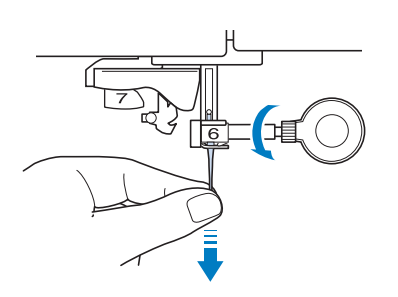

**5** Stecken Sie die Nadel mit der abgeflachten Seite nach **hinten bis zum Nadelanschlag (siehe Teilansicht) in die Nadelklemme hinein. Ziehen Sie die Nadelklemmschraube mit dem scheibenförmigen Schraubendreher fest an.**

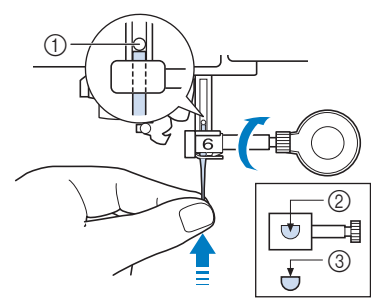

- 1 Nadelanschlag
- 2 Nadeleinführloch
- 3 Abgeflachte Seite der Nadel

# **VORSICHT**

- **Achten Sie darauf, dass Sie die Nadel bis zum Anschlag eingeführt und die Nadelklemmschraube fest mit dem scheibenförmigen Schraubendreher angezogen haben. Wurde die Nadel nicht richtig eingeführt oder die Nadelklemmschraube nicht fest genug angezogen, kann die Nadel abbrechen und Verletzungen verursachen.**
- **Setzen Sie den Nähfuß ein. (Seite 45)** 
	- Berühren Sie **Julie**, um alle Tasten zu entriegeln.

#### **<b>E** Anmerkung

- Die automatische Einfädelfunktion eignet sich für Haushaltsnähmaschinennadeln der Größen 75/11 bis 100/16.
- Bei Verwendung von Spezialgarn, wie z. B. transparentem Nylongarn, wird empfohlen, den Nadeleinfädler nicht zu verwenden.

VORBEREITUNGEN

**VORBEREITUNGEN** 

### **STOFF-/FADEN-/NADELKOMBINATIONEN**

- **Mit dieser Maschine verwendbare Nadeln: Haushaltsnähmaschinennadeln (Größe 65/9 100/16) \* Je größer die Nadelnummer, desto stärker ist die Nadel. Die Nadeln werden zunehmend feiner, je kleiner ihre Nummer ist.**
- **Mit dieser Maschine verwendbare Garne: Garnstärke 30 90 \* Verwenden Sie keinesfalls Garnstärken unter 20. Es könnte zu Fehlfunktionen der Maschine führen. \* Je kleiner die Zahl, desto schwerer oder stärker das Garn. Das Garn wird entsprechend feiner, je größer die Zahl.**
- **Welche Nähmaschinennadel und welches Garn verwendet werden sollte, hängt von der Art und dem Gewicht des Stoffes ab. Anhand der folgenden Tabelle können Sie den Faden und die Nadel auswählen, die für den zu nähenden Stoff geeignet sind.**
	- Die in der Tabelle aufgeführten Kombinationen dienen als allgemeine Richtlinie. Nähen Sie auf jeden Fall ein paar Probestiche auf den geplanten Stoffschichten des Stoffes, den Sie für Ihr Projekt verwenden werden.
	- Die Maschinennadeln gehören zum Verbrauchsmaterial. Aus Sicherheitsgründen und für ein optimales Ergebnis sollte die Nadel regelmäßig ersetzt werden. Einzelheiten zum Ersetzen der Nadel finden Sie unter "AUSWECHSELN DER NADEL" auf Seite 42.
- **Grundsätzlich sollten dünne Stoffe mit feiner Nadel und dünnem Garn, schwere Stoffe mit dicker Nadel und stärkerem Garn genäht werden.**
- **Wählen Sie einen Stich, der für den Stoff geeignet ist und stellen Sie dann die Stichlänge ein. Wenn Sie leichte Stoffe nähen, nehmen Sie eine feinere (kürzere) Stichlänge. Beim Nähen dickerer Stoffe sollte eine längere Stichlänge eingestellt werden. (Seite 58)**

#### Zum Nähen von Stretchstoffen siehe "Nähen von Stretchstoffen" auf Seite 66.

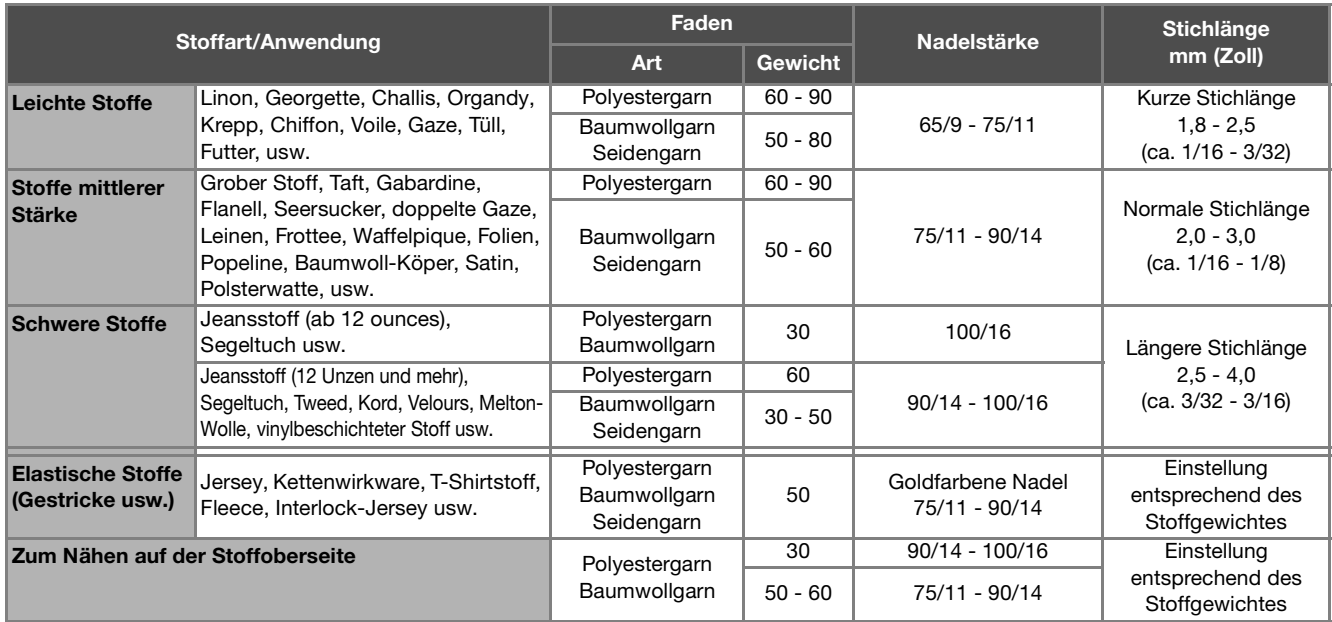

#### **Transparentes Nylongarn**

Verwenden Sie unabhängig von Stoff oder Garn eine Haushaltsnähmaschinen-Topstichnadel.

#### **Nähen von Buchstabenstichmustern und Dekorstichmustern (Nadeln und Fäden)**

Verwenden Sie beim Nähen von dünnen, mittelstarken oder Stretchstoffen eine goldfarbene Nadel, Stärke 90/14. Verwenden Sie zum Nähen von schweren Stoffen eine Haushaltsnähmaschinennadel, Stärke 90/14. Zusätzlich sollten Sie Garnstärke #50 bis #60 verwenden.

#### ■ Sticknadeln

Verwenden Sie zum Sticken eine Haushaltsnähmaschinennadel der Stärke 75/11. Beim Sticken von Mustern mit Kurzstichen, beispielsweise von kleinen Buchstaben, empfiehlt es sich, zum Sticken eine goldfarbene Nadel zu verwenden.

# **VORSICHT**

**• Die geeignete Kombination von Stoff, Garn und Nadel ist aus der oben stehenden Tabelle ersichtlich. Wenn die Kombination aus Stoff, Faden und Nadel nicht stimmt, insbesondere beim Nähen von schweren Stoffen (wie z. B. Jeansstoff) mit dünnen Nadeln (wie z. B. 65/9 bis 75/11), kann die Nadel abbrechen und Verletzungen verursachen. Außerdem sind die Nähte dann eventuell ungleichmäßig bzw. kraus oder es werden Stiche übersprungen.**

## **AUSWECHSELN DES NÄHFUSSES**

 **VORSICHT • Berühren Sie vor dem Wechseln eines Nähfußes stets** 

- - **auf dem Bildschirm zum Sperren aller Tasten. Wird**

**1.** nicht vor dem Berühren der Taste "Start/Stopp" **oder einer anderen Bedientaste gedrückt, beginnt die Maschine zu nähen und kann Verletzungen verursachen.**

- **• Benutzen Sie für das aktive Stichmuster immer den richtigen Nähfuß. Wird der falsche Nähfuß benutzt, kann die Nadel auf den Nähfuß treffen, dadurch abbrechen und Verletzungen verursachen.**
- **• Achten Sie darauf, den Nähfuß richtig herum anzubringen, ansonsten kann die Nadel auf den Nähfuß treffen, abbrechen und Verletzungen verursachen.**

# **WICHTIG**

**• Verwenden Sie Nähfüße, die für diese Maschine hergestellt sind.**

### **Auswechseln des Nähfußes**

- Drücken Sie  $($   $\downarrow$   $)$  (Taste "Nadelposition"), um die **Nadel anzuheben.**
- Berühren Sie **J.**, um alle Tasten zu sperren.
	- Wenn die Meldung [Soll der Nähfuß automatisch abgesenkt werden?] im LCD-Bildschirm erscheint,
		- berühren Sie  $\left[ \begin{array}{cc} \infty & , \text{um fortzufahren.} \end{array} \right]$

<sup>c</sup>**Heben Sie den Nähfußhebel an.**

<sup>d</sup>**Drücken Sie zum Lösen des Nähfußes den schwarzen Knopf, der sich am Nähfußhalter befindet.**

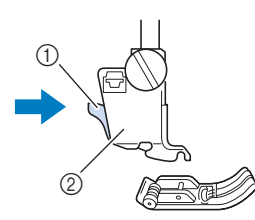

1 Schwarzer Knopf **Nähfußhalter** 

<sup>e</sup>**Setzen Sie den anderen Nähfuß so unter den Halter, dass der Nähfußstift mit dem Schlitz im Halter ausgerichtet ist. Stellen Sie den Nähfußhebel nach unten, damit der Nähfußstift in die Kerbe im Nähfußhalter einrasten kann.** 

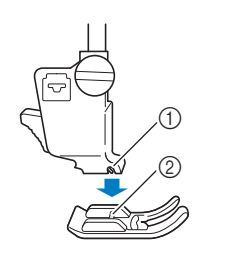

1 Kerbe 2 Stift

**fStellen Sie den Nähfußhebel nach oben, um zu überprüfen, ob der Nähfuß fest sitzt.**

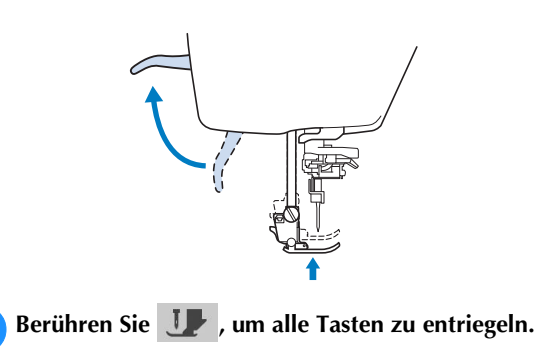

### **Anbringen des Nähfußes mit dem mitgelieferten Adapter**

Bei einigen Nähfüßen müssen der im Lieferumfang enthaltene Adapter und die kleine Schraube verwendet werden. Dies ist beispielsweise beim Freihand-Echoquiltfuß "E" der Fall.

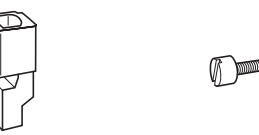

- Anbringen des mitgelieferten Adapters und der **kleinen Schraube**
- <sup>a</sup>**Folgen Sie den Anweisungen unter "Auswechseln des Nähfußes" auf Seite 45.**
- <sup>b</sup>**Lösen Sie die Schraube am Nähfußhalter und nehmen Sie ihn ab.**
	- 1 Nähfußhalterschraube 2 Nähfußhalter

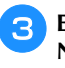

 $\circledcirc$ 

<sup>c</sup>**Entfernen Sie die Nähfußschraube vollständig vom Nähfußschaft.**

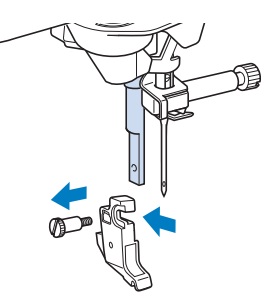

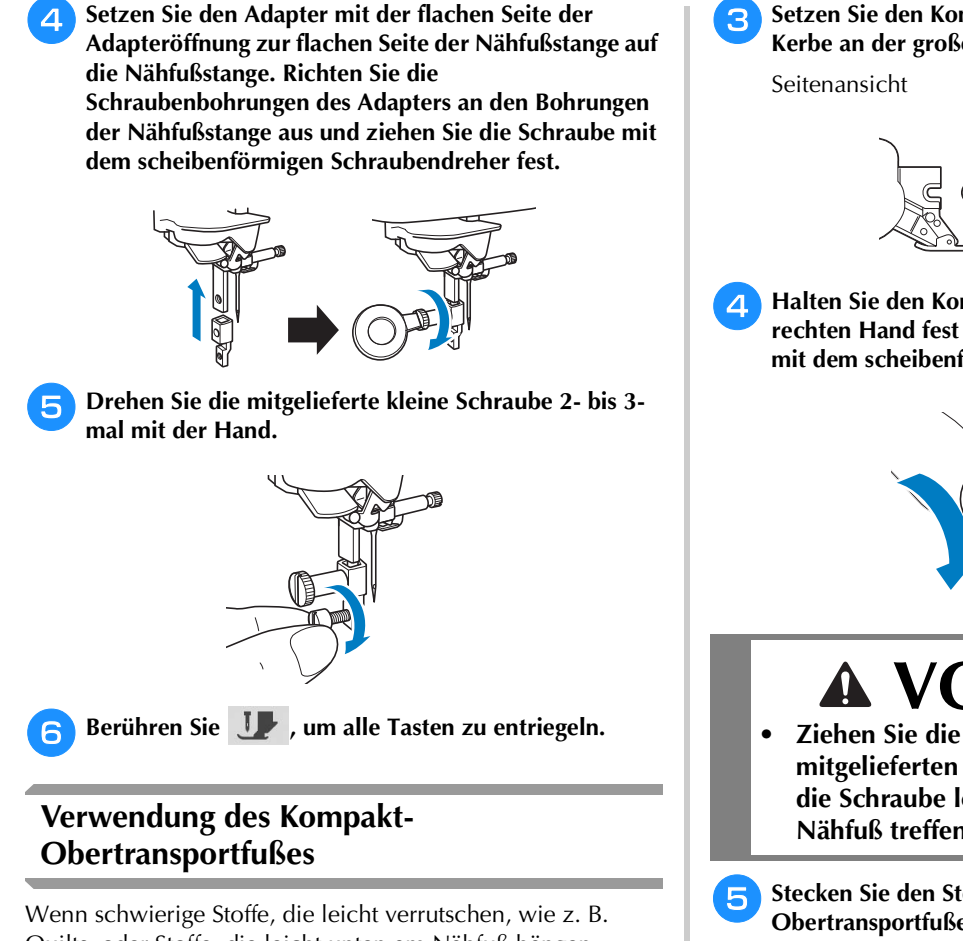

Quilts, oder Stoffe, die leicht unten am Nähfuß hängen bleiben, wie z. B. Vinyl, Leder oder Kunstleder, genäht werden sollen, haben Sie mit dem Kompakt-Obertransportfuß die beste Kontrolle über den Stoff.

#### d Hinweis

• Nähen Sie mit geringer bis mittlerer Geschwindigkeit, wenn Sie den Kompakt-Obertransportfuß benutzen.

#### **Z** Anmerkung

- Bei der Auswahl von Stichen zur Verwendung mit dem Kompakt-Obertransportfuß erscheinen im Bildschirm nur die Stiche, die verwendet werden können.
- Beim Nähen von Stoffen, die leicht aneinander haften, erhalten Sie einen schöneren Abschluss, wenn Sie den Anfang der Naht heften.

#### **Anbringen des Kompakt-Obertransportfußes**

- <sup>a</sup>**Nehmen Sie den Nähfuß ab. (Seite 45)**
- <sup>b</sup>**Lösen Sie die Schraube am Nähfußhalter und nehmen Sie ihn ab.**

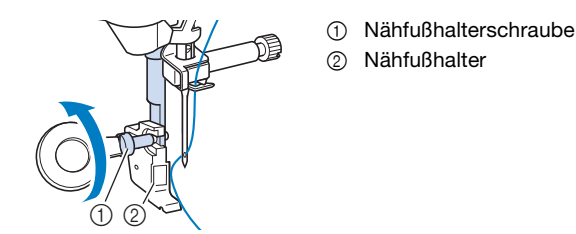

<sup>c</sup>**Setzen Sie den Kompakt-Obertransportfuß mit der Kerbe an der großen Schraube der Nähfußstange ein.**

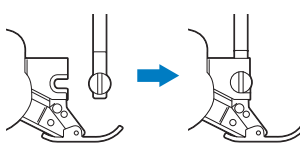

<sup>d</sup>**Halten Sie den Kompakt-Obertransportfuß mit der rechten Hand fest und ziehen Sie die große Schraube mit dem scheibenförmigen Schraubendreher an.**

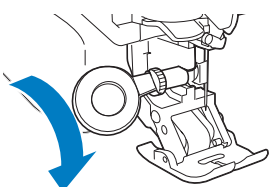

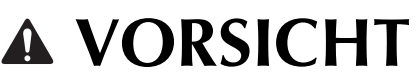

**• Ziehen Sie die Schraube mit dem mitgelieferten Schraubendreher gut fest. Ist die Schraube locker, kann die Nadel auf den Nähfuß treffen und Verletzungen verursachen.** 

**5** Stecken Sie den Stecker des Kompakt-**Obertransportfußes in die Buchse auf der Rückseite der Maschine ein.**

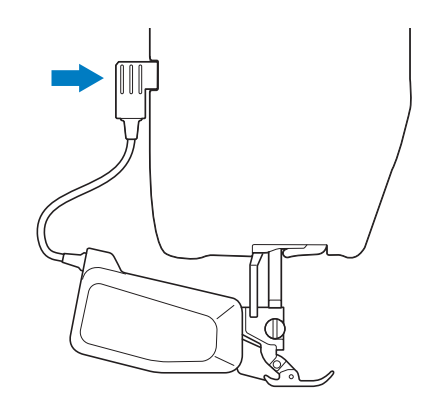

Berühren Sie **J.**, um alle Tasten zu entriegeln.

 $\rightarrow$  Alle Bildschirm- und Funktionstasten werden freigegeben und der vorherige Bildschirm wird angezeigt.

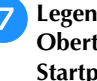

g**Legen Sie den Stoff unter den Kompakt-Obertransportfuß und richten Sie die Nadel auf den Startpunkt der Naht.**

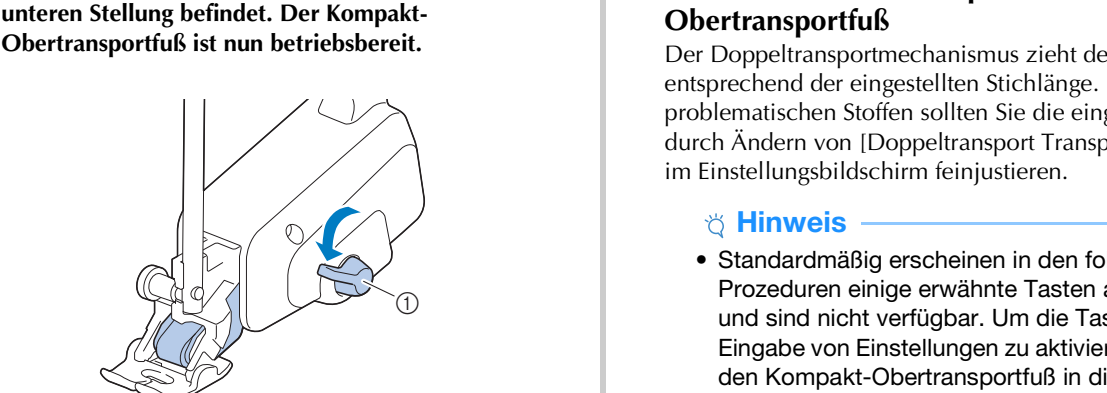

1 Transportpositionshebel

#### <sub>Ö</sub> Hinweis

• Betätigen Sie den Hebel nicht während des Nähens.

<sup>h</sup>**Prüfen Sie, dass sich der Transportpositionshebel in der** 

#### **<b>Anmerkung**

• Wenn sich der Transportpositionshebel in der oberen Stellung befindet, ist der Kompakt-Obertransportfuß nicht funktionsfähig. In der unteren Transportpositionshebel-Stellung ist der schwarze Rollenriemen des Kompakt-Obertransportfußes eingekuppelt.

#### **Anbringen/Abnehmen des Fußes**

Richten Sie die Stifte mit den Kerben aus und setzen Sie den Fuß wieder ein.

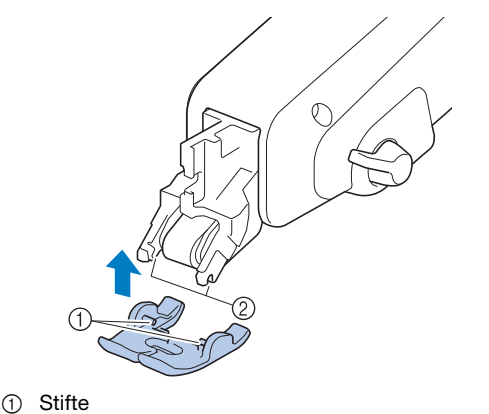

2 Kerben

Wenn Sie vorne auf den Kompakt-Obertransportfuß drücken, kann es sein, dass sich der Fuß des Kompakt-Obertransportfußes löst.

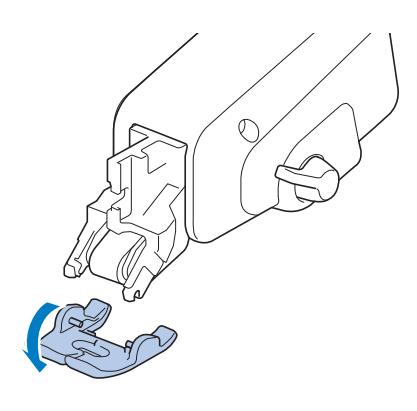

#### **Einstellen des Stofftransports für den Kompakt-Obertransportfuß**

Der Doppeltransportmechanismus zieht den oberen Stoff entsprechend der eingestellten Stichlänge. Bei problematischen Stoffen sollten Sie die eingestellte Länge durch Ändern von [Doppeltransport Transporteinstellung]

#### • Standardmäßig erscheinen in den folgenden Prozeduren einige erwähnte Tasten abgeblendet und sind nicht verfügbar. Um die Tasten zur Eingabe von Einstellungen zu aktivieren, setzen Sie den Kompakt-Obertransportfuß in die Maschine ein. Die Tasten werden aktiviert, sobald der Kompakt-Obertransportfuß erkannt wird.

#### **Berühren Sie 冒**.

 $\rightarrow$  Es wird der Einstellbildschirm angezeigt.

#### **Berühren Sie |** ■ |

 $\rightarrow$  Es wird der Einstellbildschirm "Nähen" angezeigt.

<sup>c</sup>**Rufen Sie [Doppeltransport Transporteinstellung] im Bildschirm für die Näheinstellungen auf.**

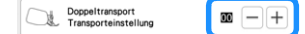

- Verwenden Sie  $\vert \vert$  oder  $\vert + \vert$  zum Erhöhen bzw. **Verringern des Oberstofftransports.**
	- Wählen Sie zum Nähen in der Regel [00]. Wenn der Oberstofftransport zu gering ist und der Stoff dadurch länger als der Unterstoff wird, erhöhen
		- Sie mit  $\left|+\right|$  den Transport für den Oberstoff.
	- Wenn der Oberstofftransport zu hoch ist und der Stoff dadurch kürzer als der Unterstoff wird, verringern Sie den Transport für den Oberstoff mit  $-$ ].

Berühren Sie | ok |, um zum Ausgangsbildschirm **zurückzukehren.**

# Kapitel *2* GRUNDLAGEN DES NÄHENS

### **NÄHEN**

# **VORSICHT • Achten Sie zur Vermeidung von Verletzungen**

- **während des Nähens immer darauf, wo sich die Nadel gerade befindet. Halten Sie die Hände während des Nähens fern von allen beweglichen Teilen.**
- **Ziehen oder zerren Sie den Stoff nicht beim Nähen. Sie könnten sich dadurch verletzen.**
- **• Verwenden Sie keine verbogenen oder abgebrochenen Nadeln. Sie könnten sich dadurch verletzen.**
- **• Versuchen Sie nicht, über Heftnadeln oder sonstige Objekte zu nähen. Die Nadel könnte sonst abbrechen und Sie könnten sich dadurch verletzen.**

# **WICHTIG**

**• Wenn die Stiche sich zusammenziehen, wählen Sie eine größere Stichlänge, bevor Sie weiternähen. Die Nadel könnte sonst abbrechen und Sie könnten sich dadurch verletzen.** 

### **Sticharten**

#### ■ Nutzstiche

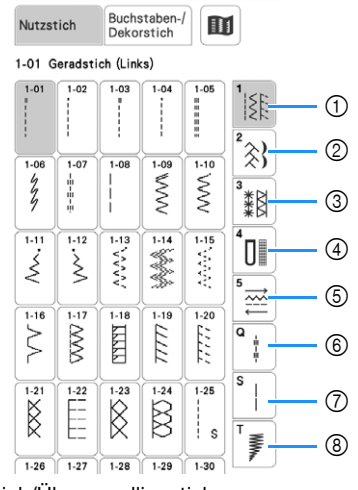

- 1 Geradstich/Überwendlingstich
- 2 Dekorstiche
- 3 Hohlsaumstiche
- 4 Knopflöcher/Verriegeln
- 5 Nähen in verschiedene Richtungen
- 6 Nähen von Quiltstichen
- 7 Weitere Stiche
- 8 Tapering-Stiche

#### ■ Buchstaben-/Dekorstiche

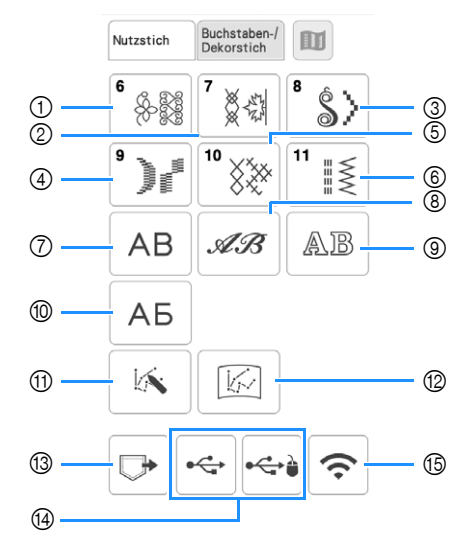

- 1 Dekorstichmuster
- 2 7-mm-Dekorstichmuster
	- Stichlänge und -breite können eingestellt werden.
- 3 Satinstichmuster
- 4 7-mm-Satinstichmuster Stichlänge und -breite können eingestellt werden.
- 5 Kreuzstich
- 6 Dekorative Gebrauchsstichmuster
- 7 Buchstaben des Alphabets (Gotisch)
- 8 Buchstaben des Alphabets (Handschrift)
- 9 Buchstaben des Alphabets (Umriss)
- 0 Kyrillische Schriftart
- $\overline{10}$  MY CUSTOM STITCH (MEIN STICHDESIGN) (Seite 99) Sie können eigene Stiche entwerfen.
- $@$  In "MY CUSTOM STITCH (MEIN STICHDESIGN)" gespeicherte Stichmuster (Seite 101)
- (3) Im Speicher der Maschine gespeicherte Stichmuster (Seite 97)
- (4) Auf USB-Medien gespeicherte Stichmuster (Seite 97)
- E Über das Wireless-LAN zu übertragene Stichmuster (Seite 97)

#### **Normales Nähen**

#### **Ö Hinweis**

• Führen Sie zunächst Probenähen durch und verwenden Sie dabei denselben Stoff und Faden, die Sie auch für Ihr Projekt verwenden wollen.

<sup>a</sup>**Schalten Sie den Netzschalter ein, berühren Sie** 

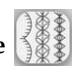

**zur Anzeige der Nutzstiche und drücken Sie (Taste "Nadelposition"), um die Nadel anzuheben.**

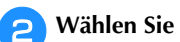

<sup>b</sup>**Wählen Sie die gewünschte Kategorie aus.**

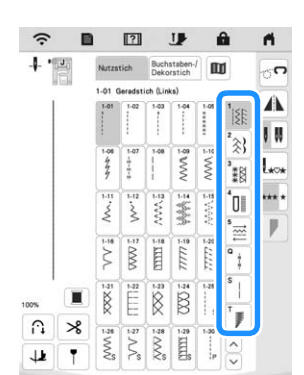

<sup>c</sup>**Berühren Sie die Taste mit dem Stich, den Sie nähen möchten.**

- Weitere Informationen zu Stichmustern, siehe "STICHEINSTELLUNGSTABELLE" auf Seite 197.
- Ausführliche Informationen zu den Tastenfunktionen, siehe "Tastenfunktionen" auf Seite 18.
- Ändern Sie bei Bedarf auf die gewünschte Stichbreite oder Stichlänge. (Seite 57)

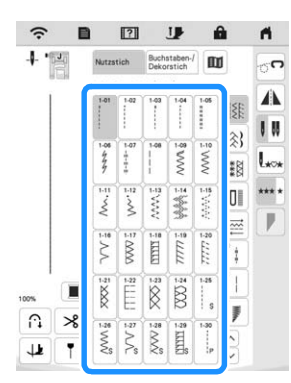

→ Das Symbol für den richtigen Nähfuß wird in der linken oberen Ecke des LCD-Bildschirms angezeigt.

**d** Bringen Sie den Nähfuß an (Seite 45).

# **VORSICHT • Benutzen Sie immer den richtigen Nähfuß.**

- **Wenn Sie den falschen Nähfuß verwenden, kann die Nadel auf den Nähfuß treffen, dadurch abbrechen und Verletzungen verursachen. Empfehlungen für Nähfüße, siehe "STICHEINSTELLUNGSTABELLE" auf Seite 197.**
- <sup>e</sup>**Legen Sie den Stoff unter den Nähfuß. Halten Sie den Stoff und den Faden in der linken Hand und drehen Sie das Handrad gegen den Uhrzeigersinn oder drücken**   $\text{Sie}$  ( $\downarrow$ ) (Taste "Nadelposition"), bis die Nadel in **Startposition steht.**

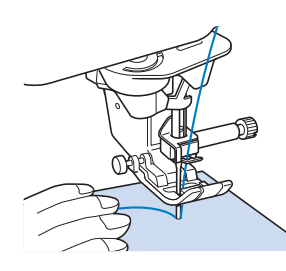

<sup>f</sup>**Senken Sie den Nähfuß ab.**

Der Unterfaden muss nicht heraufgeholt werden.

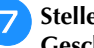

#### <sup>g</sup>**Stellen Sie die Nähgeschwindigkeit mit dem Geschwindigkeitsregler ein.**

Mit diesem Schieberegler können Sie die Nähgeschwindigkeit auch während des Nähens regulieren.

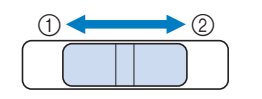

- (1) Langsam 2 Schnell
- **R** Drücken Sie die Taste "Start/Stopp", um mit dem **Nähen zu beginnen.**
	- Führen Sie den Stoff leicht mit der Hand.

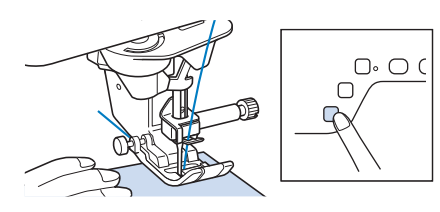

#### **2 Anmerkung**

• Wenn Sie das Fußpedal verwenden, kann das Nähen nicht mit der Taste "Start/Stopp" gestartet werden.

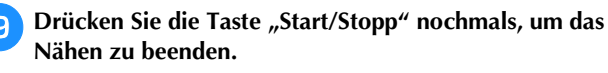

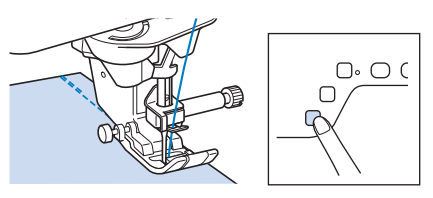

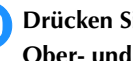

Drücken Sie ( $\ll$ ) (Taste "Fadenabschneider"), um **Ober- und Unterfäden abzuschneiden.**

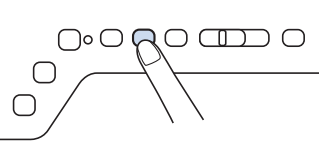

→ Die Nadel kehrt automatisch in die obere Position zurück.

# **WICHTIG**

- **Drücken Sie nicht (** $\leq$ **) (Taste "Fadenabschneider"), wenn die Fäden bereits abgeschnitten sind. Der Faden kann sich verwickeln oder es kann zu einer Beschädigung der Maschine kommen.**
- **Drücken Sie** ( $\leq$ ) (Taste "Fadenabschneider") **nicht, wenn sich kein Stoff in der Maschine befindet oder solange die Maschine läuft. Der Faden könnte sich verwickeln, was zu Beschädigungen führen kann.**

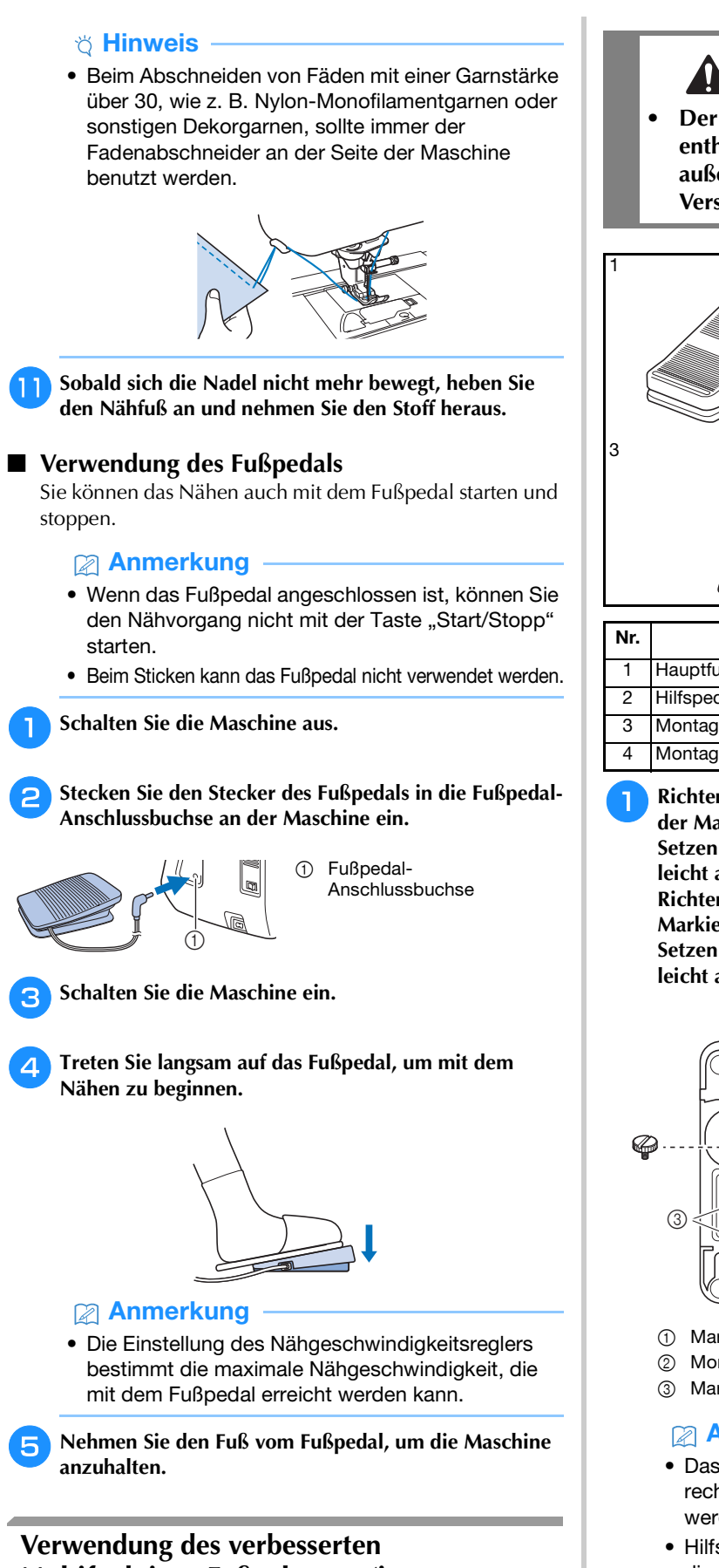

## **Multifunktions-Fußanlassers (im Lieferumfang bestimmter Modelle enthalten)**

Mit dem verbesserten Multifunktions-Fußanlasser können zusätzlich zum Starten/Stoppen des Nähvorgangs verschiedene Nähmaschinenfunktionen ausgeführt werden, wie zum Beispiel Fadenabschneiden und Rückwärtsstich.

# **WARNUNG**

**• Der verbesserte Multifunktions-Fußanlasser enthält Kleinteile. Bewahren Sie das Produkt außer Reichweite von Kindern auf – es besteht Verschluckungsgefahr.**

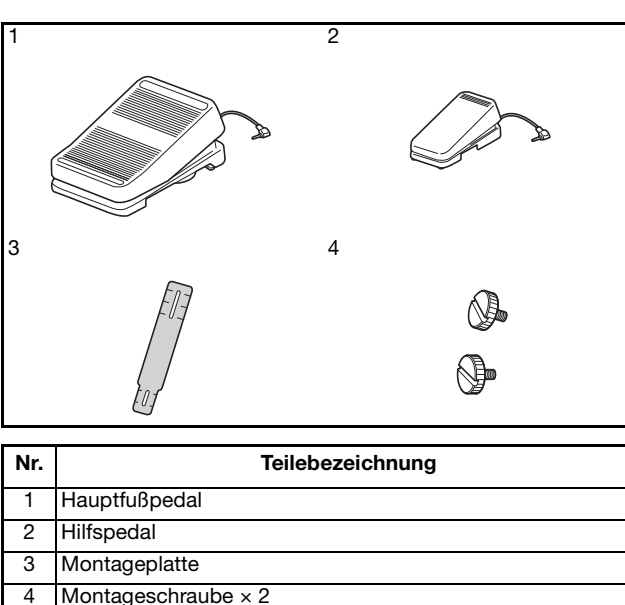

<sup>a</sup>**Richten Sie das schmalere Ende der Montageplatte an der Markierung auf der Unterseite des Hilfspedals aus. Setzen Sie die Montageschraube ein und ziehen Sie sie leicht an.** 

**Richten Sie das dickere Ende der Montageplatte an der Markierung auf der Unterseite des Hauptfußpedals aus. Setzen Sie die Montageschraube ein und ziehen Sie sie leicht an.**

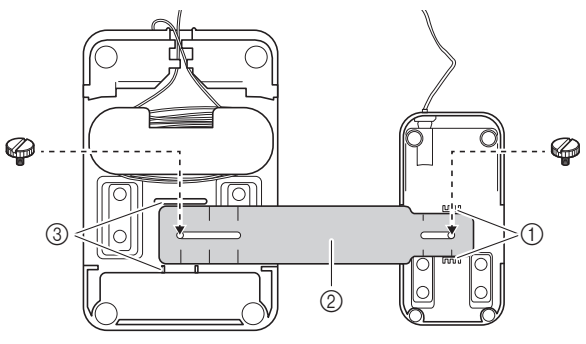

- 1 Markierung auf dem Hilfspedal
- 2 Montageplatte
- 3 Markierung auf dem Hauptfußpedal

### **<b>Anmerkung**

- Das Hilfspedal kann entweder auf der linken oder rechten Seite des Hauptfußpedals angebracht werden.
- Hilfspedal und Hauptfußpedal können auch ohne die Montageplatte genutzt werden.

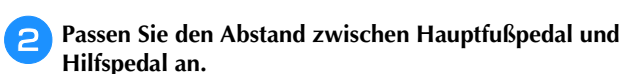

Die Markierungen auf der Montageplatte dienen Ihnen dabei als Hilfe.

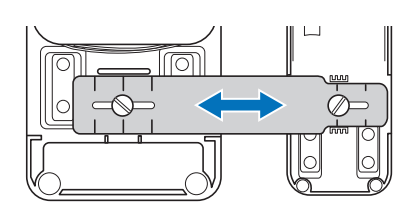

<sup>c</sup>**Ziehen Sie die Montageschrauben fest an, um das Hauptfußpedal und das Hilfspedal zu befestigen.**

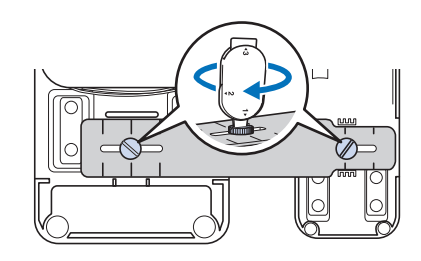

#### Anmerkung

- Um den Abstand zwischen Hauptfußpedal und Hilfspedal nachzujustieren, müssen Sie die Montageschrauben leicht lösen. Passen Sie dann die Position des Hauptfußpedals und des Hilfspedals an.
- **Schalten Sie die Maschine aus.**

<sup>e</sup>**Schließen Sie den Stecker des Hilfspedals an der entsprechenden Anschlussbuchse des Hauptfußpedals an.**

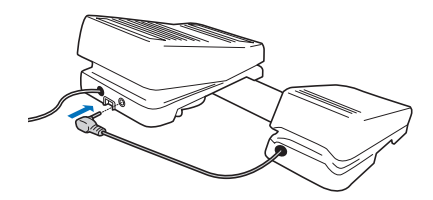

<sup>f</sup>**Schließen Sie den Stecker des Hauptfußpedals an der Fußpedal-Anschlussbuchse, die sich auf der rechten Seite der Maschine befindet, an.**

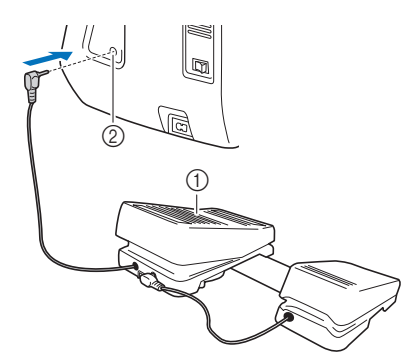

- 1 Hauptfußpedal
- 2 Fußpedal-Anschlussbuchse

#### Anmerkung

• Die Länge des Hauptfußpedalkabels kann angepasst werden. (Seite 53)

**Schalten Sie die Maschine ein. Berühren Sie dann <br>1997 und rufen Sie Seite 2 des Einstellungsbildschaft und rufen Sie Seite 2 des Einstellungsbildschirms auf.**

#### Anmerkung

• Schließen Sie das Multifunktionsfußpedal an die Maschine an, bevor Sie die Funktionen festlegen. Der Einstellungsbildschirm wird aktiviert, wenn die Maschine zum ersten Mal das Multifunktionsfußpedal erkennt.

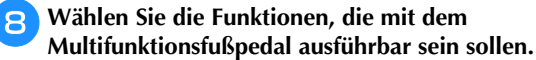

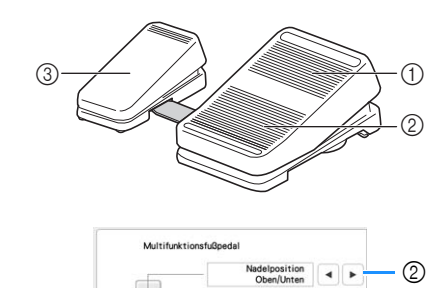

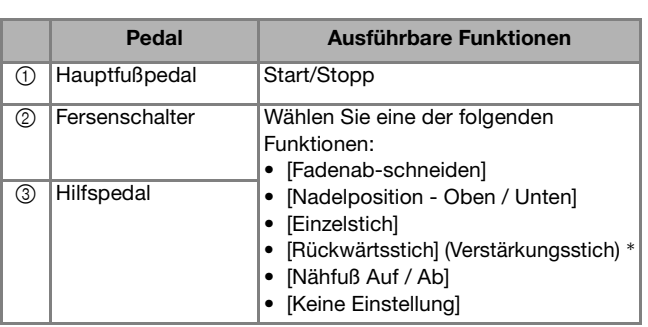

ි

- Wenn Sie für den Fersenschalter die Funktion "Rückwärtsstich" einstellen, wird mit ihm dieselbe Funktion ausgeführt, wie durch Drücken der Taste
	- (Rückwärtsstich) an der Maschine.
- Abhängig vom gewählten Stichmuster werden ggf. Verstärkungsstiche genäht. Ausführliche Informationen dazu finden Sie unter "Automatisches Vernähen" auf Seite 55.

#### Anmerkung

• Wenn Sie [Rückwärtsstich] für das Hilfspedal einstellen, können Sie ganz einfach mit Zickzackstichen einen Stopfsticheffekt erzielen. Betätigen Sie mit beiden Füßen das Hauptfußpedal und dann mit einem Fuß wiederholt das Hilfspedal, um abwechselnd Vorwärts- und Rückwärtsstiche zu nähen. Die Maschine näht rückwärts mit der mit dem Hauptfußpedal eingestellten Geschwindigkeit.

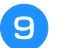

#### **i**Berühren Sie | <sup>ok</sup>

#### <sup>j</sup>**Nähen Sie einige Probenähte, um sich zu vergewissern, dass die festgelegten Einstellungen geeignet sind.**

Drücken Sie auf das Hauptfußpedal, um die Nähgeschwindigkeit zu erhöhen, und verringern Sie den Druck auf das Hauptfußpedal für eine niedrigere Nähgeschwindigkeit.

Nehmen Sie den Fuß vom Hauptfußpedal bzw.

Hilfspedal, wenn Sie mit dem Nähen aufhören wollen.

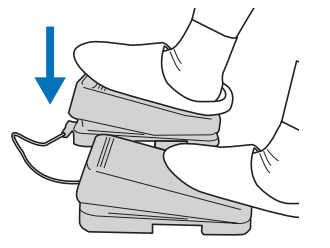

#### **Anmerkung**

- Die Einstellung des Nähgeschwindigkeitsreglers bestimmt die maximale Nähgeschwindigkeit, die mit dem Hauptfußpedal erreicht werden kann.
- Wenn das Multifunktionsfußpedal angeschlossen ist, können Sie den Nähvorgang nicht mit der Taste "Start/Stopp" starten.

#### **Anpassen der Länge des Hauptfußpedalkabels**

<sup>a</sup>**Wickeln Sie das Kabel des Hauptfußpedals ab.**

<sup>b</sup>**Führen Sie das Kabel durch die Haltenasen.**

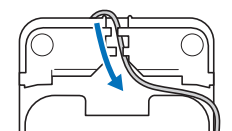

#### <sup>c</sup>**Wickeln Sie das Kabel bis zur gewünschten Länge auf.**

Das Kabel kann im Uhrzeigersinn oder gegen den Uhrzeigersinn aufgewickelt werden.

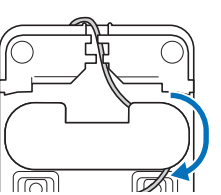

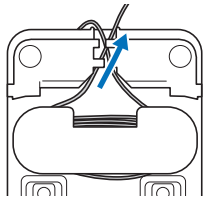

<sup>d</sup>**Führen Sie das Kabel durch die Haltenasen.**

#### <sub>Ö</sub> Hinweis

• Führen Sie das Kabel durch die Haltenasen, damit Sie mit dem Hauptfußpedal nicht darauf treten.

#### **<b>22 Anmerkung**

• Zur Aufbewahrung des Kabels führen Sie es durch die Haltenasen und schließen den Stecker dann an die Buchse des Hauptfußpedals an.

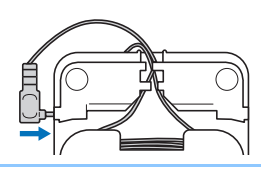

#### **Stichmusterkombinationen**

Stichmuster aus den folgenden Kategorien können kombiniert werden.

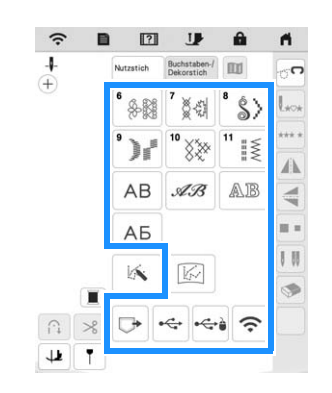

#### Beispiel:

$$
\blacktriangleright\blacktriangleright\!\!\!\!\blacktriangle ABC
$$

**Berühren Sie** 
$$
^{\circ}
$$

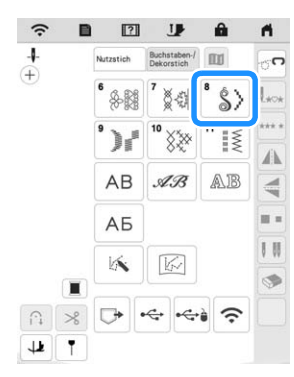

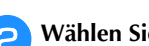

<sup>b</sup>**Wählen Sie das folgende Stichmuster (8-35).**

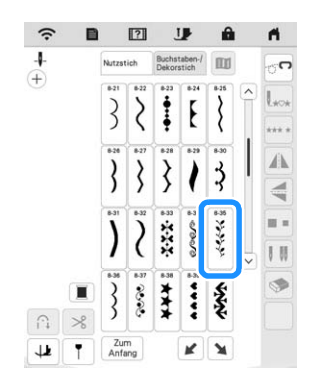

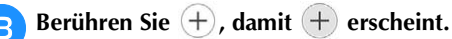

**d** Berühren Sie  $\begin{bmatrix} Zum \\ Anfang \end{bmatrix}$ .

 $\rightarrow$  Der Stichauswahl-Bildschirm wird wieder angezeigt.

#### <sup>e</sup>**Wählen Sie eine Schriftart.**

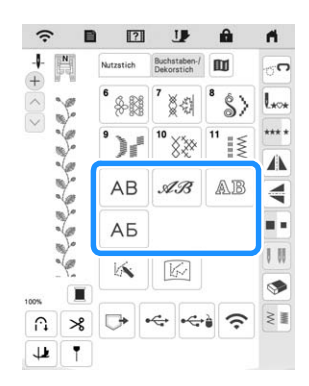

<sup>f</sup>**Geben Sie Buchstaben ein.**

- $\left[\infty\right]$   $\left[\infty\right]$ : Wählen Sie ein einzelnes Stichmuster aus.
- $\blacklozenge$  : Löschen des ausgewählten Stichmusters.
- $-$  : Eingabe eines Leerzeichens.

Berühren Sie **\*\*\*\***, wenn Sie das Stichmuster **ununterbrochen nähen möchten.**

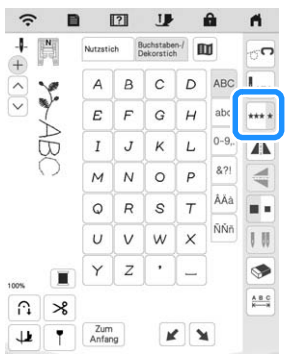

 $\rightarrow$  Das Stichmuster wird aneinandergereiht.

#### **Z** Anmerkung

• Schneiden Sie am Ende des Nähvorgangs alle überschüssigen Fäden zwischen den Buchstaben ab.

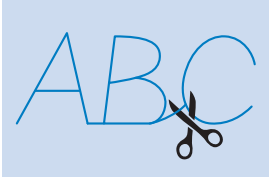

#### **Einsetzen von Stichmustern**

Berühren Sie  $\boxed{\wedge}$  oder  $\boxed{\vee}$ , um ein Stichmuster an der **Position auszuwählen, an der ein neues Stichmuster hinzugefügt wird.**

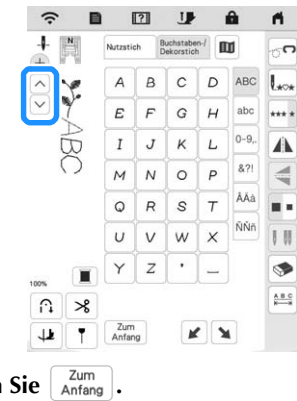

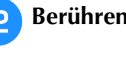

<sup>c</sup>**Wählen Sie ein neues Stichmuster aus.**

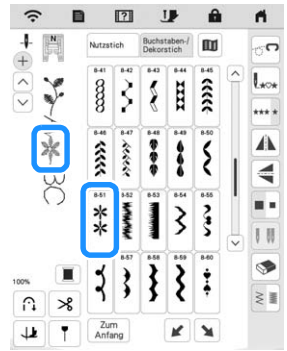

 $\rightarrow$  Das Stichmuster wird unmittelbar hinter dem in Schritt **a** ausgewählten Stichmuster eingefügt.

#### **Nähen von Rückwärtsstichen/ Verstärkungsstichen**

Rückwärts-/Verstärkungs sind in der Regel am Anfang und Ende eines Nähvorgangs notwendig. Wenn Sie Rückwärts-/

Verstärkungsstiche nähen möchten, können Sie  $\left[\mathbf{\hat{H}}\right]$  (Taste

"Rückwärtsstich") benutzen. Wenn Sie  $\left[ \bullet \right]$  (Taste "Verstärkungsstich") gedrückt halten, näht die Maschine 3 bis 5 Verstärkungsstiche an der aktuellen Nähposition und hält dann an. (Seite 10)

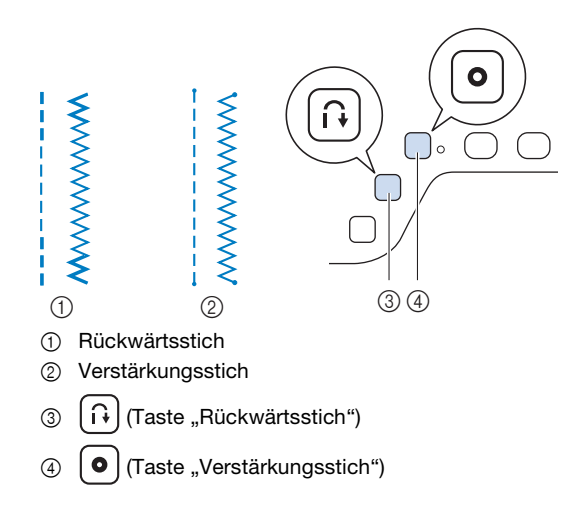

Welcher Stich nach dem Tastendruck genäht wird, ist abhängig vom eingestellten Stichmuster. (Siehe "STICHEINSTELLUNGSTABELLE" auf Seite 197.)

### Anmerkung

- Wenn Sie  $\left[ \circ \right]$  (Taste "Verstärkungsstich") beim Nähen von Buchstaben-/Dekorstichmustern drücken, können Sie anstelle eines unvollständigen mit einem vollständigen Stichmuster abschließen.
- Die grüne LED rechts neben  $\Theta$  (Taste "Verstärkungsstich") leuchtet, solange die Maschine ein vollständiges Motiv näht und erlischt automatisch, wenn das Nähen angehalten wird.

### **Automatisches Vernähen**

Wenn Sie nach der Wahl eines Stichmotivs das automatische Vernähen einschalten, näht die Maschine am Anfang und Ende des Nähvorgangs automatisch Verstärkungsstiche (oder Rückwärtsstiche, je nach Stichmotiv).

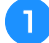

<sup>a</sup>**Wählen Sie ein Stichmuster.**

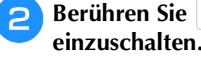

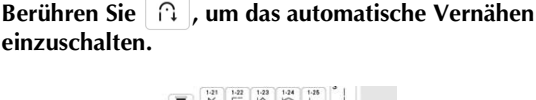

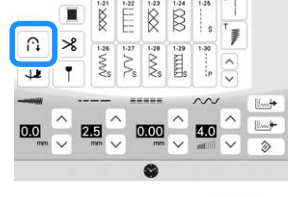

 $\rightarrow$  Die Taste sieht dann so aus  $\hat{p}$ 

<sup>c</sup>**Bringen Sie die Nadel in die Startposition und drücken**  Sie die Taste "Start/Stopp", um mit dem Nähen zu **beginnen.**

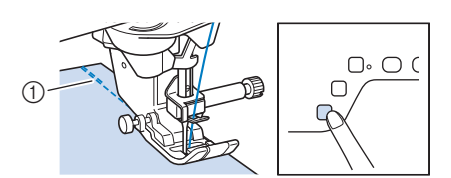

- 1 Rückwärts- oder Verstärkungsstiche
- → Die Maschine näht automatisch Rückwärts- oder Verstärkungsstiche und näht dann weiter.

#### **Anmerkung**

• Wenn Sie beim Nähen die Taste "Start/Stopp" drücken, wird der Nähvorgang angehalten oder fortaesetzt.

**Drücken Sie (iiii) (Taste "Rückwärtsstich") oder**  $\varphi$ **(Taste "Verstärkungsstich").**

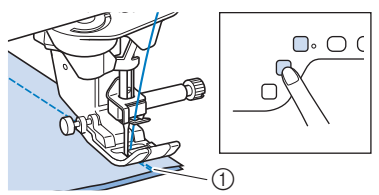

- 1 Rückwärts- oder Verstärkungsstiche
- → Die Maschine näht automatisch Rückwärts- oder Verstärkungsstiche und stoppt dann.

Welcher Stich nach dem Tastendruck genäht wird, ist abhängig vom eingestellten Stichmuster. Siehe die folgende Tabelle für Einzelheiten zum genähten Stich nach dem Drücken der Taste.

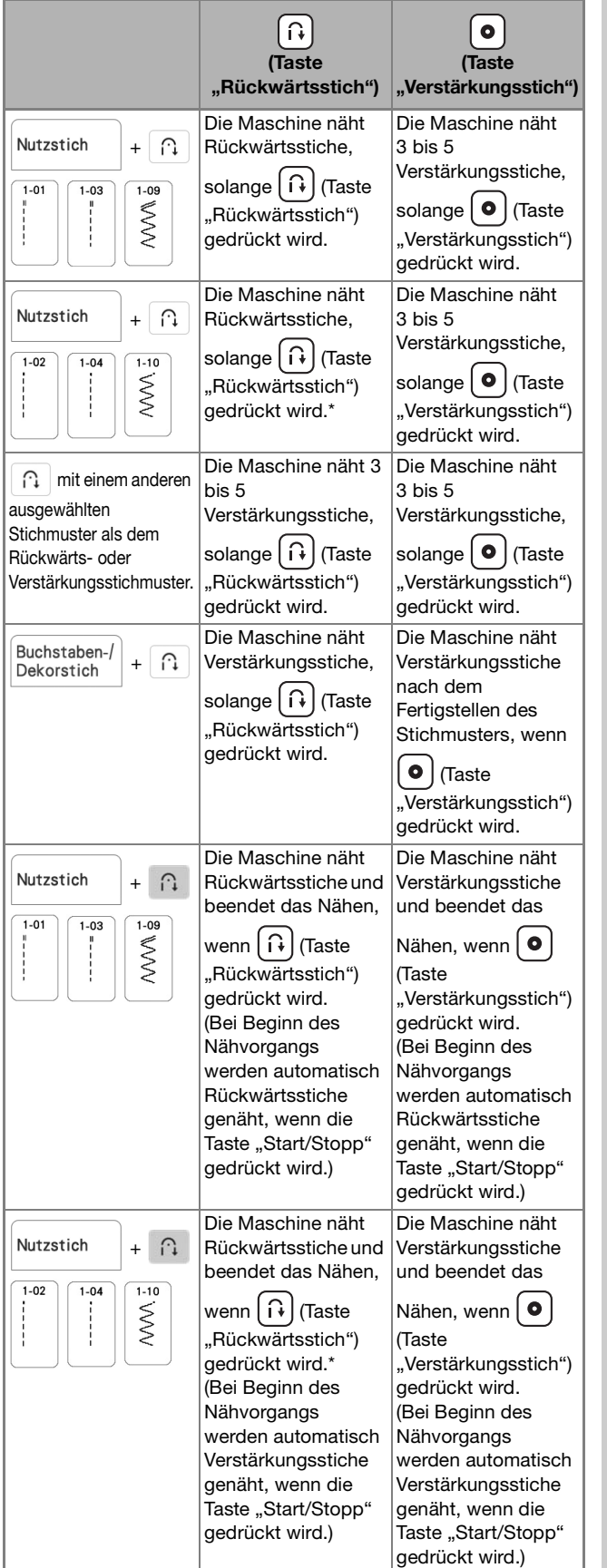

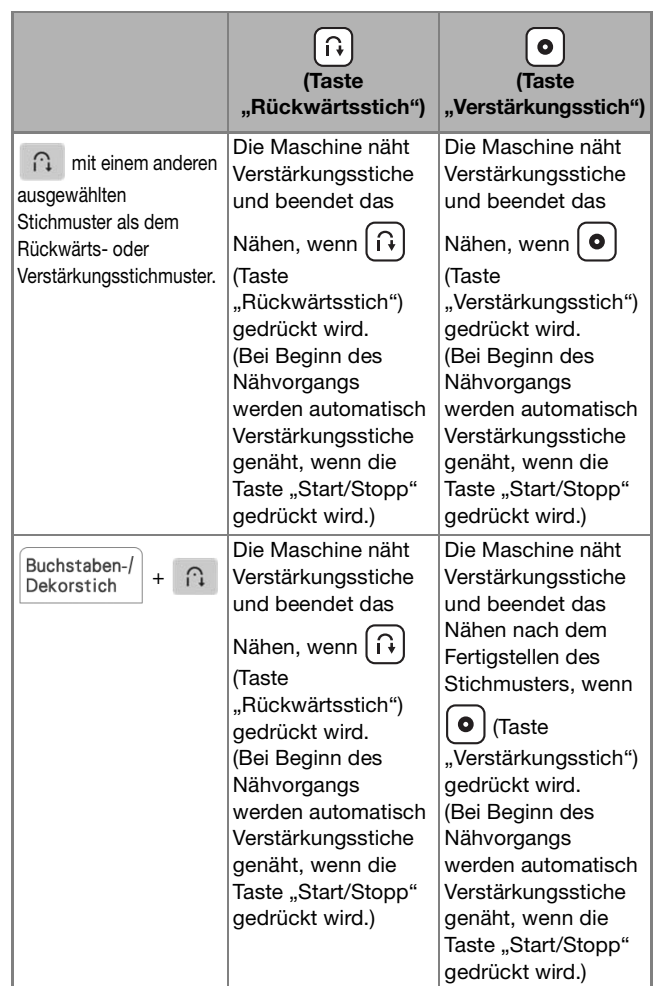

\* Wenn [Priorität des Vernähens] im Einstellungsbildschirm auf [ON] (Seite 20) eingestellt ist, werden Verstärkungsstiche anstelle von Rückwärtsstichen genäht.

### **Funktion zum automatischen Absenken des Nähfußes und Funktion zum automatischen Abschneiden des Fadens**

Stellen Sie die Maschine so ein, dass der Nähfuß automatisch angehoben und abgesenkt wird, um komfortabler arbeiten zu können.

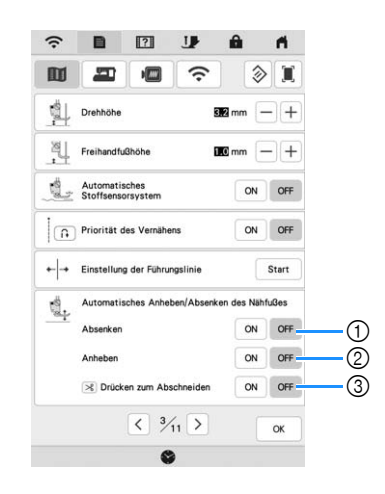

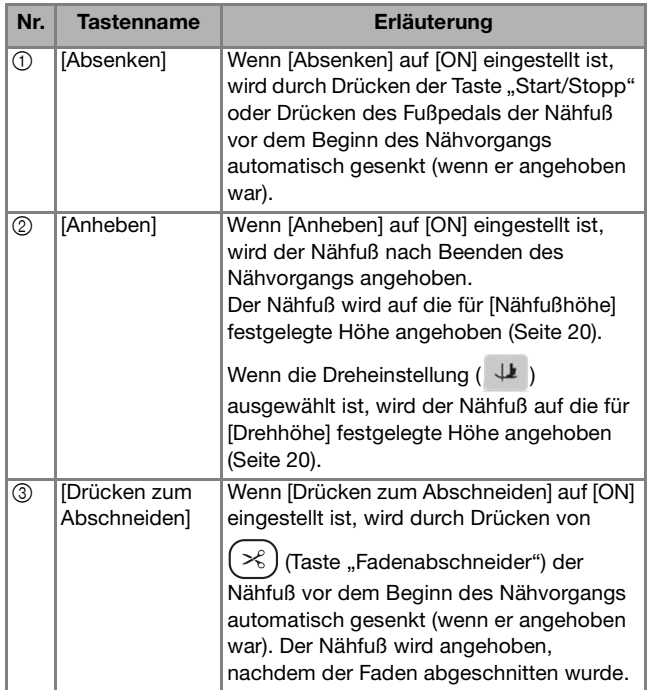

## **STICHEINSTELLUNGEN**

### Einstellen von Stichbreite/Stichlänge/"L/R **Shift"**

Wenn Sie einen Stich auswählen, stellt die Maschine automatisch die entsprechende Stichbreite und -länge und "L/R Shift" ein. Bei Bedarf können Sie jede dieser Einstellungen natürlich individuell ändern.

#### Anmerkung

- Für bestimmte Stiche können die Einstellungen nicht geändert werden (Seite 197).
- Wenn Sie die Maschine ausschalten oder einen anderen Stich wählen, ohne die aktuellen Sticheinstellungen zu speichern (Seite 59), werden die Sticheinstellungen wieder auf ihre Standardwerte zurückgesetzt.
- Berühren Sie |  $\lfloor \frac{m}{m} \rfloor$ , um die Sticheinstellungen zu speichern.
- Berühren Sie  $|\mathbf{H}|$ , um die Einstellungsänderungen am Stich zu prüfen.
- Berühren Sie  $\Diamond$  , um zur ursprünglichen Einstellung zurückzukehren.

#### **Ö Hinweis**

• Drehen Sie nach dem Einstellen der Stichbreite oder von "L/R Shift" das Handrad langsam in Ihre Richtung (gegen den Uhrzeigersinn) und achten Sie darauf, dass die Nadel den Nähfuß nicht berührt.

# **WICHTIG**

**• Wenn die Stiche sich zusammenziehen, wählen Sie eine größere Stichlänge, bevor Sie weiternähen. Nähen Sie nicht weiter, ohne die Stichlänge zu vergrößern. Andernfalls kann sich die Nadel verbiegen oder abbrechen.**

#### **Einstellen der Stichbreite**

Führen Sie die untenstehenden Schritte aus, um die Breite des Zickzackstichmusters zu ändern.

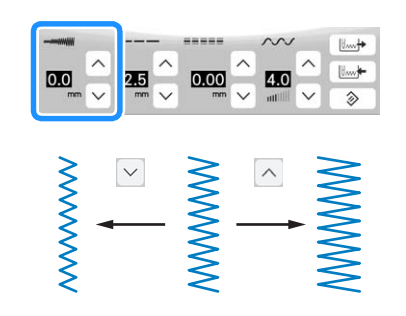

#### Anmerkung

• Eine andere Methode zur Änderung der Stichbreite mit dem Geschwindigkeitsregler finden Sie auf Seite 75.

#### **Einstellen der Stichlänge**

Führen Sie die untenstehenden Schritte aus, um die Länge des Zickzackstichmusters zu ändern.

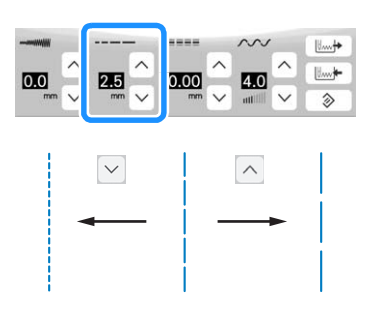

#### **Einstellen von "L/R Shift"**

Führen Sie die untenstehenden Schritte aus, um die Position des Zickzack-Stichmusters durch Verschieben nach links und rechts zu ändern.

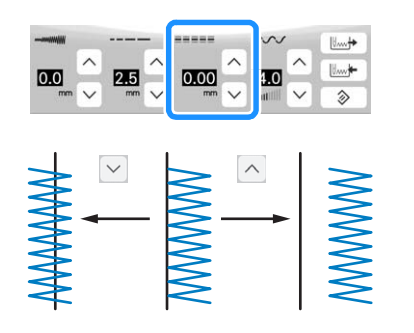

#### **Einstellen der Fadenspannung**

Je nach verwendetem Stoff und eingesetzter Nadel ist möglicherweise eine Einstellung der Fadenspannung erforderlich. Führen Sie die nachfolgenden Schritte aus, um die Einstellungen entsprechend zu ändern.

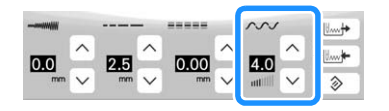

#### Anmerkung

• Berühren Sie die Taste  $\Rightarrow$  , um die Fadenspannung auf den ursprünglichen Wert zurückzusetzen.

#### **Richtige Fadenspannung**

Ober- und Unterfaden sollten sich ungefähr in der Mitte des Stoffes überkreuzen. Auf der Stoffvorderseite sollte nur der Oberfaden sichtbar sein und auf der Stoffrückseite sollte nur der Unterfaden sichtbar sein.

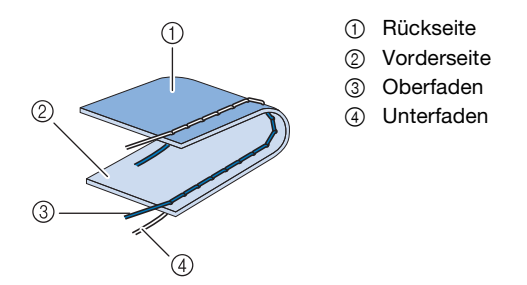

#### **Z** Anmerkung

• Viele Dekor- und Satinstiche sind so konzipiert, dass der Oberfaden leicht auf der Stoffunterseite sichtbar ist, um ein schöneres Stichbild zu erzielen.

#### ■ Oberfaden ist zu straff

Wenn der Unterfaden auf der Stoffvorderseite zu sehen ist, ist der Oberfaden zu straff.

#### **Ö** Hinweis

• Wenn der Unterfaden nicht korrekt eingefädelt wurde, könnte der Oberfaden zu straff sein. Siehe in einem solchen Fall "Einsetzen der Spule" auf Seite 34 und fädeln Sie den Unterfaden erneut ein.

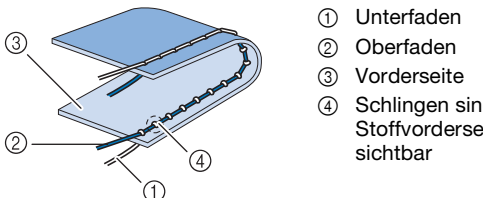

4 Schlingen sind auf der **Stoffvorderseite** 

Berühren Sie  $\vee$  und verringern Sie die Spannung des Oberfadens.

#### ■ Oberfaden ist zu locker

Wenn der Oberfaden auf der Stoffrückseite zu sehen ist, ist der Oberfaden zu locker.

#### **Ö** Hinweis

• Wenn der Oberfaden nicht korrekt eingefädelt wurde, könnte der Oberfaden zu locker sein. Siehe in einem solchen Fall "Einfädeln des Oberfadens" auf Seite 36 und fädeln Sie den Oberfaden erneut ein.

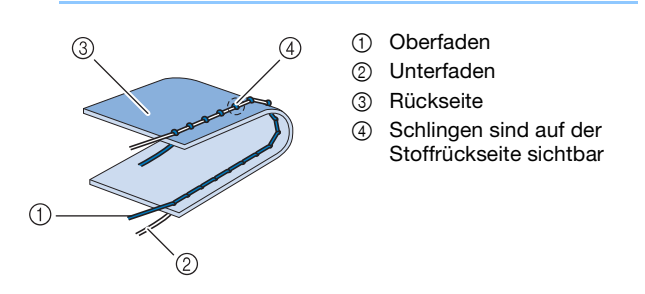

Berühren Sie  $\vert \wedge \vert$ , um den Oberfaden zu straffen.

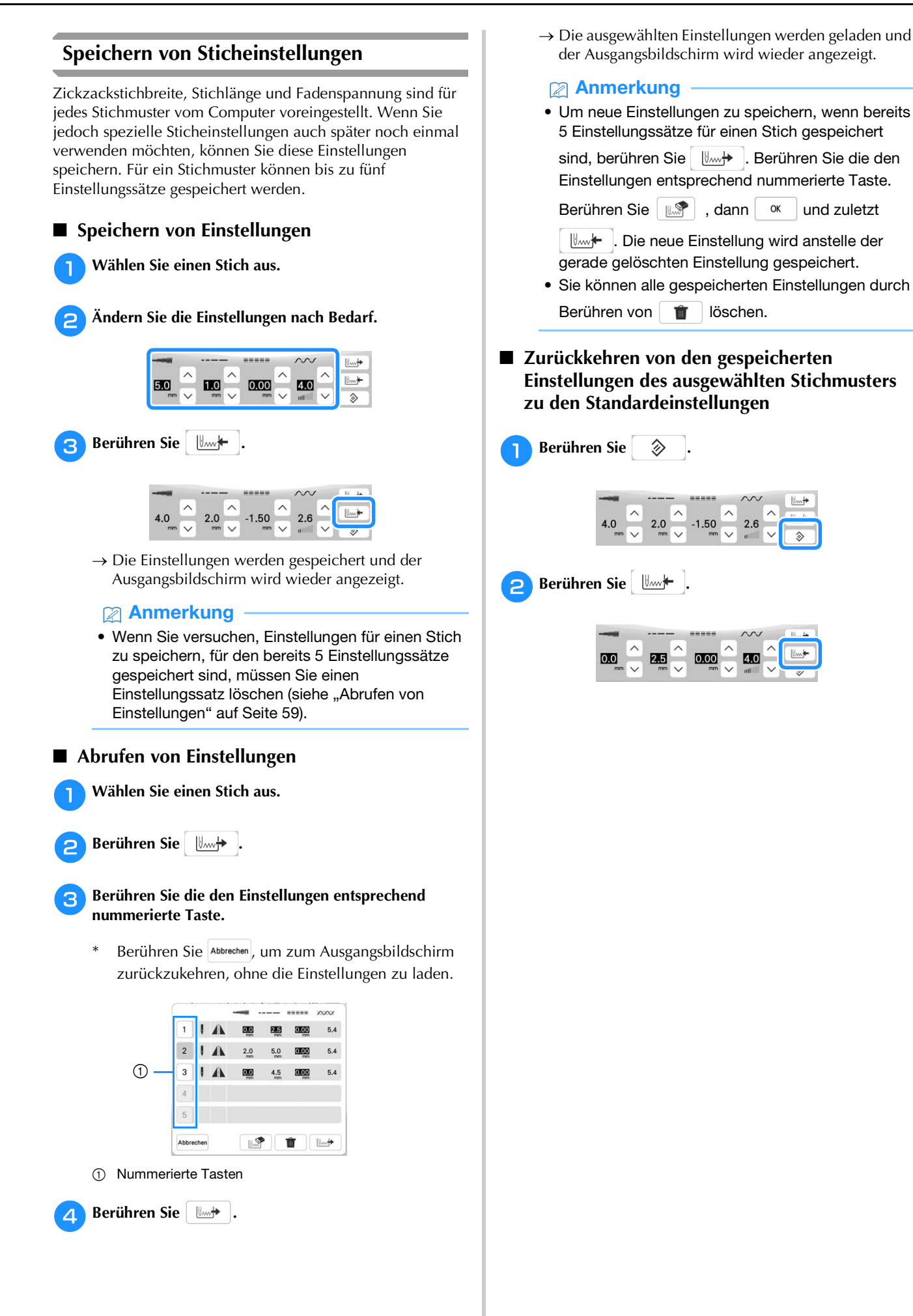

**GRUNDLAGEN DES NÄHENS** GRUNDLAGEN DES NÄHENS

### **NÜTZLICHE FUNKTIONEN**

#### **Automatisches Fadenabschneiden**

Wenn Sie nach der Wahl des Stichmusters das automatische Fadenabschneiden einschalten, näht die Maschine am Anfang und Ende des Nähvorgangs automatisch Verstärkungsstiche (oder Rückwärtsstiche, je nach Stichmuster) und schneidet die Fäden am Nahtende automatisch ab. Diese Funktion ist besonders praktisch beim Nähen von Knopflöchern und Riegelnähten.

<sup>a</sup>**Wählen Sie ein Stichmuster.**

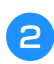

Berühren Sie  $\mathcal{S}$ , um das automatische **Fadenabschneiden zu aktivieren.**

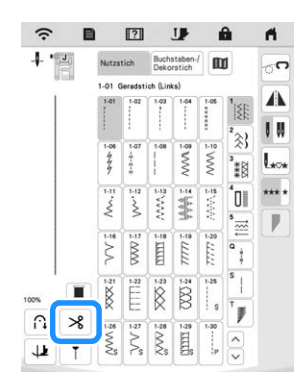

 $\rightarrow$  Die Taste sieht dann so aus  $\beta \rightarrow$  , und die Maschine ist für automatisches Fadenabschneiden und automatisches Vernähen eingestellt.

#### Anmerkung

• Um das automatische Fadenabschneiden auszuschalten, berühren Sie die Taste  $\rightarrow$  erneut. Sie sieht dann so aus:  $8$ .

<sup>c</sup>**Setzen Sie die Nadel in den Stoff und beginnen Sie zu nähen.**

 $\rightarrow$  Die Maschine näht automatisch Rückwärts- oder Verstärkungsstiche und näht dann weiter.

<sup>d</sup>**Wenn Sie das Ende der Naht erreicht haben, drücken Sie einmal**  $\left[\bigcap_{i=1}^{n} X_i\right]$  (Taste "Rückwärtsstich") oder  $\left[\bigcirc\right]$ **(Taste "Verstärkungsstich").**

Falls Stiche für Knopflochnähen oder Riegelstiche, die schon Verstärkungsstiche enthalten, ausgewählt worden sind, ist diese Bedienung nicht erforderlich.

 Nachdem die Rückwärtsstiche (oder Verstärkungsstiche) genäht worden sind, hält die Maschine an und die Fäden werden abgeschnitten.

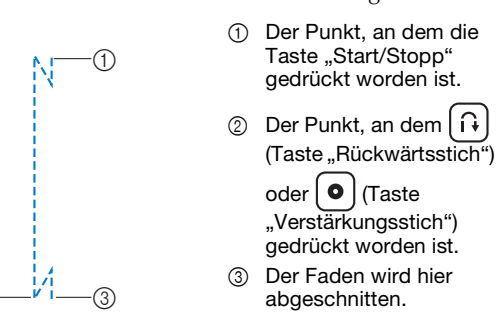

#### **Einstellen des Nadeleinstichpunktes mit der Hilfslinienmarkierung**

Die rote Hilfslinienmarkierung kennzeichnet die Nähposition auf dem Stoff. Die Nähposition können Sie durch Verschieben der Hilfslinienmarkierung einstellen, während Sie die Hilfslinienmarkierung auf dem Stoff beobachten.

# **WARNUNG • Da die Hilfslinienmarkierung ein Laserstrahl ist,**

**den direkten Augenkontakt mit dem Laserlicht vermeiden. Sie könnten sonst erblinden.**

Berühren Sie | **T** |, um die Hilfslinienmarkierung **anzuzeigen.**

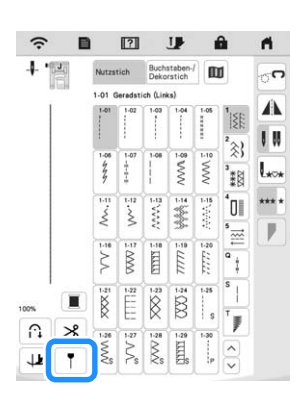

 $\rightarrow$  Die Hilfslinienmarkierungsskala erscheint.

- Je nach den Einstellungen für [Anfangsposition] im Einstellungsbildschirm wird der Ausgangsnadeleinstichpunkt bei 0,0 mm oder 3,5 mm eingestellt.
- **Verwenden Sie**  $\vert \vert$  **oder**  $\vert + \vert$ **, um den Nadeleinstichpunkt zu verschieben.**
	- $\rightarrow$  Sie können die Position von 15,5 mm (ca. 5/8 Zoll) rechts von der Nadel bis zu -3,5 mm (ca. -1/8 Zoll) links von der Nadel einstellen.

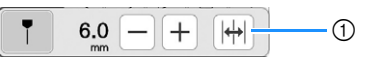

1 Berühren, um die Hilfslinienmarkierungsposition auf die mittlere Nadelposition zu spiegeln.

**Berühren Sie 1 erneut, wenn Sie die Hilfslinienmarkierung nicht mehr verwenden möchten.**

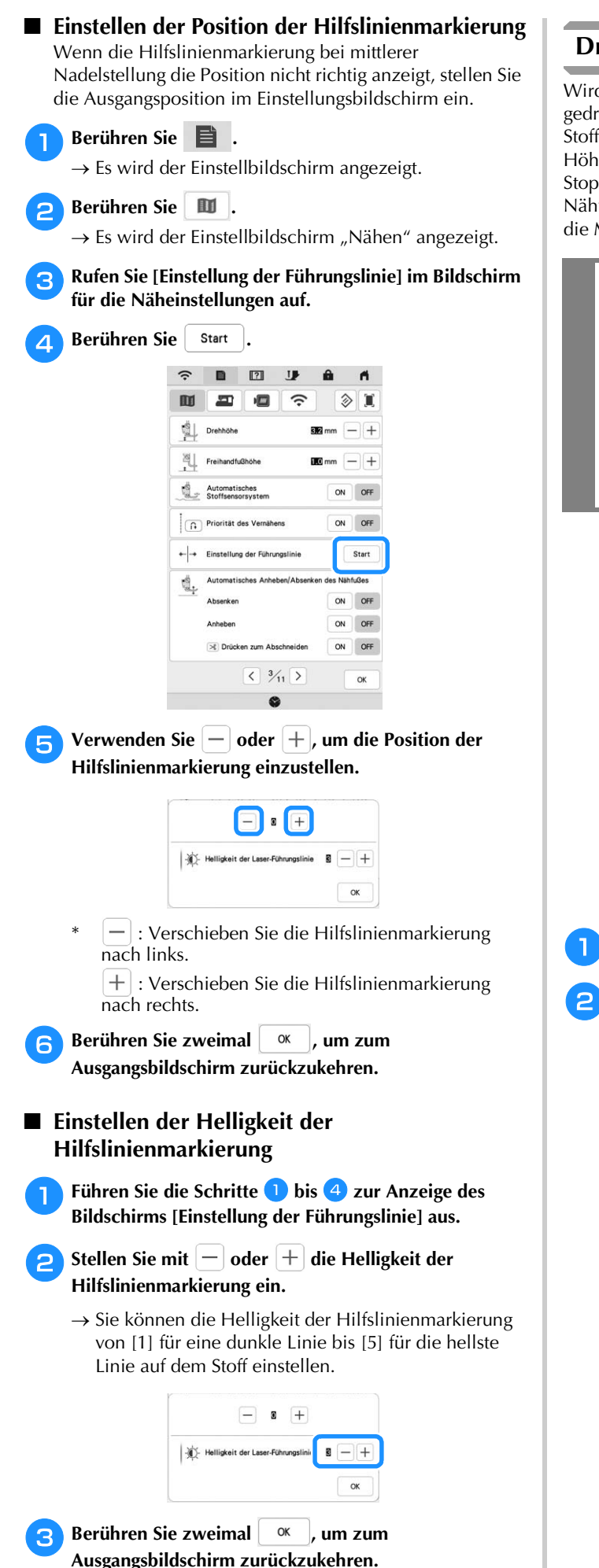

#### **Drehen**

Wird bei aktiver Drehfunktion die Taste "Start/Stopp" gedrückt, so hält die Maschine mit abgesenkter Nadel (im Stoff) an und der Nähfuß wird automatisch auf eine geeignete Höhe angehoben. Durch erneutes Drücken der Taste "Start/ Stopp" wird der Nähfuß automatisch abgesenkt und der Nähvorgang fortgesetzt. Diese Funktion ist nützlich, wenn Sie die Maschine anhalten und den Stoff drehen möchten.

# **VORSICHT**

**• Ist die Dreh-Einstellung gewählt, beginnt die Maschine mit dem Nähen durch Betätigung der Taste "Start/Stopp" oder des Fußpedals selbst dann, wenn der Nähfuß angehoben war. Berühren Sie daher die Nadel nicht mit den Händen oder anderen Gegenständen, um Verletzungen zu vermeiden.**

#### Anmerkung

• Ist die Dreh-Einstellung gewählt, kann bei gestopptem Nähvorgang die Höhe des Nähfußes entsprechend der zu nähenden Stoffart eingestellt

werden. Berühren Sie **Ei** , um den Einstellungsbildschirm [Drehhöhe] anzuzeigen.

Berühren Sie  $\left[-\right]$  oder  $\left[+\right]$ , um die Höhe

einzustellen. Um den Nähfuß weiter anzuheben, erhöhen Sie den Wert.

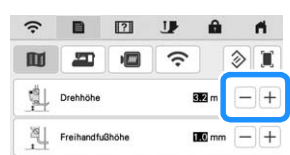

<sup>a</sup>**Wählen Sie einen Stich aus.**

<sup>b</sup>**Berühren Sie , um die Dreheinstellung zu aktivieren.**

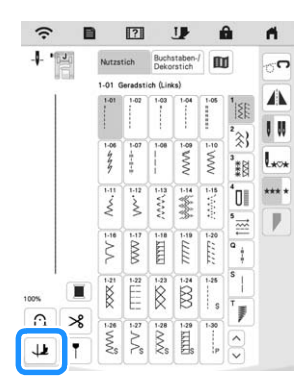

 $\rightarrow$  Die Taste sieht dann so aus  $\downarrow \downarrow$ 

#### Anmerkung

- Wenn **JE** hellgrau erscheint, wenn das Stichmuster ausgewählt wurde, kann die Funktion "Drehen" nicht verwendet werden.
- Ist die Drehfunktion aktiviert, sind  $\left[-\right]$  und  $\left[+\right]$ neben [Nähfußhöhe] im Einstellungsbildschirm nicht verfügbar und die Einstellung kann nicht verändert werden.

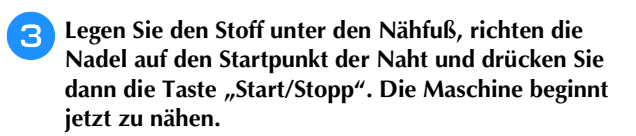

Drücken Sie die Taste "Start/Stopp", um die Maschine **dort anzuhalten, wo sich die Nährichtung ändert.**

→ Die Maschine hält mit der Nadel im Stoff an und der Nähfuß wird angehoben.

<sup>e</sup>**Drehen Sie den Stoff, und drücken Sie dann die Taste "Start/Stopp".**

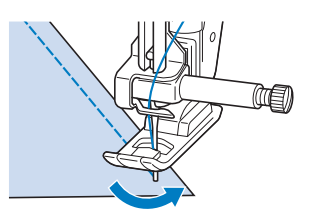

 $\rightarrow$  Der Nähfuß wird automatisch gesenkt und der Nähvorgang wird fortgesetzt.

#### **Verwendung des Kniehebels**

Mit dem Kniehebel können Sie den Nähfuß anheben und absenken und dabei Ihre Hände am Stoff lassen.

<sup>a</sup>**Richten Sie die Zungen am Kniehebel mit den Kerben am Kniehebel-Einsteckschlitz vorne an der Maschine aus. Schieben Sie den Kniehebel so weit wie möglich hinein.**

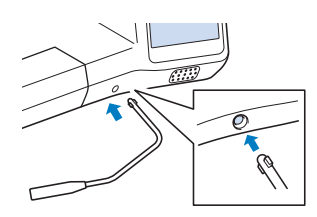

#### Anmerkung

• Wenn der Kniehebelstange nicht so weit wie möglich in den Befestigungsschlitz geschoben wird, kann er während des Gebrauchs herausrutschen.

<sup>b</sup>**Schieben Sie die Kniehebelstange mit dem Knie nach rechts, um den Nähfuß anzuheben. Schieben Sie die Kniehebelstange langsam zurück nach links, um den Nähfuß zu senken.**

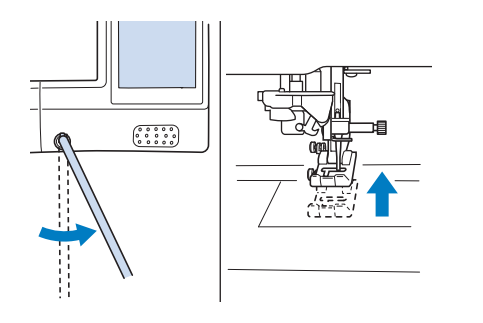

**Ö Hinweis** 

• Achten Sie während des Nähens darauf, dass Sie den Kniehebel nicht mit dem Knie berühren.

#### **Automatisches Stoffsensorsystem (Automatischer Nähfußdruck)**

Während des Nähens wird die Stärke des Stoffes mit einem internen Sensor automatisch erfasst und der Nähfußdruck für einen reibungslosen Stofftransport automatisch angepasst. Das Stoffsensorsystem arbeitet während des Nähens kontinuierlich. Diese Funktion ist nützlich beim Nähen von schweren Stoffen (Seite 65) oder beim Quilten (Seite 74).

Berühren Sie **Eille**und stellen Sie dann [Automatisches Stoffsensorsystem] auf [ON]. (Seite 20)

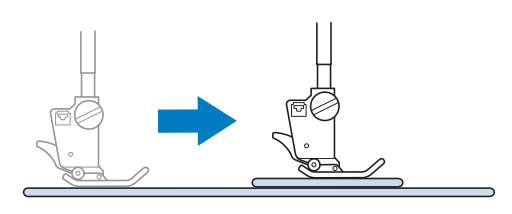

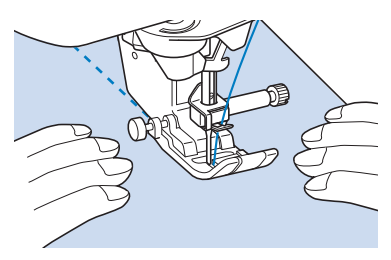

#### **Nadelposition - Stichposition**

Ist [Nadelposition - Stichposition] auf [ON] eingestellt, wird die Nadel für eine präzise Stichposition zunächst nur teilweise abgesenkt und erst nach dem Drücken der Taste

 $(\perp)$  (Nadelposition) ganz abgesenkt. Mit jedem Tastendruck

auf  $(1)$  (Taste "Nadelposition") wird die Nadel auf die nächste Position gestellt. Ist [Nadelposition - Stichposition] auf [OFF] eingestellt, wird die Nadel mit jedem Tastendruck

auf  $(\perp)$  (Taste "Nadelposition") einfach angehoben bzw. abgesenkt.

Berühren Sie und stellen Sie dann [Nadelposition - Stichposition] auf [ON] oder [OFF]. (Seite 21)

[Nadelposition - Stichposition] ist [ON]

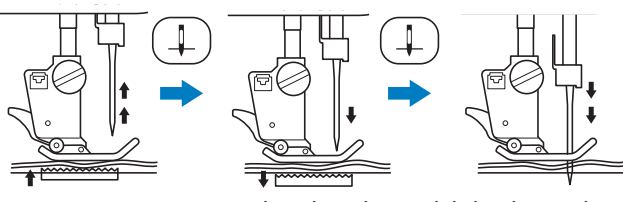

Beim geringen Absenken der Nadel durch Drücken

von  $(\perp)$  (Taste "Nadelposition") wird der Transporteur abgesenkt. Der Stoff kann dann zur Feinanpassung des Nadeleinstichpunktes verschoben werden.

[Nadelposition - Stichposition] ist [OFF]

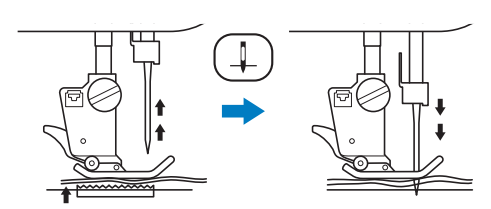

### **Verwenden der Geradstich-Stichplatte und des Geradstichfußes**

Die Geradstich-Stichplatte und der Geradstichfuß können nur für Geradstiche (Stichmuster mit mittlerer Nadelposition) eingesetzt werden. Verwenden Sie die Geradstich-Stichplatte und den Geradstichfuß zum Nähen von dünnen Stoffen oder von kleinen Stoffstücken, die beim Nähen in das Loch in der Standard-Stichplatte versinken können. Der Geradstichfuß ist hervorragend geeignet, um Faltenbildung bei dünnen Stoffen zu reduzieren. Die kleine Öffnung am Fuß unterstützt den Stoff, während sich die Nadel durch den Stoff bewegt.

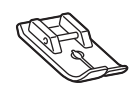

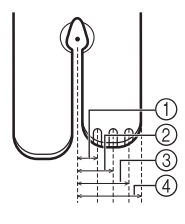

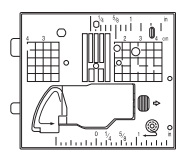

- 2 4,25 mm (3/16 Zoll) 3 6,25 mm (1/4 Zoll) 4 8,5 mm (5/16 Zoll)
- 

 $0$  2,25 mm (1/8 Zoll)

# **VORSICHT**

- **Verwenden Sie den Geradstichfuß immer in Kombination mit der Geradstich-Stichplatte. Die Nadel könnte sonst abbrechen und Sie könnten sich dadurch verletzen.**
- Drücken Sie  $($  +  $)$  (Taste "Nadelposition"), um die **Nadel anzuheben. Heben Sie den Nähfuß an und schalten Sie den Netzschalter aus. Ziehen Sie zuletzt den Netzstecker der Maschine aus der Steckdose.**
	- <sup>b</sup>**Entfernen Sie die Nadel und den Nähfuß. (Seite 42, Seite 45)**

<sup>c</sup>**Stecken Sie den Mehrzweck-Schraubendreher in den Schlitz, neigen Sie ihn nach links und hebeln Sie dann die Platte mit dem Schraubendreher heraus (siehe Abbildung).**

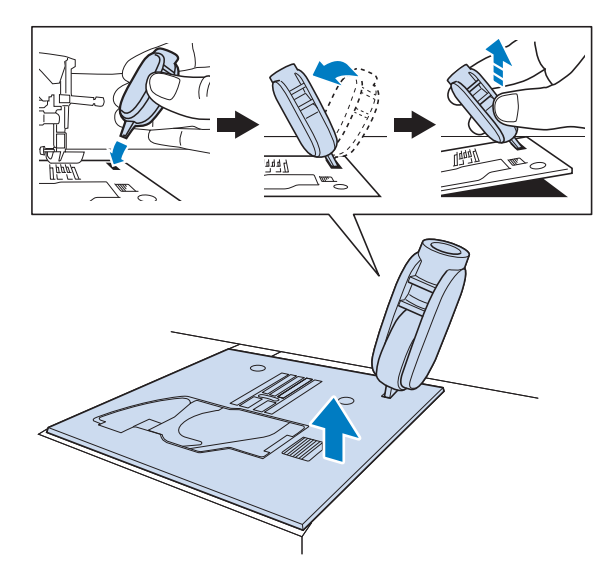

 $\triangle$  Ziehen Sie die Standardstichplatte mit Ihrer rechten **Hand heraus, um sie zu entfernen.**

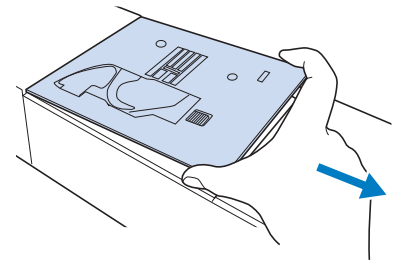

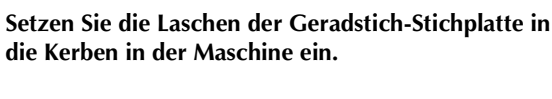

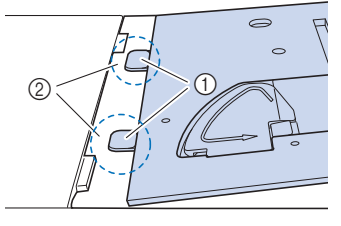

1 Laschen

2 Kerben

<sup>f</sup>**Drücken Sie die rechte Seite der Geradstich-Stichplatte herunter, um sie zu sichern.**

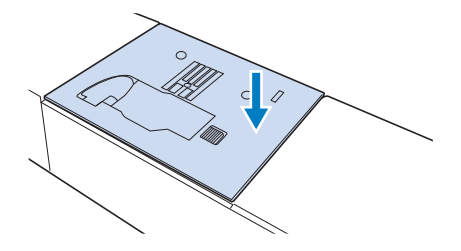

#### <sup>g</sup>**Setzen Sie die Nadel und den Geradstichfuß ein.**

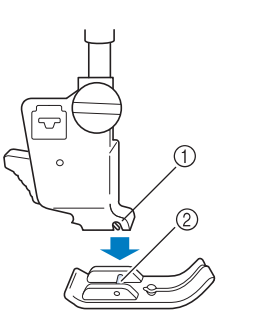

1 Kerbe 2 Stift

#### <sup>h</sup>**Wählen Sie einen beliebigen Geradstich aus.**

#### Anmerkung

- Wenn Sie nicht verfügbare Stiche auswählen, wird eine Fehlermeldung angezeigt.
- Wenn die Geradstich-Stichplatte eingebaut ist, fährt die Nadel automatisch in die Mittenposition.

#### **Ö Hinweis**

• Drehen Sie das Handrad vor dem Nähen langsam in Ihre Richtung (gegen den Uhrzeigersinn) und achten Sie darauf, dass die Nadel weder den Geradstichfuß noch die Geradstich-Stichplatte berührt.

#### <sup>i</sup>**Beginnen Sie mit dem Nähen.**

Schalten Sie die Maschine nach dem Nähen unbedingt aus und entfernen Sie die Geradstich-Stichplatte und den Geradstichfuß. Setzen Sie die normale Stichplatte wieder ein und befestigen Sie den Nähfuß "J".

### **NÜTZLICHE TIPPS ZUM NÄHEN**

#### **Tipps zum Nähen**

#### **Probenähen**

Bevor Sie mit dem Nähen Ihres Projekts beginnen, empfehlen wir, ein Probenähen mit demselben Faden und Stoffrest durchzuführen, die Sie für Ihr Projekt verwenden werden.

Stellen Sie beim Überprüfen der Nähergebnisse die Fadenspannung sowie die Stichlänge und -breite entsprechend der Anzahl von Stoffschichten und dem genähten Stich ein.

#### <sub>Ö</sub> Hinweis

- Da sich andere Faktoren, wie die Dicke des Stoffes, Stickunterlegvlies usw. ebenfalls auf den Stich auswirken können, sollten Sie immer zuerst eine Probenaht nähen.
- Beim Nähen von Satinstich- oder 7 mm-Satinstichmustern kann es zu einem Zusammenziehen des Stoffes kommen, daher sollten Sie immer ein Stickunterlegvlies verwenden.

#### **Kurven nähen**

Nähen Sie langsam und achten Sie beim Nähen der Rundung darauf, dass der Abstand von der Naht zur Stoffkante gleichmäßig ist.

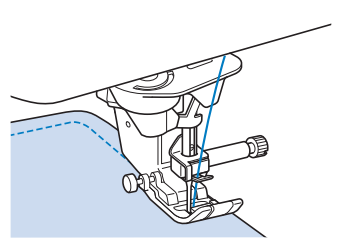

Stellen Sie eine kürzere Stichlänge ein, um einen feineren Stich zu erzielen. Nähen Sie langsam und achten Sie beim Nähen der Rundung darauf, dass der Abstand von der Naht zur Stoffkante gleichmäßig ist.

#### **Ändern der Nährichtung**

Halten Sie die Maschine an. Lassen Sie die Nadel im Stoff,

und drücken Sie (→) (Taste "Nähfußhebel") zum Anheben des Nähfußes. Drehen Sie den Stoff so um die Nadel, dass Sie in einer anderen Richtung weiternähen

können. Drücken Sie (→) (Taste "Nähfußhebel"), um den Nähfuß abzusenken, und beginnen Sie mit dem Nähen.

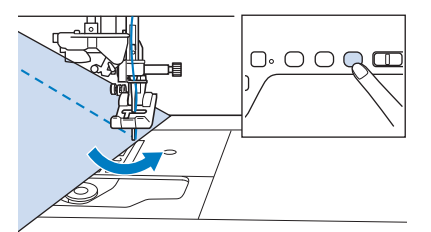

Die Dreh-Einstellung ist nützlich, wenn Sie die Nährichtung ändern möchten. (Seite 61)

#### **Nähen verschiedener Stoffe**

#### **Nähen von dicken Stoffen**

Wenn die Dicke eines Saums dazu führt, dass der Nähfuß angewinkelt aufliegt, sollten Sie den Stoff manuell führen und auf der Abwärtsschräge nähen.

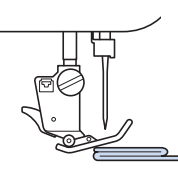

# **VORSICHT**

**• Nähen Sie keine Stoffe, die dicker als 6 mm (ca. 1/4 Zoll) sind, und ziehen Sie den Stoff nicht zu stark. Andernfalls kann die Nadel abbrechen und Verletzungen verursachen.**

#### Anmerkung

• Für dickere Stoffe ist eine stärkere Nadel erforderlich. (Seite 44)

#### **Wenn der Stoff nicht unter den Nähfuß passt** Ist der Nähfuß oben und Sie nähen dicke oder

mehrschichtige Stoffe, die nicht leicht unter den Nähfuß passen, bringen Sie den Nähfuß mit dem Nähfußhebel in seine höchste Position. Der Stoff passt nun unter den Nähfuß.

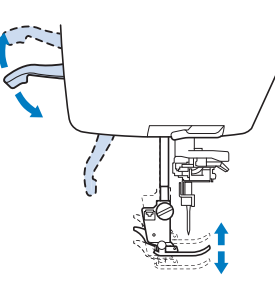

#### **<b>22 Anmerkung**

• Wenn der Nähfuß bereits mit  $($   $\rightarrow$   $)$  (Taste "Nähfußhebel") angehoben worden ist, können Sie den Nähfußhebel nicht mehr verwenden.

#### **Wenn der Stoff nicht transportiert wird**

Beim Nähen dicker Stoffe wie Jeansstoff oder Quiltlagen wird der Stoff zu Beginn des Nähvorgangs nicht transportiert, wenn der Nähfuß nicht gerade aufliegt, wie unten gezeigt. Verwenden Sie in diesem Fall den Nähfußhaltestift (schwarzer Knopf links am Zickzackfuß "J"), damit der Nähfuß beim Nähen gerade bleibt und so der Stoff gleichmäßig transportiert werden kann. Wenn die Fehlstellung des Nähfußes zu groß ist, platzieren Sie dickes Papier oder Stoff (mit gleicher Stärke wie der zu nähende Stoff) unter der Rückseite des Nähfußes, um den Nähbeginn zu erleichtern.

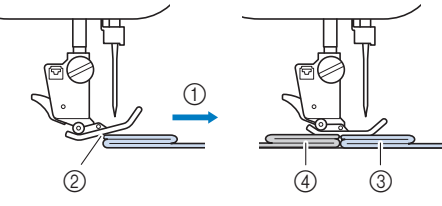

- 1 Nährichtung
- 2 Fehlstellung
- 3 Zu nähender Stoff
- 4 Stoff oder dickes Papier

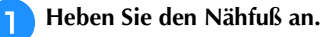

<sup>b</sup>**Halten Sie die schwarze Taste links neben dem Nähfuß "J" gedrückt und drücken Sie (Taste "Nähfußhebel"), um den Nähfuß abzusenken.**

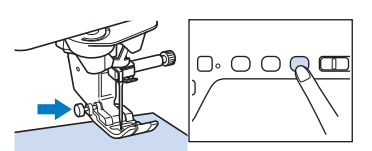

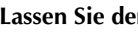

<sup>c</sup>**Lassen Sie den Nähfußhaltestift los.**

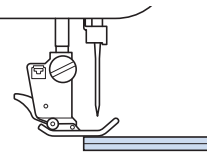

 $\rightarrow$  Der Nähfuß bleibt eben und der Stoff kann transportiert werden.

#### **22 Anmerkung**

- Sobald die Problemstelle überwunden ist, kehrt der Nähfuß wieder an seine normale Position zurück.
- Wenn [Automatisches Stoffsensorsystem] (Automatischer Nähfußdruck) im Einstellungsbildschirm der Maschine auf [ON] eingestellt ist, wird die Dicke des Stoffes automatisch über einen internen Sensor ermittelt, sodass der Stoff reibungslos transportiert werden kann und die besten Nähergebnisse erzielt werden können (Seite 62).

#### **Nähen von dünnen Stoffen**

Legen Sie dünnes Papier oder eine abreißbare Stickunterlage unter dünnen Stoff, um das Nähen zu erleichtern. Nach dem Nähen das Papier oder Unterlegmaterial vorsichtig abreißen.

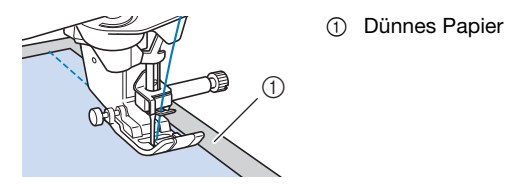

#### **Nähen von Stretchstoffen**

Heften Sie zunächst die Stoffstücke aneinander, und nähen Sie dann, ohne den Stoff zu dehnen. Sie können außerdem noch bessere Ergebnisse erzielen, wenn Sie Garne für Stretchstoffe oder einen Stretchstich verwenden.

#### Anmerkung

• Um die besten Resultate beim Nähen von Stretchstoffen zu erzielen, verringern Sie den Nähfuß-Anpressdruck (Seite 20).

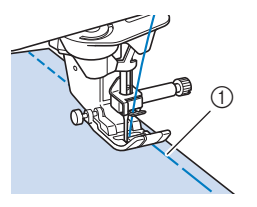

1 Heftnaht

#### **Nähen von Leder oder Vinylstoffen**

Beim Nähen von Stoffen, die am Nähfuß hängen bleiben können, wie z. B. Leder oder Vinylstoffe, können Sie den Nähfuß gegen einen Kompakt-Obertransportfuß austauschen.

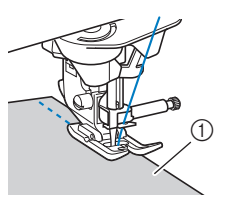

1 Leder

Wenn das Leder oder der Vinylstoff am Zubehörfach klebt, nähen Sie, indem Sie Durchschreib-/Pauspapier auf das Zubehörfach legen, damit der Stoff weitergleitet.

Wenn das Papier so positioniert wird, dass es die Stichplatte nicht bedeckt, wird das Papier nicht mit dem Stoff zusammengenäht.

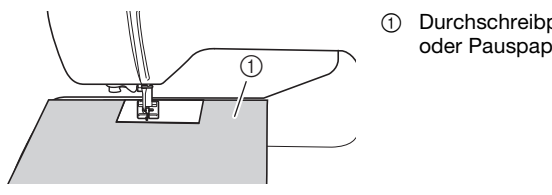

1 Durchschreibpapier oder Pauspapier

#### **Auswählen von Dekorstichmustern**

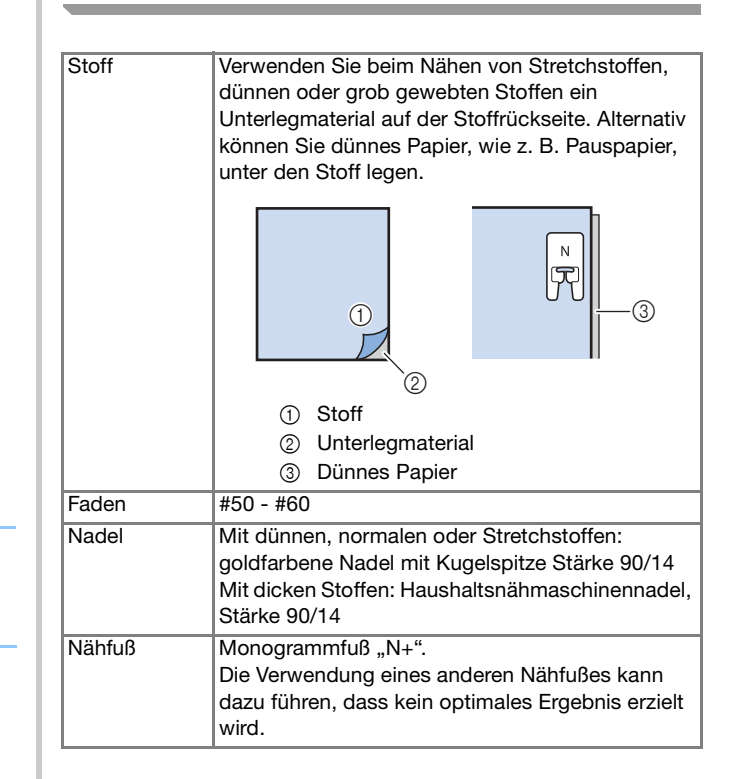

# Kapitel *3* VERSCHIEDENE STICHE

### **NUTZSTICHE**

### **VORSICHT • Achten Sie darauf, vor dem Auswechseln des**

Nähfußes **(Taste "Nähfuß-/Nadelwechsel") zum Sperren aller Tasten zu berühren, da Sie sich**  sonst verletzen könnten, wenn die Taste "Start/ **Stopp" oder eine andere Taste gedrückt wird und die Maschine zu nähen beginnt. Ausführliche Informationen zum Auswechseln des Nähfußes, siehe "Auswechseln des Nähfußes" auf Seite 45.**

### **Geradstiche**

#### Anmerkung

• Weitere Informationen zu Stichmustern, siehe "STICHEINSTELLUNGSTABELLE" auf Seite 197.

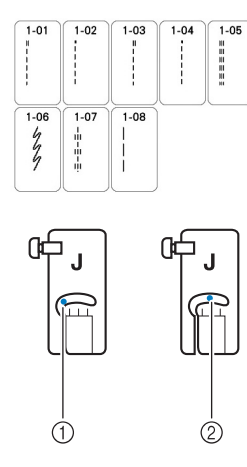

- 1 Linke Nadelposition
- 2 Mittlere Nadelposition

#### ■ Ändern der Nadelposition (nur für Muster mit **mittlerer oder linker Nadelposition)**

Bei Stichen mit linker oder mittlerer Nadelposition können

Sie die Nadelposition mit  $\vee$  und  $\wedge$  in der Anzeige "L/R Shift" ändern. Einen besonders schönen Abschluss erzielen Sie, wenn Sie den Abstand vom rechten Rand des Nähfußes zur Nadel mithilfe von "L/R Shift" anpassen und während des Nähens darauf achten, dass der Nähfuß immer parallel zum Stoffrand ist.

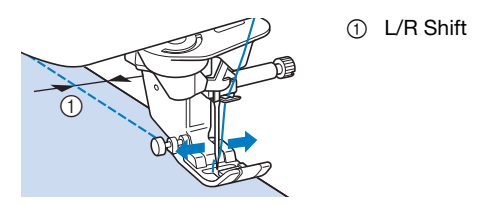

**Beispiel:** Muster mit mittlerer/linker Nadelposition

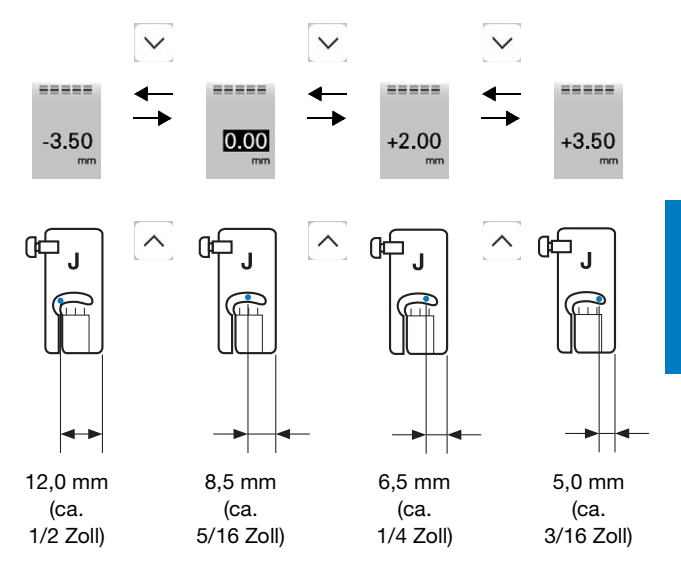

#### Anmerkung

- Mit dem Stich Q-01 kann die Funktion "L/R Shift" nicht verwendet werden.
- Wenn [Stichbreitensteuerung] in den Näheinstellungen auf [ON] festgelegt wurde, kann die Nadelposition eines Geradstichs mit dem Nähgeschwindigkeitsregler geändert werden. Benutzen Sie das Fußpedal, um die Maschine in Gang zu setzen.

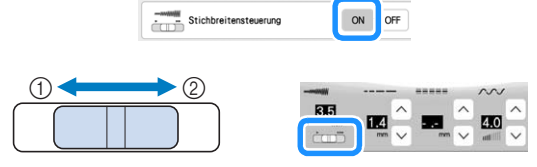

<sup>1</sup> Versetzen der Nadelposition nach links.

<sup>2</sup> Versetzen der Nadelposition nach rechts.

#### ■ Ausrichten des Stoffes mit einer Markierung an **der Stichplatte oder Spulenfachabdeckung (mit Markierung)**

Sie können während des Nähens die Stoffkante mit der Markierung bei 5/8 Zoll (ca. 1,6 cm) an der Stichplatte oder der Spulenfachabdeckung (mit Markierung) entsprechend der Nadelposition (nur Stiche mit linker oder mittlerer Nadelposition) ausrichten.

#### **Für Stiche mit linker Nadelposition (Stichbreite: 0,0 mm)**

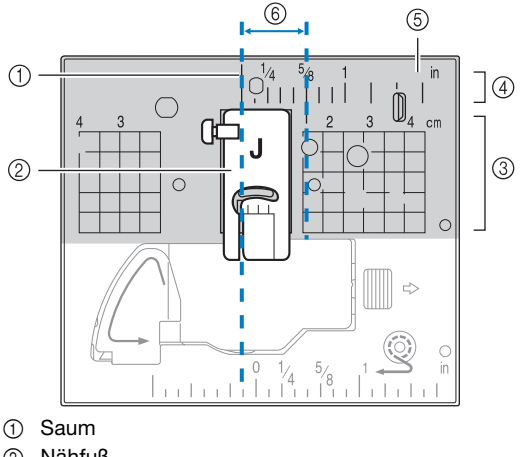

- 2 Nähfuß
- 3 Zentimeter
- 4 Zoll
- 5 Stichplatte 6 5/8 Zoll (ca. 1,6 cm)

#### **Für Stiche mit mittlerer Nadelposition (Stichbreite: 3,5 mm)**

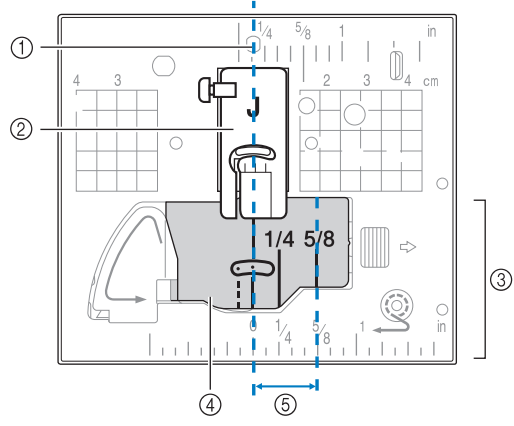

- 1 Saum
- 2 Nähfuß
- 3 Zoll
- 4 Spulenfachabdeckung (mit Markierung)
- 5 5/8 Zoll (ca. 1,6 cm)

#### **Heften**

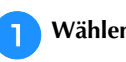

Wählen Sie **und setzen Sie den Nähfuß "J" ein.** 

**Drücken Sie (iiii) (Taste "Rückwärtsstich") oder [** $\circ$ **] (Taste "Verstärkungsstich"), bis 4 Verstärkungsstiche genäht sind, und setzen Sie dann das Nähen durch Drücken der Taste "Start/Stopp" fort.** 

#### Anmerkung

- Holen Sie vor dem Nähen den Unterfaden herauf, und ziehen Sie ihn auf die gleiche Länge des Oberfadens. Ziehen Sie beide Fäden dann zur Rückseite der Maschine. (Seite 35) Halten Sie diese Fadenenden bei Beginn des Nähens fest, um ein sauberes Stichbild zu erzielen.
- Sie können die Stichlänge zwischen 5 mm (ca. 3/16 Zoll) und 30 mm (ca. 1-3/16 Zoll) einstellen.

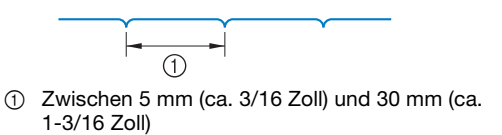

<sup>c</sup>**Wenn Sie fertiggenäht haben, nähen Sie Verstärkungsstiche, und schneiden Sie die Fäden dann auf eine großzügige Länge ab.**

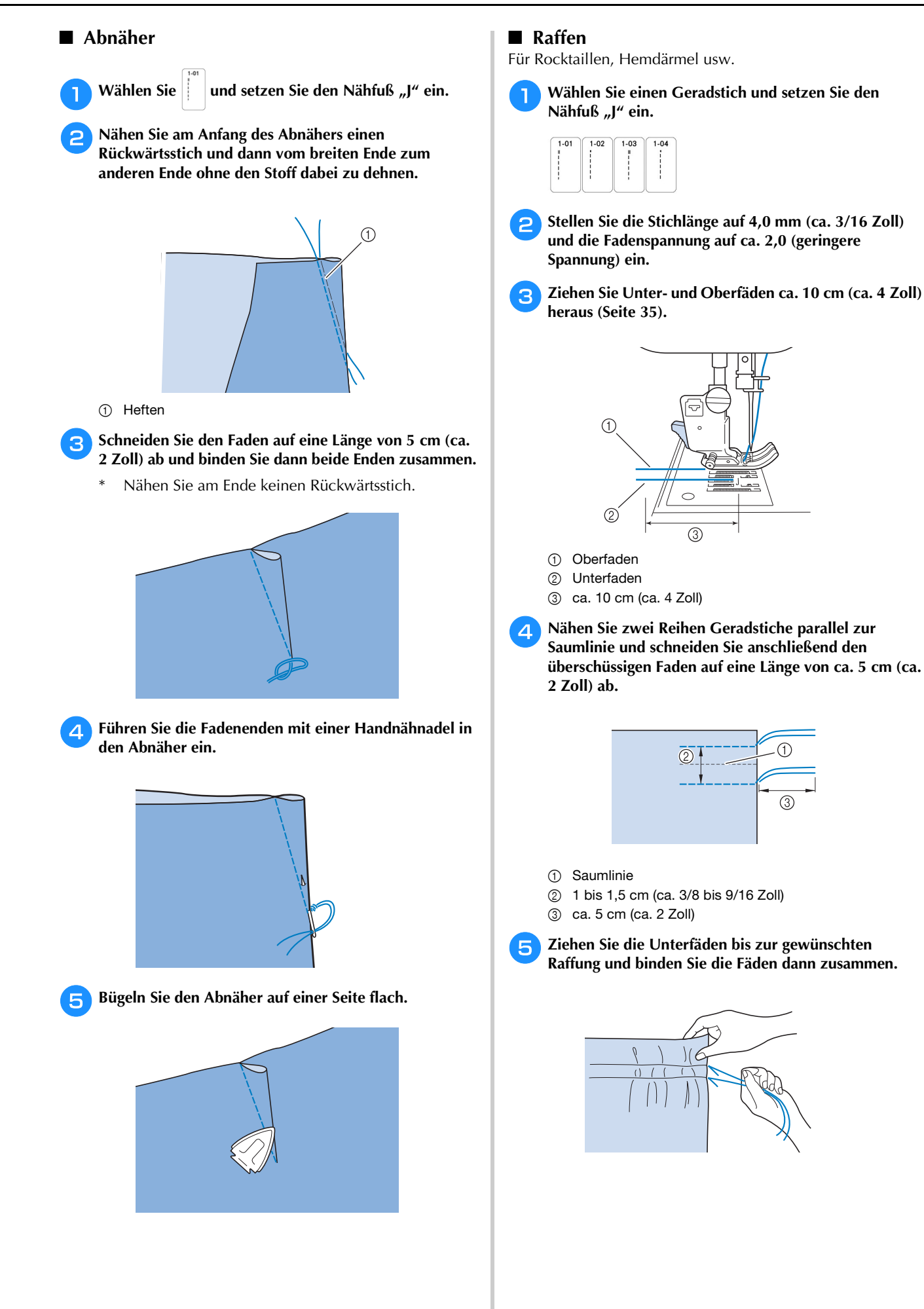

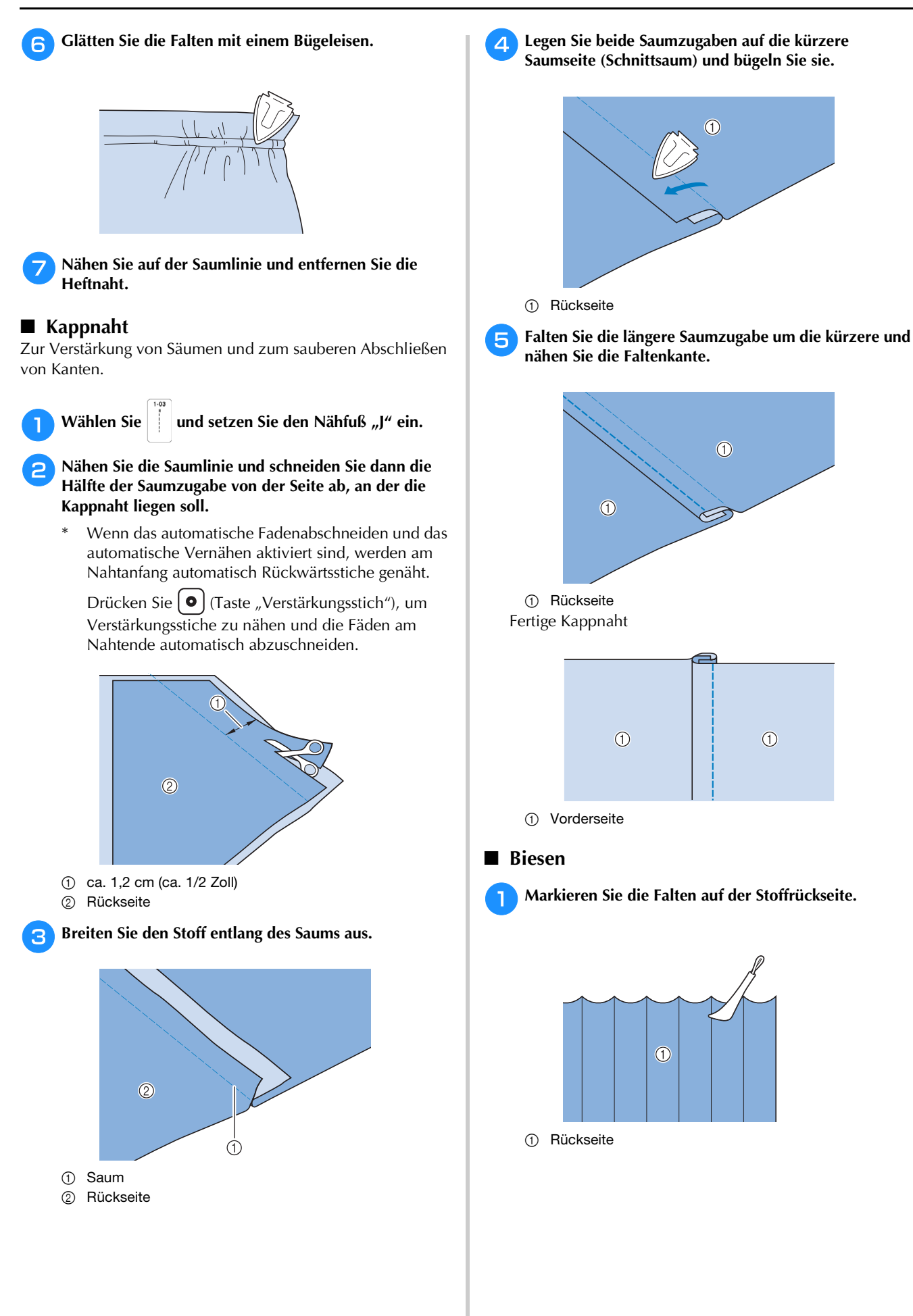

<sup>d</sup>**Legen Sie beide Saumzugaben auf die kürzere Saumseite (Schnittsaum) und bügeln Sie sie.**

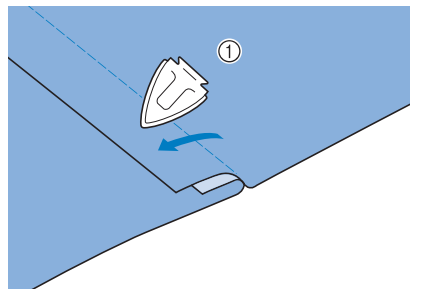

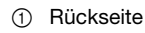

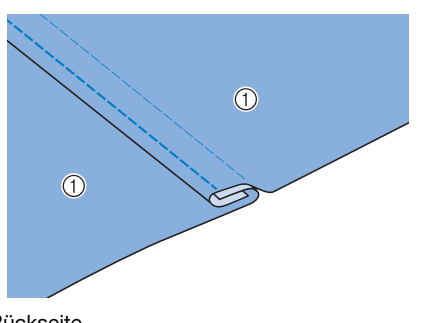

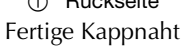

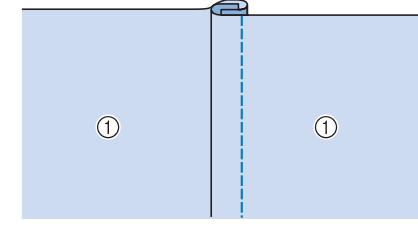

<sup>a</sup>**Markieren Sie die Falten auf der Stoffrückseite.**

 $\odot$ 

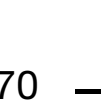
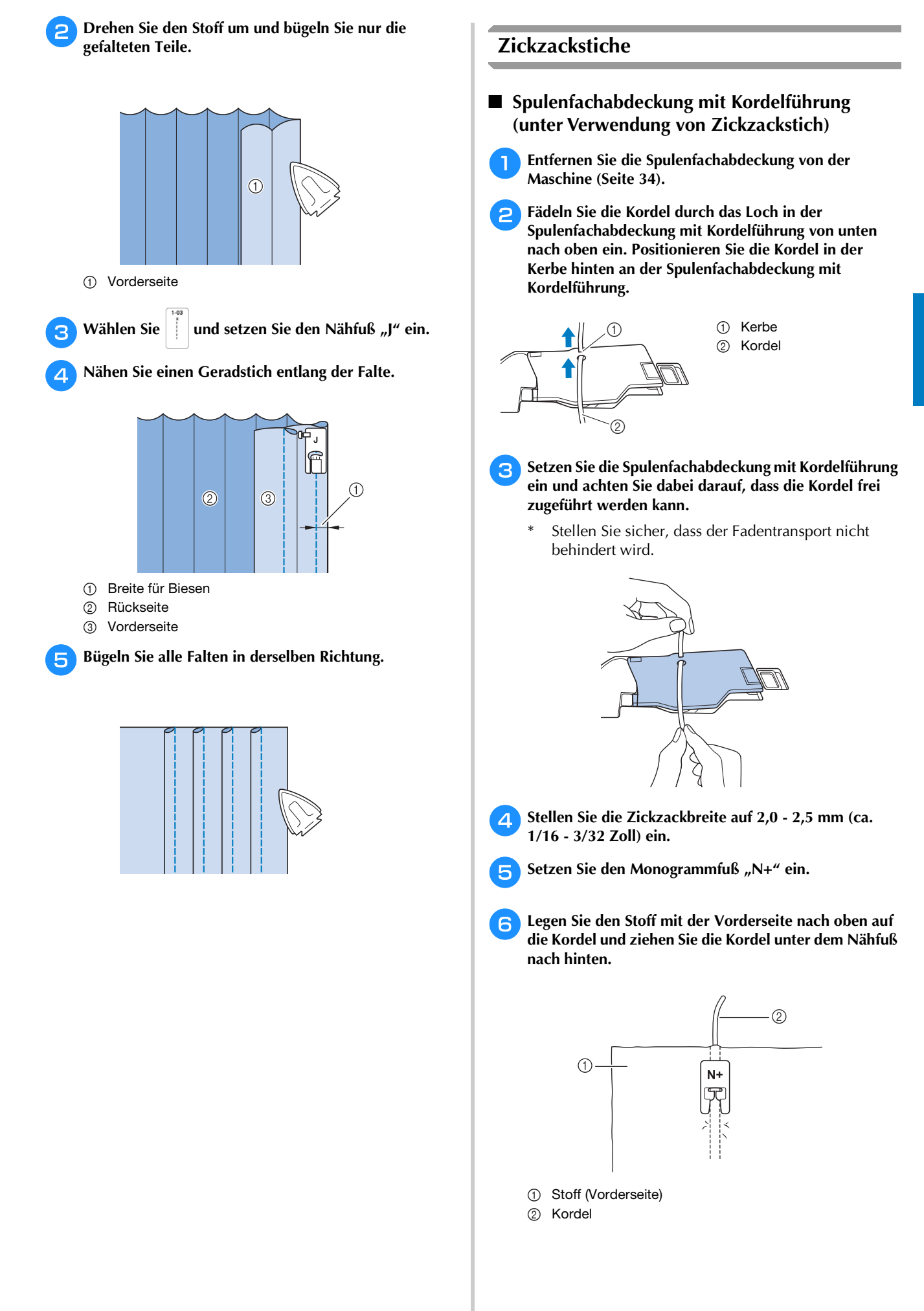

VERSCHIEDENE STICHE

**VERSCHIEDENE STICHE** 

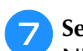

<sup>g</sup>**Senken Sie den Nähfuß und beginnen Sie mit dem Nähen einer dekorativen Naht. Überwendlingstich**

Verwenden Sie den Überwendlingstich an den Schnitträndern von Stoffen, um das Ausfransen zu verhindern.

#### Anmerkung

• Weitere Informationen zu Stichmustern, siehe "STICHEINSTELLUNGSTABELLE" auf Seite 197.

#### **E** Verwendung des Überwendlingfußes "G"

<sup>a</sup>**Wählen Sie einen Stich aus.**

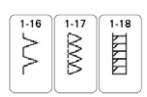

Setzen Sie den Überwendlingfuß "G" ein.

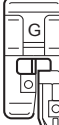

# **VORSICHT**

**• Achten Sie bei Verwendung des**  Überwendlingfußes "G" darauf, einen Stich **auszuwählen, der mit dem Überwendlingfuß "G" verwendet werden kann. Wird mit dem falschen Stich genäht, kann die Nadel auf den Nähfuß treffen, dadurch abbrechen und Verletzungen verursachen.**

**Positionieren Sie den Stoff mit der Kante des gefalteten Saums an der Nähfußführung und senken Sie dann langsam den Nähfußhebel.**

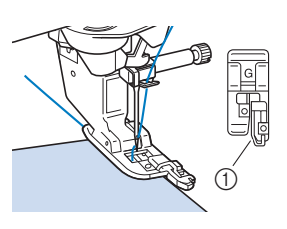

1 Führung

**4 Drehen Sie das Handrad in Ihre Richtung (gegen den Uhrzeigersinn). Achten Sie dabei darauf, dass die Nadel den Nähfuß nicht berührt.**

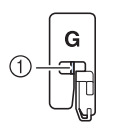

1 Die Nadel darf die mittlere Stange nicht berühren

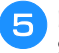

<sup>e</sup>**Beim Nähen muss die Nähfußführung genau mit dem Stoffrand abschließen.**

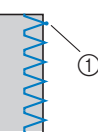

1 Nadeleinstichpunkt

# **WICHTIG**

- **Ziehen Sie den Stoff nach dem Nähen auf jeden Fall nach hinten heraus. Wenn Sie den Stoff zur Seite oder nach vorne ziehen, kann der Nähfußstift beschädigt werden.**
- **Wenn sich Faden am Nähfuß verwickelt hat, entfernen Sie den verwickelten Faden und stellen Sie dann den Nähfußhebel nach oben, um den Nähfuß zu entfernen. Wenn der Nähfuß angehoben wird, während er in den Faden verwickelt ist, kann der Nähfuß beschädigt werden.**

**follo Drücken Sie zum Anhalten der Maschine nach dem** Sticken die Taste "Start/Stopp", stellen Sie Nadel und **Nähfuß nach oben und ziehen Sie dann den Stoff unter den Nähfuß Richtung Rückseite der Maschine.**

#### **E** Verwendung des Zickzackfußes "J"

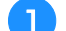

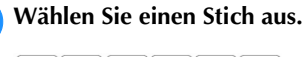

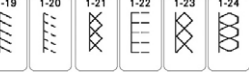

Setzen Sie den Zickzackfuß "J" ein.

<sup>c</sup>**Nähen Sie so am Stoffrand entlang, dass die rechte Einstichposition der Nadel knapp außerhalb des Stoffes liegt.**

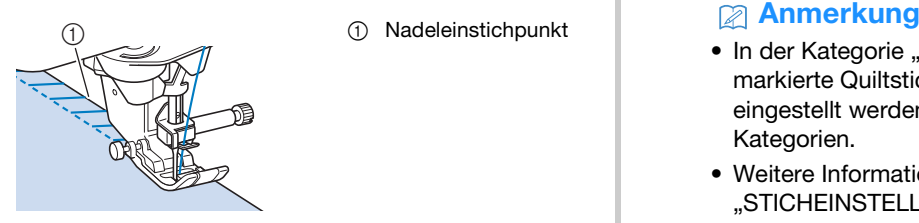

#### **<u>***∀*</u> Hinweis

• Die Naht auf dem Stoff kann mit "L/R Shift" feineingestellt werden. Bevor Sie Ihr Projekt nähen, sollten Sie auf jeden Fall Probestiche unter den Ihrem Projekt entsprechenden Bedingungen nähen.

#### **Quilten**

Das Nähen von Quilts (Steppdecken) ist mit dieser Nähmaschine leicht und bequem. Beim Nähen eines Quilts werden Sie feststellen, wie praktisch Kniehebel und Fußpedal sind, weil Sie dadurch Ihre Hände für andere Aufgaben frei haben (s. "Verwendung des Fußpedals" auf Seite 51, "Verwendung des verbesserten Multifunktions-Fußanlassers (im Lieferumfang bestimmter Modelle enthalten)" auf Seite 51 und/oder "Verwendung des Kniehebels" auf Seite 62). Die 40 Quiltstiche Q-01 bis Q-40, die Stiche S-02 bis S-04 und die Nutzstiche mit der Tastenkennzeichnung "P" oder "Q" eignen sich zum Quilten.

Der Buchstabe "P" oder "Q" auf der Taste unten bedeutet, dass diese Stiche zum Quilten ("Q") und zum Zusammenfügen ("P") vorgesehen sind.

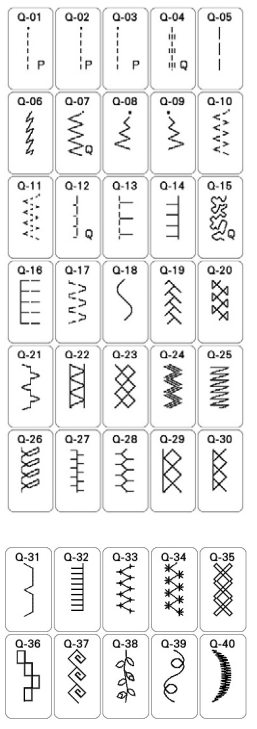

- In der Kategorie "Quiltstiche" (nur mit einem "Q" markierte Quiltstiche) kann eine feinere Stichbreite eingestellt werden als bei Stichmustern in anderen Kategorien.
- Weitere Informationen zu Stichmustern, siehe "STICHEINSTELLUNGSTABELLE" auf Seite 197.

#### **Zusammenfügen**

Das Zusammennähen zweier Stoffteile wird als Zusammenfügen bezeichnet. Achten Sie darauf, dass Sie beim Zuschneiden der Quilt-Quadrate eine Nahtzugabe von 6,5 mm (ca. 1/4 Zoll) einrechnen.

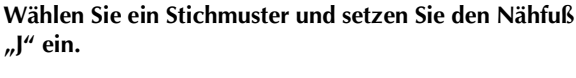

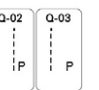

#### <sup>b</sup>**Richten Sie die Stoffkante auf die Kante des Nähfußes aus und beginnen Sie zu nähen.**

Um bei Auswahl von  $\left| \begin{array}{c} | \\ | \end{array} \right|$  (Q-02) eine Saumzugabe

von 6,5 mm (ca. 1/4 Zoll) entlang der rechten Nähfußkante zu nähen, sollte die Breite, die der Nadelposition entspricht, auf 5,50 mm (ca. 7/32 Zoll) eingestellt werden.

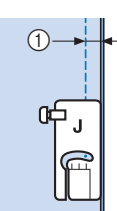

 $(1)$  6,5 mm (ca. 1/4 Zoll)

Für einen Nahtzugabe von 6,5 mm (ca. 1/4 Zoll)

entlang der linken Nähfußkante, wenn

ausgewählt ist, sollte die Breite auf 1,50 mm (ca. 1/16 Zoll) eingestellt werden.

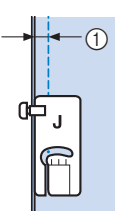

 $(1)$  6.5 mm (ca. 1/4 Zoll)

Verwenden Sie  $\sim$  oder  $\sim$  in der Anzeige "L/R Shift", um die Nadelposition zu ändern.

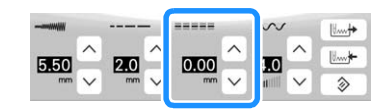

#### Anmerkung

• Wenn Q-01 (Mitte, bei 3,5 mm für "L/R Shift") ausgewählt und die Hilfslinienmarkierung auf 10,0 mm (3,5 mm plus 6,5 mm, ca. 1/4 Zoll) eingestellt ist, können Sie Stoffe anhand der Hilfslinienmarkierung zusammenfügen.

#### **Zusammenfügen mithilfe des 1/4-Inchfußes mit Führung**

Mit diesem Patchworkfuß kann eine genaue Nahtzugabe von 1/4 Zoll (6,35 mm) oder 1/8 Zoll (3,175 mm) genäht werden.

Er kann zum Zusammenfügen von Quiltstücken oder zum Absteppen verwendet werden.

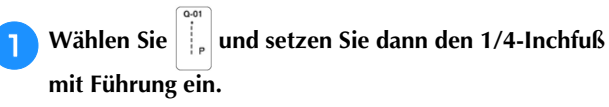

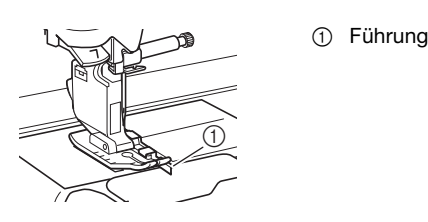

#### <sup>b</sup>**Nutzen Sie die Führung und die Nähfußmarkierung, um akkurate Nahtzugaben zu nähen.**

### **Zusammenfügen mit einer Nahtzugabe von 1/4 Zoll**

Beim Nähen muss der Stoffrand genau gegen die Führung stoßen.

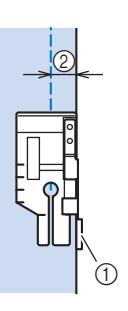

- 1 Führung
- 2 1/4 Zoll

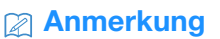

• Informationen zum akkuraten Einlegen des Stoffs finden Sie unter "Ausrichten des Stoffes mit einer Markierung an der Stichplatte oder Spulenfachabdeckung (mit Markierung)" auf Seite 68.

#### **Erstellen einer genauen Nahtzugabe**

Mithilfe der Nähfußmarkierung können Sie am Nahtanfang, am Nahtende und bei Drehungen einen Abstand von 1/4 Zoll von der Stoffkante einhalten.

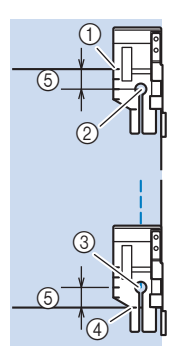

- 1 Richten Sie diese Markierung zunächst an der Stoffkante aus.
- 2 Beginn der Naht
- 3 Ende der Naht
- 4 Gegenüberliegende Stoffkante für Nahtende oder Drehung
- 5 1/4 Zoll

#### **Anmerkung**

• Weitere Informationen zu Drehungen finden Sie unter "Drehen" auf Seite 61.

**Quilten mit Nähten auf der Stoffoberseite, 1/8 Zoll** Nähen Sie, und richten Sie dabei die Stoffkante an der linken Seite des vorderen Bereichs des Nähfußes aus.

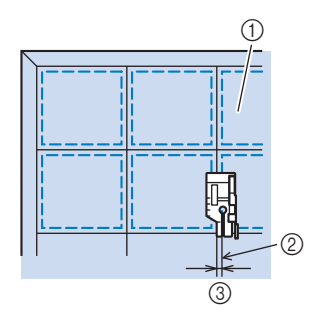

- 1 Oberseite des Stoffes
- 2 Saum 3 1/8 Zoll
- 

#### **Quilten**

Das Zusammennähen dreier aufeinanderliegender Schichten, bestehend aus Obermaterial, Füllmaterial und Untermaterial wird als Quilten bezeichnet. Der Kompakt-Obertransportfuß kann Ihnen beim Nähen des Quilts dabei helfen, dass Obermaterial, Füllmaterial und Untermaterial nicht verrutschen. Der Kompakt-Obertransportfuß hat einen motorgetriebenen Riemen, der sich beim Nähen zusammen mit dem Transporteur in der Stichplatte bewegt. Verwenden Sie für das Quilten von geraden Linien den Kompakt-Obertransportfuß und die Geradstich-Stichplatte. Wählen Sie immer einen Geradstich (mittlere Nadelposition), wenn Sie die Geradstich-Stichplatte einsetzen.

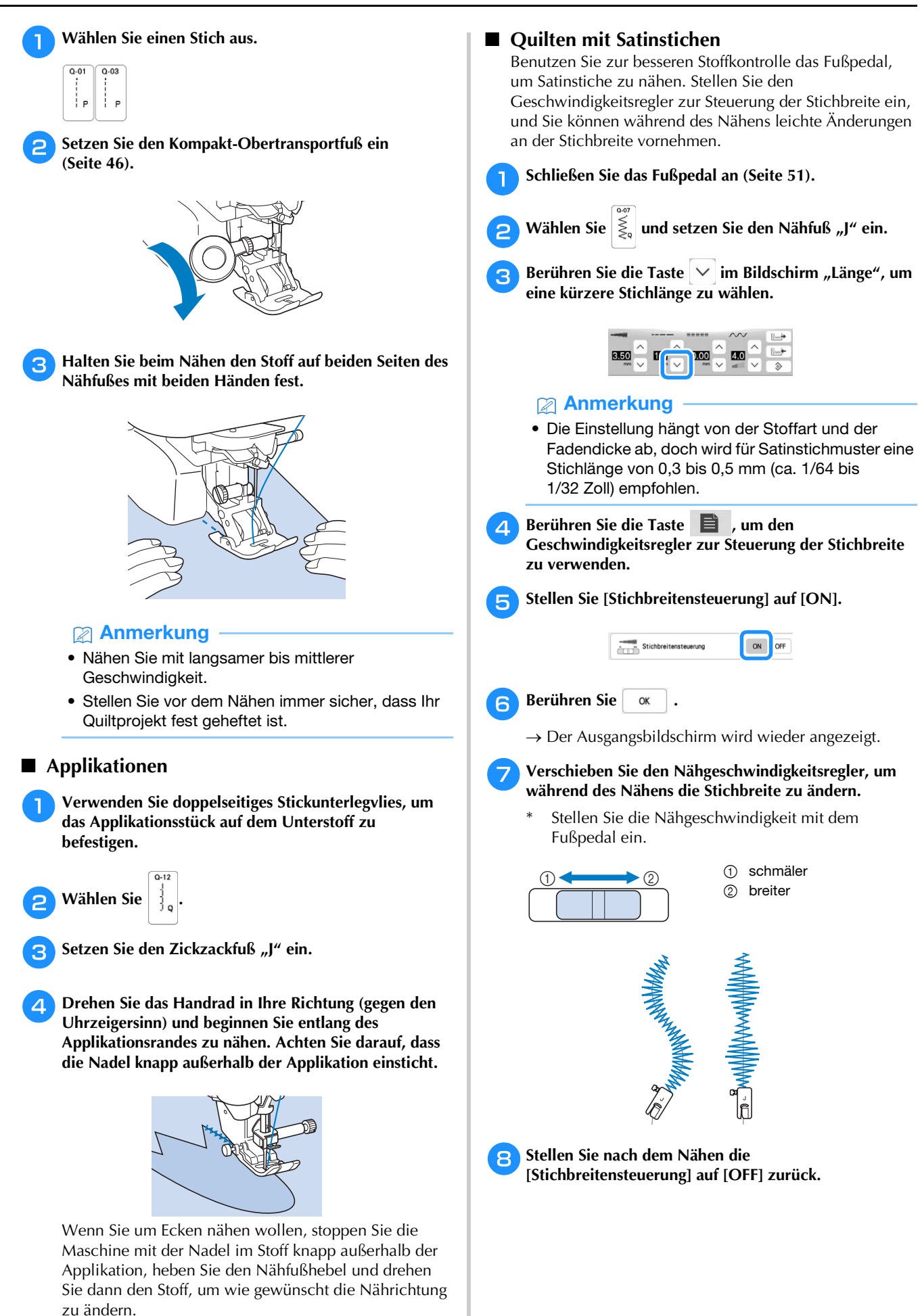

#### **Freihand-Quilten**

Beim Freihand-Quilten kann der untere Transporteur mit

 $\sigma$  abgesenkt und der Stoff dadurch frei bewegt werden. Verwenden Sie zum Freihand-Quilten je nach ausgewähltem Stich den Quiltfuß "C" zum Freihand-Quilten oder den offenen Nähfuß "O" zum Freihand-Quilten und stellen Sie die Maschine auf den Freihandnähmodus ein. In diesem Modus wird der Nähfuß auf die notwendige Höhe zum Freihandnähen angehoben. Wir empfehlen, das Fußpedal anzuschließen und mit konstanter Geschwindigkeit zu nähen. Sie können die Nähgeschwindigkeit mit dem Nähgeschwindigkeitsregler an der Maschine einstellen.

# **VORSICHT**

**• Während des Freihand-Quiltens muss die Stofftransportgeschwindigkeit der Nähgeschwindigkeit angepasst werden. Wird der Stoff schneller als die Nähgeschwindigkeit bewegt, kann die Nadel abbrechen und Verletzungen verursachen.**

#### Anmerkung

• Wenn Sie mit dem Nähen beginnen, erkennt der interne Sensor die Stoffdicke und der Quiltfuß wird auf die im Einstellungsbildschirm festgelegte Höhe

angehoben. Berühren Sie **E**, um den

Einstellungsbildschirm [Freihandfußhöhe] anzuzeigen. Wählen Sie mit  $\boxed{-}$  oder  $\boxed{+}$  die

Höhe, auf die der Quiltfuß über dem Stoff angehoben wird.

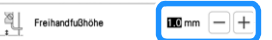

- Damit mit gleichmäßiger Spannung genäht werden kann, ist möglicherweise eine Anpassung der Oberfadenspannung erforderlich. Testen Sie es auf einem Stück Probierstoff aus, der dem von Ihnen gewählten Stoff ähnlich ist.
- Lassen Sie sich nicht von den ersten Ergebnissen entmutigen. Diese Technik erfordert Übung.
- **Verwenden des Quiltfußes "C" zum Freihand-Quilten (im Lieferumfang bestimmter Modelle enthalten)** Verwenden Sie zum Freihandnähen den Quiltfuß "C" zum Freihand-Quilten und die Geradstich-Stichplatte.

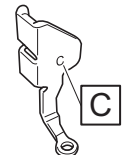

Quiltfuß "C" zum Freihand-Quilten

# **1 Stellen Sie bei Verwendung des Quiltfußes** "C" zum

**Freihand-Quilten sicher, dass Sie die Geradstich-Stichplatte verwenden. Befindet sich die Nadel in einer anderen als der mittleren Nadelposition, kann die Nadel brechen, wodurch Verletzungen hervorgerufen werden können.**

<sup>a</sup>**Anbringen der Geradstich-Stichplatte (Seite 63).**

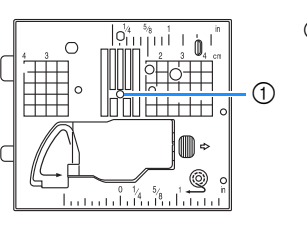

1 Runde Bohrung

# **VORSICHT**

**• Beim Wechseln der Stichplatte muss die Maschine abgeschaltet und vom Stromnetz getrennt werden.**

<sup>b</sup>**Wählen Sie einen Stich aus.** 

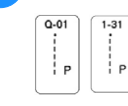

<sup>c</sup>**Aktivieren Sie mit den Freihandnähmodus der Maschine.**

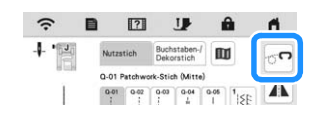

 $\rightarrow$  Die Taste erscheint als  $\circ$  , der Quilt-und Stickfuß

wird auf die notwendige Höhe angehoben und der Transporteur wird zum Freihandnähen abgesenkt.

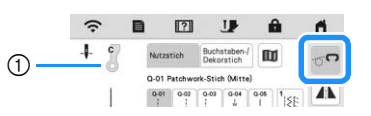

- 1 Quiltfuß "C" zum Freihand-Quilten
- $\rightarrow$  Ist der Stich Q-01 oder 1-31 ausgewählt, wird der Quiltfuß "C" zum Freihand-Quilten in der linken oberen Ecke des Bildschirms angezeigt.

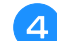

<sup>d</sup>**Entfernen Sie den Nähfußhalter (Seite 45).**

**Bringen Sie den Quiltfuß** "C" zum Freihand-Quilten an **der Vorderseite so an, dass die Nähfußhalterschraube auf die Kerbe des Fußes ausgerichtet ist.**

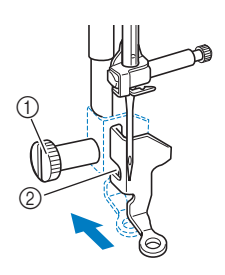

- 1 Nähfußhalterschraube
- 2 Kerbe

- <sub>Ö</sub> Hinweis
- Vergewissern Sie sich, dass der Quiltfuß "C" zum Freihand-Quilten richtig angebracht ist und nicht schief steht.

Halten Sie den Quiltfuß "C" zum Freihand-Quilten mit **der rechten Hand fest und ziehen Sie mit der linken Hand die Nähfußhalterschraube mit dem scheibenförmigen Schraubendreher fest.**

# **VORSICHT**

- **Ziehen Sie die Schraube sicher mit dem scheibenförmigen Schraubendreher fest. Die Nadel könnte sonst auf den Quiltfuß "C" zum Freihand-Quilten treffen und abbrechen, was Verletzungen zur Folge hat.**
- <sup>g</sup>**Ziehen Sie den Stoff mit beiden Händen straff und bewegen Sie ihn mit gleichbleibender Geschwindigkeit zum Nähen von gleichmäßigen Stichen mit einer Länge von ca. 2,0 - 2,5 mm (ca. 1/16 - 3/32 Zoll).**

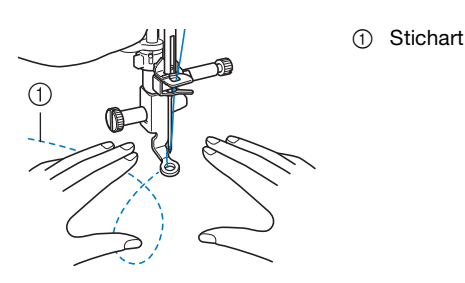

Berühren Sie **olger um den Freihandnähmodus zu beenden.**

- $\rightarrow$  Drehen Sie das Handrad in Ihre Richtung (gegen den Uhrzeigersinn), um den Transporteur anzuheben.
- <sup>i</sup>**Achten Sie darauf, dass Sie nach dem Nähen die**  Geradstich-Stichplatte und den Quiltfuß "C" zum **Freihand-Quilten entfernen und die Standard-Stichplatte wieder einsetzen.**

#### **<u>t</u>** Hinweis

• Der offene Nähfuß "O" zum Freihand-Quilten kann auch mit der Geradstich-Stichplatte verwendet werden. Wir empfehlen, zum Freihandnähen von Stoffen mit unterschiedlichen Dicken den offenen Nähfuß "O" zum Freihand-Quilten zu verwenden.

□ Verwenden des offenen Nähfußes "O" zum Freihand-**Quilten**

Der offene Nähfuß "O" zum Freihand-Quilten wird zum Freihand-Quilten mit Zickzack- oder Dekorstichen oder zum Freihand-Quilten für gerade Stiche auf Stoffen mit unterschiedlichen Dicken verwendet. Mit dem offenen Nähfuß "O" zum Freihand-Quilten können verschiedene Stiche genäht werden. Weitere Informationen zu den Stichen, die verwendet werden können, finden Sie unter "STICHEINSTELLUNGSTABELLE" auf Seite 197.

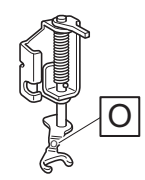

Offener Nähfuß "O" zum Freihand-Ouilten

#### Anmerkung

• Bei Auswahl von Zickzack- oder Dekorstichmustern muss die Standardstichplatte verwendet werden.

Aktivieren Sie mit **den Freihandnähmodus der Maschine.**

 $\rightarrow$  Die Taste erscheint als  $\sigma$ , der Quilt-und Stickfuß

wird auf die notwendige Höhe angehoben und der Transporteur wird zum Freihandnähen abgesenkt.

<sup>b</sup>**Wählen Sie einen Stich aus.**

#### Anmerkung

• Ist der Stich Q-01 oder 1-31 ausgewählt, wird der Quiltfuß "C" zum Freihand-Quilten in der linken oberen Ecke des Bildschirms angezeigt. Bei anderen Stichen wird der offene Nähfuß "O" zum Freihand-Quilten im Bildschirm angezeigt.

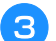

<sup>c</sup>**Entfernen Sie den Nähfußhalter (Seite 45).**

Bringen Sie den offenen Nähfuß "O" zum Freihand-**Quilten an, indem Sie den Stift des Nähfußes über der Nadelklemmschraube positionieren und die linke untere Seite des Nähfußes mit der Nähfußstange ausrichten.**

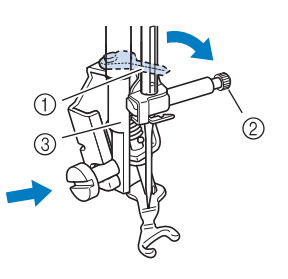

- 1 Stift
- 2 Nadelklemmschraube
- 3 Nähfußstange

#### **ö Hinweis**

• Vergewissern Sie sich, dass der offener Nähfuß "O" zum Freihand-Quilten nicht schief steht.

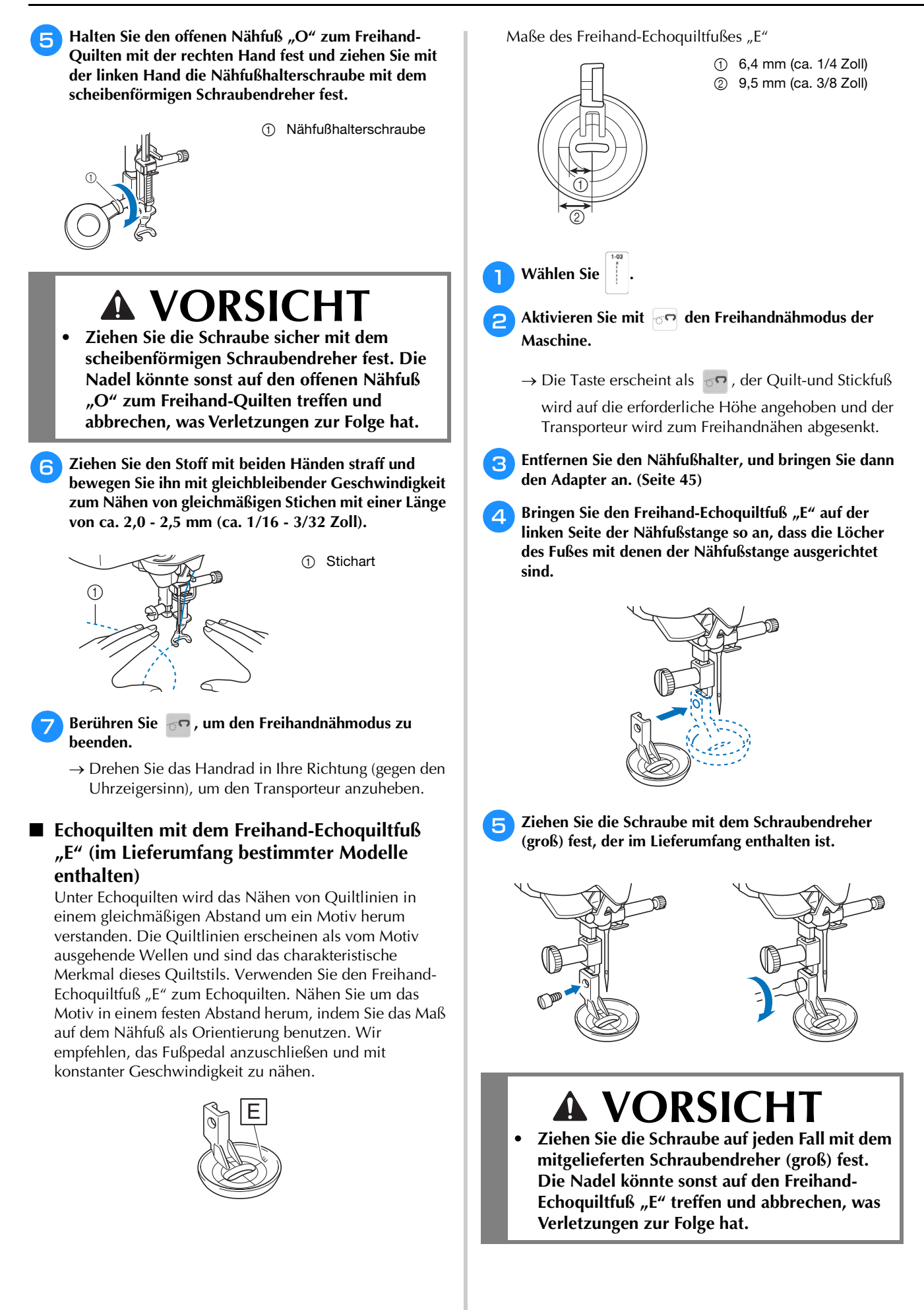

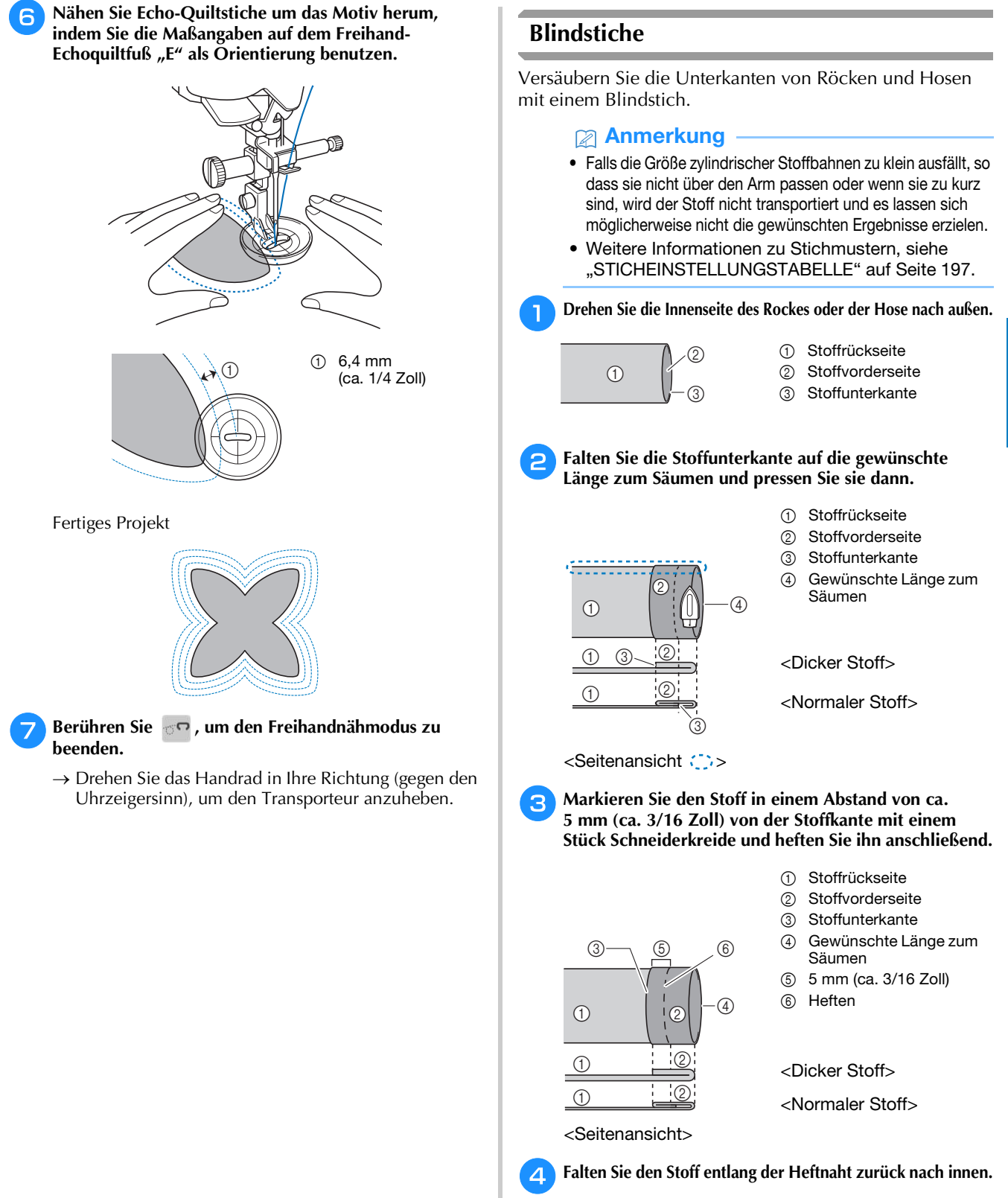

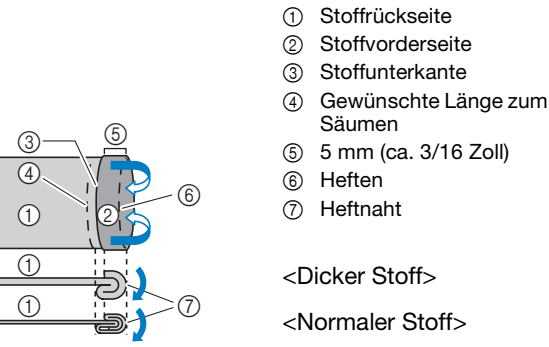

<Normaler Stoff>

<Seitenansicht>

VERSCHIEDENE STICHE

**VERSCHIEDENE STICHE** 

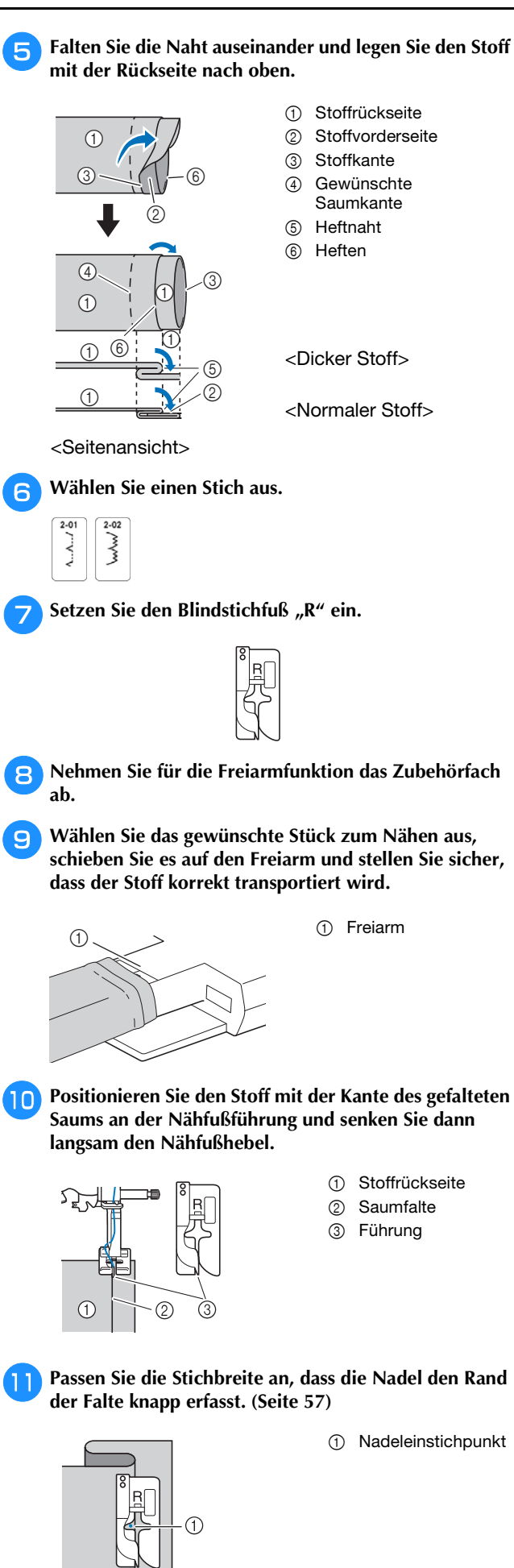

Wenn Sie den Nadeleinstichpunkt ändern, heben Sie

die Nadel an, und wählen Sie dann mit  $\vee$  und  $\wedge$ den Nadeleinstichpunkt aus. (Die

Stichbreiteneinstellung ist weder in Millimetern noch in Zoll.)

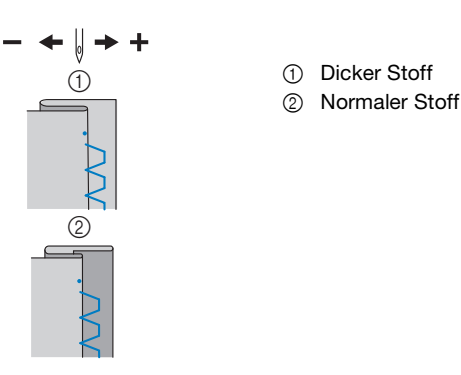

#### Anmerkung

• Blindstiche können nicht genäht werden, wenn der linke Nadeleinstichpunkt die Falte nicht erfasst. Wenn die Nadel die Falte zu stark erfasst, kann der Stoff nicht aufgefaltet werden und es erscheint eine sehr große und unschöne Naht auf der Vorderseite des Stoffes.

<sup>l</sup>**Nähen Sie mit der Saumkante an der Nähfußführung.**

**n 3** Drücken Sie zum Anhalten der Maschine nach dem Nähen die Taste "Start/Stopp", stellen Sie Nadel und **Nähfuß nach oben, und ziehen Sie dann den Stoff unter den Nähfuß auf die linke Seite der Maschine.**

# **WICHTIG**

**• Achten Sie darauf, den Stoff nach dem Nähen in Richtung Rückseite der Maschine zu ziehen. Wenn Sie den Stoff zur Seite oder nach vorne ziehen, kann der Nähfuß beschädigt werden.**

**n<sub>E</sub>** Entfernen Sie die Heftnaht und drehen Sie die **Vorderseite des Stoffs nach außen.**

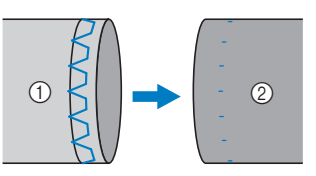

- 1 Stoffrückseite
- 2 Stoffvorderseite

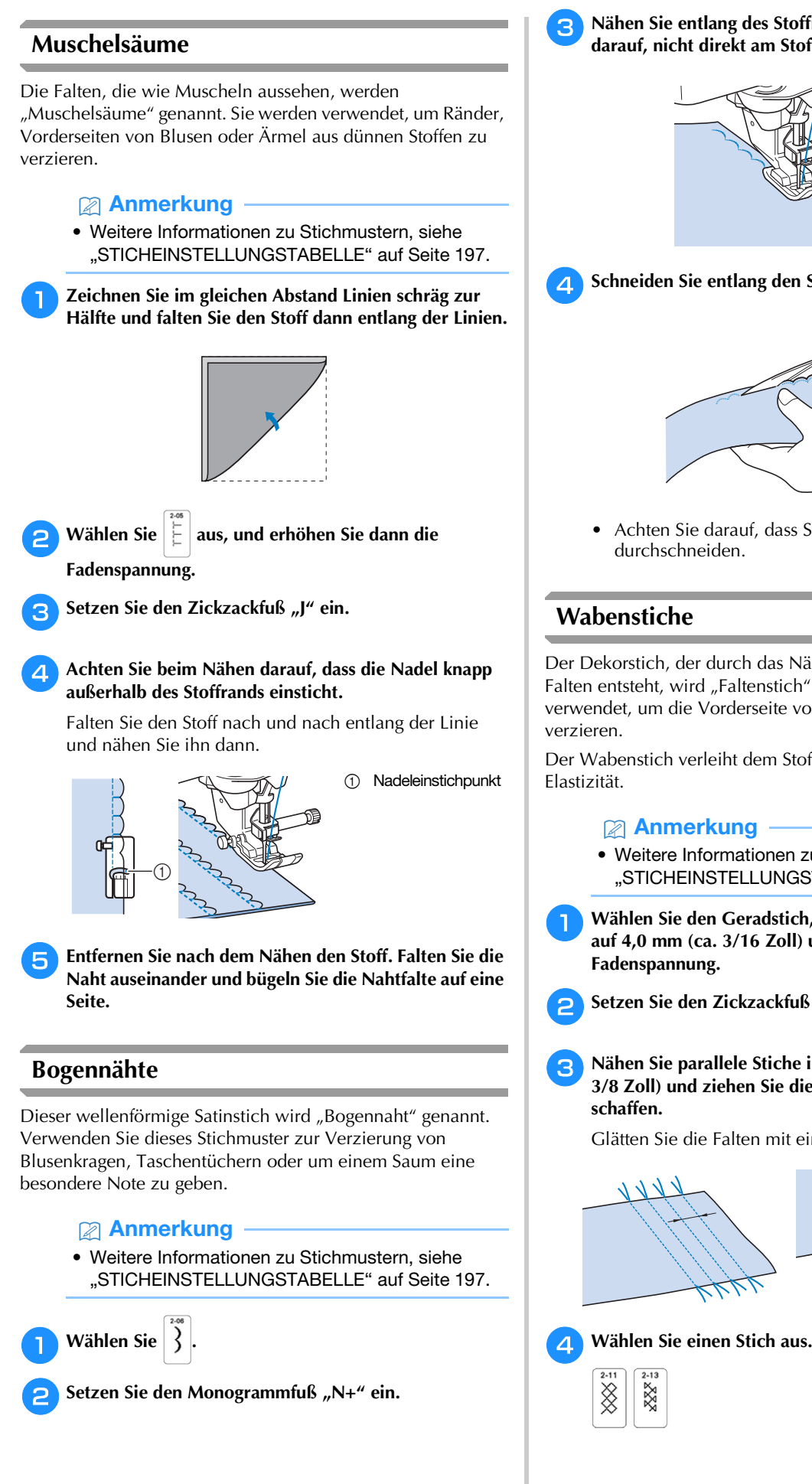

<sup>c</sup>**Nähen Sie entlang des Stoffrandes. Achten Sie dabei darauf, nicht direkt am Stoffrand zu nähen.**

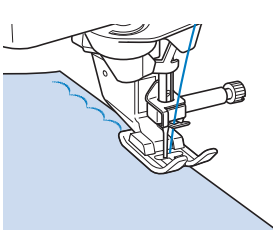

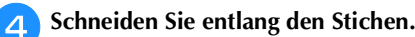

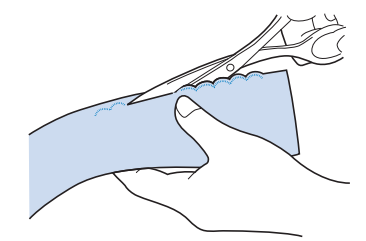

• Achten Sie darauf, dass Sie nicht die Stiche durchschneiden.

### **Wabenstiche**

Der Dekorstich, der durch das Nähen oder Sticken über Falten entsteht, wird "Faltenstich" genannt. Er wird verwendet, um die Vorderseite von Blusen oder Ärmeln zu

Der Wabenstich verleiht dem Stoff zusätzlich Bindung und

Anmerkung

• Weitere Informationen zu Stichmustern, siehe "STICHEINSTELLUNGSTABELLE" auf Seite 197.

<sup>a</sup>**Wählen Sie den Geradstich, stellen Sie die Stichlänge auf 4,0 mm (ca. 3/16 Zoll) und lockern Sie die Fadenspannung.**

- Setzen Sie den Zickzackfuß "J" ein.
- <sup>c</sup>**Nähen Sie parallele Stiche in Abständen von 1 cm (ca. 3/8 Zoll) und ziehen Sie die Unterfäden, um Falten zu**

Glätten Sie die Falten mit einem Bügeleisen.

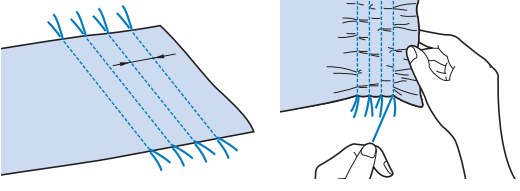

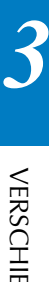

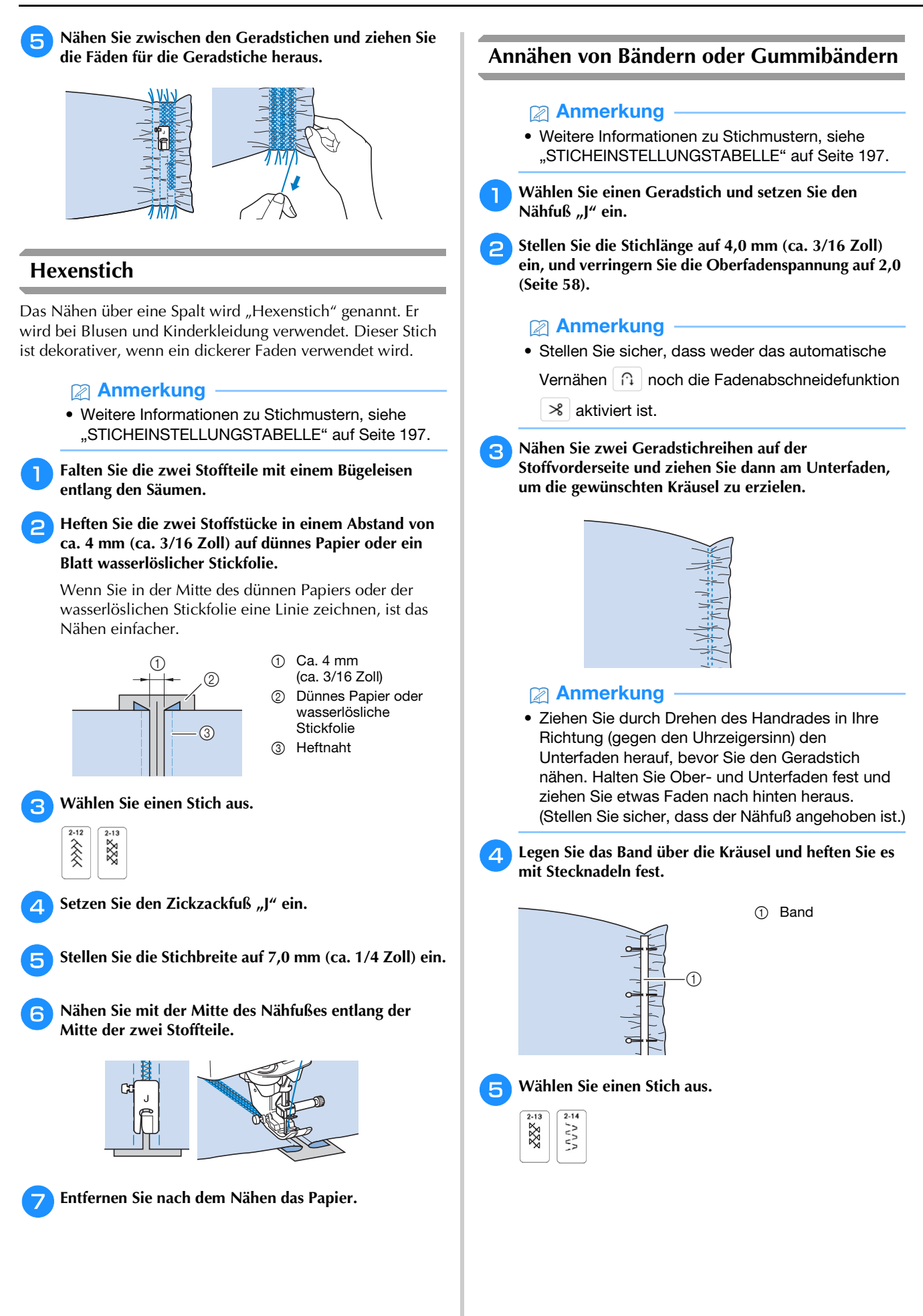

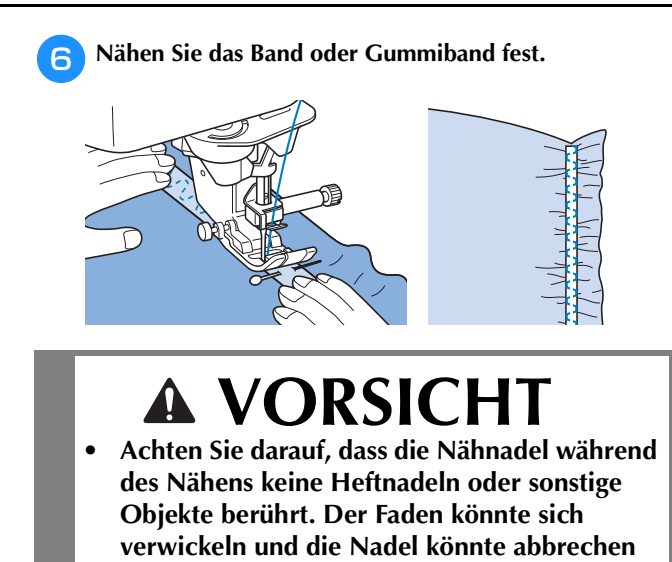

<sup>g</sup>**Ziehen Sie die Geradstichfäden heraus. und Verletzungen verursachen.**

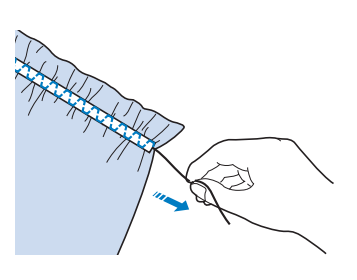

### **Einstufige Knopflöcher**

Mit einstufigen Knopflöchern können Sie ein Knopfloch herstellen, das der Größe des Knopfes angepasst ist.

Einstufige Knopflöcher werden von der Vorderseite des Nähfußes zur Rückseite genäht, wie im Folgenden gezeigt wird.

#### **<b>22 Anmerkung**

• Weitere Informationen zu Stichmustern, siehe "STICHEINSTELLUNGSTABELLE" auf Seite 197.

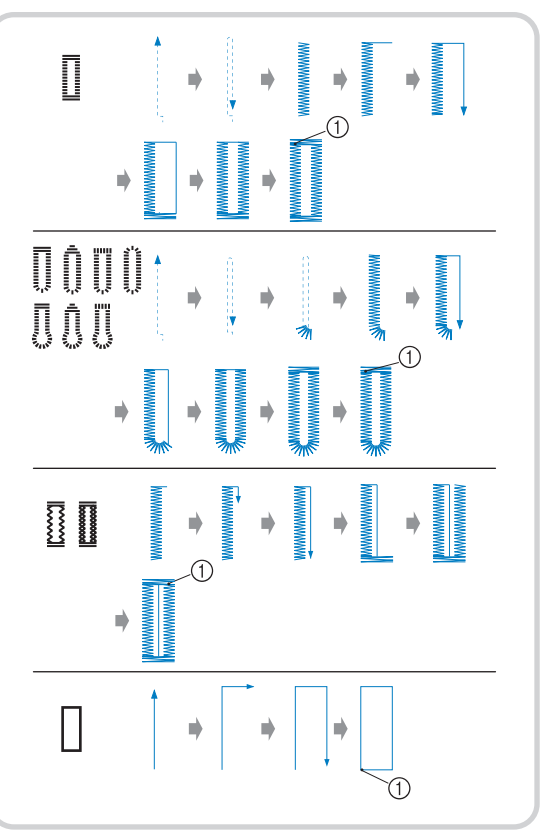

1 Verstärkungsstiche

#### <sup>a</sup>**Wählen Sie einen Knopflochstich und setzen Sie den**  Knopflochfuß "A" ein.

Führen Sie den Oberfaden unter den Nähfuß und nach unten durch die Öffnung im Nähfuß, bevor Sie den Knopflochfuß "A" anbringen.

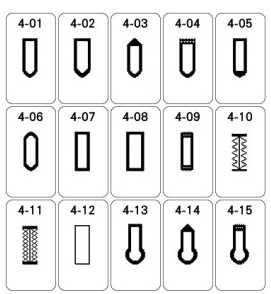

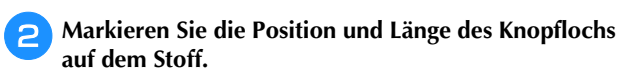

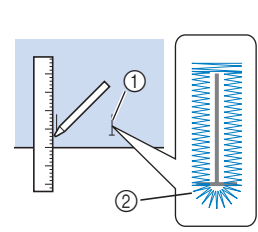

- 1 Stoffmarkierungen
- 2 Knopflochnähen

#### Anmerkung

- Die maximale Knopflochlänge beträgt ca. 28 mm (ca. 1-1/16 Zoll) (Durchmesser + Knopfstärke).
- <sup>c</sup>**Ziehen Sie die Knopfhalterplatte auf dem Nähfuß heraus und führen Sie den Knopf ein, der durch das Knopfloch gesteckt wird. Befestigen Sie dann die Knopfhalterplatte um den Knopf.**

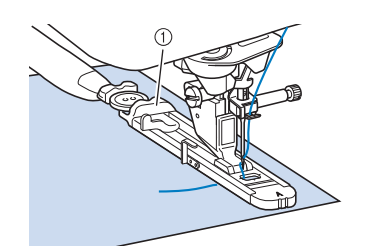

1 Knopfhalterplatte

#### **22 Anmerkung**

• Die Größe des Knopflochs wird durch die Größe des Knopfes in der Knopfhalterplatte bestimmt.

<sup>d</sup>**Richten Sie den Nähfuß mit der Markierung auf dem Stoff aus, und senken Sie den Nähfuß.**

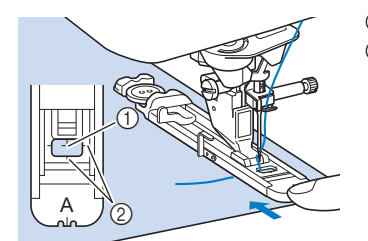

1 Stoffmarkierung 2 Nähfußmarkierung

#### <sub>Ö</sub> Hinweis

• Drücken Sie den äußeren Rahmen des Nähfußes so weit wie möglich nach hinten (siehe Abbildung). Stellen Sie sicher, dass hinter dem mit "A" bezeichneten Teil kein Abstand mehr vorhanden ist. Wenn der Knopflochfuß nicht so weit wie möglich nach hinten geschoben wird, kann das Knopfloch nicht in der richtigen Größe genäht werden.

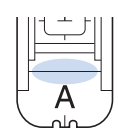

<sup>e</sup>**Senken Sie den Knopflochhebel so, dass er sich hinter dem Metallhaken am Knopflochfuß befindet.**

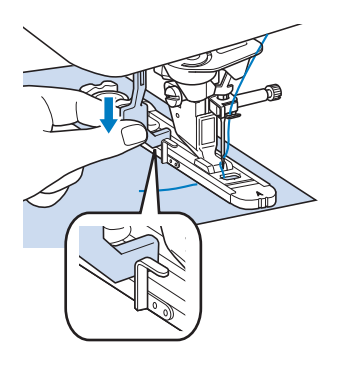

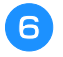

#### <sup>f</sup>**Halten Sie das Ende des Oberfadens fest und beginnen Sie mit dem Nähen.**

Transportieren Sie den Stoff vorsichtig mit der Hand, während Sie das Knopfloch nähen.

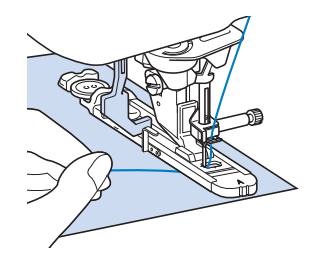

 $\rightarrow$  Am Ende des Nähvorgangs näht die Maschine automatisch Verstärkungsstiche und hält dann an.

<sup>g</sup>**Drücken Sie Taste "Fadenabschneider" einmal. Stellen Sie den Nähfuß nach oben und entfernen Sie den Stoff.**

#### **② Anmerkung**

• Wenn Sie zum Abschneiden der Fäden den Fadenabschneider auf der linken Maschinenseite oder eine Schere verwenden, heben Sie die Nadel mit der Taste "Nadelposition" an, stellen Sie den Nähfuß nach oben und ziehen Sie den Stoff heraus, bevor Sie die Fäden abschneiden.

**h**Stecken Sie eine Stecknadel an der Innenkante des **vorderen oder hinteren Riegels quer in das Knopfloch, stechen Sie mit dem Pfeiltrenner in die Mitte des Knopflochs ein und schneiden Sie das Knopfloch dann in die Richtung zur Stecknadel hin auf.**

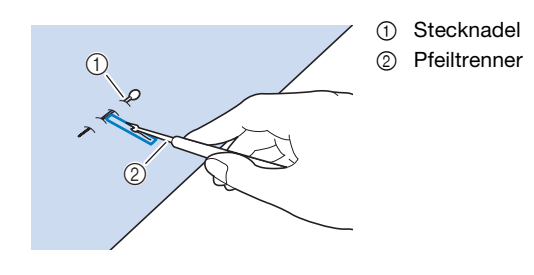

# **VORSICHT**

**• Achten Sie bei der Benutzung des Pfeiltrenners darauf, dass Ihre Hand oder Ihre Finger sich nicht in dessen Weg befinden. Das Pfeiltrenner könnte ausrutschen und Verletzungen verursachen.**

#### Anmerkung

• Für Augenknopflöcher durchstechen Sie das Knopflochauge mit einer Ahle. Sichern Sie die Innenseite des Riegels mit einer Stecknadel, stecken Sie einen Pfeiltrenner in das Knopflochauge und schneiden Sie das Knopfloch in Richtung Stecknadel auf.

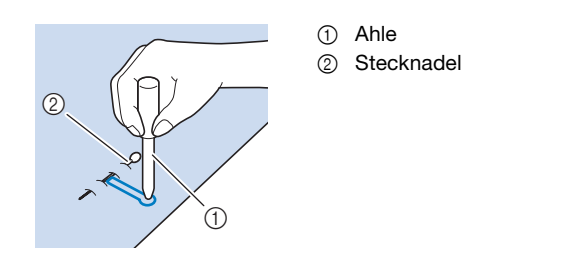

**Nähen von Stretchstoffen**

#### <sub>Ö</sub> Hinweis

• Bringen Sie Stickunterlegvlies auf der Rückseite von Stretchstoffen an, damit sie nicht mehr dehnbar sind.

Wenn Sie auf Stretchstoffen mit **I** oder **I** ein

Knopfloch nähen, legen Sie eine Kordel in den Knopflochsaum ein.

<sup>a</sup>**Haken Sie die Kordel an die Rückseite des Nähfußes "A" ein. Legen Sie die Fadenenden in die Nut an der Nähfußvorderseite und verknüpfen Sie die Kordel provisorisch.**

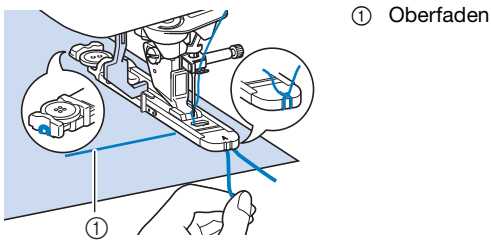

<sup>b</sup>**Senken Sie den Nähfuß und beginnen Sie mit dem Nähen.**

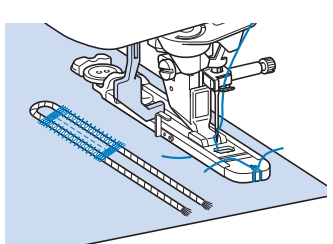

<sup>c</sup>**Ziehen Sie nach dem Nähen leicht an der Kordel, um den Faden zu spannen und schneiden Sie die überstehende Kordel ab.**

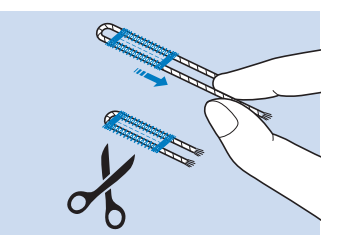

#### **Falls die Knöpfe nicht in die Knopfhalterplatte eingelegt werden können**

Addieren Sie Durchmesser und Stärke des Knopfes und stellen Sie die Knopfhalterplatte auf die berechnete Länge. (Der Abstand zwischen den Markierungen an der Nähfußskala beträgt 5 mm (ca. 3/16 Zoll).)

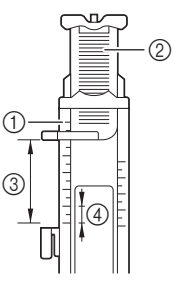

- 1 Nähfußskala
- 2 Knopfhalterplatte
- 3 Messergebnis bestehend aus Durchmesser und Dicke
- 4 5 mm (ca. 3/16 Zoll)

Beispiel: Für einen Knopf mit einem Durchmesser von 15 mm (ca. 9/16 Zoll) und einer Dicke von 10 mm (ca. 3/8 Zoll) muss die Skala auf 25 mm (ca. 1 Zoll) eingestellt werden.

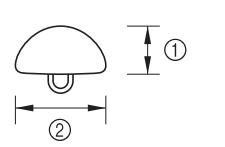

 $(1)$  10 mm (ca. 3/8 Zoll) 2 15 mm (ca. 9/16 Zoll)

### **Vierstufige Knopflöcher**

Mit allen diesen 4 Stichen können Sie 4-stufige Knopflöcher nähen. Wenn Sie 4-stufige Knopflöcher nehmen, kann die Länge des Knopfloches beliebig lang sein. Für übergroße Knöpfe sind 4-stufige Knopflöcher daher eine gute Wahl.

#### **<b>Anmerkung**

• Weitere Informationen zu Stichmustern, siehe "STICHEINSTELLUNGSTABELLE" auf Seite 197.

#### **ö Hinweis**

• Wenn Sie Sticheinstellungen ändern, achten Sie darauf, dass alle anderen Einstellungen entsprechend angepasst werden.

Vierstufige Knopflöcher werden wie unten dargestellt genäht.

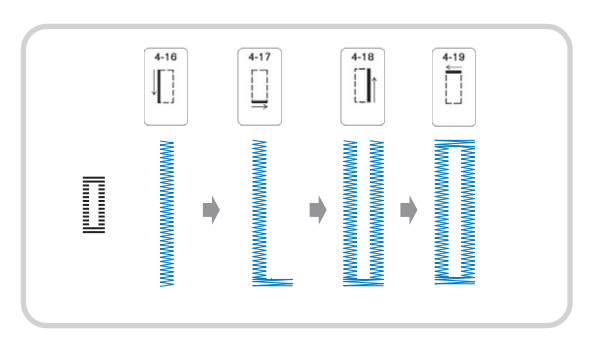

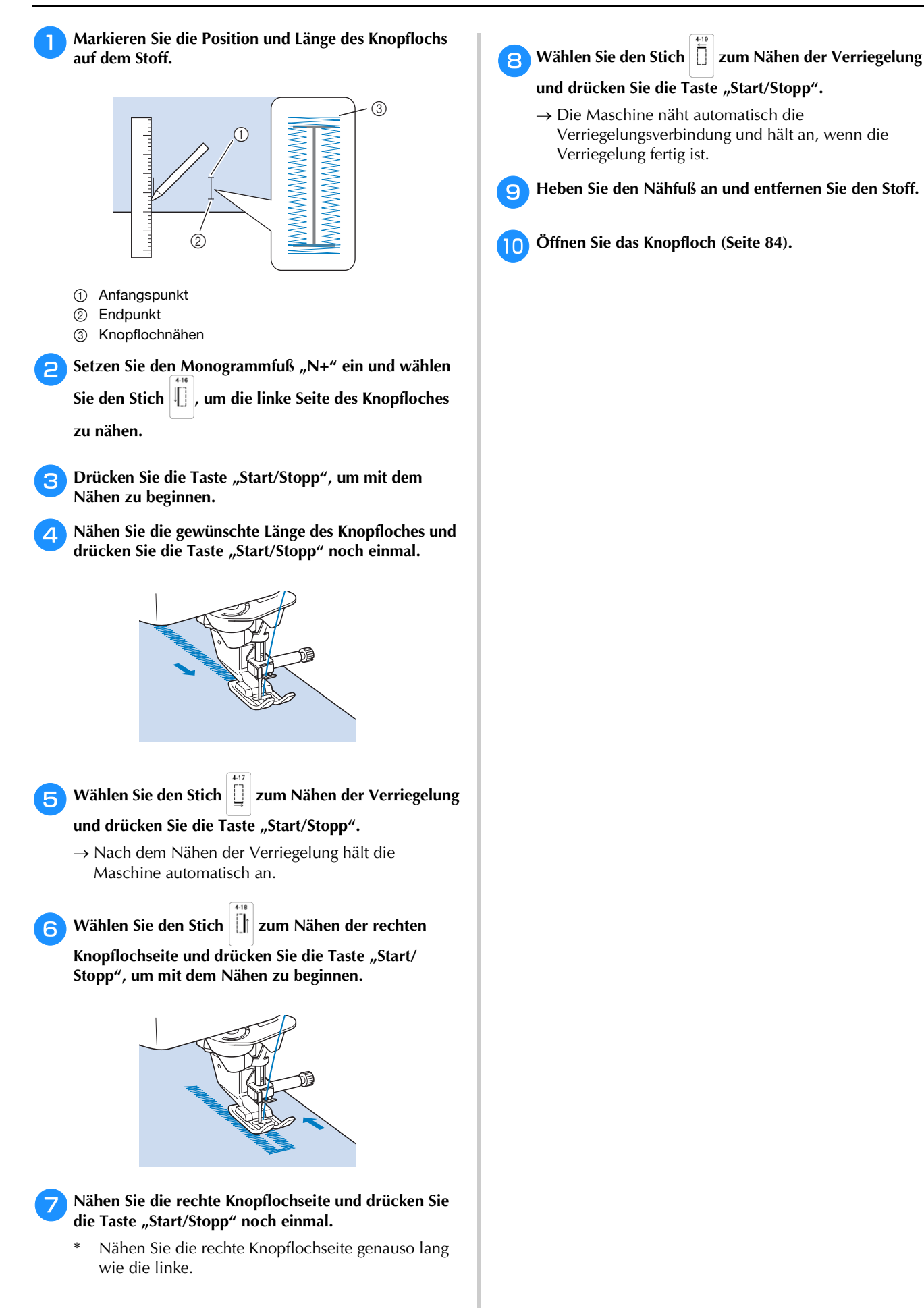

### ■ Stopfen

Stich zum Reparieren und Stopfen. Stopfen wird durch Nähen von der Vorderseite des Nähfußes zur Rückseite ausgeführt (siehe unten).

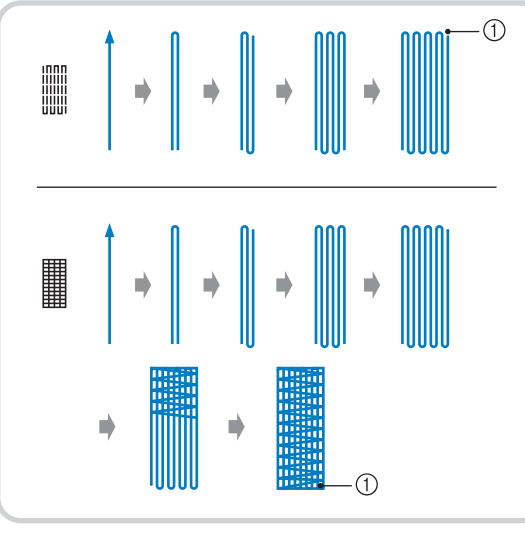

1 Verstärkungsstiche

**and Wählen Sie in ause** der **aus**, und setzen Sie den

Knopflochfuß "A" ein.

Führen Sie den Oberfaden unter den Nähfuß und nach unten durch die Öffnung im Nähfuß, bevor Sie den Knopflochfuß "A" anbringen.

<sup>b</sup>**Stellen Sie die Skala auf die gewünschte Stopflänge ein.**

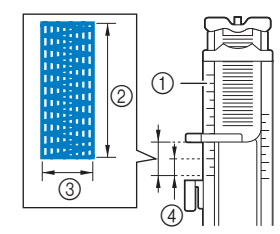

- 1 Nähfußskala
- 2 Längenmessergebnis
- 3 Breite 7 mm (ca. 1/4 Zoll)
- 4 5 mm (ca. 3/16 Zoll)

**R** Kontrollieren Sie die Nadeleinstichposition, senken Sie **den Nähfuß und achten Sie darauf, dass der Oberfaden unter dem Knopflochfuß hindurchläuft.**

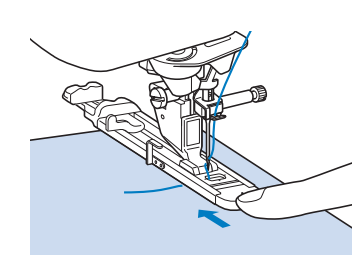

### **Ö** Hinweis

• Drücken Sie den äußeren Rahmen des Nähfußes so weit wie möglich nach hinten (siehe Abbildung). Stellen Sie sicher, dass hinter dem mit "A" bezeichneten Teil kein Abstand mehr vorhanden ist. Wenn der Knopflochfuß nicht so weit wie möglich nach hinten geschoben wird, kann das Knopfloch nicht in der richtigen Größe genäht werden.

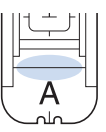

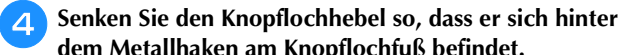

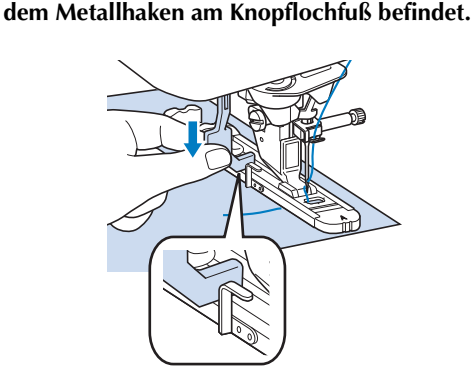

<sup>e</sup>**Halten Sie das Ende des Oberfadens leicht fest und**  drücken Sie die Taste "Start/Stopp", um die Maschine **zu starten.** 

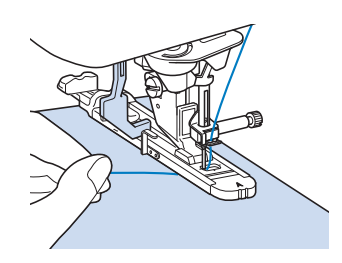

 $\rightarrow$  Am Ende des Nähvorgangs näht die Maschine automatisch Verstärkungsstiche und hält dann an.

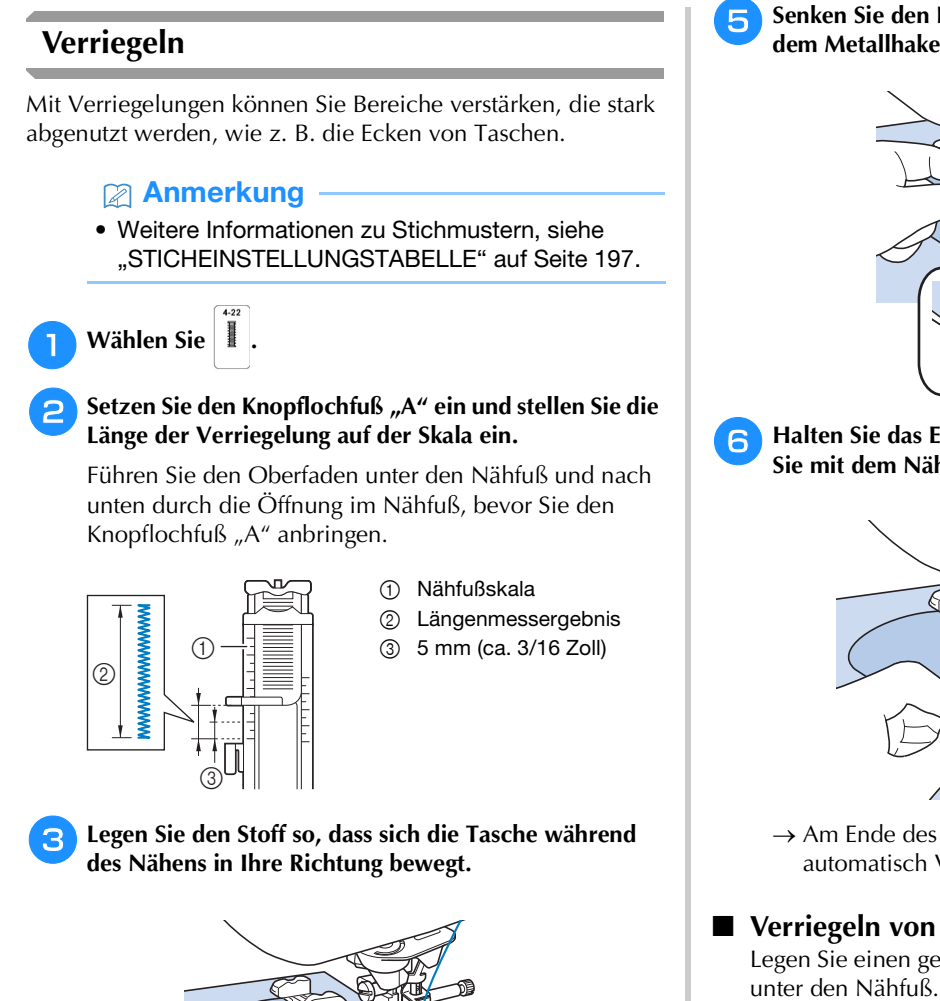

#### **Ö** Hinweis

• Drücken Sie den äußeren Rahmen des Nähfußes so weit wie möglich nach hinten (siehe Abbildung). Stellen Sie sicher, dass hinter dem mit "A" bezeichneten Teil kein Abstand mehr vorhanden ist. Wenn der Knopflochfuß nicht so weit wie möglich nach hinten geschoben wird, kann das Knopfloch nicht in der richtigen Größe genäht werden.

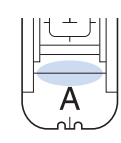

**d** Prüfen Sie den ersten Einstich und senken Sie den **Nähfuß ab.**

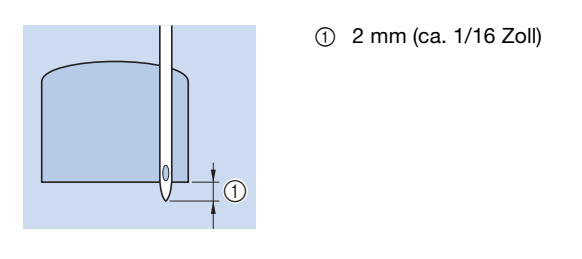

<sup>e</sup>**Senken Sie den Knopflochhebel so, dass er sich hinter dem Metallhaken am Knopflochfuß befindet.**

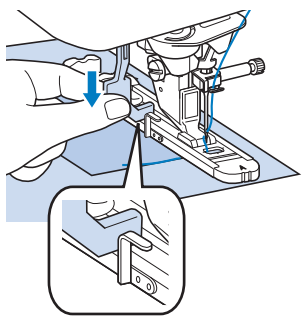

**fHalten Sie das Ende des Oberfadens fest und beginnen Sie mit dem Nähen.** 

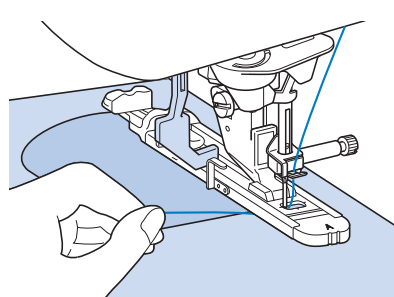

 Am Ende des Nähvorgangs näht die Maschine automatisch Verstärkungsstiche und hält dann an.

### **Verriegeln von dicken Stoffen**

Legen Sie einen gefalteten Stoffrest oder Pappe von hinten unter den Nähfuß. Dadurch wird der Nähfuß angehoben und der Stofftransport erleichtert und gleichmäßig.

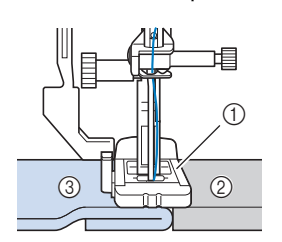

- 1 Nähfuß
- 2 Dickes Papier
- 3 Stoff

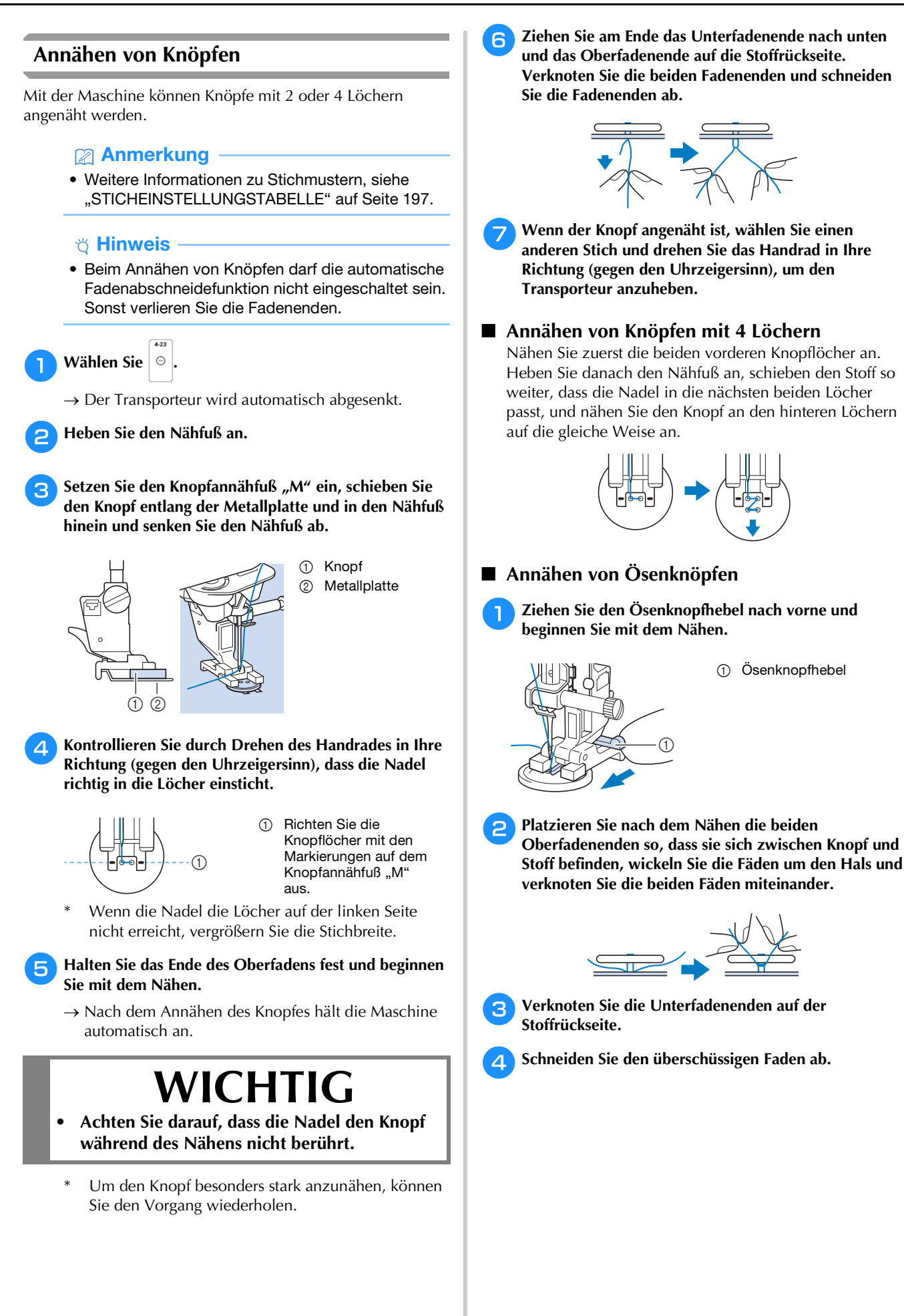

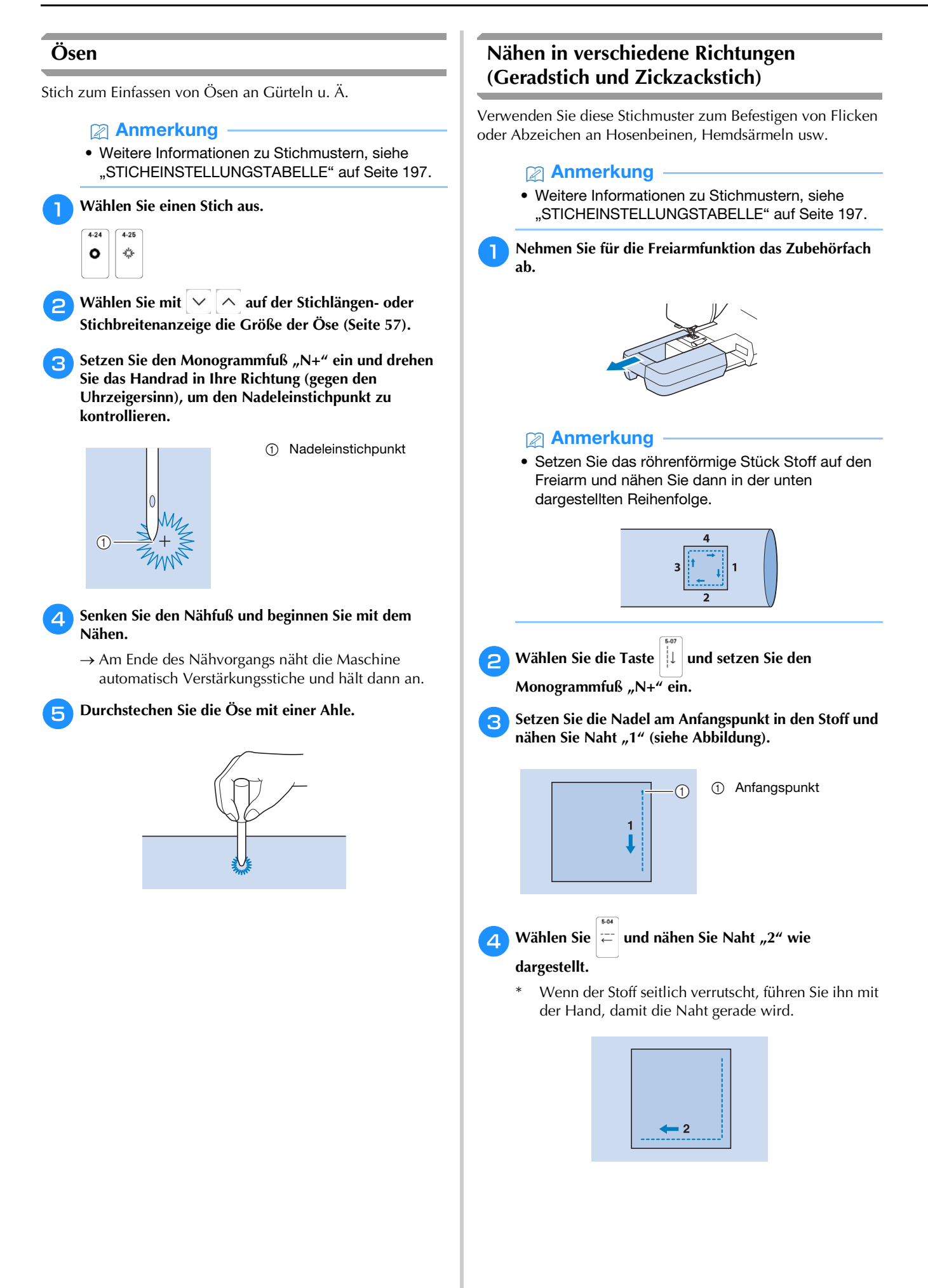

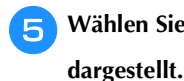

**Wählen Sie**  $\left|\vec{1}\right|$  **und nähen Sie Naht "3" wie** 

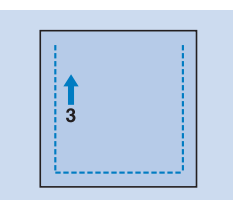

 $\rightarrow$  Der Stoff wird weitertransportiert, während Rückwärtsstiche genäht werden.

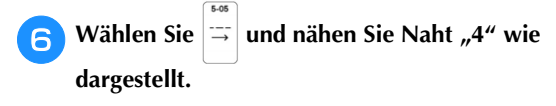

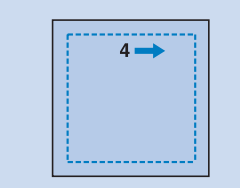

 $\rightarrow$  Die Naht wird mit dem Anfangspunkt von Naht 1 verbunden.

#### **Einnähen eines Reißverschlusses**

**Mittig eingenähter Reißverschluss**

Für Taschen u. Ä.

#### Anmerkung

• Weitere Informationen zu Stichmustern, siehe "STICHEINSTELLUNGSTABELLE" auf Seite 197.

#### **Ö** Hinweis

- Achten Sie darauf, dass Sie die mittlere Nadelposition verwenden.
- <sup>a</sup>**Wählen Sie .**
- <sup>b</sup>**Setzen Sie den Nähfuß "J" ein, und nähen Sie Geradstiche bis zur Reißverschlussgabelung. Wählen Sie dann eine Heftnaht (Seite 68) und nähen Sie bis zur Reißverschlussöffnung.**

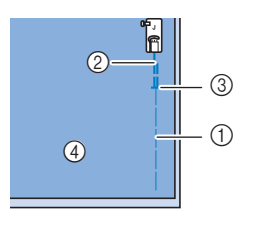

- 1 Heftnaht
- 2 Rückwärtsstiche 3 Ende der
- Reißverschlussöffnung 1 4 Rückseite
	-

<sup>c</sup>**Drücken Sie den Saumzuschlag auseinander und bringen Sie den Reißverschluss mit einer Heftnaht auf beiden Seiten in der Mitte des Reißverschlussbands an.**

<sup>d</sup>**Entfernen Sie den Nähfuß "J". Richten Sie die rechte**  Seite des Stiftes am Reißverschlussfuß "I" mit dem

**Nähfußhalter aus und befestigen Sie den** 

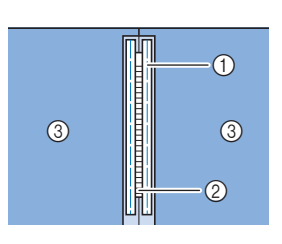

- 1 Heftnaht
- 2 Reißverschluss
- 3 Rückseite

VERSCHIEDENE STICHE

**VERSCHIEDENE STICHE** 

2 Links 3 Nadeleinstichpunkt  $\circledS$ 

1 Rechts

#### \* Hinweis

 $^{\copyright}$ 

**Reißverschlussfuß.**

 $^{\circledR}$ 

- Achten Sie bei der Benutzung des Reißverschlussfußes "I" darauf, dass Geradstich mit mittlerer Nadelposition eingestellt ist. Drehen Sie das Handrad in Ihre Richtung (gegen den Uhrzeigersinn), um sicherzustellen, dass die Nadel den Nähfuß nicht berührt.
- <sup>e</sup>**Nähen Sie auf der Stoffoberseite 7 bis 10 mm (ca. 1/4 bis 3/8 Zoll) von der Saumkante entfernt, und entfernen Sie die Heftnaht.**

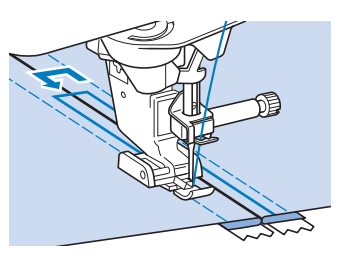

# **VORSICHT**

- **Achten Sie darauf, dass die Nadel den Reißverschluss während des Nähens nicht berührt. Wenn die Nadel den Reißverschluss berührt, kann dies zum Abbrechen der Nadel und zu Verletzungen führen.**
- **Reißverschluss seitlich einnähen** Für seitliche Reißverschlüsse in Röcken und Kleidern.

<sup>a</sup>**Wählen Sie .**

#### <sub>Ö</sub> Hinweis

• Achten Sie darauf, dass Sie die mittlere Nadelposition verwenden.

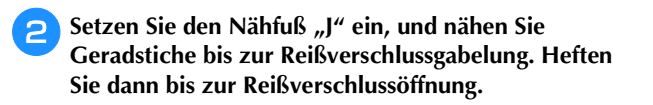

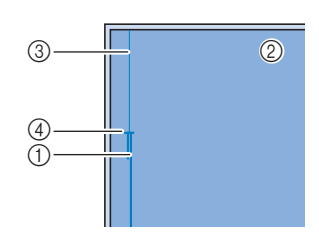

- 1 Rückwärtsstiche
- 2 Stoffrückseite
- 3 Heftnaht 4 Ende der
	- Reißverschlussöffnung

<sup>c</sup>**Öffnen Sie die Nahtzugabe und legen Sie die linke Stoffseite so auf den Reißverschluss, dass die Stoffkante mit den Reißverschlusszähnen ausgerichtet ist und noch 3 mm (ca. 1/8 Zoll) für die Naht vorhanden sind.**

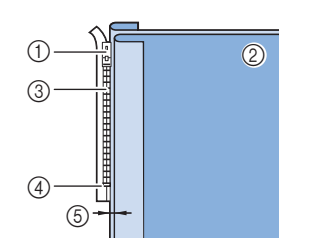

- 1 Reißverschlussläufer
- 2 Stoffrückseite
- 3 Reißverschlusszähne 4 Ende der
- Reißverschlussöffnung 5 3 mm (ca. 1/8 Zoll)

**Entfernen Sie den Nähfuß "J".** 

<sup>e</sup>**Richten Sie die rechte Seite des Stiftes am Reißverschlussfuß "I" mit dem Nähfußhalter aus und befestigen Sie den Nähfuß.**

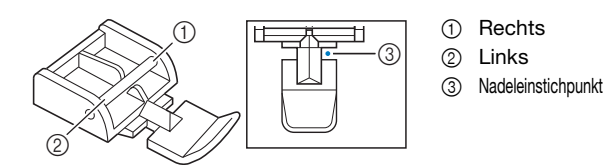

- <sup>f</sup>**Stellen Sie den Nähfuß auf einen Abstand von 3 mm (ca. 1/8 Zoll) ein.**
- <sup>g</sup>**Beginnen Sie von der Reißverschlussöffnung (unten) aus zu nähen. Nähen Sie bis ca. 5 cm (ca. 2 Zoll) vor der Stoffkante und halten Sie dann die Maschine an.**
- <sup>h</sup>**Ziehen Sie den Reißverschlussläufer nach unten und nähen Sie weiter bis zur Stoffkante.**

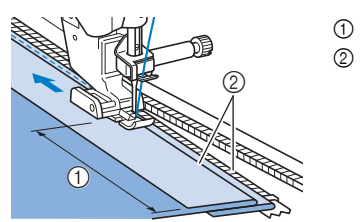

 $(1)$  Ca. 5 cm (ca. 2 Zoll) 2 3 mm (ca. 1/8 Zoll)

# **VORSICHT**

**• Achten Sie darauf, dass die Nadel den Reißverschluss während des Nähens nicht berührt. Wenn die Nadel den Reißverschluss berührt, kann dies zum Abbrechen der Nadel und zu Verletzungen führen.**

**In Schließen Sie den Reißverschluss, drehen Sie den Stoff auf die andere Seite und nähen Sie eine Heftnaht.**

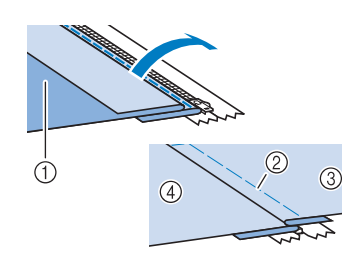

#### 1 Vorderseite des Rockes (Stoffrückseite)

- 2 Heftnaht
- 3 Vorderseite des Rockes
- (Stoffvorderseite) 4 Rückseite des Rockes
	- (Stoffvorderseite)

#### <sup>j</sup>**Nehmen Sie den Nähfuß ab und bringen Sie ihn so wieder an, dass das linke Ende des Stiftes am Nähfußhalter befestigt ist.**

Beim Nähen der linken Reißverschlussseite muss die Nadel rechts neben dem Nähfuß einstechen. Beim Nähen der rechten Reißverschlussseite muss die Nadel links neben dem Nähfuß einstechen.

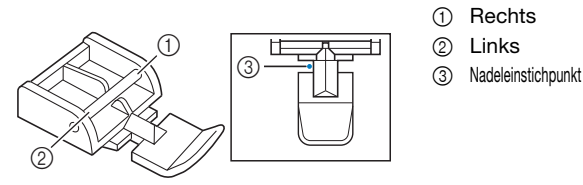

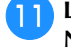

 $\bigcirc$ 

 $^{\copyright}$  $\circledcirc$ 

 $\circledcirc$ 

<sup>k</sup>**Legen Sie den Stoff so, dass die linke Kante des Nähfußes den Rand der Reißverschlusszähne berührt.** 

- <sup>l</sup>**Nähen Sie am oberen Teil des Reißverschlusses zuerst Rückwärtsstiche und nähen Sie dann weiter.**
- **R** Nähen Sie bis 5 cm (ca. 2 Zoll) vor der Stoffkante, **lassen die Nadel im Stoff und entfernen Sie die Heftstiche.**

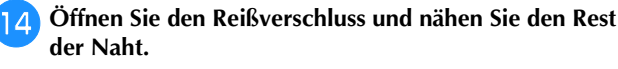

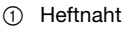

- 2 7 bis 10 mm (ca. 1/4 bis 3/8 Zoll)
- 3 Rückwärtsstiche 4 Ca. 5 cm
	- (ca. 2 Zoll)

### **Ändern der Anfangs- und Endwinkel des Stichmusters (Tapering-Funktion für Stiche)**

Die Anfangs- und Endwinkel eines Stichmusters können geändert werden. Dies ist beim Nähen von Näharbeiten mit klar definierten Winkeln oder Dekorstichen, beim Befestigen von Applikationen usw. hilfreich.

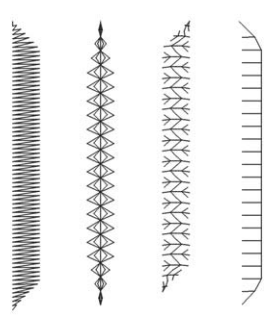

Wählen Sie für den Nahtabschluss des Stichmusters eine Methode, die Ihren Bedürfnissen am besten entspricht.

- Methode 1: Ändern des Winkels am Nahtende durch Drücken der Taste "Rückwärtsstich" (Seite 93)
- Methode 2: Nähen einer angegebenen Anzahl an Stichmustern (Seite 94)

#### <sub>ヴ</sub> Hinweis

- Nähen Sie einige Probestiche mit dem Stoff und Stichmuster Ihres Projekts, um das Ergebnis zu überprüfen. Befestigen Sie bei Bedarf ein Stickunterlegvlies am Stoff.
- Verwenden Sie  $\Theta$  (Taste "Verstärkungsstich"), um am Anfang und Ende Verstärkungsstiche zu nähen. Wenn die Tapering-Funktion für Stiche

eingestellt ist, können mit  $\left[\widehat{H}\right]$  (Taste "Rückwärtsstich") keine Verstärkungsstiche genäht († 1888)<br>werden.

■ Methode 1: Ändern des Winkels am Nahtende durch Drücken der Taste "Rückwärtsstich"

**Berühren Sie | Nutzstich | und dann | ↓** und wählen

**Sie ein Stichmuster für das Tapering von Stichen.**

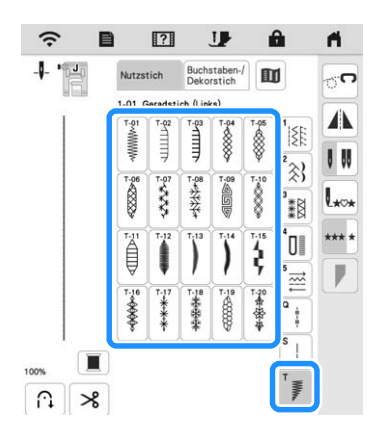

<sup>b</sup>**Ändern Sie bei Bedarf die Stichbreite und die Stichlänge.**

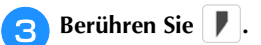

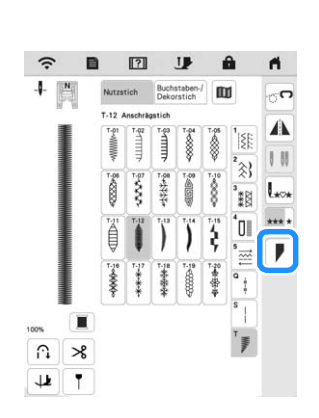

VERSCHIEDENE STICHE

**VERSCHIEDENE STICHE** 

**d. Berühren Sie Wählen , legen Sie die Winkeleinstellungen am Nahtanfang und -ende fest und berühren Sie**   $\mathsf{OK}$ **.**

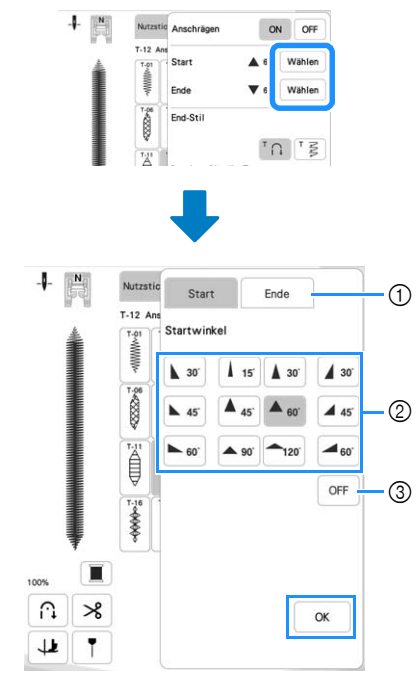

- 1 Auswählen des Nahtanfangs oder -endes.
- 2 Auswählen des Winkels.
- 3 Festlegen, dass sich der Winkel nicht ändert.

<sup>e</sup>**Wählen Sie die Methode für den Nahtabschluss. Da in diesem Beispiel der Winkel am Nahtende durch Drücken der Taste (Rückwärtsstich) geändert wird, wählen Sie hier**  $^{\top}$   $\Omega$ .

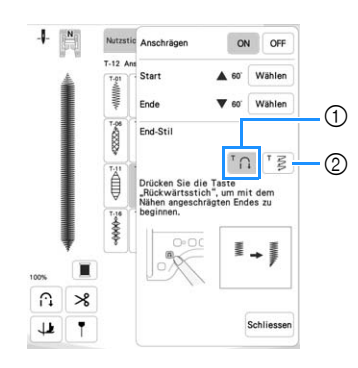

- $\circ$  Drücken Sie  $\circ$  (Taste "Rückwärtsstich"), damit sich der Winkel am Nahtende ändert. Nach Abschluss des Nähvorgangs hält die Maschine an.
- 2 Die Maschine hält an, sobald die angegebene Anzahl an Stichmustern genäht wurde. Die angegebene Anzahl an Stichmustern umfasst die Anzahl an Mustern, mit denen der Winkel geändert wird. (Seite 94)
- <sup>f</sup>**Zeichnen Sie bei Bedarf mit einem Kreidestift eine Linie ein, entlang der genäht werden soll.**
- <sup>g</sup>**Beginnen Sie mit dem Nähen.**
- <sup>h</sup>**Drücken Sie (Taste "Rückwärtsstich") nachdem Sie die gewünschte Länge genäht haben.**

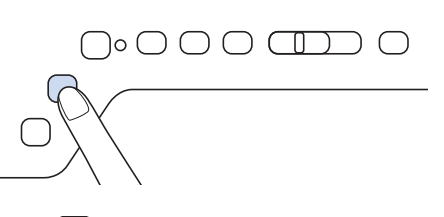

 $\rightarrow$  Wenn  $\left[\left.\right\hat{H}\right]$  (Taste "Rückwärtsstich") gedrückt wird, ändert sich der Winkel am Nahtende. Nach Abschluss des Nähvorgangs hält die Maschine an.

#### Anmerkung

• Wenn Sie das Nähen an der Stelle beenden, ab der das Ende angeschrägt werden soll (entweder durch Drücken der Taste "Start/Stopp" oder indem Sie

Ihren Fuß vom Fußpedal nehmen), drücken Sie  $\left\{\widehat{\bm{\mu}}\right\}$ (Taste "Rückwärtsstich") und nähen Sie weiter, indem Sie entweder die Taste "Start/Stopp" drücken oder das Fußpedal betätigen. Bei Weiternähen wird das Ende angeschrägt.

<sup>i</sup>**Setzen Sie nach Abschluss des Nähvorgangs**  [Anschrägen] auf [OFF] und berühren Sie dann Schliessen.

#### ■ Methode 2: Nähen einer angegebenen Anzahl **an Stichmustern**

Bei dieser Methode wird die Anzahl an Stichmustern (einschließlich der Muster, mit denen der Winkel geändert wird) angegeben. Dadurch können wiederholt Stichmuster mit derselben Länge genäht werden.

- <sup>a</sup>**Siehe Schritte** a **bis** d **unter "Methode 1: Ändern des Winkels am Nahtende durch Drücken der Taste "Rückwärtsstich"" auf Seite 93, um die Winkeleinstellungen am Nahtanfang und -ende festzulegen.**
- Berühren Sie <sup>†</sup> § und geben Sie die Anzahl an **Stichmustern (einschließlich der Muster, mit denen der Winkel geändert wird) an.**

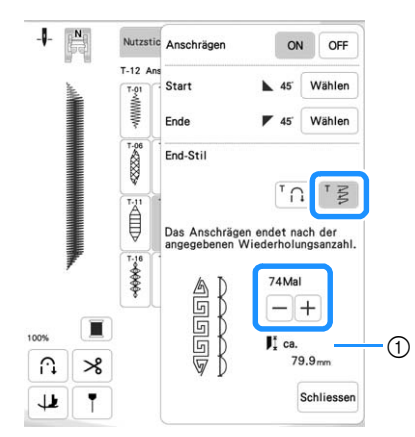

1 Ungefähre Länge des Stichmusters

#### **22 Anmerkung**

• Die Anzahl an Stichmustern, mit denen der Winkel geändert wird, bestimmt sich aus dem Muster und dem Winkel. Nähen Sie eine Probenaht und prüfen Sie das Ergebnis.

#### **Beginnen Sie mit dem Nähen.**

→ Nach dem Annähen des Knopfes hält die Maschine automatisch an.

#### Anmerkung

• Um die Stiche als Quadrat auszuführen, wählen Sie

für den Nahtbeginn  $\frac{1}{4}$  45 und für das Nahtende

<sup>145</sup>. Nähen Sie dann mit demselben Stichmuster weiter, wobei Sie den Stoff am Ende jeder Sticklinie um 90° drehen.

Die Dreh-Einstellung ist nützlich, wenn Sie die Nährichtung ändern möchten. (Seite 61)

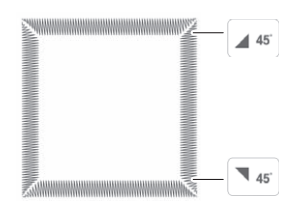

#### **Speichern von Einstellungen**

Die Anschrägungswinkel für Anfang und Ende, die Anschrägungsmethode für den Abschluss und die Sticheinstellungen können im Speicher der Maschine gespeichert werden.

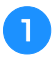

<sup>a</sup>**Stellen Sie die Anschrägungsfunktion ein und berühren**  Sie danach Schliessen.

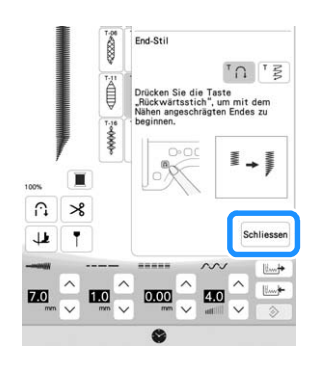

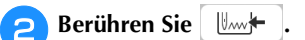

### **Abrufen von Einstellungen**

- **Mit**  $\left[\begin{array}{c} \mathbb{W}^{\perp} \\ \mathbb{W}^{\perp} \end{array}\right]$  können Sie die gespeicherten **Einstellungen wieder abrufen, nachdem Sie ein Muster ausgewählt haben.**
- **Berühren Sie die Taste mit der Nummer der Einstellungen, die abgerufen werden sollen, und berühren Sie dann .**
	- Die Einstellungen können nicht abgerufen werden, wenn die Tapering-Funktion für Stiche auf [ON] eingestellt ist.

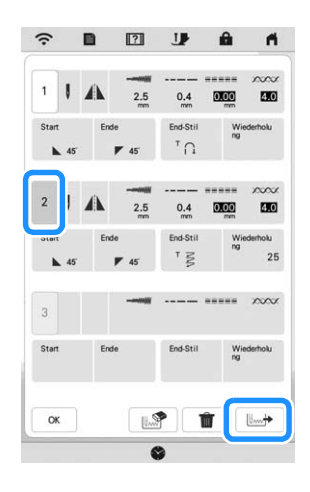

#### **2 Anmerkung**

• Weitere Informationen zum Speichern und Abrufen von Einstellungen finden Sie unter "Speichern von Sticheinstellungen" auf Seite 59.

## **ÄNDERUNGEN VORNEHMEN**

Je nach Art und Dicke des verwendeten Stoffes, des Stickunterlegvlieses oder der Nähgeschwindigkeit usw. kann es vorkommen, dass Ihr Stichmuster nicht so gelingt, wie Sie es wünschen. Aus diesem Grund ist es ratsam, vor dem Nähen einige Probestiche mit den gleichen Materialien wie dem eigentlichen Nähprojekt zu nähen, und das Stichmuster bei Bedarf wie unten erklärt anzupassen. Wenn das Stichmuster auch nach der Anpassung entsprechend dem unten beschriebenen Stichmuster nicht einwandfrei genäht wird, ändern Sie die Einstellungen für jedes Stichmuster einzeln.

#### Anmerkung

 $\bullet$ 

- Weitere Informationen zu Stichmustern, siehe "STICHEINSTELLUNGSTABELLE" auf Seite 197.
- Diese Einstellung kann für  $\frac{36}{26}$  (1-36 Quilt-

Punktierstich), **(2-21 Dekorativer Punktierstich**),

 $(4-24$  Ösenstich),  $|\cdot|$  (4-25 Stich für

sternförmige Ösen),  $\frac{36}{200}$  (Q-15 Quilt-Punktierstich)

und Stichmuster der folgenden Kategorien vorgenommen werden.

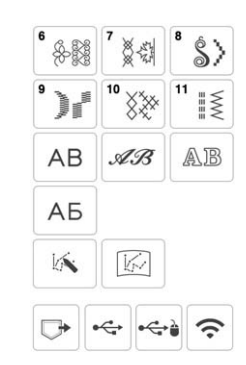

Berühren Sie <sup>6</sup> <sup>8</sup> und wählen Sie | 0 | (6-284).

Setzen Sie den Monogrammfuß "N+" ein und nähen **Sie das Stichmuster.**

Achten Sie darauf, den Monogrammfuß "N+" einzusetzen. Mit jedem anderen Nähfuß werden die Einstellungen ggf. nicht korrekt.

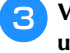

<sup>c</sup>**Vergleichen Sie das genähte Stichmuster mit dem unten abgebildeten richtigen Stichmuster.** 

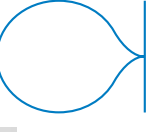

Berühren Sie **E**und stellen Sie das Stichmuster **dann mit dem Bildschirm [Feineinstellung Vertikal] oder [Feineinstellung Horizontal] ein.**

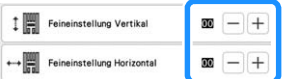

- Wenn sich das Stichmuster zusammenzieht:
	- Berühren Sie  $\left| + \right|$  im Bildschirm [Feineinstellung Vertikal].
		- $\rightarrow$  Der angezeigte Wert wird mit jeder Berührung der Taste erhöht und das Stichmuster gestreckt.

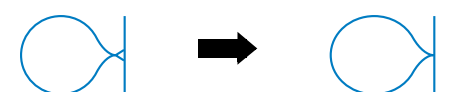

- Wenn das Stichmuster Lücken hat:
	- Berühren Sie  $[-]$  im Bildschirm [Feineinstellung Vertikal].
		- $\rightarrow$  Der angezeigte Wert wird mit jeder Berührung der Taste verringert und das Stichmuster verkürzt.

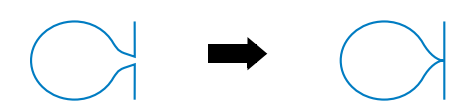

Wenn das Stichmuster nach links verdreht ist:

Berühren Sie  $[+]$  im Bildschirm [Feineinstellung] Horizontal].

 $\rightarrow$  Der angezeigte Wert wird mit jeder Berührung der Taste erhöht und das Stichmuster nach rechts verschoben.

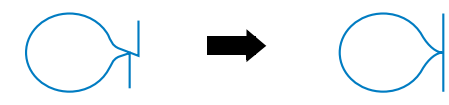

Wenn das Stichmuster nach rechts verdreht ist:

Berühren Sie  $\boxed{-}$  im Bildschirm [Feineinstellung] Horizontal].

→ Der angezeigte Wert wird mit jeder Berührung der Taste verringert und das Stichmuster nach links verschoben.

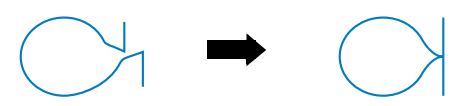

#### **EN** Nähen Sie das Stichmuster noch einmal.

Ist das Stichmuster immer noch schlecht, justieren Sie erneut. Stellen Sie das Stichmuster so lange ein, bis es einwandfrei genäht wird.

Einstellungsbildschirm nähen.

**zurückzukehren.**

**Berühren Sie | ok | um zum Ausgangsbildschirm** 

### **VERSETZTE STICHMUSTER (NUR FÜR 7-MM-SATINSTICHMUSTER)**

Sie können die Tasten  $\left[\bigstar\right]$   $\left[\bullet\right]$  benutzen, um einen

Stufeneffekt, einen sogenannten versetzten Sticheffekt zu erzeugen.

- Berühren Sie  $|\cdot|$  , um das Stichmuster um die Hälfte seiner Größe nach links oder rechts zu verschieben.
- Informationen zum Kombinieren von Stichmustern, siehe Seite 53.

#### **Beispiel:**

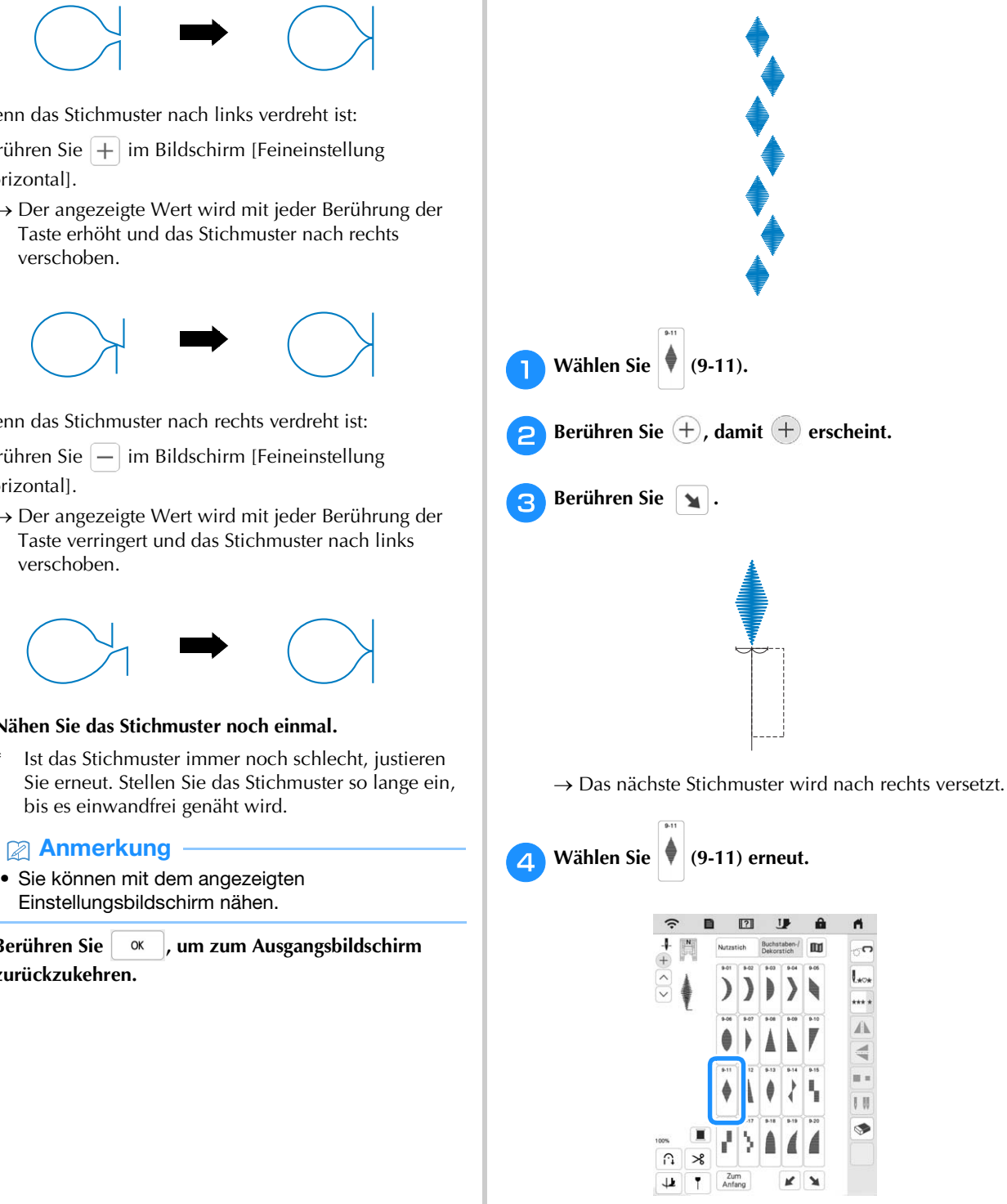

**Berühren Sie** .

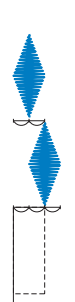

 $\rightarrow$  Das nächste Stichmuster wird nach links versetzt.

#### **fBerühren Sie \*\*\*\*.**

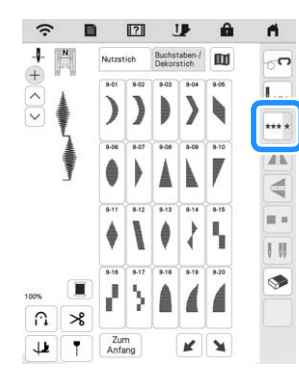

 $\rightarrow$  Das eingegebene Stichmuster wird wiederholt.

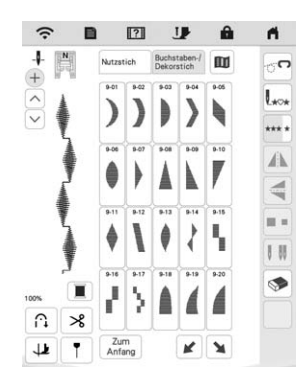

### **VERWENDEN DER SPEICHERFUNKTION**

#### Anmerkung

• Weitere Informationen zur Speicherfunktion finden Sie unter "SPEZIFIKATIONEN" auf Seite 194.

#### **Speichern von Stichmustern**

Sie können abgeänderte Stichmuster im Speicher der Maschine oder auf einem USB-Medium speichern.

#### **d** Hinweis

• Schalten Sie die Maschine nicht aus, solange der Bildschirm [Muster wird gespeichert...] angezeigt wird. Sie verlieren sonst das Stichmuster, das Sie gerade speichern.

## Berühren Sie  $\Box$ **+**.

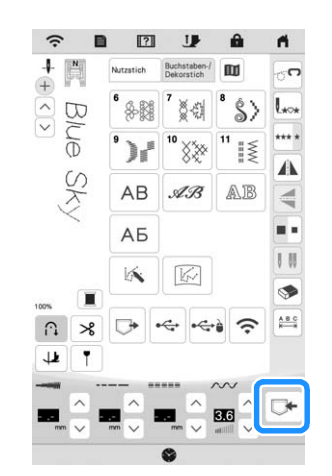

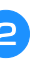

<sup>b</sup>**Setzen Sie zum Speichern des Stichmusters auf einem USB-Medium das USB-Medium in den USB-Anschluss an der Maschine ein.**

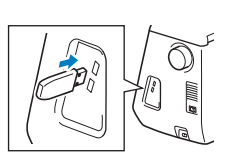

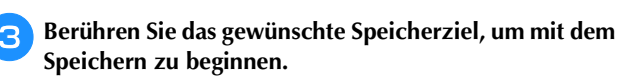

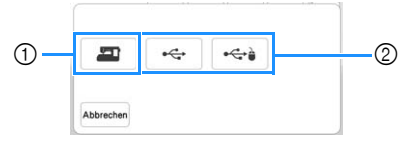

- 1 Im Speicher der Maschine speichern.
- 2 Auf dem USB-Medium speichern. Das Stichmuster wird im Ordner [bPocket] gespeichert.

#### **Abrufen von Stichmustern**

Rufen Sie im Speicher der Maschine oder auf einem USB-Medium gespeicherte Stichmuster ab.

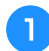

<sup>a</sup>**Setzen Sie zum Abrufen von Stichmustern von einem USB-Medium das USB-Medium in den USB-Anschluss an der Maschine ein.**

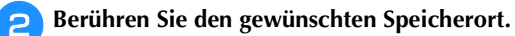

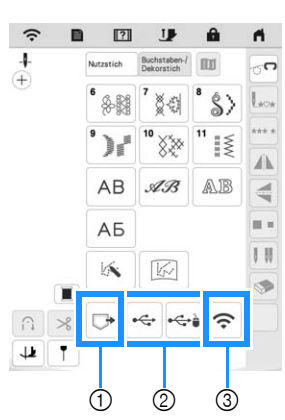

- 1 Laden aus dem Speicher der Maschine.
- 2 Laden von einem USB-Medium. Setzen Sie zum Abrufen von Stichmustern auf einem USB-Medium das USB-Medium in den USB-Anschluss an der Maschine ein.
- 3 Rufen Sie über ein Wireless-Netzwerk ab.

#### Anmerkung

• Wenn das Stichmuster, das abgerufen werden soll, in einem Ordner des USB-Mediums abgelegt ist, berühren Sie die Taste für den Ordner. Berühren

Sie  $\boxed{\oplus}$ , um zum vorherigen Bildschirm zurückzukehren.

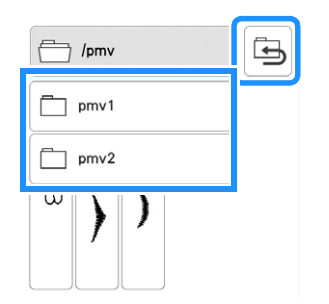

- Ordner auf dem USB-Medium können mit der Maschine nicht erstellt werden.
- Berühren Sie  $\left[\widehat{\cdot}\right]$ , um Stichmuster über das Wireless-Netzwerk abzurufen. Detaillierte Verfahren finden Sie in der PE-DESIGN-Anleitung (Version 11 oder neuer).
- Weitere Hinweise zu unterstützten Dateierweiterungen finden Sie unter "SPEZIFIKATIONEN" auf Seite 194.

<sup>c</sup>**Wählen Sie das gewünschte Stichmuster und berühren**   $\overline{\mathsf{Sie}}$   $\overline{\mathbb{C}}$ .

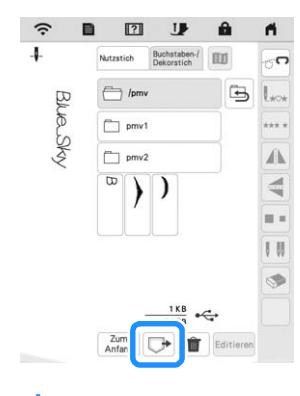

#### the Hinweis

• Wenn Sie  $\boxed{\color{blue}\mathbf{m}}$  berühren, wird das gewählte Stichmuster dauerhaft gelöscht.

### **MY CUSTOM STITCH (MEIN STICHDESIGN)**

#### **Entwerfen eines Stichmusters**

Mit der Funktion MY CUSTOM STITCH (Mein Stichdesign) können Sie eigenständig entworfene Stichmuster verwenden. Außerdem können Sie Ihre mit "MY CUSTOM STITCH (MEIN STICHDESIGN)" erstellten Kreationen mit bereits in der Maschine enthaltenen Buchstaben kombinieren (Seite 53).

#### Anmerkung

• Die mit der Funktion MY CUSTOM STITCH (Mein Stichdesign) entworfenen Muster können maximal 7 mm (ca. 9/32 Zoll) breit und 37 mm (ca. 1-1/3 Zoll) lang sein.

<sup>a</sup>**Zeichnen Sie das Stichmuster auf die Schablone. Setzen Sie Punkte an den Stellen, wo sich das Stichmuster mit dem Raster schneidet, und verbinden Sie diese Punkte mit einer Linie.**

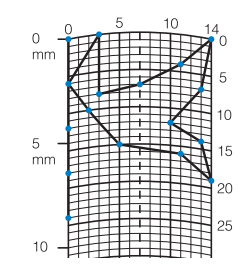

#### Anmerkung

• Vereinfachen Sie das Design so, dass es in einer ununterbrochenen Linie genäht werden kann. Das Stichmuster sieht schöner aus, wenn sich die Linien schneiden und ein geschlossenes Muster entsteht.

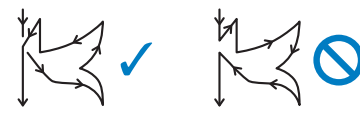

Bei einem aneinander gereihten, sich wiederholenden Muster sollten Anfangs- und Endpunkt des Musters auf einer Höhe liegen.

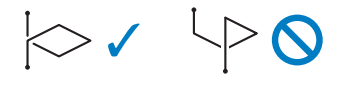

**Bestimmen Sie die X- und Y-Koordinaten der markierten Punkte.** 

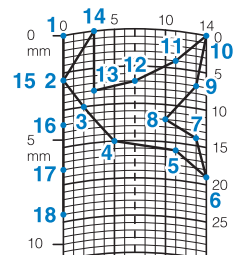

#### **Bildschirm "MY CUSTOM STITCH (MEIN STICHDESIGN)"**

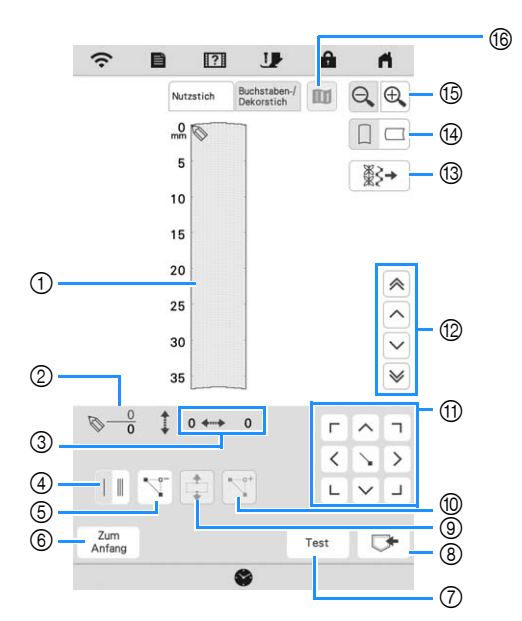

- 1 Dieser Bereich zeigt den Stich, der gerade entworfen wird.
- 2 Anzeige der aktuellen Punktnummer über der Gesamtanzahl von Punkten im Stichmuster.
- 3 Anzeige der Y-Koordinate von über der  $X$ -Koordinate von

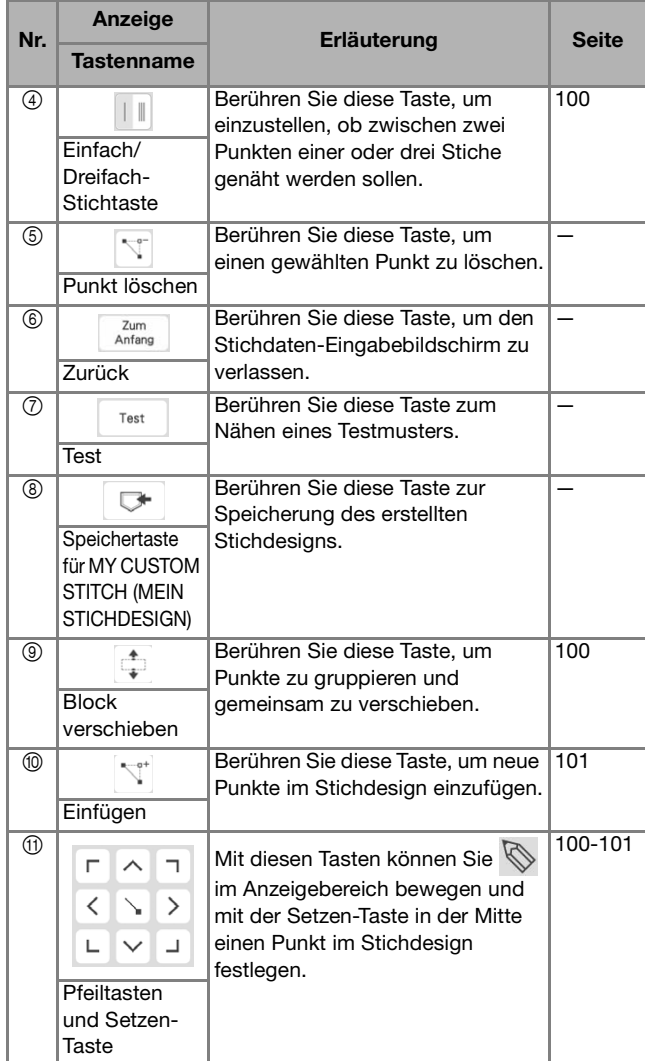

VERSCHIEDENE STICHE

**VERSCHIEDENE STICHE** 

#### MY CUSTOM STITCH (MEIN STICHDESIGN)

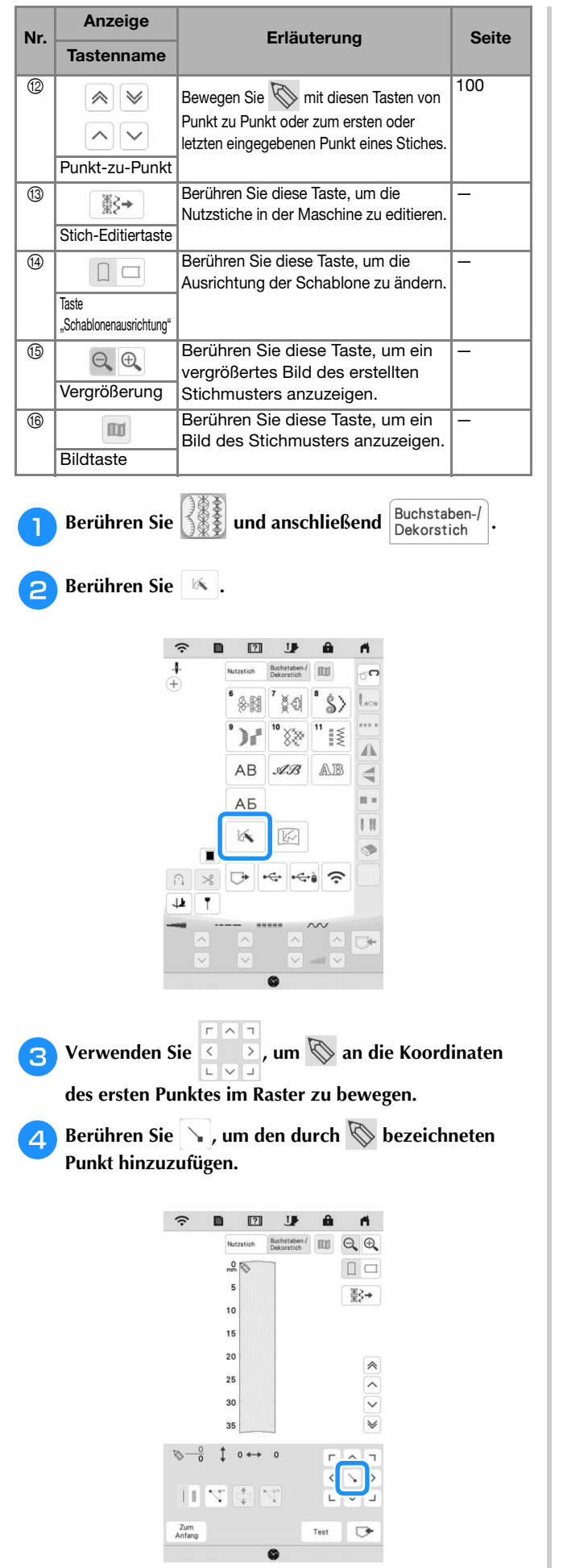

<sup>e</sup>**Wählen Sie mit dieser Taste, ob zwischen den beiden ersten Punkten ein Einzelstich oder ein dreifacher Stich genäht werden soll.** 

\* Für drei Stiche berühren Sie die Taste, bis sie so aussieht:  $\|\cdot\|$ .

<sup>f</sup>**Wiederholen Sie die Schritte für jeden Punkt, den Sie auf der Schablone gezeichnet haben, bis das gesamte Muster als fortlaufende Linie eingegeben ist.**

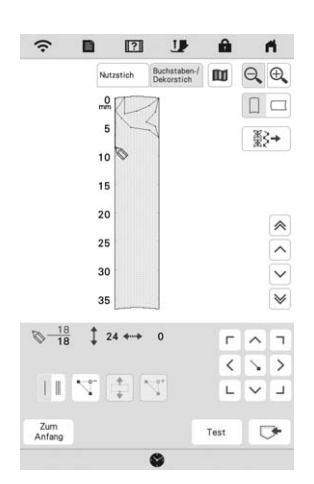

<sup>g</sup>**Wenn Sie mit der Eingabe der Stichdaten fertig sind, berühren Sie**  $\Box$ **, um das Stichmuster zu speichern.** 

#### **Verschieben eines Punktes**

- Berühren Sie die Taste  $\boxed{\curvearrowright}$  oder  $\boxed{\smile}$  , um  $\mathbb Q$  auf den **zu verschiebenden Punkt zu stellen.**
- 

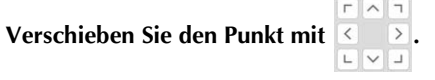

- **Verschieben eines Teils oder des ganzen Musters**
	- Berühren Sie  $\boxed{\wedge}$  oder  $\boxed{\vee}$ , um  $\mathbb Q$  an den Anfang des **zu verschiebenden Musterteils zu stellen.**

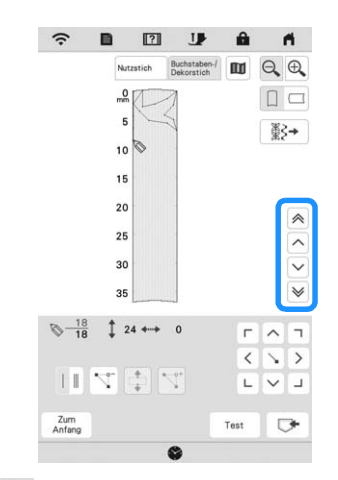

- Um  $\oslash$  auf den ersten Punkt zu stellen, berühren Sie  $\oslash$ .
- Um  $\oslash$  auf den letzten Punkt zu stellen, berühren Sie  $\searrow$ .

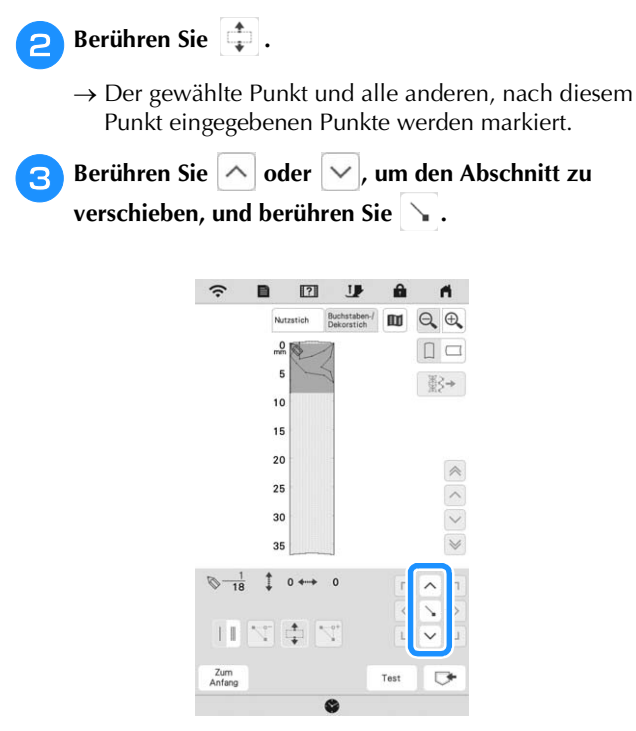

 $\rightarrow$  Der Abschnitt wird verschoben.

### **Einfügen neuer Punkte**

Bewegen Sie mit  $\left[\wedge\right]$  oder  $\left[\vee\right]$  das Symbol  $\bigotimes$  an die **Stelle im Design, wo Sie einen neuen Punkt hinzufügen möchten.**

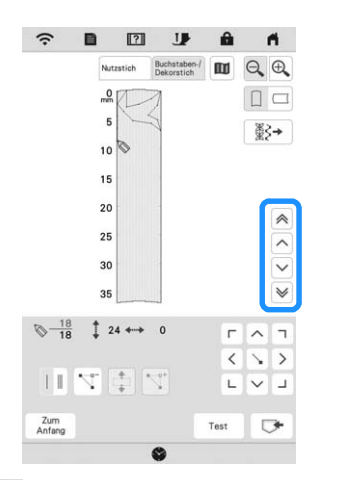

- Um  $\oslash$  auf den ersten Punkt zu stellen, berühren Sie  $\mathbb{A}$ .
- Um  $\oslash$  auf den letzten Punkt zu stellen, berühren Sie  $\mathbb{V}$ .

Berühren Sie **Vigel**, um einen neuen Punkt einzufügen.

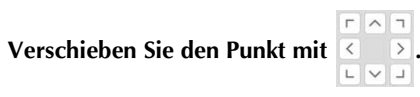

### **Abrufen von gespeicherten Stichmustern**

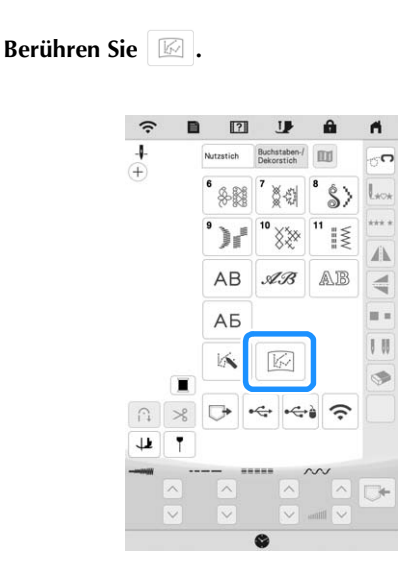

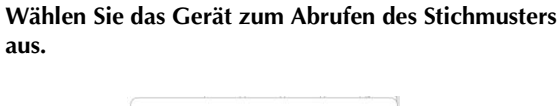

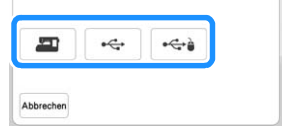

### <sup>c</sup>**Wählen Sie das Stichmuster.**

**aus.**

Sie können mit dem Nähen starten, wenn dieser Bildschirm angezeigt wird.

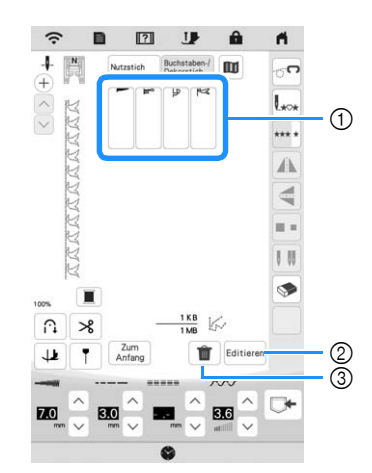

- 1 Gespeicherte Stichmuster
- 2 Bearbeiten Sie das Stichmuster.
- 3 Löschen Sie das Stichmuster.

# Kapitel *4* GRUNDLAGEN DES **STICKENS**

## **BEVOR SIE MIT DEM STICKEN BEGINNEN**

## **Sticken Schritt für Schritt**

Führen Sie die nachfolgenden Schritte aus, um die Maschine für das Sticken vorzubereiten.

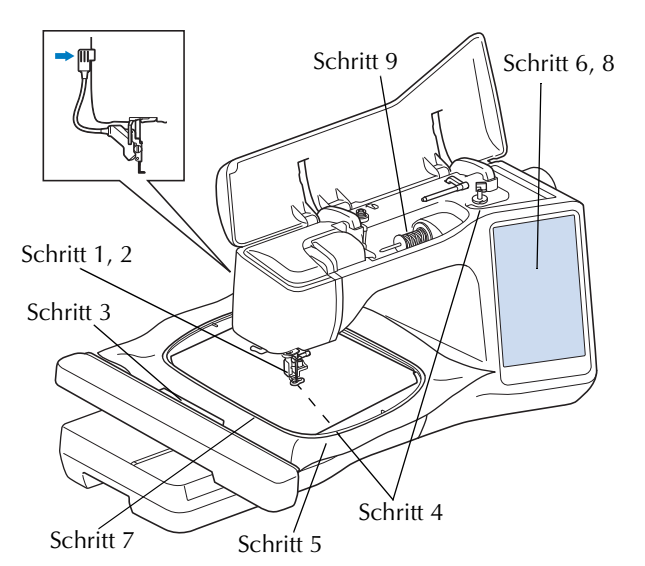

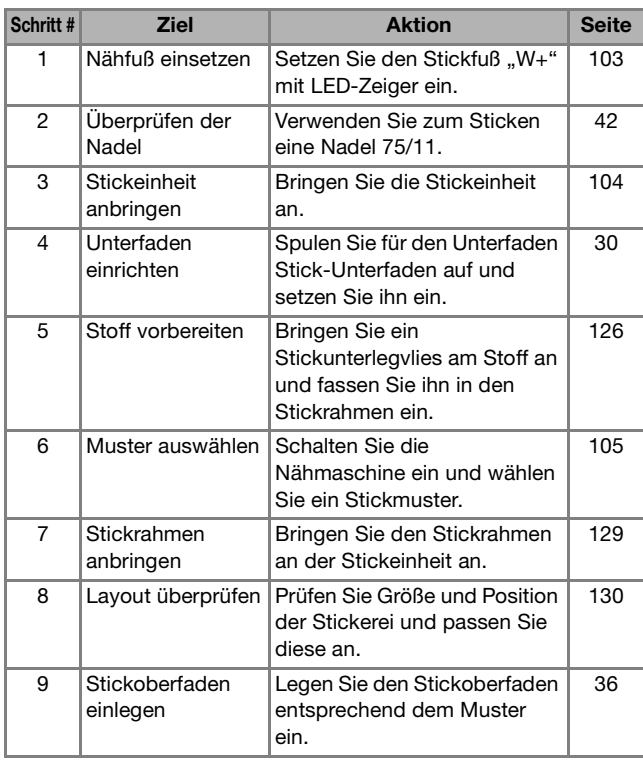

Anbringen des Stickfußes "W+" mit LED-**Zeiger**

# **VORSICHT**

- **Berühren Sie beim Einsetzen eines Stickfußes immer JJ** am Bildschirm. Wenn Sie versehentlich die Taste "Start/Stopp" drücken, **könnten Sie sich verletzen.**
- **Achten Sie darauf, dass Sie beim Sticken den**  Stickfuß "W+" mit LED-Zeiger verwenden. **Wenn Sie einen anderen Stickfuß verwenden, könnte die Nadel auf den Stickfuß treffen, abbrechen und Verletzungen verursachen.**

<sup>a</sup>**Entfernen Sie den Nähfuß und den Nähfußhalter. (Seite 45)**

<sup>b</sup>**Setzen Sie den Stickfuß "W+" mit LED-Zeiger mit der Kerbe an der großen Schraube der Nähfußstange ein.** Seitenansicht

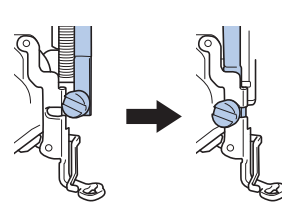

<sup>c</sup>**Halten Sie den Stickfuß mit der rechten Hand fest, und ziehen Sie mit der linken Hand die Nähfußhalterschraube mit dem scheibenförmigen Schraubendreher fest.**

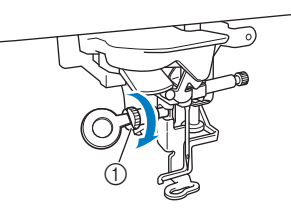

1 Nähfußhalterschraube

# **VORSICHT**

**• Ziehen Sie die Nähfußhalterschraube mit dem scheibenförmigen Schraubendreher fest an. Ist die Schraube locker, kann die Nadel auf den Stickfuß treffen, abbrechen und Verletzungen verursachen.**

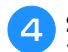

Stecken Sie den Stecker des Stickfußes "W+" mit LED-**Zeiger in die Buchse hinten links an der Maschine ein.**

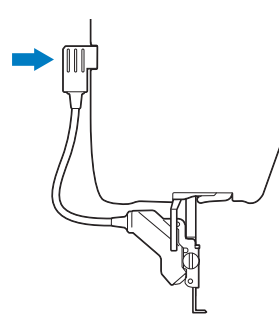

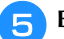

Berühren Sie **Julie**, um alle Tasten zu entriegeln.

 $\rightarrow$  Alle Bildschirm- und Funktionstasten werden freigegeben und der vorherige Bildschirm wird angezeigt.

### **Näheres zur Stickeinheit**

# **VORSICHT**

**• Bewegen Sie die Maschine nicht, wenn die Stickeinheit installiert ist. Die Stickeinheit könnte sich von der Maschine lösen und Verletzungen verursachen.** 

# **WICHTIG**

- **Halten Sie Hände und Fremdkörper von Stickwagen und Rahmen fern, wenn Sie mit der Maschine sticken. Das kann zu Beschädigungen oder Störungen führen.**
- **Schalten Sie die Maschine in jedem Fall aus, bevor Sie die Stickeinheit einsetzen oder abnehmen. Die Maschine könnte sonst beschädigt werden.**
- **• Berühren Sie nicht die innere Anschlussbuchse der Stickeinheit. Die Stifte in dem Anschluss für Stickeinheit könnten sonst beschädigt werden.**
- **Behandeln Sie den Wagen der Stickeinheit nicht mit Gewalt und heben Sie die Maschine nie an dem Stickwagen auf. Die Stickeinheit könnte sonst beschädigt werden.**
- **Drücken Sie den Wagen nicht gegen die Maschine, wenn Sie die Stickeinheit einsetzen. Dies könnte eine Beschädigung der Stickeinheit zur Folge haben.**
- **Prüfen Sie, dass der Wagen der Stickeinheit ausreichend Bewegungsraum hat. Wen der Stickrahmen mit einem Gegenstand in Kontakt kommt, wird das Muster möglicherweise nicht korrekt gestickt oder es kommt zu Beschädigungen.**
- **Berühren Sie den Stickwagen erst, wenn die Initialisierung abgeschlossen ist.**

#### <sub>ヴ</sub>Hinweis

- Um Verzerrungen des Stickmusters zu vermeiden, berühren Sie nicht den Stickwagen und den Stickrahmen, solange die Maschine stickt.
- Um die Stickeinheit vor Beschädigungen zu schützen, bewahren Sie sie an einem sicheren Ort auf.

#### Anmerkung

• Sie können auch mit installierter Stickeinheit Nutz-

oder Dekorstiche nähen. Tippen Sie auf **nach der Siener** und

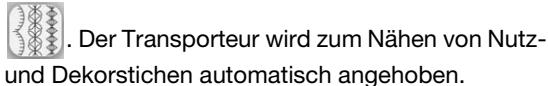

### **Anbringen der Stickeinheit**

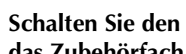

<sup>a</sup>**Schalten Sie den Netzschalter aus und entfernen Sie das Zubehörfach.** 

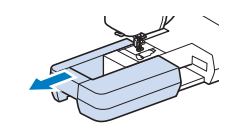

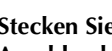

<sup>b</sup>**Stecken Sie den Anschluss für Stickeinheit in die Anschlussbuchse der Maschine, bis sie einrastet.** 

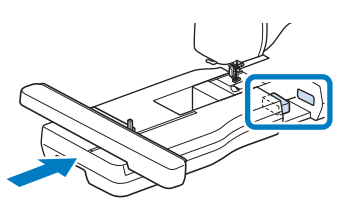

#### **Ö Hinweis**

• Zwischen Maschine und Stickeinheit darf kein Zwischenraum sein. Wenn ein Zwischenraum vorhanden ist, können die Stickmuster nicht mit der richtigen Registrierung gestickt werden.

<sup>c</sup>**Schalten Sie den Netzschalter ein.** 

 $\rightarrow$  Die folgende Meldung wird angezeigt.

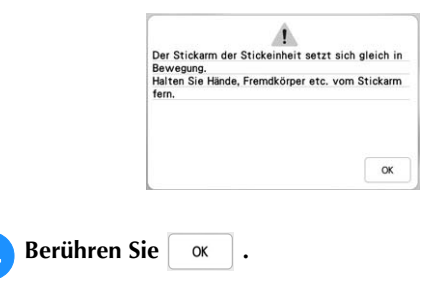

 $\rightarrow$  Der Stickwagen bewegt sich in die Initialisierungsposition.

#### **Abnehmen der Stickeinheit**

#### <sup>a</sup>**Entfernen Sie den Stickrahmen.**

• Weitere Informationen zum Entfernen des Stickrahmens finden Sie unter "Abnehmen des Stickrahmens" auf Seite 129.

<sup>b</sup>**Berühren Sie und dann .**

 $\rightarrow$  Der Wagen bewegt sich in die Abnahmeposition.

#### <sup>c</sup>**Schalten Sie den Netzschalter aus.**

**d.** Drücken Sie den Freigabeknopf und ziehen Sie die **Stickeinheit von der Nähmaschine ab.**

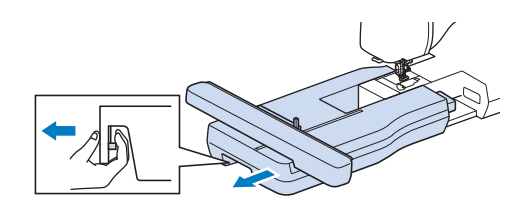

## **AUSWAHL VON MUSTERN**

#### **Urheberrechtliche Information**

Die in der Maschine und separat erhältlichen Stickmuster sind nur für den privaten Gebrauch bestimmt. Jede öffentliche oder kommerzielle Nutzung von urheberrechtlich geschützten Mustern verstößt gegen das Urheberrecht und ist strengstens untersagt.

#### **Über Stickmuster**

Im Speicher der Maschine sind viele Buchstaben- und Dekorstickmuster gespeichert (eine vollständige Übersicht der gespeicherten Muster finden Sie im "Stickmuster-Katalog" oder unter https://s.brother/cmekb/). Sie können auch separat erhältliche Stickmuster verwenden.

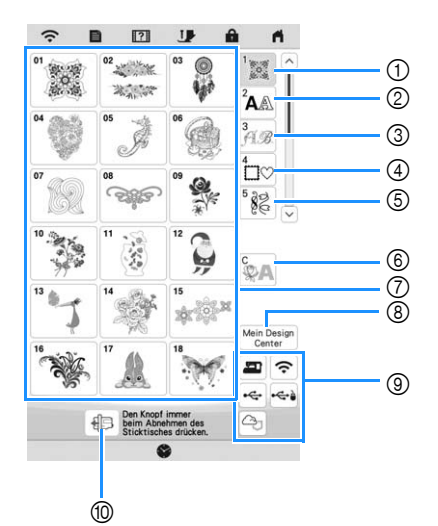

- 1 Stickmuster
- 2 Buchstabenmuster
- 3 Dekor-Buchstabenmuster
- 4 Umrandungen
- 5 Nutzstich-Stickmuster
- 6 Couching-Stichmuster (Seite 156)
- 7 Musterauswahltasten
- 8 Mein Design Center (Seite 161)
- 9 Im Speicher der Maschine, auf USB-Stick usw. gespeicherte Muster (Seite 154)
- 0 Berühren Sie diese Taste, um die Stickeinheit zum Abnehmen zu positionieren.

#### **Auswählen von Stickmustern**

**Berühren Sie die Registerkarte "Kategorie" und dann die Mustertypauswahltaste bzw. Musterauswahltaste für das Muster, das Sie sticken möchten.**

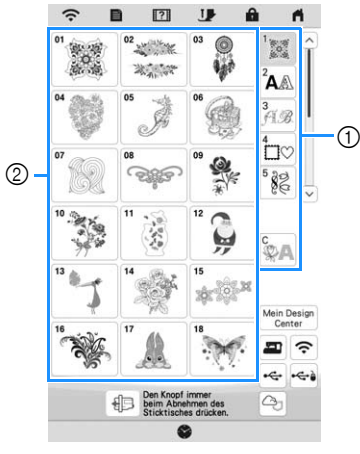

1 Registerkarte "Musterkategorie" 2 Mustertyp-/Musterauswahltaste

#### <sup>b</sup>**Wählen Sie ein Muster.**

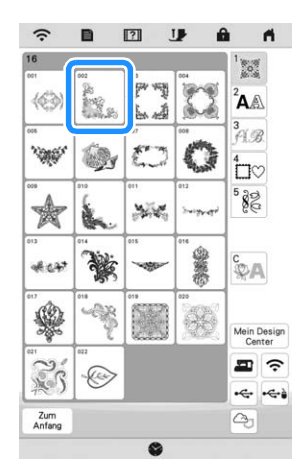

\* Berühren Sie die Registerkarte "Kategorie" oder

<sup>Zum</sup> , um zum vorherigen Bildschirm zurückzukehren.

 $\rightarrow$  Das gewählte Muster wird angezeigt.

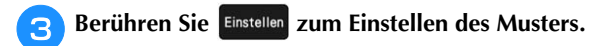

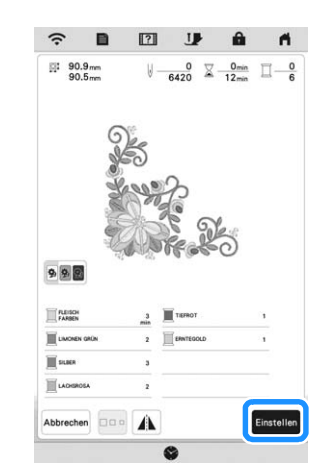

- \* Berühren Sie <sup>9</sup> B, um die Hintergrundfarbe bei Musterbildern mit hellen Garnfarben für ein klareres Bild abzudunkeln.
- $\rightarrow$  Das Muster ist auf dem Bearbeitungsbildschirm mit einem roten Kästchen umrandet.

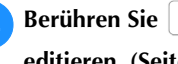

**d. Berühren Sie Editieren** , um das gewählte Muster zu

**editieren. (Seite 111)**

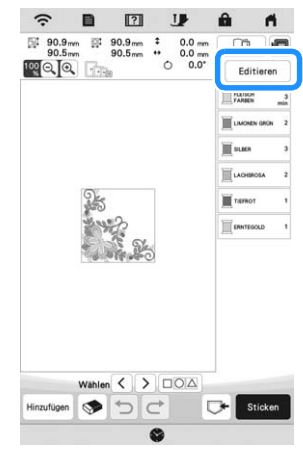

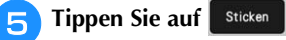

 $\rightarrow$  Der Stickbildschirm wird angezeigt.
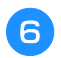

**fBerühren Sie Layout**, um das Muster vor dem **Sticken zu editieren. (Seite 124)**

\* Um zum Editierbildschirm zurückzukehren, berühren Sie <sup>Zum</sup>

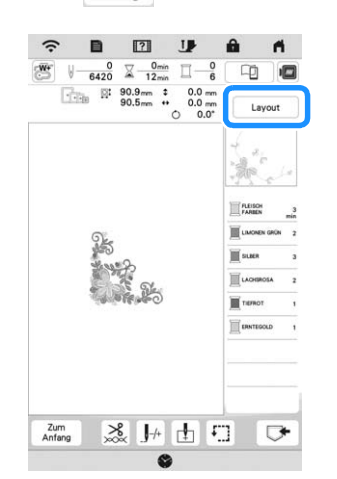

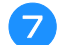

<sup>g</sup>**Starten Sie mit dem Stickvorgang. (Seite 138)**

**Auswahl von Buchstabenmustern**

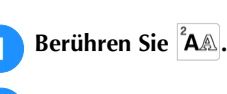

<sup>b</sup>**Berühren Sie die Taste mit der Schriftart, die Sie sticken möchten.**

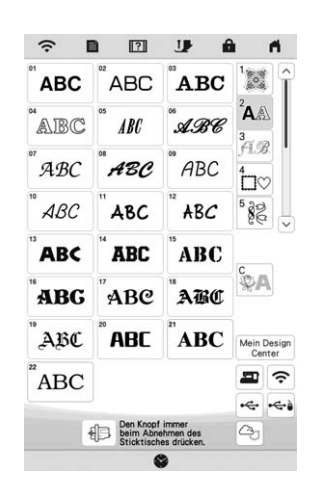

 $\ast$   $\boxed{\vee}$  : Anzeige der nächsten Seite.

 $\lceil \wedge \rceil$ : Anzeige der vorherigen Seite.

<sup>c</sup>**Wählen Sie die Buchstabenkategorie aus, und geben Sie dann den Text ein. (Seite 108)**

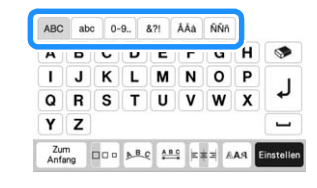

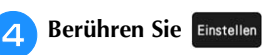

 $\rightarrow$  Der Editierbildschirm wird angezeigt.

**EFolgen Sie den Schritten 4 bis 7 unter "Auswählen von Stickmustern" auf Seite 106.**

*4*

## **Eingabetasten für Buchstabenmuster**

## **② Anmerkung**

• Wenn eine Taste ausgeblendet ist, können Sie diese Funktion für das aktuelle Stickmuster nicht verwenden.

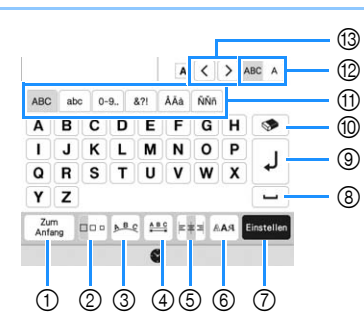

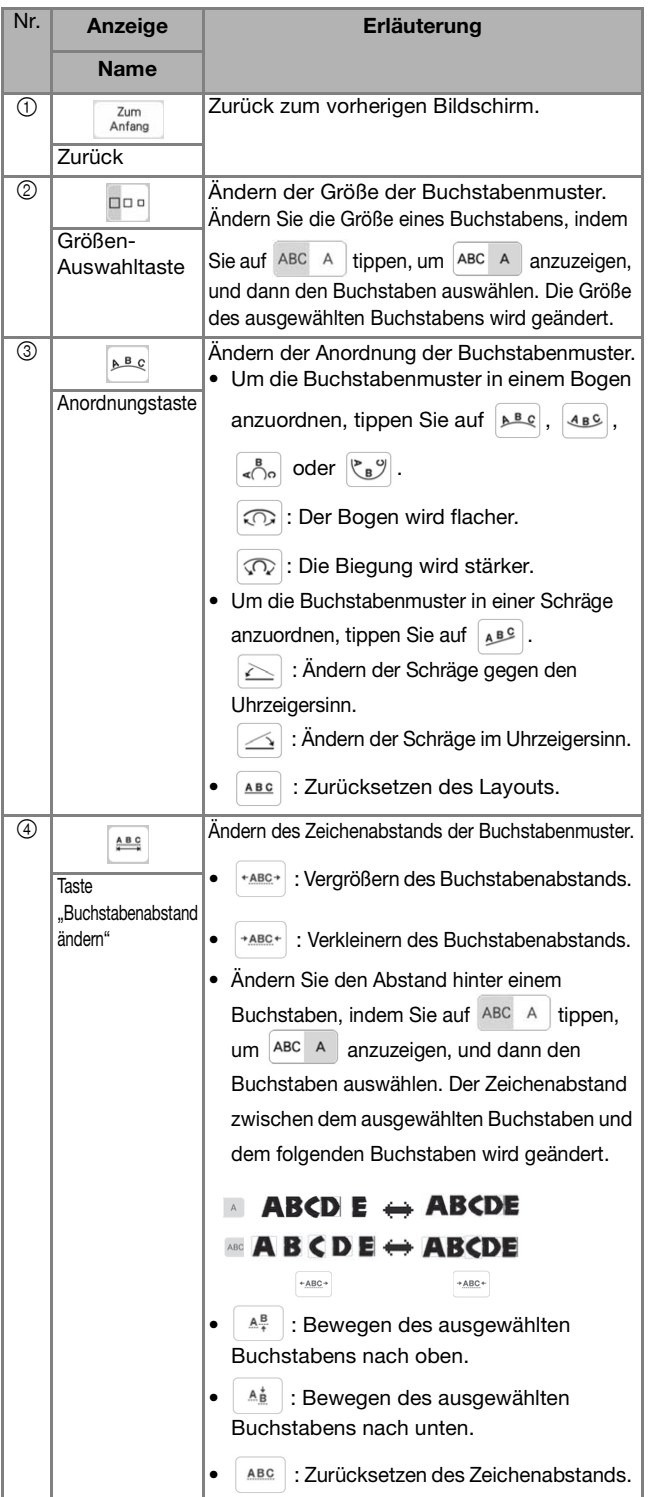

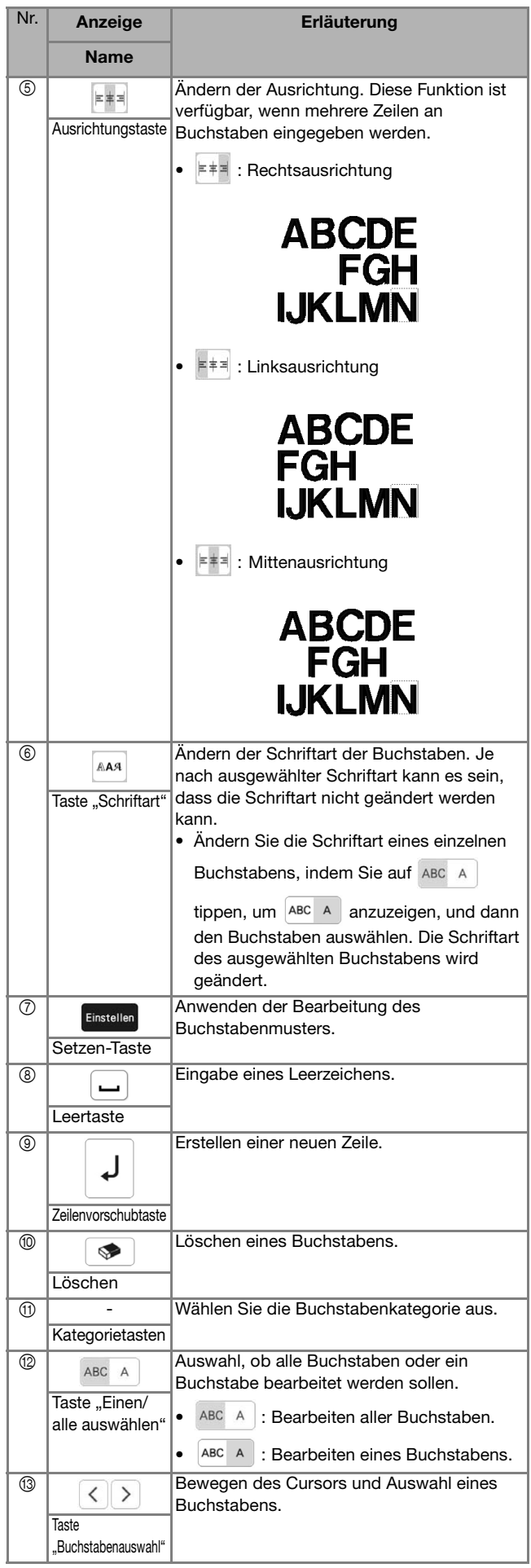

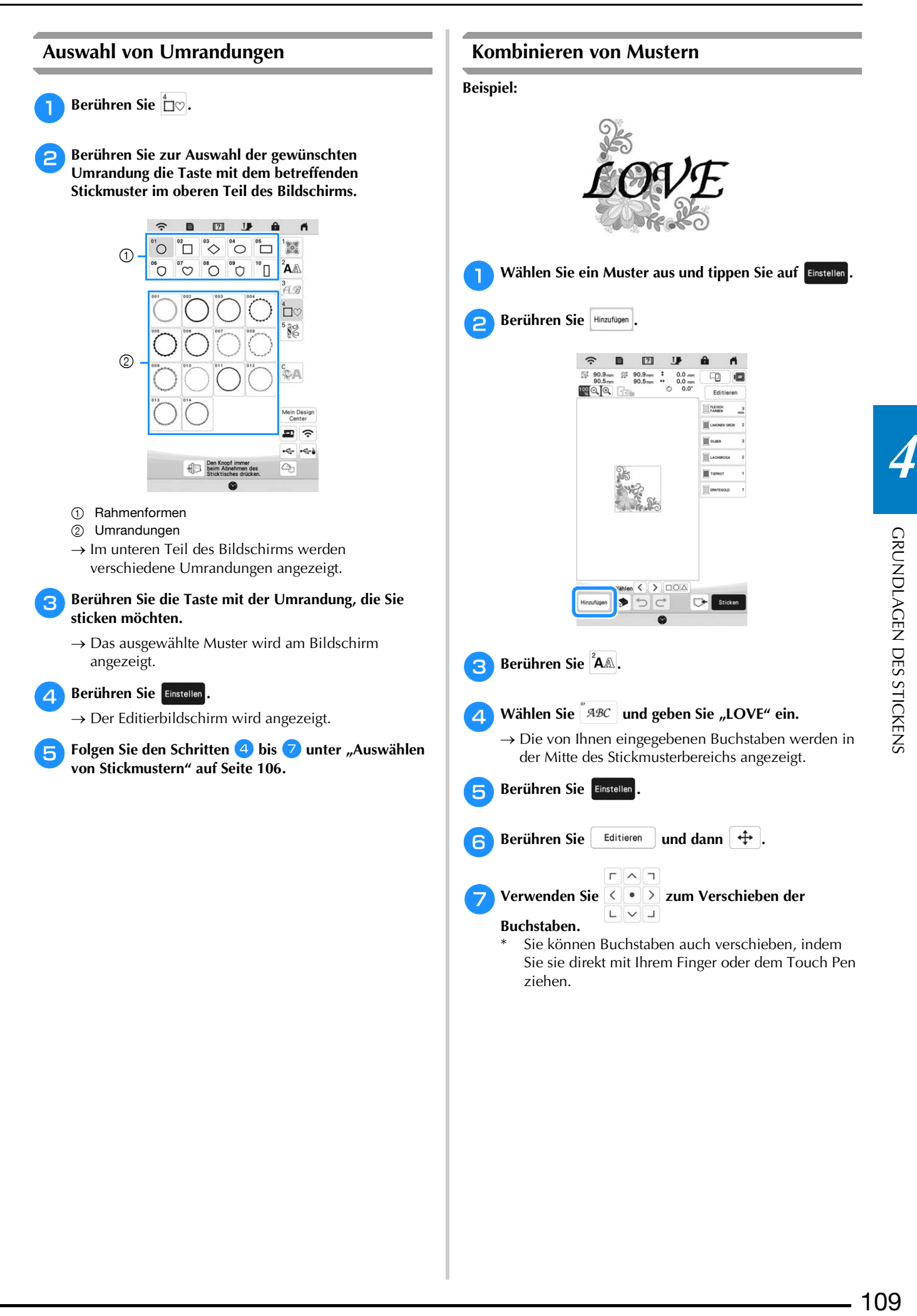

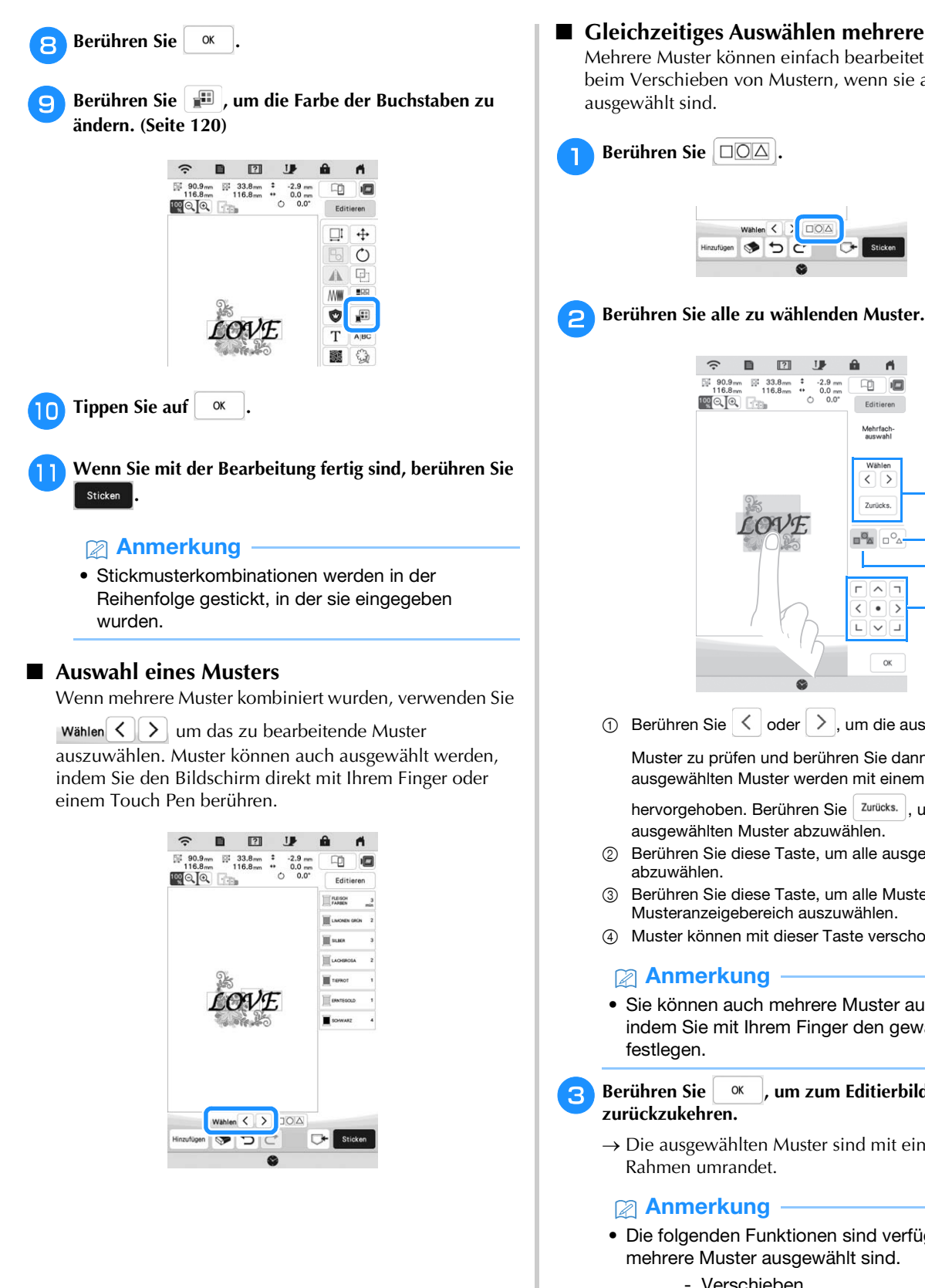

 **Gleichzeitiges Auswählen mehrerer Muster** Mehrere Muster können einfach bearbeitet werden, z. B. beim Verschieben von Mustern, wenn sie alle zusammen ausgewählt sind.

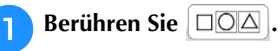

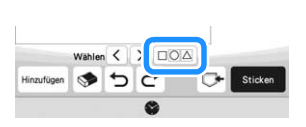

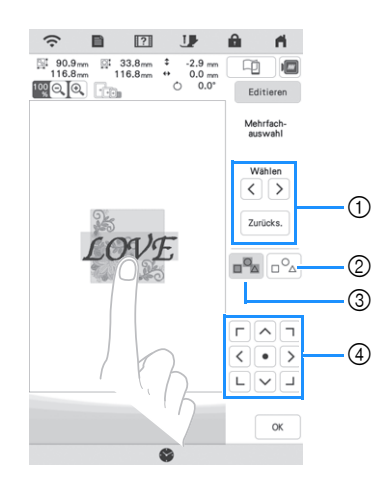

 $\overline{1}$  Berühren Sie  $\overline{1}$  oder  $\overline{1}$ , um die auszuwählenden

Muster zu prüfen und berühren Sie dann Einstellen. Die ausgewählten Muster werden mit einem roten Rahmen

hervorgehoben. Berühren Sie <sup>zurücks.</sup>, um die ausgewählten Muster abzuwählen.

- 2 Berühren Sie diese Taste, um alle ausgewählten Muster abzuwählen.
- 3 Berühren Sie diese Taste, um alle Muster im Musteranzeigebereich auszuwählen.
- 4 Muster können mit dieser Taste verschoben werden.

## Anmerkung

• Sie können auch mehrere Muster auswählen, indem Sie mit Ihrem Finger den gewählten Bereich festlegen.

**Berühren Sie | ok | um zum Editierbildschirm** 

 $\rightarrow$  Die ausgewählten Muster sind mit einem roten Rahmen umrandet.

## **Anmerkung**

- Die folgenden Funktionen sind verfügbar, wenn mehrere Muster ausgewählt sind.
	- Verschieben
	- Kopieren
	- Gruppieren
	- Punktieren
	- Musterumrisse extrahieren

## **Gruppieren von Mustern**

Wenn mehrere Muster gruppiert sind, können sie als ein einziges Muster bearbeitet werden.

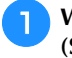

<sup>a</sup>**Wählen Sie Muster aus, die Sie gruppieren möchten. (Seite 110)**

**b** Tippen Sie auf  $\boxed{5}$ .

 $\rightarrow$  Die ausgewählten Muster werden gruppiert.

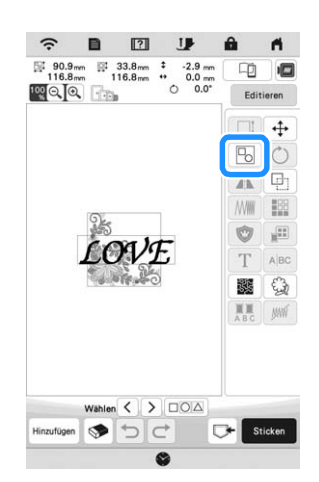

Um die Gruppierung eines gruppierten Musters aufzuheben, wählen Sie das gruppierte Muster aus

und berühren Sie dann  $\boxed{B}$ . Zu diesem Zeitpunkt sind mehrere Muster ausgewählt. Um die Mehrfachauswahl aufzuheben, berühren Sie ein beliebiges anderes Muster oder den freien Bereich.

## **<b>22 Anmerkung**

- Die folgenden Funktionen werden auf alle Muster eines gruppierten Musters angewendet.
	- Verschieben
	- Drehen
	- Applikationen
	- Umrandung
	- Musterumrisse extrahieren
	- Einfaches Punktieren
	- Garnfarbenwechsel

## **EDITIEREN VON MUSTERN**

Mit diesen Tasten können Sie das Muster nach Belieben bearbeiten.

#### **<b>Anmerkung**

• Wenn eine Taste ausgeblendet ist, können Sie diese Funktion für das aktuelle Stickmuster nicht verwenden.

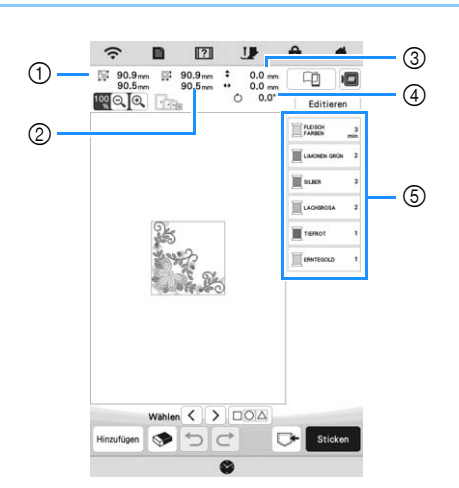

- 1 Größe der gesamten Musterkombination
- 2 Größe des aktuellen Musters
- 3 Abstand von der Mitte des Rahmens bis zur Mitte des gerade gewählten Musters
- 4 Drehwinkel des gerade gewählten Musters
- 5 Farbfolge und Stickzeiten für jeden Schritt des Musters

## **Tastenfunktionen**

Rufen Sie mit  $\left\lceil \frac{\text{Editored}}{\text{Editored}} \right\rceil$  den Editierbildschirm auf.

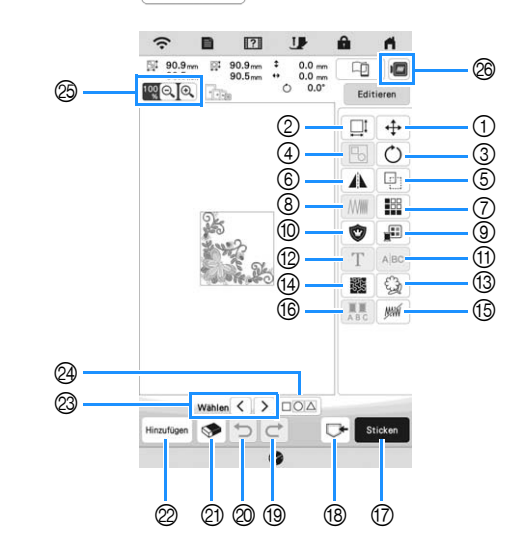

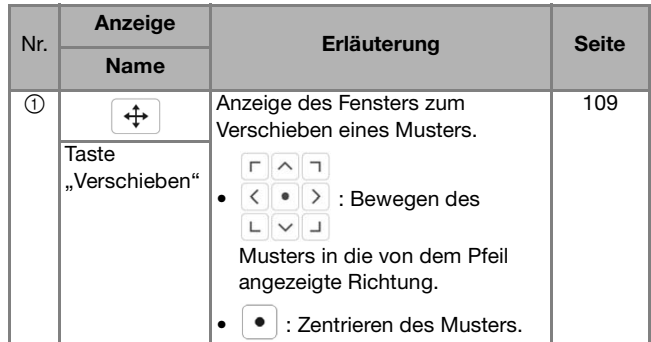

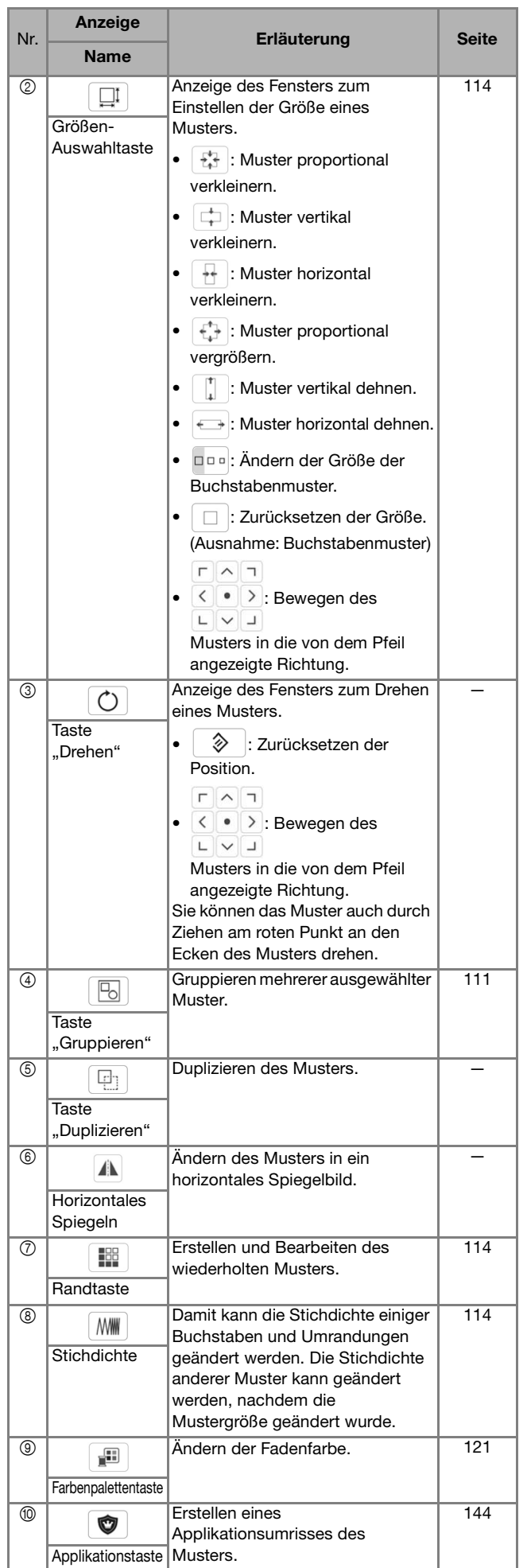

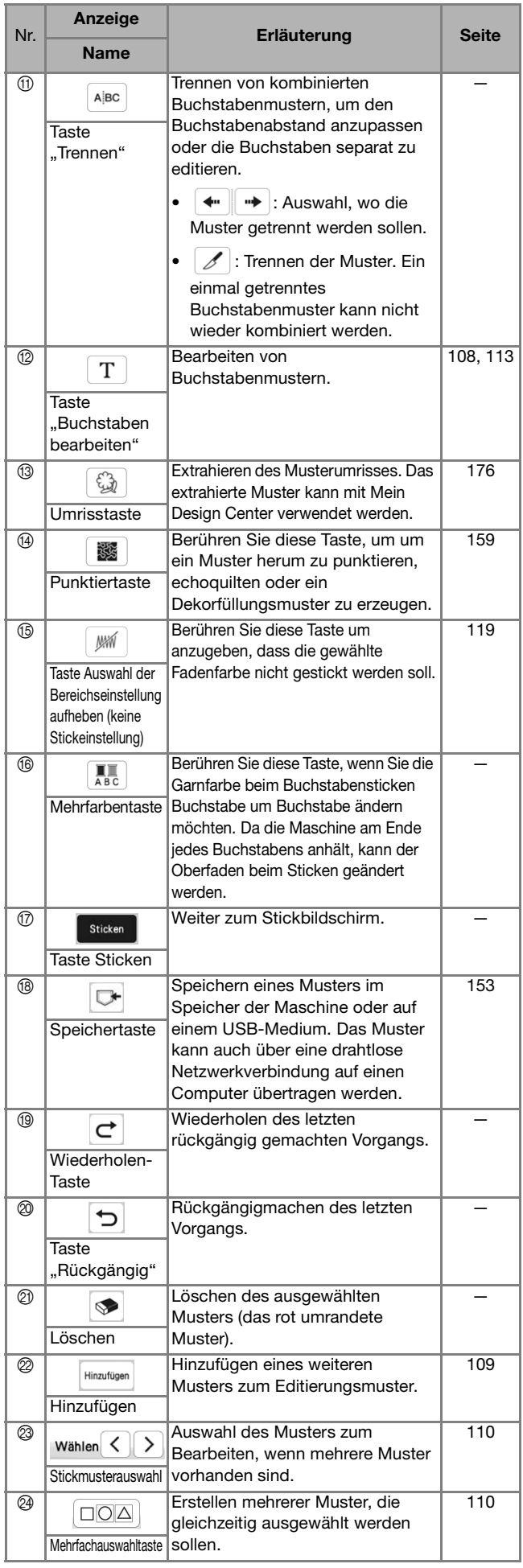

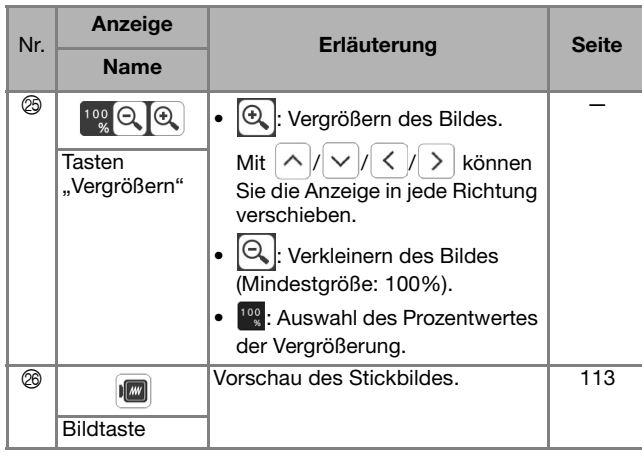

## **Buchstaben bearbeiten**

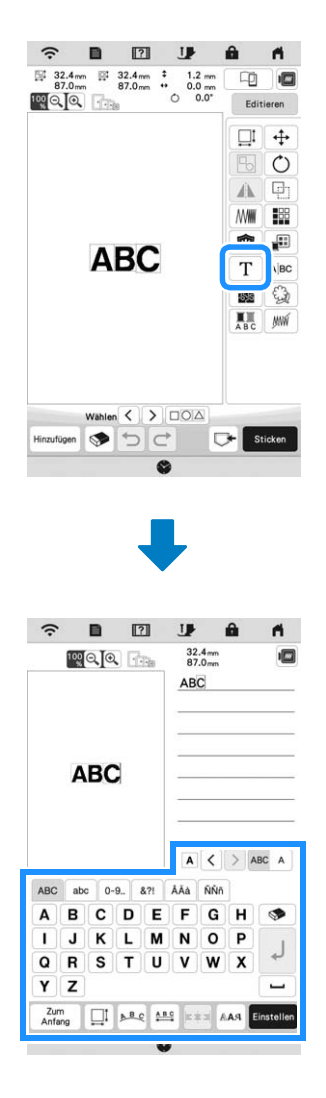

Weitere Informationen zu den Eingabetasten, siehe "Eingabetasten für Buchstabenmuster" auf Seite 108.

## Anmerkung

• Heben Sie die Gruppierung des Musters auf, um Buchstabenmuster mit mehreren Zeilen im Editierenbildschirm zu bearbeiten. (Seite 111)

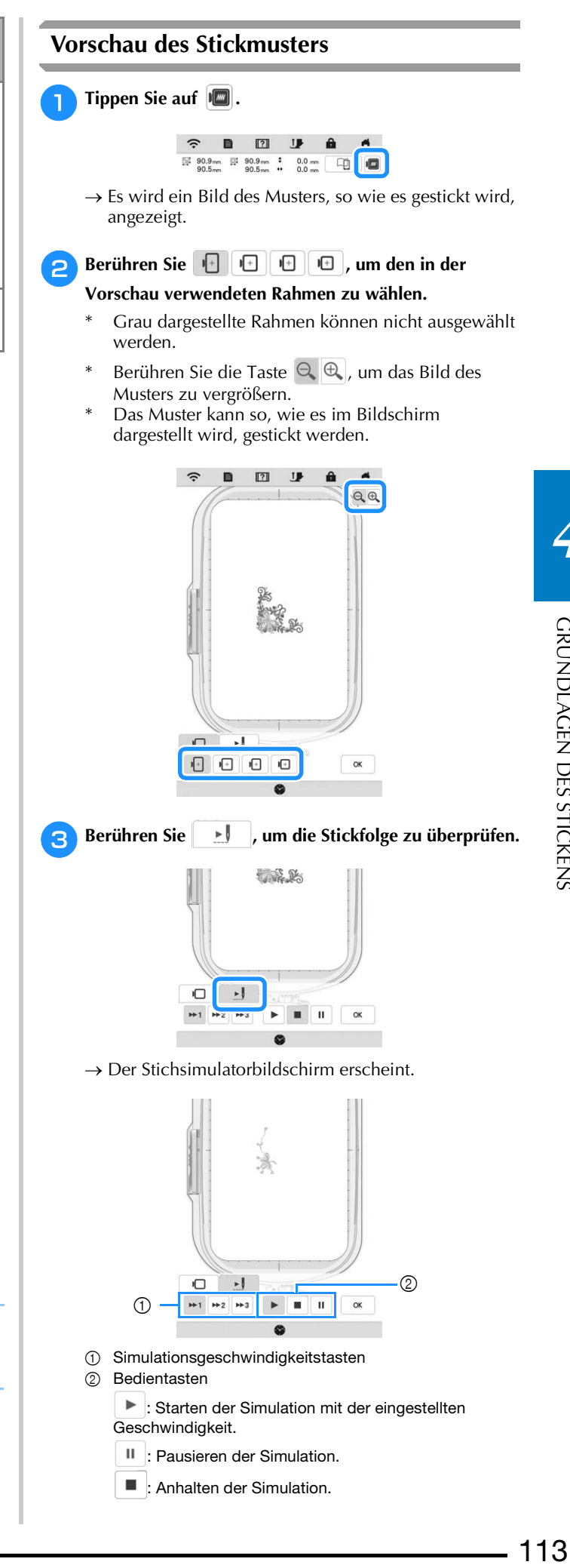

*4*

\* Berühren Sie  $\Box$ , um zum Auswahlbildschirm zurückzukehren.

**Tippen Sie auf**  $\alpha$ 

## **Ändern der Größe und Dichte von Mustern**

Wenn  $\mathbb{M}^{\mathbb{I}}$  ausgewählt ist, können Sie die Mustergröße unter Beibehaltung der Stichdichte ändern. Die Maschine berechnet die Stichdichte automatisch neu. Mit dieser Funktion wird das Muster in einem größeren Verhältnis vergrößert bzw. verkleinert als mit der normalen Mustergrößenänderung.

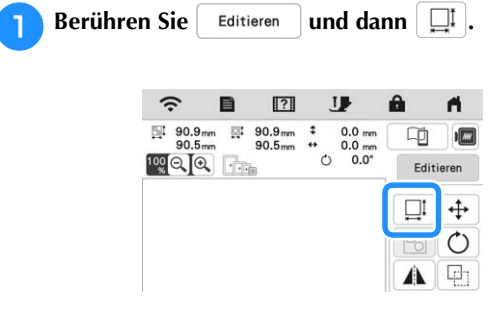

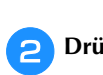

<sup>b</sup>**Drücken Sie im Größenfenster.**

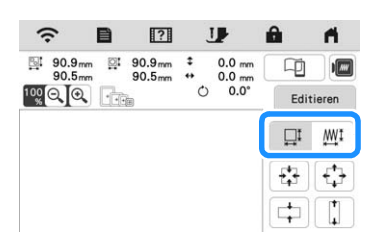

- \*  $\mathbb{F}$ : Ändern der Mustergröße unter Beibehaltung der Stichanzahl. Vergrößerte Muster werden weniger dicht, reduzierte Muster werden dichter werden. Um die Stickqualität zu erhalten, bestehen Grenzen, wie stark das Stickmuster vergrößert oder verkleinert werden kann.
- $\mathbb{M}^{\mathbb{I}}$  : Ändern der Mustergröße unter Beibehaltung der Stichdichte. Nachdem die Mustergröße geändert wurde, kann die Stichdichte im Editierbildschirm geändert werden. Die Stichanzahl wird abhängig von der Mustergröße erneut berechnet.

#### **Anmerkung**

- Diese Funktion kann nicht mit Buchstabenmustern, Umrandungen, wiederholten Mustern oder Knopflochmustern verwendet werden.
- Die Größe von Mustern mit einer hohen Stichanzahl (100.001 oder mehr) kann nicht unter Beibehaltung der Stichdichte verändert werden.
- Sie können die Größe auch durch Ziehen am roten Punkt an den Seiten und Ecken des Musters ändern.

<sup>c</sup>**Wählen Sie die Richtung, in der das Muster vergrößert werden soll.**

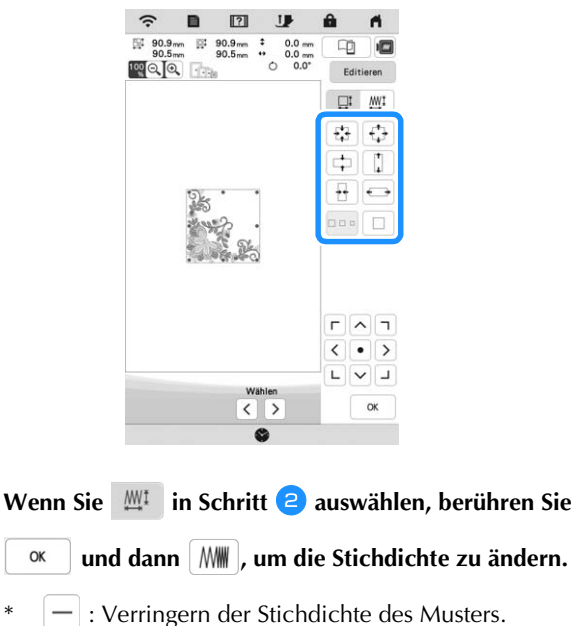

- $+$  : Erhöhen der Stichdichte des Musters.
- Berühren Sie <sup>ok</sup>

 $\alpha$ 

## **Erstellen von wiederholten Mustern**

Mit der Randfunktion können Sie wiederholte Muster erstellen. Dabei können Sie auch den Abstand der Muster einstellen.

- **Berühren Sie Editieren und dann ... B** [7] IJ  $\blacksquare$  $\mathbb{R}^1$  56.4 mm ø o  $\Box$  +  $\mathcal{C}$ 18 飂 ි MAG ( **C**+ Stick  $\bigcup$
- **b** Wählen Sie die Richtung, in der das Stickmuster **wiederholt werden soll.**
	- : Wiederholung des Musters oben.
	- $\frac{B}{B+}$  : Wiederholung des Musters unten.
	- : Löschen des Musters oben.
	- $\frac{p}{n-}$  : Löschen des Musters unten.

**Vertikal** 

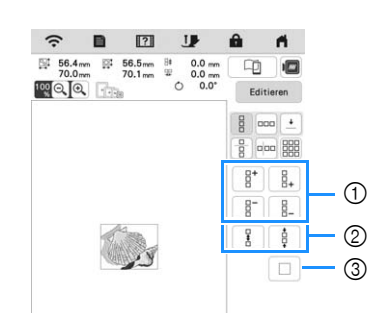

- 1 Wiederhol- und Löschtasten
- 2 Abstandstasten
- 3 Taste zum Abbrechen der Musterwiederholung

**Horizontal**

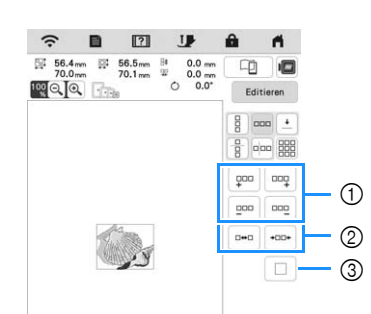

- 1 Wiederhol- und Löschtasten
- 2 Abstandstasten
- 3 Taste zum Abbrechen der Musterwiederholung

#### **cStellen Sie den Abstand der wiederholten Muster ein.**

- **E**\***0** : Vergrößern des Abstands.
- \* **:** Verringern des Abstands.

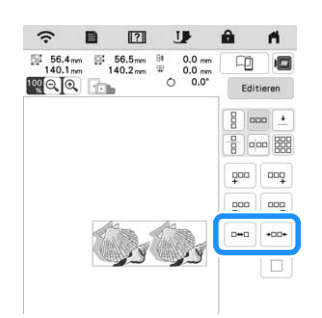

**d.** Stellen Sie die wiederholten Muster fertig, indem Sie die Schritte **a** bis **B** wiederholen.

**E** Tippen Sie auf  $\begin{array}{|c|c|c|} \hline \end{array}$  Tippen Sie auf

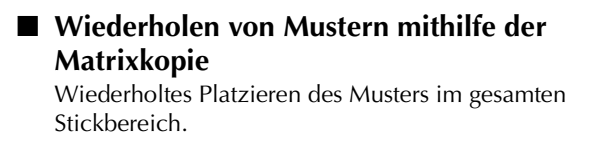

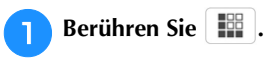

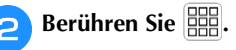

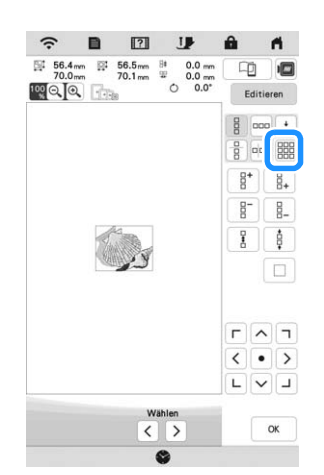

 $\rightarrow$  Das wiederholte Muster wird im gesamten Bereich platziert und angezeigt.

## **Constalleries Stellen Sie den Abstand der wiederholten Muster ein.**

- $\frac{p}{\epsilon}$   $\left[\begin{array}{c} \frac{p}{\epsilon} \\ \frac{p}{\epsilon} \end{array}\right]$  : Vergrößern des Abstands.
	- $\frac{1}{2}$   $\sqrt{\frac{9}{2}}$   $\sqrt{9.5}$  : Verringern des Abstands.

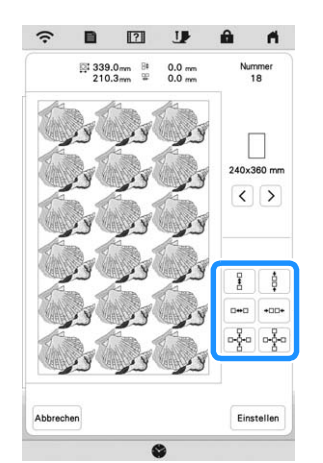

 $\rightarrow$  Mit jedem Tastendruck wird das Muster automatisch neu angeordnet.

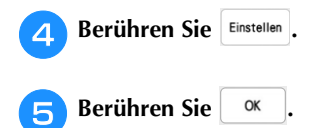

## **Wiederholen von Elementen eines Wiederholmusters**

Sie können ein Element eines Wiederholmusters auswählen und nur dieses eine Element wiederholen. So ermöglicht Ihnen diese Funktion das Erstellen von komplexen Wiederholmustern.

```
Berühren Sie \left| \frac{100}{100} \right|.
```
#### **b** Wählen Sie die Richtung, in der das Wiederholmuster **ausgeschnitten werden soll.**

- \*  $\begin{bmatrix} \frac{\square}{\square} \\ \square \end{bmatrix}$ : Horizontales Schneiden.
- $\left| \right|$  : Vertikales Schneiden.

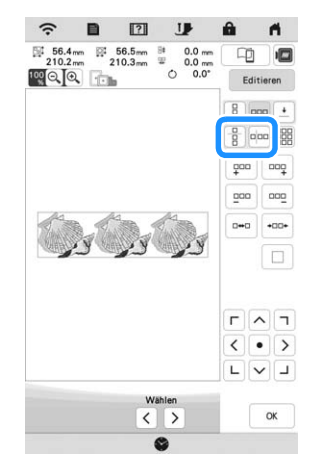

 $\rightarrow$  Je nach ausgewählter Richtung ändert sich die Anzeige für die Musterwiederholrichtung.

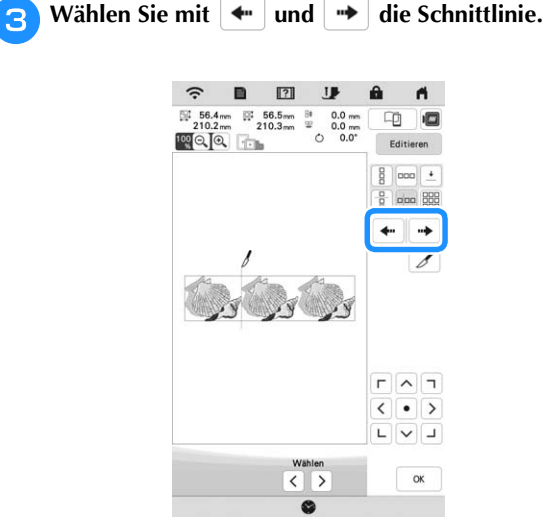

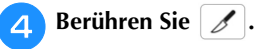

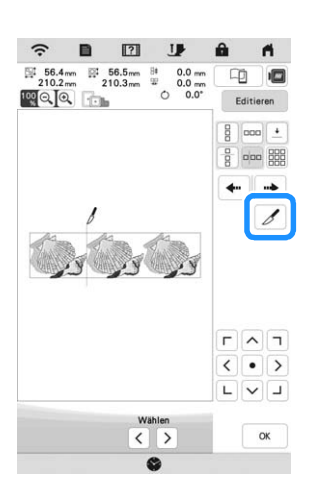

 $\rightarrow$  Das Wiederholmuster wird in separate Elemente zerlegt.

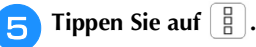

**fYerwenden Sie**  $\leq$  **und**  $\geq$  **zur Auswahl des Elements, das wiederholt werden soll.**

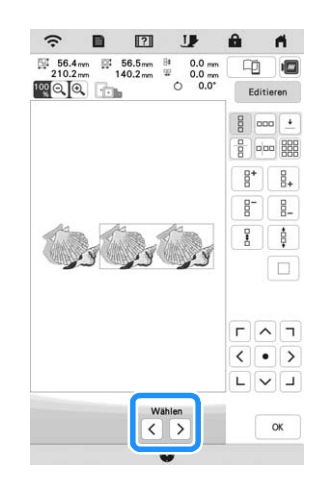

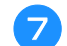

<sup>g</sup>**Wiederholen Sie das ausgewählte Element.**

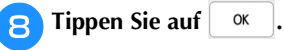

## **Farbensortierung bei wiederholten Mustern**

Berühren Sie sticken, um die Stickreihenfolge von Farben in Randstickmusterkombinationen automatisch zu ändern, sodass dieselbe Farbe durchgängig gestickt werden kann. Das ermöglicht ein fortlaufendes Sticken, ohne wiederholt den Oberfaden wechseln oder die Stickreihenfolge manuell ändern zu müssen.

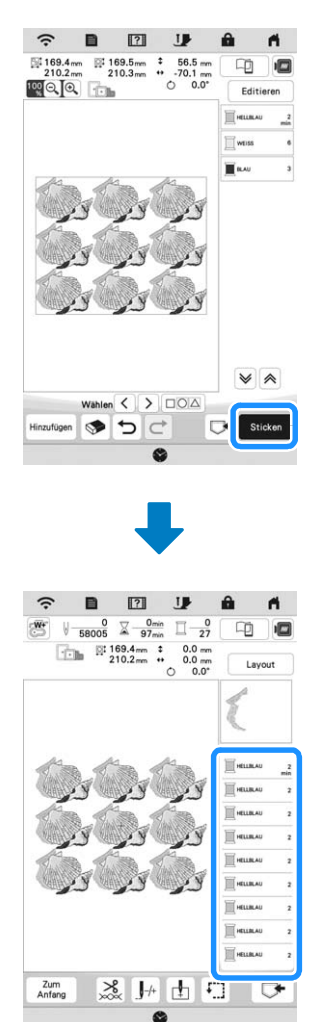

## Anmerkung

- Wenn ein gruppiertes Muster wiederholt wird, wird die Stickreihenfolge in jedem Muster geändert.
- Wenn Wiederholmuster mit anderen Wiederholmustern oder anderen Mustern vorliegen, wird nur die Stickreihenfolge der Wiederholmuster geändert.

## ■ Setzen von Garnmarkierungen

Durch Sticken von Garnmarkierungen können Sie beim Einspannen des Stoffes die Muster ganz einfach ausrichten, um Serienmuster zu sticken. Wenn das Nähen eines Musters beendet ist, wird mit dem letzten Garn eine Garnmarkierung in Form eines Pfeils gestickt. Beim Sticken von Serienmustern verwenden Sie die Spitze dieses Pfeils, um die folgenden Stickmuster zu positionieren.

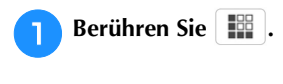

**Tippen Sie auf**  $\pm$ **.** 

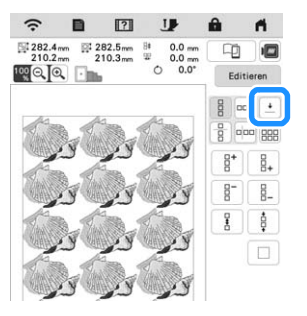

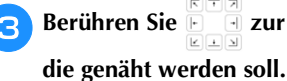

**Berühren Sie ELETZ zur Auswahl der Garnmarkierung,** 

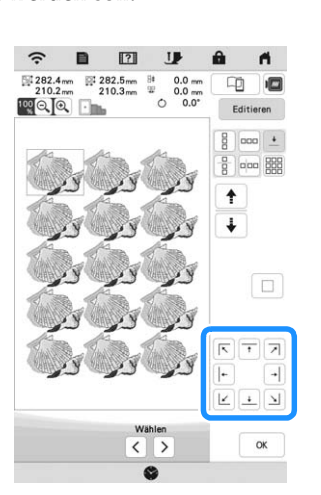

## Anmerkung

• Wählen Sie bei zwei oder mehr Elementen mit

oder  $\left\{\right.\right.$   $\left\{\right.$  ein Element aus, dem eine oder mehrere Garnmarkierungen zugeordnet werden sollen.

**d** Berühren Sie  $\alpha$ 

## **Wiederholtes Sticken eines Musters**

Bespannen Sie den Stickrahmen nach dem Erstellen des Wiederholmusters neu und setzen Sie den Stickvorgang mit dem nächsten Muster fort.

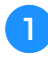

<sup>a</sup>**Wählen Sie das Wiederholmuster aus, und ordnen Sie die Garnmarkierung am Ende des Musters in der Mitte zu.**

\* Siehe "Setzen von Garnmarkierungen" auf Seite 117.

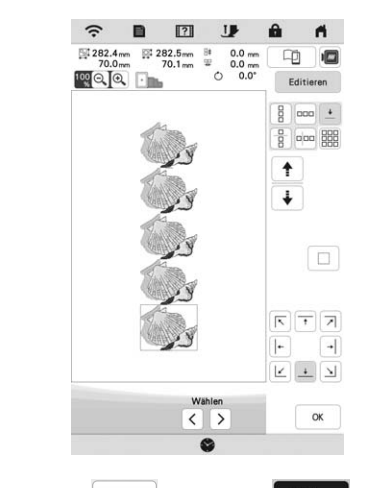

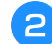

Berühren Sie <sup>ok</sup> und dann sticken

<sup>c</sup>**Drücken Sie die Taste "Start/Stopp", um mit dem Sticken zu beginnen.**

→ Nach dem Sticken wird die Garnmarkierung mit der zuletzt verwendeten Garnfarbe gestickt.

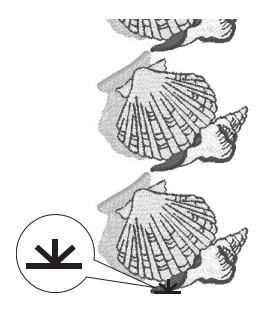

<sup>d</sup>**Entfernen Sie den Stickrahmen.**

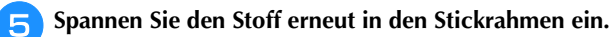

## **Ö** Hinweis

• Stellen Sie die Position des Stoffs so ein, dass sich der Stickbereich für das nächste Muster innerhalb des Stickbereichs befindet.

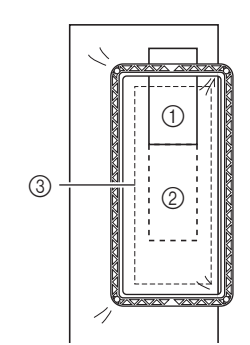

- 1 Zuerst gesticktes Muster
- 2 Position des Musters, das als nächstes gestickt werden soll

3 Stickbereich

**f Setzen Sie den Stickrahmen in die Maschine ein und tippen Sie dann auf**  $\boxed{+}$ **.** 

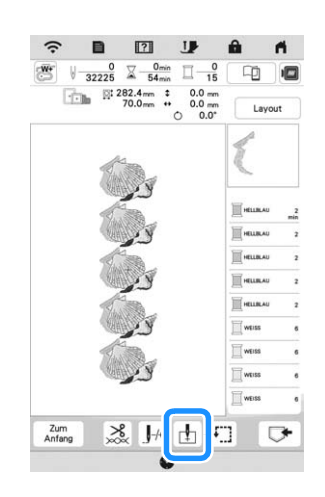

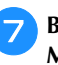

Berühren Sie  $\left| \begin{matrix} \begin{matrix} \cdot \\ \cdot \end{matrix} \right|$ , um den Startpunkt auf die obere **Mitte des Musters einzustellen.**

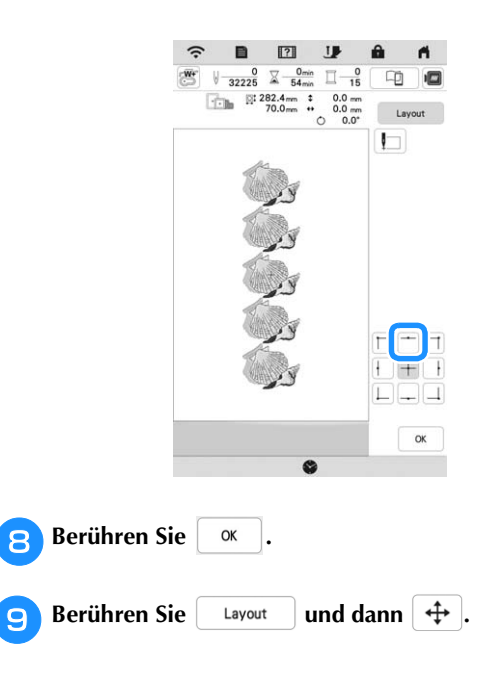

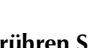

 $\sqrt{7}$  $\Gamma$ 

**Berühren Sie (** $\sqrt{\bullet}$ ), um den Stickrahmen so weit zu **bewegen, bis die Garnmarkierung auf dem Stoff mit** 

**dem Licht des LED-Zeigers ausgerichtet ist.**

\* Berühren Sie **, im den Nadeleinstichpunkt mit** dem Licht des LED-Zeigers zu prüfen.

## Anmerkung

• Drehen Sie das Handrad langsam in Ihre Richtung (gegen den Uhrzeigersinn), um die Nadel abzusenken und den genauen Nadeleinstichpunkt zu bestimmen. Drehen Sie dann das Handrad von Ihnen weg (im Uhrzeigersinn), bis die Markierung auf dem Handrad nach oben zeigt. Der Wagen kann sich nicht bewegen, wenn sich die Markierung auf dem Handrad nicht oben befindet.

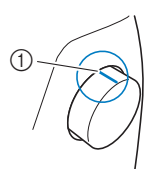

1 Markierung

**Berühren Sie <sup>ok</sup>** 

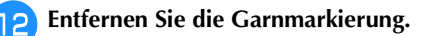

<sup>m</sup>**Starten Sie mit dem Stickvorgang.**

## **Auswahl der Bereichseinstellung aufheben (keine Stickeinstellung)**

Die Einstellung "Auswahl der Bereichseinstellung aufheben" (damit eine Garnfarbe nicht gestickt wird) kann auf einen Teil des Musters mit einer bestimmten Farbe angewendet werden.

Berühren Sie **Muller auf dem Stick-Editierbildschirm.** 

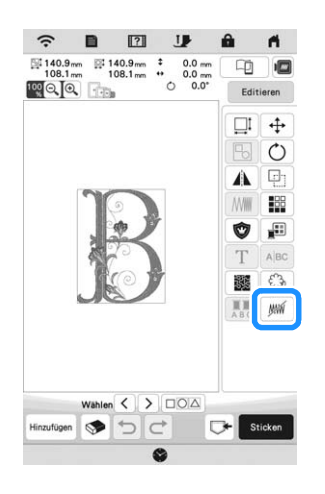

- **b** Wählen Sie in der Farbfolgenanzeige die Garnfarbe, **die nicht gestickt werden soll.**
	- $\rightarrow$  Die ausgewählte Garnfarbe wird blau hervorgehoben.

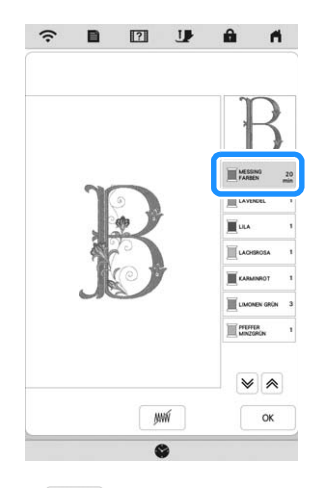

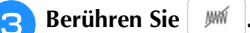

→ Die Markierung WWW wird angezeigt, um darauf hinzuweisen, dass die ausgewählte Garnfarbe nicht gestickt wird.

Die nicht zu stickenden Teile des Musters werden im Bildschirm der Mustervorschau ausgeblendet.

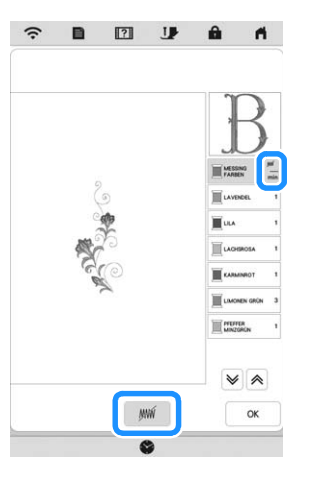

## Anmerkung

• Zum Löschen der Einstellung die Garnfarbe wählen und wir berühren.

*4*

- **d** Wiederholen Sie bei Bedarf Schritt **a** und **c** für alle **Garnfarben, die nicht gestickt werden sollen.**
- Nachdem Sie die gewünschten Einstellungen festgelegt haben. berühren Sie **verzegelegt haben, berühren Sie .**

**Form** und anschließend  $\oplus$  berühren, um ein **vergrößertes Bild der fertigen Stickerei zu prüfen.**

Nach Aufheben der Auswahl eines Bereichs das Bild prüfen, um sicherzugehen, dass keine zuvor ausgeblendeten Stiche zu sehen sind.

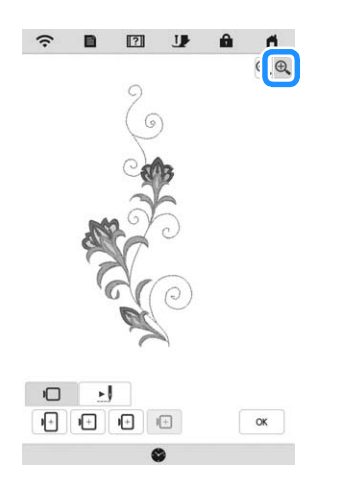

## **<b>Anmerkung**

- Wird ein Muster gespeichert, bei dem die Einstellung "Auswahl der Bereichseinstellung aufheben" angewendet wird, wird die Einstellung "Auswahl der Bereichseinstellung aufheben" ebenfalls gespeichert. Das Muster kann jedoch nicht gespeichert werden, wenn die Einstellung "Auswahl der Bereichseinstellung aufheben" auf alle Garnfarben angewendet wird.
- Die Teile mit angewendeter Funktion "Auswahl der Bereichseinstellung aufheben" werden nicht angezeigt; sie werden nicht gelöscht. Der erforderliche Stickbereich zum Sticken des Musters ist der gleiche wie im Originalmuster.

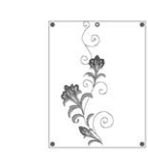

## **BEARBEITEN VON FARBEN**

## **Ändern der Garnfarbe**

Die Garnfarbe können Sie ändern, indem Sie die Farbe, die geändert werden soll, an die erste Stelle der Stickreihenfolge bewegen und dann aus den Garnfarben der Maschine eine neue Farbe auswählen.

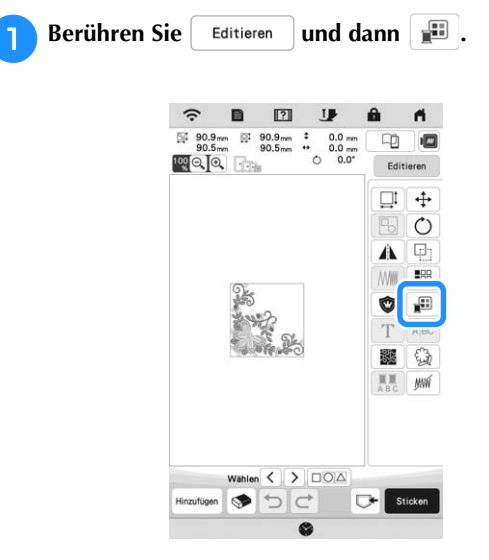

 $\rightarrow$  Die Garnfarbenpalette wird angezeigt.

#### <sup>b</sup>**Berühren Sie die Farbe des zu ändernden Teils.**

- Berühren Sie  $|\vee|$  oder  $|\wedge|$  zur Anzeige der Garnfarbe, die nicht im Bildschirm dargestellt wird.
- $\rightarrow$  Das gewählte Garnfarbenbild wird angezeigt.

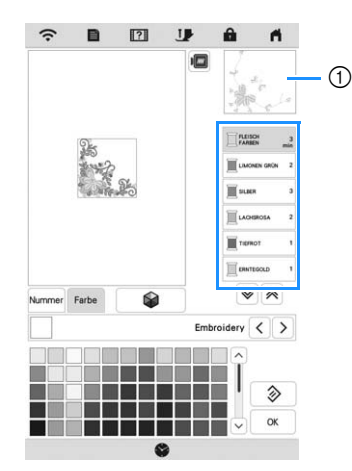

1 Ausgewähltes Garnfarbenbild

#### Anmerkung

• Wenn Sie einen Teil des Musters direkt berühren, dessen Farbe geändert werden soll, kann der Teil ausgewählt und angezeigt werden.

#### Wählen Sie eine neue Farbe aus der Garnfarbenpalette aus und berühren Sie dann  $\begin{bmatrix} \alpha \\ \alpha \end{bmatrix}$ . **aus und berühren Sie dann .**

Um zur ursprünglichen Farbe zurückzukehren,

berühren Sie  $\Diamond$  . Wenn bereits mehrere Farben geändert worden sind, werden mit diesem Befehl alle ursprünglichen Farben wiederhergestellt.

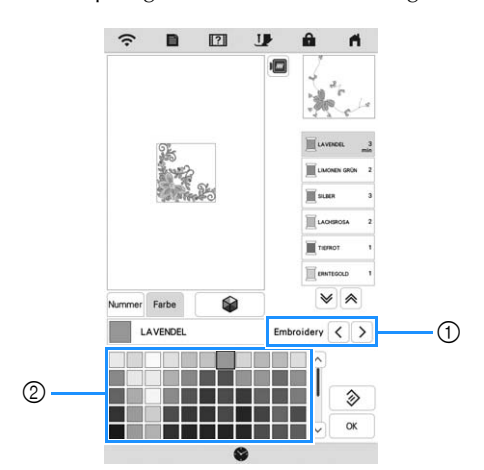

- 1 Garnmarke für Farben
- 2 Garnfarbenpalette
- $\rightarrow$  Am Bildschirm werden die geänderten Farben angezeigt.

## Anmerkung

• Berühren Sie Nummer, um eine Garnfarbe durch Eingabe ihrer Nummer festzulegen. Bei Eingabe

der falschen Nummer berühren Sie  $\lceil c \rceil$ , und geben Sie dann die richtige Nummer ein. Nachdem Sie die Nummer eingegeben haben, berühren Sie

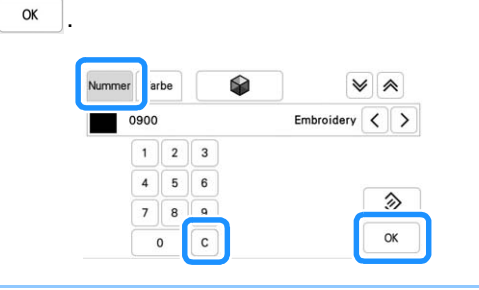

## **Mit der Funktion Color Shuffling (Zufällige Farbkombinationen) neue Farbschemen finden**

Mit der Funktion Color Shuffling (Zufällige

Farbkombinationen) schlägt die Maschine für das gewählte Stickmuster neue Farbschemen vor. Wenn Sie den gewünschten Effekt ([Beliebig], [Intensiv], [Abstufung] oder [Weich]) gewählt haben, werden Beispiel-Farbschemen des gewählten Effekts angezeigt.

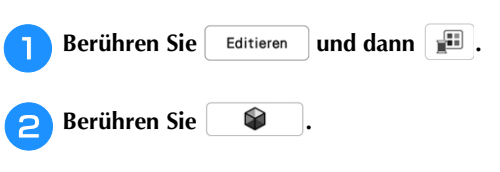

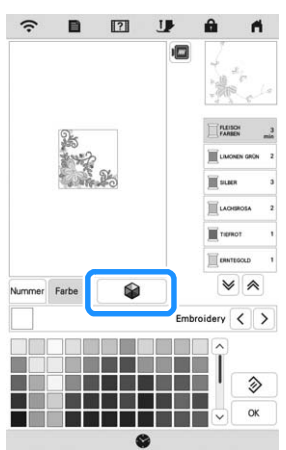

## **Anmerkung**

• Diese Funktion ist je nach gewähltem Muster möglicherweise nicht verfügbar (z. B. Wiederholmuster, lizenzierte Muster).

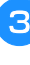

<sup>c</sup>**Wählen Sie die Garnmarke für die Farben und die Anzahl von Farben, mit der Sie das Muster erstellen möchten.**

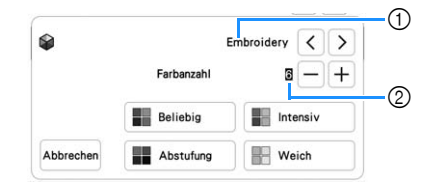

1 Garnmarke für Farben

2 Anzahl der verwendeten Farben

<sup>d</sup>**Wählen Sie den gewünschten Effekt aus.**

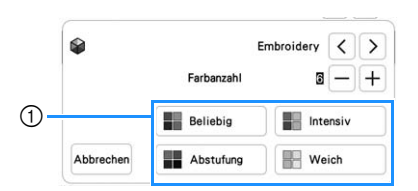

- 1 Farbschema-Effekte
- $\rightarrow$  Wenn Sie [Beliebig] oder [Abstufung] auswählen, wird der Bildschirm zur Farbfestlegung angezeigt.
- → Wenn Sie [Intensiv] oder [Weich] wählen, fahren Sie weiter mit Schritt

**Fippen Sie auf Auto Manuell, um Manuell einzustellen und die in dem Effekt zu verwendende Garnfarbe festzulegen.**

\* Wenn Sie die Garnfarbe nicht festlegen müssen, stellen Sie einfach Auto ein.

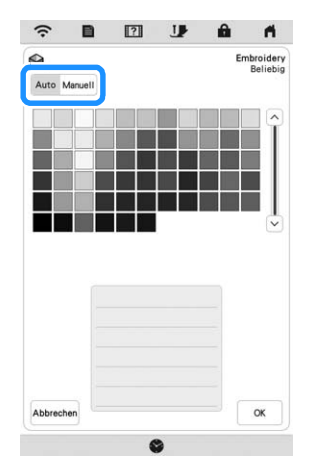

#### **[Manuell]-Einstellung für [Beliebig]**

Sie können bis zu 6 Farben für den Effekt [Beliebig] auswählen. Der Effekt wird dann mit den gewählten Farben erzeugt.

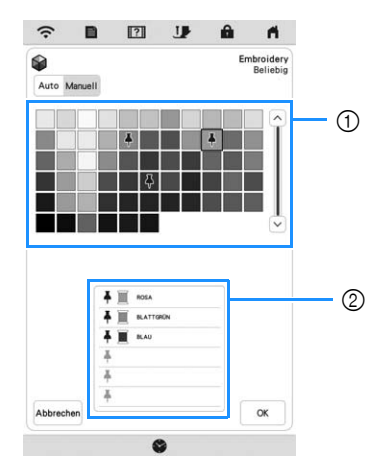

1 Wählen Sie Farben aus der Palette.

2 Gewählte Farben sind aufgelistet.

### **[Manuell]-Einstellung für [Abstufung]**

Sie können eine Farbe für den Effekt [Abstufung] auswählen. Der Effekt wird mit der gewählten Farbe erzeugt.

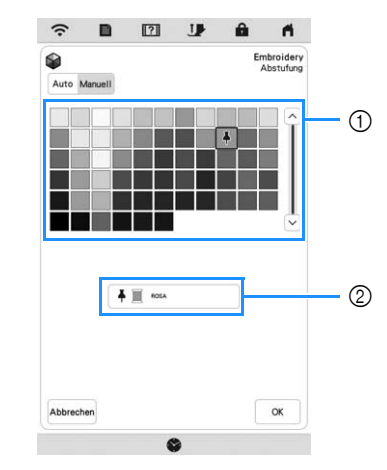

1 Wählen Sie eine Farbe aus der Palette. 2 Die gewählte Farbe wird angezeigt.

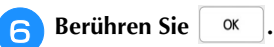

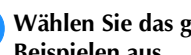

#### <sup>g</sup>**Wählen Sie das gewünschte Farbschema aus den Beispielen aus.**

\* Berühren Sie | Aktualisieren |, um die neuen Farbschemen hinzuzufügen.

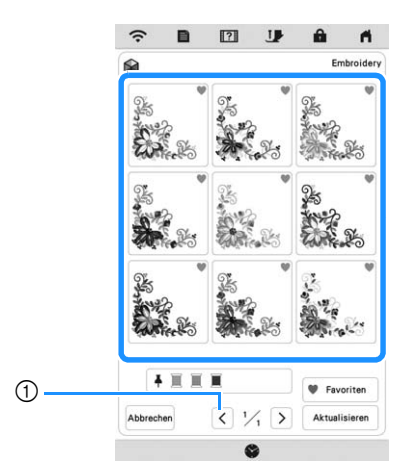

1 Tippen Sie auf diese Taste, um die vorhergehenden Farbschemen zu prüfen.

## Anmerkung

• Berühren Sie , um Ihre Lieblingsfarbschemen vorübergehend zu speichern. (Tippen Sie erneut

auf **W**, um die Auswahl wieder aufzuheben). Es können 9 Farbschemen hinzugefügt werden.

Berühren Sie <sup>+</sup> Favoriten, um die gespeicherten Lieblingsfarbschemen zu prüfen.

Berühren Sie X, um die Speicherung aufzuheben.

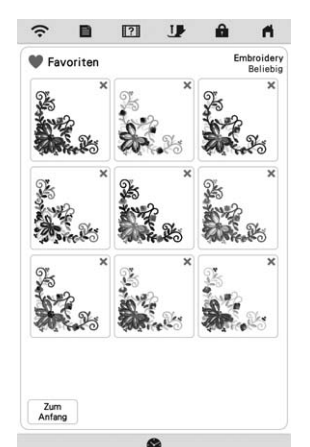

• Es werden maximal 20 Seiten mit Schemen zur Auswahl angezeigt.

### <sup>h</sup>**Wählen Sie das angezeigte Farbschema aus.**

- Abbrechen : Zurück zum vorherigen Bildschirm.
- $\langle \cdot |$  oder  $\rangle$  : Anzeige der anderen Farbschemen.
- Einstellen : Wählen Sie das angezeigte Farbschema aus.

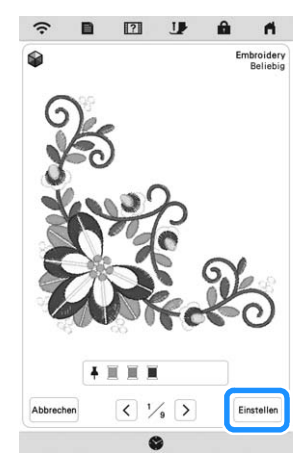

 $\rightarrow$  Die Garnfarbenpalette wird angezeigt.

## **Garnfarbensortierung**

Mit dieser Funktion müssen Sie die Garnrolle beim Sticken nur wenige Male wechseln.

Bevor Sie mit dem Sticken beginnen, berühren Sie III im Stickbildschirm, um die Reihenfolge der Stickereien zu ändern und sie nach den Garnfarben zu sortieren.

Berühren Sie Layout im Stickbildschirm.

 $\hat{z}$  $\blacksquare$  $\boxed{2}$ IB  $\blacktriangleleft$  $\begin{array}{ccc}\n & 0 & \underline{\bigtriangledown} & \underline{0}_{\text{min}} \\
\hline\n12840 & \underline{\bigtriangledown} & \underline{-24}_{\text{min}} \\
\hline\n\end{array}\n\qquad\n\begin{array}{ccc}\n & 0 \\
\hline\n\end{array}$ œ 画  $\begin{array}{c}\n 0.0 \text{ mm} \\
 0.0 \text{ mm} \\
 0.0 \text{ mm} \\
 0.0\n \end{array}$  $\begin{array}{|c|c|c|}\n\hline\n\text{...} & \text{...} & \text{...} & \text{...} \\
\hline\n\text{...} & \text{...} & \text{...} & \text{...} \\
\hline\n\text{...} & \text{...} & \text{...} & \text{...} \\
\hline\n\text{...} & \text{...} & \text{...} & \text{...} \\
\hline\n\text{...} & \text{...} & \text{...} & \text{...} \\
\hline\n\text{...} & \text{...} & \text{...} & \text{...} & \text{...} \\
\hline\n\text{...} & \text{...} & \text{...} & \text{...} & \text{...$ List 2 1 1 3  $\Box$ 

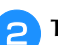

**b** Tippen Sie auf **III**.

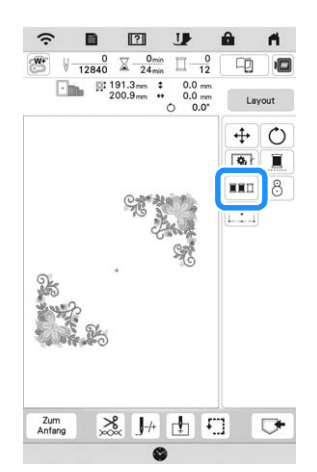

\* Berühren Sie Layout erneut, um die Sortierung der Fadenfarben zu überprüfen.

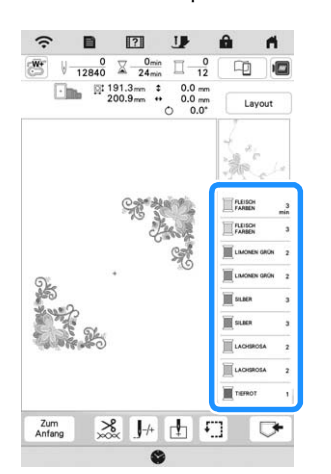

- → Die Reihenfolge der Stickfarben wird neu geordnet und nach Garnfarben sortiert.
- Berühren Sie | Layout |, dann III , um die Farbsortierung abzubrechen und mit der ursprünglichen Reihenfolge der Stickfarben zu sticken.

#### <sub>Ö</sub> Hinweis

• Diese Funktion funktioniert nicht bei überlappenden Mustern.

## **ANZEIGE DES STICKBILDSCHIRMS**

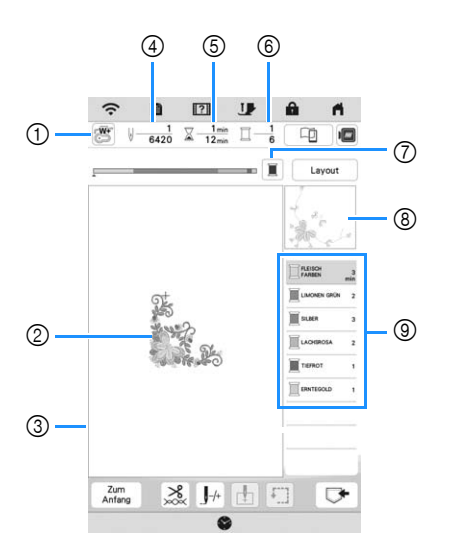

#### **\* Dieser Bildschirm wird bei Beginn des Stickvorgangs angezeigt.**

1 Das Nähfuß-Symbol

Setzen Sie für alle Stickarbeiten den Stickfuß "W+" mit LED-Zeiger oder den Stickfuß "W" (separat erhältlich) ein.

- 2 Eine Vorschau des Musters
- 3 Die Stickgrenze für den im Einstellungsbildschirm ausgewählten Stickrahmen
- 4 Die Gesamtzahl der Stiche im ausgewählten Muster und die Anzahl der bereits gestickten Stiche
- 5 Zum Sticken des Musters erforderliche Zeit und bereits für das Sticken des Musters benötigte Zeit (ohne die Zeit für Garnwechsel und automatisches Fadenabschneiden)
- 6 Die Anzahl der Farben des Musters und die Nummer der Farbe, mit der gerade gestickt wird
- 7 Schaltet den Fortschrittsbalken (der den Stickvorgang anzeigt) zwischen nur einer Farbe und allen Farben um. Diese Taste wird nach dem Start des Stickvorgangs oder nach Berühren der Taste  $\left| \right. \right|$  angezeigt.
- 8 Der Teil des Stickmusters, der mit der Garnfarbe ganz oben in der Liste gestickt wird
- 9 Die Reihenfolge der Garnfarbenwechsel und die Stickzeit für jede Garnfarbe
- Die angezeigte Zeit ist die ungefähre Zeit, die benötigt wird. Je nach verwendetem Stickrahmen kann die tatsächliche Stickzeit länger als die angezeigte Zeit sein. Außerdem ist die zum Wechseln der Garnfarben erforderliche Zeit nicht enthalten.

## **Tastenfunktionen**

Mit diesen Tasten können Sie ein Muster verschieben, drehen usw. Berühren Sie | Layout | zur Anzeige des Editierfensters.

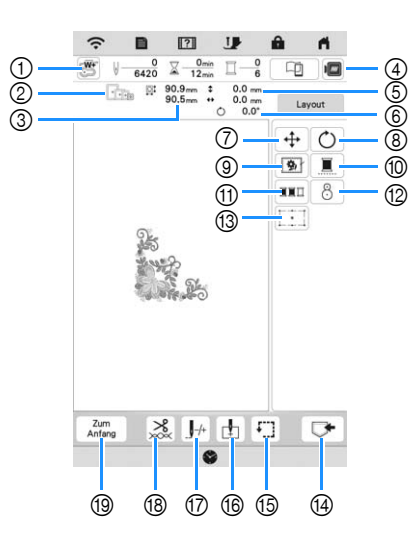

## **Ö** Hinweis

• Einige Vorgänge und Funktionen sind nur bei bestimmten Mustern möglich. Wenn die Tastenanzeige ausgegraut ist, können Sie diese Funktion oder diesen Vorgang für das aktuelle Stickmuster nicht verwenden.

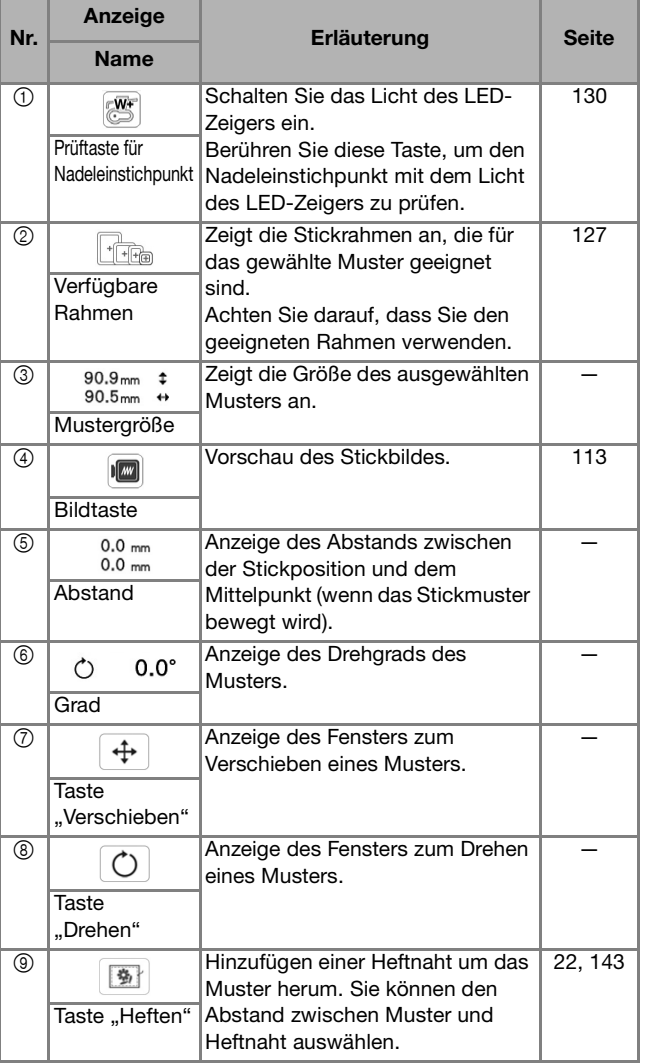

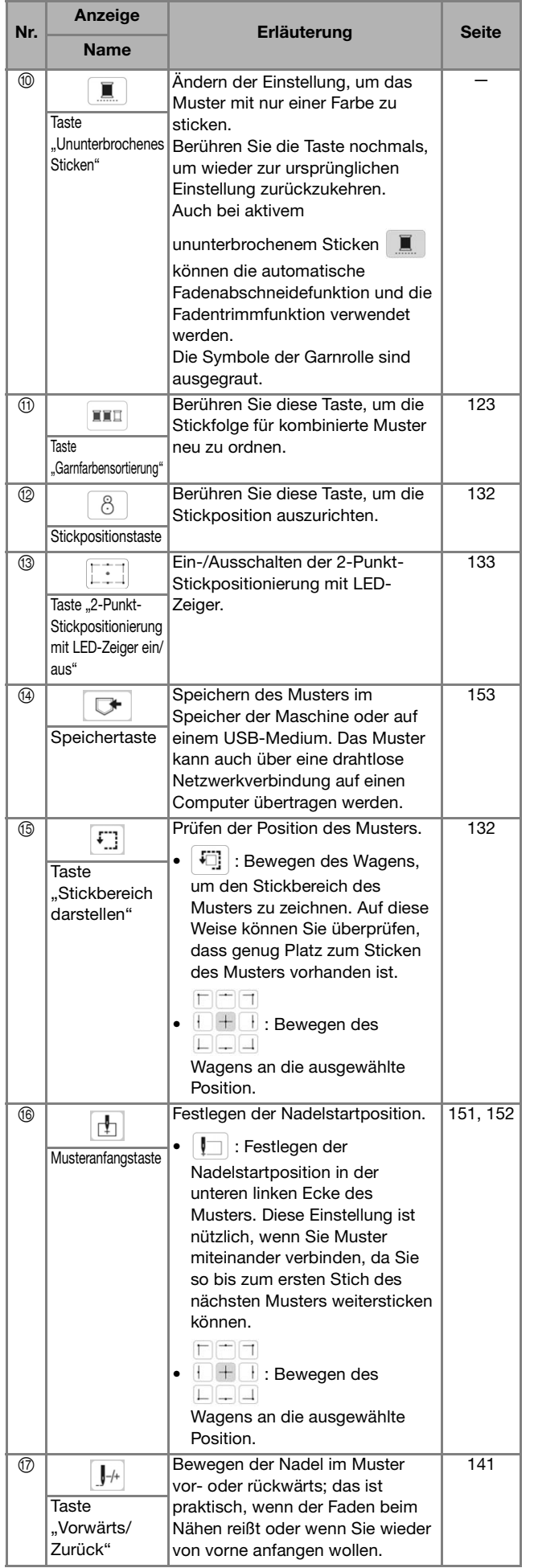

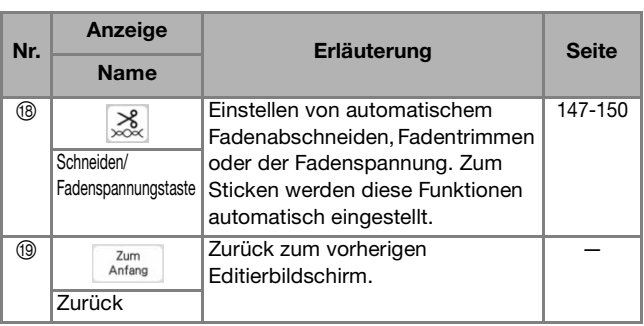

# **VORBEREITEN DES STOFFES**

# **VORSICHT**

**• Verwenden Sie Stoffe, die dünner sind als 2 mm (ca. 1/16 Zoll). Stoffe dicker als 2 mm (ca. 1/16 Zoll) können dazu führen, dass die Nadel abbricht und Verletzungen verursacht.**

## **<b>Anmerkung**

• Wenn Sie Stoffschichten mit dickem Füllmaterial usw. verwenden, können Sie noch attraktivere Abschlüsse sticken, indem Sie die Stickfußhöhe im Stickeinstellungs-Bildschirm anpassen.

Berühren Sie  $\Box$  Verwenden Sie  $\Box$  und  $\Box$  in [Stickfußhöhe] im Stickeinstellungs-Bildschirm. Stellen Sie die Nähfußhöhe auf dicke oder Schaumstoffe ein.

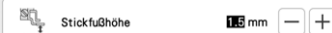

- Um den Abstand zwischen Stickfuß und Stichplatte zu vergrößern, stellen Sie die [Stickfußhöhe] auf einen größeren Wert ein.
- Bei Frotteetüchern empfehlen wir, ein Stück wasserlösliche Stickfolie auf den Frottee zu legen. Dadurch wird der Flor des Frottees nach unten gedrückt und die Stickerei wird schöner.

## **Anbringen von Aufbügelvlies (Unterlegmaterial) am Stoff**

# **VORSICHT**

**• Verwenden Sie zum Besticken von Stretchgeweben, dünnen und grob gewebten Stoffen und solchen, die sich leicht zusammenziehen, immer ein Unterlegmaterial für Stickereien. Die Nadel könnte sonst abbrechen und Sie könnten sich dadurch verletzen.**

#### <sup>a</sup>**Bügeln Sie das Stickunterlegvlies auf die Stoffrückseite.**

• Verwenden Sie ein Stück Unterlegmaterial, das größer ist als der Stickrahmen.

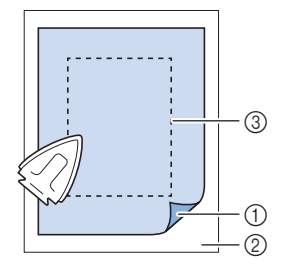

- 1 Verbindungsseite des Unterlegmaterials
- 2 Stoff (Rückseite)
- 3 Größe des
	- **Stickrahmens**

## Anmerkung

• Verwenden Sie bei kleinen Stoffstücken, die nicht auf einen Stickrahmen gespannt werden können, Stickunterlegvlies als Träger. Nachdem Sie den Stoff leicht auf das Stickunterlegvlies gebügelt haben, spannen Sie es in den Stickrahmen ein. Wenn das Stickunterlegvlies nicht auf den Stoff aufgebügelt werden kann, befestigen Sie es mit einer Heftnaht. Entfernen Sie nach dem Sticken vorsichtig das Stickunterlegvlies.

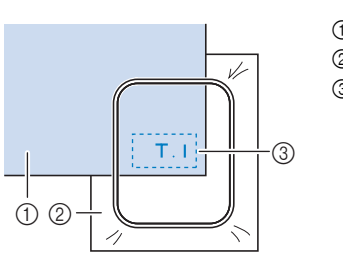

1 Stoff 2 Unterlegmaterial 3 Heften

• Benutzen Sie zum Besticken von dünnen Stoffen wie Organdy und Batist und von florigen Stoffen wie Frottee und Kord eine wasserlösliche Stickfolie (separat erhältlich), um ein optimales Ergebnis zu erzielen. Das wasserlösliche Stickfolie löst sich in Wasser vollständig auf und gibt Ihrer Stickerei so ein schöneres Aussehen.

## **Einspannen des Stoffes in den Stickrahmen**

### **Stickrahmentypen**

Es können optionale Stickrahmen verwendet werden. Wenn Sie Rahmen wählen, die nicht im Bildschirm angezeigt werden, achten Sie darauf, die

Stickbereichsgröße des optionalen Rahmens zu prüfen. Wenden Sie sich bei Fragen zur Rahmenkompatibilität an Ihren Brother-Vertragshändler.

Wählen Sie einen der Mustergröße entsprechenden Rahmen. Die zur Auswahl stehenden Rahmen werden auf dem LCD-Bildschirm angezeigt.

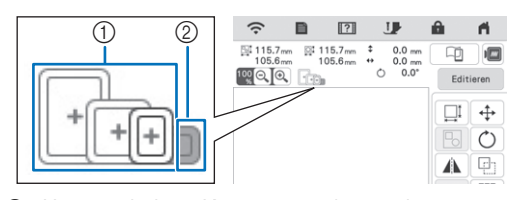

1 Hervorgehoben: Kann verwendet werden 2 Schattiert: Kann nicht verwendet werden

## **Einspannen des Stoffes**

## **Ö** Hinweis

- Wenn der Stoff nicht sicher im Stickrahmen gehalten wird, kann das Muster nicht richtig gestickt werden. Am besten spannen Sie den Stoff auf einer flachen Oberfläche ein und ziehen den Stoff unter leichtem Dehnen straff.
- Stickrahmen mit werkseitig aufgebrachten Scan-Marken können mit dieser Anwendung verwendet werden (My Design Snap). (Seite 179)

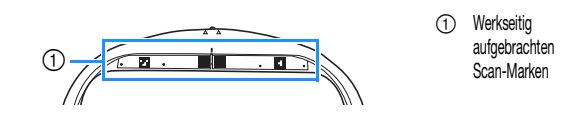

<sup>a</sup>**Heben und lösen Sie die Rahmeneinstellschraube und nehmen Sie den inneren Rahmen heraus.**

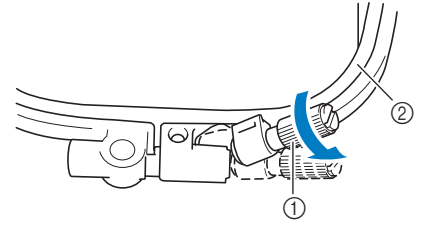

- 1 Rahmeneinstellschraube
- 2 Innenrahmen

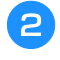

<sup>b</sup>**Legen Sie den Stoff mit der Vorderseite nach oben auf den Außenrahmen.**

<sup>c</sup>**Setzen Sie den Innenrahmen ein, und achten Sie dabei**  darauf, dass die Markierung  $\triangle$  am Innenrahmen mit  $\mathbf d$ er Markierung  $\bigtriangledown$  am Außenrahmen ausgerichtet ist.

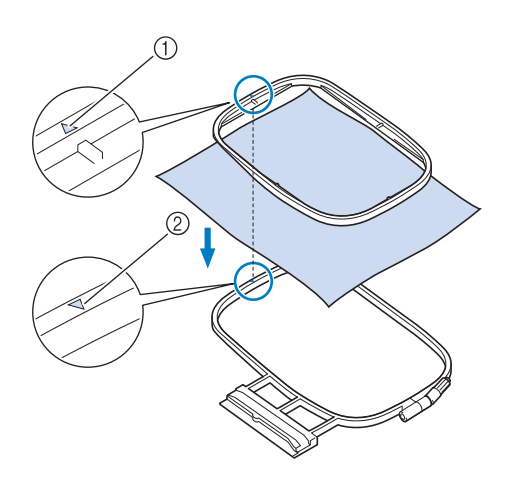

- $\circledR$  Innenrahmenmarkierung  $\wedge$
- 2 Außenrahmenmarkierung  $\triangledown$
- <sup>d</sup>**Ziehen Sie die Rahmeneinstellschraube leicht an.**

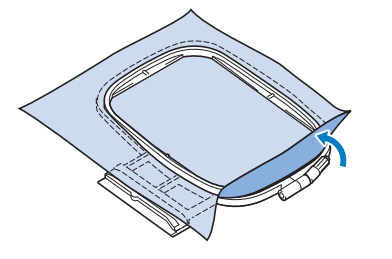

#### <sup>e</sup>**Glätten Sie den Stoff vorsichtig. Achten Sie darauf, dass der Stoff glatt ist und dass sich keine Falten bilden.**

\* Stellen Sie sicher, dass der Stoff nach dem Dehnen fest eingespannt ist.

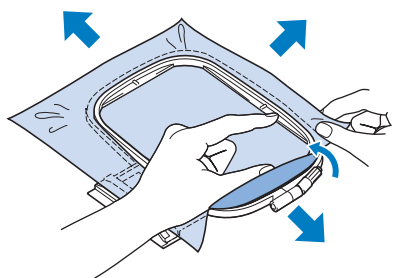

Achten Sie darauf, dass sich der innere und der äußere Rahmen auf gleicher Höhe befinden, bevor Sie mit dem Sticken beginnen.

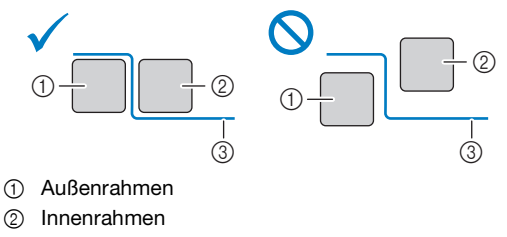

3 Stoff

*4*

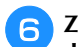

<sup>f</sup>**Ziehen Sie die Rahmeneinstellschraube fest, damit sich der Stoff beim Sticken nicht lockert.**

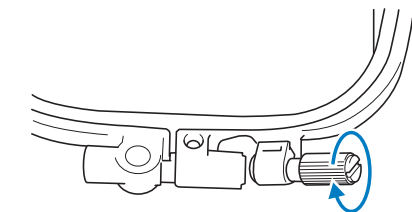

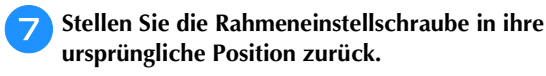

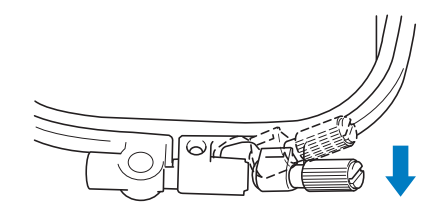

### **② Anmerkung**

• Zum Lösen oder Festziehen der Rahmeneinstellschraube können Sie den scheibenförmigen Schraubendreher verwenden.

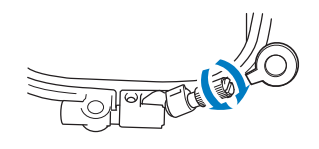

#### **Benutzung der Stickschablone**

Wenn Sie das Muster an einer bestimmten Stelle sticken möchten, benutzen Sie mit dem Stickrahmen die Stickschablone.

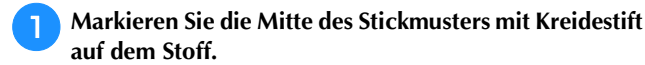

⊕  $\odot$ 

- 1 Stickmuster
- 2 Markierung

**b** Legen Sie die Stickschablone auf den inneren Rahmen. **Richten Sie die Linien auf der Stickschablone mit den Stoffmarkierungen aus.** 

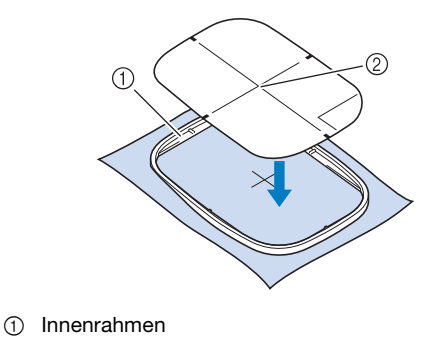

2 Linie

**3** Straffen Sie den Stoff vorsichtig, bis er keine Falten **mehr wirft, und setzen Sie den Innenrahmen in den Außenrahmen hinein.**

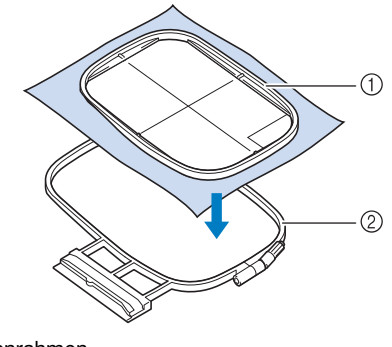

- 1 Innenrahmen
- 2 Außenrahmen

<sup>d</sup>**Entfernen Sie die Stickschablone.**

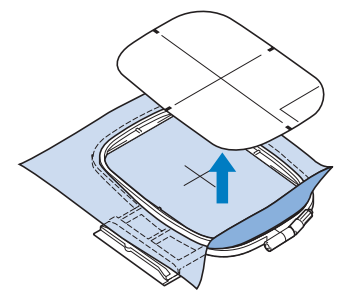

# **EINSETZEN DES STICKRAHMENS**

## **Ö** Hinweis

- Spulen Sie den Stick-Unterfaden auf die Spule und setzen Sie diese ein, bevor Sie den Stickrahmen einsetzen. Überprüfen Sie, ob genügend Garn auf der Spule ist.
- Stellen Sie nach Einsetzen des Stickrahmens in den Stickrahmenhalter sicher, dass der Rahmensicherungshebel korrekt abgesenkt ist.
- **Drücken Sie (±) (Taste "Nähfußhebel"), um den Nähfuß anzuheben.**
- **b**Richten Sie die Stickrahmenführung mit der rechten **Kante des Stickrahmenhalters aus.**

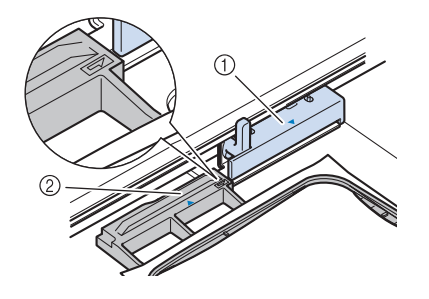

- 1 Stickrahmenhalter
- 2 Stickrahmenführung
- <sup>c</sup>**Schieben Sie den Stickrahmen in den Halter und**  achten Sie dabei darauf, die Markierung  $\triangle$  des Stickrahmens mit der Markierung  $\nabla$  des Halters **auszurichten.**

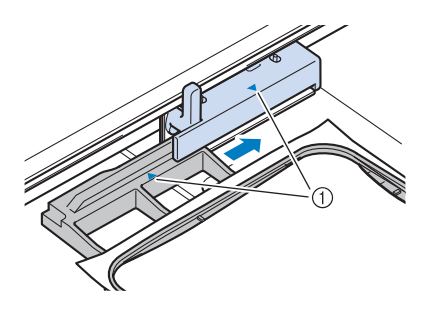

1 Pfeilmarkierung

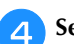

**d** Senken Sie den Rahmensicherungshebel auf **Rahmenhöhe, um den Stickrahmen im Stickrahmenhalter zu sichern.**

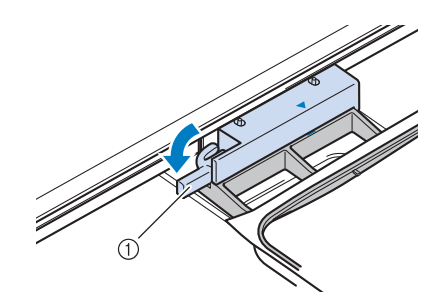

1 Rahmensicherungshebel

- **Abnehmen des Stickrahmens**
- **Drücken Sie (Caste "Nähfußhebel"), um den Nähfuß anzuheben.** 
	- <sup>b</sup>**Heben Sie den Rahmensicherungshebel an.**

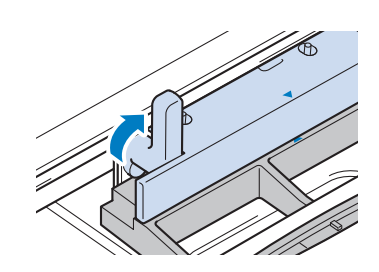

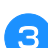

<sup>c</sup>**Ziehen Sie den Stickrahmen zu sich heran.**

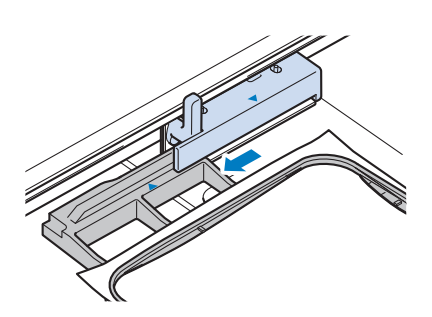

## **BESTIMMEN DER MUSTERPOSITION**

Das Muster wird in der Regel in der Mitte des Stickrahmens positioniert. Wenn die Position des Musters zur besseren Platzierung auf der Kleidung geändert werden muss, können Sie vor dem Sticken das Layout prüfen.

## **Prüfen des Nadeleinstichpunktes mit dem Stickfuß "W+" mit LED-Zeiger**

- <sup>a</sup>**Berühren Sie im Stickbildschirm.**
	- → Der LED-Zeiger kennzeichnet den Nadeleinstichpunkt.

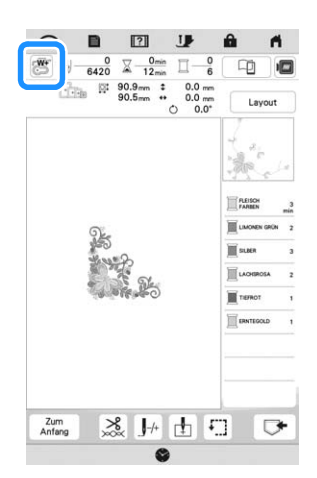

## Anmerkung

- Wenn der LED-Zeiger eingeschaltet wird, wird die Nähfußhöhe automatisch entsprechend der Stoffdicke angepasst.
- Wenn der Stickfuß "W+" mit LED-Zeiger an der Maschine angebracht wird, wird se angezeigt.
- Wenn  $\mathbb{R}$  nicht angezeigt wird, können Sie den LED-Zeiger nicht verwenden.
- Der LED-Zeiger wird automatisch deaktiviert, wenn der Nähfuß abgesenkt oder die vorhergehende Seite aufgerufen wird.

## <sub>Ö</sub> Hinweis

- Bei voluminösen Stoffen kann die Position wegen der unterschiedlichen Stoffhöhen ungenau sein.
- Bei Stoffen mit stark unebenen Oberflächen, wie z. B. Quilts, wird die Stoffdicke möglicherweise nicht richtig gemessen. Die Zeigerkennzeichnung sollte in diesem Fall nur als Referenz verwendet werden.

## **Einstellen des LED-Zeigers**

Stellen Sie den LED-Zeiger ein, wenn er einen anderen als den aktuellen Nadeleinstichpunkt anzeigt. Markieren Sie vor dem Einstellen des LED-Zeigers den aktuellen Nadeleinstichpunkt auf dem Stoff, der bestickt werden soll, und setzen Sie den Stickrahmen in die Maschine ein.

#### **Berühren Sie 冒**.

 $\rightarrow$  Es wird der Einstellbildschirm angezeigt.

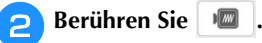

 $\rightarrow$  Der Bildschirm für die Stickeinstellungen wird angezeigt.

<sup>c</sup>**Rufen Sie [Einstellung des Stickfußes mit LED-Zeiger] im Bildschirm für die Stickeinstellungen auf.**

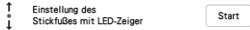

#### <sub>Ö</sub> Hinweis

**start** | wird standardmäßig grau angezeigt. Wenn der Stickfuß "W+" mit LED-Zeiger an die Maschine angebracht wurde, ist die Taste verfügbar und die Einstellungen können festgelegt werden.

#### **d** Berühren Sie <sup>Start</sup>

 $\rightarrow$  Der Bildschirm "Einstellung des Stickfußes "W+" mit LED-Zeiger" wird angezeigt.

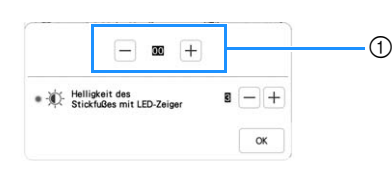

1 Einstellung des LED-Zeigers

#### <sub>ヴ</sub> Hinweis

- Die eingegebene Einstellung wird im Speicher der Maschine gespeichert. Dies ist nützlich für das Positionieren bei laufendem Sticken.
- Setzen Sie die Einstellung zur normalen Benutzung auf [00] zurück.
- Stellen Sie den LED-Zeiger mit  $|-|$  oder  $|+|$  so ein, **dass er den aktuellen Nadeleinstichpunkt anzeigt.**

#### Anmerkung

• Drehen Sie das Handrad langsam in Ihre Richtung (gegen den Uhrzeigersinn), um die Nadel abzusenken und den Nadeleinstichpunkt genauer zu bestimmen.

<sup>f</sup>**Berühren Sie , um zum Ausgangsbildschirm zurückzukehren.**

- **Einstellen der Helligkeit des LED-Zeigers**
	- **Führen Sie die Schritte 1 bis 3 auf "Einstellen des LED-Zeigers" auf Seite 130 aus, um den Bildschirm für die Einstellung des Stickfußes mit LED-Zeiger aufzurufen.**

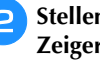

Stellen Sie mit  $\left| - \right|$  oder  $\left| + \right|$  die Helligkeit des LED-**Zeigers ein.**

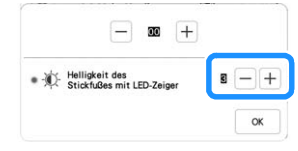

Berühren Sie <sup>| ok</sup> |, um zum Ausgangsbildschirm **zurückzukehren.**

## **Anzeige eines Hintergrundbildes**

Mit einer bestimmten auf ein Smartphone oder Tablet heruntergeladenen Anwendung können Sie ein Foto des gespannten Stoffes, der bestickt werden soll, an die Maschine übertragen und als Hintergrundbild verwenden.

Der Stickrahmen wird in der Anwendung angezeigt. Sie können sehen, wie das Muster auf dem aktuellen Stoff angeordnet ist.

Ausführliche Informationen dazu finden Sie unter "MY DESIGN SNAP APP" auf Seite 179.

#### <sub>ヴ</sub> Hinweis

- Zunächst müssen die Einstellungen für das Wireless-Netzwerk auf der Maschine festgelegt werden. Siehe "FUNKTIONEN FÜR WIRELESS-NETZWERKVERBINDUNGEN" auf Seite 27.
- Stickrahmen mit werkseitig aufgebrachten Scan-Marken können mit dieser Anwendung verwendet werden (My Design Snap).

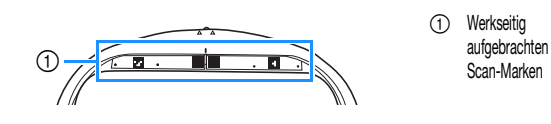

 **Anzeige des Hintergrundbildes auf dem Bildschirm der Maschine**

<sup>a</sup>**Wählen Sie das Muster aus. (Seite 105)**

<sup>b</sup>**Fotografieren Sie den auf den Rahmen gespannten Stoff mit dem einfachen Modus der Anwendung, und übertragen Sie es dann an die Maschine.**

Eine ausführliche Beschreibung finden Sie in der Anwendung.

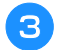

- Berühren Sie <sup>ok</sup>
- Setzen Sie den im Bild verwendeten Rahmen ein und berühren Sie dann .

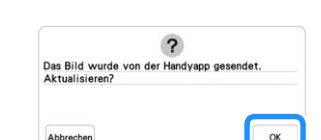

 $\rightarrow$  Das übertragene Hintergrundbild wird auf dem Bildschirm der Maschine angezeigt.

## **<b>Anmerkung**

- Berühren Sie |  $\Box$ , um das Hintergrundbild
- auszublenden. Berühren Sie  $\Box$ , um das Hintergrundbild erneut anzuzeigen.
- Das übertragene Hintergrundbild umfasst die Stickrahmenanzeige.

■ Kalibrieren der Position des Hintergrundbildes Durch die Kalibrierung der Position des an die Maschine übertragenen Hintergrundbildes kann das Muster genauer positioniert werden.

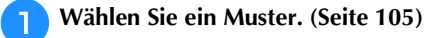

<sup>b</sup>**Stellen Sie die Anwendung in den erweiterten Modus, bringen Sie den Stickpositions-Aufkleber auf dem Stoff im Rahmen an, fotografieren Sie den Hintergrund, und übertragen Sie es dann über den erweiterten Modus der Anwendung an die Maschine.**

Eine ausführliche Beschreibung finden Sie in der Anwendung.

## Berühren Sie <sup>ok</sup>

Setzen Sie den im Bild verwendeten Rahmen ein und berühren Sie dann  $\sim$ 

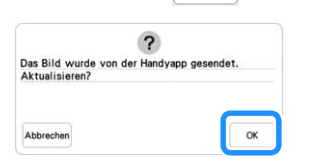

 $\rightarrow$  Daraufhin bewegt sich der Wagen, und der LED-Zeiger wird aktiviert.

 $\Gamma$   $\wedge$   $\tau$ 

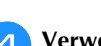

Verwenden Sie <u>(**b. 2)**</u>, um den LED-Zeiger am

**Mittelpunkt des größeren Kreises im Stickpositions-Aufkleber auszurichten.**

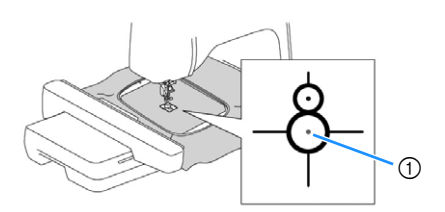

1 Mittelpunkt des größeren Kreises im Stickpositions-Aufkleber

## Anmerkung

• Die Position kann auch durch das Senken der Nadel mit dem Handrad kalibriert werden. Mit dieser Methode kann eine genauere Positionierung erzielt werden. Drehen Sie das Handrad in Ihre Richtung (gegen den Uhrzeigersinn), um den Nadeleinstichpunkt zu kontrollieren. Drehen Sie dann das Handrad von Ihnen weg (im Uhrzeigersinn), bis die Markierung auf dem Handrad nach oben zeigt. Der Wagen kann sich nicht bewegen, wenn sich die Markierung auf dem Handrad nicht oben befindet.

 $\rightarrow$  Die Position des Hintergrundbildes ist kalibriert.

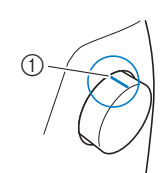

Berühren Sie <sup>ok</sup>

1 Markierung

*4*

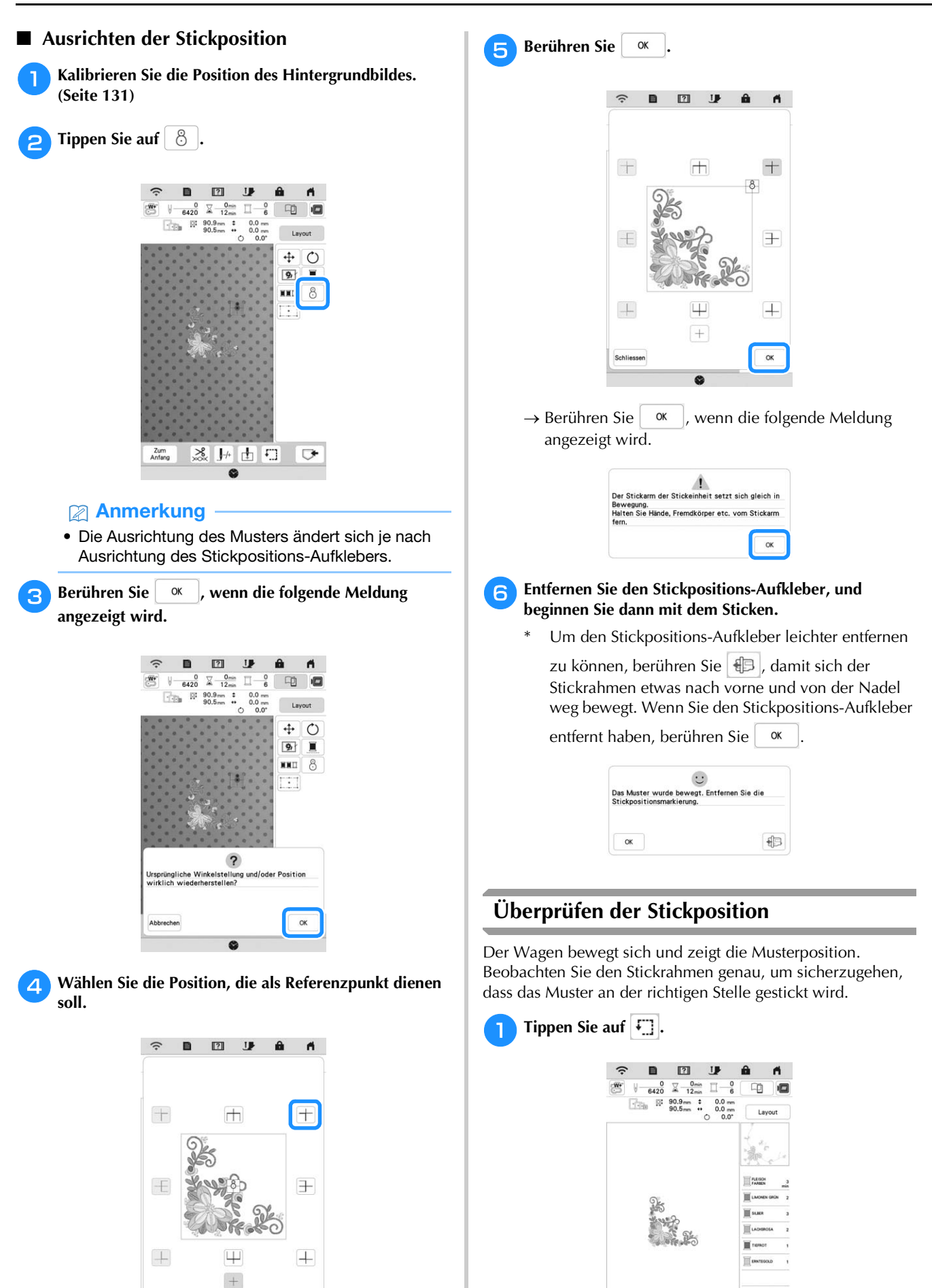

Zum<br>Anfang

 $\frac{3}{200}$   $\frac{1}{2}$ 

 $\Gamma$  $\mathbf{r}$ 

Schliesse

 $\alpha$ 

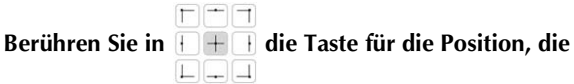

**Sie überprüfen möchten.**

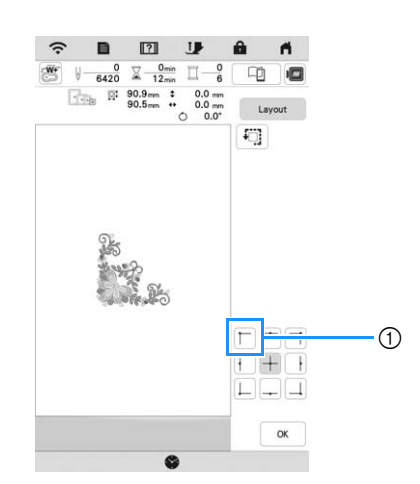

- 1 Gewählte Position
- $\rightarrow$  Der Wagen bewegt sich auf die gewählte Position im Muster.

#### Anmerkung

• Zur Anzeige des ganzen Stickbereichs berühren

Sie  $\boxed{1}$ . Der Wagen bewegt sich und zeigt den Stickbereich.

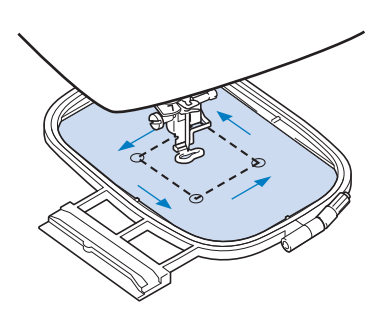

# **VORSICHT**

**• Senken Sie die Nadel nicht, während der Stickrahmen sich bewegt. Wenn die Nadel unten ist, könnte sie abbrechen und Verletzungen verursachen.**

**Tippen Sie auf**  $\alpha$ 

# **DIE 2-PUNKT-STICKPOSITIONIERUNG**

Mithilfe der 2-Punkt-Stickpositionierung mit LED-Zeiger kann die Stickposition ganz einfach ausgerichtet werden. Dies ist praktisch, wenn Sie in einem Bereich sticken, in dem Sie das Muster ausrichten müssen, wie unten gezeigt.

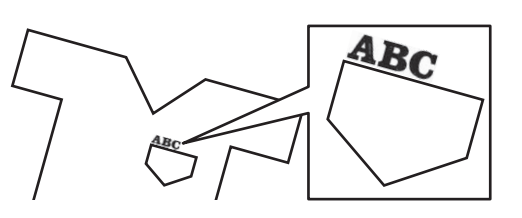

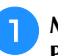

#### <sup>a</sup>**Markieren Sie mit einem Kreidestift den gewünschten Punkt für die Stickerei.**

Die Linie für die Referenzrichtung sollte etwas länger sein.

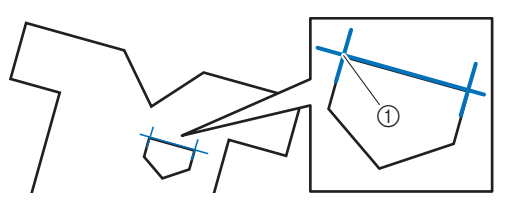

1 Kreidestift-Markierung

## Anmerkung

• Wenn die gewünschte Musterposition klar bestimmt werden kann, wie z. B. beim Sticken entlang eines Taschenrands, muss die Position nicht extra mit einem Kreidestift markiert werden.

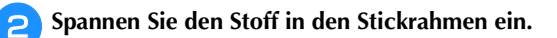

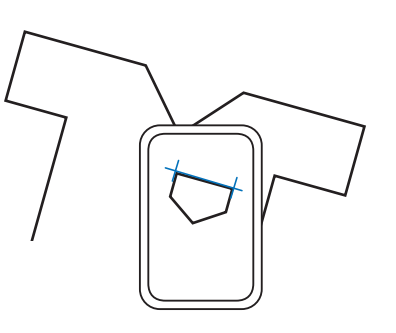

## <sub>Ö</sub> Hinweis

• Achten Sie beim Einspannen des Stoffes in den Stickrahmen darauf, dass das Stickmuster in den Stickbereich des verwendeten Rahmens passt.

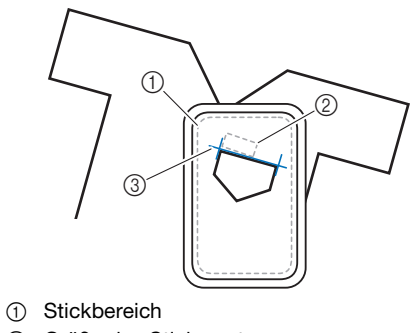

- 2 Größe des Stickmusters
- 3 Kreidestift-Markierung

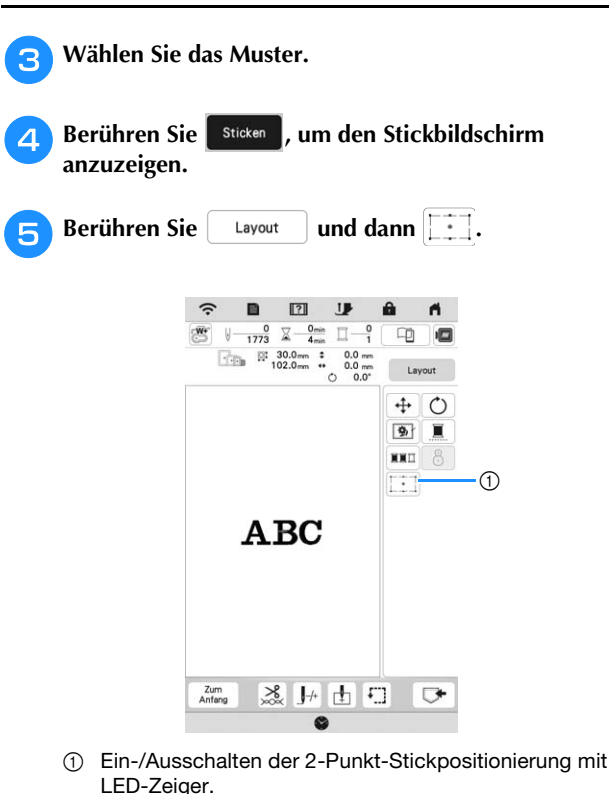

## Anmerkung

- Das Licht des LED-Zeigers leuchtet auf und zeigt den Nadeleinstichpunkt an.
- Wenn der LED-Zeiger eingeschaltet wird, wird die Stickfußhöhe automatisch entsprechend der Stoffdicke eingestellt.
- Wenn die Stoffoberfläche zu uneben oder zu rau ist, überprüfen Sie die Ausrichtung der Lichtanzeige des LED-Zeigers und korrigieren Sie diese bei Bedarf, bevor Sie mit dem Sticken beginnen.
- <sup>f</sup>**Wenn eine Meldung erscheint, die Sie informiert, dass**

**die Einstellungen für das Verschieben und Drehen** 

**wieder auf die ursprünglichen Einstellungen** 

**zurückgesetzt werden, berühren Sie**  $^{\circ}$  ok

<sup>g</sup>**Wählen Sie aus den auf dem Bildschirm angezeigten Referenzpunkten den Punkt aus, der zum Ausrichten des Musters verwendet werden soll.**

Wählen Sie für dieses Beispiel den Punkt in der unteren linken Ecke des Musters aus.

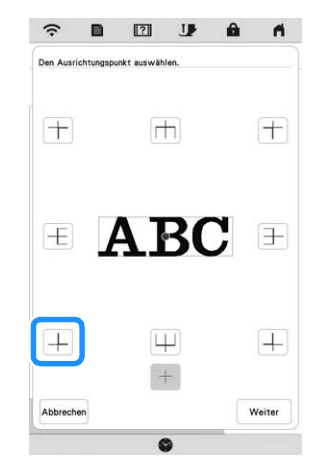

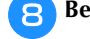

**Berühren Sie** Weiter

#### <sup>i</sup>**Wählen Sie die Richtung aus (vom Referenzpunkt aus), die als Referenz für die Ausrichtung des Musters verwendet werden soll.**

Wählen Sie für dieses Beispiel den Pfeil nach rechts als Referenzrichtung aus.

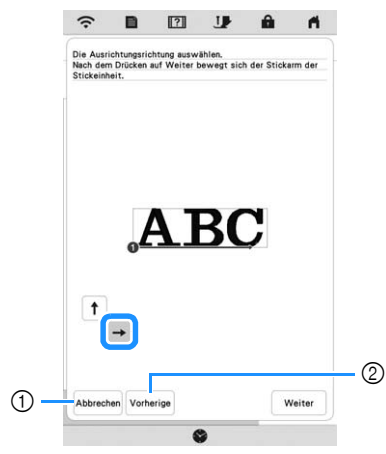

- 1 Die Einstellungen für die Musterausrichtung abbrechen.
- 2 Zurück zum vorherigen Bildschirm.

**Berühren Sie** Weiter.

<sup>k</sup>**Berühren Sie die Positioniertasten, um den Stickrahmen zu verschieben, bis der LED-Zeiger und die Mitte der ersten Markierung genau aufeinander ausgerichtet sind.**

Verwenden Sie die Rahmengeschwindigkeitstasten, um die Geschwindigkeit zu verändern, mit der sich der Rahmen bewegt. Falls eine genaue Ausrichtung schwierig ist, berühren Sie eine

Rahmengeschwindigkeitstaste, um die Bewegung zu verlangsamen.

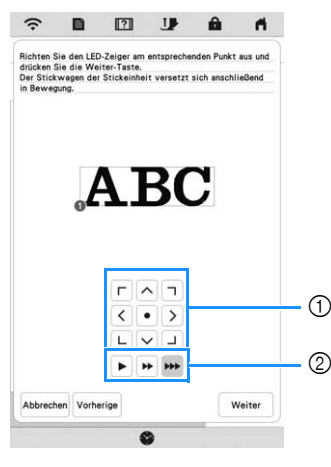

- 1 Positioniertasten
- 2 Tasten für Rahmenbewegungsgeschwindigkeit

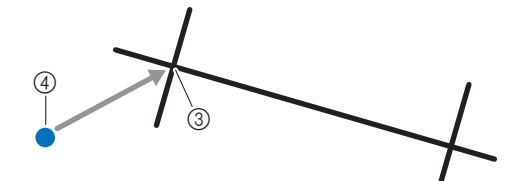

3 Mitte der ersten Markierung

4 Licht des LED-Zeigers

## <sub>\*</sub> Hinweis

• Wenn links neben den Positioniertasten **Figure** angezeigt wird, wurde der LED-Zeiger von seiner ursprünglichen Position wegbewegt. Berühren Sie , um die Position einzustellen.

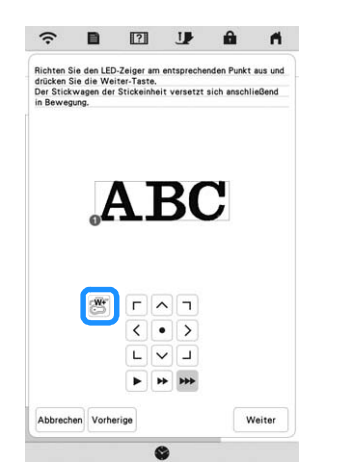

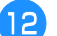

#### <sup>m</sup>**Berühren Sie die Positioniertasten, um den Stickrahmen zu verschieben, bis der LED-Zeiger und die Mitte der zweiten Markierung genau aufeinander ausgerichtet sind.**

Verwenden Sie die Rahmengeschwindigkeitstasten, um die Geschwindigkeit zu verändern, mit der sich der Rahmen bewegt. Falls eine genaue Ausrichtung schwierig ist, berühren Sie eine

Rahmengeschwindigkeitstaste, um die Bewegung zu verlangsamen.

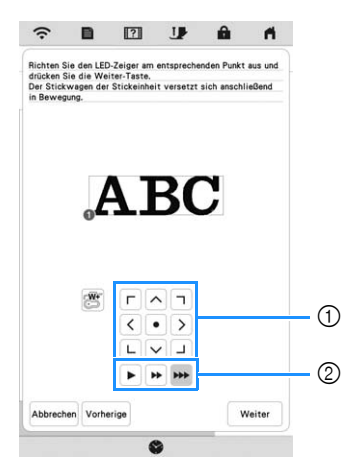

- 1 Positioniertasten
- 2 Tasten für Rahmenbewegungsgeschwindigkeit

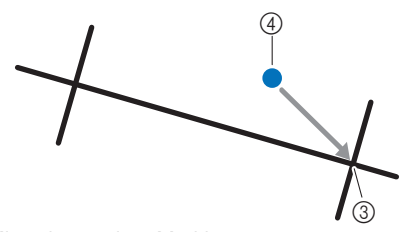

- 3 Mitte der zweiten Markierung
- 4 Licht des LED-Zeigers

### **Ö** Hinweis

- Legen Sie die Position des LED-Zeigers so fest, dass dessen Abstand zum ersten Referenzpunkt nicht zu gering ist. Wenn der Abstand zu klein ist, erscheint eine Meldung, die eine Neupositionierung fordert.
- Um die Genauigkeit der Musterausrichtung zu erhöhen, richten Sie die Position des LED-Zeigers an der zweiten Markierung (3) aus. Dabei sollte der Abstand zur Mittelpunktmarkierung so groß wie möglich sein.

## **14** Berühren Sie Einstellen

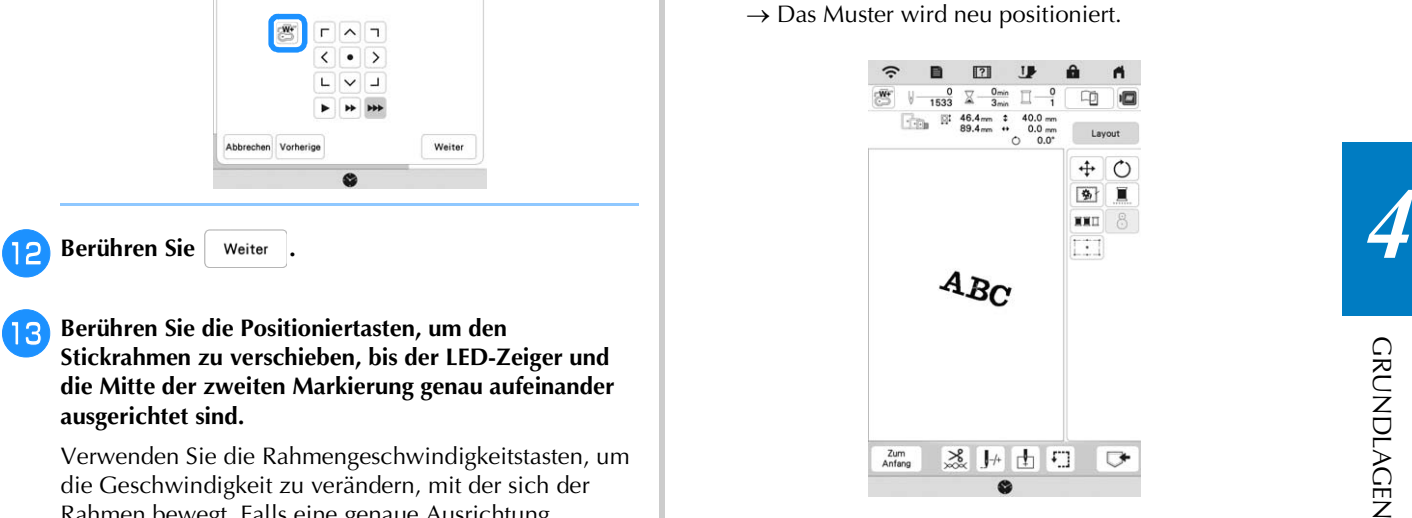

Drücken Sie die Taste "Start/Stopp", um mit dem **Sticken zu beginnen.**

## **Weiteres Beispiel**

Durch Festlegen eines Ausrichtungspunkts und einer Ausrichtungsrichtung können Stickmuster für verschiedene Zwecke positioniert und ausgerichtet werden.

In diesem Beispiel wird ein Muster links mittig auf dem Handtuch ausgerichtet.

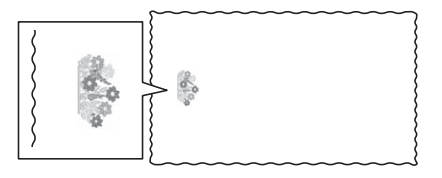

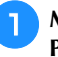

#### <sup>a</sup>**Markieren Sie mit einem Kreidestift den gewünschten Punkt für die Stickerei.**

Die Linie für die Referenzrichtung sollte etwas länger sein.

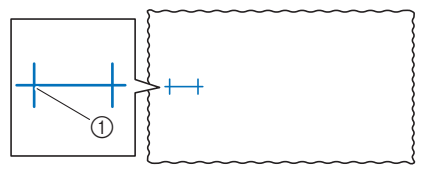

1 Kreidestift-Markierung

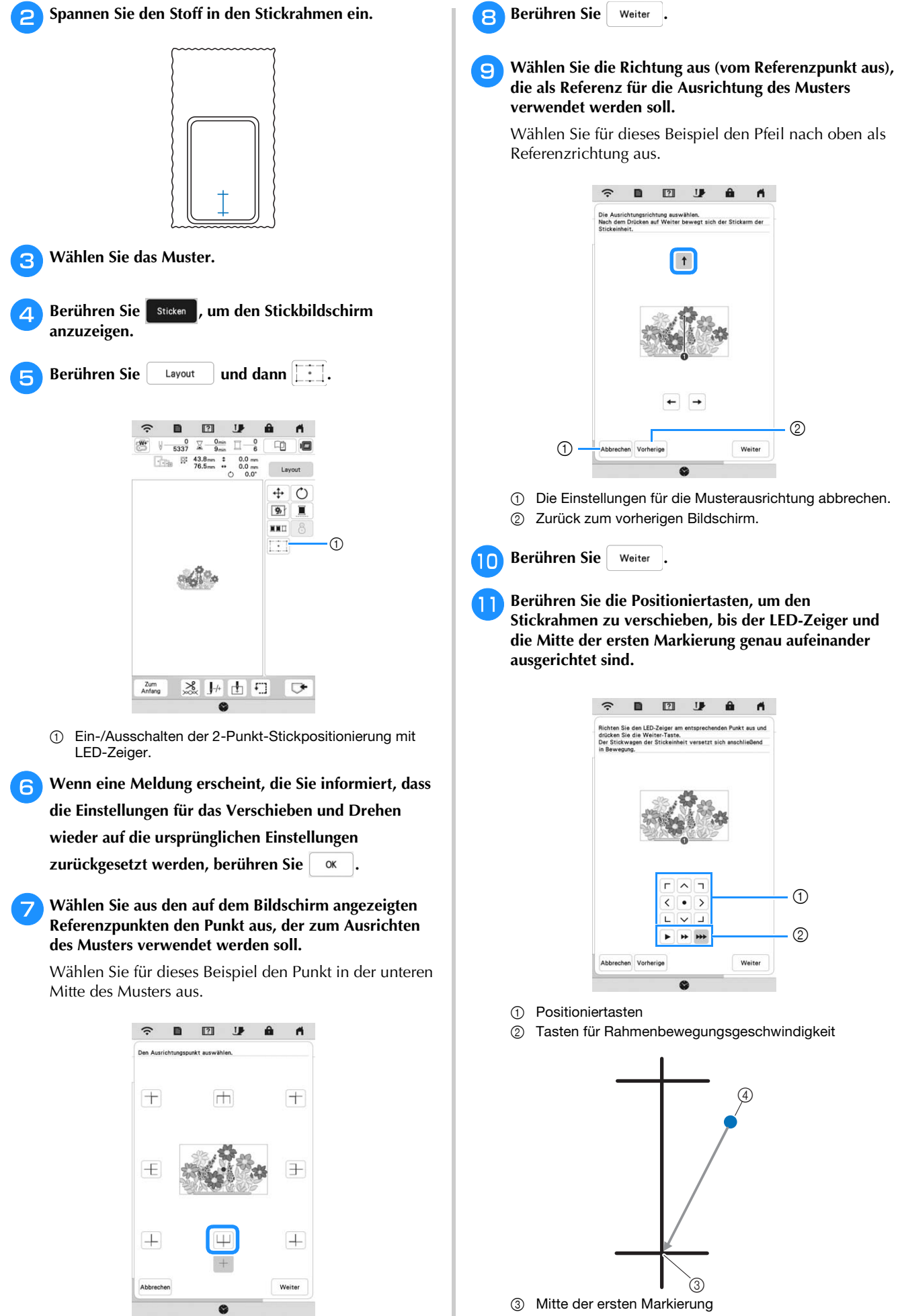

4 Licht des LED-Zeigers

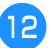

Berühren Sie | Weiter .

<sup>m</sup>**Berühren Sie die Positioniertasten, um den** 

**Stickrahmen zu verschieben, bis der LED-Zeiger und die Mitte der zweiten Markierung genau aufeinander ausgerichtet sind.**

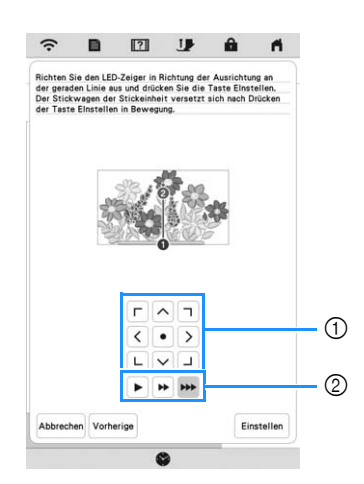

1 Positioniertasten

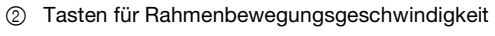

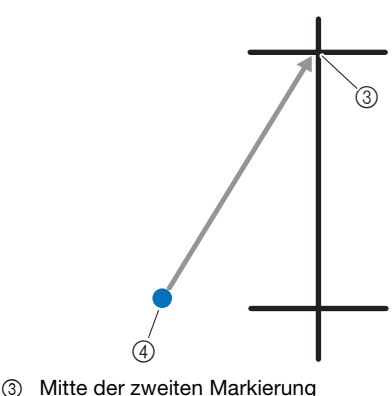

4 Licht des LED-Zeigers

14 Berühren Sie **Einstellen**.

 $\rightarrow$  Das Muster wird neu positioniert.

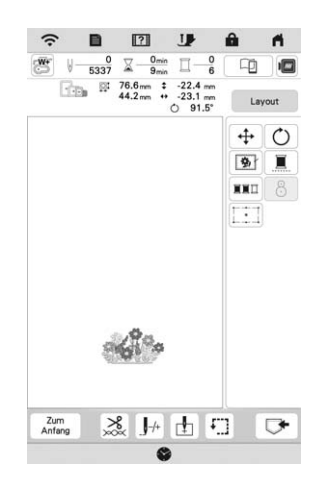

**Drücken Sie die Taste "Start/Stopp", um mit dem Sticken zu beginnen.**

# **STICKEN EINES MUSTERS**

## **Sticken eines schönen Abschlusses**

Um ein schönes Stickergebnis zu erreichen, sind viele Faktoren ausschlaggebend. Zwei wichtige, bereits erwähnte Faktoren sind ein geeignetes Unterlegmaterial (Seite 126) und das Einspannen des Stoffes in den Rahmen (Seite 127). Ein weiterer wichtiger Punkt ist die Auswahl der richtigen Nadelund Fadenkombination. Siehe Erklärung der Garnqualitäten unten. Im Lieferumfang dieser Maschine sind zwei Spulenkapseln enthalten. Folgen Sie der untenstehenden Erläuterung.

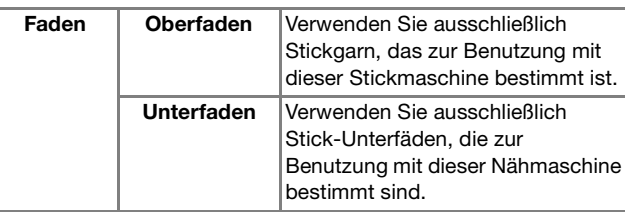

#### **Anmerkung**

• Wenn Sie andere Garne als die oben angegebenen benutzen, kann es sein, dass das Stickmuster nicht richtig gestickt wird.

#### **Spulenkapsel (empfohlen zum Nähen und Sticken mit dem mitgelieferten Unterfaden der Gewichtsklasse 60)**

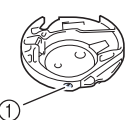

*4*

1 Standard-Spulenkapsel (grüne Schraubenmarkierung)

Die werksseitig installierte Standard-Spulenkapsel hat eine grüne Schraubenmarkierung. Es wird empfohlen, mit dieser Spulenkapsel den mitgelieferten Stick-Unterfaden zu verwenden. Die Schraube für die Spannungseinstellung an dieser Spulenkapsel mit der grün markierten Schraube nicht verstellen.

#### **Spulenkapsel (für vorgewickelte oder andere Stickunterfäden)**

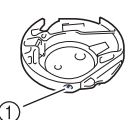

1 Spulenkapsel (ohne Schraubenmarkierung)

Die Spulenkapsel ohne Schraubenmarkierung wird für eine höhere Spannung beim Sticken mit unterschiedlichen Unterfadenstärken und für verschiedene Sticktechniken eingesetzt. Diese Spulenkapsel ist innen im Spulenhohlraum mit einer dunkelfarbigen Markierung gekennzeichnet. Die Schraube für die Spannung an dieser Kapsel kann bei Bedarf eingestellt werden. Ausführliche Informationen dazu finden Sie auf "Einstellen der zweiten Spulenkapsel (ohne Schraubenmarkierung)" auf Seite 148.

# **VORSICHT**

**• Lassen Sie beim Besticken großer Teile (besonders Jacken oder Steppdecken) den Stoff nicht über die Tischkante hängen. Die Stickeinheit kann sich sonst nicht frei bewegen und der Stickrahmen kann die Nadel treffen, wodurch die Nadel abbrechen und möglicherweise Verletzungen verursachen kann.**

## **Stick-Stichplattenabdeckung**

Je nach Art des Stoffes, des Unterlegmaterials und des Stickgarnes kann es unter bestimmten Bedingungen zu einer Verschlingung des Oberfadens kommen. Decken Sie in diesem Fall die Stichplatte mit der mitgelieferten Stick-Stichplattenabdeckung ab. Führen Sie dazu die beiden Nasen auf der Unterseite der Abdeckung in die Kerben auf der Stichplatte ein (siehe Abbildung unten).

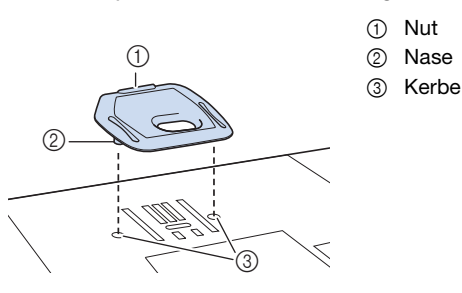

Zum Entfernen der Stick-Stichplattenabdeckung, stecken Sie Ihren Fingernagel in die Kerbe und heben Sie die Platte heraus.

# **VORSICHT**

**• Drücken Sie die Stick-Stichplattenabdeckung zum Anbringen so weit wie möglich hinein. Wenn die Stick-Stichplattenabdeckung nicht sicher und fest angebracht ist, kann dies zum Brechen der Nadel führen und Verletzungen verursachen.** 

## **Stickmuster**

**Halten Sie Stickgarn mit den im Bildschirm angezeigten Farben bereit.**

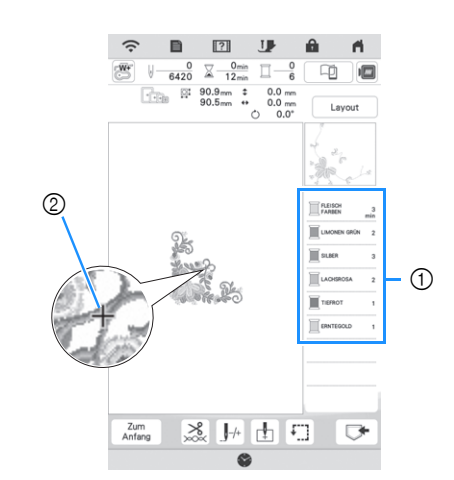

- 1 Farbreihenfolge der Stickerei
- 2 Cursor

#### Anmerkung

• Der Cursor [+] bewegt sich über das Muster und zeigt an, welcher Teil des Musters gerade gestickt wird.

<sup>b</sup>**Fädeln Sie die Maschine mit dem automatischen Nadeleinfädler für die erste Farbe ein. (Seite 36)**

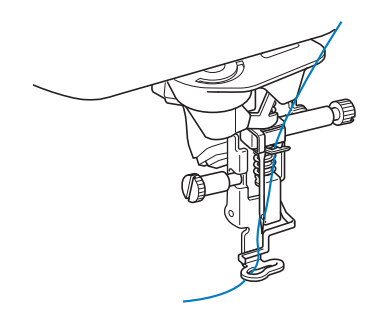

- <sup>c</sup>**Senken Sie den Nähfuß und drücken Sie die Taste "Start/Stopp", um die Maschine zu starten.**
- $\rightarrow$  Wenn die erste Farbe ganz verarbeitet ist, stoppt die Maschine automatisch und die Fäden werden abgeschnitten. Der Stickfuß wird dann automatisch angehoben.

Im Anzeigebereich der Stickfarbreihenfolge rückt die nächste Farbe an die erste Stelle.

## Anmerkung

- Wenn Sie noch schönere Abschlüsse erreichen möchten, versuchen Sie die folgenden Prozeduren:
	- Drücken Sie nach 5-6 Stichen die Taste "Start/ Stopp" nochmals, um die Maschine zu stoppen.
	- Schneiden Sie überschüssige Fäden am Beginn des Musters ab. Befindet sich das Ende der überschüssigen Fäden unter dem Stickfuß, heben Sie den Stickfuß an, und schneiden Sie die Fäden ab.

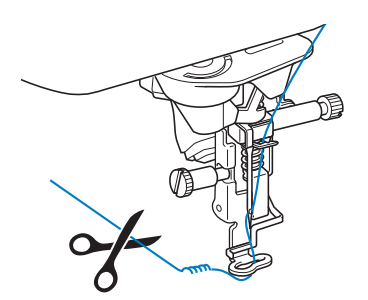

• Wenn Fäden vom Anfang des Stickens übrig sind. können diese beim weiteren Sticken des Musters überstickt werden, was es sehr schwierig macht, die Fäden nach Fertigstellung des Musters zu verarbeiten. Schneiden Sie die Fäden am Anfang eines jeden Garnwechsels ab.

<sup>d</sup>**Nehmen Sie den Oberfaden für die erste Farbe aus der Maschine. Fädeln Sie die Maschine mit der nächsten Farbe ein.**

<sup>e</sup>**Wiederholen Sie bei der Verarbeitung aller weiteren Farben diese Schritte.**

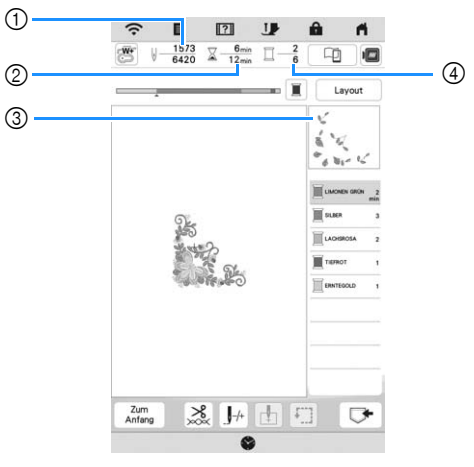

- 1 Aktuelle Stichanzahl/Gesamtanzahl der Stiche
- 2 Aktuelle Zeit/Gesamtzeit
- 3 Teil des Musters, das als nächstes gestickt werden soll
- Gestickte Farben/Gesamtfarben
- $\rightarrow$  Wenn die letzte Farbe gestickt ist, wird die Meldung [Sticken abgeschlossen] angezeigt. Berühren Sie

, um zum Ausgangsbildschirm zurückzukehren.

## Anmerkung

• Die Fadentrimmfunktion ist standardmäßig aktiviert, um die Fadensprünge (die Fäden, die Teile des Musters miteinander verbinden usw.) abzuschneiden. Je nach Art des verwendeten Garns und Stoffes, kann das Ende eines Oberfadens am Anfang des Stichs auf der Oberseite des Stoffes verbleiben. Schneiden Sie etwaigen überschüssigen Faden nach Beendigung des Stickens ab. Ist diese Funktion deaktiviert, müssen Sie die überschüssigen Fadensprünge mit einer Schere abschneiden, wenn das Muster fertig ist. Weitere Informationen zur Fadentrimmfunktion finden Sie auf Seite 150.

## **Verwenden von Applikationen**

Wenn in der Stickreihenfolge der Farben

- $\boxed{\square}$   $\longrightarrow$   $\boxed{\text{MATERIAL}}$
- [ (POSITION DER APPLIKATION)] oder

[ (APPLIKATION)] erscheint, gehen Sie folgendermaßen vor.

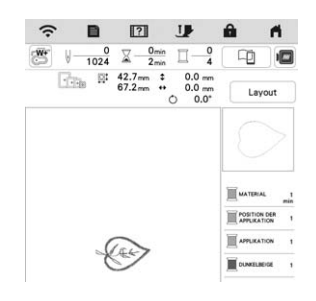

Erforderliches Material

- Stoff für das Applikationsstück
- Stoff für den Applikationsunterstoff
- Stickunterlegvlies
- Stoffkleber oder Kurzzeit-Sprühkleber
- Stickgarn

## **ö Hinweis**

- Die empfohlene Methode zum Sticken von integrierten Applikationsmustern finden Sie im "Stickmuster-Katalog". Besuchen Sie https://s.brother/cmekb/. Bei einigen Applikationsmustern weicht die Vorgehensweise von der in dieser Bedienungsanleitung beschriebenen Vorgehensweise ab.
- Die richtigen Namen und Nummern der Garnfarben werden nicht angezeigt. Verwenden Sie die Garnfarben entsprechend der Farben im Applikationsmuster.

## ■ 1. Erstellen einer Applikation

- <sup>a</sup>**Bringen Sie ein Stickunterlegvlies auf der Rückseite des Unterstoffes für die Applikation an.**
- <sup>b</sup>**Nähen Sie die Schnittlinie der Applikation. Nehmen Sie den Applikationsstoff aus dem Stickrahmen und schneiden Sie dann das Muster vorsichtig entlang der genähten Schnittlinie aus.**

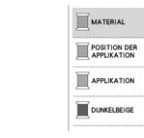

*4*

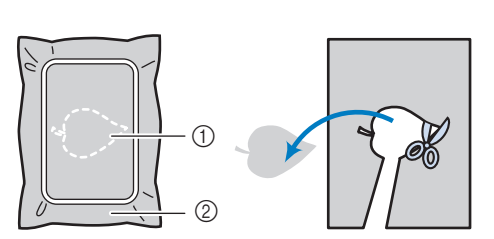

- 1 Umriss der Applikation
- 2 Stoff für das Applikationsstück

#### <sub>Ö</sub> Hinweis

- Wenn das Applikationsstück entlang der Innenseite der Schnittlinie ausgeschnitten wird, kann sie ggf. nicht richtig auf dem Stoff angebracht werden. Schneiden Sie das Applikationsstück daher sorgfältig entlang der Schnittlinie aus.
- Entfernen Sie nach dem Ausschneiden des Applikationsstück vorsichtig den Faden.

### ■ 2. Nähen Sie die Applikationsposition auf den **Unterstoff**

<sup>a</sup>**Bringen Sie ein Stickunterlegvlies auf der Rückseite des Unterstoffes für die Applikation an.**

<sup>b</sup>**Nähen Sie die Position der Applikation.**

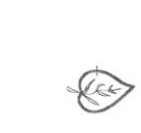

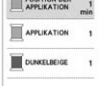

 $\Box$ 

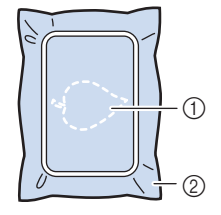

- Position der Applikation
- 2 Unterstoff

<sup>c</sup>**Nehmen Sie den Stickrahmen aus der Stickeinheit heraus.**

#### <sub>Ö</sub> Hinweis

• Nehmen Sie den Unterstoff nicht aus dem Stickrahmen heraus, bis alle Stickvorgänge abgeschlossen sind.

## ■ 3. Anbringen des Applikationsstücks auf dem **Unterstoff**

<sup>a</sup>**Tragen Sie Stoffkleber oder Kurzzeit-Sprühkleber auf die Rückseite der Applikation auf und kleben Sie sie dann innerhalb der in Schritt <b>a** unter "2. Nähen Sie **die Applikationsposition auf den Unterstoff" genähten Umrisslinie auf den Unterstoff.**

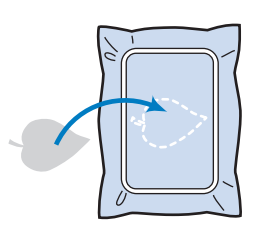

## **Ö** Hinweis

- Wenn die Applikation nicht mit Kraftkleber oder Kurzzeit-Sprühkleber auf dem Unterstoff befestigt werden kann, heften Sie sie mit Heftstichen so auf den Unterstoff, dass sie nicht verrutschen kann.
- Bei Verwendung von dünnen Stoffen für das Applikationsstück sollten Sie das Applikationsstück mit einem Aufbügelvlies verstärken und sichern. Die Applikation kann dann mit einem Bügeleisen an der Applikationsposition befestigt werden.
- <sup>b</sup>**Wenn das Applikationsstück befestigt ist, setzen Sie den Stickrahmen in die Maschine ein. Fädeln Sie Stickgarn in die Maschine ein, senken Sie den Nähfußhebel ab und drücken Sie dann die Taste "Start/Stopp", um die Applikation zu sticken.**

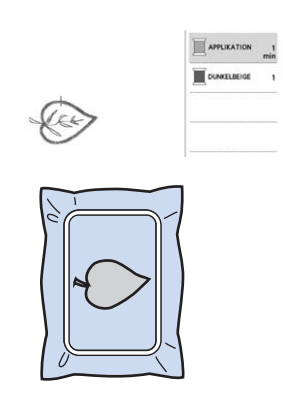

- **4. Sticken des verbleibenden Musters**
	- <sup>a</sup>**Wechseln Sie den Stickfaden entsprechend der Garnfarben-Stickreihenfolge und sticken Sie das verbleibende Stickmuster fertig.**

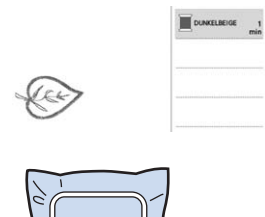

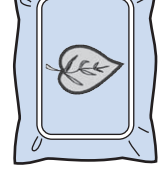

## **<b>Anmerkung**

- Da Klebstoff an Nähfuß, Nadel oder Stichplatte haften bleiben kann, reinigen Sie diese Teile nach dem Fertigsticken des Applikationsmusters.
- Die besten Ergebnisse erhalten Sie, wenn Sie überschüssigen Faden nach jedem Garnfarbenwechsel abschneiden.

## **EINSTELLUNGEN WÄHREND DES STICKENS**

## **Wenn beim Sticken der Faden reißt oder der Unterfaden aufgebraucht ist**

<sup>a</sup>**Fädeln Sie den Oberfaden wieder ein, oder setzen Sie** 

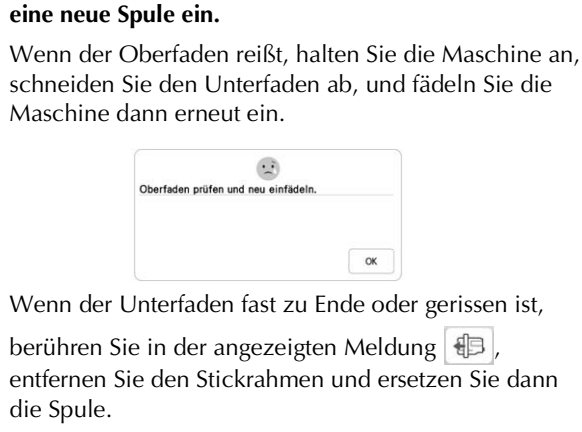

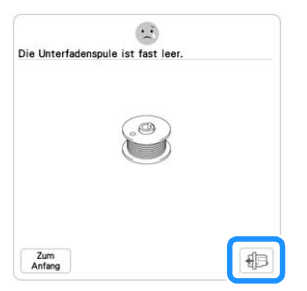

#### **Ö Hinweis**

- Wenn [Ober- und Unter- fadensensor] im Einstellungsbildschirm der Maschine auf [OFF] eingestellt ist, wird die oben dargestellte Meldung nicht angezeigt.
- **Berühren Sie [J-4].**
- Berühren Sie  $\overline{\mathbb{R}}$ <sup>1</sup> ,  $\overline{\mathbb{R}}$ <sup>100</sup> ,  $\overline{\mathbb{R}}$ <sup>1000</sup> oder  $\overline{\mathbb{R}}$ <sup>1000</sup> , um die **Nadel die entsprechenden Stiche vor den Punkt, an dem der Faden gerissen ist, zurückzusetzen, und berühren Sie dann**  $\frac{8}{10}$ 
	- Berühren Sie  $\vert \downarrow$  , um wieder von vorne zu beginnen.

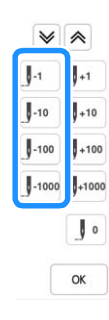

## Anmerkung

• Wenn Sie die Nadel nicht an den Punkt, an dem der Faden gerissen ist, zurücksetzen können, berühren

Sie die Taste  $|\Psi|$  oder  $|\hat{\wedge}|$ , um die Farbe auszuwählen und zum Anfangspunkt dieser Farbe zu gelangen, und setzen Sie dann die Nadel mit

 $\left[\mathbb{J}_{+1}\right]$ ,  $\left[\mathbb{J}_{+100}\right]$ ,  $\left[\mathbb{J}_{+1000}\right]$  oder  $\left[\mathbb{J}_{+1000}\right]$  kurz vor die Stelle, an der der Faden gerissen ist.

4 Senken Sie den Nähfuß und drücken Sie die Taste **"Start/Stopp", um weiter zu sticken.**

## **Fortsetzen eines Musters nach einer Stromunterbrechung**

Wird das Sticken angehalten, werden aktuelle Farbe und Stichnummer gespeichert. Beim nächsten Einschalten der Maschine können Sie dann auswählen, ob Sie das Muster weitersticken oder das Muster löschen möchten.

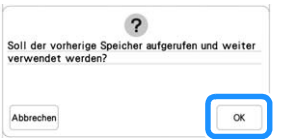
# Kapitel **5** ERWEITERTES STICKEN

# **VERSCHIEDENE STICKFUNKTIONEN**

# **Stickvorbereitung mit Heftstich**

Bevor Sie mit dem Sticken anfangen, können Sie entlang der Umrisse des Musters Heftstiche nähen. Dies ist nützlich, wenn Stoff bestickt werden soll, an den man kein Stickunterlegvlies mithilfe eines Bügeleisens oder Kleber befestigen kann. Um Material, das nicht auf einen Rahmen gespannt werden kann, am Stickunterlegvlies zu befestigen, können Heftstiche verwendet werden. Auf diese Weise kann es bestickt werden.

#### **Ö Hinweis**

• Es wird empfohlen, vor der Auswahl der Heftstich-Einstellung zuerst das Kombinieren und Editieren des Musters fertigzustellen. Wenn das Muster nach dem Auswählen der Heftstich-Einstellung bearbeitet wird, liegen Heftstich und Muster möglicherweise nicht genau übereinander, und es kann schwierig sein, Heftstiche unter dem Muster nach dem Sticken zu entfernen.

**Tippen Sie auf** ■

**Verwenden Sie**  $\vert - \vert$  **und**  $\vert + \vert$  **um den Abstand zwischen Muster und Heftnaht genau einzustellen.**

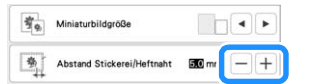

#### **<b>Anmerkung**

- Je höher die Einstellung, um so weiter ist die Heftnaht vom Muster entfernt.
- Die Maschine behält die gewählte Einstellung auch nach dem Ausschalten bei.

Berühren Sie **Reichstell**, um zum Stickbildschirm **zurückzukehren.**

**4** Berühren Sie **Layout** und anschließend **&** , um **die Hefteinstellung zu wählen.**

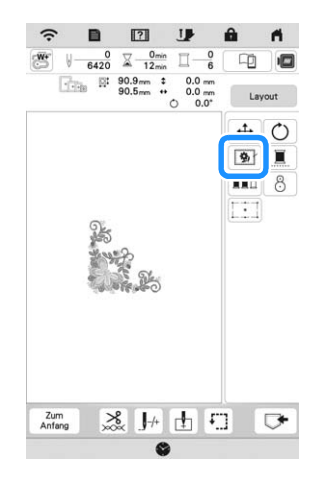

#### **d** Hinweis

- Wenn Sie  $\boxed{\bigcirc}$  berühren, wird das Muster in die Mitte verschoben. Bewegen Sie das Muster nach der Auswahl der Heftstich-Einstellung an die gewünschte Position.
- $\rightarrow$  Der Heftstich wird an den Anfang der Stickreihenfolge gesetzt.

Drücken Sie die Taste "Start/Stopp", um mit dem **Sticken zu beginnen.**

<sup>f</sup>**Entfernen Sie die Heftnaht nach dem Sticken.**

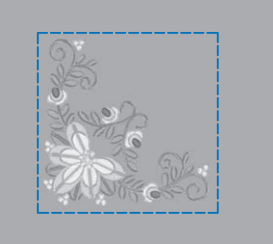

# **Erstellen einer Applikation**

Das Erstellen einer Applikation ist praktisch bei Stoffen, auf denen nicht gestickt werden kann bzw. wenn Sie eine Applikation auf ein Kleidungsstück aufsetzen möchten.

#### **Example Endingleric Enterproperate Inter**

Das unten stehende Muster soll zur Herstellung einer Applikation verwendet werden.

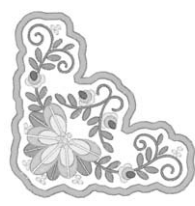

#### <sub>\*</sub> Hinweis

- Besonders geeignet für Applikationen sind Filz oder Jeansstoff. Je nach Muster und verwendetem Stoff kann die Stickerei auf leichtem Stoff kleiner wirken.
- Um die besten Ergebnisse zu erzielen, sollten Sie zum Sticken immer Stickunterlegvlies verwenden.
- Verwenden Sie den optionalen Bordüren-Stickrahmenset nicht für Applikationen. Es kann, je nach der Stichdichte und je nach verwendetem Stoff vorkommen, dass sich die Stickerei zusammenzieht.

<sup>a</sup>**Wählen Sie das Muster aus und bearbeiten Sie es bei Bedarf.**

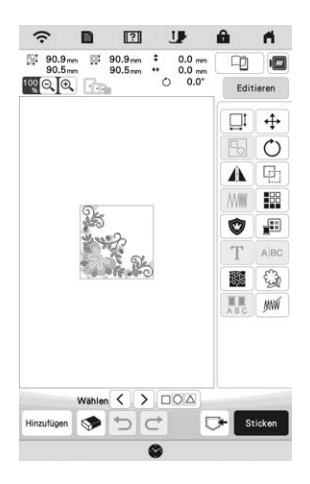

#### **ö Hinweis**

- Das Kombinieren und Editieren des Musters sollte abgeschlossen sein, bevor Sie die Einstellung für Applikationen auswählen. Wenn das Muster nach dem Auswählen der Applikations-Einstellung bearbeitet wird, werden Stickerei und Muster möglicherweise unregelmäßig.
- Da ein Umriss hinzugefügt wird, wird das für die Applikation gewählte Muster (durch die Applikations-Einstellung) größer als das ursprüngliche Muster. Stellen Sie zunächst die Größe und Position des Musters wie unten dargestellt ein.

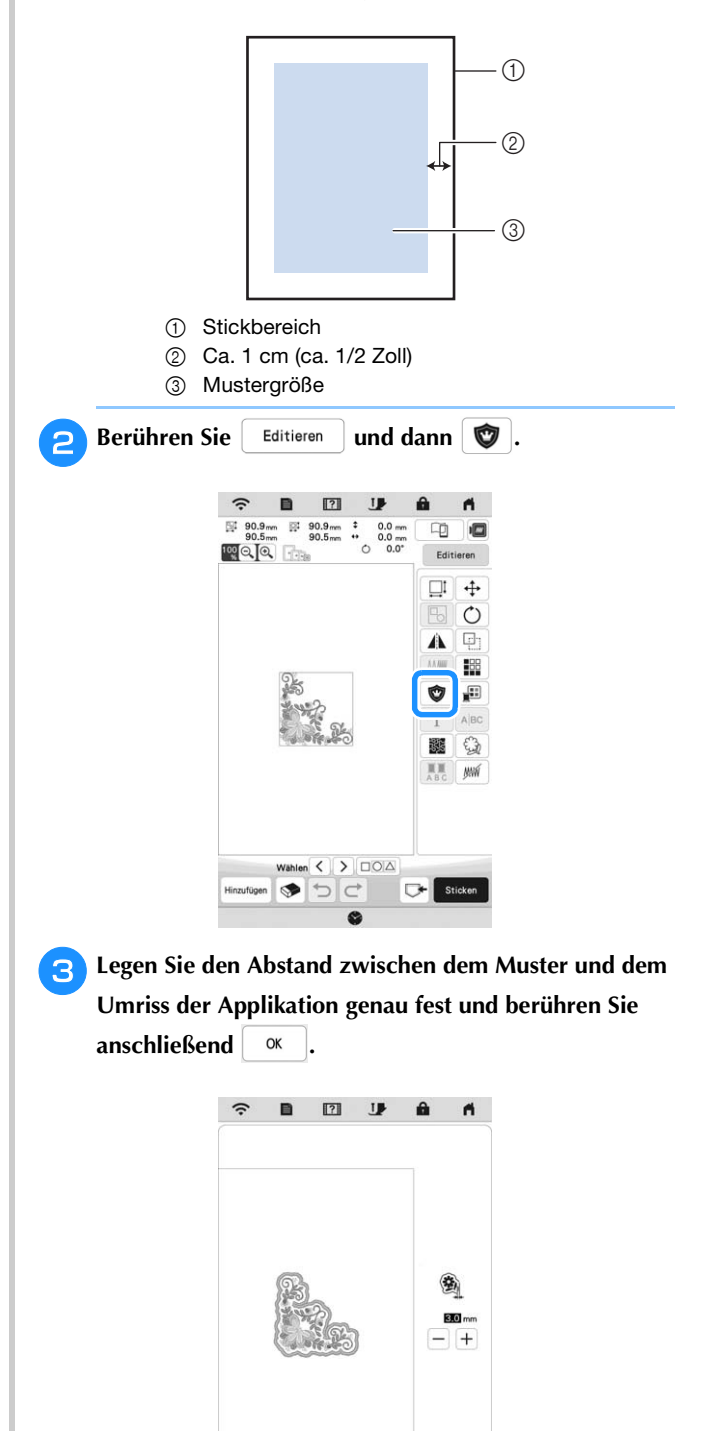

 $\rightarrow$  Damit werden das Muster und der Applikationsumriss gruppiert.

 $\alpha$ 

Zum<br>Anfang

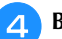

#### **d** Berühren Sie sticken

 $\rightarrow$  Die zur Herstellung der Applikation notwendigen Schritte werden zur Stickreihenfolge hinzugefügt.

#### Anmerkung

• Drei Schritte werden zur Stickreihenfolge hinzugefügt: Schnittlinie der Applikation, Muster-Position auf dem Stickunterlegvlies und Applikationsstiche.

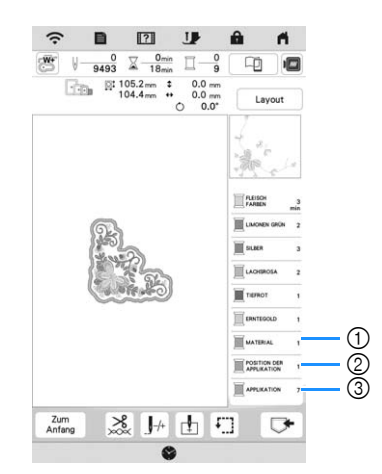

- 1 Schnittlinie für Applikationen
- 2 Muster-Position auf dem Stickunterlegvlies
- 3 Applikationsstiche
- Wenn Sie im Einstellungsbildschirm [Garnfarbe] auf [#123] (Garnnummer) einstellen, wird der folgende Bildschirm angezeigt.

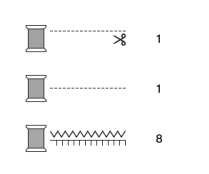

#### **Ö Hinweis**

• Es ist nicht möglich, eine Applikation zu erstellen, wenn das Muster zu groß oder zu kompliziert ist oder ein kombiniertes Muster getrennt wird. Auch wenn das gewählte Muster in den Stickbereich hineinpasst, kann das Applikationsmuster letztendlich größer als der Stickbereich werden, wenn der Umriss hinzugefügt wird. Wenn eine Fehlermeldung erscheint, wählen Sie ein anderes Muster oder bearbeiten Sie es.

<sup>e</sup>**Befestigen Sie ein Stück Unterlegvlies auf der Rückseite des Filzes oder Jeansstoffs, den Sie für die Applikation verwenden.**

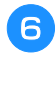

**F** Spannen Sie den Applikationsstoff in den Stickrahmen, **bringen Sie den Stickrahmen an der Maschine an, und beginnen Sie mit dem Sticken.**

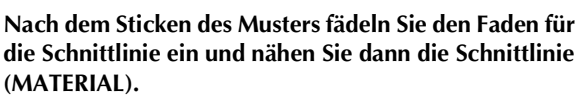

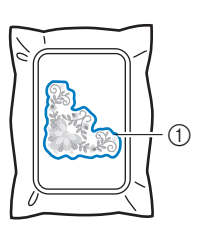

1 Schnittlinie für Applikationen

#### Anmerkung

• Wir empfehlen, ein Garn für die Schnittlinie zu verwenden, dass der Farbe des Stoffes nahe kommt.

<sup>h</sup>**Nehmen Sie den Applikationsstoff aus dem Stickrahmen, und schneiden Sie dann das Muster vorsichtig entlang der Stickerei aus. Entfernen Sie das Garn der Schnittlinie nach dem Ausschneiden vorsichtig und vollständig.**

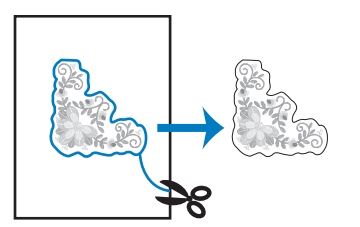

#### **ö Hinweis**

- Abhängig von der Stichdichte und dem verwendeten Stoff ist es möglich, dass sich das Muster zusammenzieht oder dass die Applikation von der Positionierungslinie abweicht. Wir empfehlen, leicht außerhalb der Schnittlinie auszuschneiden.
- Wenn Sie ein Muster verwenden, das vertikal und horizontal symmetrisch ist, markieren Sie die Ausrichtung des Musters mit einem Kreidestift, bevor Sie es ausschneiden.
- Schneiden Sie das gestickte Muster vorsichtig aus. Schneiden Sie nicht innerhalb der Schnittlinie, da sonst der Applikationsstoff nicht richtig vom Applikationsstich erfasst wird.

<sup>i</sup>**Verwenden Sie zwei wasserlösliche Stickfolien, die an den Klebeflächen aufeinander liegen, und spannen Sie die dann in den Stickrahmen ein.**

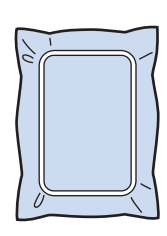

#### <sub>Ö</sub> Hinweis

- Wenn Sie wasserlösliche Stickfolie verwenden, ist es nicht nötig, das Stickunterlegvlies nach dem Nähen des Applikations-Umrisses zu entfernen. Um Zusammenziehen des Musters zu verringern, empfehlen wir die Verwendung von wasserlöslicher Stickfolie.
- Legen Sie zwei Lagen wasserlösliche Stickfolie aufeinander, ansonsten ist es möglich, dass das Stickunterlegvlies während des Stickvorgangs reißt.

<sup>j</sup>**Fädeln Sie die Maschine mit dem Garn für die Kontur ein, und nähen Sie dann die Positionierungslinie für die Position der Applikation (POSITION DER APPLIKATION).**

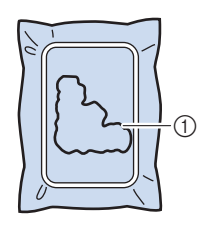

1 Muster-Positionslinie

<sup>k</sup>**Tragen Sie ein wenig Stoffkleber oder Stoffklebespray auf und kleben Sie dann die Applikation so auf, dass sie mit der Positionslinie übereinstimmt.**

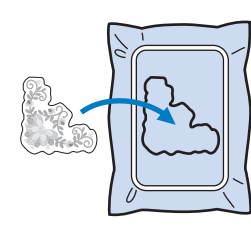

#### **ö Hinweis**

• Bevor Sie die Applikation fest aufkleben, vergewissern Sie sich, dass sie sich innerhalb der Positionslinie befindet.

- **Sticken Sie mit dem für den Umriss in Schritt 10 eingefädelten Garn den Umriss (APPLIKATION).**
	- 1 Umriss der Applikation

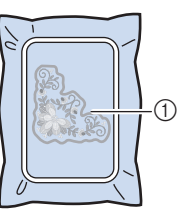

#### Anmerkung

- Der Umriss wird in Satinstich genäht.
- Da Klebstoff an Nähfuß, Nadel oder Stichplatte haften bleiben kann, reinigen Sie diese Teile nach dem Fertigsticken des Applikationsmusters.
- **R** Nachdem der Stickvorgang beendet ist, entfernen Sie **das Stickunterlegvlies aus dem Stickrahmen.**
- 
- **14** Schneiden Sie mit einer Schere die Teile der **wasserlöslichen Stickfolie außerhalb des Umrisses der Applikation ab.**
	- Legen Sie die Applikation in ein Wasserbad, um die **wasserlösliche Stickfolie aufzulösen.**

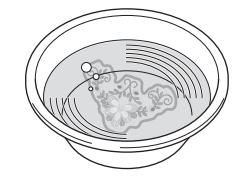

<sup>p</sup>**Lassen Sie die Applikation trocknen und dann bügeln Sie sie, falls notwendig.**

#### <sub>**Ö Hinweis**</sub>

• Nur mit leichtem Druck Bügeln, ansonsten kann die Stickerei beschädigt werden.

# **ÄNDERUNGEN AN DER STICKEREI**

## **Einstellen der Fadenspannung**

Beim Sticken sollte die Oberfadenspannung so eingestellt werden, dass der Oberfaden an der Rückseite des Stoffes leicht sichtbar ist.

Beim Berühren von  $\frac{8}{100}$  wird der folgende Bildschirm angezeigt.

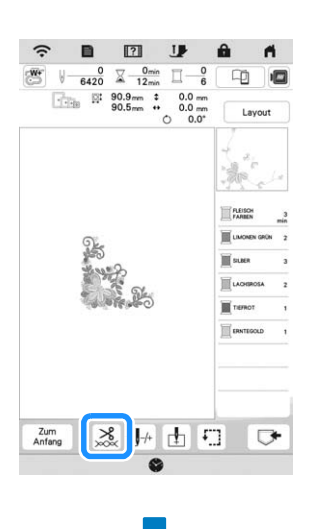

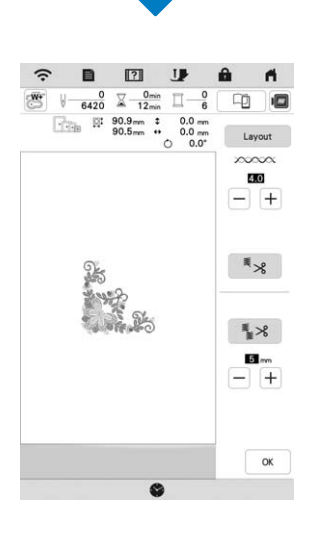

#### Anmerkung

• Wenn Sie die Fadenspannung ändern, bleibt die neue Einstellung nach dem Aus- und Einschalten der Maschine bestehen. Diese neue Einstellung wird auf alle ausgewählten Muster angewendet.

#### **Richtige Fadenspannung**

Das Muster ist auf der Rückseite des Stoffes sichtbar. Wenn die Oberfadenspannung nicht richtig eingestellt ist, wird das Muster nicht sauber gestickt. Der Stoff wirft unter Umständen Falten oder der Faden reißt.

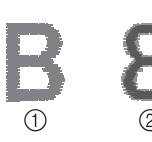

- 1 Vorderseite
- 2 Rückseite

Folgen Sie zur Einstellung der Fadenspannung den nachfolgenden Hinweisen.

#### <sub>Ö</sub> Hinweis

• Bei einer extrem schwach eingestellten Fadenspannung kann es sein, dass die Maschine während des Stickens stoppt. Es handelt sich dabei nicht um eine Fehlfunktion. Stellen Sie die Fadenspannung etwas höher, und sticken Sie weiter.

#### Anmerkung

• Wenn Sie die Fadenspannung ändern, bleibt die neue Einstellung nach dem Aus- und Einschalten der Maschine bestehen. Diese neue Einstellung wird auf alle ausgewählten Muster angewendet.

#### ■ Oberfaden ist zu straff

Weil die Spannung des Oberfadens ist zu straff ist, wird der Unterfaden durch die Stoffvorderseite sichtbar.

#### <sub>Ö</sub> Hinweis

• Wenn der Unterfaden nicht korrekt eingefädelt wurde, könnte der Oberfaden zu straff sein. Siehe in einem solchen Fall "Einsetzen der Spule" auf Seite 34 und fädeln Sie den Unterfaden erneut ein.

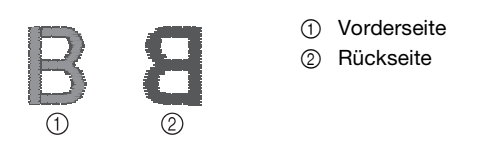

Berühren Sie  $\left\vert -\right\vert$  in  $\infty$   $\infty$   $\infty$ , um eine schwächere Oberfadenspannung einzustellen. (Der Fadenspannungswert wird niedriger.)

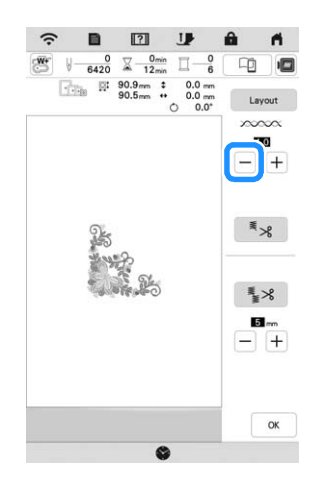

#### ■ Oberfaden ist zu locker

Die Spannung des Oberfadens ist zu gering und verursacht einen zu lockeren Oberfaden. Auf der Stoffvorderseite sind lose Fäden oder Schlaufen.

#### <sub>Ö</sub> Hinweis

• Wenn der Oberfaden nicht korrekt eingefädelt wurde, könnte der Oberfaden zu locker sein. Siehe in einem solchen Fall "Einfädeln des Oberfadens" auf Seite 36 und fädeln Sie den Oberfaden erneut ein.

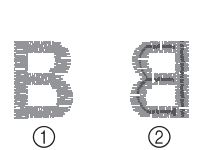

1 Vorderseite 2 Rückseite

Berühren Sie  $|+|$  in  $\times$   $\infty$   $\infty$  , um eine höhere Oberfadenspannung einzustellen. (Der Fadenspannungswert wird höher.)

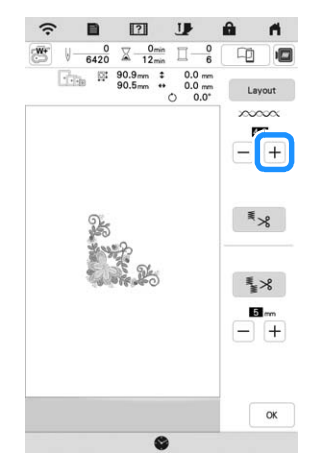

#### **Einstellen der Gesamtoberfadenspannung**

Wenn beim Sticken die Gesamtoberfadenspannung zu hoch oder zu gering ist, stellen Sie sie im Einstellungsbildschirm ein. Die gewählte Einstellung wird auf alle Stickmuster angewandt. Wenn ein einzelnes Stickmuster zusätzlich fein abgestimmt werden soll, siehe "Einstellen der Fadenspannung" auf Seite 147.

#### **Berühren Sie ■**.

 $\rightarrow$  Es wird der Einstellbildschirm angezeigt.

#### Berühren Sie **...**

 $\rightarrow$  Der Bildschirm für die Stickeinstellungen wird angezeigt.

- Stellen Sie mit  $\left| + \right|$   $\left| \right|$  die Oberfadenspannung ein.
	- $+$  : Erhöhen der Oberfadenspannung.
	- $-$  : Verringern der Oberfadenspannung.

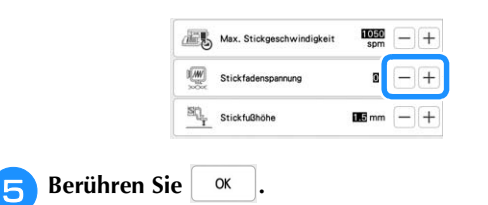

# **Einstellen der zweiten Spulenkapsel (ohne Schraubenmarkierung)**

Benutzen Sie bei Verwendung des mitgelieferten Stick-Unterfadens für Nutzstiche und Stickfunktionen die grün markierte Spulenkapsel. Im Stickmodus sollten Sie die zweite Spulenkapsel (ohne Schraubenmarkierung) benutzen, wenn Sie andere als die der Maschine beiliegenden Stick-Unterfäden verwenden. Die zweite Spulenkapsel (ohne Schraubenmarkierung) kann sehr einfach eingestellt werden, wenn die Unterfadenspannung verändert werden muss, damit andere Unterfäden angebracht werden können. Siehe "Sticken eines schönen Abschlusses" auf Seite 137.

Um bei Verwendung der zweiten Spulenkapsel (ohne Schraubenmarkierung) für die Stickfunktion die Unterfadenspannung einzustellen, drehen Sie mit einem (kleinen) Schraubendreher an der Schlitzschraube (-).

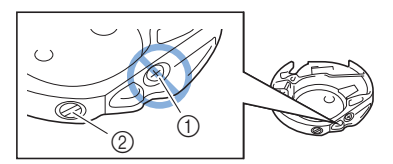

1 Verstellen Sie keine Kreuzschlitzschraube (+).

2 Mit einem Schraubendreher (klein) einstellen.

#### **Richtige Spannung**

Man sieht ein wenig vom Oberfaden auf der Stoffrückseite.

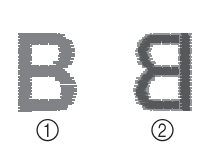

- 1 Vorderseite
- 2 Rückseite

#### **Unterfaden ist zu locker**

Man sieht ein wenig vom Unterfaden auf der Vorderseite des Stoffes.

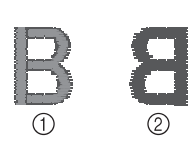

- 1 Vorderseite
- 2 Rückseite

Verstellen Sie in diesem Fall die Schlitzschraube (-) im Uhrzeigersinn um ca. 30-45 Grad, um die Unterfadenspannung zu erhöhen (achten Sie darauf, dass Sie die Schraube nicht überdrehen).

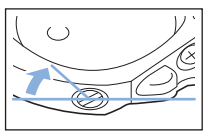

<sup>c</sup>**Rufen Sie [Stickfadenspannung] im Bildschirm für die Stickeinstellungen auf.**

# **Unterfaden ist zu straff**

Der Oberfaden auf der Vorderseite des Stoffes bildet Anhebungen und Verschlingungen, und man kann den Unterfaden nicht auf der Stoffrückseite sehen.

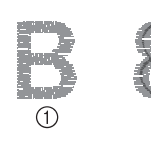

1 Vorderseite 2 Rückseite

Drehen Sie in diesem Fall die Schlitzschraube (-) ca. 30-45 Grad gegen den Uhrzeigersinn, um die Unterfadenspannung zu verringern. Achten Sie darauf, dass die Schraube nicht zu locker sitzt.

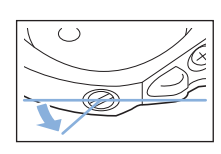

# **WICHTIG**

- **Verstellen Sie NICHT die Kreuzschlitzschraube (+) an der zweiten Spulenkapsel, denn dadurch könnte die Spulenkapsel beschädigt und unbrauchbar werden.**
- **Wenn die Schlitzschraube (-) schwergängig ist, keine Gewalt anwenden. Wenn die Schraube zu weit oder mit zu viel Kraft, ganz gleich in welche Richtung, gedreht wird, kann das die Spulenkapsel beschädigen. Wenn die Spulenkapsel beschädigt wird, kann Sie eventuell nicht mehr die richtige Fadenspannung aufrechterhalten.**

#### <sub>Ö</sub> Hinweis

• Achten Sie beim Einstellen der zweiten Spulenkapsel darauf, die Spule aus der zweiten Spulenkapsel zu entfernen.

# **Automatisches Fadenabschneiden (Farbenende abschneiden)**

Mit der automatischen Fadenabschneide-Funktion wird der Faden am Ende des Stickens für jede Farbe abgeschnitten. Diese Funktion ist standardmäßig AKTIVIERT. Wenn Sie diese Funktion AUSSCHALTEN möchten, berühren

Sie  $\frac{8}{28}$  und danach  $\frac{8}{28}$ .

Diese Einstellung wird auf die Standardeinstellung zurückgestellt  $\overline{\mathbb{R}}$  , sobald die Maschine ausgeschaltet wird.

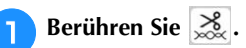

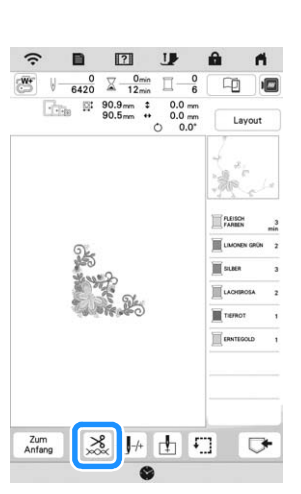

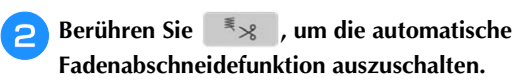

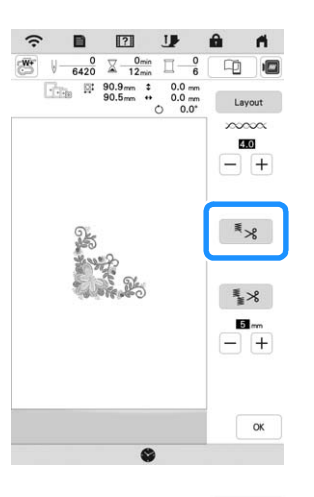

 $\rightarrow$  Die Taste sieht dann so aus  $\left| \begin{array}{c} \equiv \ \end{array} \right|$ . Wenn mit nur einer Farbe gestickt wird, hält die Maschine an, ohne den Faden abzuschneiden.

#### **Automatisches Fadentrimmen (Sprungstiche abschneiden)**

Die Fadentrimmfunktion  $\frac{1}{2}$  schneidet automatisch die überschüssigen Fadensprünge innerhalb der Farbe ab. Diese Funktion ist standardmäßig AKTIVIERT. Wenn Sie diese Funktion

AUSSCHALTEN möchten, berühren Sie  $\frac{8}{100}$  und danach  $\frac{2}{30}$  .

Ihre benutzerdefinierte Einstellung bleibt auch nach dem Aus- und Einschalten der Maschine erhalten.

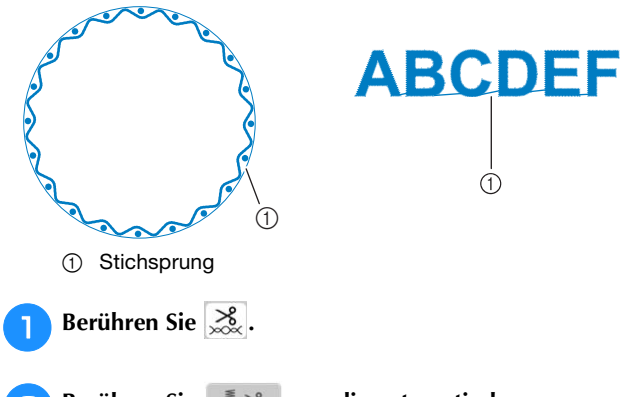

Berühren Sie **Election** , um die automatische **Fadentrimmfunktion zu deaktivieren.**

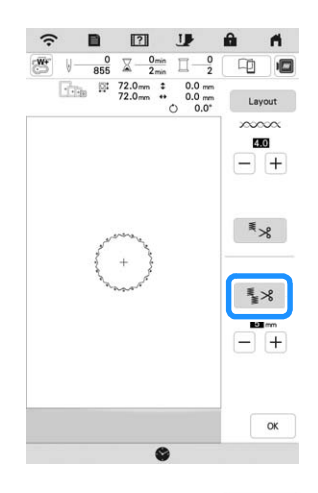

 $\rightarrow$  Die Taste sieht dann so aus  $\frac{1}{2}$   $\rightarrow$  Die Maschine schneidet den Faden nicht ab, bevor sie mit dem nächsten Stich fortfährt.

# **Festlegen der Sprungstichlänge ohne Abschneiden**

Wenn die Fadentrimmfunktion  $\mathbb{R}^3$  aktiviert ist, können Sie die Länge des Sprungstiches einstellen. Sie können eine Einstellung zwischen 5 mm und 50 mm in Schritten zu 5 mm wählen.

Ihre benutzerdefinierte Einstellung bleibt auch nach dem Aus- und Einschalten der Maschine erhalten.

Berühren Sie  $\left| + \right|$  oder  $\left| - \right|$ , um die Länge des

Sprungstichs zu wählen.

Beispiel: Berühren Sie  $[+]$ , um 25 mm (ca. 1 Zoll)

auszuwählen. Die Maschine schneidet einen Sprungstich von 25 mm Länge oder weniger nicht ab, bevor sie zum nächsten Stich übergeht.

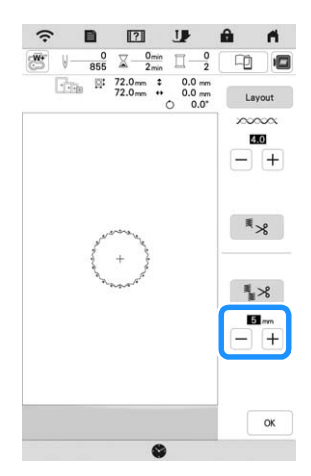

#### **ö Hinweis**

- Wenn das Design viele Ränder vorsieht, ist es empfehlenswert die Einstellung für die Stichsprungabschneide-Funktion auf einen höheren Wert zu stellen, um die Menge der überschüssigen Enden auf der Stoffrückseite gering zu halten.
- Je höher der eingestellte Wert für die Stichsprunglänge, desto weniger oft muss die Maschine abschneiden. Das hat zur Folge, dass mehr Stichsprünge auf der Stoffoberfläche verbleiben.

#### **Einstellen der Stickgeschwindigkeit**

**Berühren Sie**  $\mathbf{E}$ .

 $\rightarrow$  Es wird der Einstellbildschirm angezeigt.

- Berühren Sie **...** 
	- → Der Bildschirm für die Stickeinstellungen wird angezeigt.

<sup>c</sup>**Rufen Sie [Max. Stickgeschwindigkeit] im Bildschirm** 

- **für die Stickeinstellungen auf.**
- $\ddot{\text{A}}$ ndern Sie mit  $\left|+\right|$   $\left|- \right|$  die maximale **Stickgeschwindigkeit.**

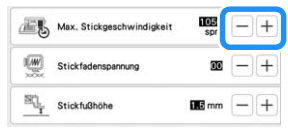

#### **Anmerkung**

- SPM ist die Anzahl der Stiche, die pro Minute gestickt werden.
- Verwenden Sie eine niedrigere Stickgeschwindigkeit, wenn Sie dünne, dicke oder schwere Stoffe besticken und wenn Sie einen Spezialfaden, beispielsweise einen Metallfaden, verwenden.
- Die vor dem Ausschalten des Netzschalters aktive Einstellung bleibt auch beim nächsten Einschalten der Maschine erhalten.

**F** Tippen Sie auf  $\infty$ 

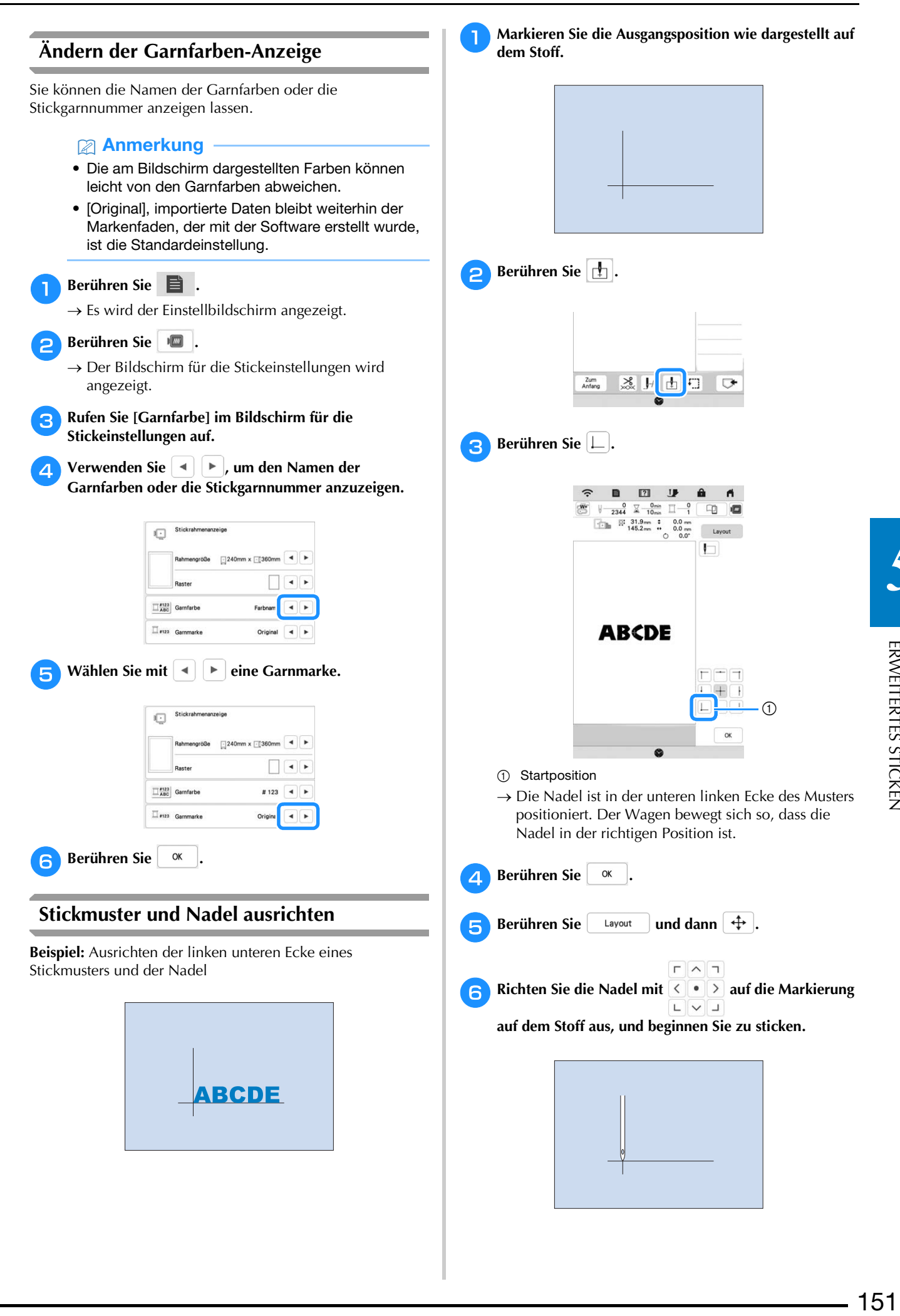

*5*

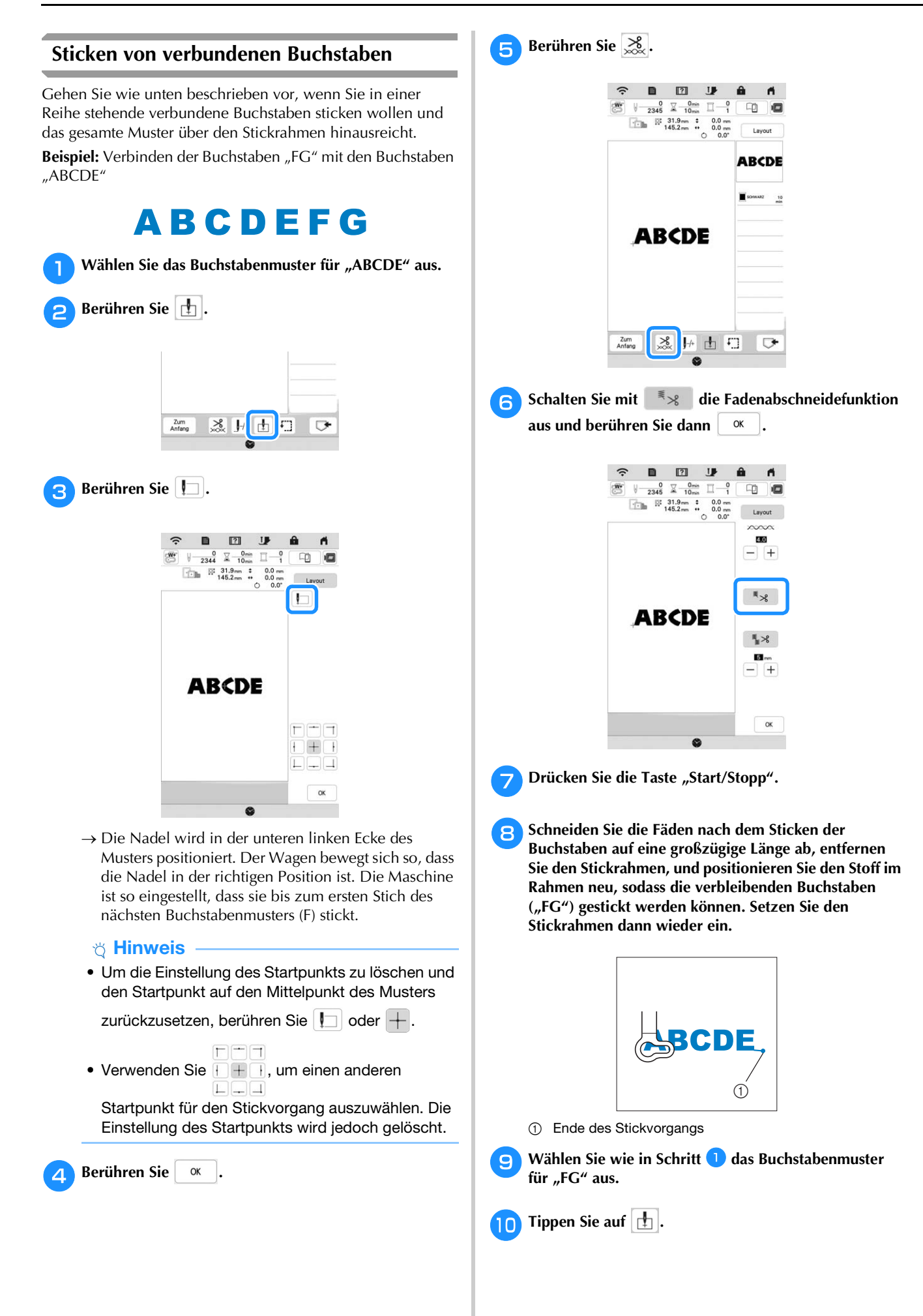

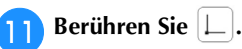

 $\rightarrow$  Die Nadel wird in der unteren linken Ecke des Musters positioniert. Der Wagen bewegt sich so, dass die Nadel in der richtigen Position ist.

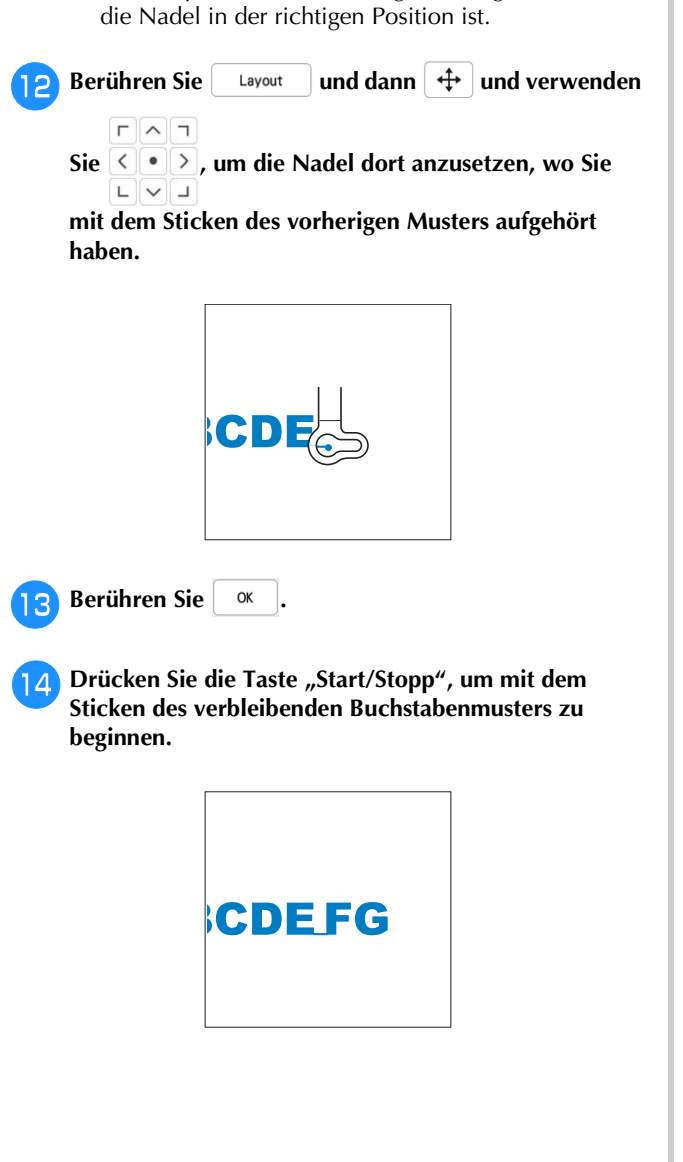

# **VERWENDEN DER SPEICHERFUNKTION Speichern von Stickmustern Ö Hinweis** • Schalten Sie die Maschine nicht aus, solange der Bildschirm [Muster wird gespeichert...] angezeigt wird. Sie verlieren sonst das Muster, das Sie gerade speichern. Berühren Sie **V**, wenn das zu speichernde Muster **im Stickbildschirm dargestellt wird.**  $\blacksquare$  $\boxed{2}$  $\hat{z}$ TH  $\begin{array}{cccccc} \Downarrow & 0 & \bigtimes & 0 & \bigcap_{min} & \bigcap & 0 \\ \hline 6420 & \bigtimes & 12\text{min} & \bigcap & 6 \end{array}$ ¢ ıΞ.  $\frac{1}{\sqrt{1-\frac{1}{2}}}\n\begin{bmatrix}\n\frac{1}{2} & \frac{90.9}{20.5}\n\end{bmatrix}\n\begin{bmatrix}\n\frac{1}{2} & \frac{90.9}{20.5}\n\end{bmatrix}$ Zum<br>Anfang ※ Ⅰ 由 口 Anmerkung • Sie können das Muster auch durch Berühren von im Bearbeitungsbildschirm Sticken speichern. <sup>b</sup>**Setzen Sie zum Speichern des Stickmusters auf einem USB-Medium das USB-Medium in den USB-Anschluss an der Maschine ein.** <sup>c</sup>**Berühren Sie das gewünschte Speicherziel, um mit dem Speichern zu beginnen.**  $^{\circledR}$  $\begin{array}{|c|c|c|c|c|}\hline \multicolumn{1}{|c|}{0} & \multicolumn{1}{|c|}{\quad \qquad } \multicolumn{1}{|c|}{0} & \multicolumn{1}{|c|}{0} & \multicolumn{1}{|c|}{0} & \multicolumn{1}{|c|}{0} & \multicolumn{1}{|c|}{0} & \multicolumn{1}{|c|}{0} & \multicolumn{1}{|c|}{0} & \multicolumn{1}{|c|}{0} & \multicolumn{1}{|c|}{0} & \multicolumn{1}{|c|}{0} & \multicolumn{1}{|c|}{0} & \multicolumn{1}{|c|}{0} & \mult$ Abbrechen 1 Im Speicher der Maschine speichern. 2 Auf dem USB-Medium speichern. Das Muster wird im Ordner [bPocket] gespeichert. 3 Speichern im Wireless-LAN-Pocket. Die detaillierte Vorgehensweise finden Sie in der Bedienungsanleitung zu PE-DESIGN (ab Version 11).

*5*

#### **Abrufen von Stickmustern**

<sup>a</sup>**Setzen Sie zum Abrufen von Stickmustern von einem USB-Stick den USB-Stick in den USB-Anschluss an der Maschine ein.** 

**Verwenden Sie PE-DESIGN (Version 11 oder höher), um Stickmuster über ein Wireless-LAN abzurufen oder verwenden Sie Design Database Transfer, um die Muster schon vorher zu übertragen. Weitere Informationen zum Übertragen von Stickmustern finden Sie in den Bedienungsanleitungen zu PE-DESIGN oder zu Design Database Transfer.**

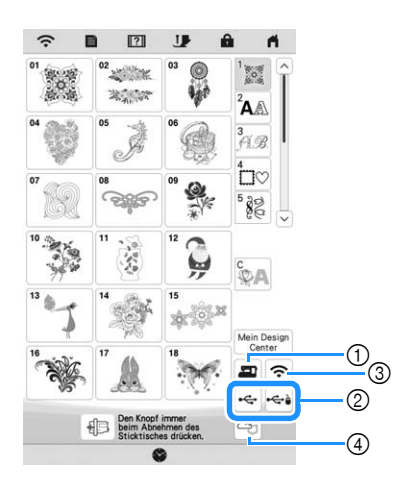

- 1 Laden aus dem Speicher der Maschine.
- 2 Laden von einem USB-Medium.
- 3 Laden des Musters über die Wireless-
- Netzwerkverbindung. Detaillierte Verfahren finden Sie in der PE-DESIGN-Anleitung (Version 11 oder neuer).
- 4 Laden aus der Artspira-App. (Seiten 180)

#### **Anmerkung**

- Wenn das Stickmuster, das geladen werden soll, in einem Ordner des USB-Mediums abgelegt ist, berühren Sie die Schaltfläche für den Ordner. Berühren Sie | 5, um zum vorherigen Bildschirm zurückzukehren.
- Sie können alle oder mehrere Daten an die Maschine übertragen. Berühren Sie hierfür  $|\Box \trianglerighteq$ .

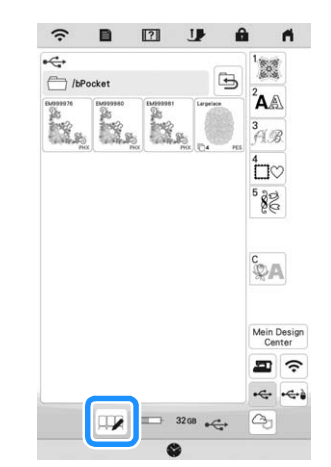

- Berühren Sie die Miniaturbilder, um mehrere Muster auszuwählen.
- $\boxed{\Box\Box\Box}$ : Alle Muster auswählen.
- **DD**: Alle Muster löschen.
- $\Box$  : Ausgewählte Muster in der Maschine speichern.
- \* Um diese Auswahl aufzuheben, berühren Sie erneut  $\Box$

Berühren Sie Einstellen

Berühren Sie  $\|\mathbf{u}\|$ , um das Stickmuster zu löschen.

# **STICKANWENDUNGEN**

# **Applikationen unter Verwendung eines Rahmenmusters**

#### **Ö** Hinweis

• Wenn Sie die Größe oder Position eines Musters beim Nähen einer Applikation verändern, notieren Sie sich die Größe und die Position.

#### ■ Methode 1

Sie können Applikationen unter Verwendung von Rahmenmustern in der gleichen Form und Größe herstellen. Sticken Sie das eine Muster mit Geradstich und das andere mit Satinstich.

<sup>a</sup>**Wählen Sie ein Geradstich-Rahmenmuster. Sticken Sie das Muster auf den Stoff für die Applikation, und schneiden Sie es aus.**

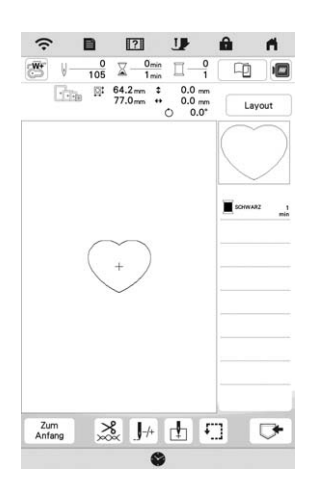

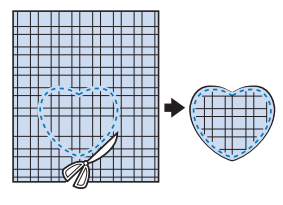

- **b** Sticken Sie das Muster aus Schritt **b** ebenfalls auf den **Basisstoff.**
- **Befestigen Sie doppelseitiges Stickunterlegvlies auf der Rückseite des Stoffes für die Applikation, die Sie in Schritt a** erstellt haben. Richten Sie die **Applikationsformen genau aufeinander aus.**

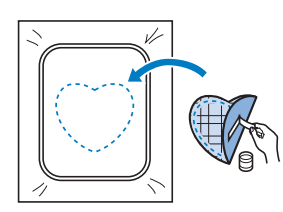

<sup>d</sup>**Wählen Sie die Form des Satinstich-Rahmenmusters, die der Applikation entspricht. Sticken Sie über den Stoff für die Applikation und den Basisstoff aus Schritt B**, um die Applikation zu vollenden.

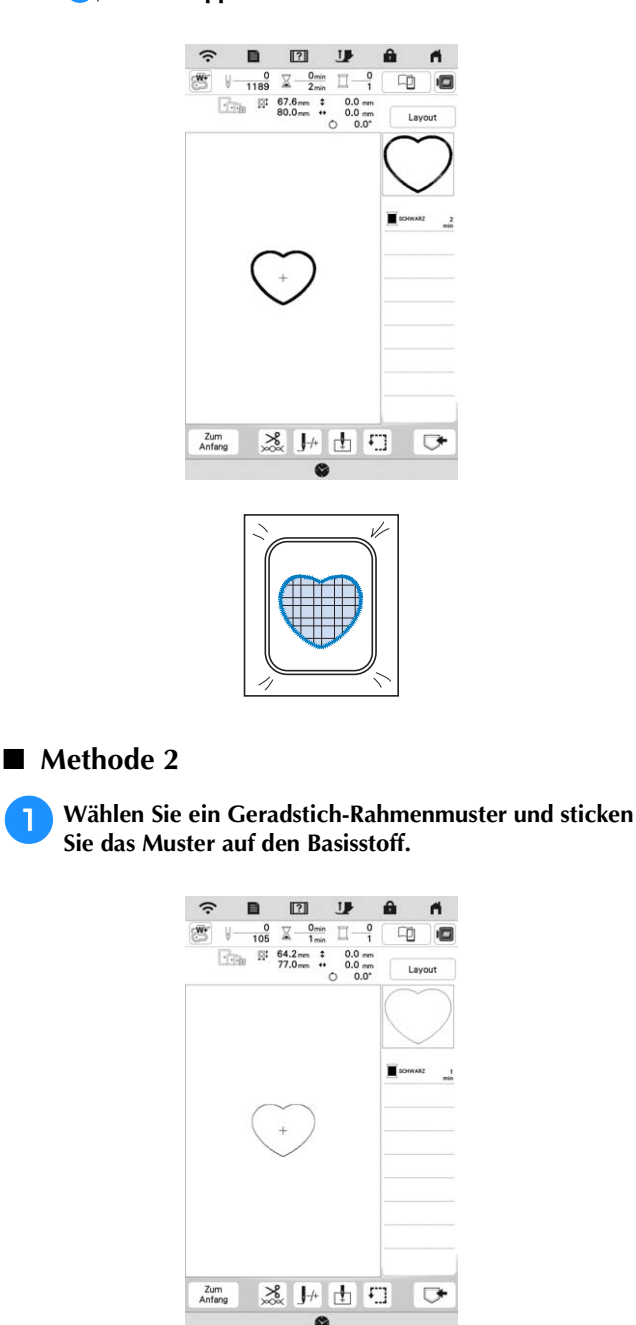

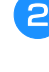

**b** Legen Sie Stoff für die Applikation auf das in Schritt **gestickte Muster, und sticken Sie das gleiche Muster auf den Stoff für die Applikation.**

\* Achten Sie darauf, dass der Stoff für die Applikation die Naht vollständig abdeckt.

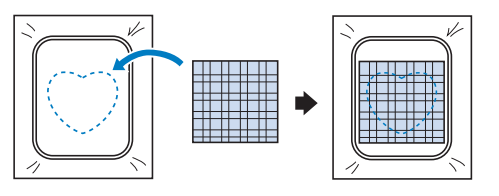

<sup>c</sup>**Nehmen Sie den Stickrahmen aus der Stickeinheit, und schneiden Sie außen um die Naht des Stoffes für die Applikation herum. Bringen Sie dann den Stickrahmen wieder an der Stickeinheit an.**

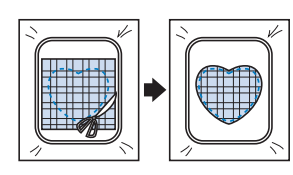

#### **Ö Hinweis**

• Nehmen Sie den Stoff zum Schneiden nicht aus dem Stickrahmen. Außerdem den Stoff nicht ziehen oder darauf drücken. Der Stoff könnte sich sonst im Rahmen lockern.

**d** Wählen Sie eine Umrandung mit Satinstichen in der **gleichen Form wie die Applikation und sticken Sie ein Satinstichmuster, um eine Applikation zu erstellen.**

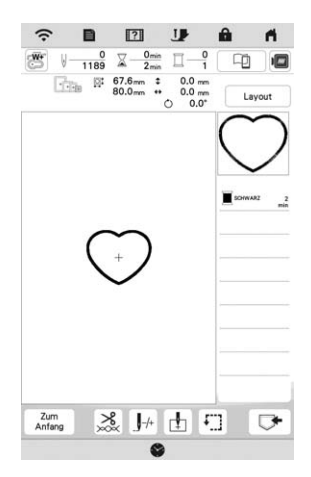

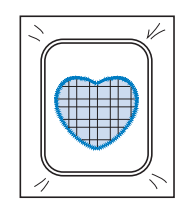

#### **Sticken von Couching-Stichmustern**

Couching-Stichmuster können mit Strickgarn gestickt werden.

# **VORSICHT**

**• Bei der Verwendung von Strickgarn empfehlen** 

**wir die Garnstärke 4 (MEDIUM (48). Strickgarn der Größe Medium wird oft als "Worsted Weight" bezeichnet, d.h. 20 gestrickte Maschen pro 10 cm bzw. 9-11 Umbrüche pro Zoll. Der Durchmesser des Strickgarns beträgt ca. 2-3 mm (ca. 1/12- 1/8 Zoll). Wenn das Strickgarn sehr dünn oder dick ist, eine ungewöhnliche Form hat (flach oder flauschig) oder aus mehr als 2 Garnen besteht, werden möglicherweise nicht die besten Ergebnisse erzielt oder es können Verletzungen oder Schäden auftreten.**

#### **d** Hinweis

- Wenn der benötigte Garnrollenständer nicht im Lieferumfang Ihrer Maschine enthalten ist, müssen Sie den optionalen Garnrollenständer bei Ihrem Brother-Fachhändler oder auf unserer Website erwerben https://s.brother/coeka/.
- Sticken Sie vor dem Sticken Ihres Projekts Probestiche auf demselben Stoff, den Sie für Ihr Projekt verwenden.

#### **Vorbereitung für das Sticken mit Couching**

- <sup>a</sup>**Schalten Sie die Maschine aus. Bringen Sie die Stickeinheit an.**
- <sup>b</sup>**Setzen Sie eine Spule mit Stick-Unterfaden ein.**
- <sup>c</sup>**Schalten Sie die Maschine ein.**
- <sup>d</sup>**Berühren Sie und dann .**

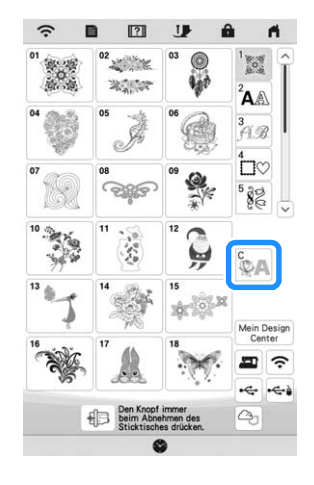

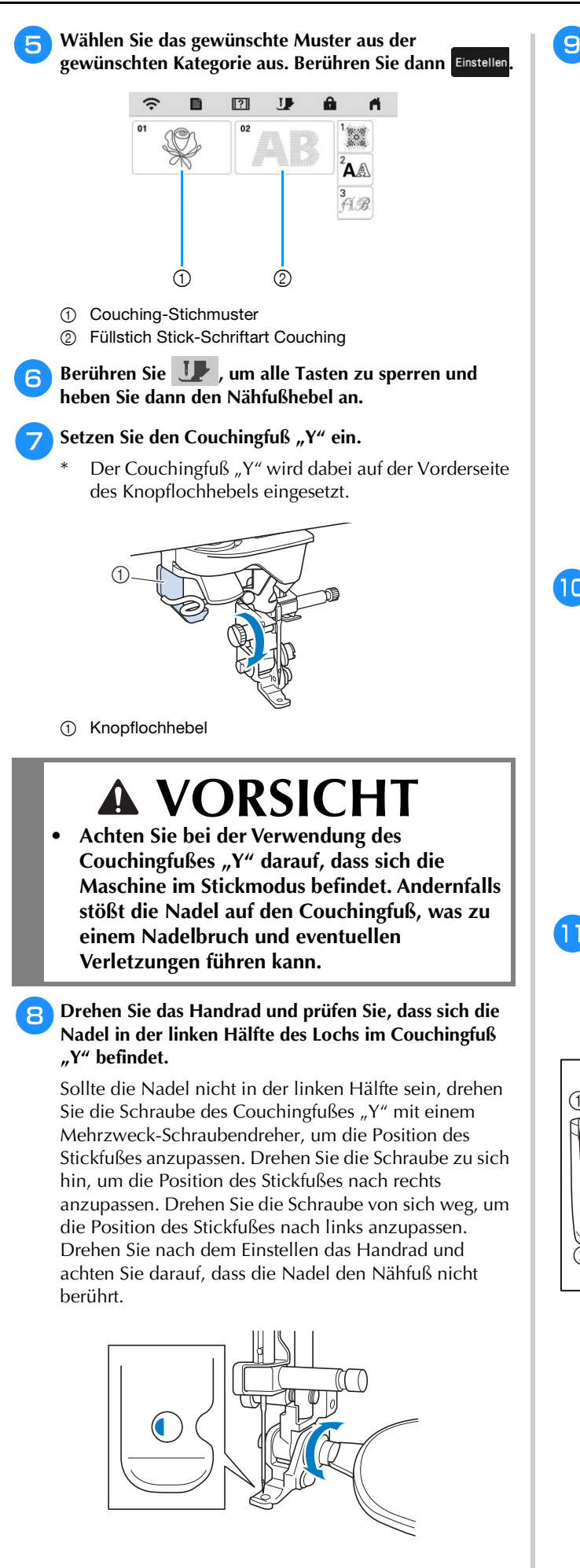

#### **Bringen Sie den Garnrollenständer (im Lieferumfang bestimmter Modelle enthalten) an der Maschine an.**

Heben Sie den Schaft der ausziehbaren Fadenführung zu diesem Zeitpunkt noch nicht an.

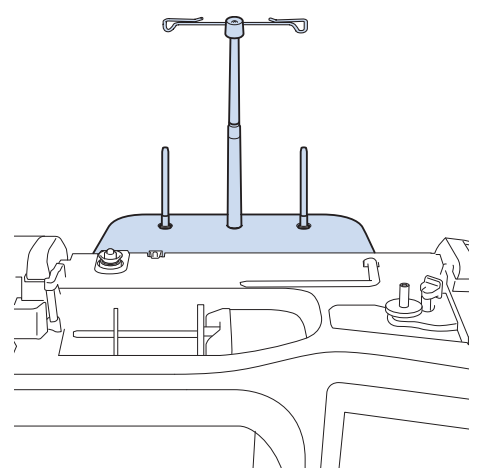

- Siehe "Verwendung des Garnrollenständers" auf Seite 41.
- <sup>j</sup>**Setzen Sie die Garnführung für Couching-Funktion (Sticken) in den Schlitz oben links an der Maschine ein.**

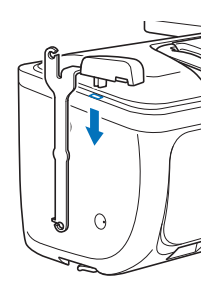

<sup>k</sup>**Fädeln Sie das Strickgarn durch die ausziehbare Fadenführung und die Garnführung (**1**) nach (**2**).**

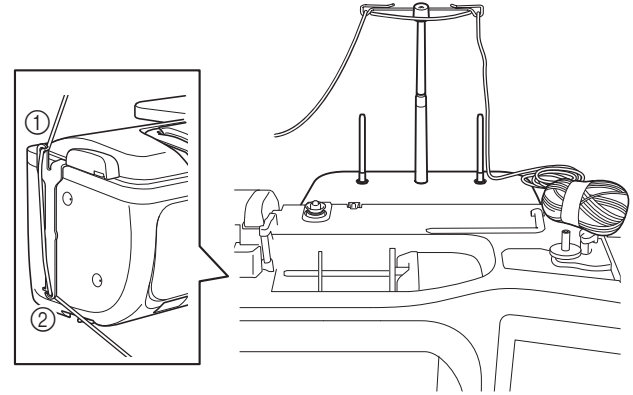

#### \* Hinweis

- Wickeln Sie ausreichend Strickgarn von dem Knäuel ab, damit das Strickgarn nicht spannt.
- Stellen Sie dabei sicher, dass sich das Strickgarn nicht verheddert.

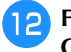

<sup>l</sup>**Führen Sie das Strickgarn durch die Führung des**  Couchingfußes "Y".

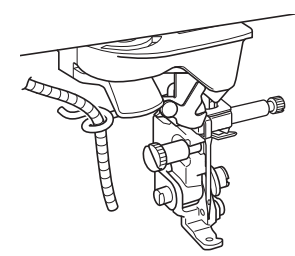

Fädeln Sie das Strickgarn durch den Couchingfuß "Y". **Führen Sie das Strickgarn durch die Schlaufe des Garneinfädlers und führen Sie dann den Einfädler von**  oben nach unten durch das Loch von Couchingfuß "Y". **Ziehen Sie das Strickgarn zur Vorderseite der Maschine heraus.**

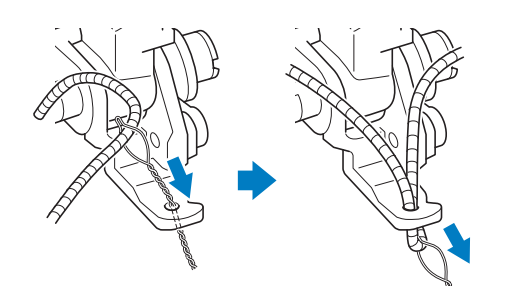

#### Anmerkung

• Legen Sie ein Blatt Papier unter den Nähfuß, um den Garneinfädler sauber durch das Loch im Couchingfuß "Y" zu führen.

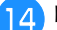

Berühren Sie **Julie**, um alle Tasten zu entriegeln.

<sup>o</sup>**Fädeln Sie den Oberfaden in die Maschine ein.**

#### **Ö** Hinweis

• Verwenden Sie für den Oberfaden nicht den Garnrollenständer. Der Faden kann sich sonst mit dem Strickgarn verheddern.

#### Anmerkung

- Die besten Ergebnisse erzielen Sie, wenn der Oberfaden die gleiche Farbe wie das Strickgarn hat.
- <sup>p</sup>**Berühren Sie (Taste "Nähfußhebel") zweimal, um den Nähfuß anzuheben, und bringen Sie dann den Stickrahmen an der Stickeinheit an.**

#### ■ Sticken eines Couching-Stichmusters

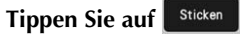

<sup>b</sup>**Achten Sie darauf, dass etwa 20 cm (ca. 8 Zoll) des Strickgarns zur Vorderseite der Maschine herausgezogen werden.**

<sup>c</sup>**Während Sie das Strickgarn vor sich in der Hand**  halten, drücken Sie die Taste "Start/Stopp".

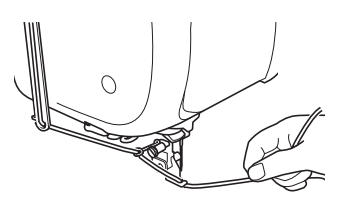

# **VORSICHT**

**• Wenn Sie das Strickgarn nach oben ziehen, kann es sich an der Nadel verfangen, sodass diese zerbricht. Achten Sie darauf, dass das Strickgarn nicht an der Nadel hängen bleibt.**

#### <sub>ヴ</sub> Hinweis

- Achten Sie vor dem Sticken darauf, dass ausreichend Strickgarn, Oberfaden und Unterfaden vorhanden ist.
- Achten Sie darauf, dass das Strickgarn gleichmäßig durch die Führungen läuft. Wickeln Sie ausreichend Strickgarn von dem Knäuel ab, damit das Strickgarn nicht spannt.
- Verwenden Sie nur Strickgarn ohne Knoten.

#### <sup>d</sup>**Lassen Sie das Strickgarn los, nachdem Sie mehrere Stiche gestickt haben.**

→ Wenn der Stickvorgang beendet wurde, stoppt die Maschine automatisch und die Fäden werden abgeschnitten.

#### **② Anmerkung**

- Bei Verwendung eines Strickgarns mit hoher Dichte kann die Oberfadenspannung gestört sein. In diesem Fall können Sie diese verbessern, indem Sie die [Stickfußhöhe] auf dem Einstellungsbildschirm um ca. 1 mm erhöhen.
- <sup>e</sup>**Schneiden Sie das Garn ab und lassen Sie ca. 20 cm (ca. 8 Zoll) stehen.**
- **follogie Stanzen Sie mit einer Ahle oder einer Gobelinsticknadel ein Loch durch den Stoff und ziehen Sie dann mit dem Garneinfädler das überschüssige Strickgarn auf die Rückseite des Stoffes.**

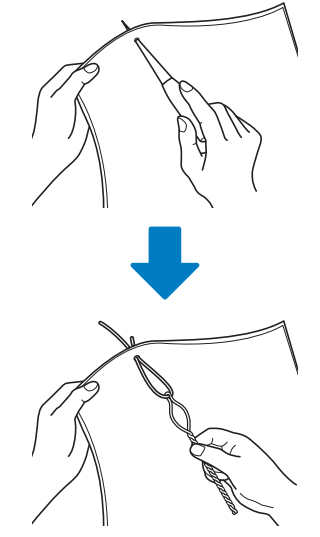

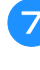

<sup>g</sup>**Verknoten Sie das Ende des Strickgarns so, dass es nicht herausgezogen werden kann und schneiden Sie dann mit einer Schere überschüssiges Garn ab.**

#### **Punktieren, Echoquilten oder Dekorfüllstich um ein Muster erstellen**

Punktier-, Echo-Quilt- und Dekorfüllungsmuster können um die in der Maschine integrierten Muster oder Original-Stickdaten herum erstellt werden, ohne Mein Design Center zu verwenden.

#### Anmerkung

• Wenn dieser einfache Punktiervorgang bei der Einlage zwischen zwei Stofflagen angewendet wird, können sich das Stickmuster und die Punktierung verziehen.

Punktieren kann nach dem Sticken des Musters zu Mein Design Center hinzugefügt werden. Ausführliche Informationen dazu finden Sie unter "Dekorstich um ein Stickmuster (Quiltfunktion)" auf Seite 176.

<sup>a</sup>**Wählen Sie das Muster aus, um das herum punktiert werden soll.**

Um mehrere Muster auszuwählen, siehe "Gleichzeitiges Auswählen mehrerer Muster" auf Seite 110.

#### <sup>b</sup>**Berühren Sie im Stick-Editierbildschirm.**

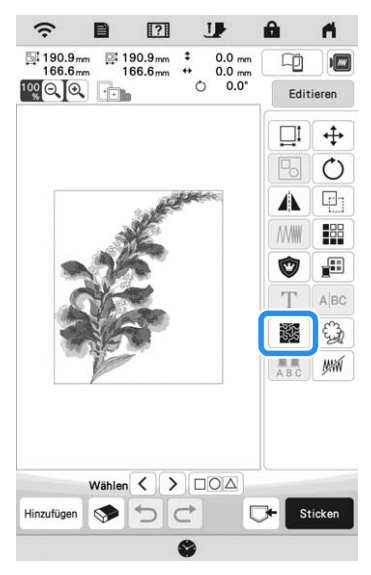

 $\rightarrow$  Das Punktieren wird automatisch um das ausgewählte Muster herum angewendet.

Wählen Sie die Sticheinstellungen für den Punktierstich<br> **aus. berühren Sie** *Vorschau* und dann **vormen aus, berühren Sie** Vorschau und dann

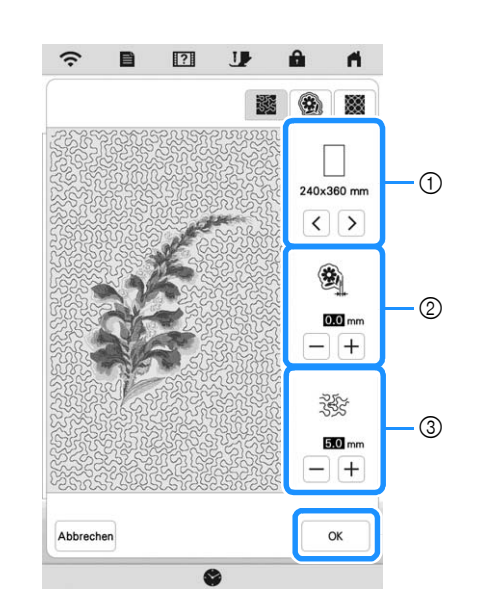

- 1 Der Punktierstich wird im Bereich der ausgewählten Rahmengröße hinzugefügt. Wenn das Muster größer ist als die gewählte Rahmengröße, wird der Bereich, der die Rahmengröße angibt, grau dargestellt und der Punktierstich wird nicht hinzugefügt.
- 2 Geben Sie den Abstand zwischen dem Umriss des Musters und dem Punktieren an.
- 3 Geben Sie den Abstand für das Punktieren an.
	- Berühren Sie **im Bildschirm mit den** Punktiereinstellungen, um ein Echoquiltmuster zu erstellen.
- Berühren Sie  $\circled{)}$  im Bildschirm mit den Punktiereinstellungen, um ein Dekorfüllungsmuster zu erstellen.

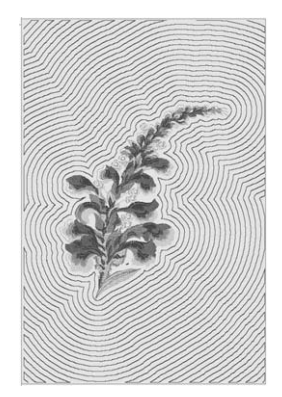

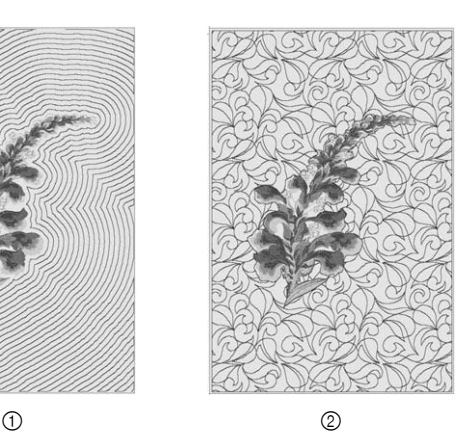

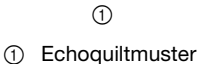

2 Dekorfüllungsmuster

*5*

#### **Sticken von geteilten Stickmustern**

Geteilte Stickmuster, die mit PE-DESIGN Version 7 oder höher erstellt wurden, können gestickt werden. Bei geteilten Stickmustern werden Stickdesigns, die größer als der Stickrahmen sind, in mehrere Bereiche aufgeteilt, die dann durch Kombination nach dem Sticken wieder ein ganzes Stickmuster ergeben.

Weitere Informationen zu geteilten Stickmustern und genauere Stickanweisungen finden Sie in der Bedienungsanleitung im Lieferumfang von PE-DESIGN Version 7 oder höher.

<sup>a</sup>**Setzen Sie das USB-Medium ein, auf dem das geteilte Stickmuster gespeichert ist, und wählen Sie dann das geteilte Stickmuster zum Sticken aus. (Seite 154)**

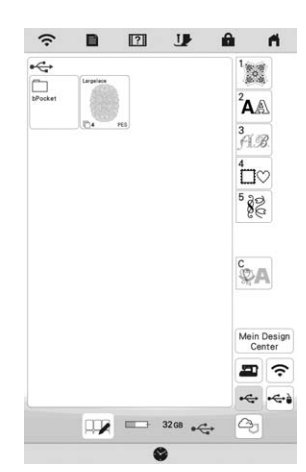

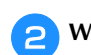

<sup>b</sup>**Wählen Sie den Bereich zum Sticken aus.**

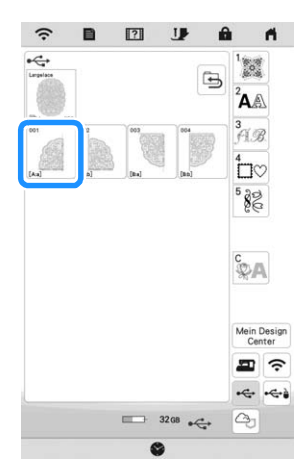

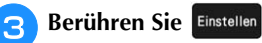

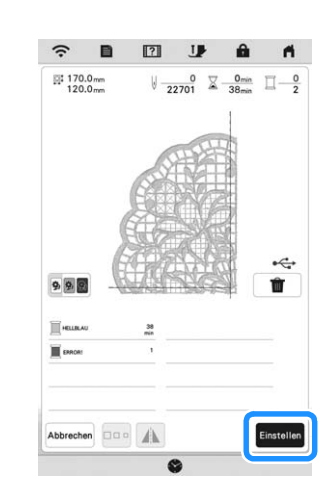

**4** Berühren Sie bei Bedarf **Editieren** und bearbeiten Sie **dann das Muster. Berühren Sie** , **um den Stickbildschirm anzuzeigen.**

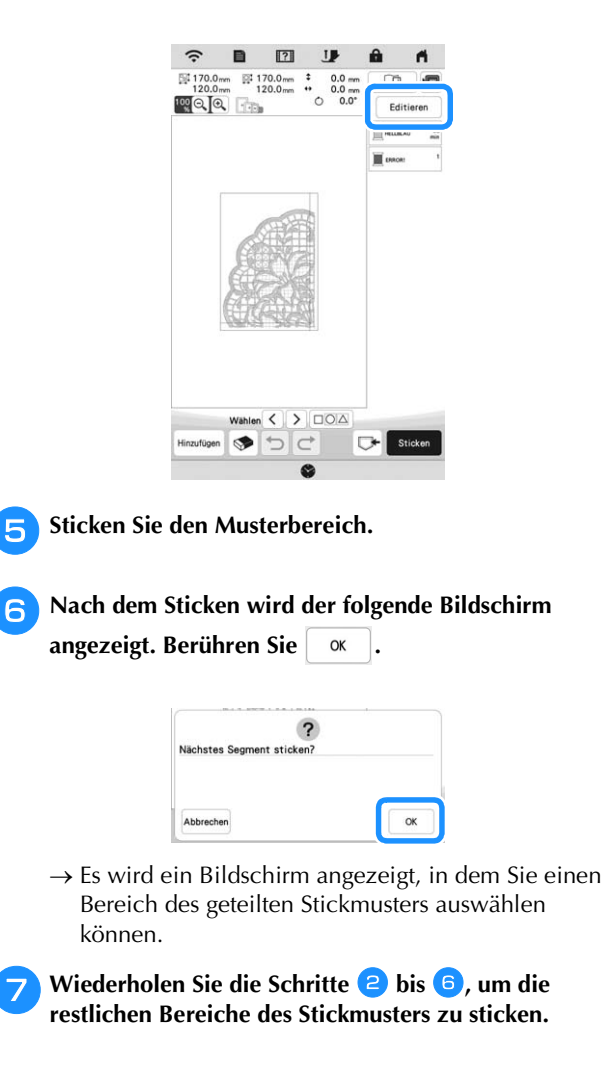

# Kapitel *6* MEIN DESIGN CENTER

Mit Mein Design Center können Sie die unten aufgeführten Funktionen nutzen:

- Handzeichnungen Kreieren von Stickmustern durch Zeichnen auf dem LCD-Bildschirm
- Laden Erstellen von Stickmustern durch das Übertragen von Daten aus der Anwendung oder einem USB-Medium.

Sie können außerdem Muster kombinieren, die Sie mit den internen Stickmustern der Maschine erstellt haben.

Starten Sie Mein Design Center durch Berühren von

im Startbildschirm oder durch Berühren von  $\left[\frac{\text{Mein Design}}{\text{Center}}\right]$  im Stickmuster-Auswahlbildschirm.

# **ÜBER MEIN DESIGN CENTER BILDSCHIRM "MUSTER ZEICHNEN"**

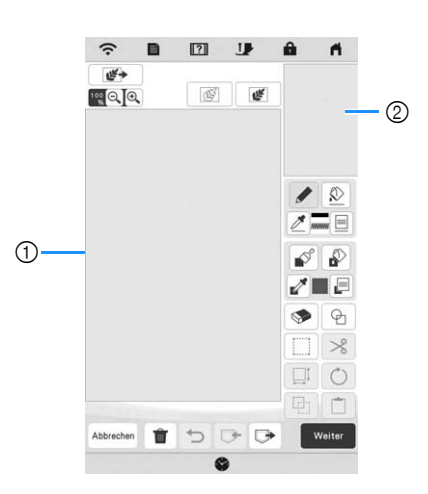

1 Musterzeichnungsbereich

2 Mustervorschaubereich

#### **Z** Anmerkung

- Die tatsächliche Abmessung des Musterbereiches entspricht der Größe des Stickrahmens, der im Mustervorschaubereich angezeigt wird. Das gezeichnete Muster kann größer als erwartet sein. Bitte passen Sie die Mustergröße nach dem Konvertieren in das Stickmuster an.
- Wenn das Muster nach dem Vergrößern nur noch teilweise im Musterzeichnungsbereich erscheint, wird das ganze Muster im Mustervorschaubereich angezeigt. Der im Musterzeichnungsbereich angezeigte Teil des Musters wird im Vorschaubereich mit einem roten Rahmen markiert. Bewegen Sie den roten Rahmen mit dem Finger oder dem Touch Pen (Stift), um den entsprechenden Bereich im Musterzeichnungsbereich anzuzeigen.

# **Tastenfunktionen**

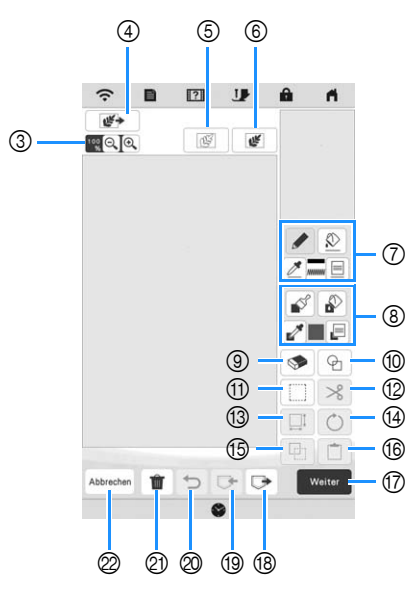

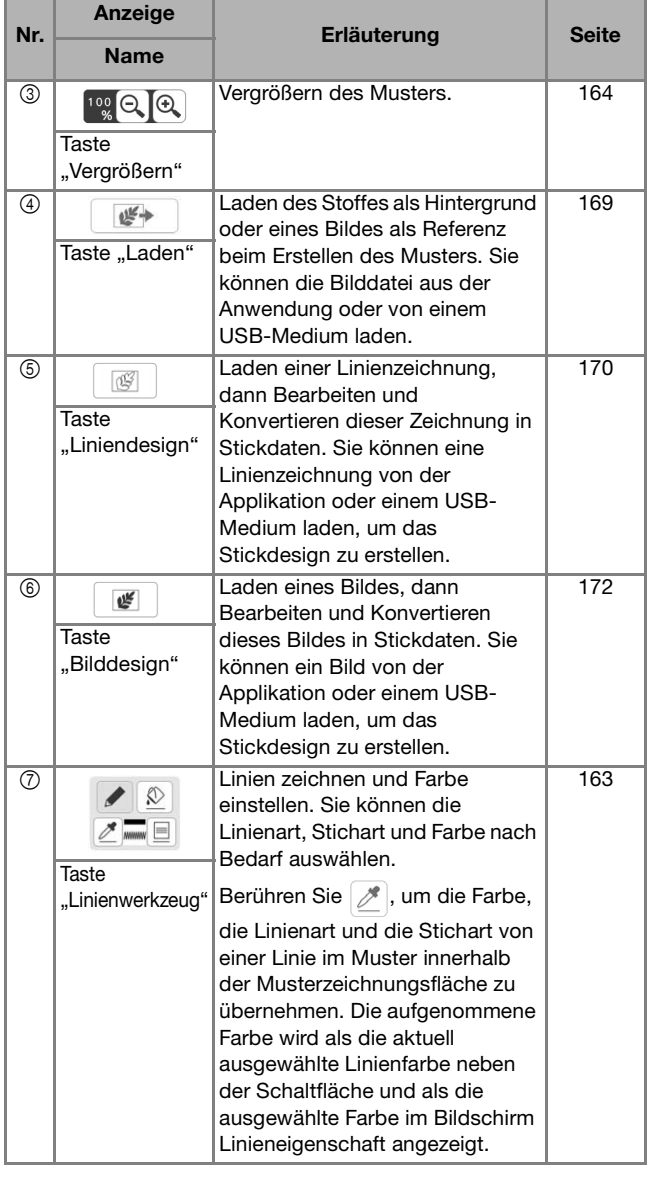

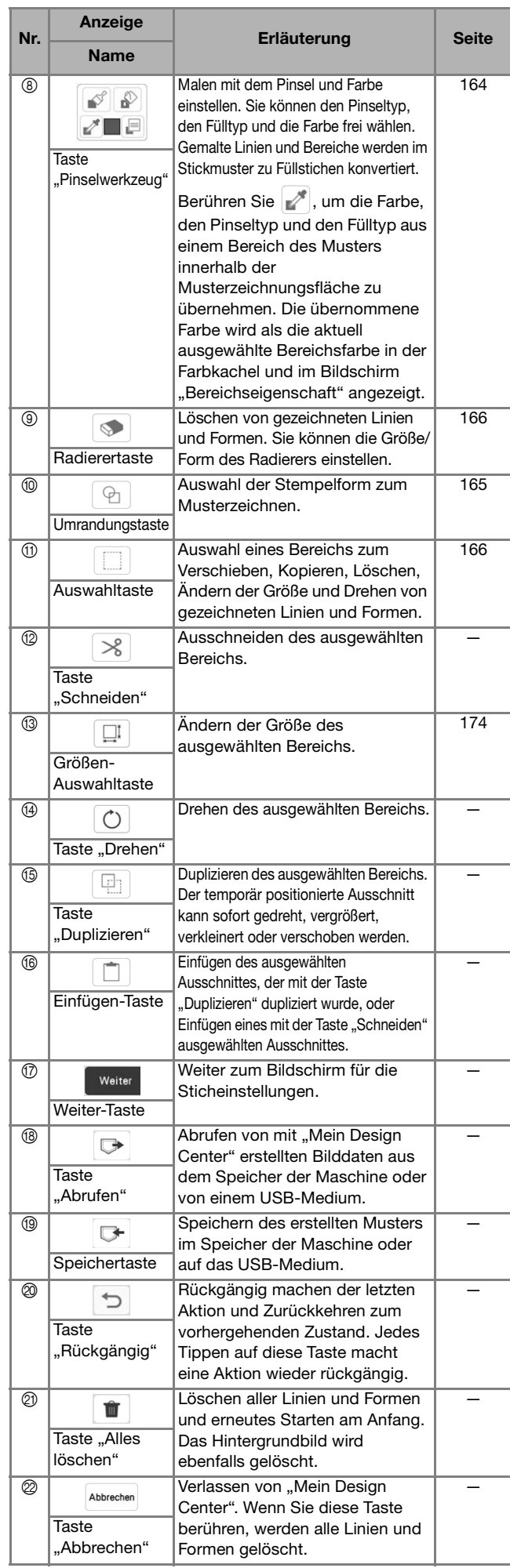

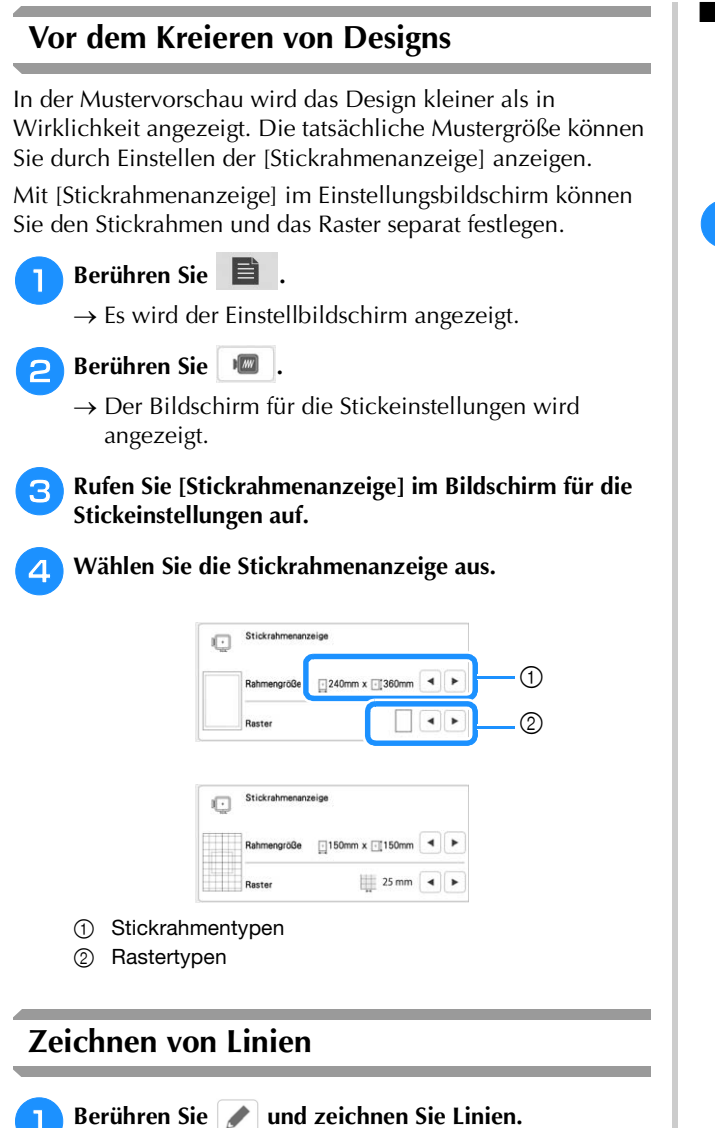

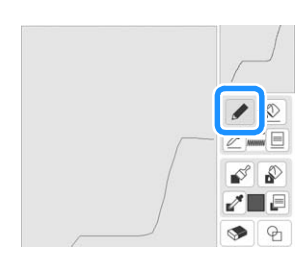

# Anmerkung

• Wenn Sie berühren, werden alle Flächen im Hintergrund dargestellt, um die Zeichnungslinien im Bildschirm hervorzuheben.

### **Einstellen von Linienarten, Sticharten und Farben**

Sie können die Linienarten, Sticharten und Farben jederzeit einstellen oder ändern. Linienarten, Sticharten und Farben können Sie auch schon vor dem Zeichnen von Linien festlegen.

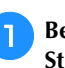

#### Berühren Sie <u>|</u> **E** | zum Einstellen von Linienarten, **Sticharten und Farben.**

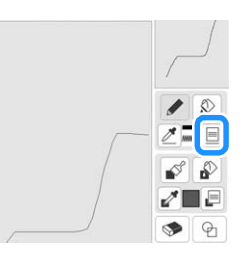

 $\rightarrow$  Es wird der Einstellbildschirm angezeigt.

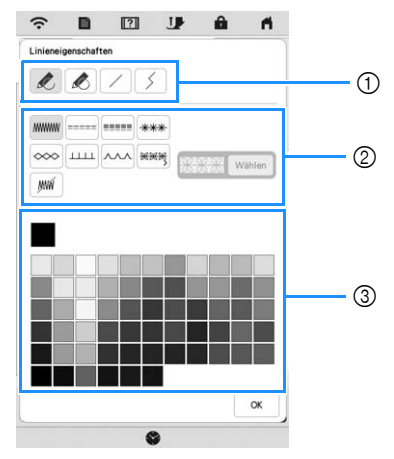

- 1 Linienarten
- 2 Sticharten
- 3 Auswahl der Linienfarbe: Tippen Sie auf die Farbpalette, um die Farbe des Zeichenstiftes zu aktivieren.

#### **Linienarten**

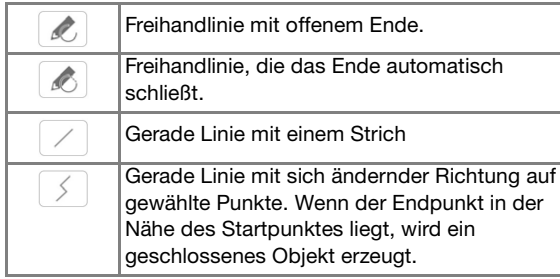

MEIN UFSIGN CENTER

**MEIN DESIGN CENTER** 

#### **Sticharten**

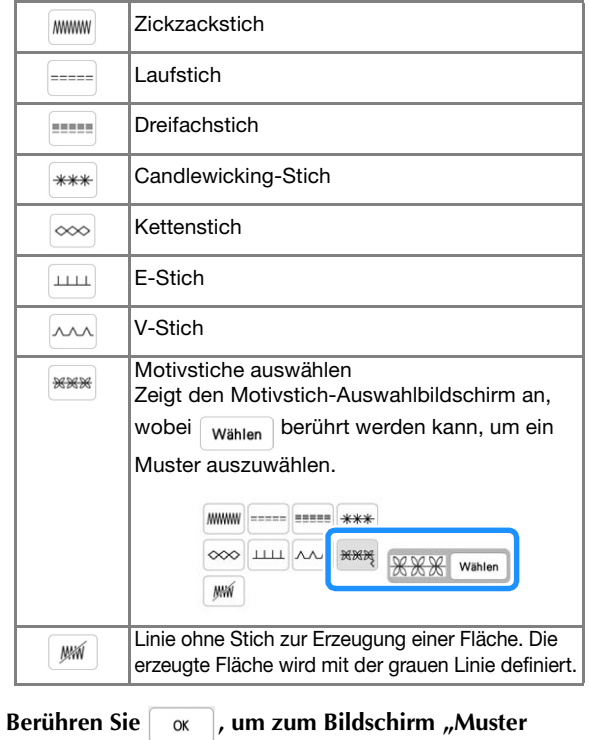

#### **zeichnen" zurückzukehren.**

 $\rightarrow$  Sie können die gewählte Stichart und die Farbe überprüfen.

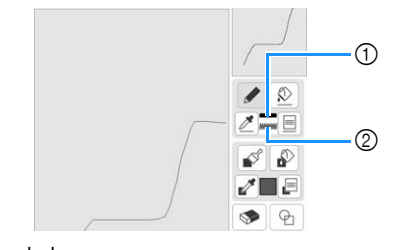

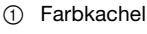

2 Stichart

Berühren Sie  $\Omega$  und dann die Linie, um die Farbe zu ändern.  $\rightarrow$  Die verbundene Linie erhält die gewählte Farbe.

#### **Z** Anmerkung

- Berühren Sie $[\mathcal{A}]$  zum Vergrößern des Bildes, wenn Sie die Linie nicht richtig berühren können.
- Berühren Sie  $\mathcal{P}$ , und wählen Sie dann eine Farbe im Bereich der Musterzeichnung, um die gleiche Farbe auf andere Linien oder Teile des Musters anzuwenden.

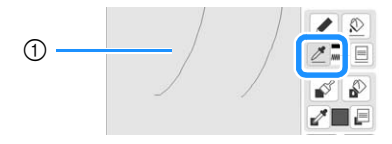

#### 1 Verwenden Sie  $\mathscr{B}$ , um die Farbe der Umrisslinie zu wählen.

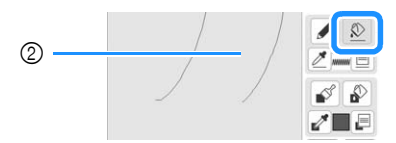

 $\circled{2}$  Berühren Sie  $\circled{2}$ , um die Linienfarbe zu ändern, und wählen Sie dann das zu ändernde Muster aus.

# **Zeichnen von Flächen**

**Berühren Sie | Ind zeichnen Sie mit dem Pinsel.** 

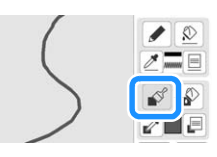

- **Einstellen von Pinseltypen, Füllmuster und Füllfarben**
	- **Berühren Sie <b>E** zum Einstellen der Pinseltypen, **Füllmuster und Füllfarben.**

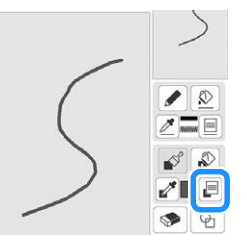

 $\rightarrow$  Es wird der Einstellbildschirm angezeigt.

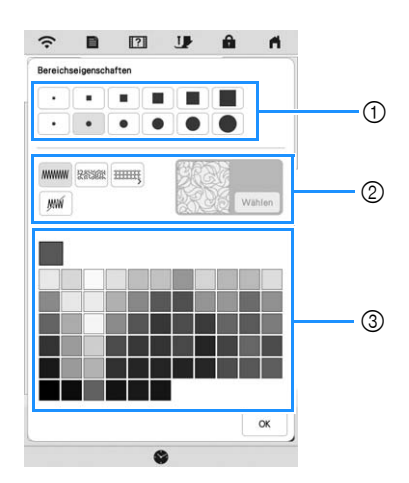

- 1 Pinseltypen
- 2 Füllstichtypen
- 3 Auswahl der Füllfarbe: Tippen Sie auf die Farbpalette, um die Farbe des Pinsels zu aktivieren.

#### **Pinselformen/-größen**

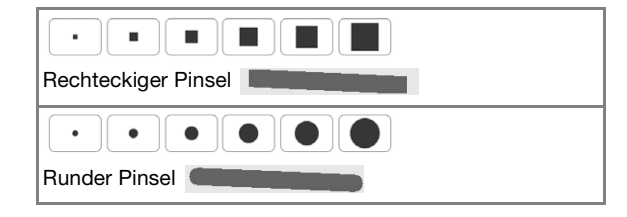

#### **Füllstichtypen**

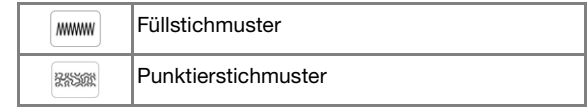

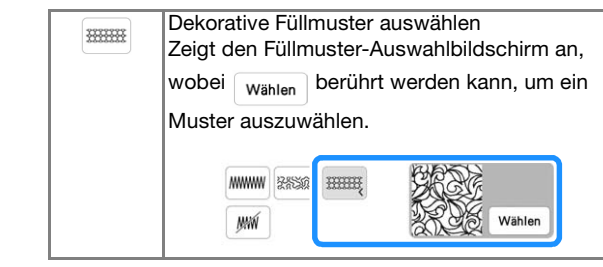

#### **b**Berühren Sie  $\begin{bmatrix} \infty \\ \infty \end{bmatrix}$ , um zum Bildschirm "Muster **zeichnen" zurückzukehren.**

 $\rightarrow$  Die Farbkachel auf der Taste "Pinselwerkzeug" wird auf die gewählte Farbe geändert. Wenn ein Punktiermuster oder ein Dekorfüllungsmuster ausgewählt wurde, wird das Stichmuster angezeigt.

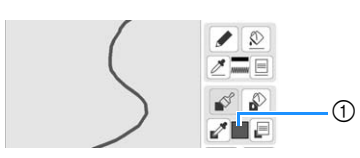

1 Farbkachel

**c**Berühren Sie **D**und dann die Pinsellinie, um die **Farbe und den Füllstichtyp zu ändern. Sie können die Füllfarbe, die Stichart und das Füllmuster auch für einen geschlossenen Bereich einstellen, der von Linien und Pinsellinien gebildet wird.**

#### **2 Anmerkung**

- Berühren Sie aum Vergrößern des Bildes, wenn Sie die Füllung nicht richtig berühren können.
- Berühren Sie , und wählen Sie dann eine Musterfarbe im Bereich der Musterzeichnung, um diese Füllfarbe und dieses Stichmuster auf andere Muster anzuwenden.

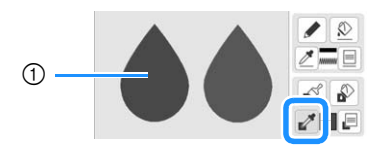

1 Verwenden Sie , um die Füllfarbe zu wählen.

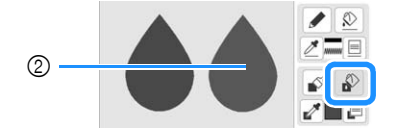

<sup>2</sup> Berühren Sie , um die Füllfarbe und den Stichtyp zu ändern, und wählen Sie dann das zu ändernde Muster aus.

# **Verwenden der Umrandungstaste Berühren Sie**  $\boxed{\Theta}$ .  $\circ$

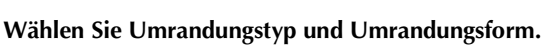

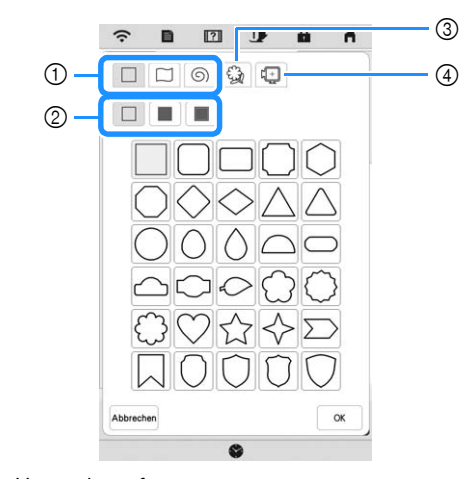

- 1 Umrandungsformen
- 2 Umrandungstypen
- 3 Gespeicherte Umrisse
- 4 Rahmen-Stickbereiche

#### **Umrandungsformen**

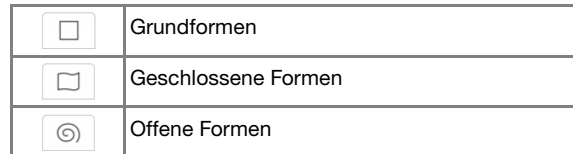

#### **Umrandungsarten (Nur für Grundformen)**

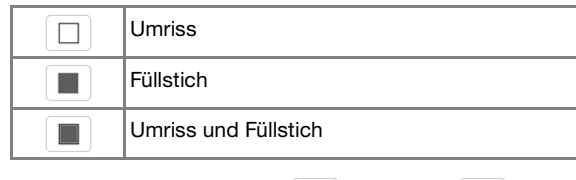

Wählen Sie den Umriss ( $\Box$ ), Füllstich ( $\Box$ ), oder Umriss und Füllstich  $(\Box)$  einer Grundform.

Wählen Sie | wienn Sie keine Füllstiche möchten.

#### **Gespeicherte Umrisse**

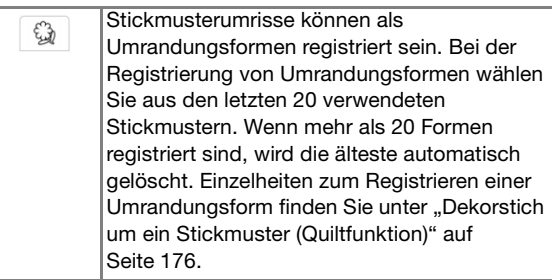

#### **Rahmen-Stickbereiche**

Wählen Sie einen Stickbereich, um das Muster  $\sqrt[n]{+}$ an einen Stickrahmen anzupassen.

Berühren Sie Abbrechen, um zum Bildschirm "Muster zeichnen" zurückzukehren.

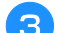

Berühren Sie | ox |, um die gewählte Umrandung zu

#### **setzen.**

- $\rightarrow$  Der Bildschirm "Muster zeichnen" wird angezeigt.
- Sie können die Größe einer Form ändern, sie drehen oder verschieben, wenn Sie gleich nach der Erstellung  $\boxed{\Box}$  oder  $\boxed{\circlearrowright}$  berühren.
- **Verwenden der Radierertaste**

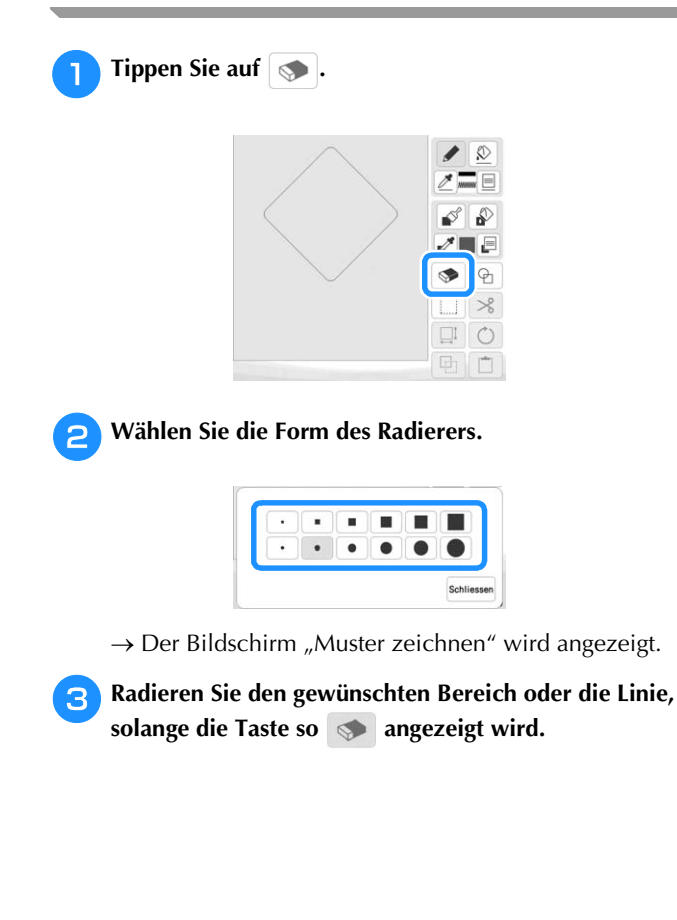

#### **Verwenden der Auswahltaste**

Sie können einen Teil des Designs zum Verschieben und/oder Editieren auswählen. Einige Tasten sind erst verfügbar, wenn ein Teil markiert ist.

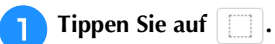

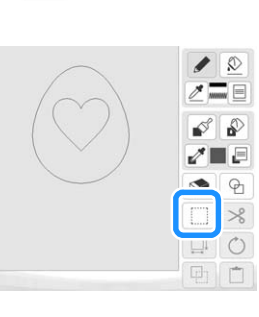

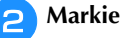

- <sup>b</sup>**Markieren Sie den Bereich, den Sie editieren möchten.**
- Ziehen, um das rote Fenster um den gewählten, zu bearbeitenden Bereich zu erstellen.

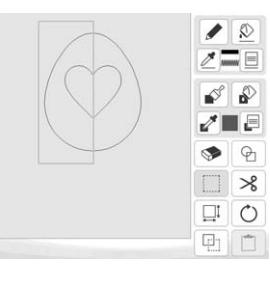

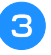

<sup>c</sup>**Editieren Sie das Design mit verfügbaren Tasten. (Ausführliche Informationen zu einzelnen**  Tastenfunktionen finden Sie auf "Tastenfunktionen" **auf Seite 162.)**

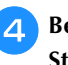

**d. Berühren Sie Weiter**, und legen Sie dann die **Sticheinstellung fest.**

# **BILDSCHIRM "STICHEINSTELLUNGEN"**

Nachdem Sie die Musterzeichnungsdaten (.pm9) im Bildschirm "Zeichnen" (Seite 161) erstellt haben, haben Sie folgende Möglichkeiten:

- Die Sticheinstellungen für die einzelnen Linien und Bereiche überprüfen und ändern.
- Die Musterzeichnungsdaten (.pm9) speichern.
- Die Daten in ein Stickmuster (.phx) umwandeln, zum Bearbeitungsbildschirm "Sticken" wechseln und/ oder das Stickmuster speichern.

# **Festlegen von individuellen Sticheinstellungen**

Wählen Sie ein Muster im Sticheinstellungsbildschirm aus, um dessen Linien- und Bereichssticheinstellungen festzulegen. Wenn mehrere Muster ausgewählt sind, werden die Einstellungen auf diese Muster angewendet.

# **Linieneinstellungen**

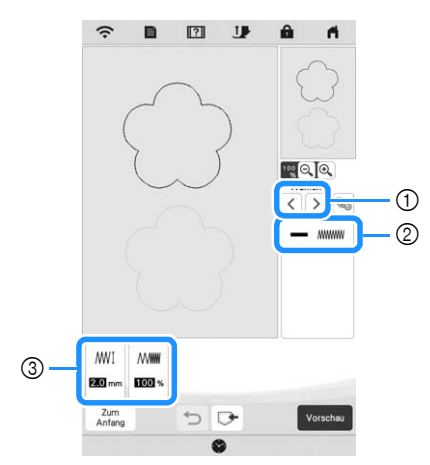

- 1 Wählen Sie die zu ändernde Linie aus.
- 2 Zeigt die Stichart und die Farbe der ausgewählten Linie an.
- 3 Zeigt die Sticheinstellungen für die ausgewählte Linie an.

#### **Linienstich-Einstellungen**

Wählen Sie den Typ Stich aus, der auf Ihre Linie angewandt werden soll.

Zickzackstich **MMWW** 

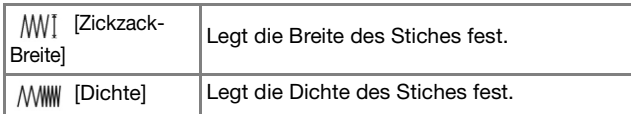

Geradstich ----- /Dreifachstich ----

\* Beide mit Unternähen.

→ [Laufweite] Legt die Länge des Stiches fest.

Candlewicking-Stich \*\*\*

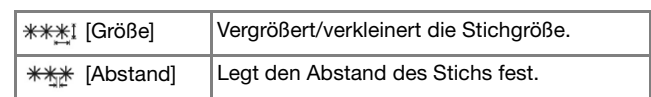

Kettenstich  $\infty$ 

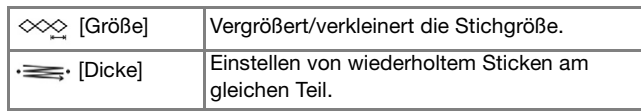

#### E-Stich

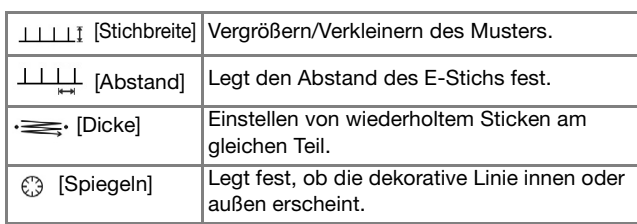

#### V-Stich AM

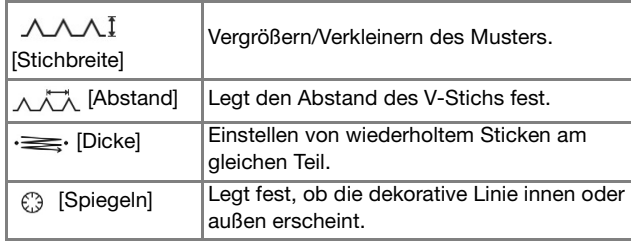

#### Motivstich **\*\*\***

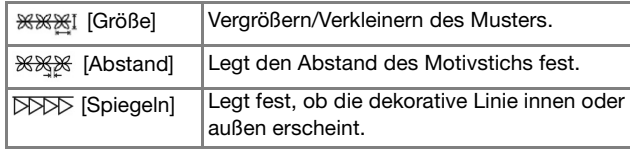

# **Bereichseinstellungen**

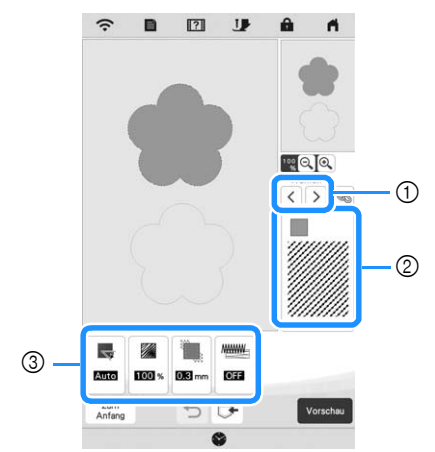

- 1 Wählen Sie den zu ändernden Bereich aus.
- 2 Zeigt die Stichart und die Farbe des ausgewählten Bereichs an.
- 3 Zeigt die Sticheinstellungen für den ausgewählten Bereich an.

*6*

#### **Füllsticheinstellungen**

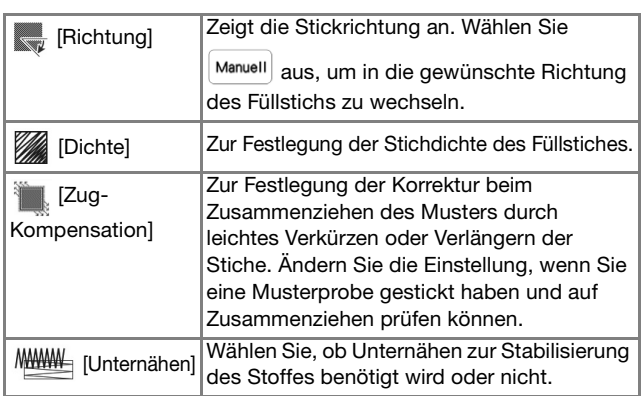

#### **Punktiersticheinstellungen**

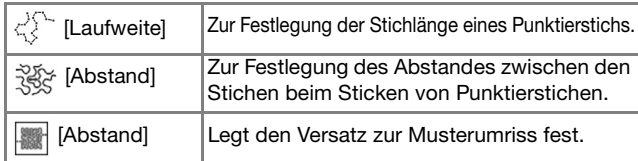

#### **Einstellungen des Dekorfüllstichs**

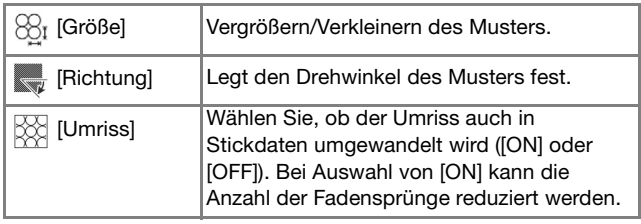

Verwenden Sie  $\left|\langle\ \rangle\right|$  >  $\left|$ , um die zu ändernde Linie **oder den Bereich auszuwählen.**

<sup>b</sup>**Wählen Sie die zu ändernde Einstellung aus und ändern Sie dann die Einstellung auf dem angezeigten Bildschirm. (In diesem Beispiel wird die Stickrichtung geändert.)**

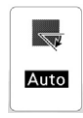

 $\rightarrow$  Es wird der Einstellbildschirm angezeigt.

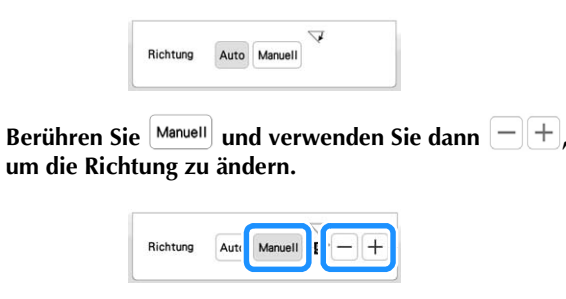

- **d. Berühren Sie Einstellen , um die Einstellung zu übernehmen.** 
	- In der Registerkarte der geänderten Einstellungen wird angezeigt.
	- Ändern Sie andere Einstellungen auf die gleiche Weise.

# **Festlegen von globalen Sticheinstellungen**

Die gleichen Sticheinstellungen können gleichzeitig für mehrere Muster desselben Typs geändert werden.

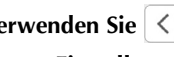

Verwenden Sie  $\vert \langle \vert \vert \rangle$ , um den Stich auszuwählen,

**dessen Einstellungen geändert werden sollen, und**  berühren Sie dann **.**.

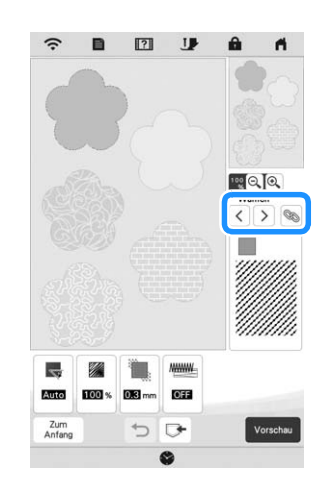

 $\rightarrow$  Die gleichen Stichartenlinien oder -flächen werden gleichzeitig ausgewählt.

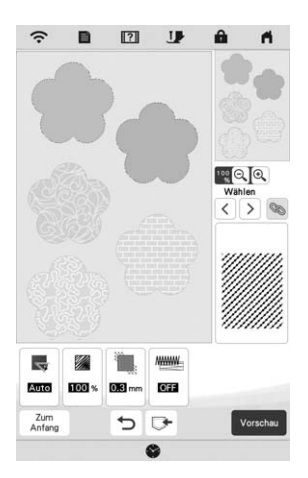

- Folgen Sie den Schritten **2** bis **4** in "Festlegen von **individuellen Sticheinstellungen" auf Seite 167, um die Einstellungen zu ändern.**
- Berühren Sie **Vorschau** um das Stickmuster zu **generieren.**

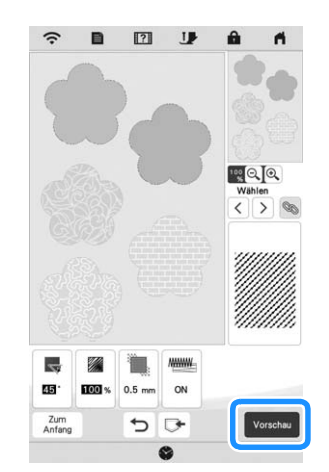

 $\rightarrow$  Jedes Berühren von  $\vert \langle \vert \vert > \vert$  verschiebt die Hervorhebung des gewählten Musters der Reihenfolge nach.

 $\rightarrow$  Berühren Sie  $\vert \circ \times \vert$ , wenn die folgende Meldung angezeigt wird.

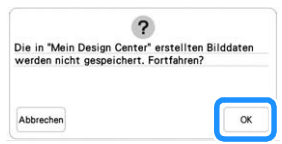

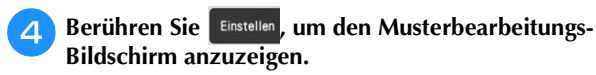

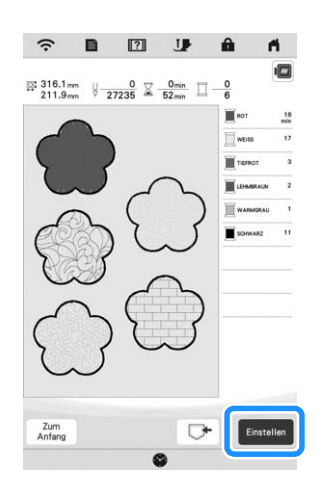

 $\rightarrow$  Berühren Sie  $\left( \begin{array}{c} \infty \\ \infty \end{array} \right)$ , wenn die folgende Meldung angezeigt wird.

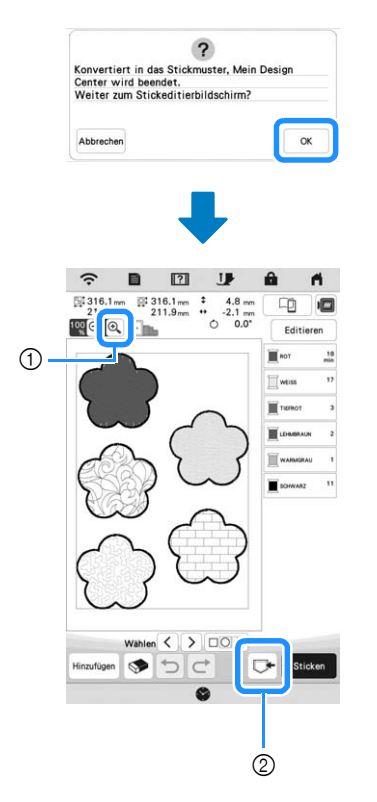

1 : Prüfen Sie eine vergrößerte Ansicht des Musters. 2 : Speichern Sie die Stickdaten.

# **Laden des Hintergrundbildes**

Bereiten Sie die Datei Ihres Lieblingsbildes vor, damit Sie ein Stickmuster erstellen können. Laden Sie die Bilddatei aus der Anwendung "MY DESIGN SNAP APP" auf Seite 179 oder von einem USB-Medium.

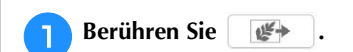

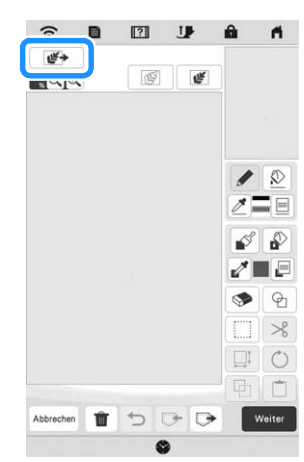

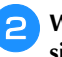

**b** Wählen Sie das Gerät, auf dem die Daten gespeichert **sind.**

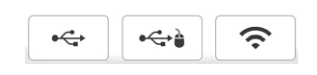

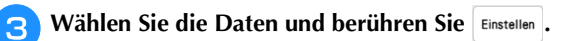

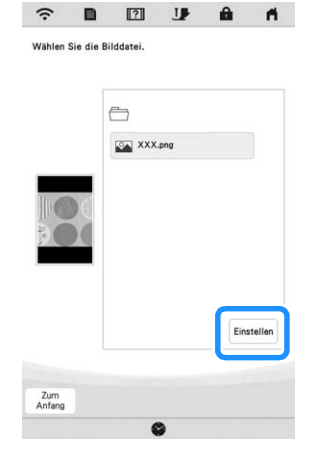

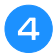

<sup>d</sup>**Das ausgewählte Bild wird durchsichtig im Musterzeichnungsbereich angezeigt.**

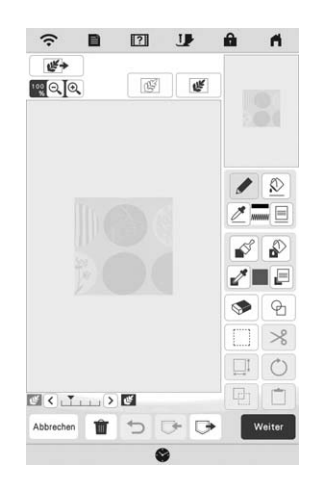

<sup>e</sup>**Berühren Sie mit dem mitgelieferten Touch Pen (Stift) und ziehen Sie dann Linien, um das Bild zu zeichnen.**

Weitere Hinweise zum Ziehen von Linien finden Sie unter "Zeichnen von Linien" auf Seite 163.

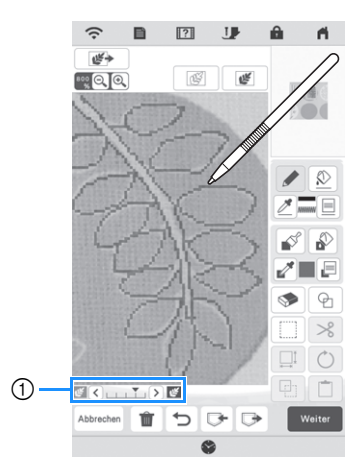

1 Transparenzeinstellung

Berühren Sie  $\leq$  oder  $\geq$ , um die Transparenz des Hintergrundes einzustellen.

Mit jedem Berühren von  $\leq$  wird der Hintergrund heller und das Linienmuster dunkler. Mit jedem

Berühren von  $\sum$  wird der Hintergrund dunkler und das Linienmuster heller.

<sup>f</sup>**Nachdem Sie das Muster bearbeitet haben, berühren Sie , um die Einstellungen für das Muster festzulegen.**

Berühren Sie vorschau , um das Stickmuster zu generieren.

# **LINIENKONVERTIERUNG**

Aus Zeichnungen können Sie eigene Stickmuster kreieren. Sie können Muster erstellen, indem Sie ein Bild aus der Anwendung "MY DESIGN SNAP APP" auf Seite 179 oder von einem USB-Medium laden.

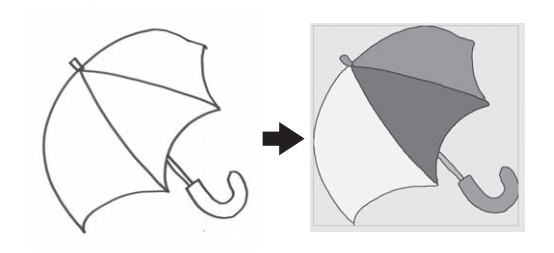

#### **Empfohlene Strichzeichnungen für die Linienkonvertierung**

- Strichzeichnungen müssen mit ca. 1 mm dicken Linien klar gezeichnet sein.
- Strichzeichnungen sollten einen hohen Kontrast haben.
- Wenn die Linien zu kurz sind oder zu eng aneinander liegen, werden sie nicht richtig geladen.

#### <sub>Ö</sub> Hinweis

- Ausführliche Informationen zum Erstellen von Stickmustern aus Farbbildern finden Sie unter "FARBBILDERKONVERTIERUNG" auf Seite 172.
- Wenn die Zeichnungen nicht erwartungsgemäß konvertiert werden, können Sie das Design in "Mein Design Center" bearbeiten. Siehe "BILDSCHIRM "MUSTER ZEICHNEN"" auf Seite 161.
- Beim Konvertieren von Strichzeichnungen wird die Dicke der Linien nicht erkannt. Wenn Sie die Liniendicke verändern möchten, legen Sie den Wert im Einstellungsbildschirm fest. Siehe "BILDSCHIRM "STICHEINSTELLUNGEN"" auf Seite 167.
- Strichzeichnungen werden als schwarze Linien konvertiert. Wenn Sie die Farben ändern möchten, legen Sie sie in "Mein Design Center" fest. Siehe "Zeichnen von Linien" auf Seite 163.

#### **Erstellen eines Musters mit Linienkonvertierung**

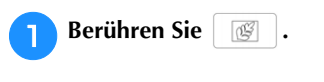

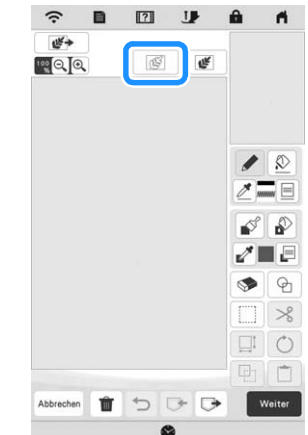

 $\rightarrow$  Das Bildanzeigefenster erscheint.

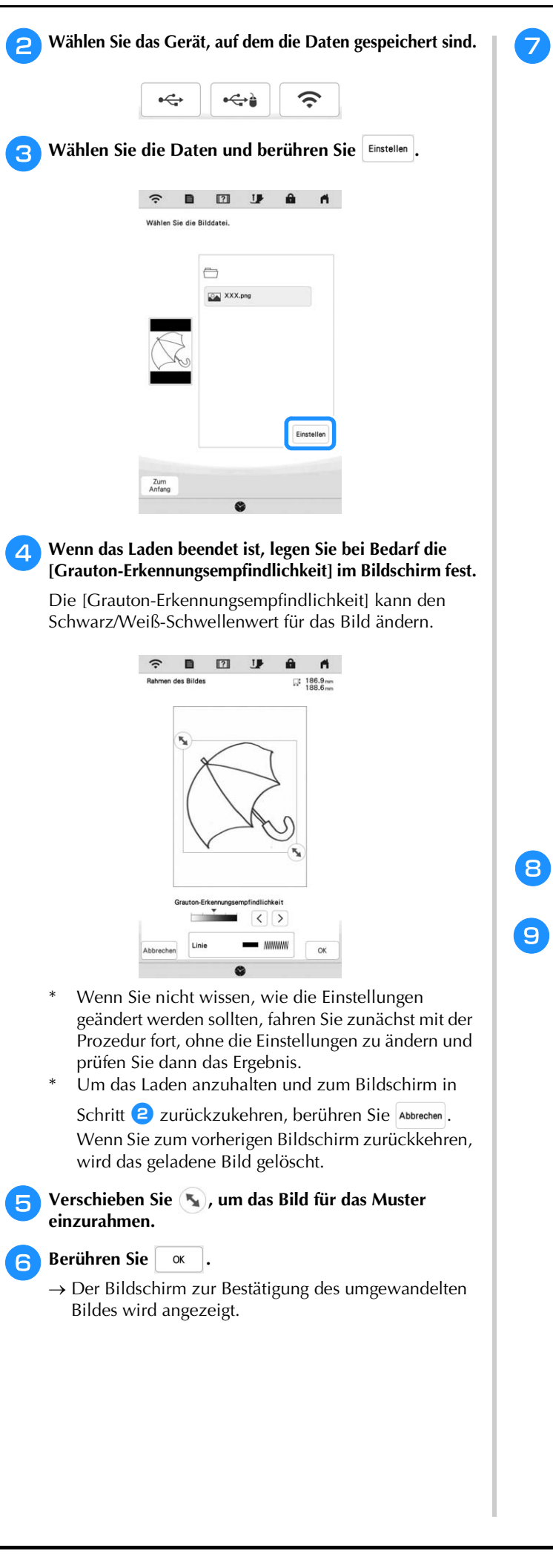

<sup>g</sup>**Im Bildschirm zur Bestätigung des umgewandelten Bildes können Sie die [Grauton-Erkennungsempfindlichkeit] nach Bedarf erneut einstellen.**

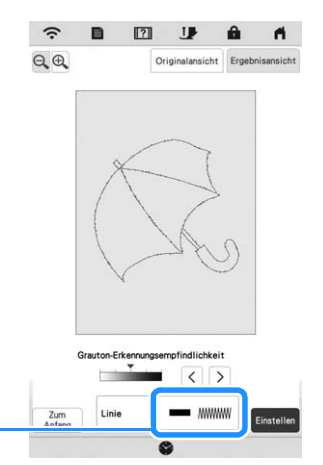

- 1 Die Einstellungen für die zu stickenden Linien werden angezeigt.
- Wenn Sie nicht wissen, wie die Einstellungen geändert werden sollten, fahren Sie zunächst mit der Prozedur fort, ohne die Einstellungen zu ändern und prüfen Sie dann das Ergebnis.
- $\bigoplus$  : Vergrößern des Bildes.

 $\odot$ 

- Originalansicht : Anzeige des Bildes vor der Konvertierung. Vergleichen Sie das Bild vor mit dem Bild nach der Konvertierung und ändern Sie die Einstellungen nach Bedarf.
- $\frac{Zum}{Anfang}$  : Zurück zum vorherigen Bildschirm.
- → Wenn die Änderungen der Einstellungen für [Grauton-Erkennungsempfindlichkeit] übernommen sind, wird

Einstellen geändert auf Wieder- Berühren Sie Wiederum zu prüfen, ob das Bild Ihren Vorstellungen entspricht.

# **Tippen Sie auf Einstellen**.

 $\rightarrow$  Der Bildschirm "Muster zeichnen" wird angezeigt.

<sup>i</sup>**Editieren Sie ggf. das geladene Bild.**

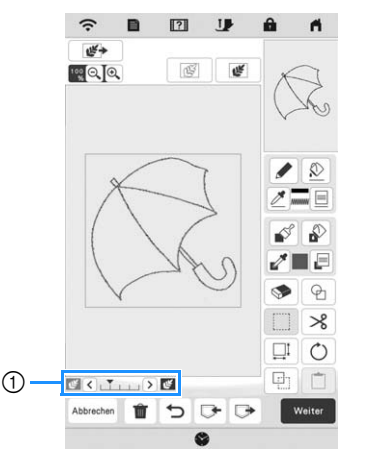

Nachdem das geladene Bild in Nähte konvertiert wurde, erscheint es als Hintergrund auf dem Bildschirm "Muster zeichnen". Verwenden Sie den Schieber (1), um die Transparenz des Hintergrundes

einzustellen. Mit jedem Berühren von  $\vert \zeta \vert$  wird der Hintergrund heller und das Linienmuster dunkler.

Mit jedem Berühren von  $\sum$  wird der Hintergrund dunkler und das Linienmuster heller.

*6*

# **FARBBILDERKONVERTIERUNG**

Aus Farbbildern können Sie eigene Stickmuster kreieren. Sie können Muster erstellen, indem Sie ein Bild aus der Anwendung "MY DESIGN SNAP APP" auf Seite 179 oder von einem USB-Medium laden.

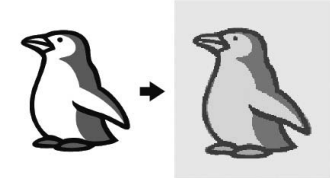

**Empfohlene Farbbilder für die Farbbilderkonvertierung**

- Farbbilder, die deutlich gezeichnet sind, ohne Verläufe, Ausblenden oder Unschärfen
- Farbbilder, die mindestens 5 mm Vierkant groß sind
- Farbbilder aus sehr einfachen Bildern

### **Erstellen eines Musters mit Farbbilderkonvertierung**

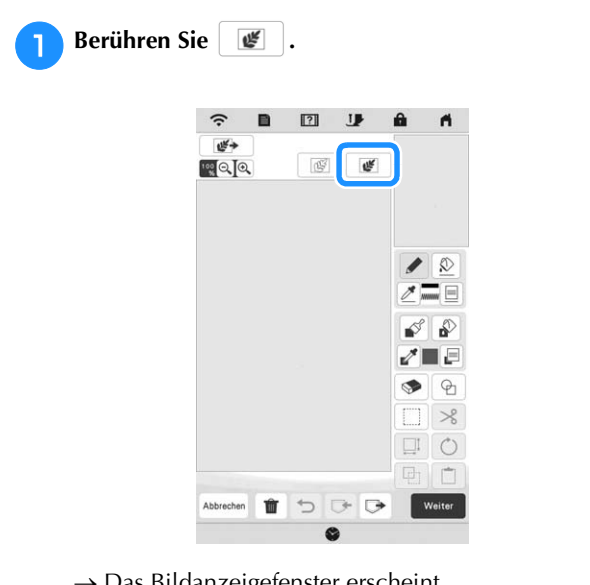

 $\rightarrow$  Das Bildanzeigefenster erscheint.

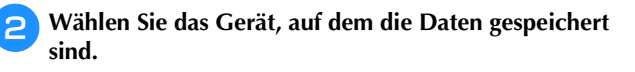

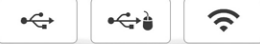

**B** Wählen Sie die Daten und berühren Sie **Einstellen**.

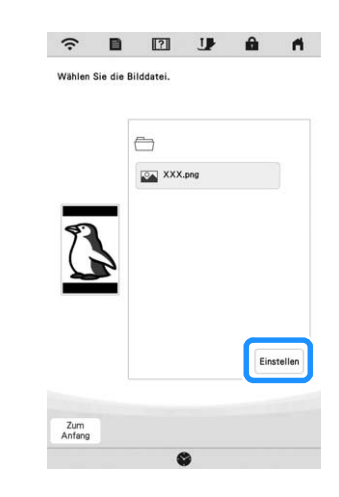

#### <sup>d</sup>**Legen Sie nach dem Laden die erforderlichen Einstellungen im Bestätigungsfenster des geladenen Bildes fest.**

Passen Sie das Bild durch Ändern der Einstellungen so an, dass es leicht in das gewünschte Stickmuster umgewandelt werden kann.

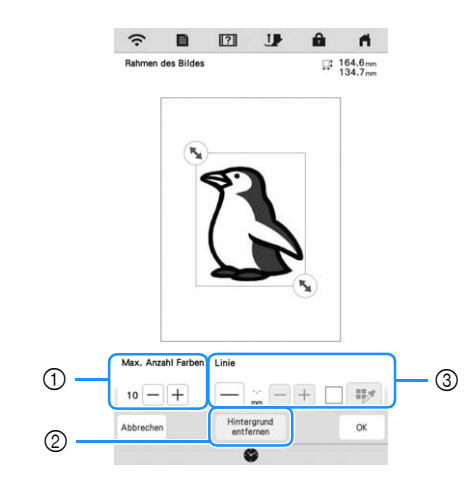

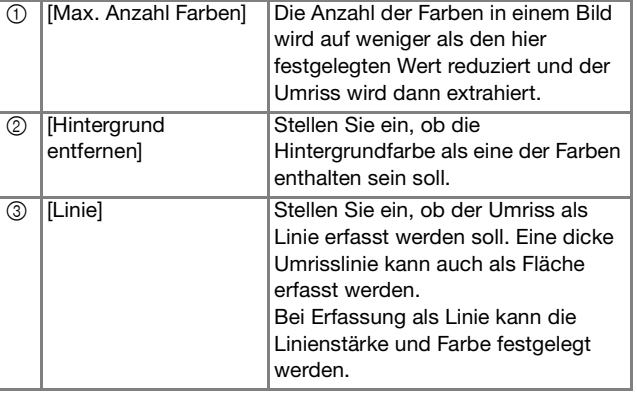

\* Um das Laden anzuhalten und zum Bildschirm in Schritt  $\bullet$  zurückzukehren, berühren Sie  $\overline{\phantom{a}}$  abbrechen.

Anmerkung • Berühren Sie $\left| - \right|$ , um die Umrisslinie zu erfassen. Es kann eine Linienstärke von 1,0 mm (ca. 1/16 Zoll) bis 5,0 mm (ca. 3/16 Zoll) festgelegt werden. Linie  $\lceil -\rceil + \rceil = \lceil - \frac{1}{2}\rceil$ • Berühren Sie | w. um die Farbe der Umrisslinie zu wählen. Wählen Sie durch Tippen auf die Farbe oder Bewegen des Symbols *M* mit  $\langle \cdot | \cdot | \cdot \rangle$  im  $\begin{array}{c} \mathbf{L} & \mathbf{L} \\ \mathbf{L} & \mathbf{L} \end{array}$ Farbenauswahl-Bildschirm. Verschieben Sie (5), um das Bild für das Muster **einzurahmen. fTippen Sie auf**  $\alpha$  $\rightarrow$  Der Bildschirm zur Bestätigung des umgewandelten

Bildes wird angezeigt. <sup>g</sup>**Stellen Sie das Bild im Bildschirm zur Bestätigung des** 

**umgewandelten Bildes wie in Schritt 4** nach Bedarf **ein.**

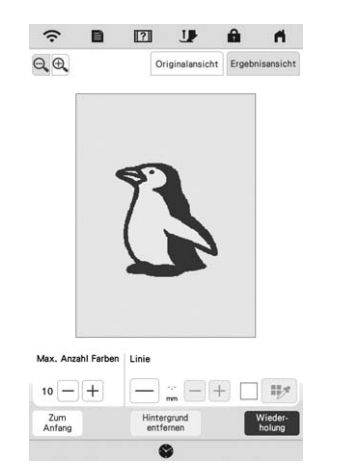

- $\bigoplus$  : Vergrößern des Bildes.
- Originalansicht : Anzeige des Bildes vor der Konvertierung. Vergleichen Sie das Bild vor mit dem Bild nach der Konvertierung und ändern Sie die Einstellungen nach Bedarf.
- $\frac{Zum}{Antang}$  : Zurück zum vorherigen Bildschirm.
- → Wenn die Änderungen an den oben beschriebenen Einstellungen übernommen worden sind, wird

zu Wieder- Berühren Sie Wieder- , um zu OK prüfen, ob das Bild Ihren Vorstellungen entspricht.

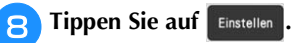

 $\rightarrow$  Der Bildschirm "Muster zeichnen" wird angezeigt.

**Editieren Sie ggf. das geladene Bild.** 

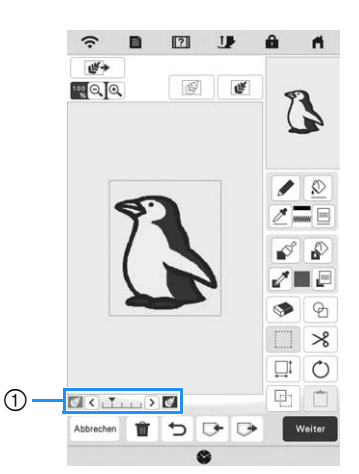

Nachdem das geladene Bild in Nähte konvertiert wurde, erscheint es als Hintergrund auf dem Bildschirm "Muster zeichnen". Verwenden Sie den Schieber 1, um die Transparenz des Hintergrundes

einzustellen. Mit jedem Berühren von  $\vert \zeta \vert$  wird der Hintergrund heller und das Farbbildmuster dunkler.

Mit jedem Berühren von  $\sum$  wird der Hintergrund dunkler und das Farbbildmuster heller.

# **PUNKTIERUNG**

# **Grundpunktierung mit Mein Design Center**

Erstellen Sie mit der Grundfunktion ein Punktierstichdesign. **Beispiel:**

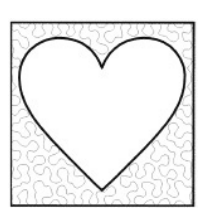

#### **Ö** Hinweis

• Sie können eine Linienzeichnung laden, um einen Punktierstich zu erstellen, oder die Bilddesignfunktion eines Stoffmusters verwenden und den Punktierstich integrieren.

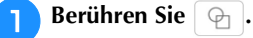

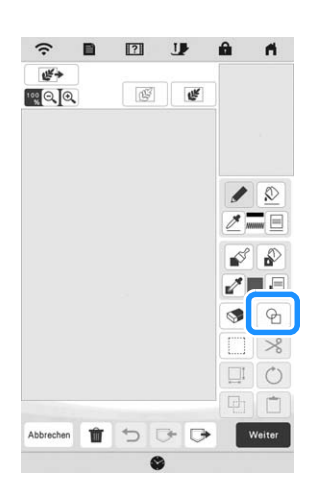

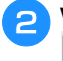

<sup>b</sup>**Wählen Sie die quadratische Form und berühren Sie .**

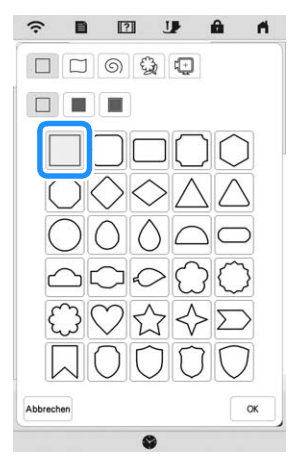

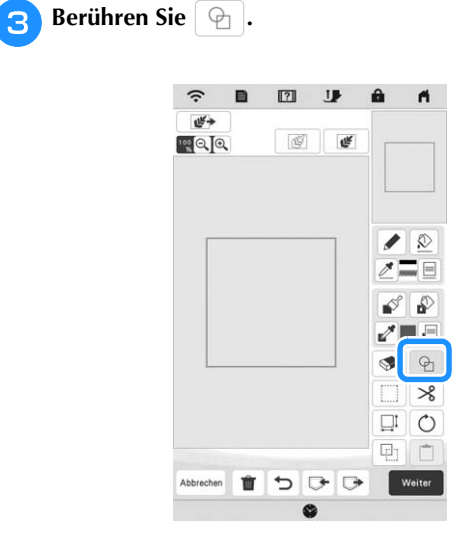

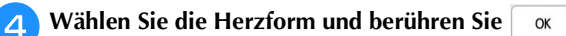

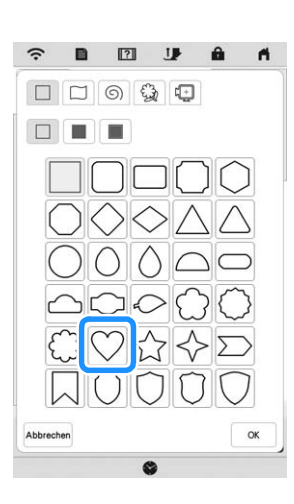

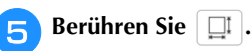

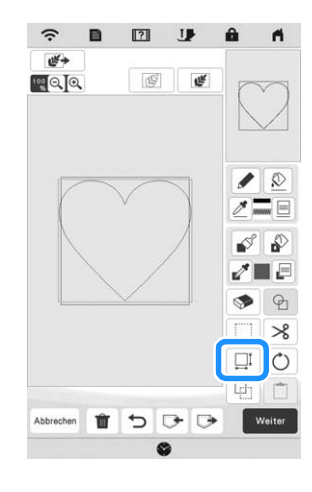

- **follogie bis die Herzform in die quadratische Form passt, und berühren Sie dann**  $\sqrt{\alpha}$ Berühren Sie **in die Und dann .**...
	- $\boxed{2}$  $\tilde{\mathcal{D}}$  $\mathbf{J}$ u۴.  $\blacksquare$  $\overline{\mathbb{G}}$ œ
		- Ġ  $\times$  $\square^{\sharp}$  $\circ$  $\begin{tabular}{c} \multicolumn{1}{c}{\textbf{5} & \textbf{6} & \textbf{7} \\ \multicolumn{1}{c}{\textbf{6} & \textbf{8} & \textbf{9} \\ \multicolumn{1}{c}{\textbf{7} & \textbf{10} & \textbf{10} \\ \multicolumn{1}{c}{\textbf{8} & \textbf{10} & \textbf{10} \\ \multicolumn{1}{c}{\textbf{9} & \textbf{10} & \textbf{10} \\ \multicolumn{1}{c}{\textbf{10} & \textbf{10} & \textbf{10} \\ \multicolumn{1}{c}{\textbf{10} & \textbf{10$ Ŵ Ahhrecher
- **Berühren Sie <b>Berühren** Sie und wählen Sie dann die Stichfarbe. Berühren Sie **Musiker 19. Jahren Sie die Farbe eingestellt haben.**

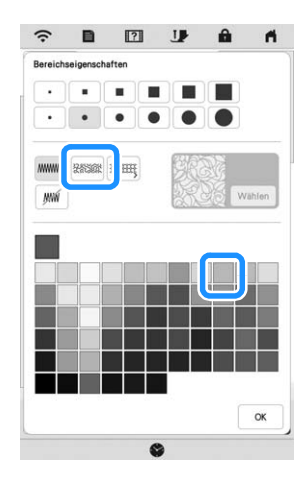

<sup>i</sup>**Wählen Sie den Bereich, für den Sie den Punktierungseffekt einstellen möchten.**

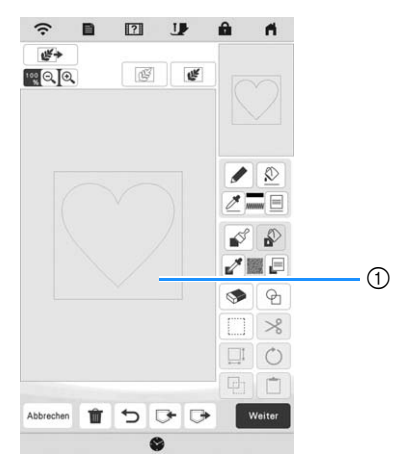

1 Diesen Bereich wählen.

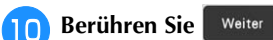

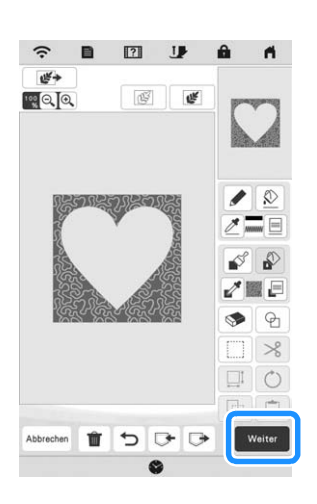

- <sup>k</sup>**Passen Sie die Punktiersticheinstellungen an, um den gewünschten Effekt zu erzeugen, und berühren Sie**  dann **Vorschau** 
	- \* Ausführliche Informationen dazu finden Sie unter "Festlegen von individuellen Sticheinstellungen" auf Seite 167.

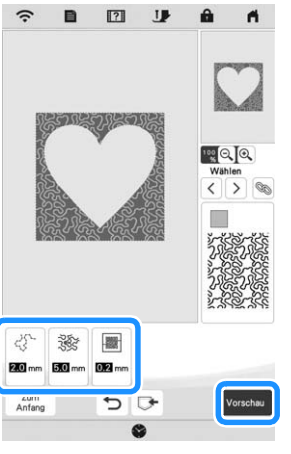

 $\rightarrow$  Berühren Sie  $\begin{bmatrix} \infty \\ \infty \end{bmatrix}$ , wenn die folgende Meldung angezeigt wird.

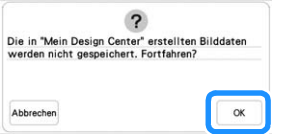

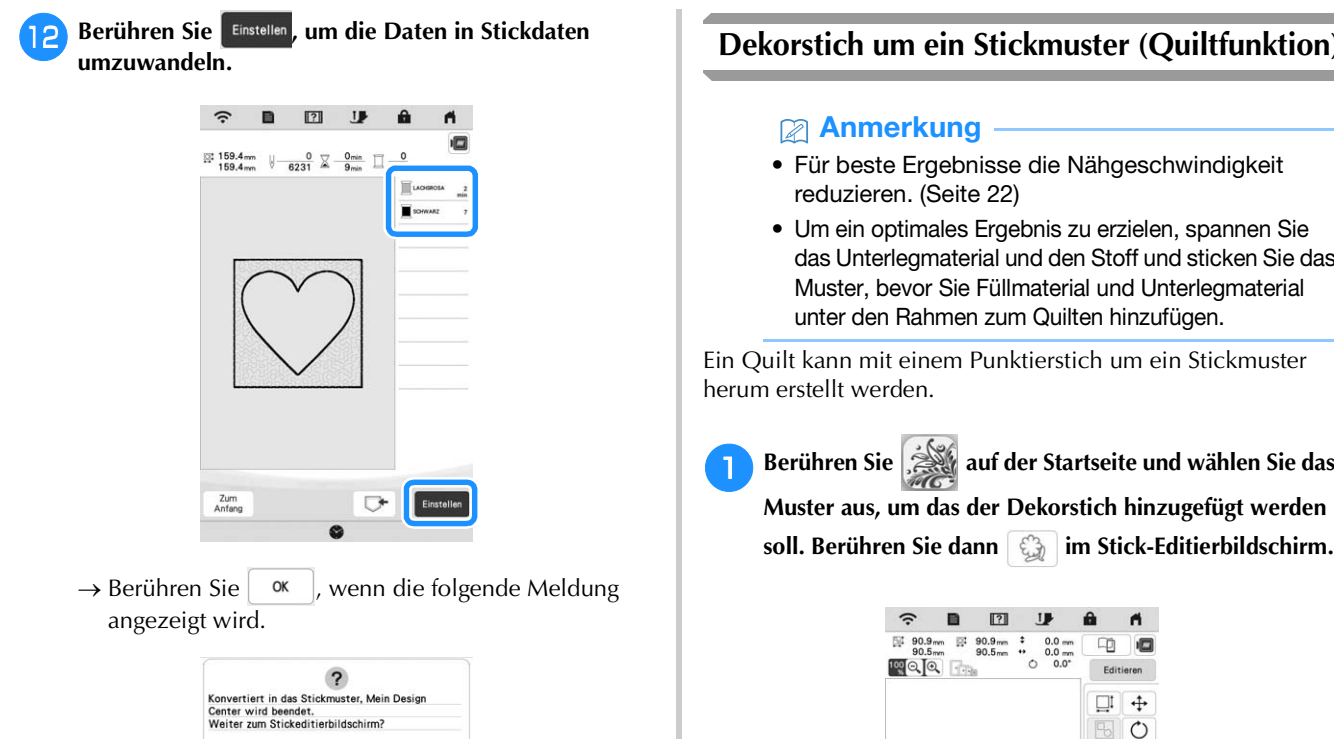

Folgen Sie der auf "EDITIEREN VON MUSTERN" auf **Seite 111 beschriebenen Prozedur, um das Muster nach Bedarf zu bearbeiten.**

 $\alpha$ 

#### **Dekorstich um ein Stickmuster (Quiltfunktion)**

- Für beste Ergebnisse die Nähgeschwindigkeit
- Um ein optimales Ergebnis zu erzielen, spannen Sie das Unterlegmaterial und den Stoff und sticken Sie das Muster, bevor Sie Füllmaterial und Unterlegmaterial unter den Rahmen zum Quilten hinzufügen.

Ein Quilt kann mit einem Punktierstich um ein Stickmuster

**Berühren Sie auf der Startseite und wählen Sie das Muster aus, um das der Dekorstich hinzugefügt werden** 

> $\blacksquare$ œ ↔  $\Box$  $\circ$ A 服 Ó 酈  $\overline{C}$  $\bullet$  $\leftarrow$  $\overrightarrow{C}$

 $\rightarrow$  Der Umriss des Musters wird angezeigt.

**b** Stellen Sie den Abstand ein und berühren Sie | Speicher |.

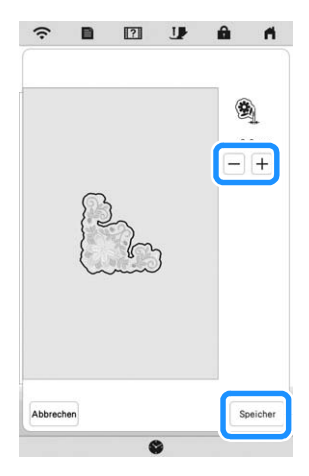

 $\rightarrow$  Es wird eine Meldung angezeigt, und der Musterumriss wird als Umrandungsform im Mein

Design Center registriert. Tippen Sie auf  $\vert \cdot$  ok  $\vert$ .

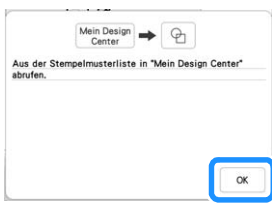

- **Berühren Sie Sticken**, um zum Stickbildschirm zu **gelangen, und sticken Sie dann das Muster in die Mitte.**
- <sup>d</sup>**Entfernen Sie den Stickrahmen vom Wagen.**
- <sup>e</sup>**Fotografieren Sie den Stickrahmen mit der Anwendung.**
- **fBringen Sie den Stickrahmen wieder am Wagen an.**
- <sup>g</sup>**Legen Sie das Füllmaterial und die Unterschicht des Stoffes unter den Stickrahmen.**
- **Berühren Sie dem auf der Startseite, um Mein Design auf Center zu starten.**
- **iberühren Sie (Fig. 2)**, um den bestickten Stoff zu **laden. Ausführliche Informationen finden Sie unter "Laden des Hintergrundbildes" auf Seite 169.**

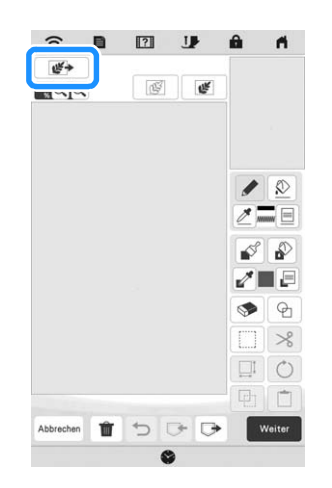

**journal dans in all in the Sie in all in the sie in all in the sie in the sie in all in the sie in all in the sie in all in the sie in all in the sie in**  $\mathbb{R}$  **. Under the signal**  $\mathbb{R}$  **in the signal signal**  $\mathbb{R}$  **i Schritt** <sup>b</sup> **registrierte Umrandungsform aufzurufen, und ordnen Sie sie dann über dem geladenen Muster an.**

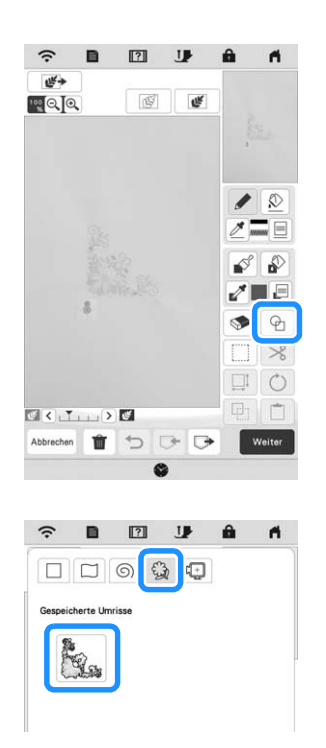

<sup>k</sup>**Verwenden Sie einen Stempel oder einen rechteckigen Rahmen, um den zu nähenden Bereich zu bestimmen.**

#### **Ö Hinweis**

• Wenn der Bereich von Hand gezeichnet werden soll, muss eine vollständig geschlossene Form gezeichnet werden. Wenn der Bereich nicht geschlossen ist, wird er nicht richtig mit den Füllstichen geschlossen werden.

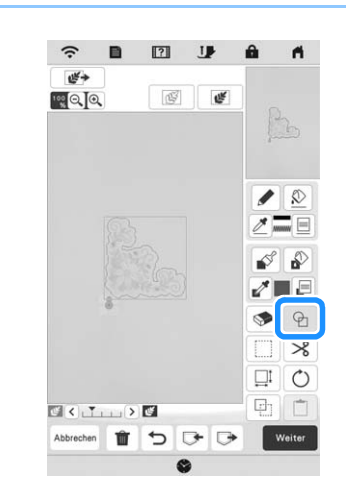

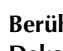

Berühren Sie  $[\blacksquare]$ , um das Muster und die Farbe der **Dekorstiche auszuwählen.**

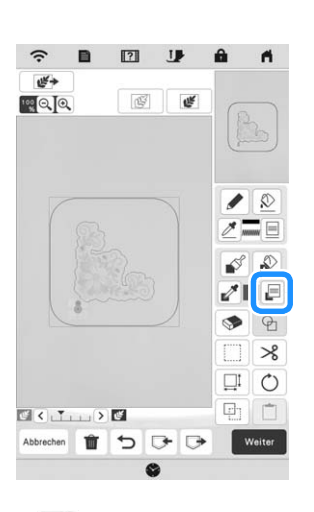

**MEIN DESIGN CENTER** MEIN UFSIGN CENTER

*6*

**Berühren Sie | Im und füllen Sie anschließend den zu nähenden Bereich außerhalb des Umrisses der Umrandungsform aus.**

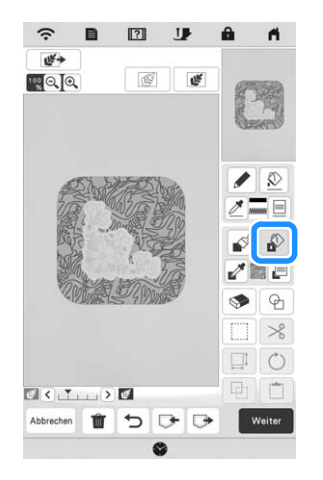

- **12** Wenn Sie in Schritt **U** Umrandungsformen zum **Festlegen des Bereichs gewählt haben, berühren Sie , um die Tasten "Linienwerkzeug" anzuzeigen, und wählen Sie | WM | Berühren Sie | 2 | wählen Sie den Rahmenumriss und berühren Sie dann .**
	- \* Die Sticheinstellungen können im Bildschirm "Sticheinstellungen" angepasst werden. Ausführliche Informationen dazu finden Sie auf "BILDSCHIRM "STICHEINSTELLUNGEN"" auf Seite 167.

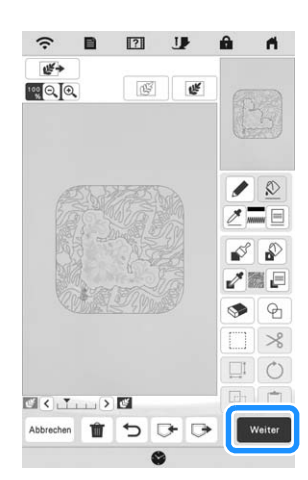

<sup>o</sup>**Legen Sie den Stichabstand und die Stichlänge im Bildschirm "Sticheinstellungen" fest und berühren Sie**  dann **Vorschau** 

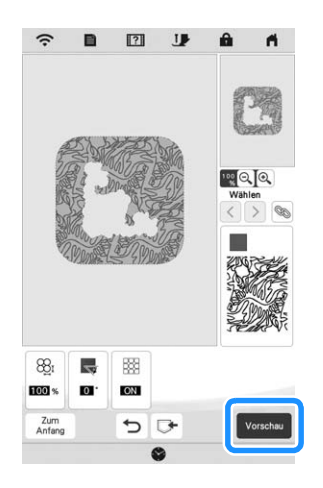

 $\rightarrow$  Überprüfen Sie das Muster und berühren Sie

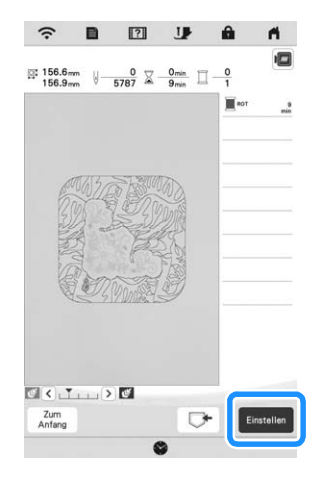

**MY STITCH MONITOR APP**

Wenn die My Stich Monitor-App auf Ihrem Smartphone/ Tablet installiert ist und die Maschine und das Smartphone/ Tablet mit demselben Wireless-Netzwerk verbunden sind, können Sie den Betriebsstatus der Maschine überprüfen. Des Weiteren können Sie Benachrichtigungen empfangen, wenn die Maschine anhält.

#### **Installieren der App**

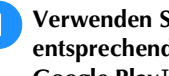

<sup>a</sup>**Verwenden Sie Ihr Smartphone/Tablet, um den entsprechenden QR-Code unten zu scannen und zu Google Play™ oder zum App Store zu gelangen.** 

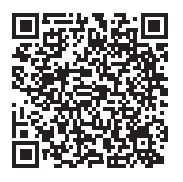

Android™: https://s.brother/msmagi

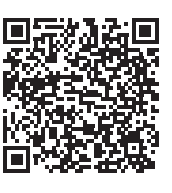

iOS: https://s.brother/msmggi

<sup>b</sup>**Installieren Sie [My Stitch Monitor].**

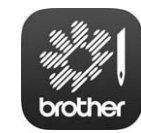

My Stitch Monitor

#### Anmerkung

- Sie können auch in Google Play™ oder im App Store nach [My Stitch Monitor] suchen und die App von dort herunterladen und installieren.
- Weitere Informationen zur Verwendung dieser Anwendung finden Sie auf der folgenden Website: https://s.brother/cpeae/

<sup>p</sup>**Den Punktierstich um das Stickmuster herum sticken.**
## **Überwachung**

#### Anmerkung

• Die App wird von Zeit zu Zeit aktualisiert. Die folgenden Beschreibungen können von den tatsächlichen Bildschirmen und Abläufen abweichen.

a**Verbinden Sie die Maschine mit Ihrem Wireless-Netzwerk.**

- Siehe "FUNKTIONEN FÜR WIRELESS-NETZWERKVERBINDUNGEN" auf Seite 27.
- <sup>b</sup>**Stellen Sie sicher, dass Ihr Smartphone/Tablet und Ihre Maschine mit demselben Netzwerk verbunden sind.**
- <sup>c</sup>**Tippen Sie auf dem Smartphone/Tablet auf das Symbol für [My Stitch Monitor], um die App zu starten.**
- **d** Folgen Sie den Anweisungen, der App, um die App mit **Ihrer Maschine zu verbinden.** 
	- Wählen Sie den Namen aus, der im Einstellungsbildschirm Ihrer Maschine neben dem [Maschinenbezeichnung] angezeigt wird.
	- → Nun kann die Maschine überwacht werden.

# **MY DESIGN SNAP APP**

Mit der App "My Design Snap" können Sie Ihre Stickdesigns auf dem Stoff positionieren, indem Sie ein Bild des eingespannten Stoffes erfassen und an die Maschine senden.

# ■ Die App My Design Snap installieren

<sup>a</sup>**Verwenden Sie Ihr Smartphone/Tablet, um den entsprechenden QR-Code unten zu scannen und zu Google Play™ oder zum App Store zu gelangen.**

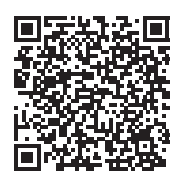

Android™: https://s.brother/mdsgfi

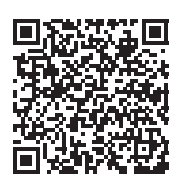

#### iOS: https://s.brother/mdsafi

<sup>b</sup>**Installieren Sie [My Design Snap].**

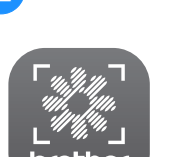

My Design Snap

#### **22 Anmerkung**

- Sie können auch in Google Play™ oder im App Store nach [My Design Snap] suchen und die App von dort herunterladen und installieren.
- Weitere Informationen zur Verwendung dieser Anwendung finden Sie auf der folgenden Website: https://s.brother/cpeae/

# **KOMPATIBEL MIT DER ARTSPIRA-APP**

Es wurden Funktionen für die Artspira-App hinzugefügt. Mit diesen Funktionen können Sie Inhalte in der App an die Stickmaschine übertragen und mit den Funktionen der App originelle Projekte erstellen.

Weitere Informationen zur App finden Sie auf der offiziellen Website. Einzelheiten zur Verwendung der Stickmaschine mit der App finden Sie in der Kurzanleitung zur Artspira auf der Support-Seite zu Artspira (https://s.brother/csyai/).

# Kapitel *7* ANHANG

# **PFLEGE UND WARTUNG**

# **VORSICHT**

**• Ziehen Sie vor der Reinigung der Maschine immer das Netzkabel aus der Steckdose. Es könnte sonst zu Verletzungen kommen.** 

# **Reinigen des LCD-Bildschirms**

Wenn die Oberfläche des LCD-Bildschirms verschmutzt ist, wischen Sie sie mit einem weichen, trockenen Tuch ab.

# **Reinigen des Nähmaschinen-Gehäuses**

Wenn Sie Schmutz von der Maschine abwischen möchten, benutzen Sie dazu ein weiches Tuch, das Sie in lauwarmes Wasser getaucht und kräftig ausgewrungen haben.

Trocknen Sie die Maschine nach der Reinigung mit einem weichen, trockenen Tuch ab.

# **Einschränkungen beim Ölen**

Um Beschädigungen an dieser Maschine zu vermeiden, darf sie vom Benutzer nicht geölt werden. Bei der Herstellung dieser Maschine wurde die erforderliche Ölmenge bereits verwendet, um einen einwandfreien Betrieb sicherzustellen. Regelmäßiges Ölen ist daher nicht erforderlich.

Wenn Probleme auftreten, wie z. B. ein schwergängiges Handrad oder ungewöhnliche Geräuschentwicklung, benutzen Sie die Maschine nicht mehr und wenden Sie sich an Ihren Brother-Vertragshändler oder die nächste Brother-Vertragsreparaturwerkstatt.

# **Vorsichtsmaßnahmen für das Aufbewahren der Maschine**

Lagern Sie die Maschine an keinem der unten aufgeführten Orte, andernfalls könnte die Maschine beschädigt werden, z. B. Auftreten von Rost durch Kondensation.

- Umgebung mit extrem hohen Temperaturen
- Umgebung mit extrem niedrigen Temperaturen
- Umgebung mit extremen Temperaturschwankungen
- Umgebung mit hoher Luftfeuchtigkeit oder Dampf
- In der Nähe von Flammen, Heizungen oder Klimaanlagen
- Im Freien oder in direktem Sonnenlicht
- Extrem staubige oder ölige Umgebungen

#### <sub>Ö</sub> Hinweis

• Für eine längere Nutzungsdauer sollte die Maschine regelmäßig eingeschaltet und benutzt werden. Aufbewahrung ohne Gebrauch über einen längeren Zeitraum kann die Stickleistung beeinträchtigen.

#### **Reinigen des Greifergehäuses**

- Drücken Sie  $(1)$  (Taste "Nadelposition"), um die **Nadel anzuheben.**
- <sup>b</sup>**Schalten Sie die Maschine über den Netzschalter aus und ziehen Sie den Netzstecker aus der Steckdose.**
- <sup>c</sup>**Entfernen Sie die Nadel und den Nähfuß (Seite 42, Seite 45).**
- <sup>d</sup>**Entfernen Sie das Zubehörfach oder die Stickeinheit, falls eines davon installiert ist.**
- <sup>e</sup>**Stecken Sie den Mehrzweck-Schraubendreher in den Schlitz, neigen Sie ihn nach links und hebeln Sie dann die Platte mit dem Schraubendreher heraus (siehe Abbildung).**

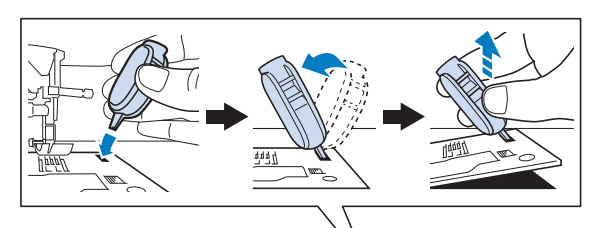

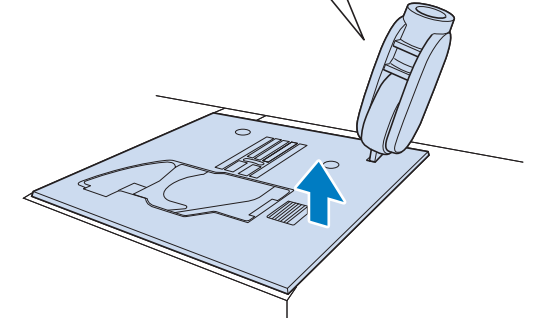

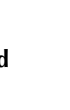

*7*

**ANANANC** 

<sup>f</sup>**Ziehen Sie die Stichplatte mit Ihrer rechten Hand heraus, um sie zu entfernen.**

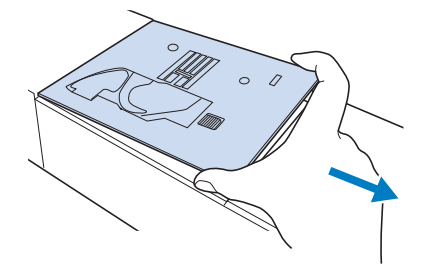

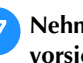

<sup>g</sup>**Nehmen Sie die Spulenkapsel, und nehmen Sie sie vorsichtig heraus.**

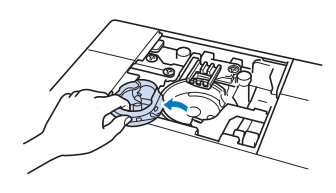

<sup>h</sup>**Entfernen Sie Staub und Fusseln, die sich am Greifergehäuse und am Unterfadensensor und darum herum angesammelt haben, mit dem Reinigungspinsel oder einem Staubsauger.**

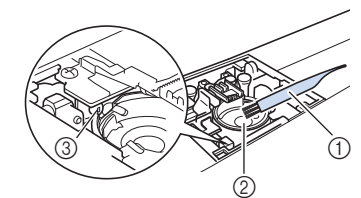

- 1 Reinigungspinsel
- 2 Greifergehäuse
- 3 Unterfadensensor

# **WICHTIG**

**• Die Spulenkapsel darf nicht geölt werden.**

#### Anmerkung

• Falls sich am Unterfadensensor Staub und Fusseln ansammeln, wird die Abtastung des Unterfadens unzuverlässig.

<sup>i</sup>**Setzen Sie die Spulenkapsel so ein, dass die Markierung ▲ auf der Spulenkapsel mit der Markierung ● auf der Maschine ausgerichtet ist.**

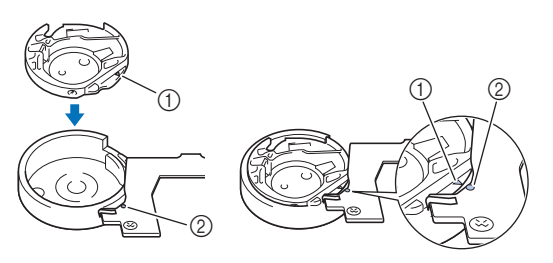

Die Markierungen  $\blacktriangle$  und  $\blacktriangleright$  aneinander ausrichten.

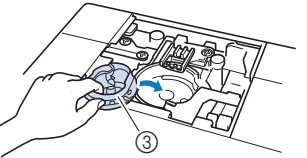

- 1 Markierung ▲
- 2 Markierung
- 3 Spulenkapsel
- Achten Sie darauf, dass die gekennzeichneten Punkte miteinander ausgerichtet sind, bevor Sie die Spulenkapsel einsetzen.

# **VORSICHT**

- **Verwenden Sie keine zerkratzte Spulenkapsel oder eine, an der sich ein Grat befindet. Andernfalls kann der Oberfaden sich verwickeln und die Nadel kann abbrechen und Verletzungen verursachen. Eine neue Spulenkapsel bekommen Sie bei Ihrer nächsten Brother-Vertragsreparaturwerkstatt.**
- **• Achten Sie darauf, dass die Spulenkapsel richtig eingesetzt ist, da andernfalls die Nadel abbrechen und Verletzungen verursachen kann.**

<sup>j</sup>**Setzen Sie die Laschen der Stichplatte in die Kerben in der Maschine ein.**

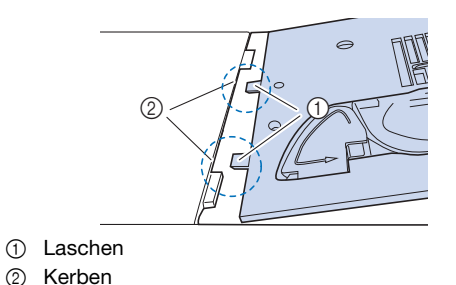

<sup>k</sup>**Drücken Sie die rechte Seite der Stichplatte herunter, um sie zu sichern.**

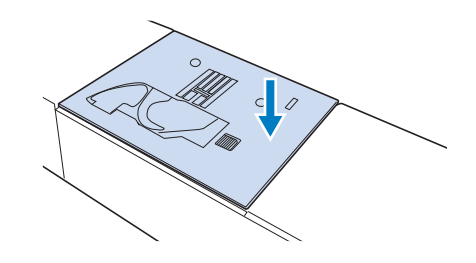

# **Reinigen des Fadenabschneiders im Spulenkapselbereich**

Der Fadenabschneider unter der Stichplatte sollte gereinigt werden. Wenn sich Staub oder Fusseln am Fadenabschneider

ansammeln, wird es schwierig, mit  $(\mathcal{K})$  (Taste

"Fadenabschneider") oder der automatischen Fadenabschneidefunktion den Faden abzuschneiden. Reinigen Sie den Fadenabschneider, wenn der Faden nicht mehr leicht abgeschnitten werden kann.

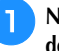

**Nehmen Sie entsprechend den Schritten <b>a** bis **a** in "Reinigen **des Greifergehäuses" die Stichplatte und die Spulenkapsel ab.**

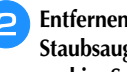

<sup>b</sup>**Entfernen Sie mit dem Reinigungspinsel oder einem Staubsauger Staub und Fusseln, die sich am Fadenabschneider und im Spulenkapselbereich angesammelt haben.**

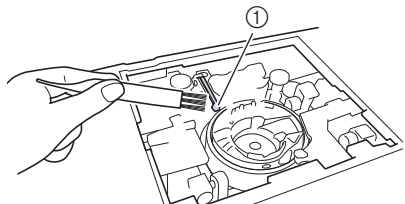

1 Fadenabschneider

# **VORSICHT**

**• Den Fadenabschneider nicht berühren! Verletzungsgefahr!**

<sup>c</sup>**Setzen Sie die Spulenkapsel und die Stichplatte gemäß den Schritten <sup>9</sup> bis <b>ii** in "Reinigen des Greifergehäuses" ein.

#### ರೆ Hinweis

• Wenn die Stichplatte ausgebaut worden ist, prüfen Sie den korrekten Einbau anhand der Maschinenfunktionen. Siehe "Prüfen der Maschinenfunktionen" auf Seite 186.

# **VOR DEM AUSLEIHEN ODER ENTSORGEN DES PRODUKTS**

Setzen Sie unbedingt alle Einstellungen der Maschine zurück, damit die folgenden Daten gelöscht werden:

- alle gespeicherten Daten
- benutzerdefinierte Einstellungen
- Netzwerkinformationen

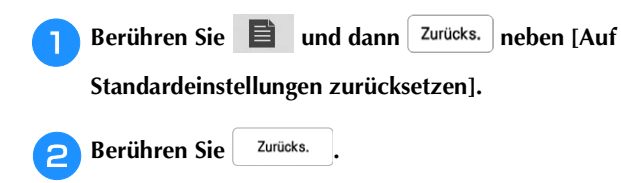

#### <sub>Ö</sub> Hinweis

• Schalten Sie die Maschine nicht aus, solange der Bildschirm [Muster wird gelöscht...] angezeigt wird.

# **EINSTELLEN DER BILDSCHIRMANZEIGE**

# **Der Touchscreen funktioniert nicht**

Wenn der Touchscreen beim Berühren einer Taste nicht richtig reagiert (die Maschine führt die betreffende Funktion nicht oder eine andere Funktion aus), führen Sie zur richtigen Einstellung die untenstehenden Schritte aus.

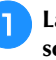

<sup>a</sup>**Lassen Sie Ihren Finger auf dem Bildschirm und schalten Sie den Netzschalter aus und danach wieder ein.** 

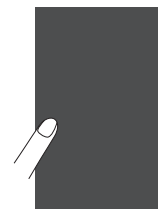

 $\rightarrow$  Der Bildschirm zur Einstellung des Touchscreens wird angezeigt.

<sup>b</sup>**Berühren Sie mit dem mitgelieferten Touch Pen leicht den Mittelpunkt von jedem + in der Reihenfolge 1 bis 13.**

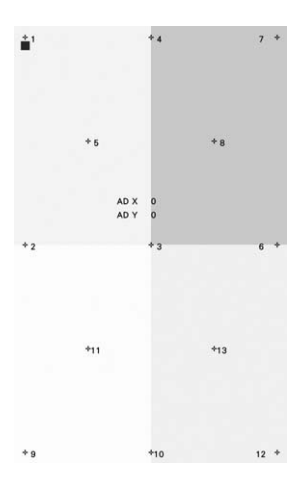

#### <sub>Ö</sub> Hinweis

• Berühren Sie den Bildschirm nur mit dem mitgelieferten Touch Pen. Verwenden Sie keine Drehbleistifte, Nadeln oder andere scharfen Gegenstände. Drücken Sie nicht zu fest auf den Bildschirm. Andernfalls könnte der Bildschirm beschädigt werden.

**cSchalten Sie den Netzschalter aus und wieder ein.** 

#### **Ö Hinweis**

• Wenn der Touchscreen auch nach abgeschlossener Einstellung nicht funktioniert oder wenn Sie ihn nicht einstellen können, wenden Sie sich an Ihren Brother-Vertragshändler.

# **FEHLERDIAGNOSE**

Wenn die Maschine nicht ordnungsgemäß funktioniert, untersuchen Sie die folgenden möglichen Ursachen, bevor Sie sich an die Reparaturwerkstatt wenden.

Die meisten Probleme können Sie selbst lösen. Falls Sie zusätzliche Hilfe benötigen, finden Sie auf der Brother Support Website aktuelle FAQs (Frequently Asked Questions: häufig gestellte Fragen) und Tipps zur Fehlerdiagnose und -behebung.

Besuchen Sie uns unter https://s.brother/cpeae/. Falls das Problem weiter auftritt, wenden Sie sich an Ihren Brother-Vertragshändler oder die nächstgelegene autorisierte Brother-Vertragsreparaturwerkstatt.

## **Häufige Fehlerdiagnosethemen**

Nachfolgend werden detaillierte Ursachen und Abhilfen für allgemeine Fehlerdiagnosethemen beschrieben. Siehe hier, bevor Sie sich an Ihren Brother-Vertragshändler wenden.

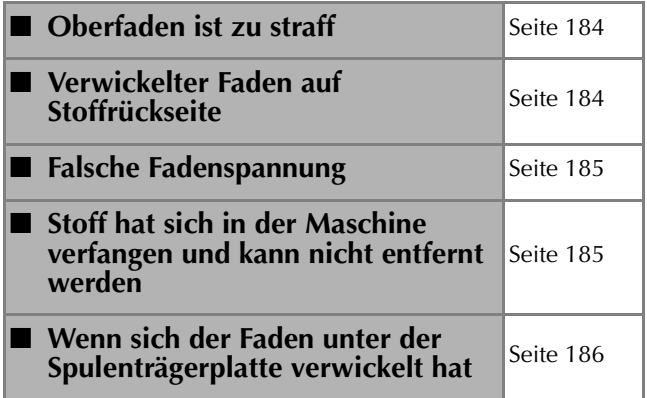

## **Oberfaden ist zu straff**

#### **Problem**

- Der Oberfaden erscheint als eine einzige durchgezogene Linie.
- Der Unterfaden ist auf der Stoffvorderseite sichtbar. (Siehe Abbildung unten.)
- Der Oberfaden ist zu straff und kann herausgezogen werden.
- Der Oberfaden ist zu straff und der Stoff wirft Falten.
- Die Oberfadenspannung ist hoch und das Ergebnis ändert sich auch bei Einstellung der Fadenspannung nicht.

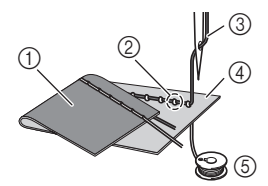

- 1 Stoffrückseite
- 2 Unterfaden auf der Stoffvorderseite sichtbar
- 3 Oberfaden
- 4 Stoffvorderseite
- 5 Unterfaden

#### **Ursache**

#### **Unterfaden falsch eingefädelt**

Hat der Unterfaden durch falsches Einfädeln nicht die richtige Fadenspannung, wird er durch den Stoff gezogen, wenn der Oberfaden nach oben gezogen wird. Deshalb ist der Faden auf der Stoffvorderseite sichtbar.

#### **Abhilfe**

Fädeln Sie den Unterfaden richtig ein. (Seite 34)

# **Verwickelter Faden auf Stoffrückseite**

#### ■ Problem

Der Faden hat sich auf der Stoffrückseite verhaspelt.

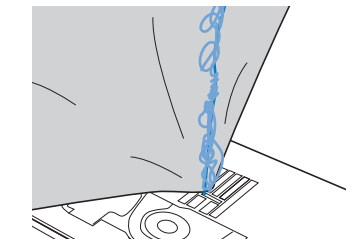

- Kurz nach Nähbeginn ist ein klapperndes Geräusch zu hören und es kann nicht weitergenäht werden.
- Ein Blick unter den Stoff zeigt, dass sich der Faden in der Spulenkapsel verwickelt hat.

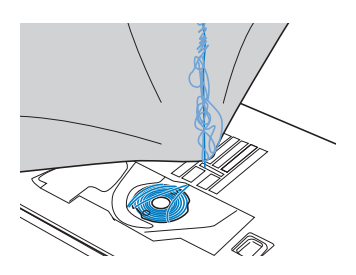

## **Ursache**

#### **Oberfaden ist nicht richtig eingefädelt**

Ist der Oberfaden nicht richtig eingefädelt, kann der durch den Stoff geführte Oberfaden nicht wieder fest nach oben gezogen werden und er verwickelt sich mit einem klappernden Geräusch in der Spulenkapsel.

#### **Abhilfe**

Entfernen Sie den verwickelten Faden und fädeln Sie den Oberfaden richtig ein.

- <sup>a</sup>**Entfernen Sie den verwickelten Faden. Wenn er nicht entfernt werden kann, zerschneiden Sie ihn mit einer Schere.**
- Siehe "Reinigen des Greifergehäuses" auf Seite 181.

<sup>b</sup>**Nehmen Sie den Oberfaden aus der Maschine heraus.**

<sup>c</sup>**Korrigieren Sie die Oberfadenführung unter Beachtung**  der Anweisungen unter "Einfädeln des Oberfadens" auf **Seite 36.**

Wenn die Spule aus der Spulenkapsel herausgenommen worden ist, siehe "Einsetzen der Spule" auf Seite 34, um die Spule wieder richtig einzusetzen.

#### **Falsche Fadenspannung**

#### ■ Probleme

- Problem 1: Der Unterfaden ist auf der Stoffvorderseite sichtbar.
- Problem 2: Der Oberfaden erscheint als gerade Linie auf der Stoffvorderseite.
- Problem 3: Der Oberfaden ist auf der Stoffrückseite sichtbar.
- Problem 4: Der Unterfaden erscheint als gerade Linie auf der Stoffrückseite.
- Problem 5: Die Naht auf der Stoffrückseite ist lose oder locker.
- 

 $\Box$  Problem 1  $\Box$  Problem 3

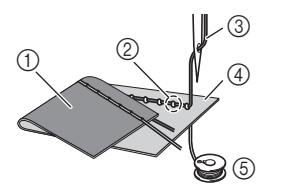

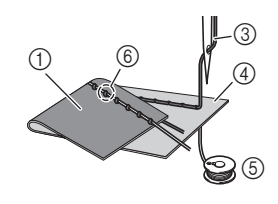

- 1 Stoffrückseite
- 2 Unterfaden auf der Stoffvorderseite sichtbar
- 3 Oberfaden
- 4 Stoffvorderseite
- 5 Unterfaden
- 6 Oberfaden auf der Stoffrückseite sichtbar

#### ■ Ursache/Abhilfe

#### □ Ursache 1

#### **Die Maschine ist nicht richtig eingefädelt.**

<Bei den oben beschriebenen Problemen 1 und 2> Der Unterfaden ist falsch eingefädelt.

Setzen Sie die Oberfadenspannung auf die Standardeinstellung zurück und korrigieren Sie die Unterfadenführung anhand von "Einsetzen der Spule" auf Seite 34.

<Bei den oben beschriebenen Problemen 3 bis 5> Der Oberfaden ist falsch eingefädelt. Setzen Sie die Oberfadenspannung auf die Standardeinstellung zurück und korrigieren Sie die Oberfadenführung anhand von "EINFÄDELN DES OBERFADENS" auf Seite 36.

#### □ Ursache 2

#### **Für den Stoff wird keine geeignete Nadel und kein geeigneter Faden verwendet.**

Welche Nähmaschinennadel verwendet werden sollte, hängt von der Art des Stoffes und der Fadenstärke ab. Wenn Sie eine für den Stoff ungeeignete Nadel und einen ungeeigneten Faden verwenden, wird die Fadenspannung nicht richtig eingestellt, was zu Falten im Stoff und zu ausgelassenen Stichen führen kann.

Prüfen Sie anhand von "STOFF-/FADEN-/ NADELKOMBINATIONEN" auf Seite 44, ob eine für den Stoff geeignete Nadel und ein geeigneter Faden dazu verwendet werden.

#### Ursache 3

**Es ist keine geeignete Oberfadenspannung eingestellt.** Wählen Sie eine geeignete Fadenspannung. Siehe

"Einstellen der Fadenspannung" auf Seite 58.

Die geeignete Fadenspannung variiert je nach Stoffart und verwendetem Faden.

Stellen Sie die Fadenspannung beim Probenähen auf einem Rest desselben Stoffes ein, den Sie für Ihr Projekt verwenden werden.

#### **Ö Hinweis**

- Wenn Ober- und Unterfadenführung fehlerhaft sind, kann die Fadenspannung nicht richtig eingestellt werden. Prüfen Sie zuerst die Oberfaden- und Unterfadenführung, bevor Sie die Fadenspannung einstellen.
- \* **Wenn der Unterfaden auf der Stoffvorderseite sichtbar ist.**

Verringern Sie die Oberfadenspannung auf eine niedrigere Zahl. (Fadenspannung wird lockerer.)

\* **Wenn der Oberfaden auf der Stoffrückseite sichtbar ist.** Erhöhen Sie die Oberfadenspannung auf eine höhere Zahl. (Straffere Fadenspannung.)

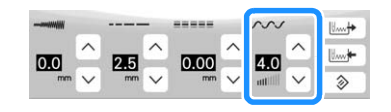

#### **Stoff hat sich in der Maschine verfangen und kann nicht entfernt werden**

Wenn sich der Stoff in der Maschine verfängt und nicht mehr entfernt werden kann, hat sich der Faden möglicherweise unter der Stichplatte verwickelt. Gehen Sie zum Entfernen des Stoffes aus der Maschine wie unten beschrieben vor. Wenn sich das Problem anhand dieser Vorgehensweise nicht beseitigen lässt, versuchen Sie es nicht gewaltsam, sondern wenden Sie sich an die nächste Brother-Vertragsreparaturwerkstatt.

#### **Herausnehmen des Stoffes aus der Maschine**

<sup>a</sup>**Halten Sie die Maschine unverzüglich an.**

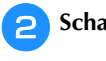

<sup>b</sup>**Schalten Sie die Maschine aus.**

#### <sup>c</sup>**Nehmen Sie die Nadel heraus.**

Wenn die Nadel im Stoff abgesenkt ist, drehen Sie das Handrad von Ihnen weg (im Uhrzeigersinn), um die Nadel aus dem Stoff zu heben, und entfernen Sie dann die Nadel.

Siehe "AUSWECHSELN DER NADEL" auf Seite 42.

#### <sup>d</sup>**Nehmen Sie den Nähfuß ab.**

Wenn sich Faden am Nähfuß verwickelt hat, entfernen Sie den verwickelten Faden und stellen Sie dann den Nähfußhebel nach oben, um den Nähfuß zu entfernen. Andernfalls wird der Nähfuß möglicherweise beschädigt.

Siehe "AUSWECHSELN DES NÄHFUSSES" auf Seite 45.

#### <sup>e</sup>**Heben Sie den Stoff hoch und schneiden Sie die Fäden darunter ab.**

Wenn der Stoff entfernt werden kann, nehmen Sie ihn heraus. Fahren Sie zur Reinigung des Greifergehäuses mit den folgenden Schritten fort.

#### <sup>f</sup>**Nehmen Sie die Stichplatte und die Spulenkapsel heraus.**

Entfernen Sie ggf. noch verbliebene Fadenreste.

Siehe "Reinigen des Greifergehäuses" auf Seite 181.

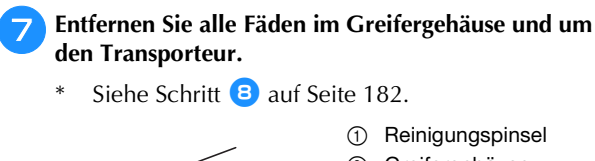

 $_{\odot}$  0

- 1 Reinigungspinsel
- 2 Greifergehäuse

<sup>h</sup>**Setzen Sie die Spulenkapsel ein und befestigen Sie die Stichplatte.**

Siehe Schritte <sup>9</sup> bis **1** auf Seite 182.

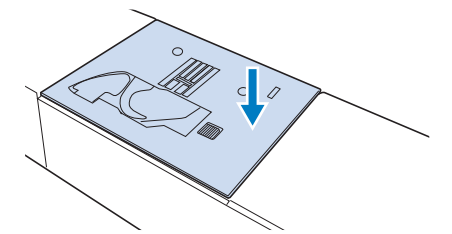

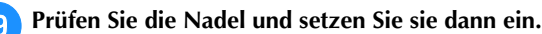

Wenn die Nadel schlecht ist, z. B. verbogen, nehmen Sie auf jeden Fall eine neue Nadel.

Siehe "AUSWECHSELN DER NADEL" auf Seite 42.

#### **Prüfen der Maschinenfunktionen**

Wenn die Stichplatte ausgebaut worden ist, prüfen Sie den korrekten Einbau anhand der Maschinenfunktionen.

<sup>a</sup>**Schalten Sie die Maschine ein.**

**Wählen Sie "Geradstich (Mitte)".** 

#### *<u><b>Hinweis</u>*

• Den Nähfuß noch nicht einsetzen und die Maschine noch nicht einfädeln.

<sup>c</sup>**Drehen Sie das Handrad langsam in Ihre Richtung (gegen den Uhrzeigersinn) und beobachten Sie die Nadel dabei von allen Seiten, um zu prüfen, dass die Nadel in die Mitte der Stichplattenöffnung sticht.**

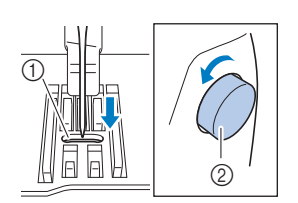

- 1 Öffnung in der **Stichplatte**
- 2 Handrad

Wenn Nadel oder Transporteur die Stichplatte berühren, funktioniert die Maschine möglicherweise nicht richtig; wenden Sie sich daher an Ihren Brother-Vertragshändler oder die nächstgelegene Brother-Vertragsreparaturwerkstatt.

#### <sup>d</sup>**Schalten Sie die Maschine aus und installieren Sie dann die Spule und den Nähfuß.**

Verwenden Sie niemals einen zerkratzten oder beschädigten Nähfuß. Andernfalls kann die Nadel abbrechen oder die

Nähleistung beeinträchtigt werden. Siehe "Einsetzen der Spule" auf Seite 34 und "AUSWECHSELN DES NÄHFUSSES" auf Seite 45.

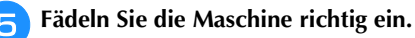

Weitere Informationen zur Maschine finden Sie unter "EINFÄDELN DES OBERFADENS" auf Seite 36.

#### \* Hinweis -

• Der Faden kann sich aufgrund einer falschen Oberfadenführung verwickelt haben. Stellen Sie sicher, dass die Maschine richtig eingefädelt ist.

<sup>f</sup>**Nähen Sie eine Probenaht auf normalem Stoff.**

#### <sub>Ö</sub> Hinweis

• Für falsches Nähen kann die Ursache eine falsche Oberfadenführung oder Nähen auf dünnem Stoff sein. Fällt die Probenaht schlecht aus, prüfen Sie die Oberfadenführung und die verwendete Stoffart.

# **Wenn sich der Faden unter der Spulenträgerplatte verwickelt hat**

Wenn das Aufspulen des Unterfadens startet und der Faden nicht richtig durch die Vorspannung hindurchgeführt worden ist, kann sich der Faden unter der Spulenträgerplatte verwickeln.

Wickeln Sie den Faden entsprechend der folgenden Prozedur ab.

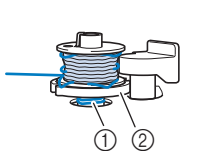

- 1 Faden
- 2 Spulenträgerplatte

# **VORSICHT**

**• Entfernen Sie die Trägerplatte der Aufspulvorrichtung nicht, selbst wenn sich der Faden darunter verwickelt hat. Der Abschneider kann in der Spulenträgerplatte Verletzungen verursachen.**

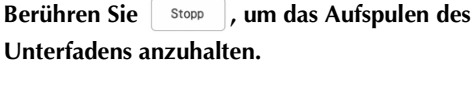

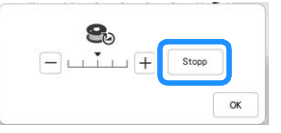

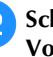

<sup>b</sup>**Schneiden Sie den Faden mit einer Schere neben der Vorspannung durch.**

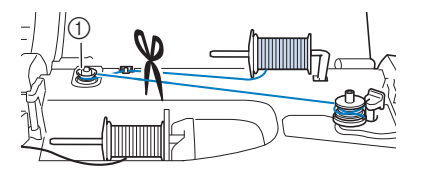

1 Vorspannung

<sup>c</sup>**Drücken Sie den Spulerschalter nach rechts, nehmen Sie die Spule von der Welle ab und schneiden Sie den Faden zur Spule ab, um die Spule ganz von der Welle nehmen zu können.**

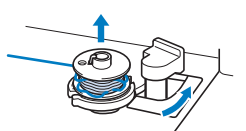

**Allen Sie das Fadenende in der linken Hand und wickeln Sie den Faden im Uhrzeigersinn von unter der Spulenträgerplatte mit der rechten Hand ab (siehe Abbildung unten).**

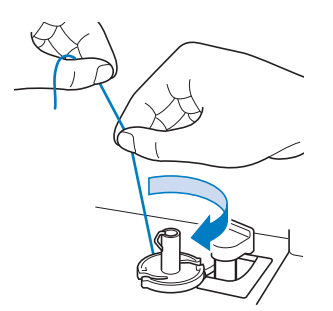

#### **Problemliste**

Untersuchen Sie die folgenden möglichen Ursachen, bevor Sie sich an die Reparaturwerkstatt wenden. Falls die Referenzseite "\*" ist, wenden Sie sich an Ihren Brother-Vertragshändler oder die nächstgelegene Brother-Vertragsreparaturwerkstatt.

#### **Vorbereitungen**

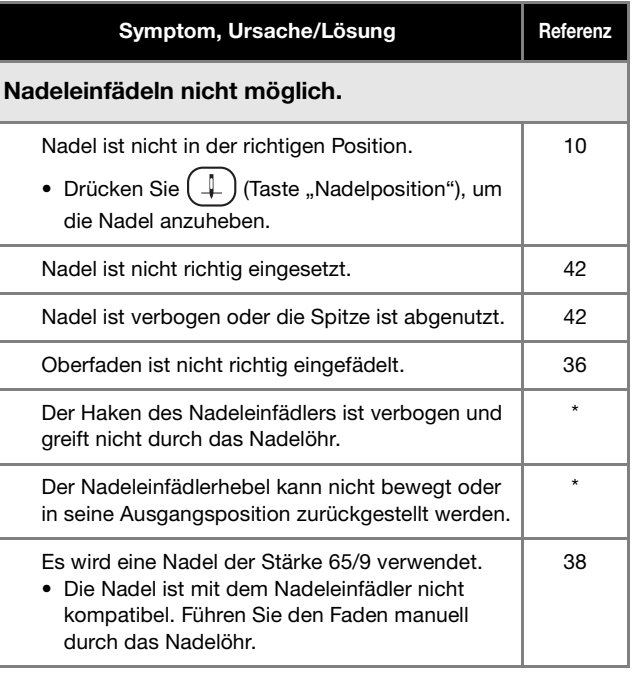

#### Der Nähfuß kann nicht mit dem Nähfußhebel abgesenkt werden.

Nähfuß wurde mit  $($   $\rightarrow$  (Taste "Nähfußhebel") angehoben.

• Drücken Sie  $($   $\rightarrow$   $)$  (Taste "Nähfußhebel"), um den Nähfuß zu senken.

#### Der Unterfaden wird nicht richtig aufgespult.

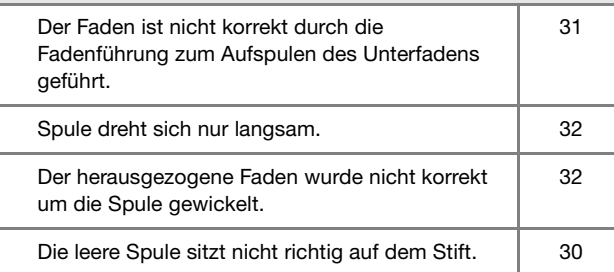

#### Beim Aufwickeln der Spule wurde der Unterfaden unter der Spulenträgerplatte aufgewickelt.

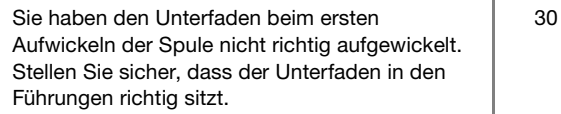

10

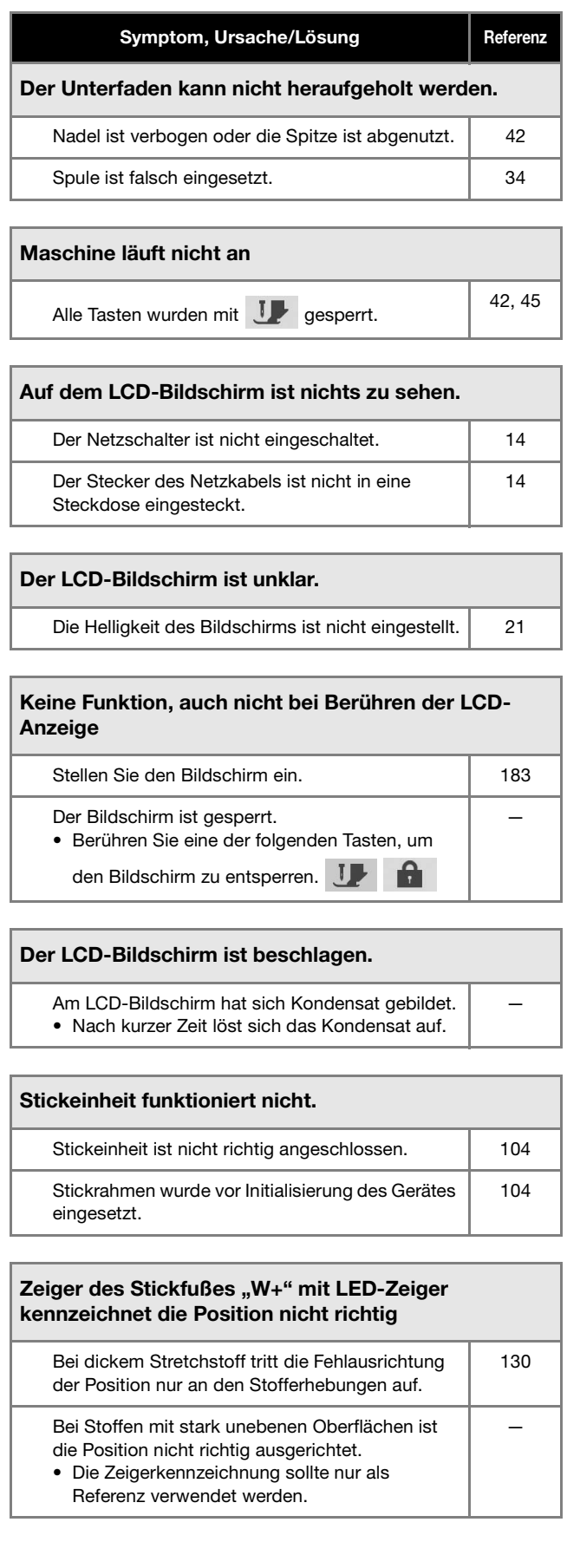

#### ■ Beim Betrieb

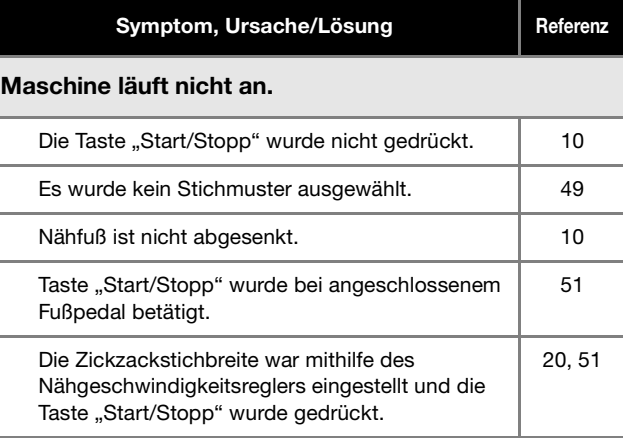

# Nadel bricht ab. Nadel ist nicht richtig eingesetzt. 42 Nadelklemmschraube ist nicht fest angezogen. | 43 Nadel ist verbogen. 42 Nadel und Faden entsprechen nicht dem ausgewählten Stoff. 44 Falscher Nähfuß. 197 Oberfadenspannung ist zu straff. 158, 147 Der Stoff wurde während des Nähens gezogen. | Garnrollenkappe wurde nicht richtig aufgesetzt. | 36 Die Stichplatte ist in der Nähe der Öffnung verkratzt. \* In der Öffnung der Stichplatte ist links eine Kerbe. Dies ist kein Kratzer. \* Der Nähfuß ist in der Nähe der Öffnung verkratzt. Die Spulenkapsel ist verkratzt.  $\qquad \qquad \qquad$  \* Nadel ist defekt. 42 Es wurde keine speziell für diese Maschine hergestellte Spule verwendet. 30 Oberfaden ist nicht richtig eingefädelt. 36 Spule ist falsch eingesetzt. 1992 134 Nähfuß ist falsch angebracht. 45 Schraube für den Nähfußhalter ist lose. 45 Der Stoff ist zu dick. 65 Der Stoff wird beim Nähen von dickem Stoff oder dicken Nähten mit Gewalt hineingedrückt. 65 Zu kurze Stichlänge. 58 1 Kerbe  $\begin{picture}(20,20) \put(0,0){\line(1,0){155}} \put(15,0){\line(1,0){155}} \put(15,0){\line(1,0){155}} \put(15,0){\line(1,0){155}} \put(15,0){\line(1,0){155}} \put(15,0){\line(1,0){155}} \put(15,0){\line(1,0){155}} \put(15,0){\line(1,0){155}} \put(15,0){\line(1,0){155}} \put(15,0){\line(1,0){155}} \put(15,0){\line(1,0){155}} \$

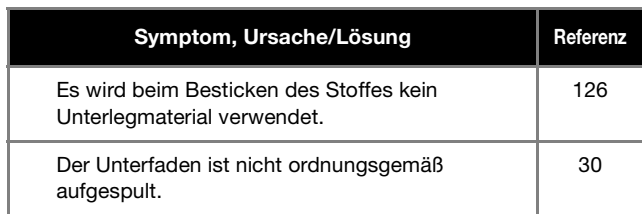

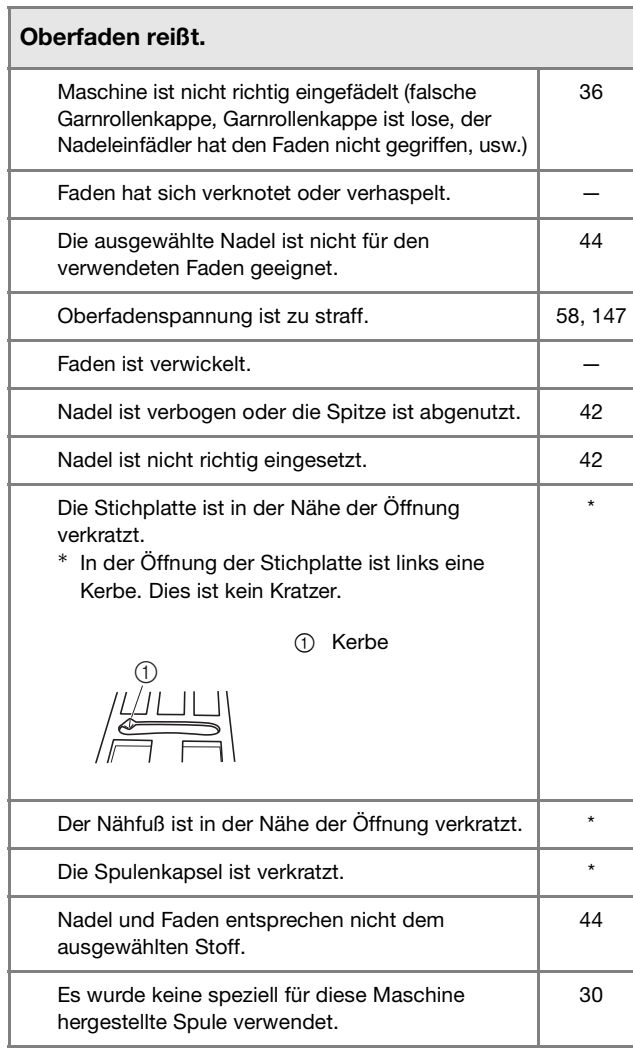

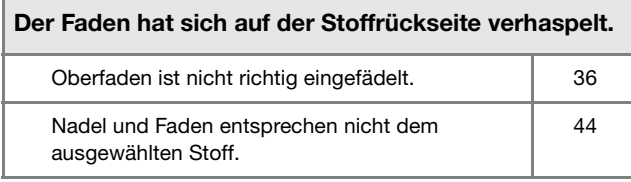

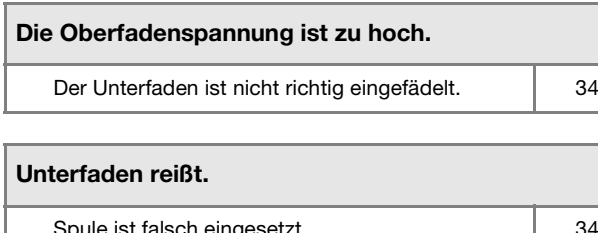

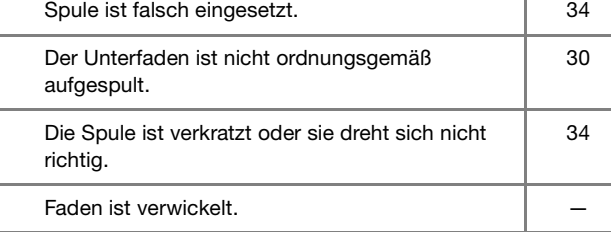

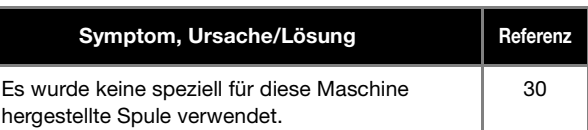

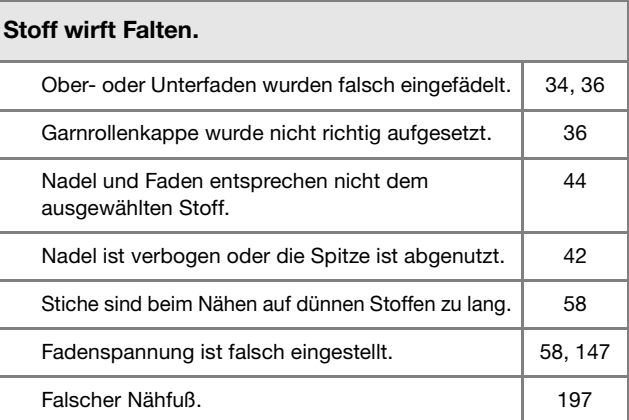

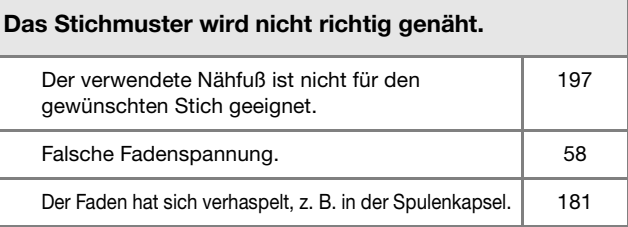

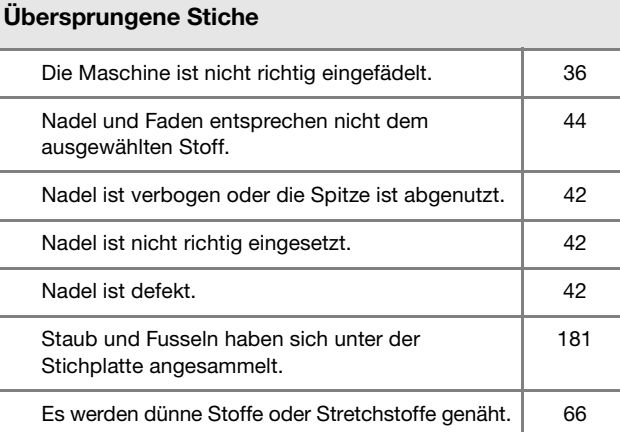

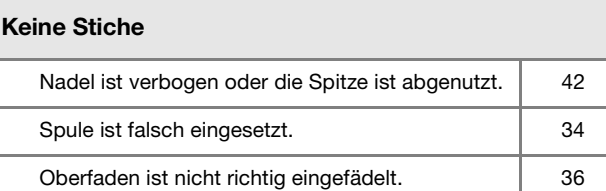

#### Hoher Ton beim Nähen Staub und Fusseln haben sich im Transporteur festgesetzt. 181 Fäden haben sich im Greifer verfangen. 181 Oberfaden ist nicht richtig eingefädelt. 36 Es wurde keine speziell für diese Maschine hergestellte Spule verwendet. 30 Die Spulenkapsel hat Löcher von der Nadel oder Kratzer durch Reibung. 181

*7*

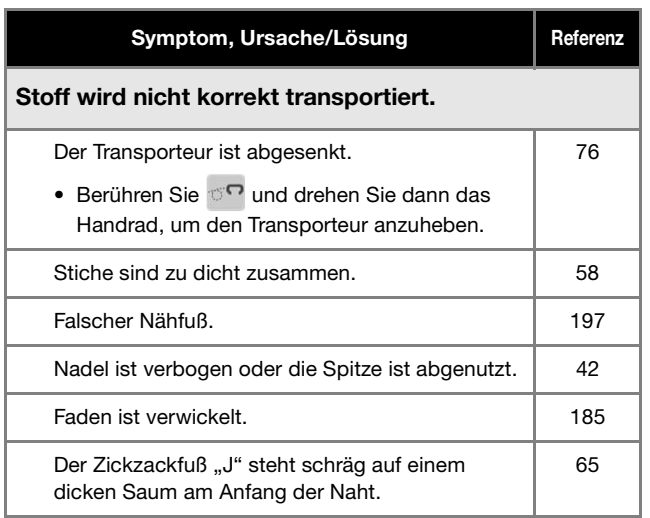

#### Der Stoff wird in die entgegengesetzte Richtung transportiert.

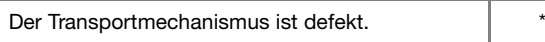

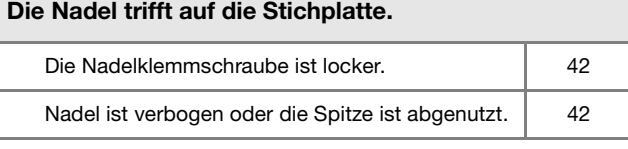

#### Der Stoff, der mit der Maschine genäht wird, kann nicht mehr entfernt werden.

Faden hat sich unter der Stichplatte verwickelt. | 184

#### Eine abgebrochene Nadel ist in die Maschine gefallen.

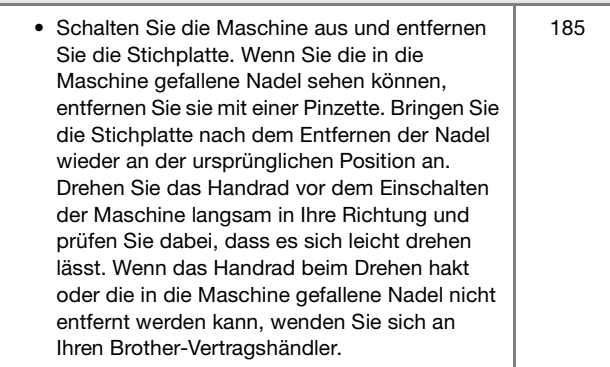

#### Das Handrad fühlt sich beim Drehen schwergängig an.

Faden hat sich in der Spulenkapsel verwickelt. | 184

#### **Nach dem Nähen**

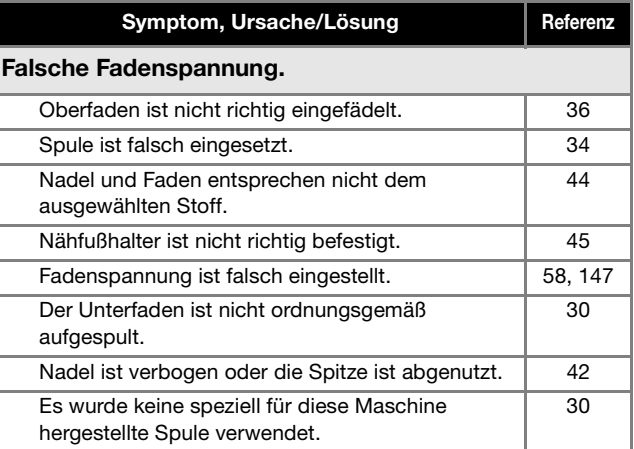

#### Buchstaben- oder Dekorstichmuster sind fehlausgerichtet.

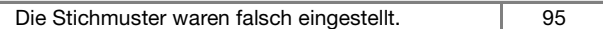

#### Stichmuster gelingt nicht.

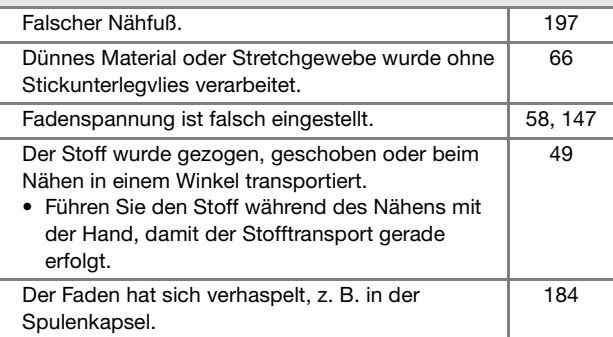

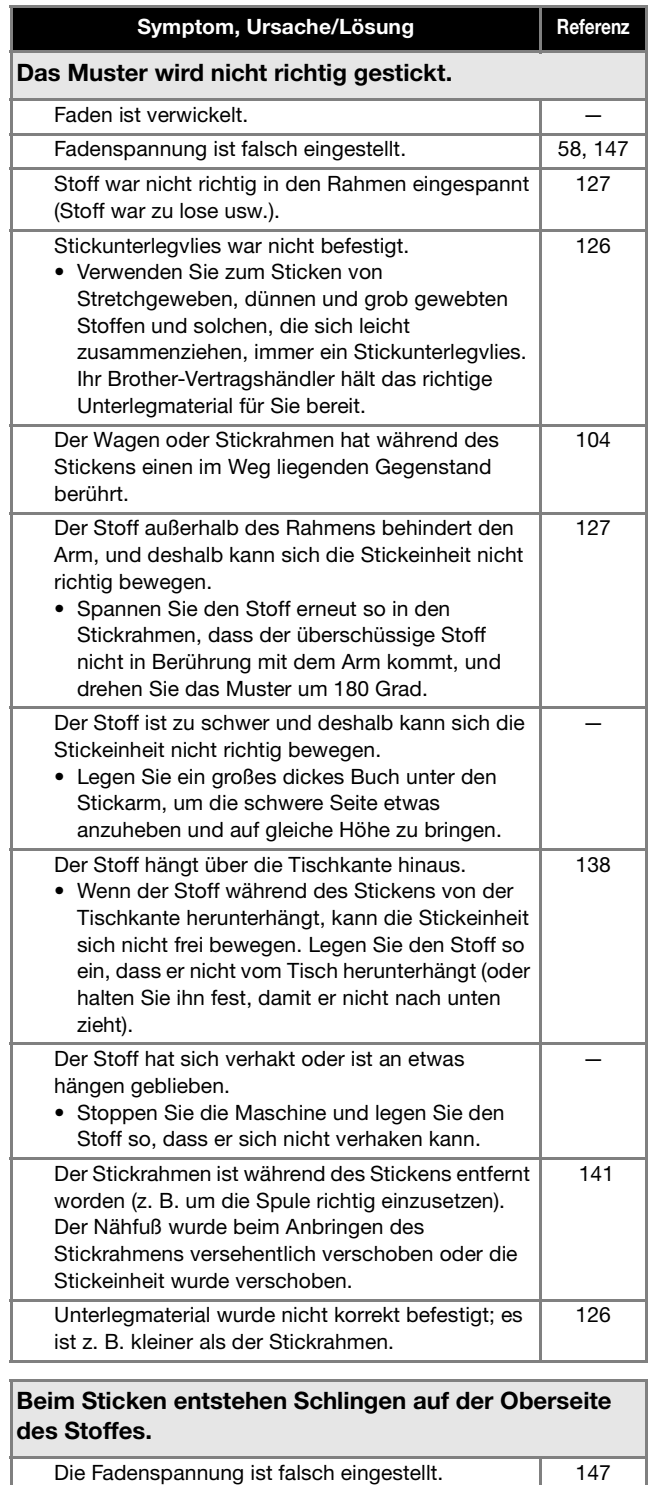

Für die Kombination aus Stoff, Faden und Stickmuster ist die Oberfadenspannung nicht

Die Kombination aus Spulenkapsel und

richtig eingestellt.

• Verwenden Sie die Stick-Stichplattenabdeckung.

Unterfaden ist nicht richtig.

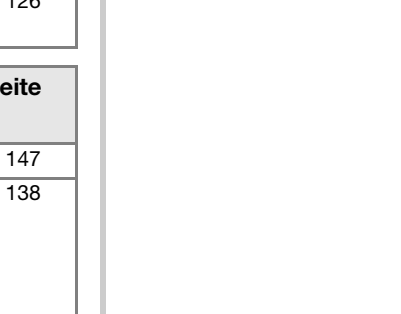

137

# *7* NNHANG nder Statistics<br>191

# **FEHLERMELDUNGEN**

Nachfolgend finden Sie eine Erläuterung der Fehlermeldungen. Halten Sie sich bei Bedarf an diese Erläuterungen (wenn Sie  $\vert\,\vert$  berühren oder die Bedienung richtig ausführen, während die Fehlermeldung angezeigt wird, wird diese ausgeblendet).  $\mathsf{OK}% _{\mathsf{CL}}\times\mathsf{CK}_{\mathsf{CL}}^{\mathsf{CL}}(\mathsf{CL})$ 

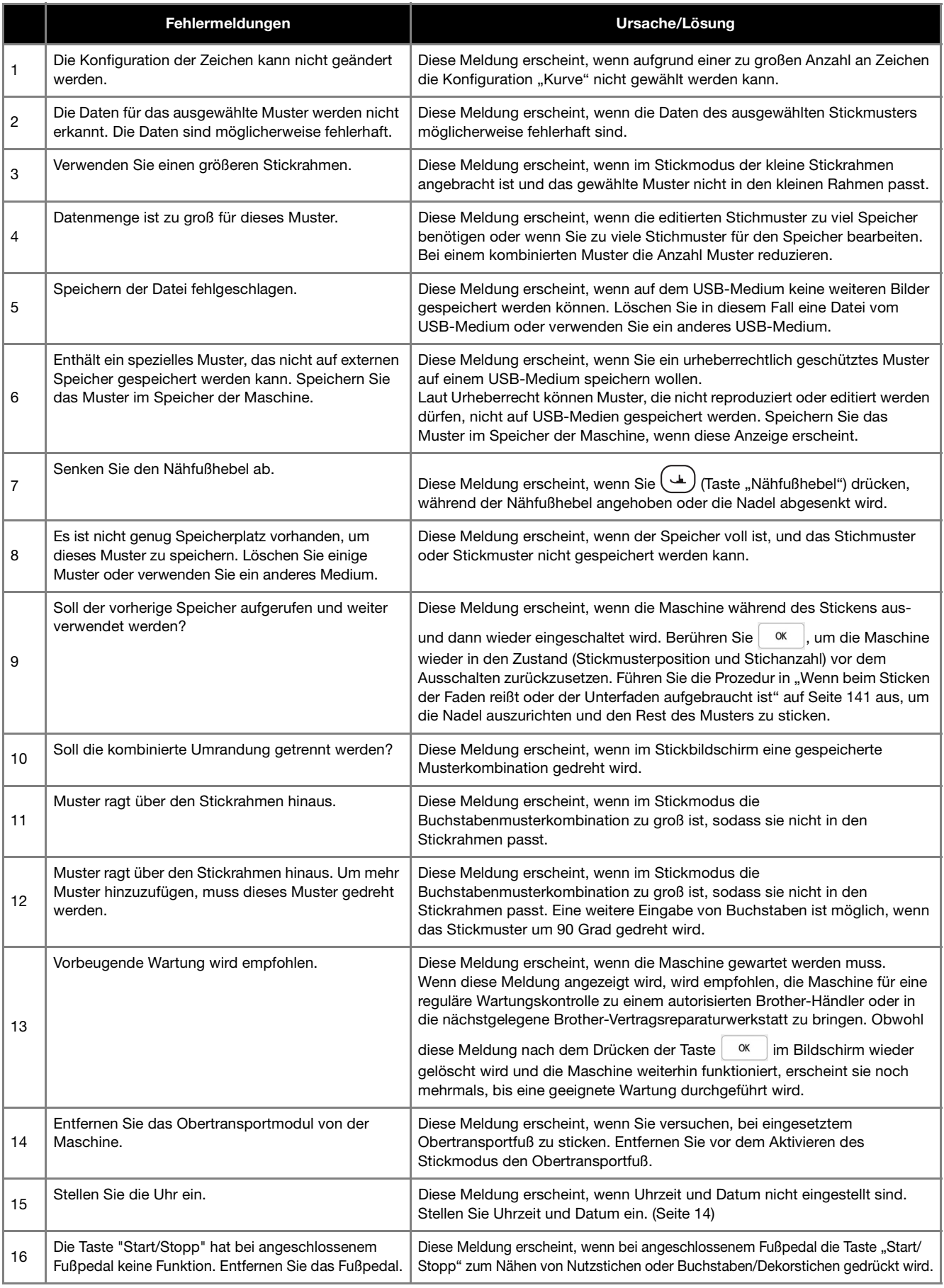

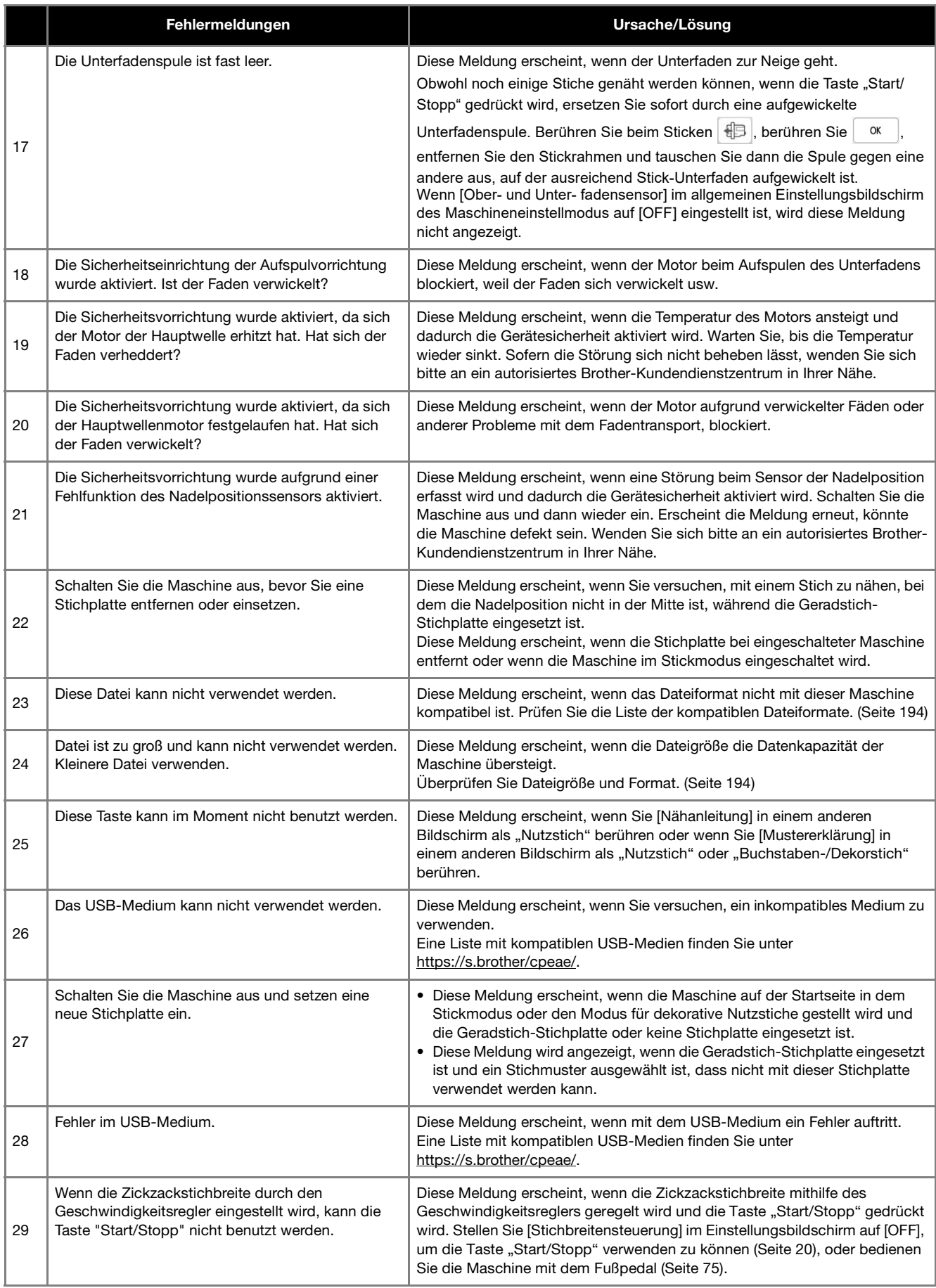

ANHANG

# **SPEZIFIKATIONEN**

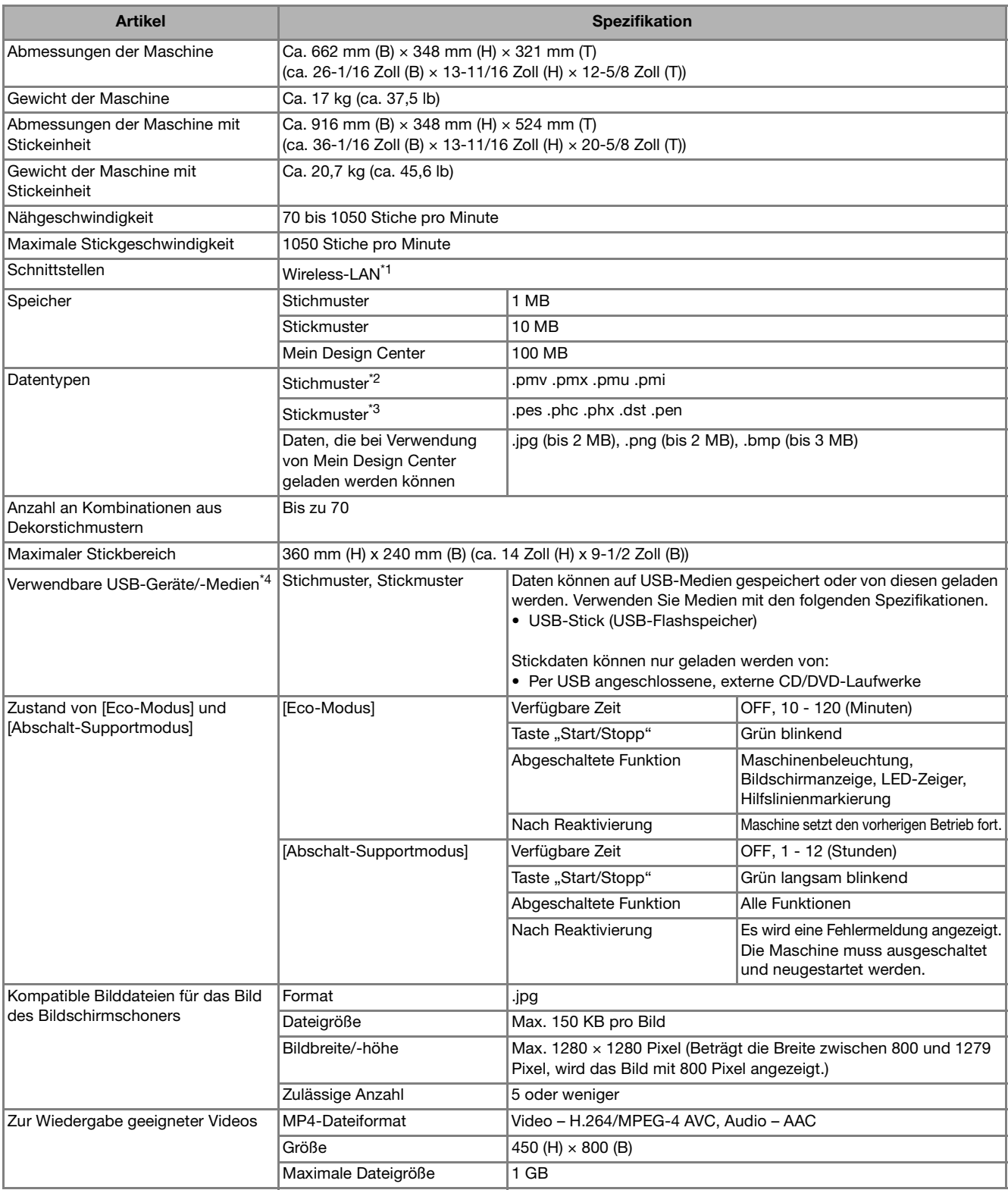

\*1 Die Wireless-LAN-Verbindung entspricht dem Standard IEEE 802.11b/g/n und verwendet die Frequenz 2,4 GHz. Ein Wireless-Netzwerk kann nicht mit WPA™/WPA2™ Enterprise eingerichtet werden. Nutzen Sie Design Database Transfer oder PE-DESIGN Version 11 oder höher, um Daten vom Computer auf die Maschine zu übertragen. Weitere Informationen zu Betriebssystemen, die mit der Software kompatibel sind, finden Sie auf unserer Website https://s.brother/cnekd/.

\*2 PMU-Stichdatendateien können zwar geladen werden, die Maschine speichert die Datei aber im PMV-Format zurück. Wenn andere Daten als von dieser Maschine erzeugte Daten oder andere Datendateien als PMU-Dateien verwendet werden, kann dies zu Fehlfunktionen der Maschine führen.

\*3 • Wenn Sie andere als die mit den Original-Datenentwurfssystemen oder dieser Maschine gespeicherten Daten verwenden, kann es zu Funktionsstörungen dieser Maschine kommen.

Wenn die Maschine verwendet wird, um eine Datei mit einer beliebigen Endung zu speichern, wird diese als PHX-Datendatei gespeichert. • Da Tajimadaten (.dst) keine bestimmten Garnfarbeninformationen enthalten, werden sie in der Standardfarbfolge angezeigt. Überprüfen Sie die Vorschau, und ändern Sie die Garnfarben nach Bedarf.

- \*4 Manche USB-Medien sind mit dieser Maschine nicht verwendbar. Weitere Informationen dazu finden Sie auf unserer Website https://s.brother/cpeae/.
- \* Beachten Sie bitte, dass manche Spezifikationen ohne Ankündigung geändert werden können.

#### **Ö** Hinweis

• Wir empfehlen, für den Namen der Datei/des Ordners die 26 Buchstaben des Alphabets (Groß- und Kleinbuchstaben) zu verwenden sowie die Nummern 0 bis 9, "-" und "\_".

# **WICHTIG**

**• Bei Verwendung von anderen Stickdaten als den Original-Musterdaten kann der Faden reißen oder die Nadel abbrechen, wenn beim Sticken eine zu feine Stichdichte verwendet wird oder drei oder mehr Stiche übereinander gestickt werden. In diesem Fall sollten Sie die Stickdaten mit einem der Original-Datenentwurfssysteme bearbeiten.**

# **AKTUALISIEREN DER MASCHINENSOFTWARE**

Sie können die Software Ihrer Maschine mit den folgenden beiden Verfahren aktualisieren.

# **Aktualisierung mit USB-Medien**

Wenn eine Softwareaktualisierung auf https://s.brother/cpeae/ erhältlich ist, laden Sie bitte die Dateien unter Beachtung der Anweisungen auf der Internetseite und der unten aufgeführten Schritte herunter.

#### **ö Hinweis**

• Wenn Sie einen USB-Stick zur Aktualisierung der Software verwenden, dürfen sich außer der Aktualisierungsdatei keine anderen Daten auf dem USB-Stick befinden, bevor Sie mit der Aktualisierung beginnen.

Halten Sie ( $\leftrightarrow$ ) (Taste "Automatisches Einfädeln") **gedrückt, und schalten Sie die Maschine ein.**

<sup>b</sup>**Berühren Sie .**

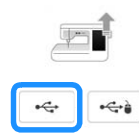

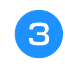

Stecken Sie das USB-Medium in den Primär-USB-**Anschluss (oben) der Maschine ein.**

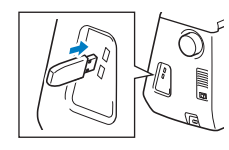

#### **Berühren Sie** Laden

→ Wenn die Aktualisierung abgeschlossen ist, wird eine Bestätigungsmeldung angezeigt.

Schalten Sie die Maschine aus, entfernen Sie das USB-**Medium, und schalten Sie die Maschine wieder ein.**

#### **Aktualisierung per Wireless-LAN-Verbindung**

Wenn die Maschine mit einem starken, zuverlässigen Wireless-LAN verbunden ist, können Aktualisierungsdateien über dieses Netzwerk direkt auf die Maschine heruntergeladen werden. Einzelheiten zur Wireless-LAN-Verbindung, siehe Seite 28.

#### Anmerkung

• Die Maschine prüft in regelmäßigen Abständen, ob neue Aktualisierungsdateien auf dem Server vorhanden sind. Wenn eine neue Aktualisierungsdatei vorhanden

ist, wird die Taste "Wireless-LAN" als  $\widehat{\mathcal{P}_\Theta}$  angezeigt.

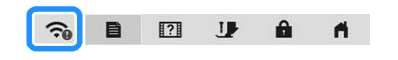

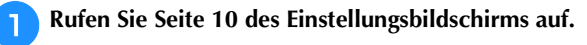

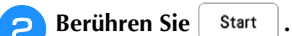

Die Maschine beginnt mit dem Herunterladen der Aktualisierungsdatei, wenn eine neue Aktualisierungsdatei auf dem Server vorhanden ist.

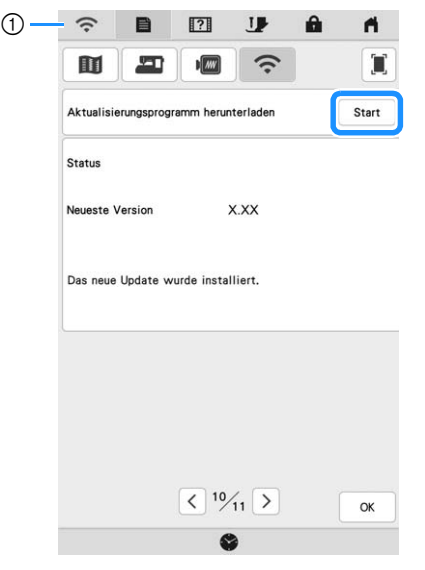

1 Wenn die Taste "Wireless-LAN" als **a**ngezeigt

wird, können Sie  $\vert$  Start  $\vert$  berühren, damit die Maschine prüft, ob eine neue Aktualisierungsdatei vorhanden ist. Wenn eine neue Aktualisierungsdatei vorhanden ist, wird diese heruntergeladen.

#### <sub>Ö</sub> Hinweis

- Schalten Sie die Maschine nicht aus, während die Software heruntergeladen wird.
- Berühren Sie | Pause | um das Herunterladen

anzuhalten. Mit Fortsetzen können Sie das Herunterladen wieder starten.

<sup>c</sup>**Schalten Sie nach dem Herunterladen die Maschine**  aus. Halten Sie dann  $(\dagger)$  (Taste "Automatisches **Einfädeln") gedrückt und schalten Sie die Maschine ein.**

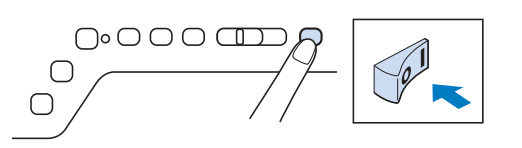

## A Berühren Sie **1**.

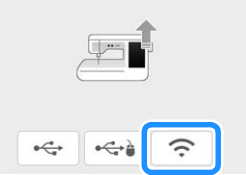

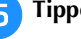

# **End Tippen Sie auf Laden , um die Maschine zu**

**aktualisieren.**

Schalten Sie die Maschine während der Aktualisierung nicht aus.

#### **Z** Anmerkung

• Wenn Funktionsänderungen oder -erweiterungen vorliegen, werden auf der Maschine verfügbare Bedienungsanleitungen ggf. aktualisiert.

# **STICHEINSTELLUNGSTABELLE**

#### **Z**Anmerkung

• Wenn einer der folgenden Stiche (Rückwärtsstichmuster und Verstärkungsstichmuster) ausgewählt wird, werden

nach Drücken von  $\left[\left(\frac{1}{2}\right)\right]$  (Taste "Rückwärtsstich") Rückwärtsstiche genäht.

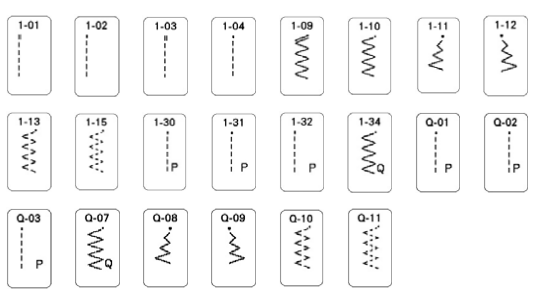

Wenn ein anderer Stich ausgewählt wird, werden nach Drücken von  $\widehat{H}$  (Taste "Rückwärtsstich") Verstärkungsstiche genäht.

• Die Stichmustersymbole zeigen Folgendes an.

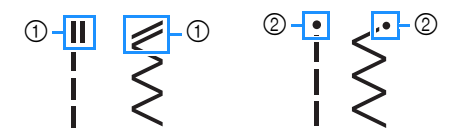

- 1 Rückwärtsstichmuster
- 2 Verstärkungsstichmuster
- Der Monogrammfuß "N+" wird auf dem Bildschirm als "N" angezeigt.
- Die Wert- und Maßangaben in Zoll sind Näherungswerte. Die Angaben in metrischen Maßeinheiten entsprechen den tatsächlichen Werten.

#### <sub>ヴ</sub> Hinweis

verwendet werden.

- Der auf jedem Bildschirm angezeigte Nähfuß bei deaktiviertem/aktivierten Freihandmodus ist in der Tabelle unter "Nähfuß" angegeben.
- Die Zwillingsnadel kann nach Anbringen des Zickzackfußes "J"

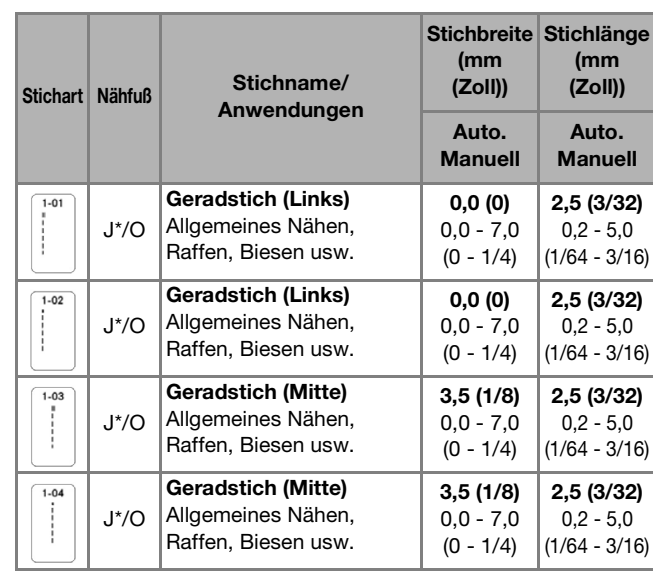

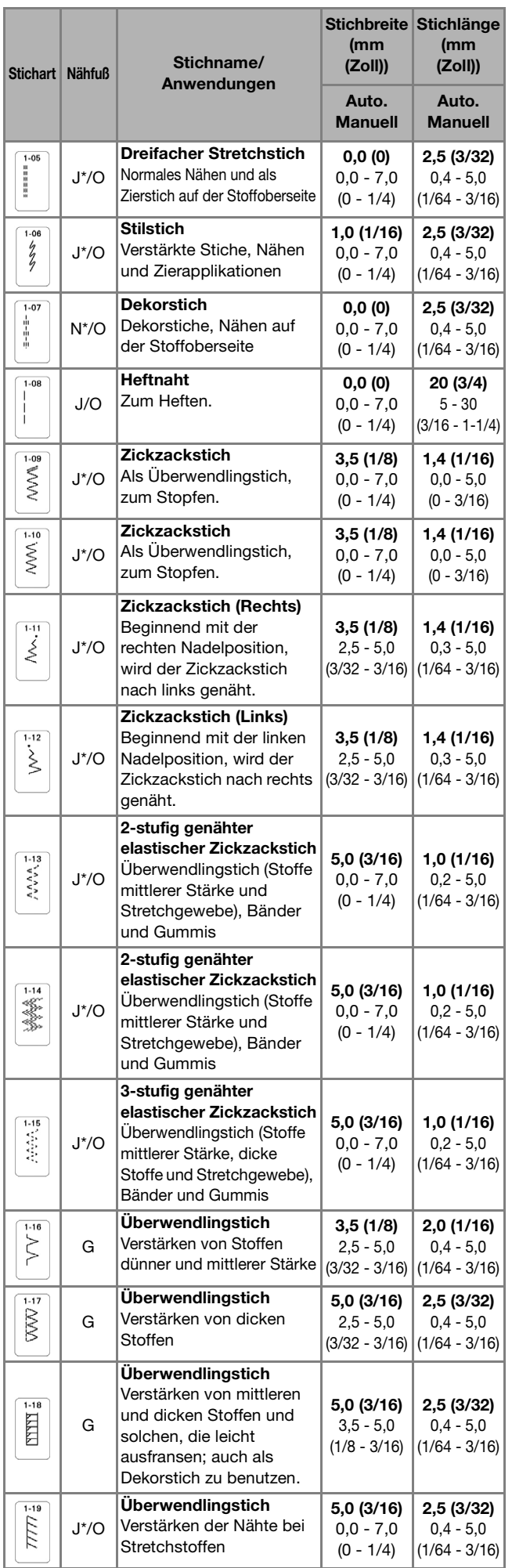

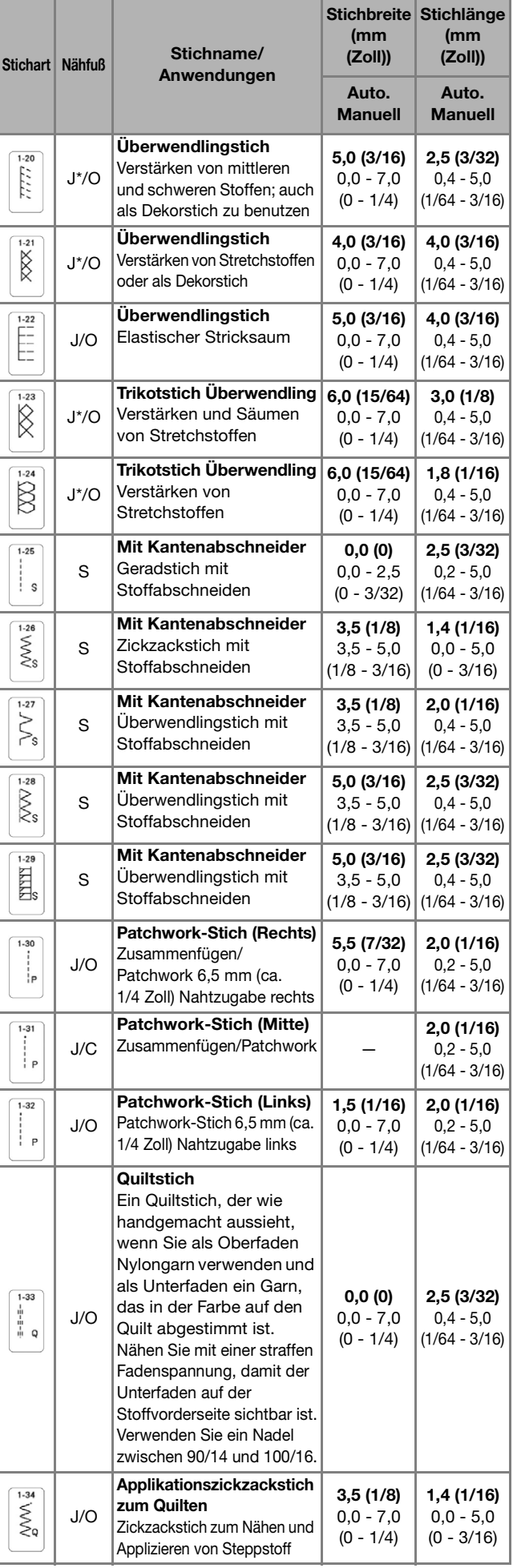

## STICHEINSTELLUNGSTABELLE

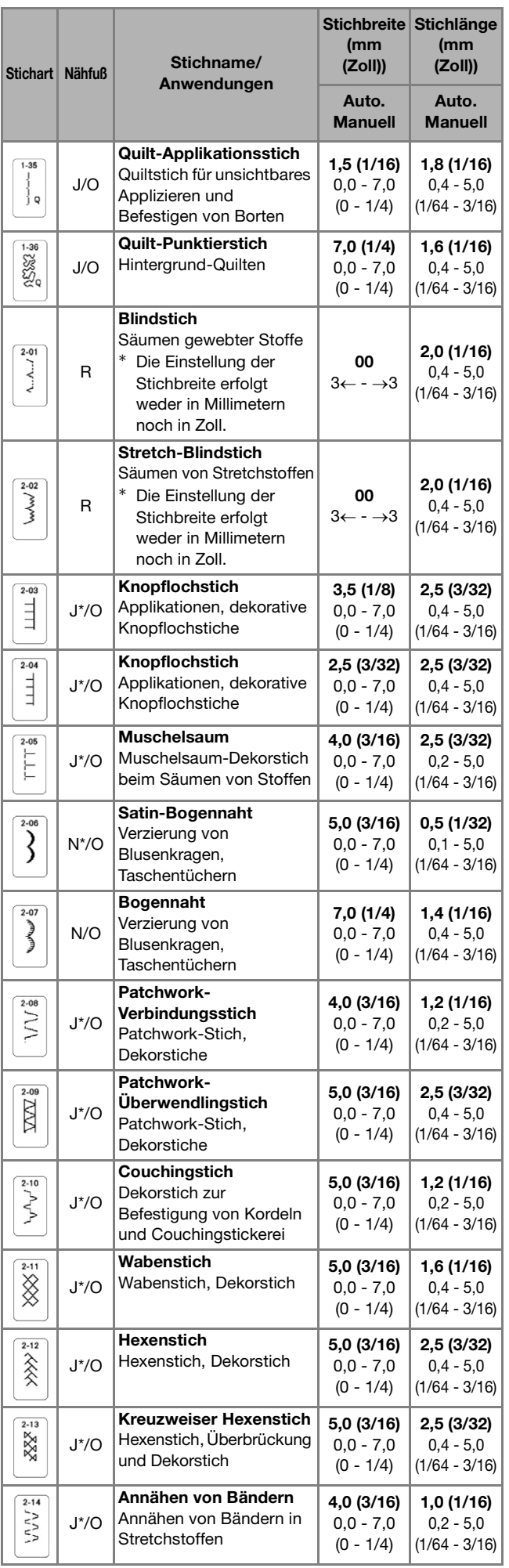

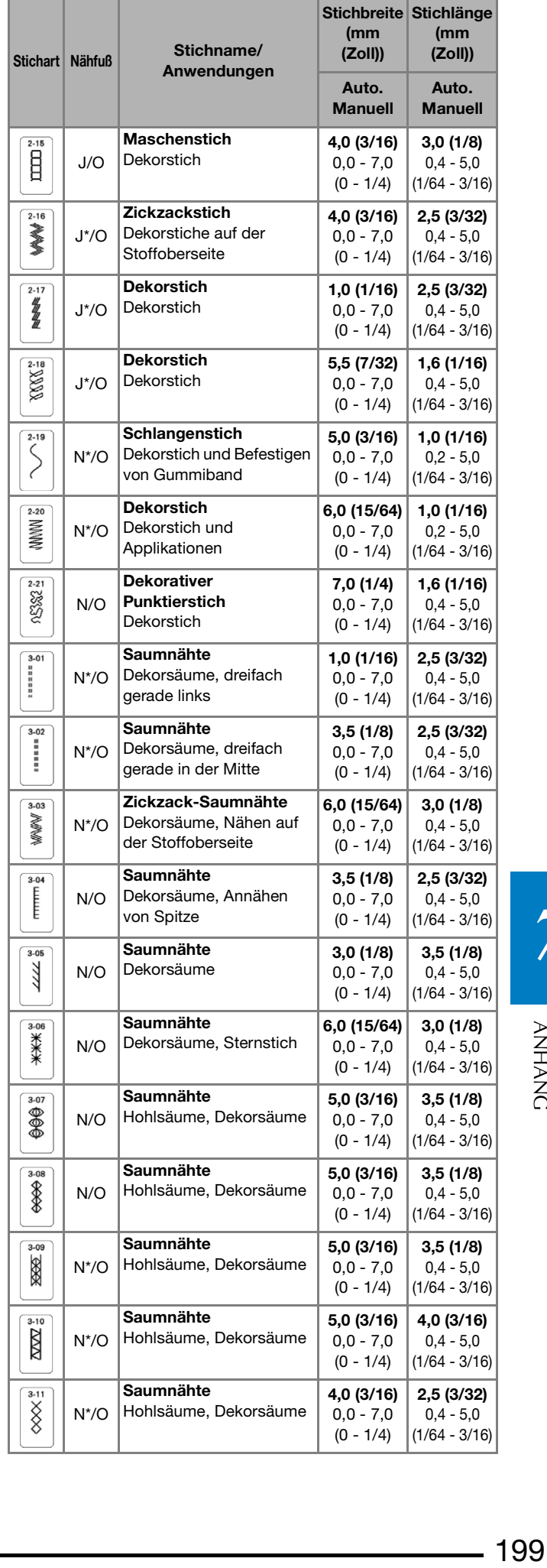

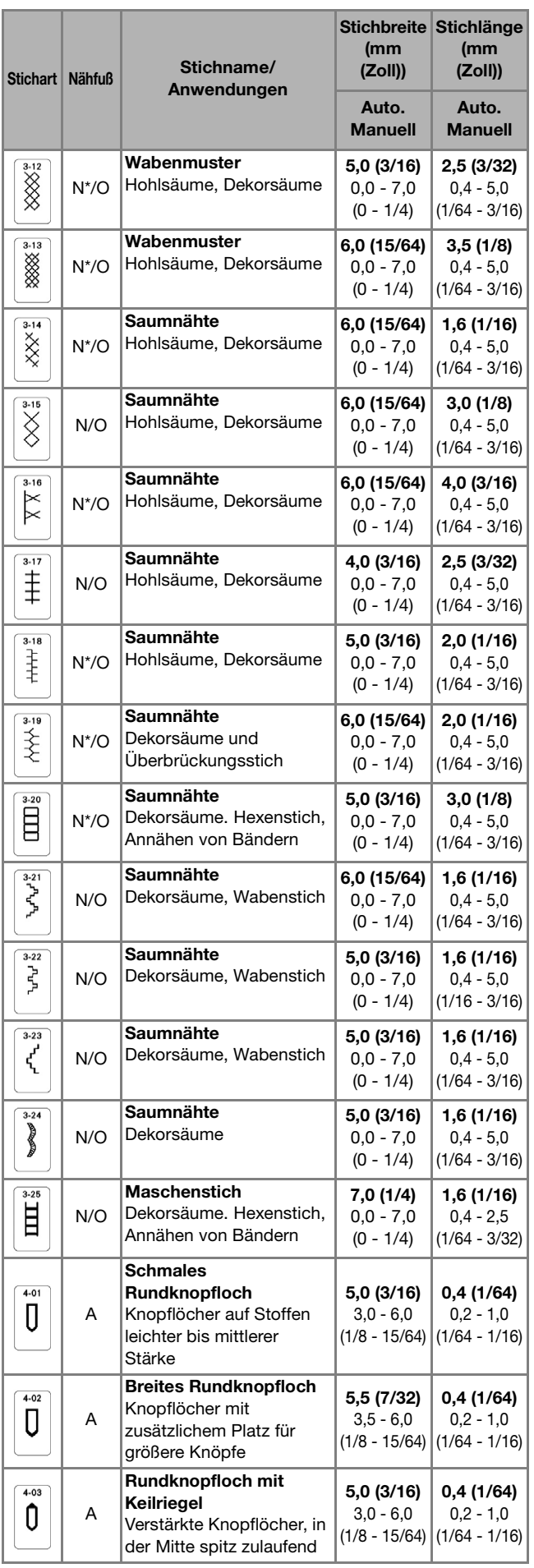

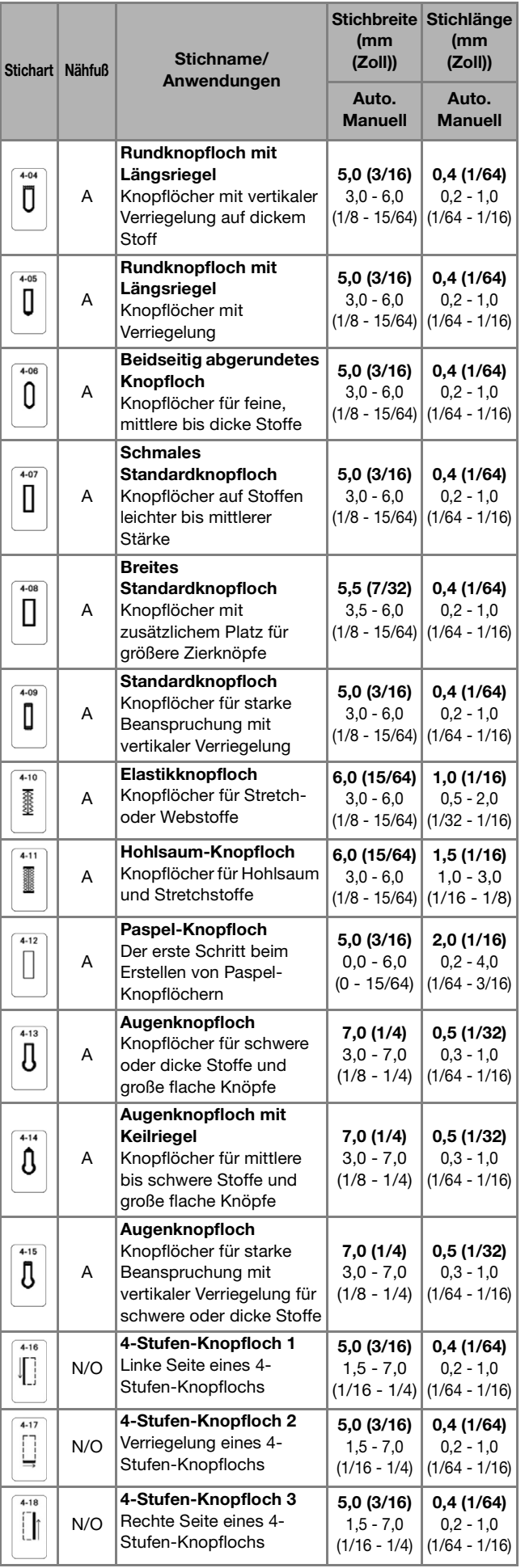

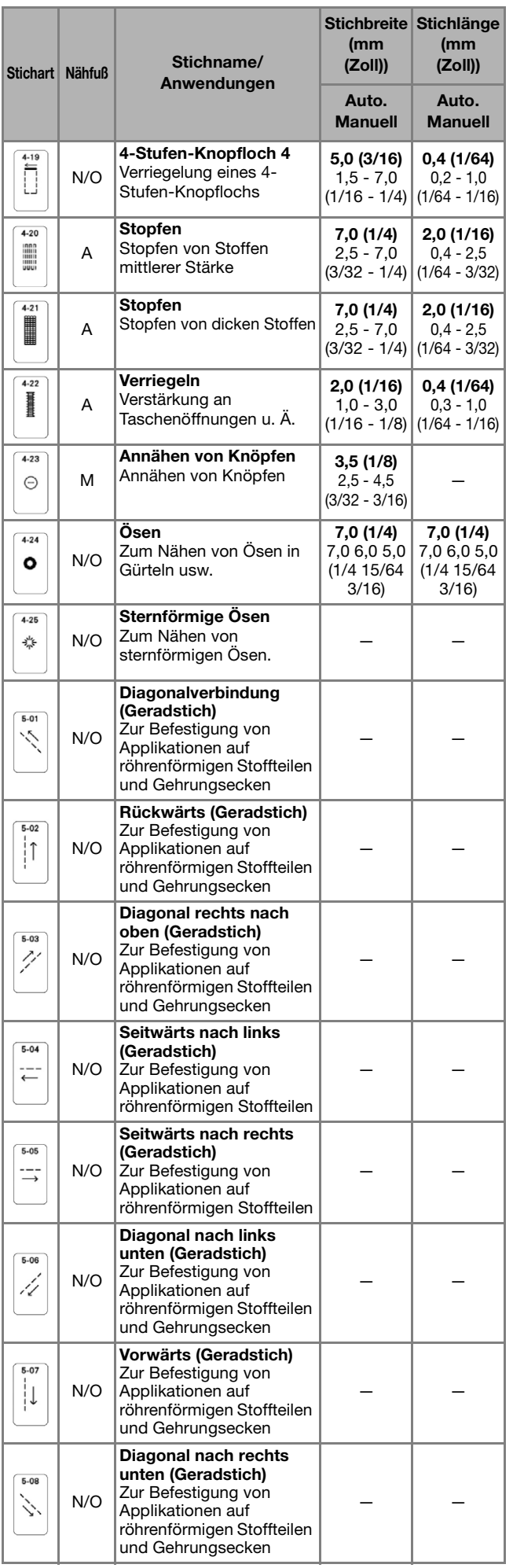

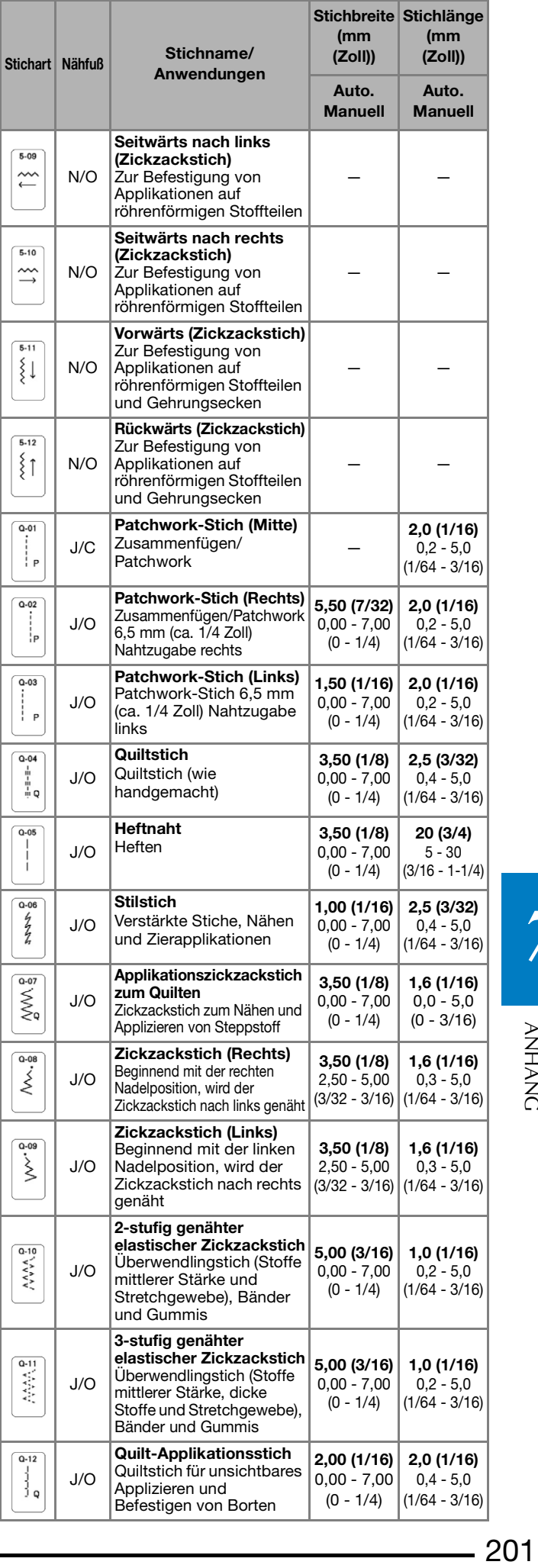

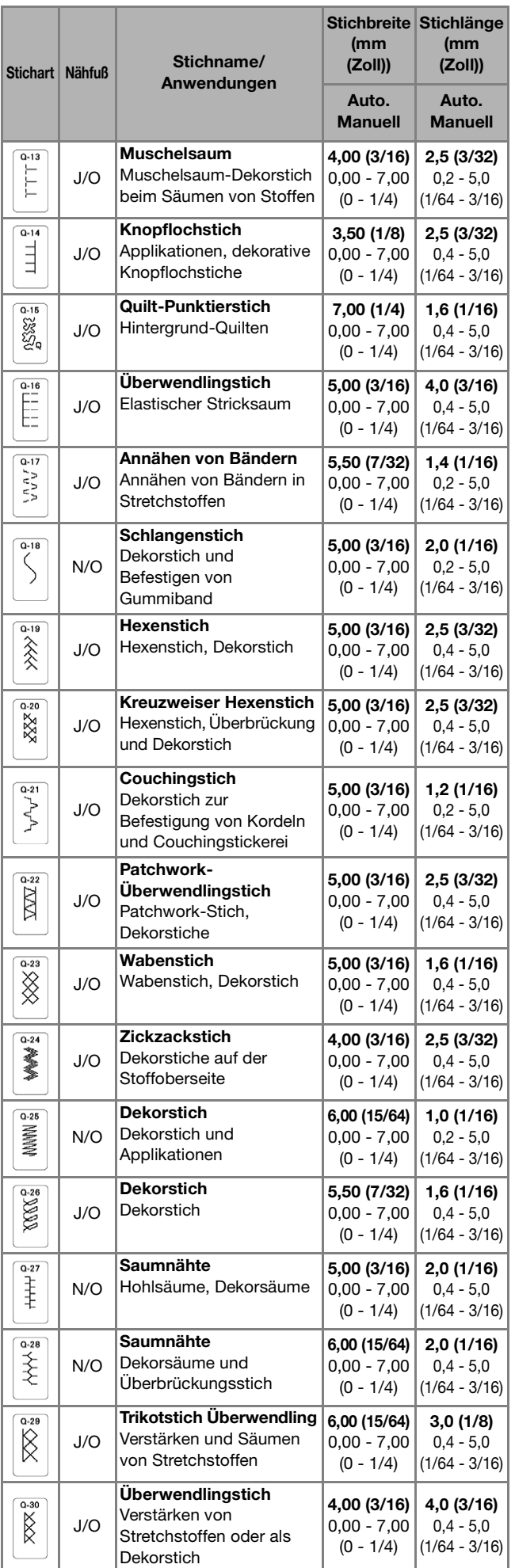

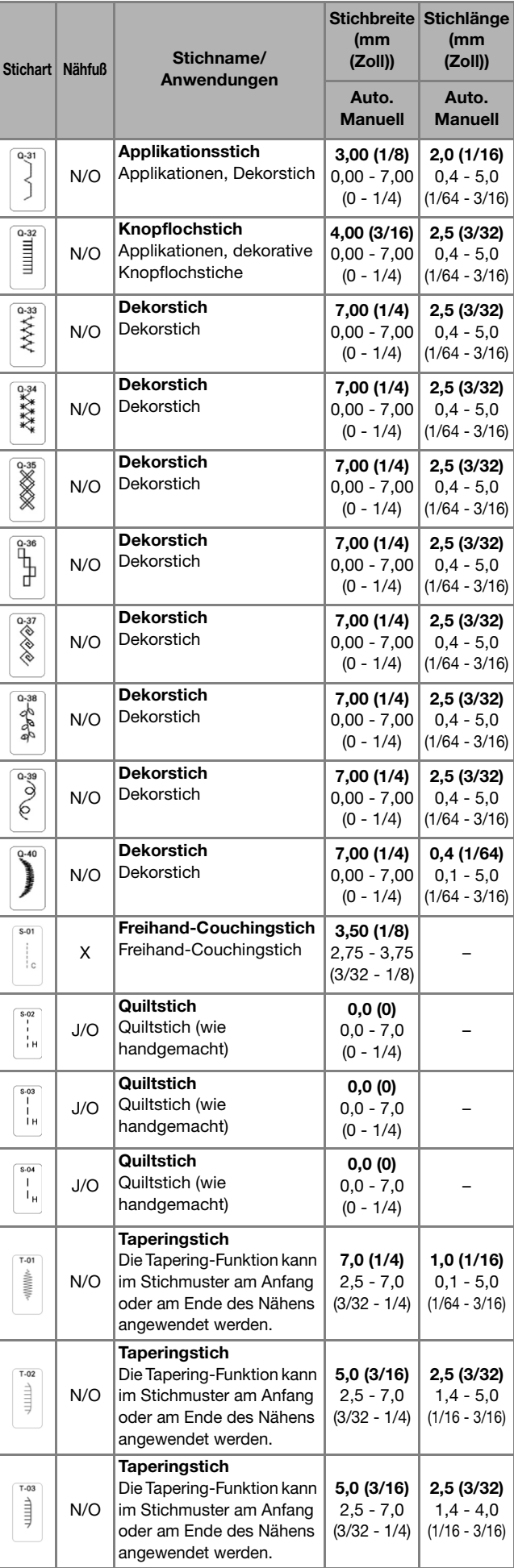

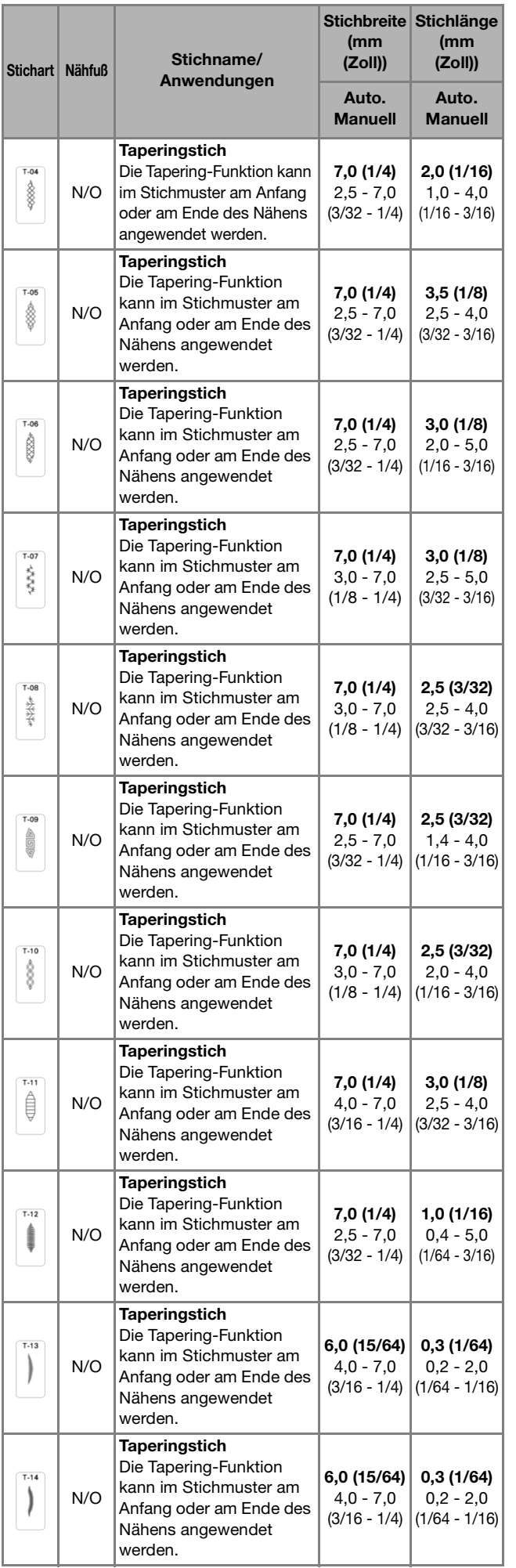

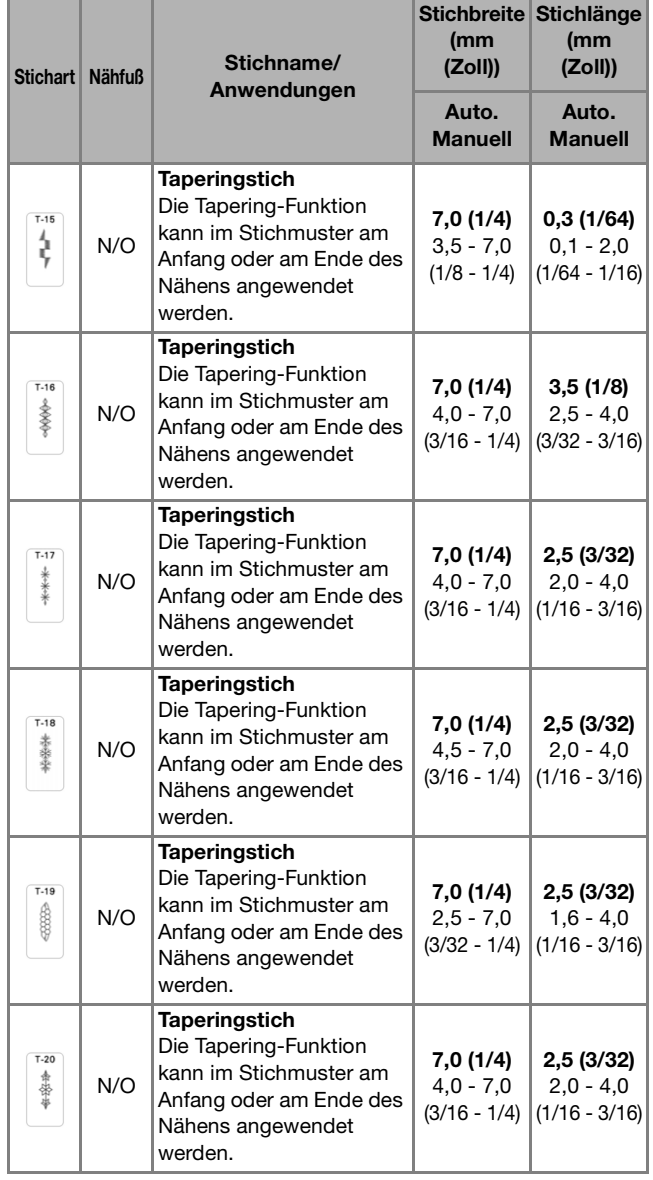

# **INDEX**

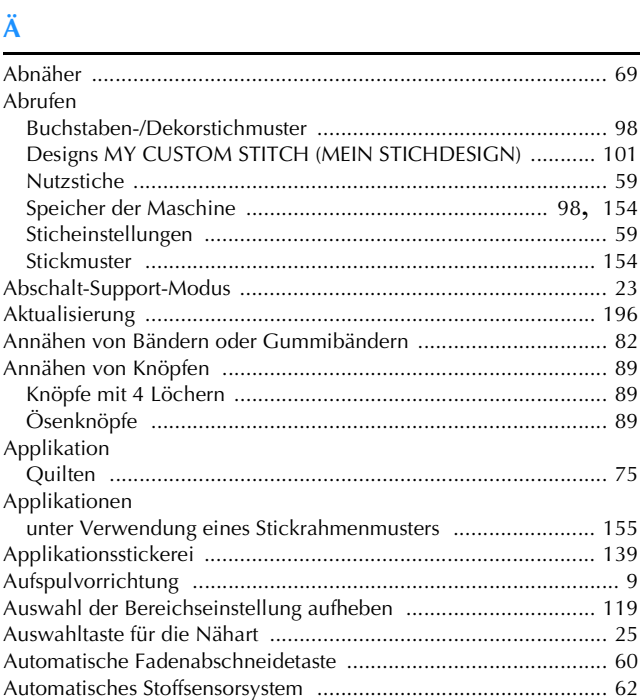

#### $\pmb B$

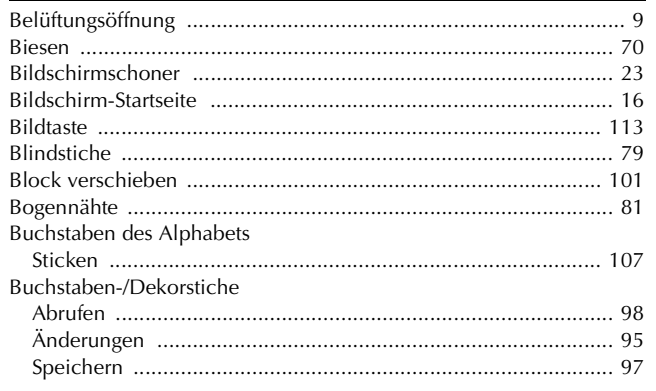

 $\mathbf C$ 

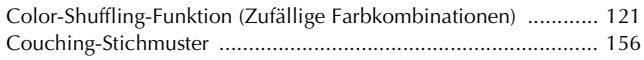

# $\mathbf{D}$

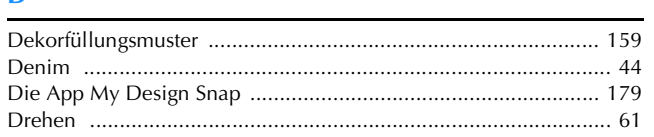

# $\bar{\textbf{E}}$

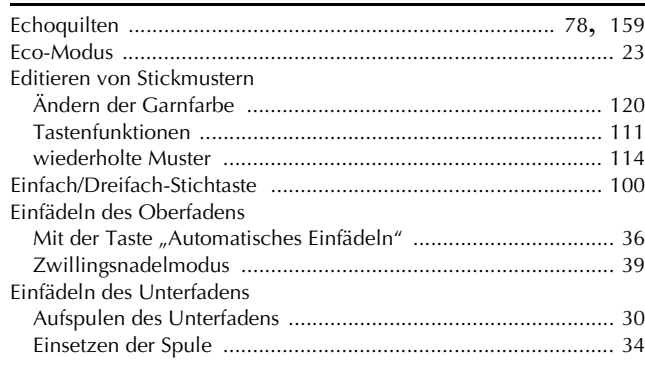

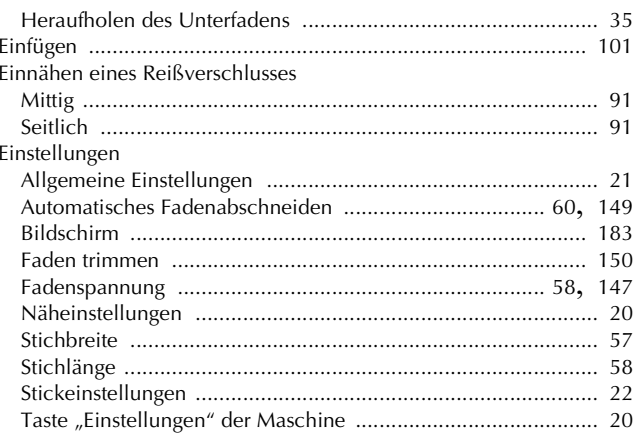

#### $\mathbf{F}$

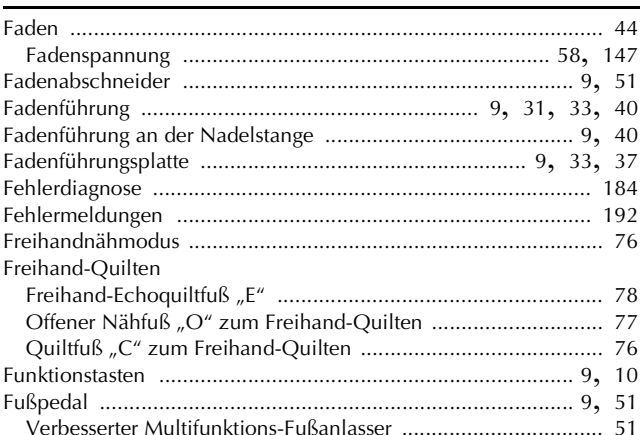

# $\overline{G}$

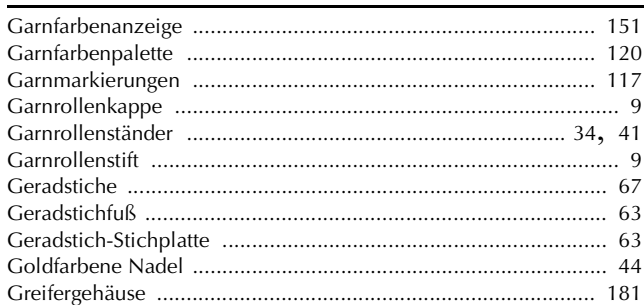

#### $\overline{H}$

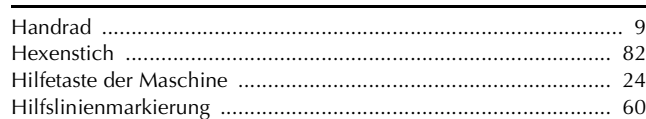

# $\mathbf k$

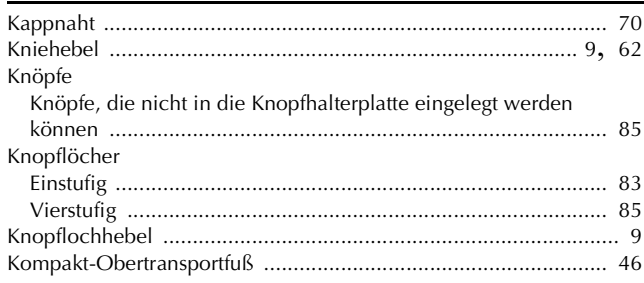

# $\bar{\mathbf{L}}$

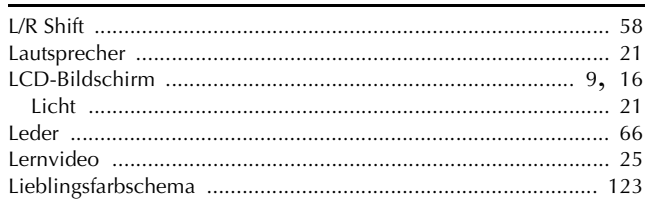

# $\overline{\mathbf{M}}$

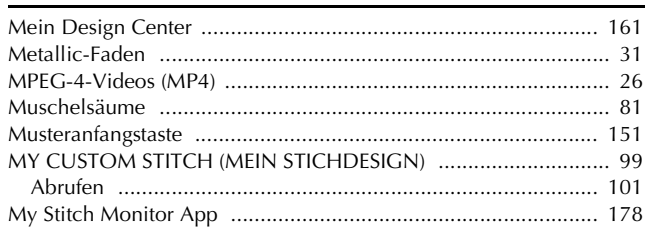

#### $\boldsymbol{\mathsf{N}}$

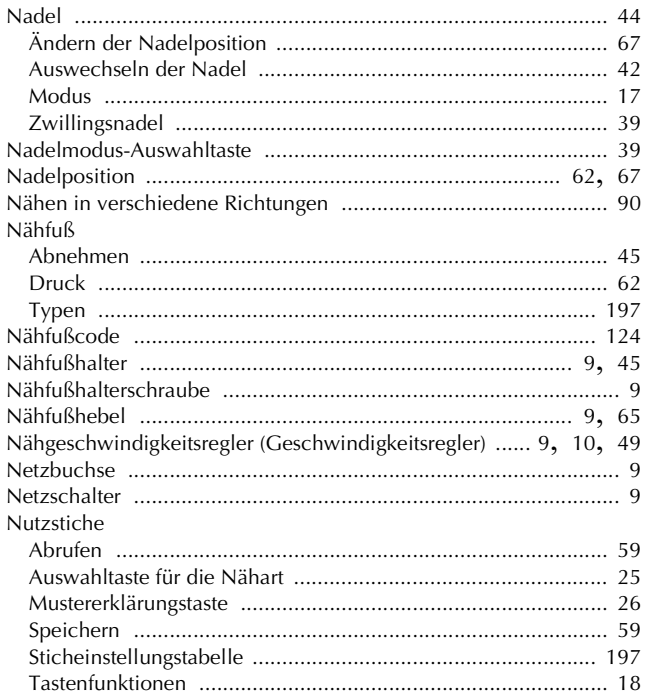

# Ö

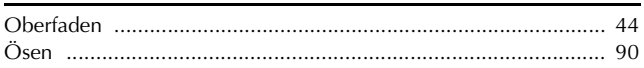

# $\mathbf{P}$

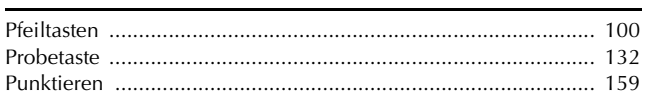

# $\overline{\mathbf{Q}}$

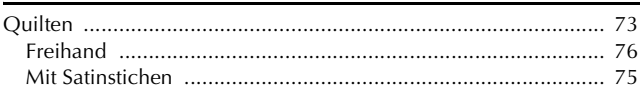

# $\overline{\mathbf{R}}$

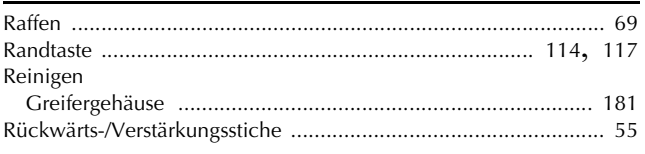

#### **INDEX**

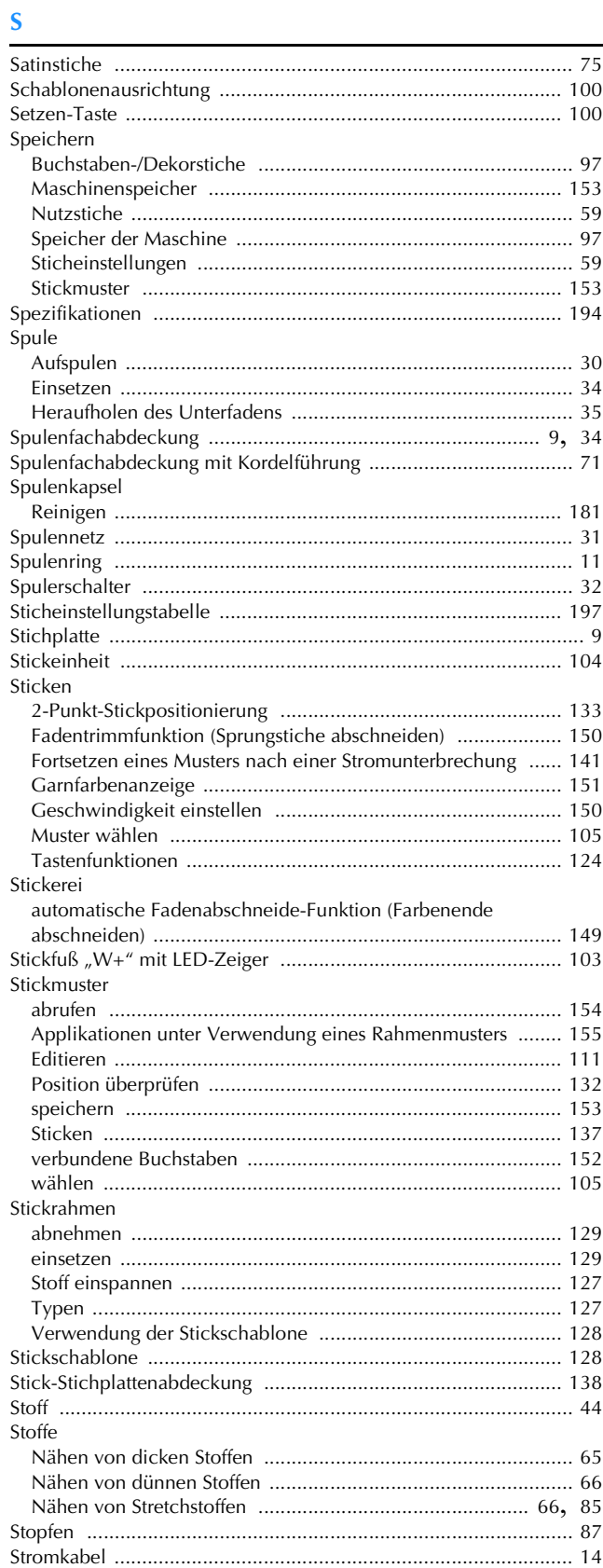

#### $\mathbf T$

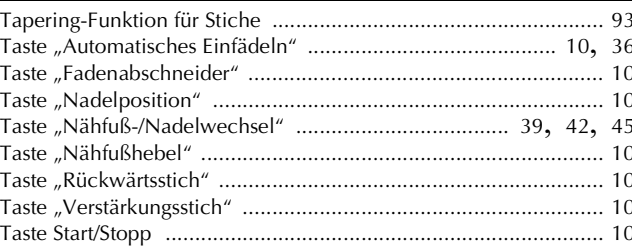

## **INDEX**

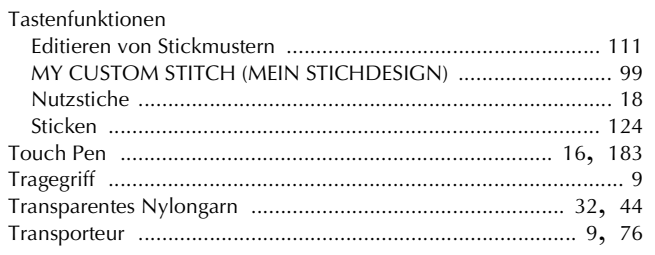

# $\ddot{\mathbf{0}}$

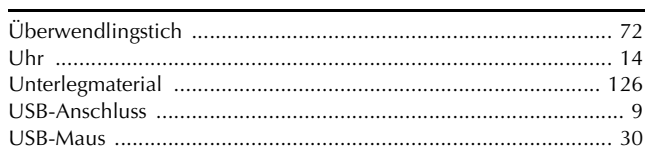

# $\overline{\mathbf{v}}$

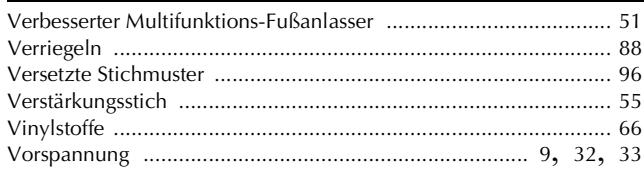

# $\dot{w}$

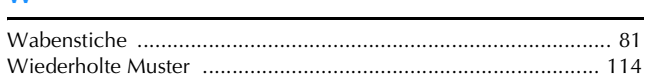

# $\mathbf{Z}$

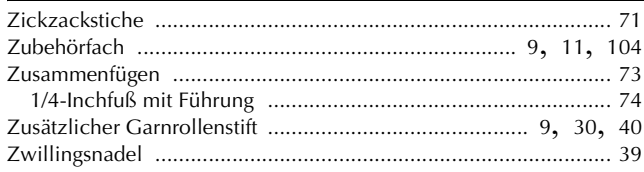

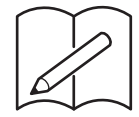

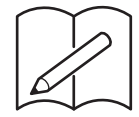

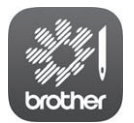

My Stitch Monitor ist eine mobile App, mit der Sie den Betriebszustand Ihrer Maschine überwachen können. Sie steht auf Google Play™ bzw. im App Store zum Download bereit.

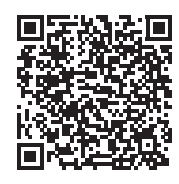

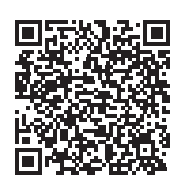

Google Play™ App Store

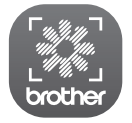

"My Design Snap" ist eine mobile App, mit der Sie Ihre Stickdesigns auf dem Stoff positionieren können, indem Sie ein Bild des eingespannten Stoffes erfassen und an die Maschine senden.

Sie steht auf Google Play™ bzw. im App Store zum Download bereit.

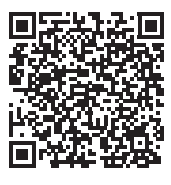

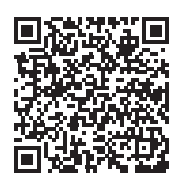

Google Play™ App Store

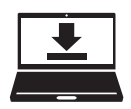

Design Database Transfer ist eine spezielle Windows-Anwendung für die Übertragung von Stickdaten von einem Computer an die Maschine per Wireless-LAN. Diese Anwendung kann auch zum Anzeigen und Verwalten von Stickdaten verwendet werden.

Unter https://s.brother/caeka/ können Sie die Anwendung herunterladen.

Verschiedenes optionales Zubehör kann separat erworben werden. Besuchen Sie unsere Website **https://s.brother/coeka/**.

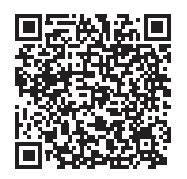

Weitere Informationen finden Sie unter **https://s.brother/cpeae/** für Produktsupport und Antworten zu häufig gestellten Fragen (FAQs).

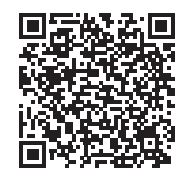

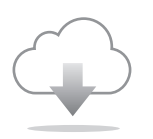

Achten Sie darauf, die neueste Software zu installieren. In der neuesten Version wurden zahlreiche Funktionsverbesserungen durchgeführt.

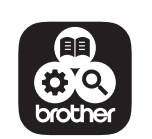

Brother SupportCenter ist eine mobile App, die Support-Informationen für Ihr Brother-Produkt anbietet. Sie können sie bei Google Play™ oder im App Store herunterladen.

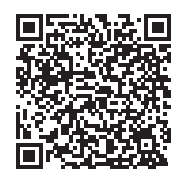

Google Play™ App Store

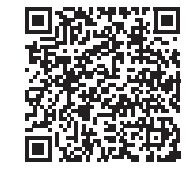

Diese Maschine ist nur im Land des Kaufs zugelassen. Die Brother-Vertretungen und Brother-Händler der einzelnen Länder können die technische Unterstützung nur für die Geräte übernehmen, die in ihrem jeweiligen Land gekauft wurden.

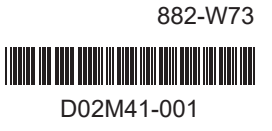

German